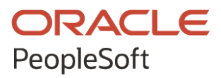

# PeopleSoft FSCM 9.2: PeopleSoft Banks Setup and Processing

**December 2021**

**ORACLE** 

PeopleSoft FSCM 9.2: PeopleSoft Banks Setup and Processing Copyright © 1988, 2021, Oracle and/or its affiliates.

This software and related documentation are provided under a license agreement containing restrictions on use and disclosure and are protected by intellectual property laws. Except as expressly permitted in your license agreement or allowed by law, you may not use, copy, reproduce, translate, broadcast, modify, license, transmit, distribute, exhibit, perform, publish, or display any part, in any form, or by any means. Reverse engineering, disassembly, or decompilation of this software, unless required by law for interoperability, is prohibited.

The information contained herein is subject to change without notice and is not warranted to be error-free. If you find any errors, please report them to us in writing.

If this is software or related documentation that is delivered to the U.S. Government or anyone licensing it on behalf of the U.S. Government, then the following notice is applicable:

U.S. GOVERNMENT END USERS: Oracle programs (including any operating system, integrated software, any programs embedded, installed or activated on delivered hardware, and modifications of such programs) and Oracle computer documentation or other Oracle data delivered to or accessed by U.S. Government end users are "commercial computer software" or "commercial computer software documentation" pursuant to the applicable Federal Acquisition Regulation and agency-specific supplemental regulations. As such, the use, reproduction, duplication, release, display, disclosure, modification, preparation of derivative works, and/or adaptation of i) Oracle programs (including any operating system, integrated software, any programs embedded, installed or activated on delivered hardware, and modifications of such programs), ii) Oracle computer documentation and/or iii) other Oracle data, is subject to the rights and limitations specified in the license contained in the applicable contract. The terms governing the U.S. Government's use of Oracle cloud services are defined by the applicable contract for such services. No other rights are granted to the U.S. Government.

This software or hardware is developed for general use in a variety of information management applications. It is not developed or intended for use in any inherently dangerous applications, including applications that may create a risk of personal injury. If you use this software or hardware in dangerous applications, then you shall be responsible to take all appropriate fail-safe, backup, redundancy, and other measures to ensure its safe use. Oracle Corporation and its affiliates disclaim any liability for any damages caused by use of this software or hardware in dangerous applications.

Oracle and Java are registered trademarks of Oracle and/or its affiliates. Other names may be trademarks of their respective owners.

Intel and Intel Inside are trademarks or registered trademarks of Intel Corporation. All SPARC trademarks are used under license and are trademarks or registered trademarks of SPARC International, Inc. AMD, Epyc, and the AMD logo are trademarks or registered trademarks of Advanced Micro Devices. UNIX is a registered trademark of The Open Group.

This software or hardware and documentation may provide access to or information about content, products, and services from third parties. Oracle Corporation and its affiliates are not responsible for and expressly disclaim all warranties of any kind with respect to third-party content, products, and services unless otherwise set forth in an applicable agreement between you and Oracle. Oracle Corporation and its affiliates will not be responsible for any loss, costs, or damages incurred due to your access to or use of third-party content, products, or services, except as set forth in an applicable agreement between you and Oracle.

Documentation Accessibility

For information about Oracle's commitment to accessibility, visit the Oracle Accessibility Program website at [http://](http://www.oracle.com/pls/topic/lookup?ctx=acc&id=docacc) [www.oracle.com/pls/topic/lookup?ctx=acc&id=docacc.](http://www.oracle.com/pls/topic/lookup?ctx=acc&id=docacc)

Access to Oracle Support

Oracle customers that have purchased support have access to electronic support through My Oracle Support. For information, visit <http://www.oracle.com/pls/topic/lookup?ctx=acc&id=info>or visit [http://www.oracle.com/pls/](http://www.oracle.com/pls/topic/lookup?ctx=acc&id=trs) [topic/lookup?ctx=acc&id=trs](http://www.oracle.com/pls/topic/lookup?ctx=acc&id=trs) if you are hearing impaired.

# **Contents**

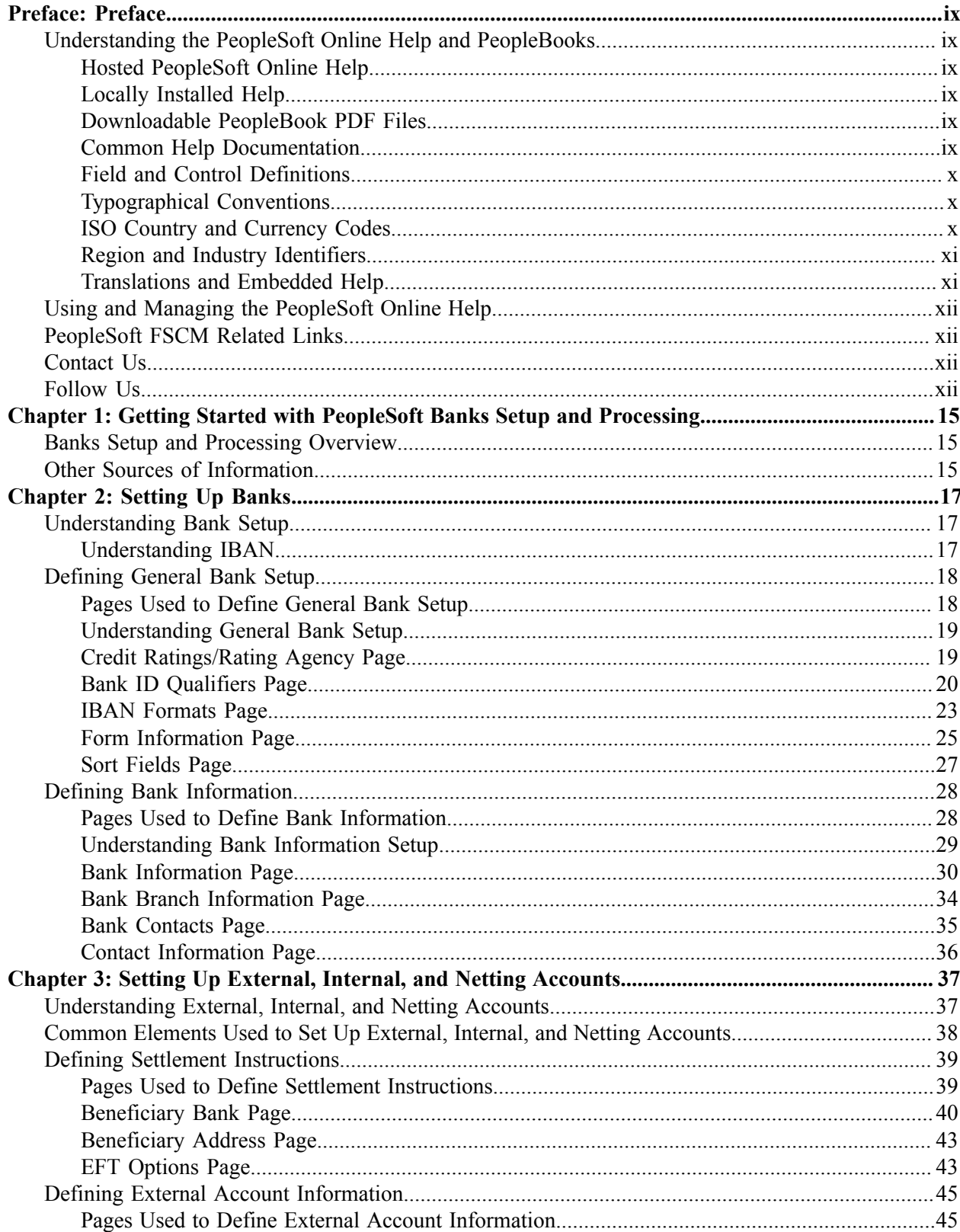

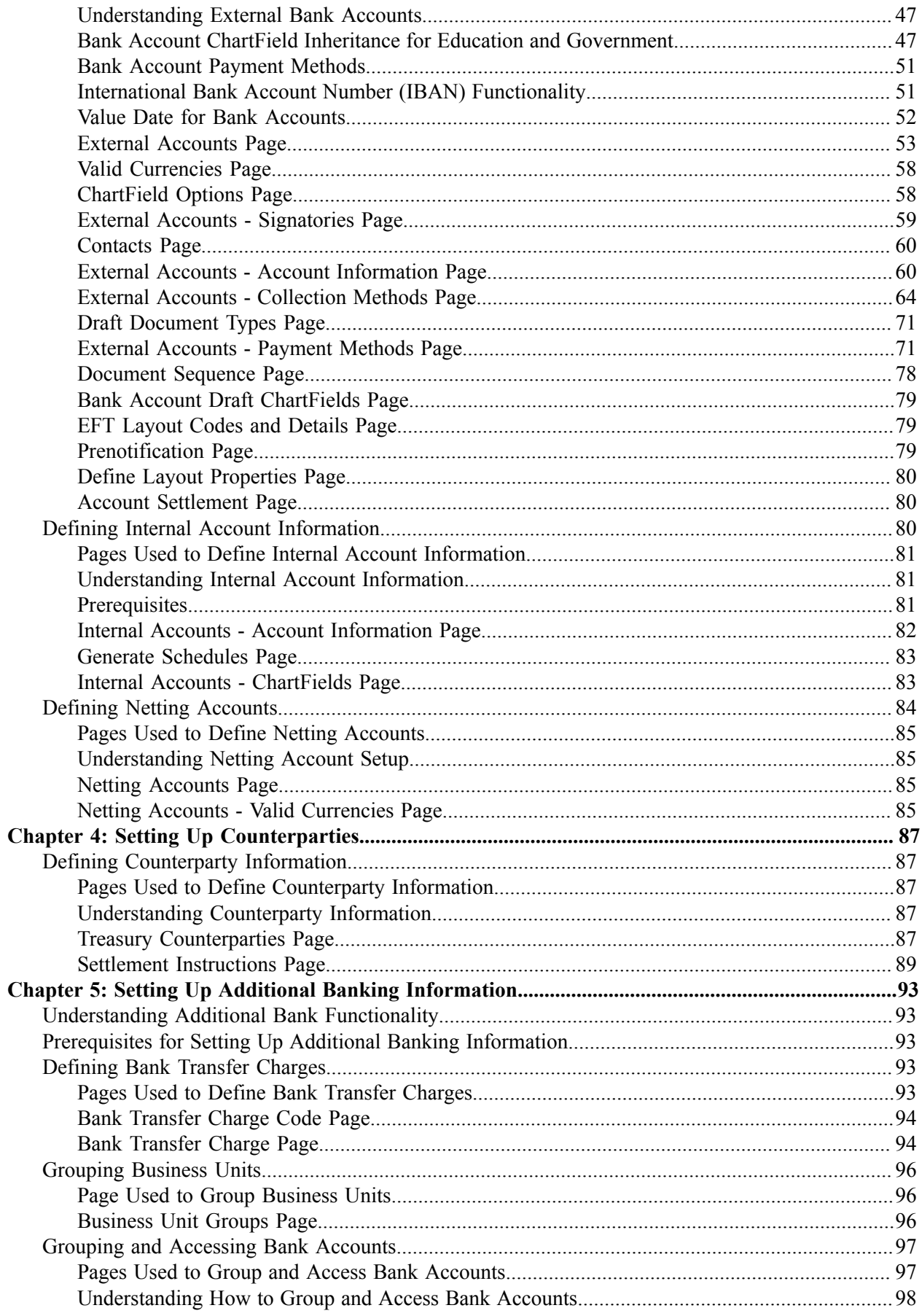

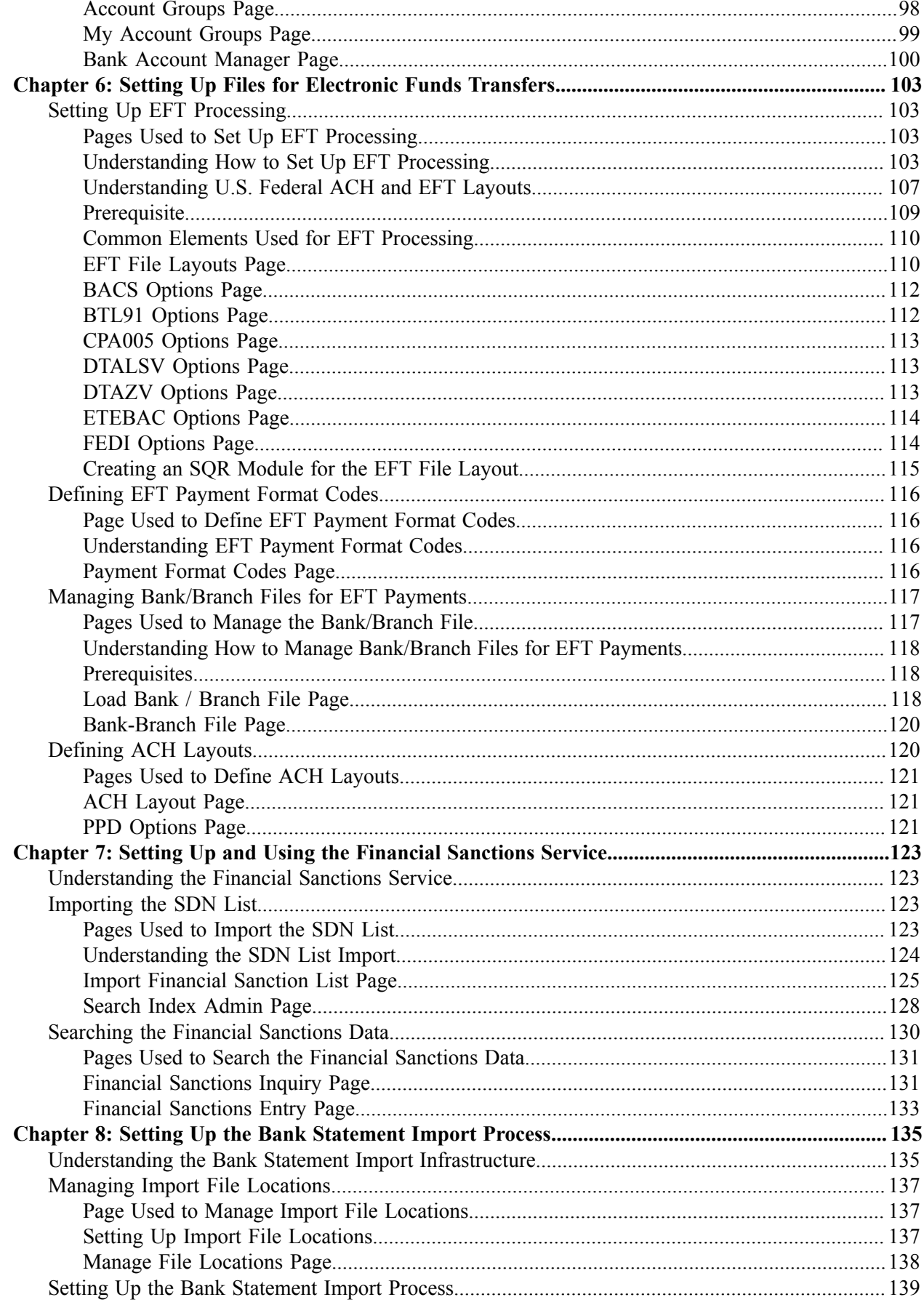

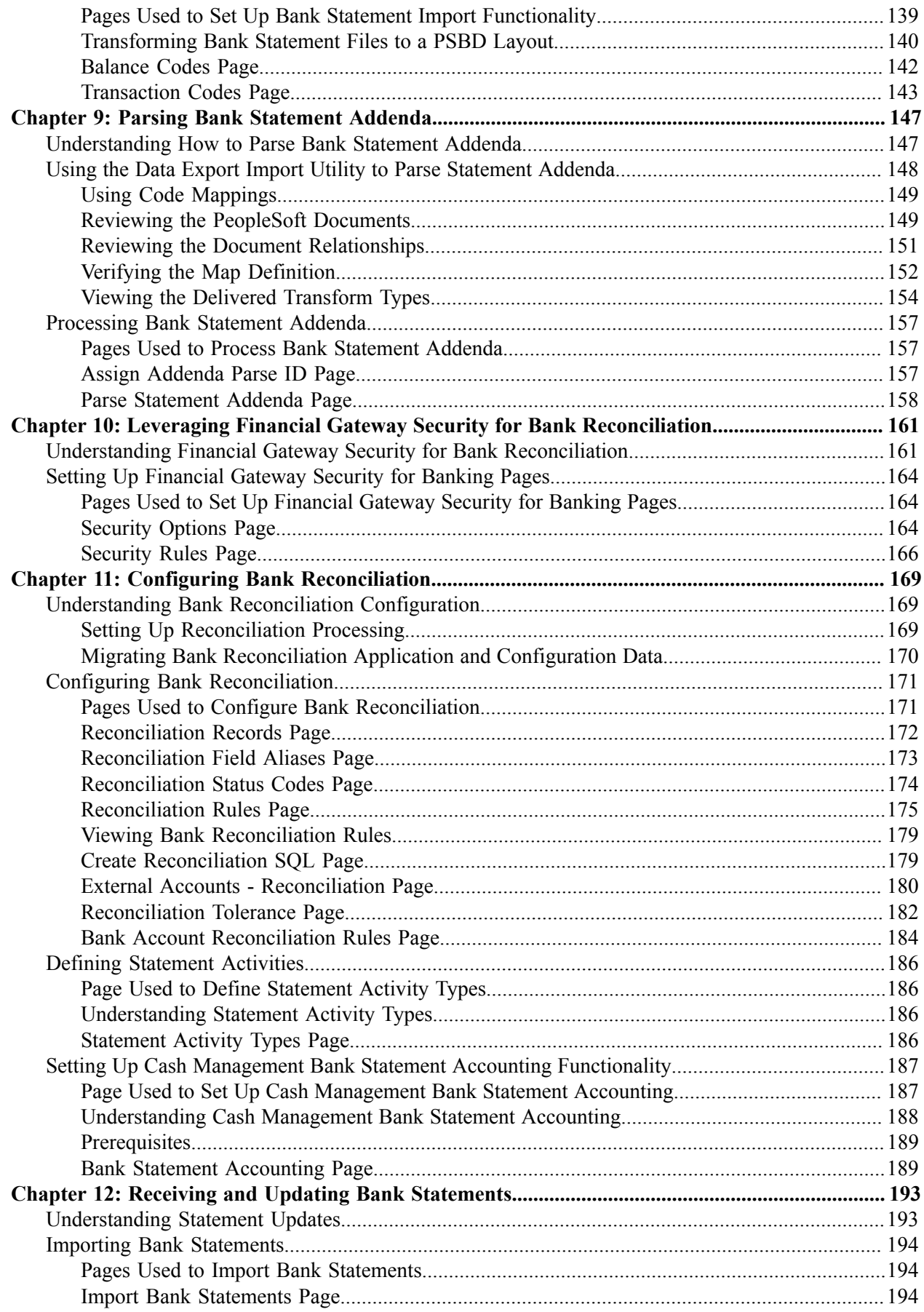

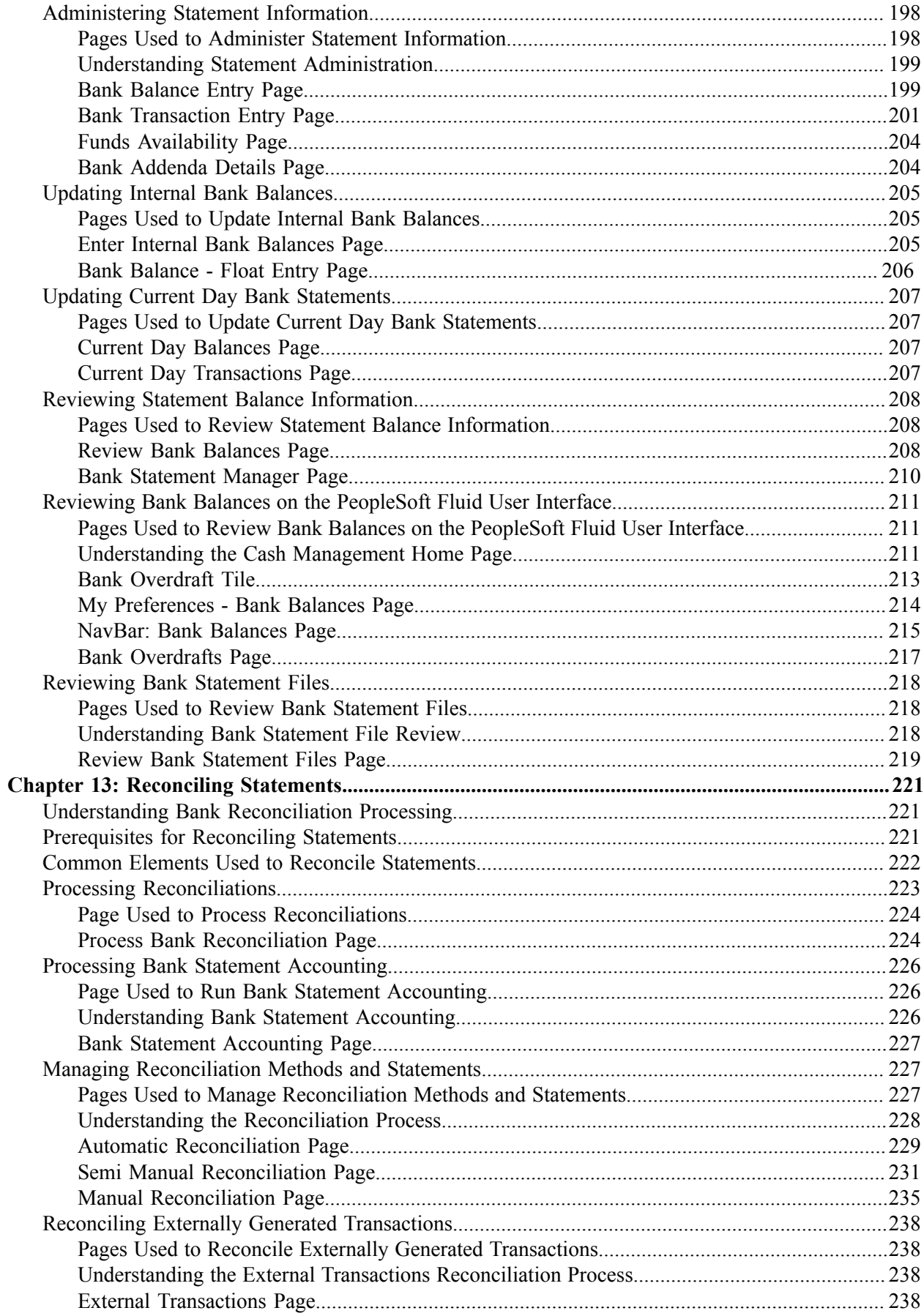

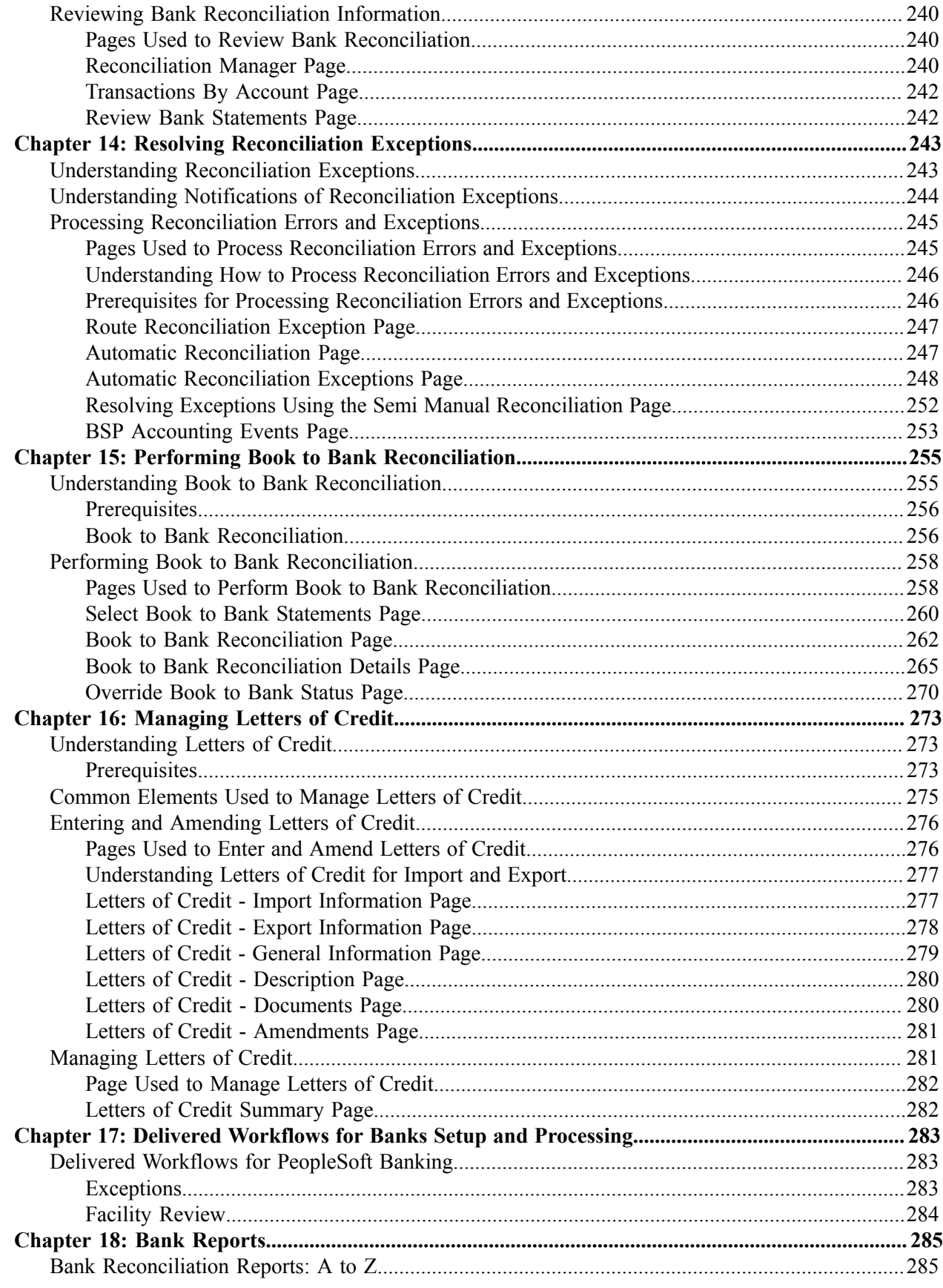

# <span id="page-8-0"></span>**Preface**

# <span id="page-8-1"></span>**Understanding the PeopleSoft Online Help and PeopleBooks**

The PeopleSoft Online Help is a website that enables you to view all help content for PeopleSoft applications and PeopleTools. The help provides standard navigation and full-text searching, as well as context-sensitive online help for PeopleSoft users.

## <span id="page-8-2"></span>**Hosted PeopleSoft Online Help**

You can access the hosted PeopleSoft Online Help on the [Oracle Help Center](https://docs.oracle.com/en/applications/peoplesoft/index.html). The hosted PeopleSoft Online Help is updated on a regular schedule, ensuring that you have access to the most current documentation. This reduces the need to view separate documentation posts for application maintenance on My Oracle Support. The hosted PeopleSoft Online Help is available in English only.

To configure the context-sensitive help for your PeopleSoft applications to use the Oracle Help Center, see [Configuring Context-Sensitive Help Using the Hosted Online Help Website.](https://www.oracle.com/pls/topic/lookup?ctx=psoft&id=ATPB_HOSTED)

## <span id="page-8-3"></span>**Locally Installed Help**

If you're setting up an on-premise PeopleSoft environment, and your organization has firewall restrictions that prevent you from using the hosted PeopleSoft Online Help, you can install the online help locally. See [Configuring Context-Sensitive Help Using a Locally Installed Online Help Website](https://www.oracle.com/pls/topic/lookup?ctx=psoft&id=ATPB_LOCAL).

## <span id="page-8-4"></span>**Downloadable PeopleBook PDF Files**

You can access downloadable PDF versions of the help content in the traditional PeopleBook format on the [Oracle Help Center.](https://docs.oracle.com/en/applications/peoplesoft/index.html) The content in the PeopleBook PDFs is the same as the content in the PeopleSoft Online Help, but it has a different structure and it does not include the interactive navigation features that are available in the online help.

## <span id="page-8-5"></span>**Common Help Documentation**

Common help documentation contains information that applies to multiple applications. The two main types of common help are:

- Application Fundamentals
- Using PeopleSoft Applications

Most product families provide a set of application fundamentals help topics that discuss essential information about the setup and design of your system. This information applies to many or all applications in the PeopleSoft product family. Whether you are implementing a single application, some combination of applications within the product family, or the entire product family, you should be familiar with the contents of the appropriate application fundamentals help. They provide the starting points for fundamental implementation tasks.

In addition, the *PeopleTools: Applications User's Guide* introduces you to the various elements of the PeopleSoft Pure Internet Architecture. It also explains how to use the navigational hierarchy, components, and pages to perform basic functions as you navigate through the system. While your application or implementation may differ, the topics in this user's guide provide general information about using PeopleSoft applications.

## <span id="page-9-0"></span>**Field and Control Definitions**

PeopleSoft documentation includes definitions for most fields and controls that appear on application pages. These definitions describe how to use a field or control, where populated values come from, the effects of selecting certain values, and so on. If a field or control is not defined, then it either requires no additional explanation or is documented in a common elements section earlier in the documentation. For example, the Date field rarely requires additional explanation and may not be defined in the documentation for some pages.

## <span id="page-9-1"></span>**Typographical Conventions**

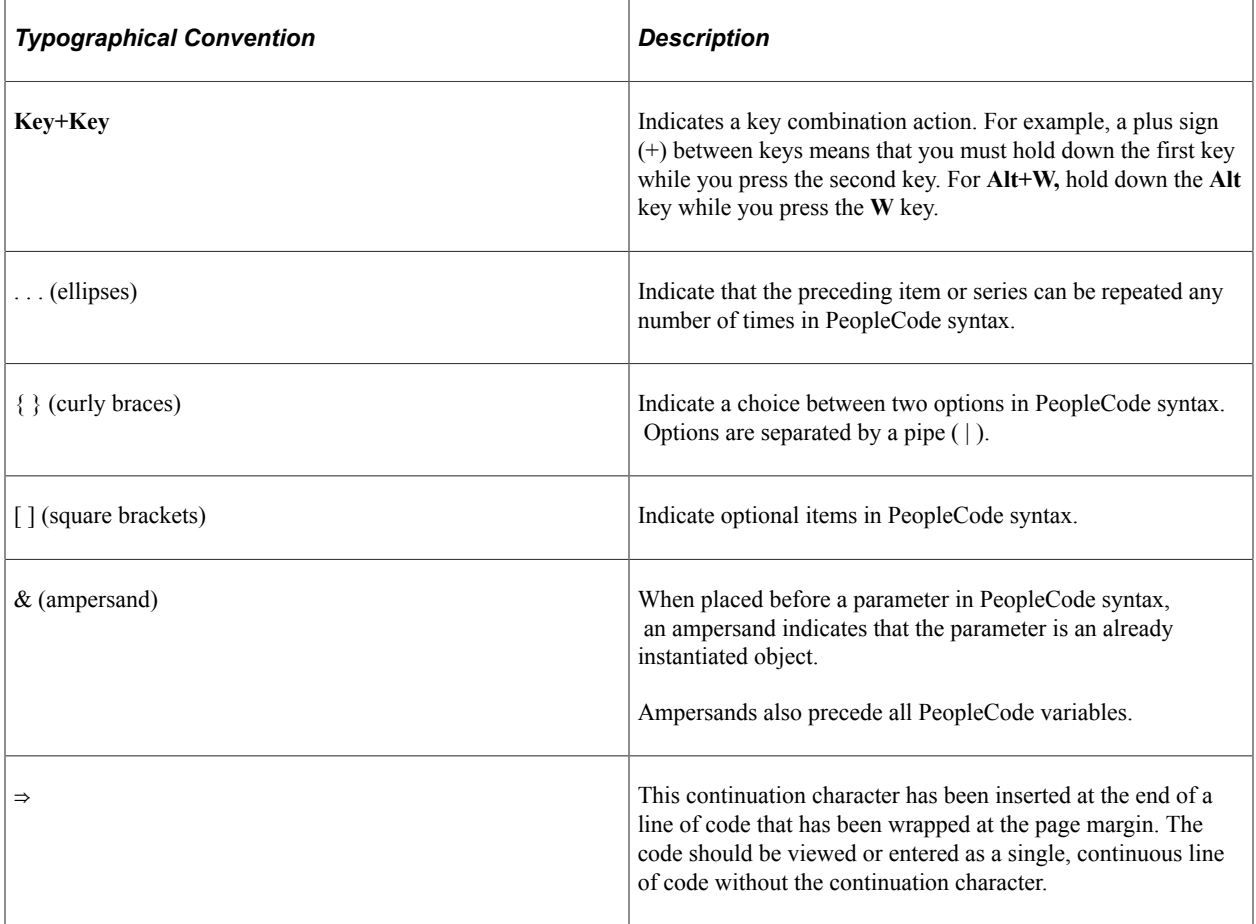

The following table describes the typographical conventions that are used in the online help.

## <span id="page-9-2"></span>**ISO Country and Currency Codes**

PeopleSoft Online Help topics use International Organization for Standardization (ISO) country and currency codes to identify country-specific information and monetary amounts.

ISO country codes may appear as country identifiers, and ISO currency codes may appear as currency identifiers in your PeopleSoft documentation. Reference to an ISO country code in your documentation does not imply that your application includes every ISO country code. The following example is a country-specific heading: "(FRA) Hiring an Employee."

The PeopleSoft Currency Code table (CURRENCY\_CD\_TBL) contains sample currency code data. The Currency Code table is based on ISO Standard 4217, "Codes for the representation of currencies," and also relies on ISO country codes in the Country table (COUNTRY\_TBL). The navigation to the pages where you maintain currency code and country information depends on which PeopleSoft applications you are using. To access the pages for maintaining the Currency Code and Country tables, consult the online help for your applications for more information.

## <span id="page-10-0"></span>**Region and Industry Identifiers**

Information that applies only to a specific region or industry is preceded by a standard identifier in parentheses. This identifier typically appears at the beginning of a section heading, but it may also appear at the beginning of a note or other text.

Example of a region-specific heading: "(Latin America) Setting Up Depreciation"

#### **Region Identifiers**

Regions are identified by the region name. The following region identifiers may appear in the PeopleSoft Online Help:

- Asia Pacific
- Europe
- Latin America
- North America

#### **Industry Identifiers**

Industries are identified by the industry name or by an abbreviation for that industry. The following industry identifiers may appear in the PeopleSoft Online Help:

- USF (U.S. Federal)
- E&G (Education and Government)

## <span id="page-10-1"></span>**Translations and Embedded Help**

PeopleSoft 9.2 software applications include translated embedded help. With the 9.2 release, PeopleSoft aligns with the other Oracle applications by focusing our translation efforts on embedded help. We are not planning to translate our traditional online help and PeopleBooks documentation. Instead we offer very direct translated help at crucial spots within our application through our embedded help widgets. Additionally, we have a one-to-one mapping of application and help translations, meaning that the software and embedded help translation footprint is identical—something we were never able to accomplish in the past.

# <span id="page-11-0"></span>**Using and Managing the PeopleSoft Online Help**

Select About This Help in the left navigation panel on any page in the PeopleSoft Online Help to see information on the following topics:

- Using the PeopleSoft Online Help
- Managing Hosted online help
- Managing locally installed PeopleSoft Online Help

# <span id="page-11-1"></span>**PeopleSoft FSCM Related Links**

[Oracle Help Center](https://docs.oracle.com/en/)

[Hosted Online Help](https://docs.oracle.com/en/applications/peoplesoft/index.html)

[PeopleSoft Information Portal](http://www.peoplesoft92.com/)

[My Oracle Support](https://support.oracle.com/CSP/ui/flash.html)

Financial and Supply Chain Management information for Search Framework search engine can be found in PeopleSoft Application Fundamentals documentation. For application specific information, see the "Understanding Search Pages within Components " (Application Fundamentals) topic.

[PeopleSoft Training from Oracle University](https://docs.oracle.com/pls/topic/lookup?ctx=psft_hosted&id=ou)

[PeopleSoft Video Feature Overviews on YouTube](http://www.youtube.com/user/PSFTOracle)

[PeopleSoft Business Process Maps \(Microsoft Visio format\)](https://support.oracle.com/epmos/faces/DocContentDisplay?id=1613605.1)

[PeopleSoft Spotlight Series](https://docs.oracle.com/cd/E52319_01/infoportal/spotlight.html)

# <span id="page-11-2"></span>**Contact Us**

Send your suggestions to psoft-infodev us@oracle.com.

Please include the applications update image or PeopleTools release that you're using.

## <span id="page-11-3"></span>**Follow Us**

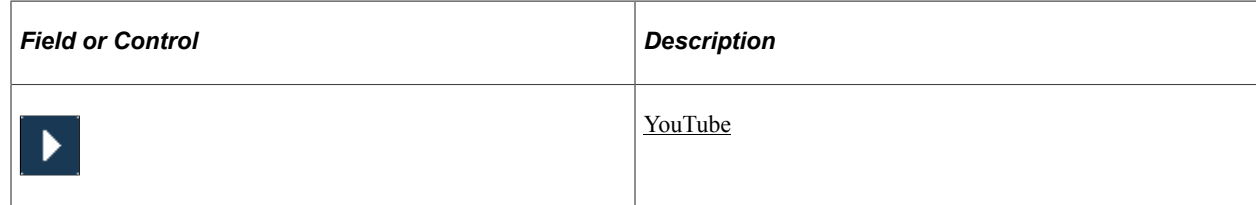

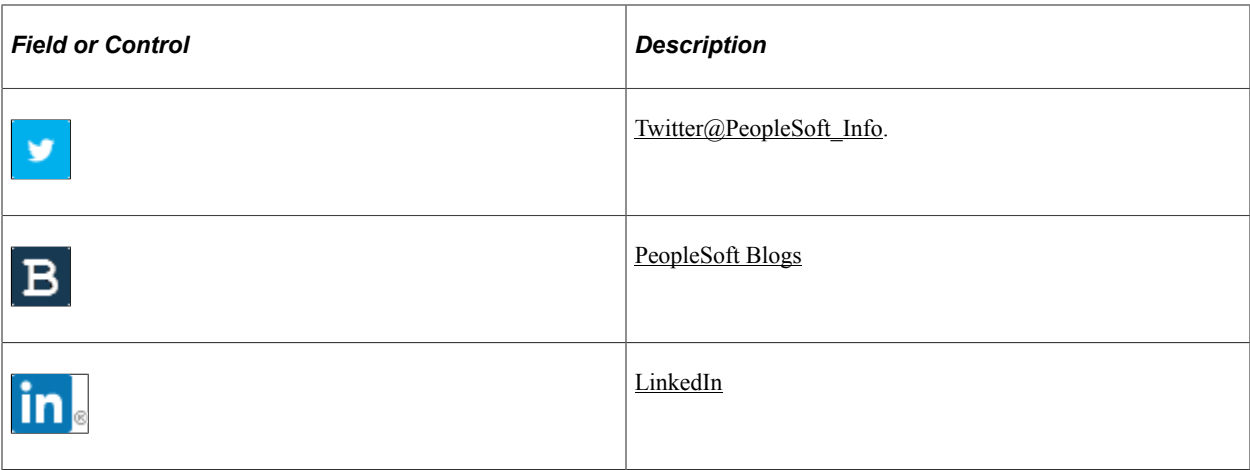

## <span id="page-14-0"></span>**Chapter 1**

# **Getting Started with PeopleSoft Banks Setup and Processing**

## <span id="page-14-1"></span>**Banks Setup and Processing Overview**

The *PeopleSoft Banks Setup and Processing* documentation explains these business processes:

- Managing federal and nonfederal Electronic Funds Transfer (EFT) and Automated Clearing House (ACH) electronic payment layouts.
- Establishing an electronic banking method between Oracle's PeopleSoft applications and a financial institution.
- Defining comprehensive bank, counterparty, and bank account information.
- Establishing reconciliation methods for bank accounts.
- Receiving and updating bank statement information.
- Reconciling bank statement information with system information.
- Resolving reconciliation exceptions.
- Importing and exporting letters of credit creation and maintenance.
- Generating applicable reports for a specific business process.

## <span id="page-14-2"></span>**Other Sources of Information**

In the planning phase of an implementation, take advantage of all PeopleSoft sources of information, including the installation guides, table-loading sequences, data models, and business process maps. A complete list of these resources is in the preface of *PeopleSoft FSCM 9.2: Application Fundamentals,* with information on where to find the most up-to-date version of each.

In addition, see the product documentation for *PeopleTools: Setup Manager* and *PeopleTools: Component Interfaces*.

# <span id="page-16-0"></span>**Setting Up Banks**

# <span id="page-16-1"></span>**Understanding Bank Setup**

Before you can move funds in and out of PeopleSoft Financials, you must define banks and bank accounts in the system. You define as many banks and bank accounts as you need to manage your funds. For each bank, you can also define various processing defaults.

In PeopleSoft, a bank is any financial institution with which your organization maintains a banking relationship. A counterparty has a trading relationship with your organization.

When you define bank information, you define a hierarchy of information: first, the general bank setup; second, the bank detail information (general information such as bank and branch information, and processing information such as payment methods for bank accounts). Once you have established this core banking data, you can then define settlement instructions (predefined bank account specifics for handling cash inflows and outflows), account types (external, internal, or netting) and additional banking functionality.

PeopleSoft bank functionality is available to PeopleSoft Cash Management, Deal Management, Risk Management, Expenses, Payables, Receivables, General Ledger, and Global Payroll. Establishing your banks, bank accounts, and counterparties involves several steps that vary depending on which applications you have installed. Your banks supply information such as account, bank ID, branch ID, and other Depository Financial Institution (DFI) numbers. Other information depends on how you and your customers, suppliers, and counterparties agree to set up payment, receipt, and settlement procedures.

#### **Related Links**

[Defining Counterparty Information](#page-86-1)

## <span id="page-16-2"></span>**Understanding IBAN**

The International Bank Account Number (IBAN) format was developed by European Committee for Banking Standards (ECBS) and the International Organization for Standardization (ISO) to streamline the straight-through processing—the automatic debiting of the ordering customer and crediting the beneficiary account—of cross-border payments. SEPA usage rules require the use of BIC and IBAN codes to uniquely identify the banks and bank accounts of the creditor and debtor in all Euro cross-border payments. Besides improving the efficiency of processing cross-border payments, IBAN also makes it easier to validate foreign account numbers. The IBAN format is an internationally agreed upon standard that is defined in ISO 13616.

The IBAN varies in length depending on the country, but no IBAN is greater in length than 34 alphanumeric characters. The IBAN is composed of:

Country code

The first two characters of the IBAN are the letters that identify the country as specified in ISO 3166.

• **IBAN** check digits

Two numeric digits that are used in the algorithm designed to formally validate the IBAN.

• Basic Bank Account Number (BBAN)

The identifier used by financial institutions in individual countries as part of National Account Numbering Schemes that uniquely identifies an account of a customer at a financial institution. Also known as the Domestic Bank Account Number. Included in the BBAN are the:

• BIC/SWIFT code. (bank identifier code/society for world international financial telecommunication)

BIC, also know as the SWIFT code, identifies the bank and possibly the bank branch. To enable bank compliance, you must enter a BIC code for your bank. The system validates the formatting of the code, but not the value of the BIC.

Account number.

The customer's bank account number.

• Bank check digit.

The one or two digits that are used in the formal validation of the domestic bank account.

#### **PeopleSoft IBAN Processing**

PeopleSoft provides sample IBAN formats for 38 countries. These formats can be viewed on the IBAN Formats page. The IBAN can be displayed on various PeopleSoft Financial application pages. These pages afford the user the ability to enter the IBAN manually or have the application generate it after the user enters the IBAN check digit. The method used can be done on a country-by-country basis that is determined by the IBAN Enterable field located on the IBAN Formats page.

# <span id="page-17-0"></span>**Defining General Bank Setup**

## <span id="page-17-1"></span>**Pages Used to Define General Bank Setup**

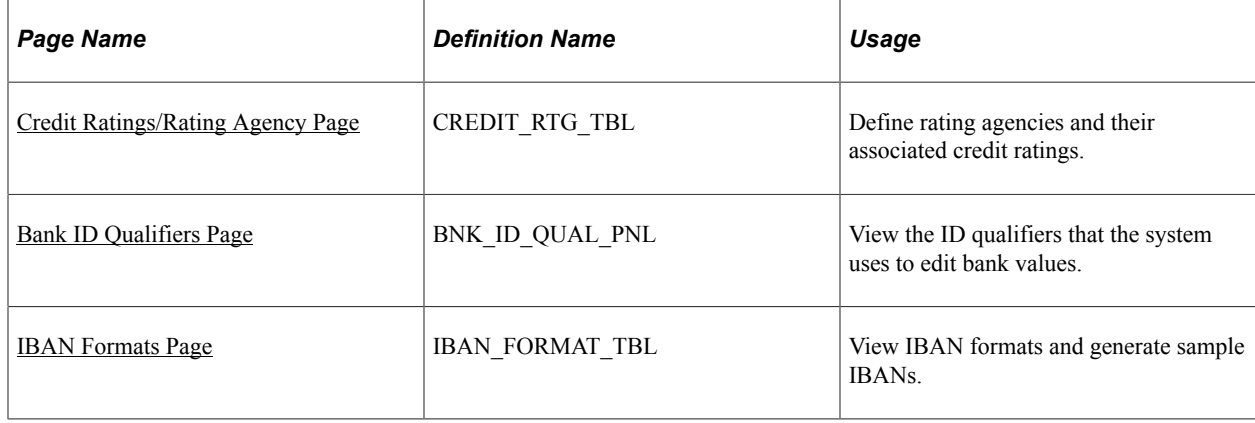

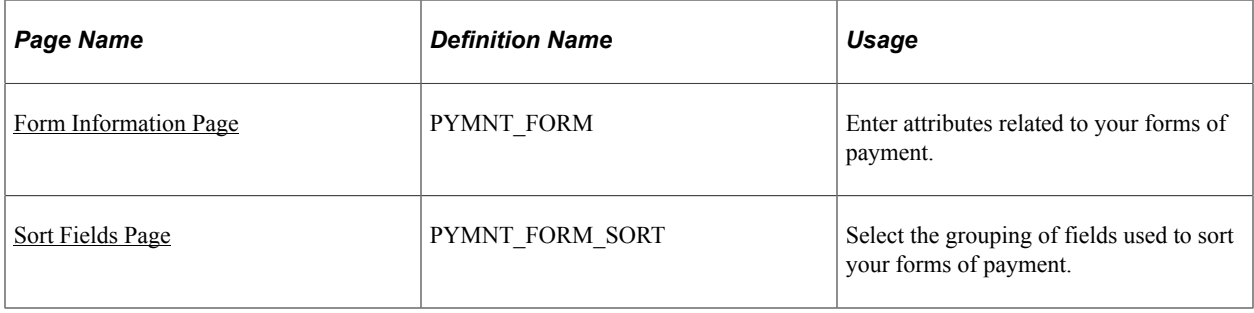

## <span id="page-18-0"></span>**Understanding General Bank Setup**

To define rating agencies and credit ratings, use the Credit Ratings/Rating Agency component (CREDIT\_RTG\_TBL\_GBL).

To define bank identification qualifiers, use the Bank ID Qualifiers component (BANK\_ID\_QUALS\_GBL).

To define payment forms, use the Payment Forms component (PYMNT\_FORM\_PYMNT\_GBL).

To define IBAN formats, use the IBAN Formats component (IBAN\_FORMAT\_GBL).

Before you begin to define your banks, you must define the supporting data.

Use these components to establish the following:

- Credit ratings.
- Bank ID qualifiers.
- IBAN formats.
- Payment forms.
- Payment sort fields.

## <span id="page-18-1"></span>**Credit Ratings/Rating Agency Page**

Use the Credit Ratings/Rating Agency page (CREDIT\_RTG\_TBL) to define rating agencies and their associated credit ratings.

Navigation:

**Set Up Financials/Supply Chain** > **Product Related** > **Treasury** > **Credit Ratings/Rating Agency**

This example illustrates the fields and controls on the Credit Ratings/Rating Agency page. You can find definitions for the fields and controls later on this page.

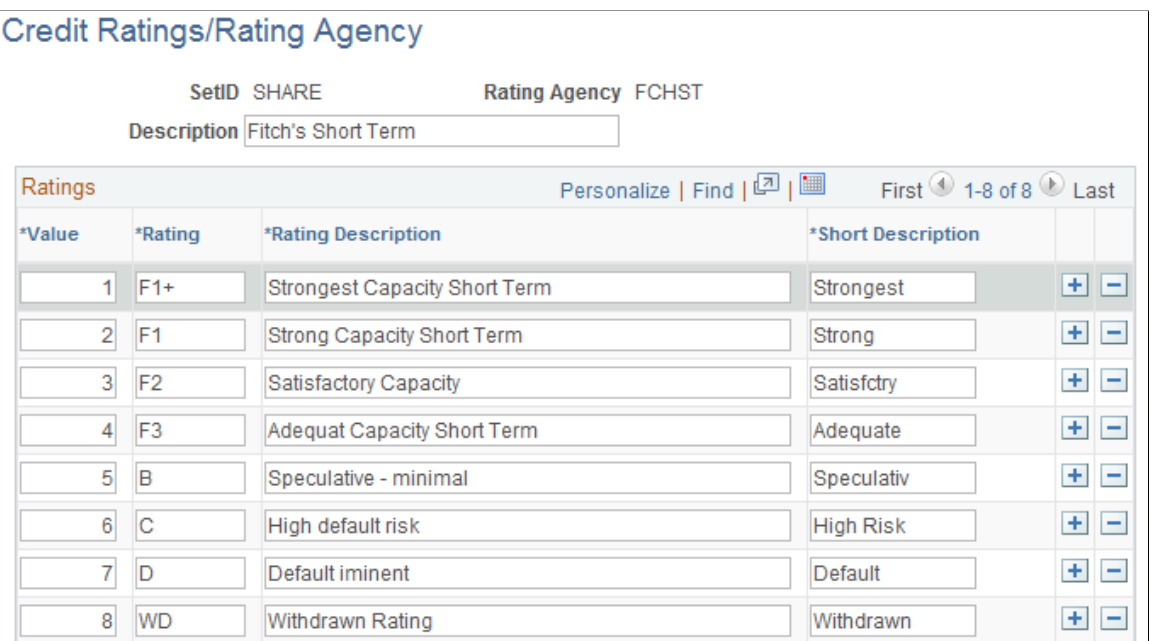

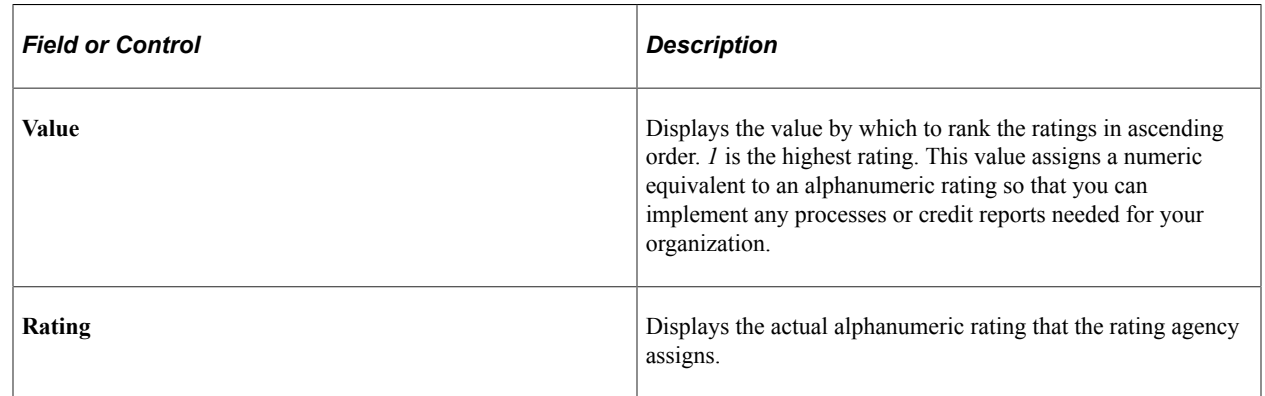

## <span id="page-19-0"></span>**Bank ID Qualifiers Page**

Use the Bank ID Qualifiers page (BNK\_ID\_QUAL\_PNL) to view the ID qualifiers that the system uses to edit bank values.

Navigation:

**Banking** > **Banks and Branches** > **Bank ID Qualifiers**

This example illustrates the fields and controls on the Bank ID Qualifiers page. You can find definitions for the fields and controls later on this page.

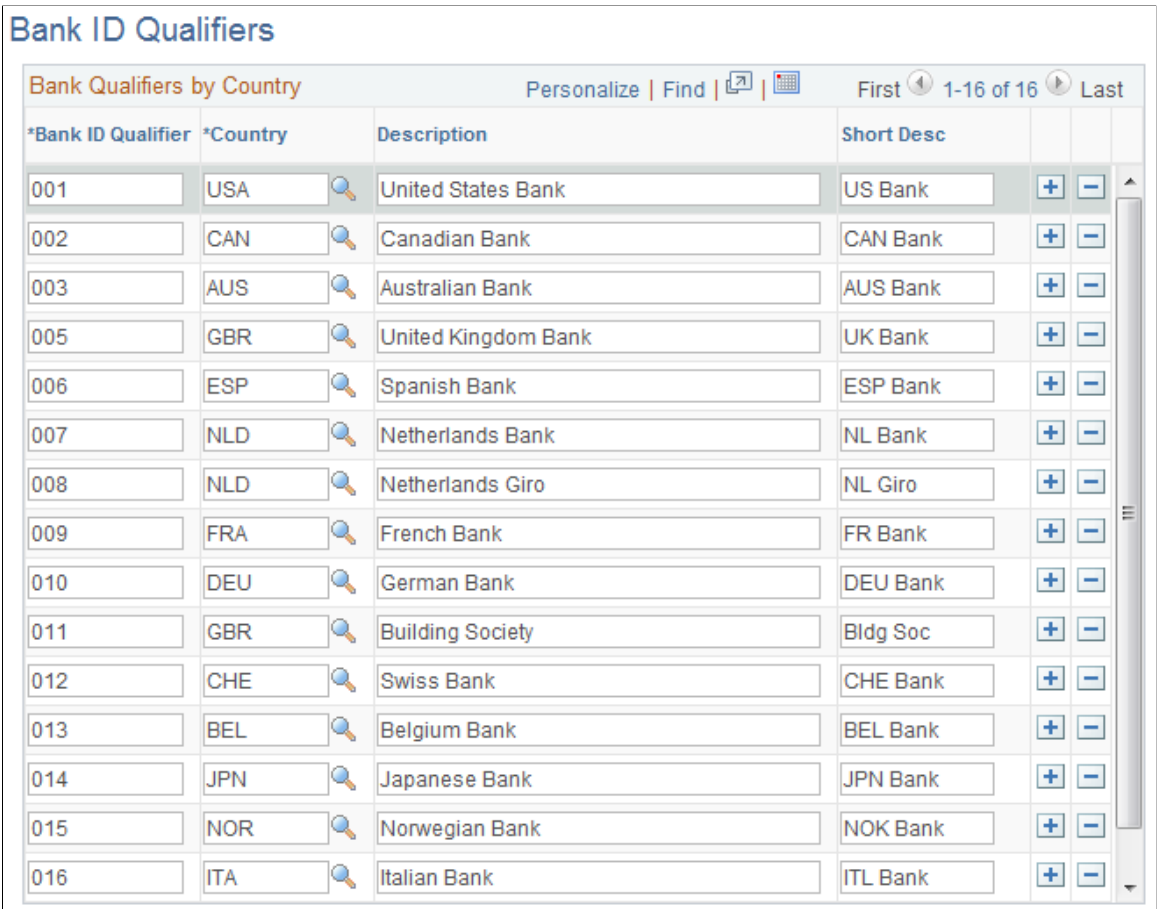

Oracle's PeopleSoft delivers predefined bank ID qualifiers, which you should typically not modify.

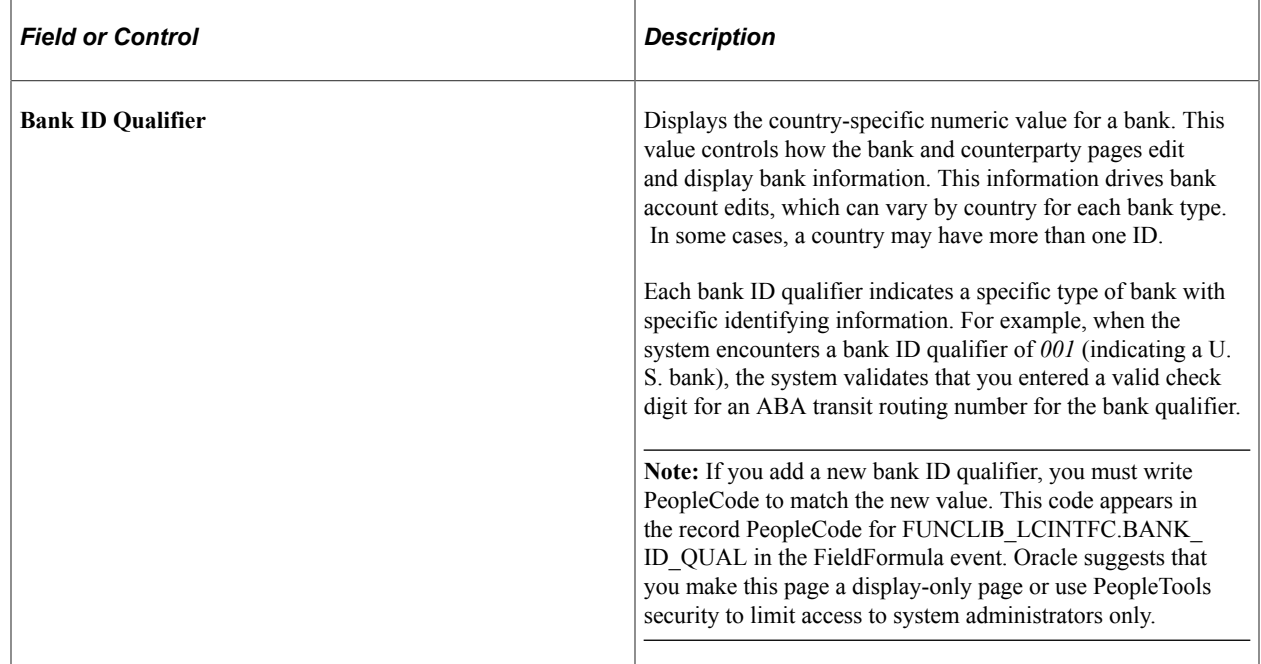

This table describes the system-delivered data.

**Note:** Qualifiers marked with *(no field validation)* have no rule validation. If you want the system to automatically perform rule validation routines, you must write the appropriate PeopleCode. For more information, refer to the European Committee for Banking Standards website at http://www.ecbs.org. You can access various countries' bank account numbering conventions and specifications at http:// www.ecbs.org/tr201country.htm.

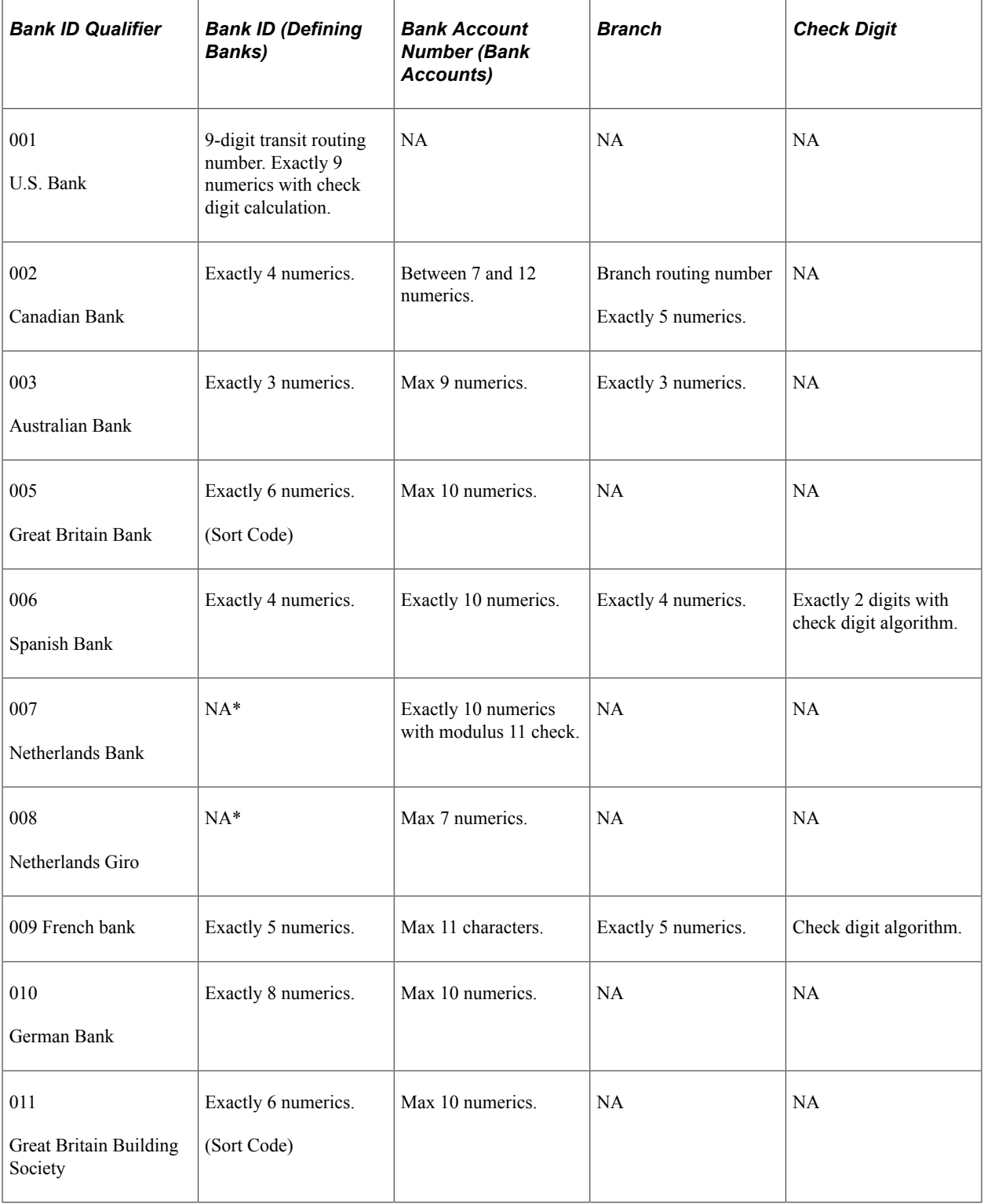

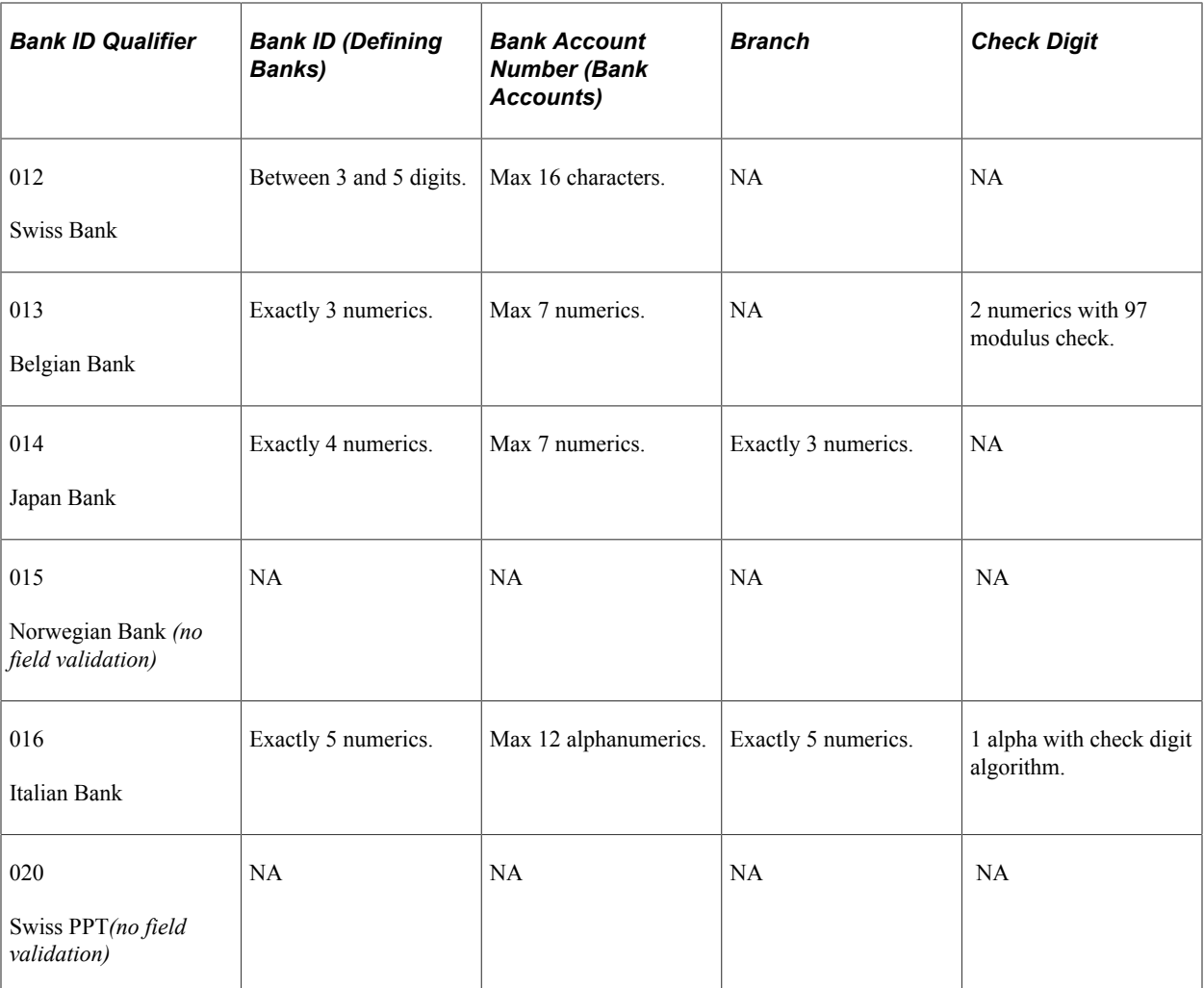

See the product documentation for *PeopleTools: Security Administration*.

## <span id="page-22-0"></span>**IBAN Formats Page**

Use the IBAN Formats page (IBAN\_FORMAT\_TBL) to view IBAN formats and generate sample IBANs.

Navigation:

#### **Banking** > **Banks and Branches** > **IBAN Formats**

This example illustrates the fields and controls on the IBAN Formats page. You can find definitions for the fields and controls later on this page.

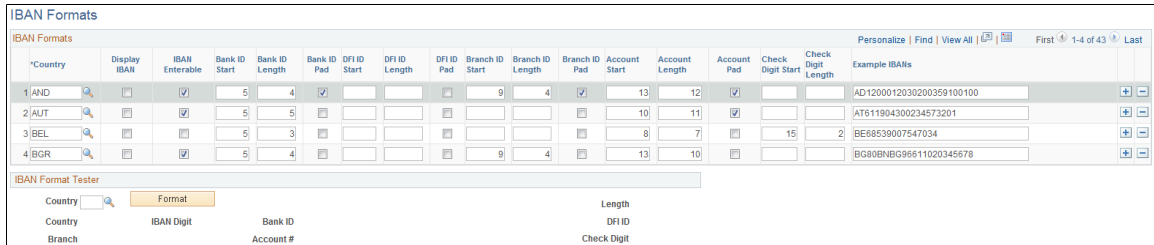

This page displays the formatted components of the International Bank Account Number (IBAN) based on the three-character, European country code selected in the first column. The IBAN is composed of a country code, IBAN check digits, and the Basic Bank Account Number (BBAN)—all the information needed to route a payment through any national clearing house. PeopleSoft supports and provides sample data for 38 countries.

**Note:** Because the two-character, country code and IBAN check digits are always the first four characters of an IBAN, it is not necessary to include columns defining their position and length on this page.

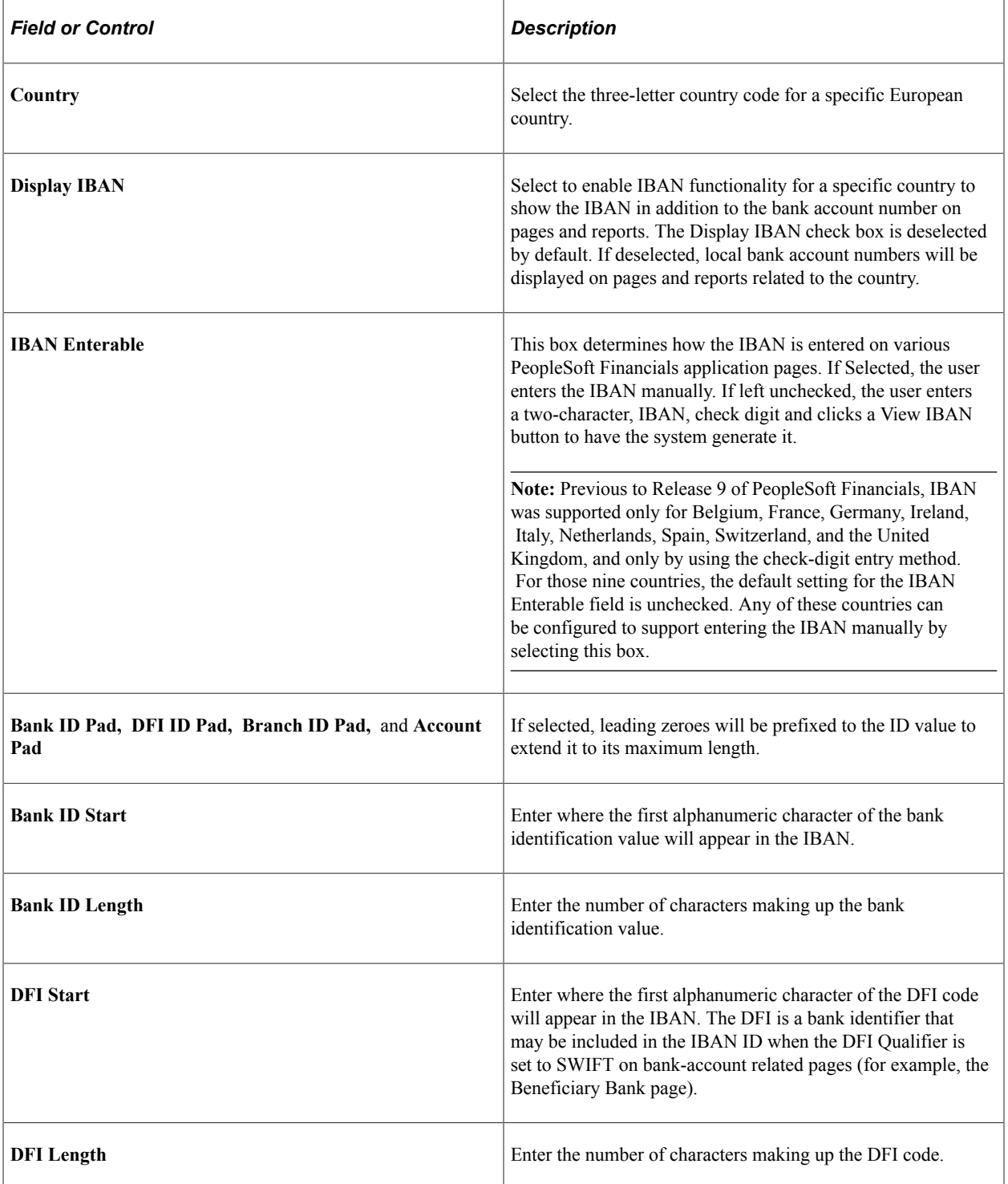

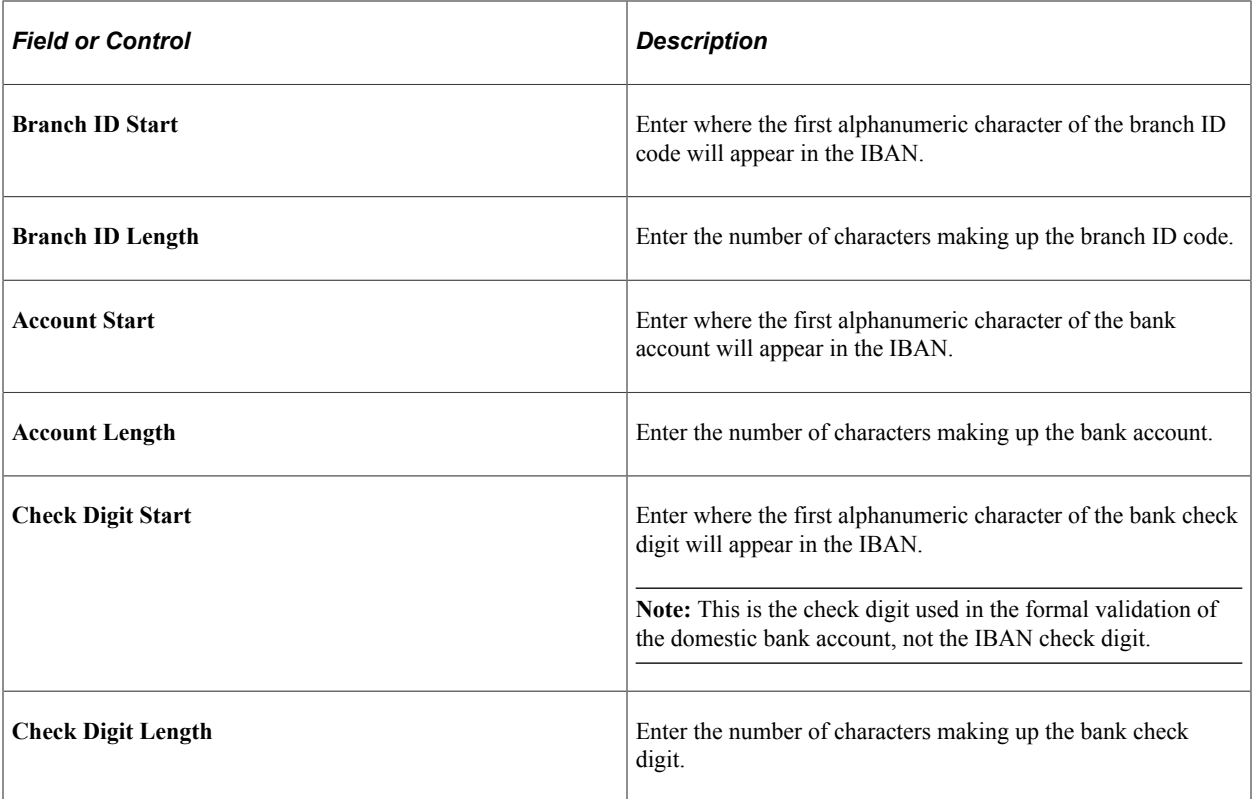

#### **IBAN Format Tester**

Select a country code and click Format to generate a sample IBAN for any of the PeopleSoft-supported countries.

**Note:** Oracle is not responsible for the validity of IBANs manually keyed in any of the bank-account related pages. The IBAN should be provided by a financial institution.

See [External Accounts Page](#page-52-0).

See [Beneficiary Bank Page.](#page-39-0)

See "EFT Request - Destination Page" (PeopleSoft Cash Management).

See "Adding General Customer Information" (PeopleSoft Order to Cash Common Information).

See "Understanding Accounting-Related Data Setup" (PeopleSoft Expenses).

## <span id="page-24-0"></span>**Form Information Page**

Use the Form Information page (PYMNT\_FORM) to enter attributes related to your forms of payment.

Navigation:

#### **Banking** > **Banks and Branches** > **Payment Forms** > **Form Information**

For the form ID that you select, the system displays a payment form image in the **Preview** group box.

## **Form Attributes**

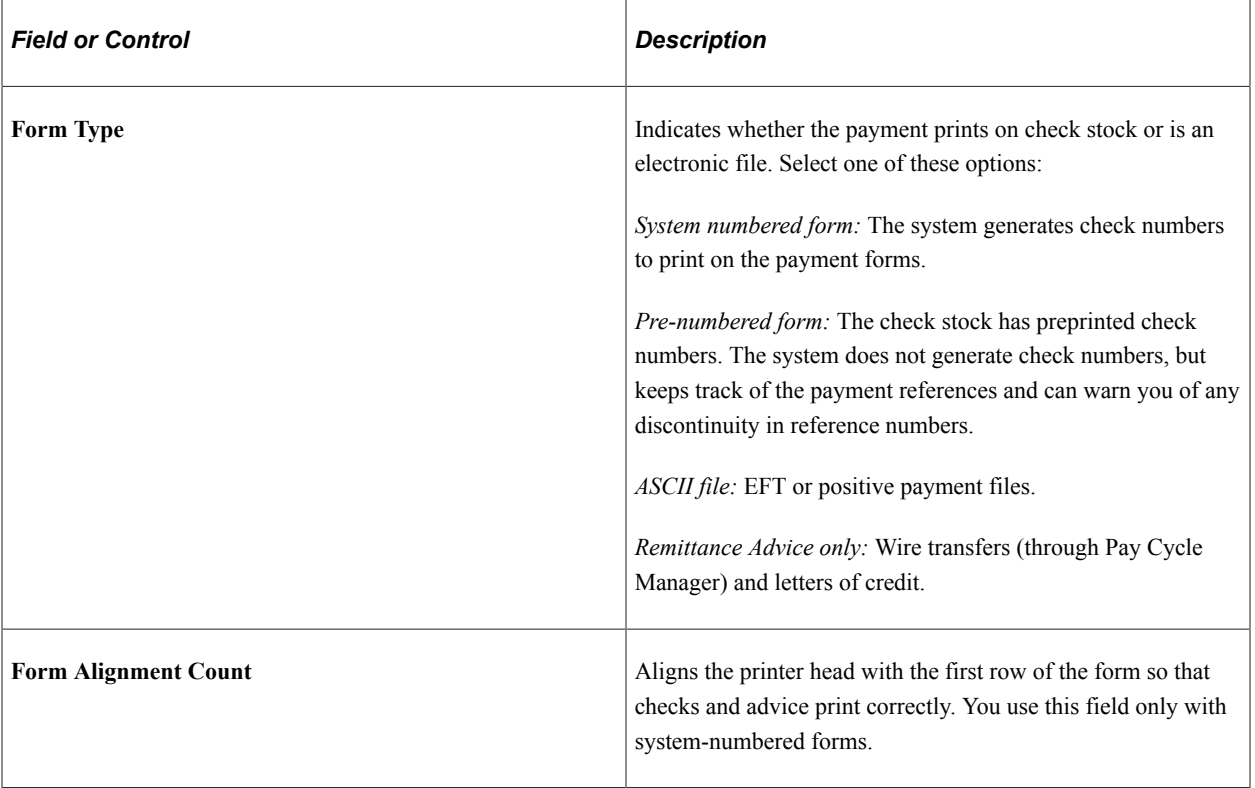

## **Advice Attributes**

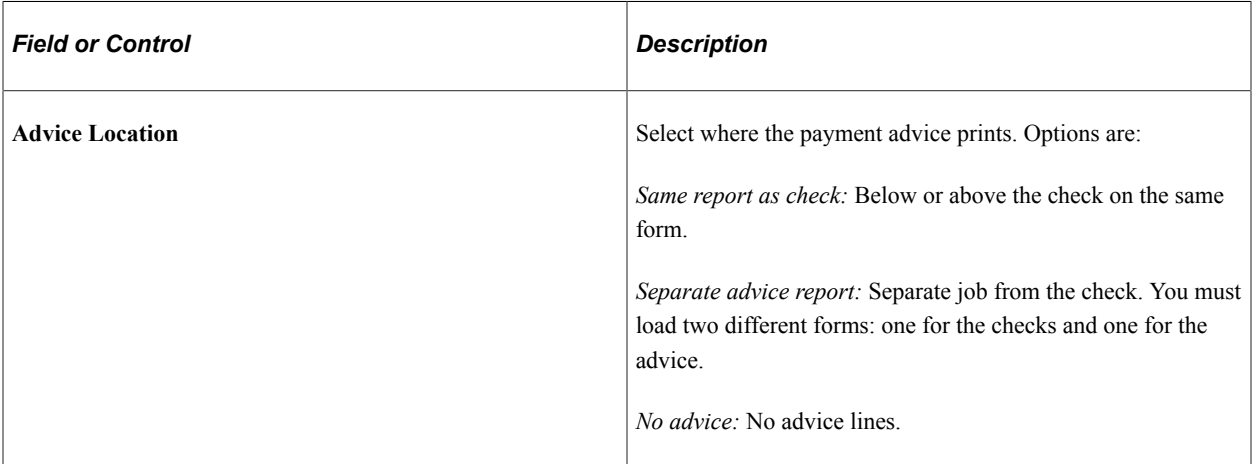

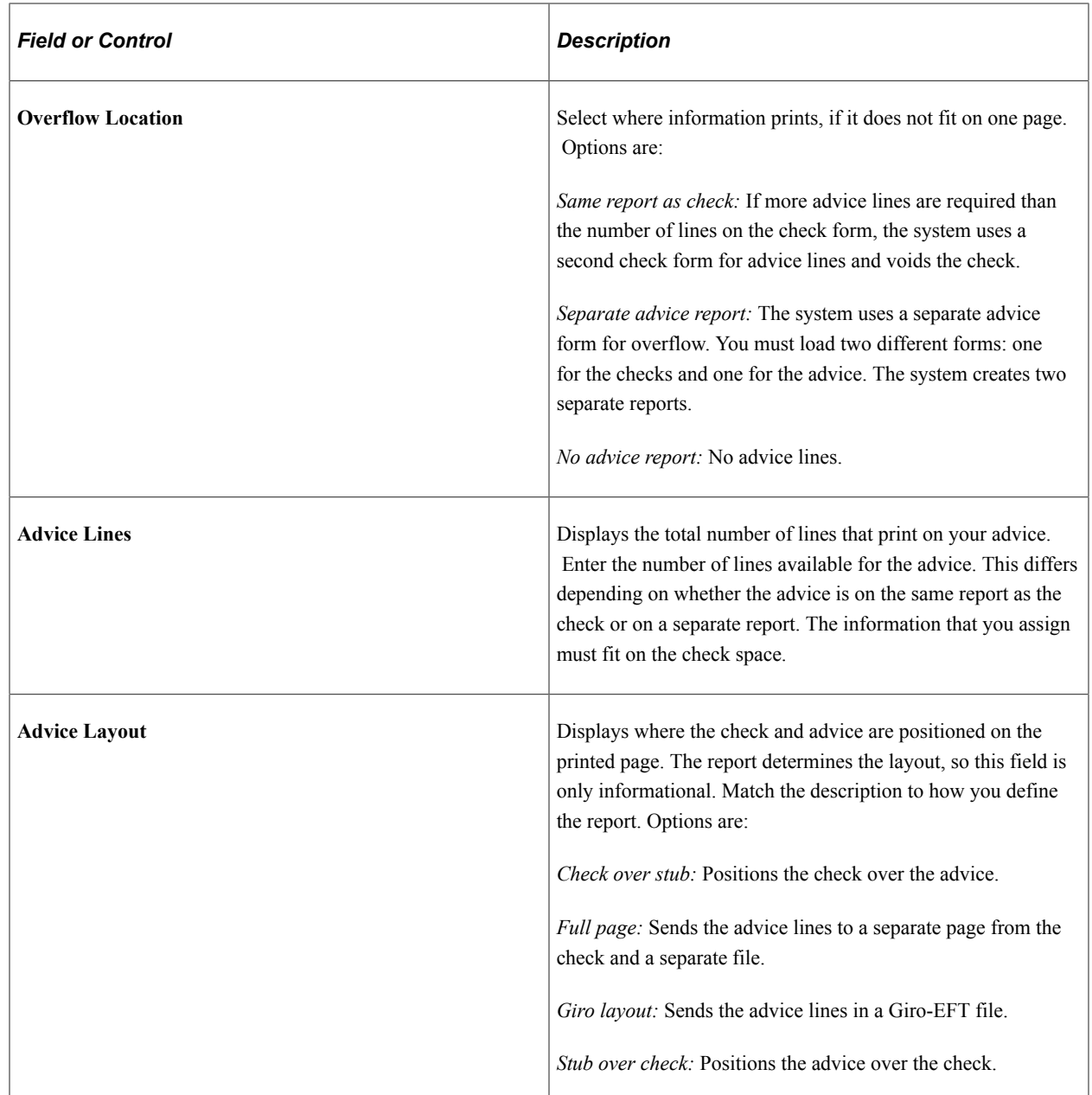

## <span id="page-26-0"></span>**Sort Fields Page**

Use the Sort Fields page (PYMNT\_FORM\_SORT) to select the grouping of fields used to sort your forms of payment.

Navigation:

**Banking** > **Banks and Branches** > **Payment Forms** > **Sort Fields**

This example illustrates the fields and controls on the Sort Fields page.

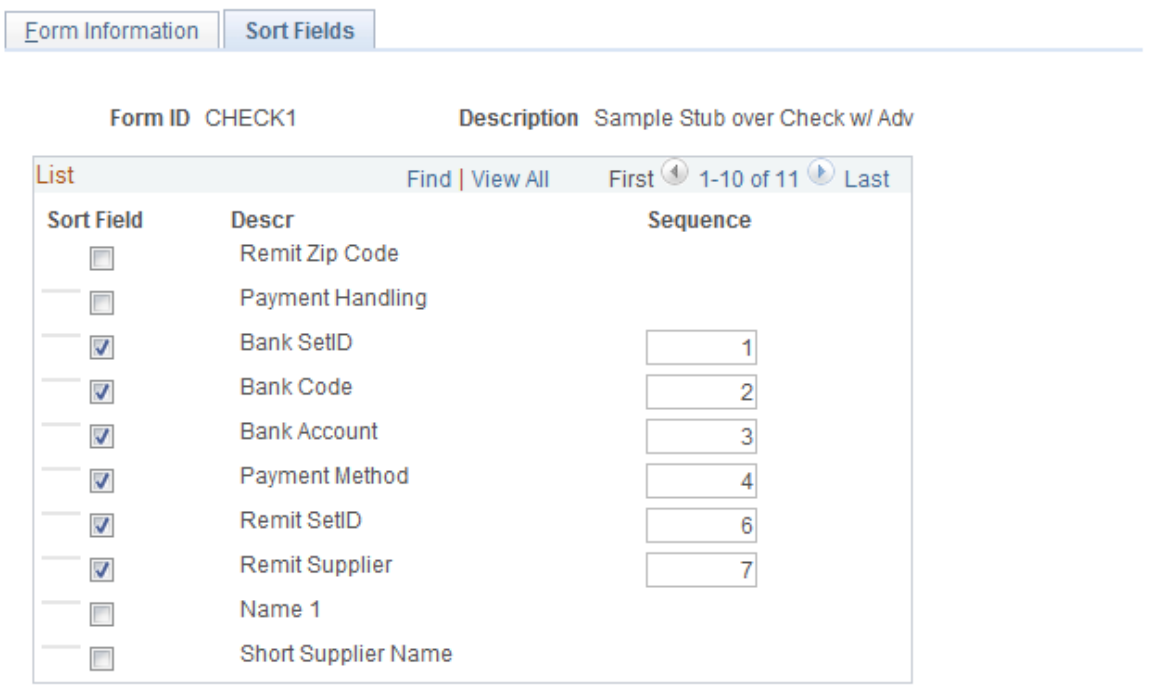

Select the fields that you want to use to sort your check output. Enter sequence numbers for sorting priority.

# <span id="page-27-0"></span>**Defining Bank Information**

## <span id="page-27-1"></span>**Pages Used to Define Bank Information**

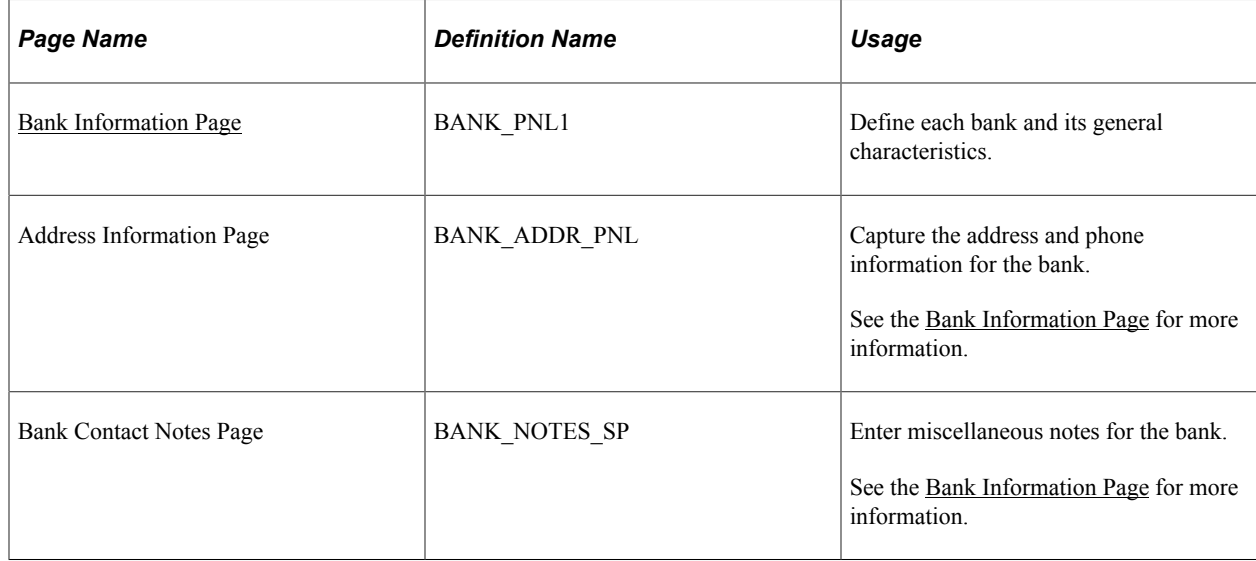

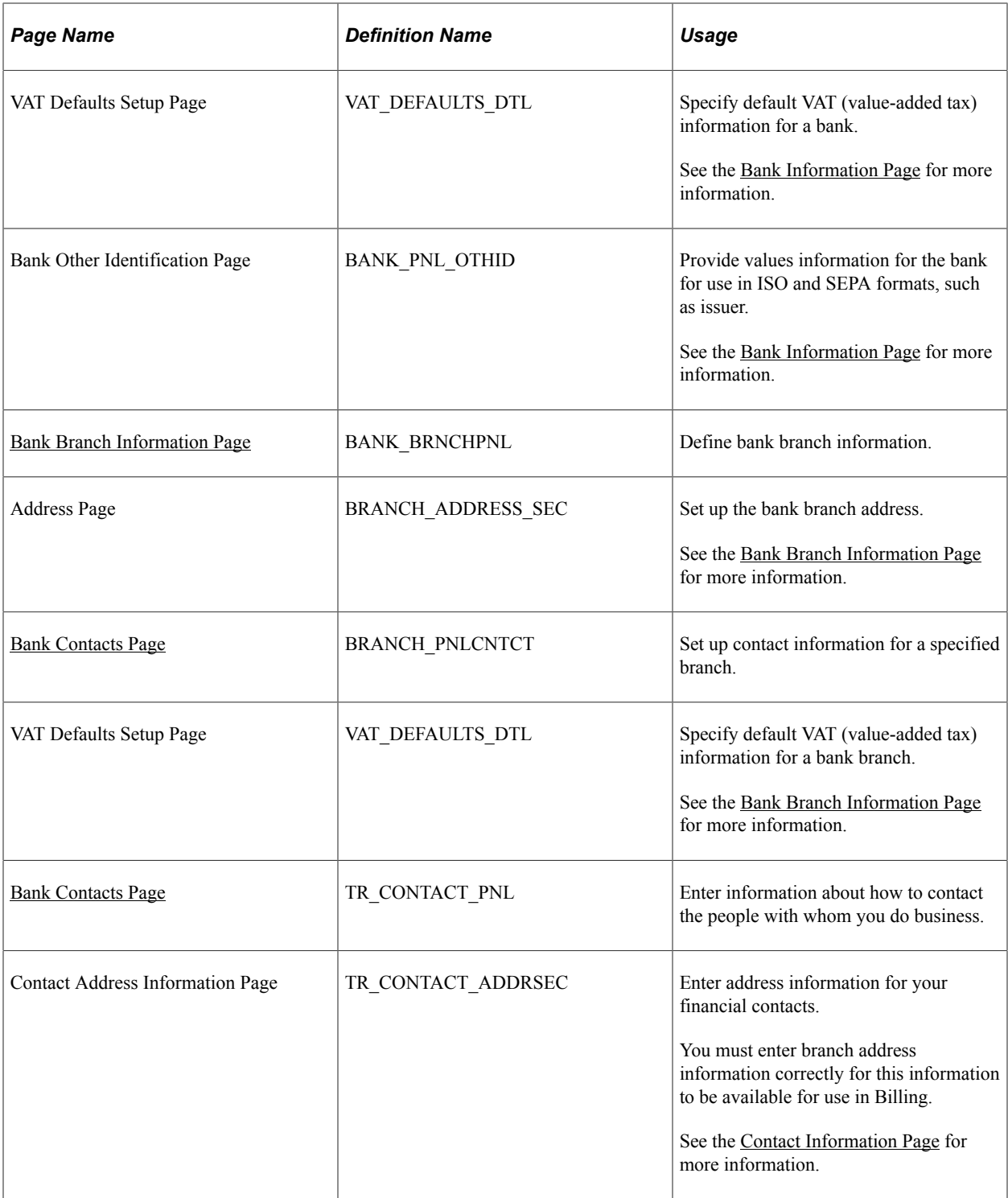

### **Related Links**

"Understanding VAT" (PeopleSoft Global Options and Reports)

# <span id="page-28-0"></span>**Understanding Bank Information Setup**

To define bank information, use the following components:

- Bank Information component (COUNTERPARTY\_DEFN\_GBL).
- Bank Branch Information component (BANK\_BRANCHPNL\_GBL).

Use the TR\_BANK\_BRANCH\_CI component interface to load data into the Bank Branch Information tables.

• Contact Information component (CONTACT\_INFO\_GBL).

Use the CONTACT component interface to load data into the Contact Information tables.

• Settlement Instruction component (SETTLEMENT\_INSTRUC\_GBL).

Use the TR\_SETTLEMENT\_INSTRUCTIONS\_CI component interface to load data into the Settlement Instruction tables.

To set up bank information, use these components to do the following:

- Define bank information.
- Define bank addresses.
- Set up electronic statements.
- Define bank branches
- (Optional) Define bank branch addresses.
- (Optional) Define branch contacts.
- Define beneficiary bank information.
- (Optional) Define beneficiary bank EFT options.
- Define beneficiary bank addresses.
- Define financial contacts.
- (Optional) Define financial contact addresses.

## <span id="page-29-0"></span>**Bank Information Page**

Use the Bank Information page (BANK PNL1) to define each bank and its general characteristics.

Navigation:

**Banking** > **Banks and Branches** > **Bank Information**

This example illustrates the fields and controls on the Bank Information page. You can find definitions for the fields and controls later on this page.

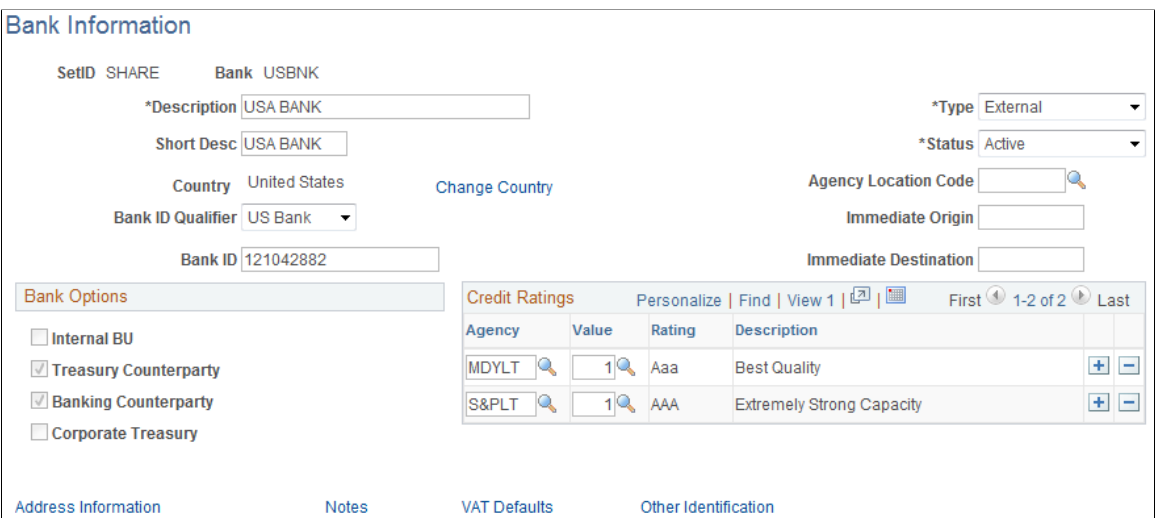

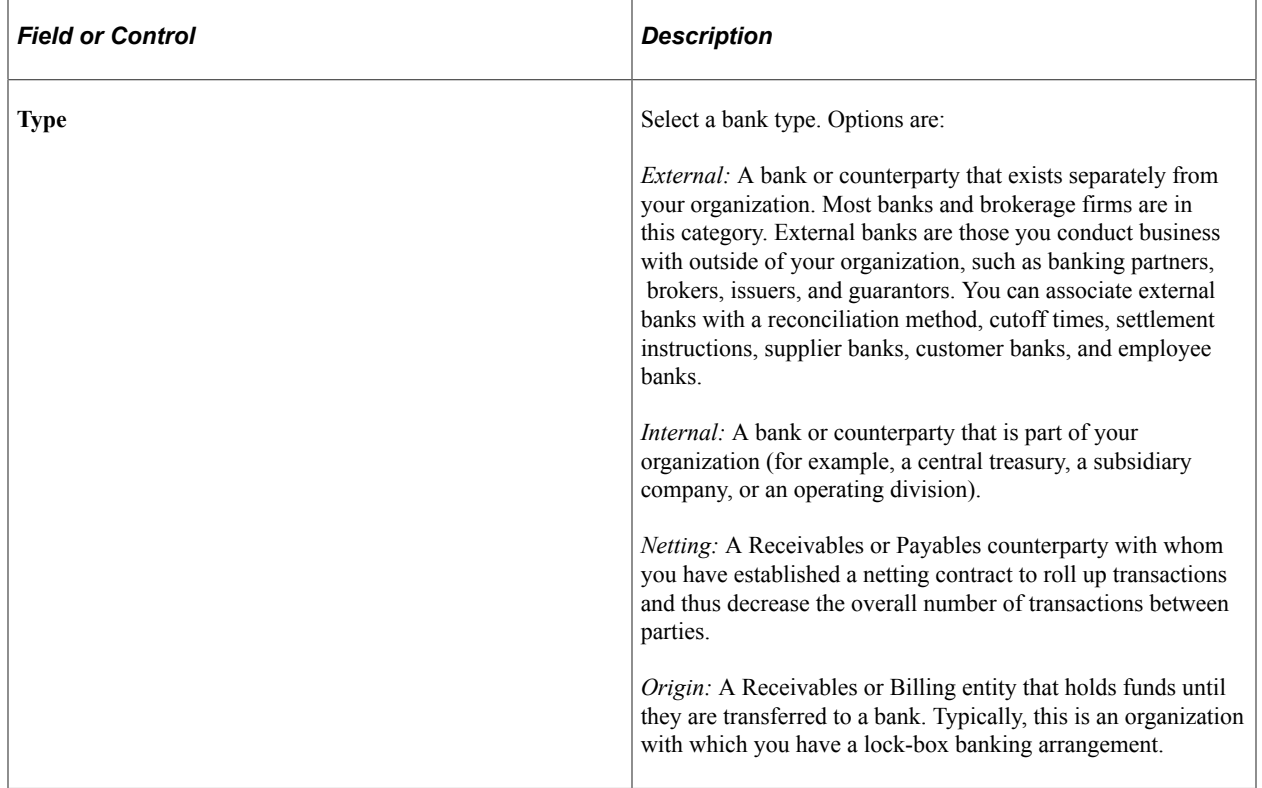

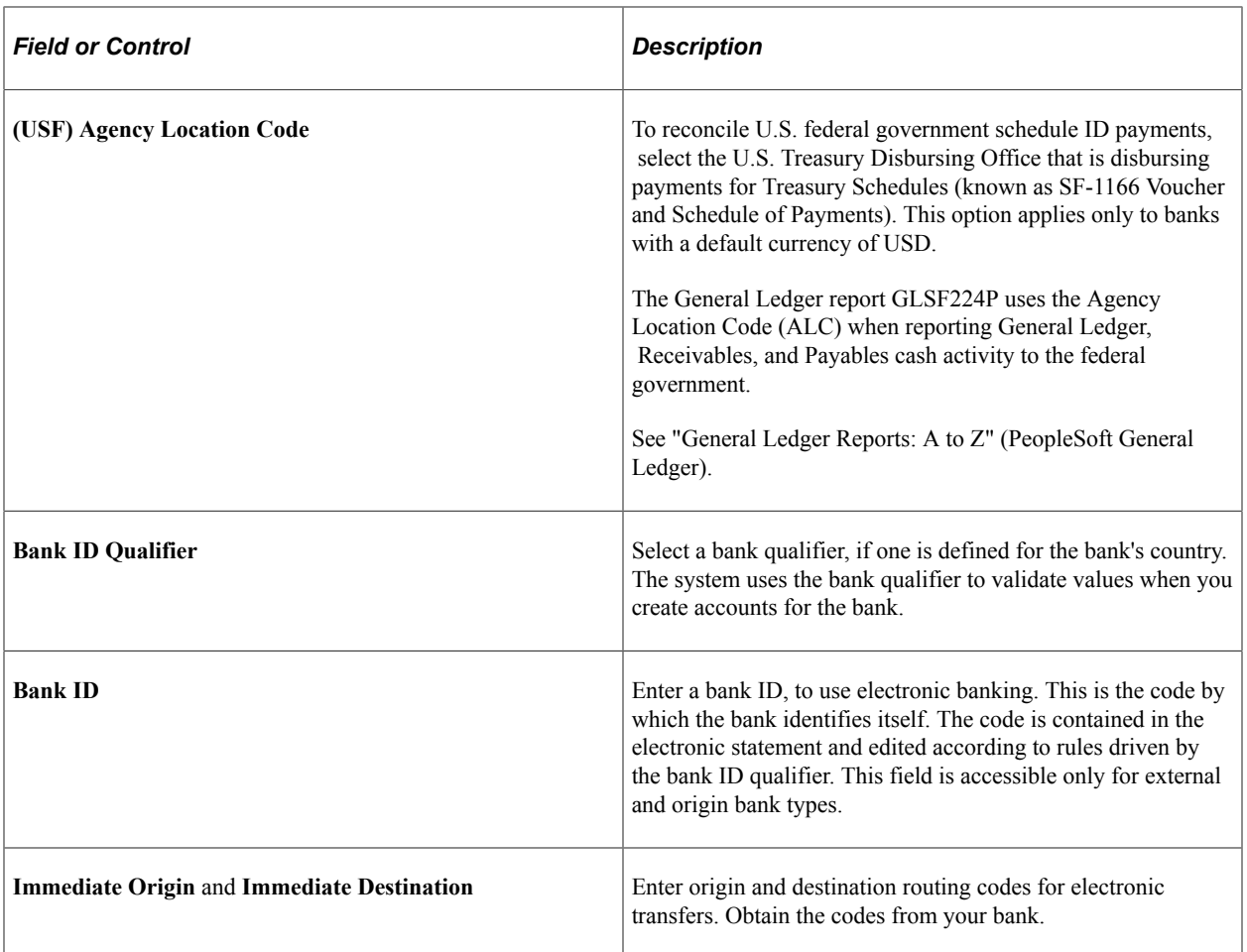

**Important!** You cannot define the same Bank ID for different SetIDs. System returns an error message for duplicate Bank IDs. You can override the restriction by changing the message severity to Warning on the Message Catalog page.

## **Bank Options**

The bank type determines the options that are available in the **Bank Options** group box.

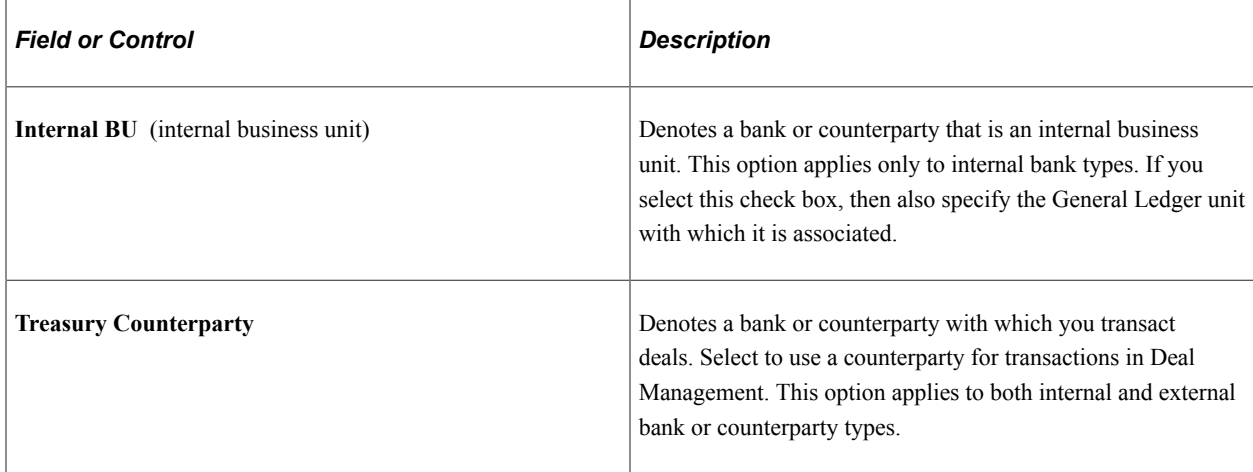

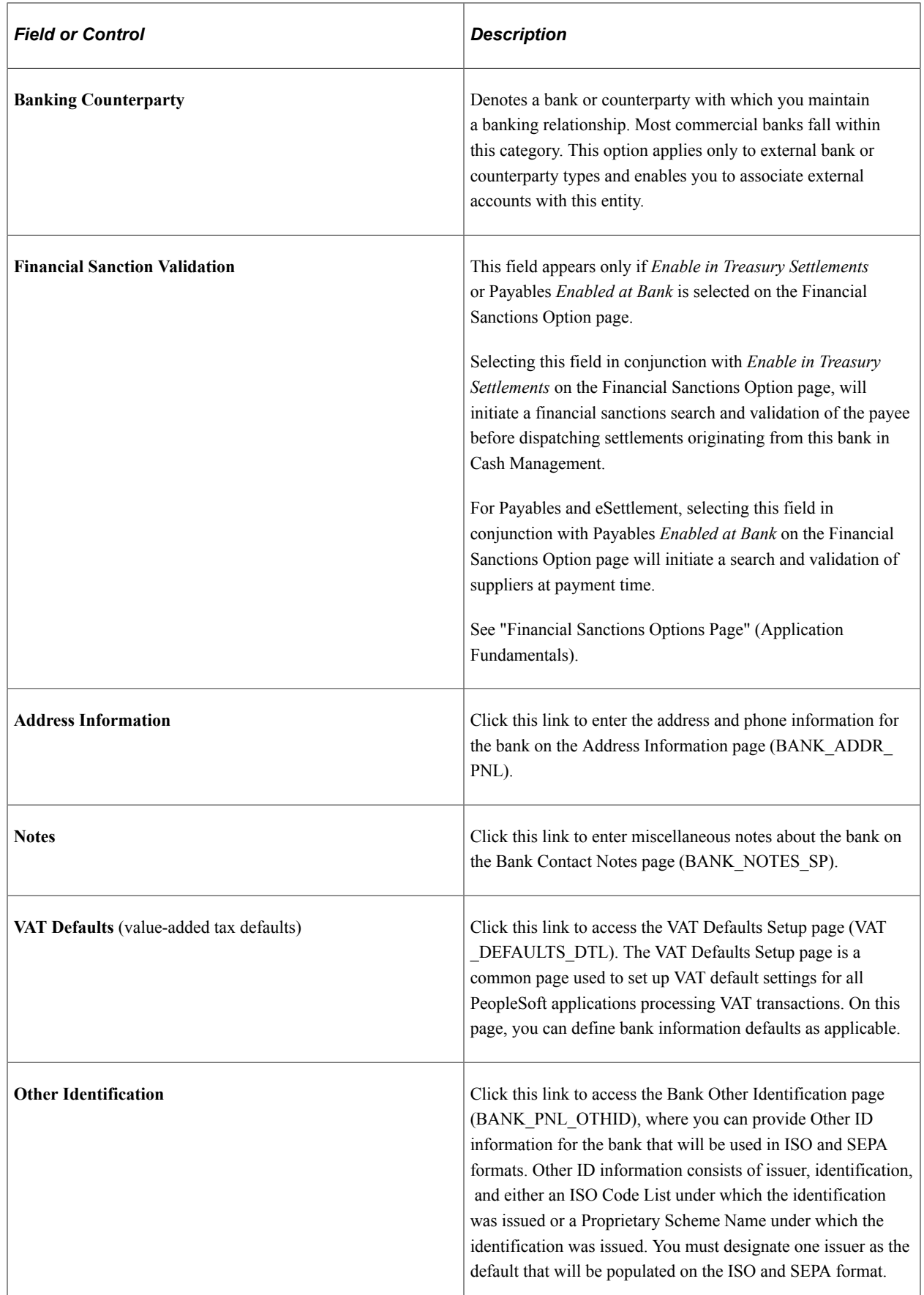

**Note:** The VAT Defaults link appears on all Bank Information pages; however, it is available only if the country for the bank is set up for VAT.

#### **Related Links**

"Managing Federal Schedule ID Reconciliations" (PeopleSoft Payables) "Understanding VAT" (PeopleSoft Global Options and Reports)

## <span id="page-33-0"></span>**Bank Branch Information Page**

Use the Bank Branch Information page (BANK\_BRNCHPNL) to edit bank branch information associated with an external account.

Navigation:

• Click the **Bank Branch Information** icon on the External Accounts page.

#### • **Banking** > **Banks and Branches** > **Bank Branch Information**

This example illustrates the fields and controls on the Bank Branch Information page. You can find definitions for the fields and controls later on this page.

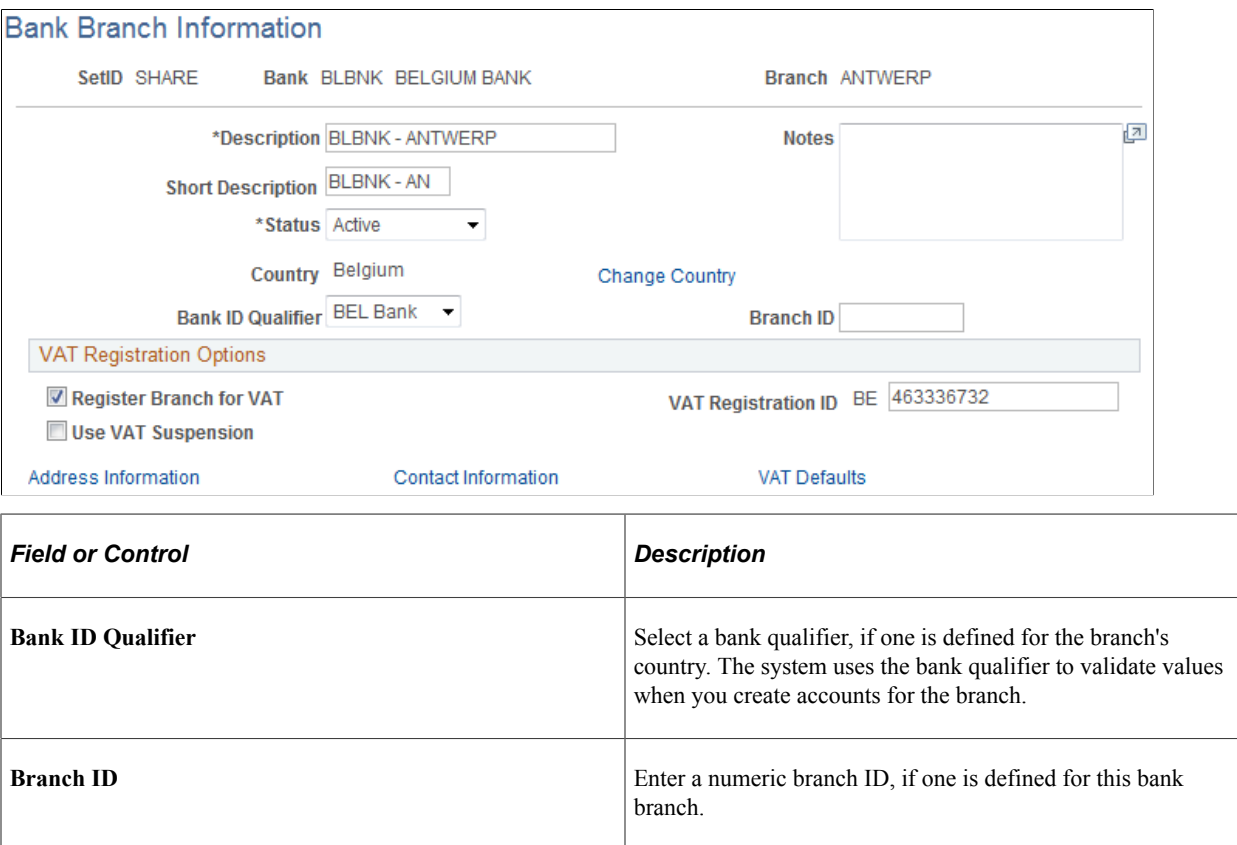

### **VAT Registration Options**

Bank branches represent physical bank locations. In order for the system to determine the appropriate VAT treatment for transactions generated through each branch, you must define the VAT registration information, as well as the VAT default parameters to use in VAT accounting.

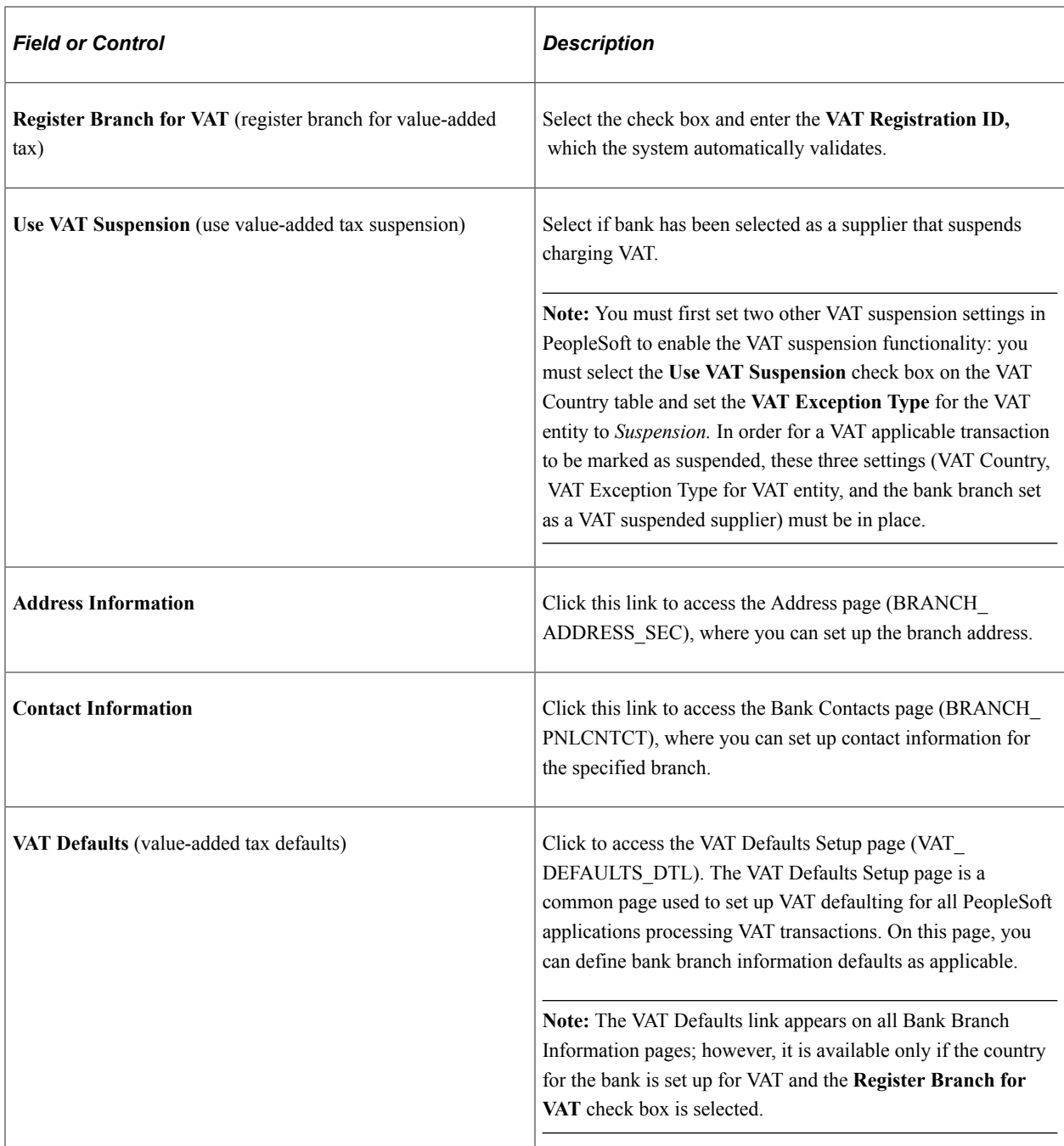

#### **Related Links**

"Setting Up VAT Options and Defaults for General Ledger Processing" (PeopleSoft General Ledger)

## <span id="page-34-0"></span>**Bank Contacts Page**

Use the Bank Contacts page (BRANCH\_PNLCNTCT) to set up contact information for a specified branch.

Navigation:

Click the **Contact Information**link on the Bank Branch Information page.

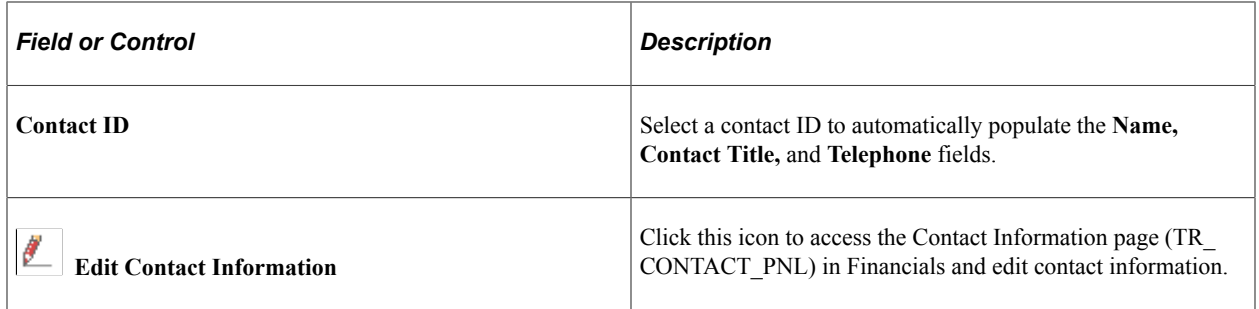

## <span id="page-35-0"></span>**Contact Information Page**

Use the Contact Information page (TR\_CONTACT\_PNL) to enter information about how to contact the people with whom you do business.

Navigation:

#### **Banking** > **Banks and Branches** > **Bank Contact Information** >**Contact Information**

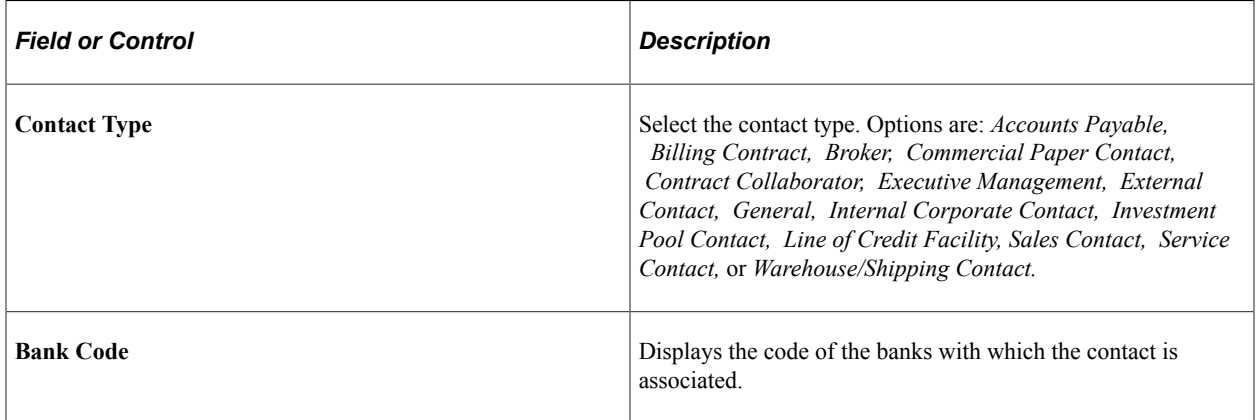

#### **Related Links**

"Viewing Bank Contacts" (PeopleSoft Financials, ESA, ALM, and SCM Portal Packs)
## **Chapter 3**

# **Setting Up External, Internal, and Netting Accounts**

## **Understanding External, Internal, and Netting Accounts**

In PeopleSoft, you can create and maintain the following types of bank accounts, depending on your organizational needs:

- *Settlement Instructions:* You first create "stand alone" settlement instructions which will later be associated with specific accounts or counterparties when you define your internal, external, and netting accounts.
- *External accounts:* External accounts in PeopleSoft represent physical (or "brick and mortar") financial institutions. You must define external accounts for each physical bank with which you maintain a banking relationship. PeopleSoft defines maintaining a banking relationship as involving any of the following (or any combination) of the following banking activities:
	- Submit checks through Payables Pay Cycle Manager.
	- Create wires and electronic funds transfer (EFTs) that are then settled through Cash Management Payment Dispatch or Payables PayCycle Manager.
	- Send direct debits and EFTs that are then settled through Cash Management Payment Dispatch or Payables PayCycle Manager.
	- Transfer funds between bank accounts.
- *Internal accounts:* Internal accounts are accounts that exist solely within your organization and that are used to transfer funds between business units.
- *Netting accounts:* Netting accounts are virtual accounts that exist only within your organization.

You create netting accounts to net the cash flow between Payables and Receivables items. There are functional restrictions as to what external account cash flow can be netted.

A net is associated with two accounts: a netting account and a designated disbursement external account. After netting a cash flow, the system transfers the netted payment to the designated netting account. Any remaining balance is transferred to the disbursement account for settlement. (Note that the disbursement account is a different external account than the netting account defined for the netting bank.)

## **Common Elements Used to Set Up External, Internal, and Netting Accounts**

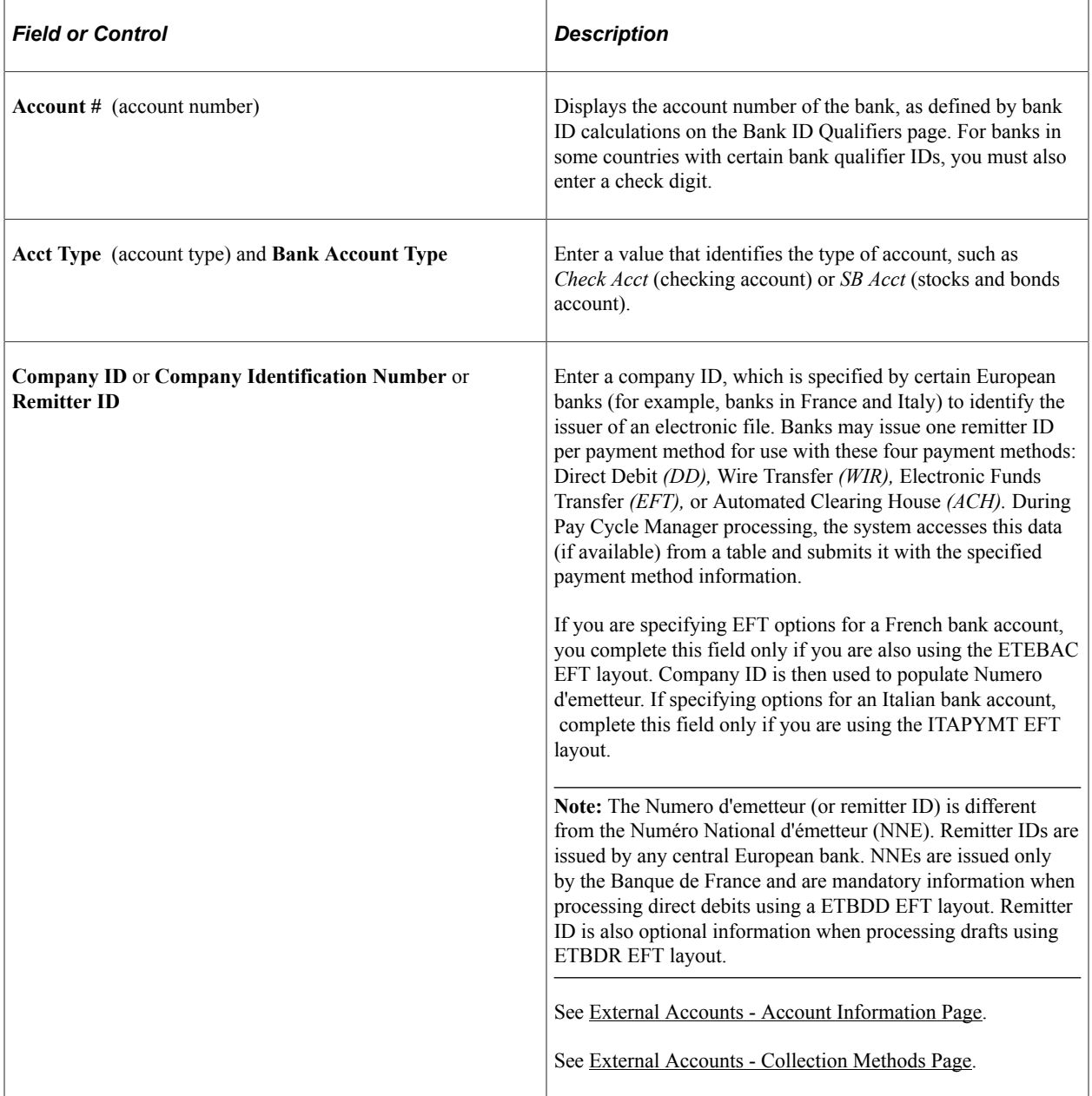

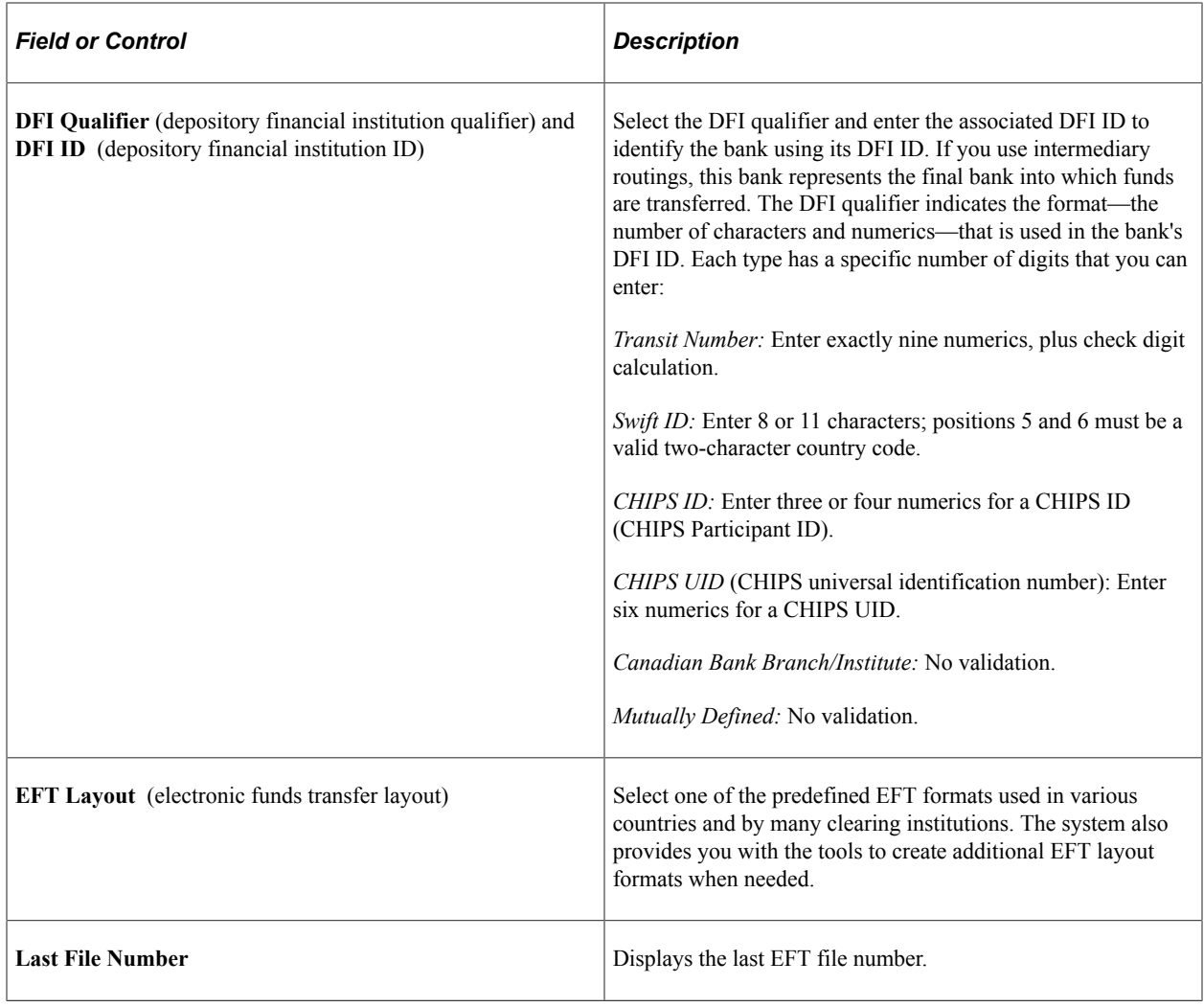

## **Defining Settlement Instructions**

This topic discusses how to define beneficiary bank accounts and EFT options for settlements.

## **Pages Used to Define Settlement Instructions**

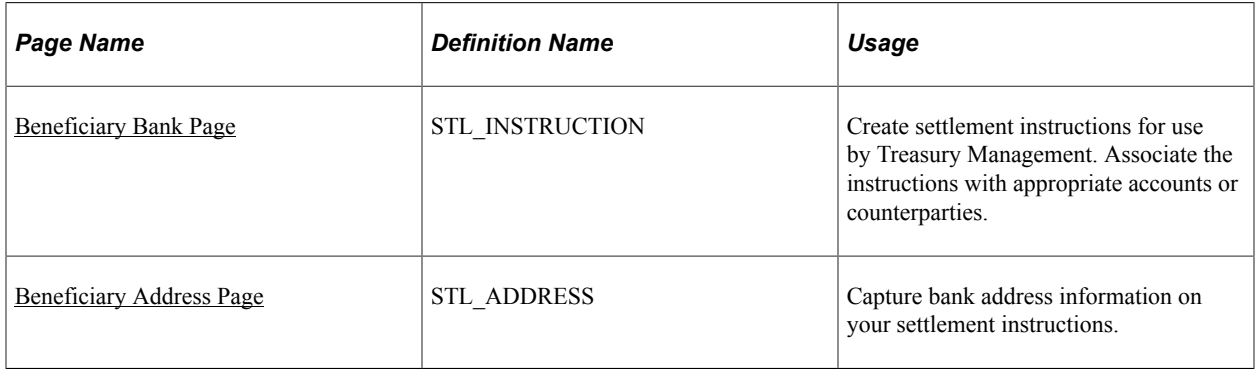

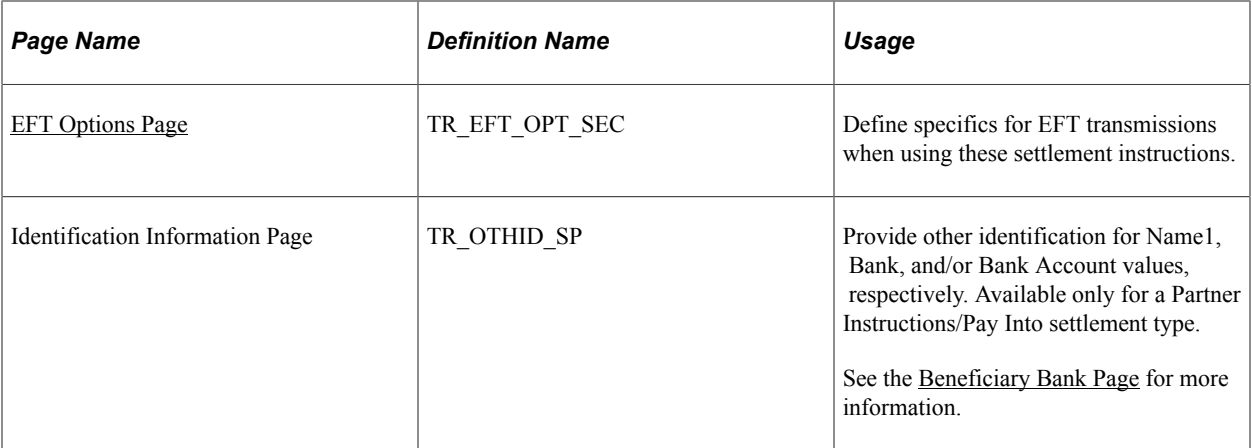

## <span id="page-39-0"></span>**Beneficiary Bank Page**

Use the Beneficiary Bank page (STL\_INSTRUCTION) to create settlement instructions for use by Treasury Management.

Associate the instructions with appropriate accounts or counterparties.

Navigation:

#### **Banking** > **Bank Accounts** > **Define Settlement Instructions** >**Beneficiary Bank**

This example illustrates the fields and controls on the Beneficiary Bank page. You can find definitions for the fields and controls later on this page.

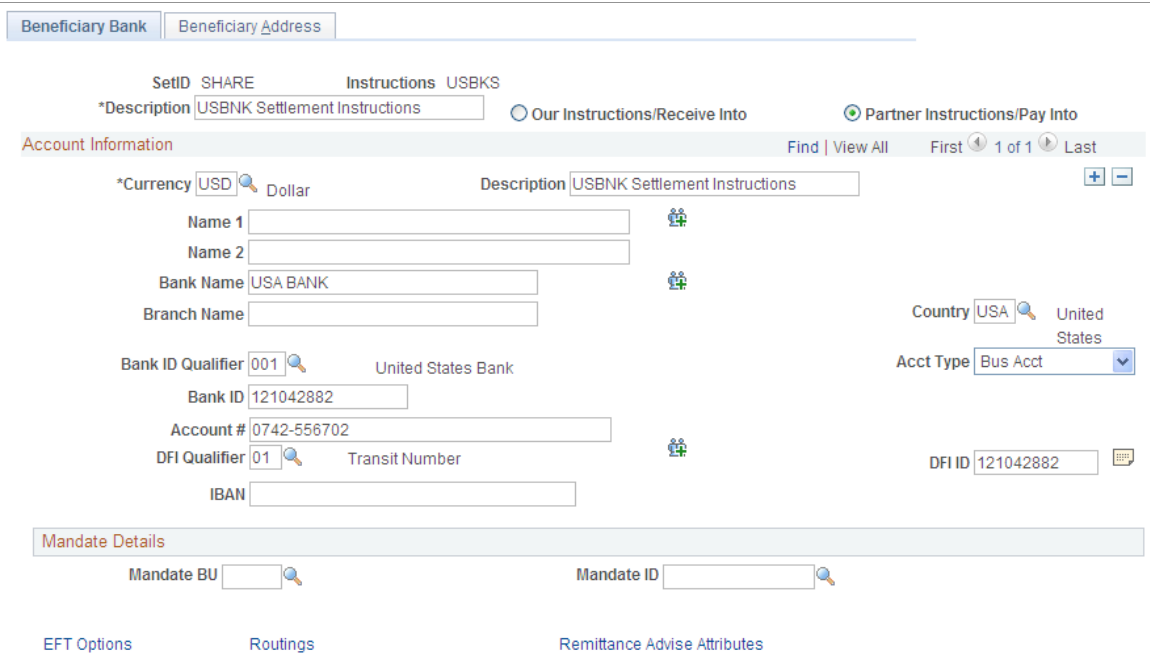

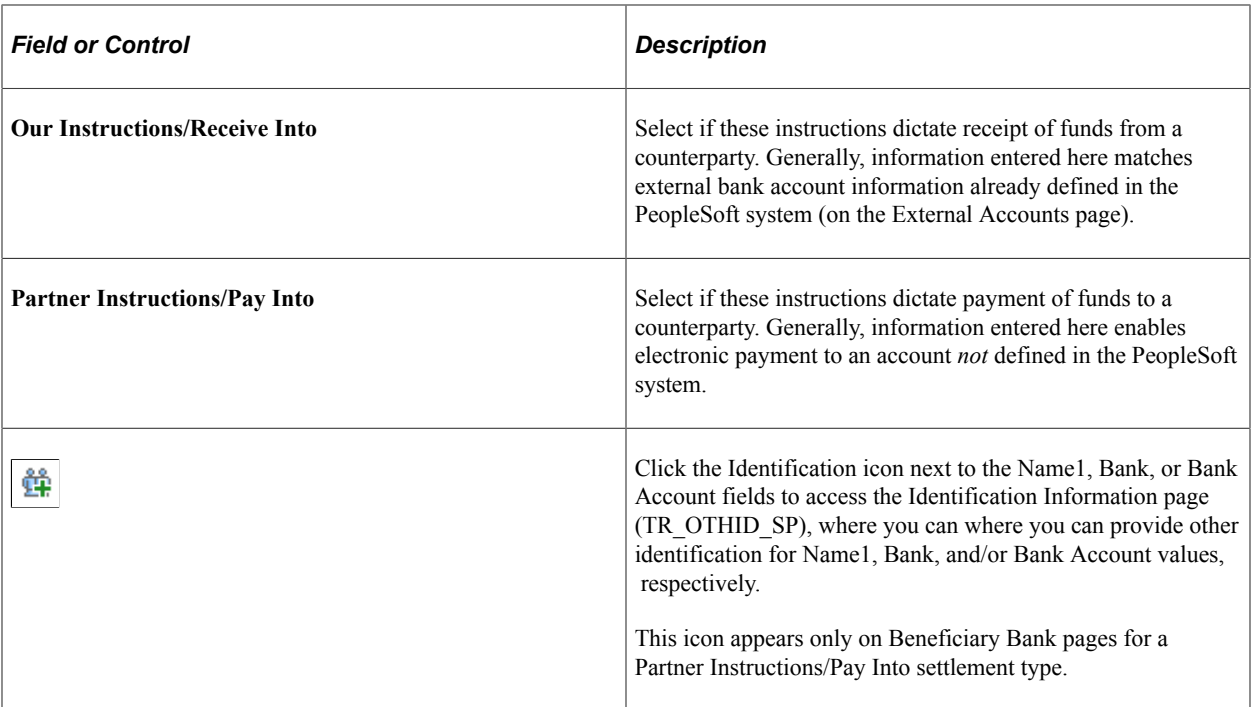

#### **Account Information**

Complete the fields to identify the bank that receives funds when using these settlement instructions:

• If the Partner Instructions/Pay Into radio button is selected, the bank account that you describe here is the *counterparty's* bank account into which you're transferring funds.

Because bank accounts are defined by currency, you must insert additional rows for each currency used for fund settlement.

• If the Our Instructions/Receive Into radio button is selected, the bank account that you describe here is *your* bank account for receiving funds in the referenced currency.

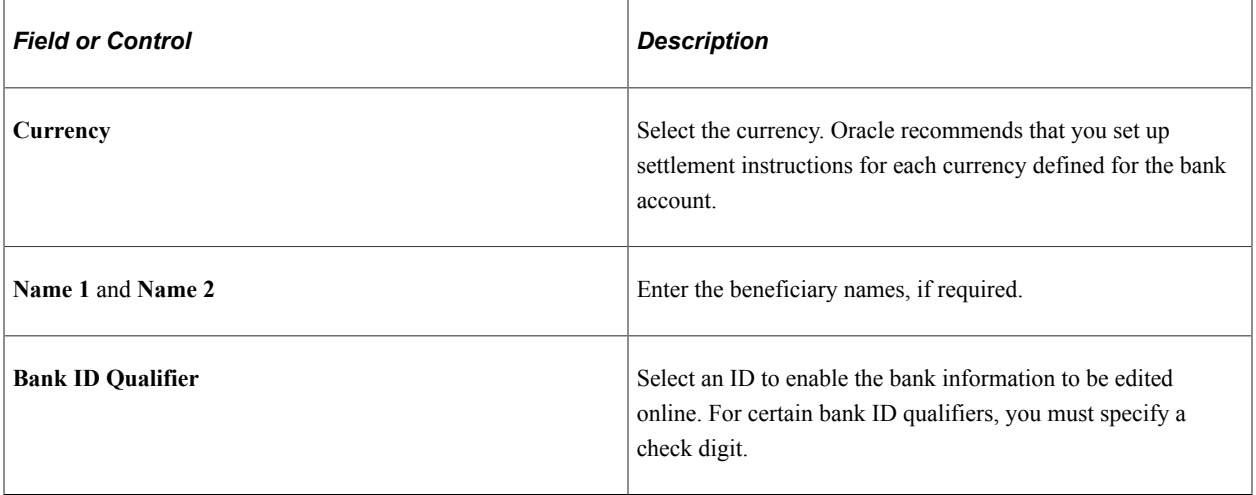

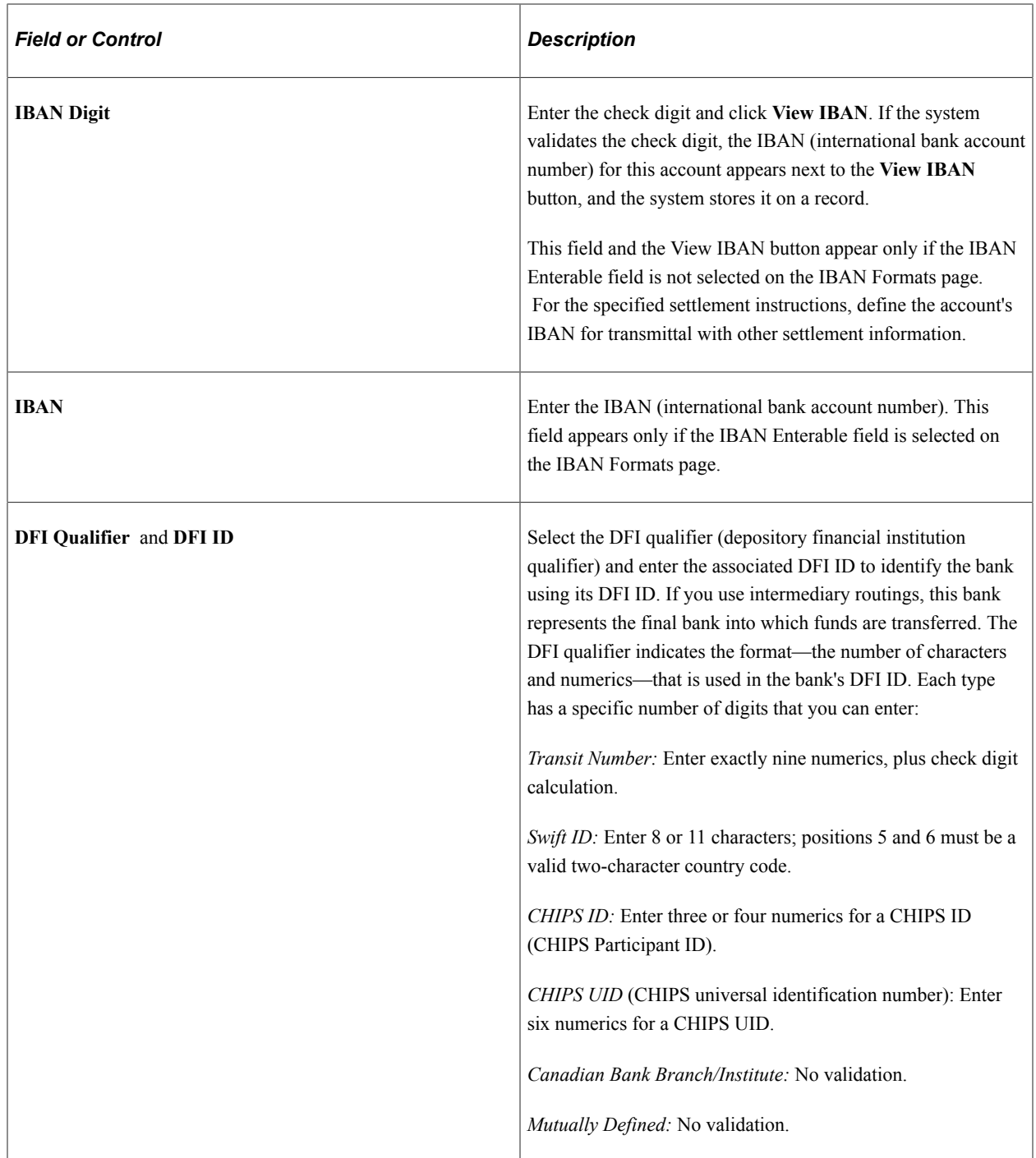

#### **Mandate Details**

The Mandate Details options only apply if a SEPA direct debit is being performed for the payment.

See "Entering and Managing Direct Debit Mandates" (PeopleSoft Financial Gateway).

### **Routings**

Use the Routings page (TR\_INTR\_TBL\_SEC) to set up the payment routing information for this beneficiary bank.

Navigation:

Click the **Routings** link on the Beneficiary Bank page.

See "Enter Transfer Templates - Bank Routings Page" (PeopleSoft Cash Management).

#### **Remittance Advice Attributes**

Use the Remittance Advice Attributes page (PMT\_ADVISE\_ATTR) to identify remittance advice information related to these settlement instructions.

Navigation:

Click the **Remittance Advice Attributes** link on the Beneficiary Bank page.

See "Using Remittance Advice in Financial Gateway" (PeopleSoft Financial Gateway).

#### **Related Links**

[International Bank Account Number \(IBAN\) Functionality](#page-50-0)

### <span id="page-42-0"></span>**Beneficiary Address Page**

Use the Beneficiary Address page (STL\_ADDRESS) to capture bank address information on your settlement instructions.

Navigation:

**Banking** > **Bank Accounts** > **Define Settlement Instructions** > **Beneficiary Address**

## <span id="page-42-1"></span>**EFT Options Page**

Use the EFT Options page (TR\_EFT\_OPT\_SEC) to define specifics for EFT transmissions when using these settlement instructions.

Navigation:

Click the **EFT Options** link on the Beneficiary Bank page.

This example illustrates the fields and controls on the EFT Options page. You can find definitions for the fields and controls later on this page.

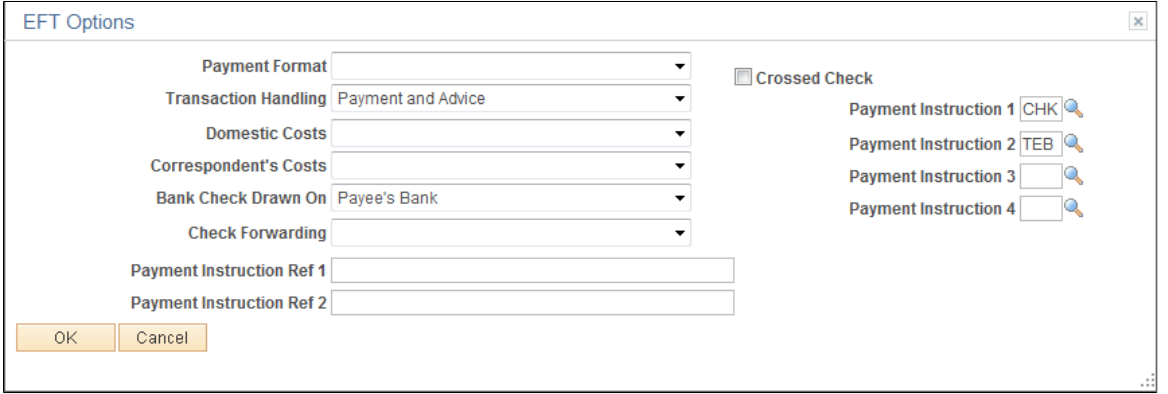

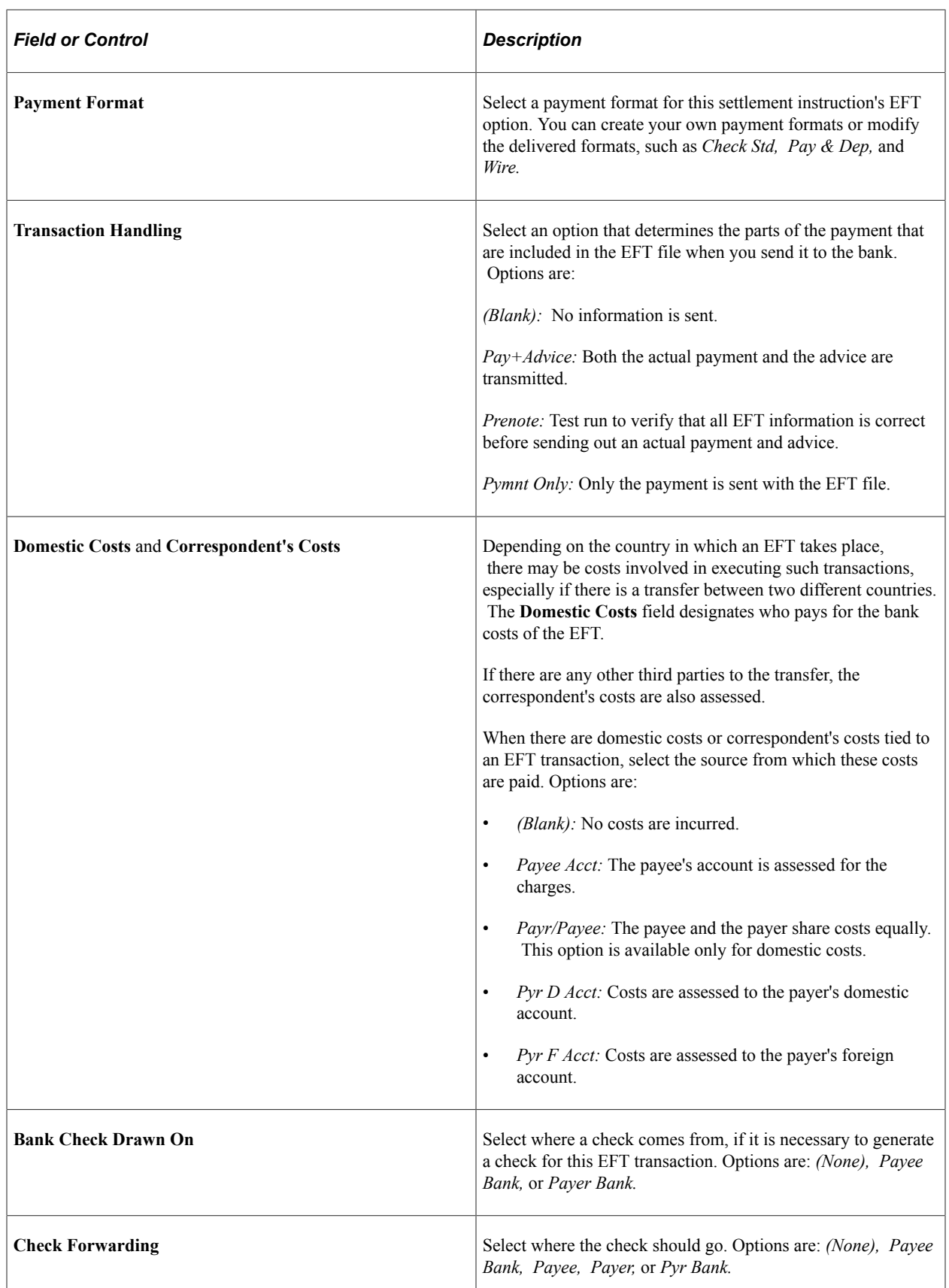

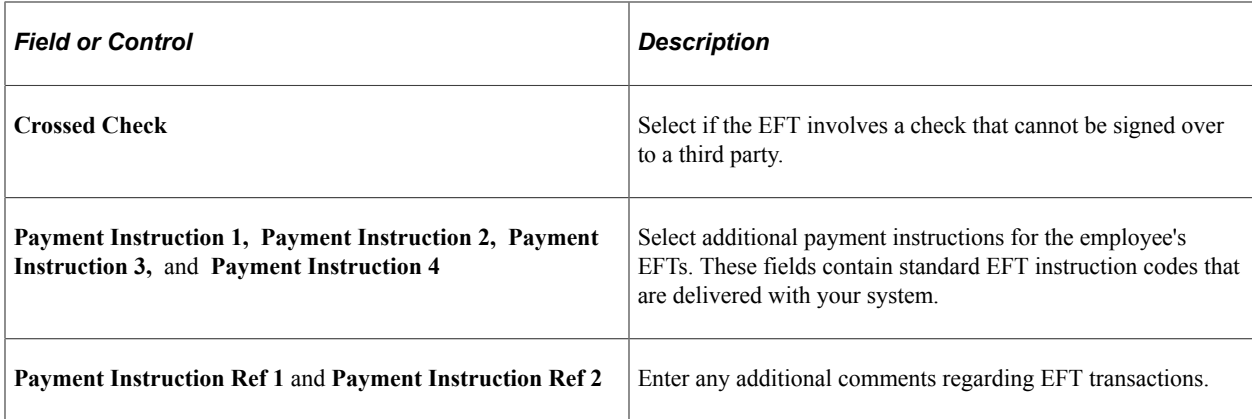

#### **Related Links**

[Setting Up EFT Processing](#page-102-0)

## **Defining External Account Information**

## **Pages Used to Define External Account Information**

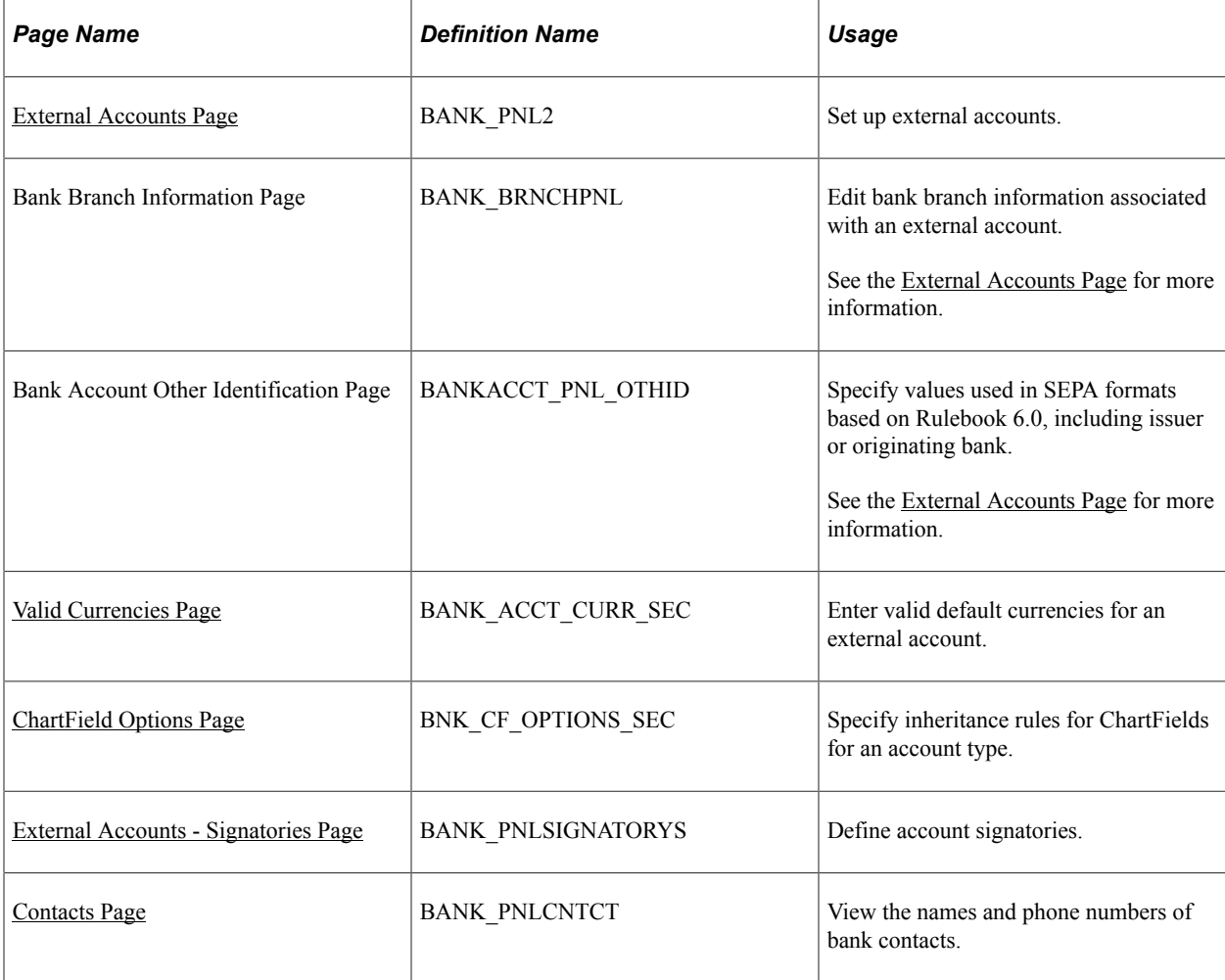

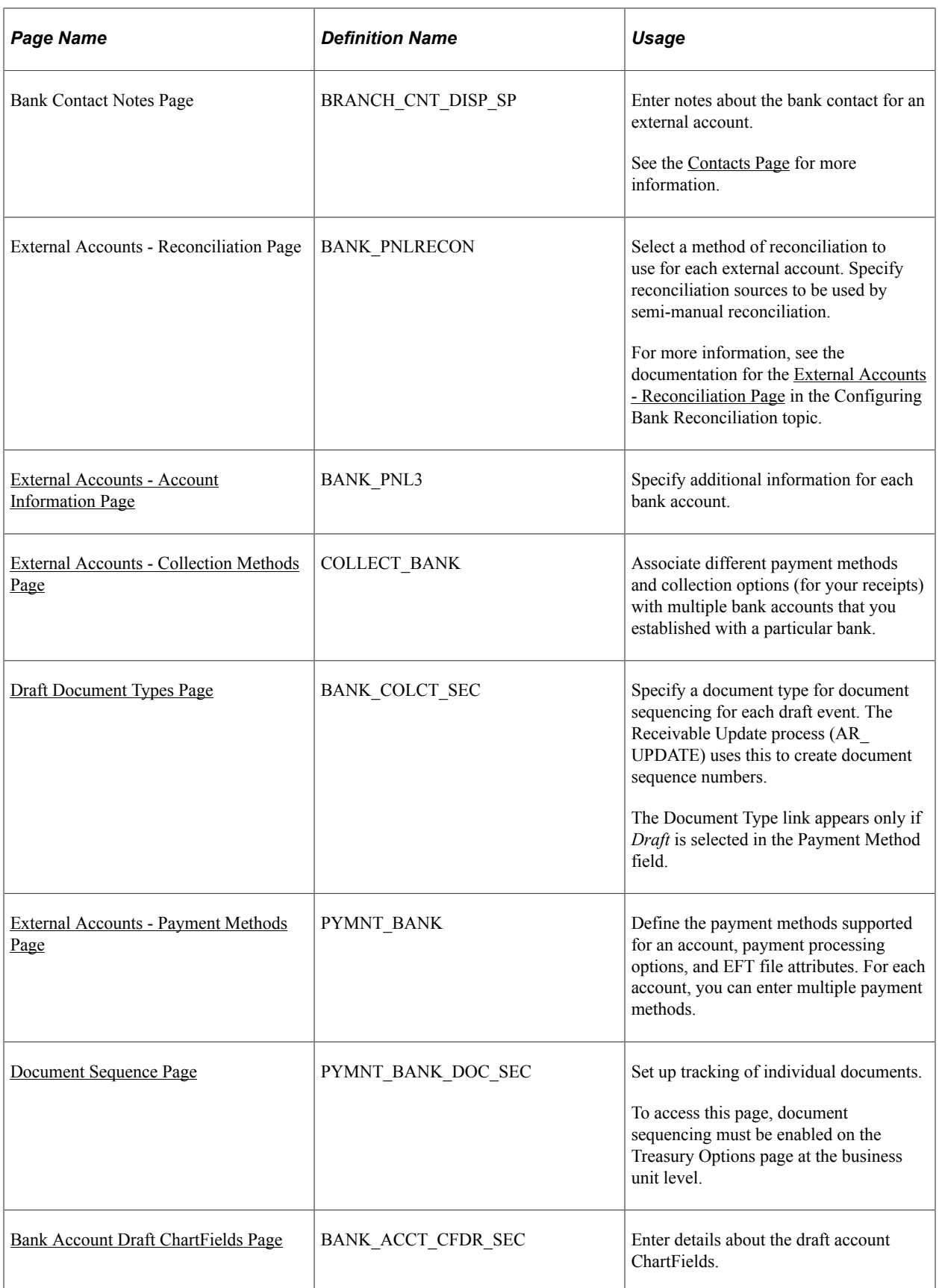

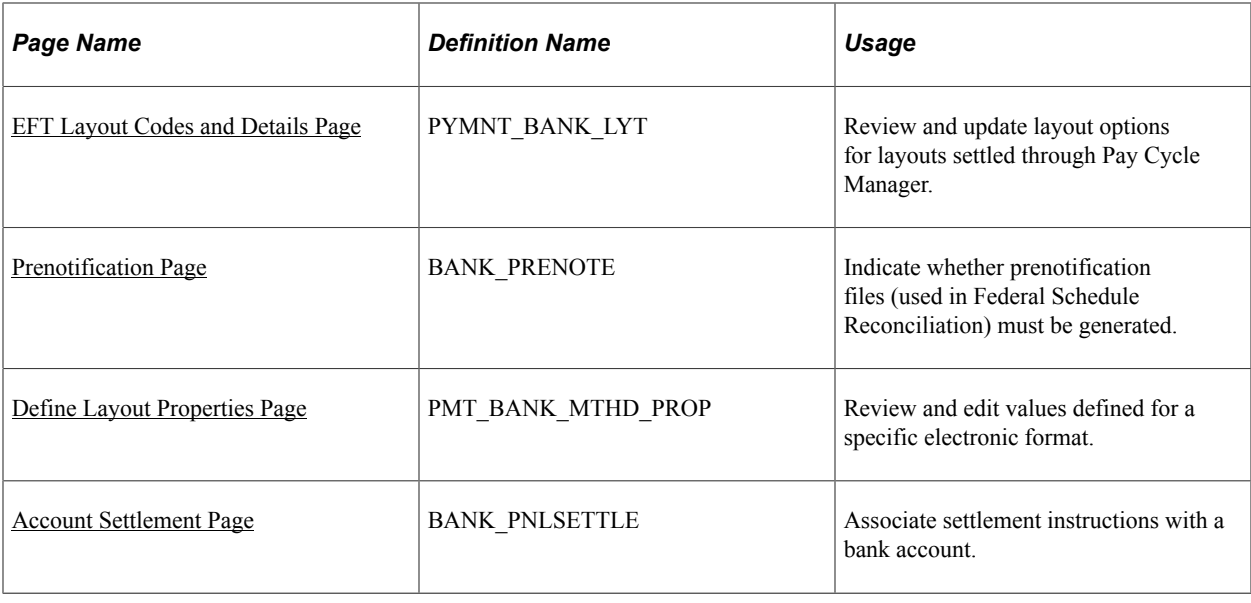

## **Understanding External Bank Accounts**

To define external accounts, use the External Bank Accounts component (BANK\_EXTERNAL\_GBL).

Use the TR\_EXTERNAL\_ACCOUNTS\_CI component interface to load data into the External Bank Accounts tables.

This topic provides overviews to provide more information about the following:

- Bank account ChartField inheritance for Education and Government.
- Bank account payment methods.
- **IBAN** check digit validation.
- Value date for bank accounts.

## <span id="page-46-0"></span>**Bank Account ChartField Inheritance for Education and Government**

In education and government organizations, you can associate bank accounts with a single fund (nonpooled) or group of funds (pooled). Pooled accounts may contain funding from many different grants or endowments, and this pooled fund is represented as a fully configurable ChartField:

- As nonpooled accounts are associated with a single fund, you may explicitly enter the fund as a ChartField on the bank account and use it like the other ChartFields.
- For pooled bank accounts, the ChartField must be derived at the transaction that references the bank account, because all of the activity in the account must be tracked back to a particular fund (per governmental requirements).

To correctly process transactional ChartFields for pooled bank accounts, use the Bank Account ChartField Inheritance feature. This feature provides a balancing methodology at the ChartField level rather than at the business unit level, which in turn facilitates the interunit and intraunit accounting entry functionality. To enable ChartField inheritance, select one of four inheritance options for each fully configurable ChartField (plus Department and Project ChartFields) on the External Accounts - ChartField Options

page. Automatic processes cross-validate whether the specific ChartField supports the inheritance option; the cross-validation is dependent on the PeopleSoft applications and options selected on the External Accounts page.

The following tables illustrate the valid inheritance option combinations:

- Table labels (except for valid inheritance options) relate to page fields and check boxes that appear on the External Accounts page.
- You specify inheritance option values (listed in italics in the following tables, next to valid inheritance options) on the External Accounts - ChartField Options page.

#### **Inheritance Option Code Key**

This table displays the codes for inheritance options:

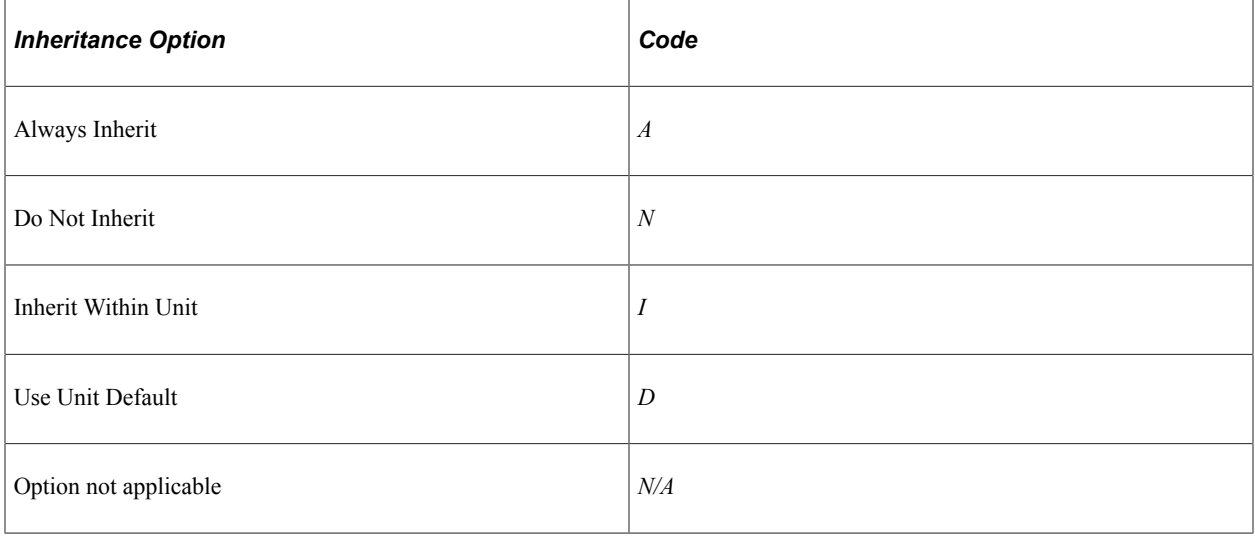

**Note:** The documentation defines inheritance options on the [ChartField Options Page](#page-57-1).

#### **Receivables, Billing, and Cash**

This table displays the inheritance options for Cash Management, Receivables, and Billing transactions:

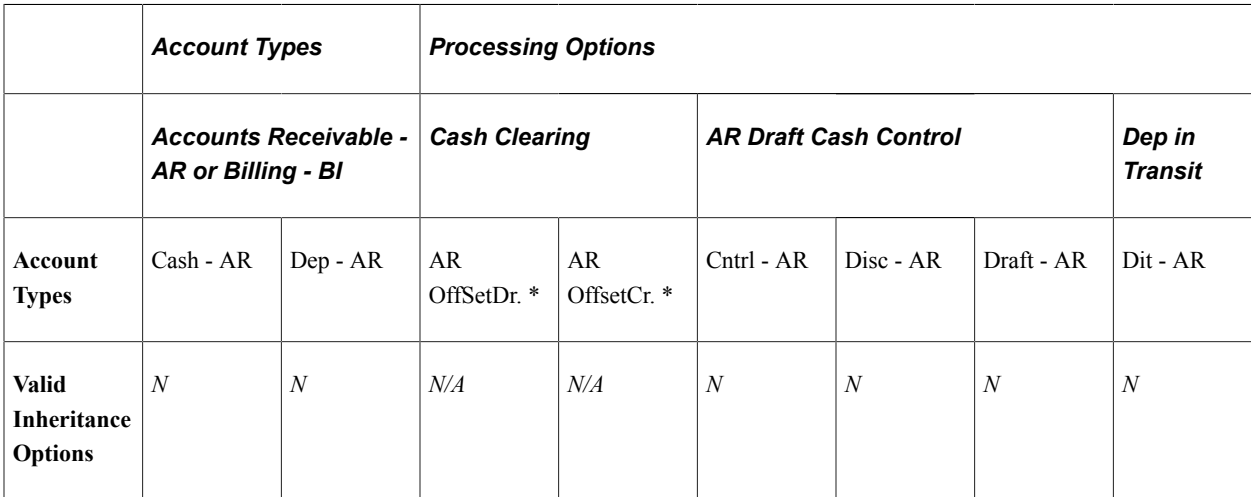

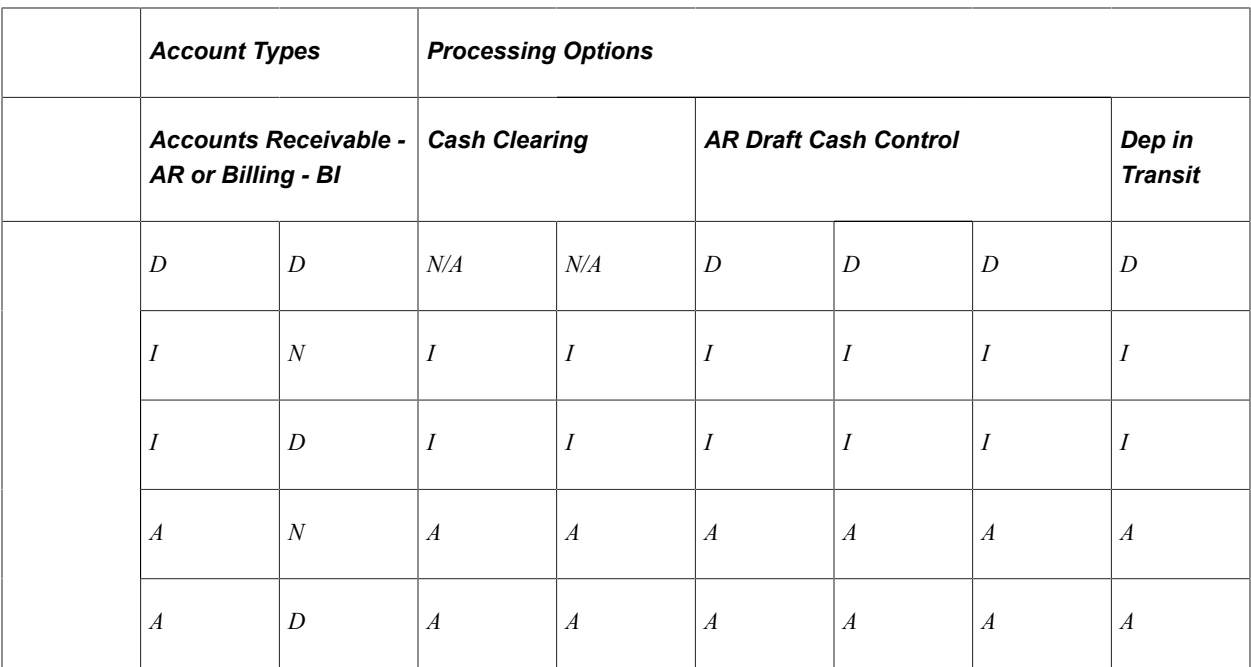

\*If any Cash - AR ChartField inheritance option is set to either *A* or *I*, and you select the Cash Clearing check box, these ChartFields appear on the External Accounts - ChartFields tab when you save.

### **Payables**

This table displays the inheritance options for Payables (AP) transactions:

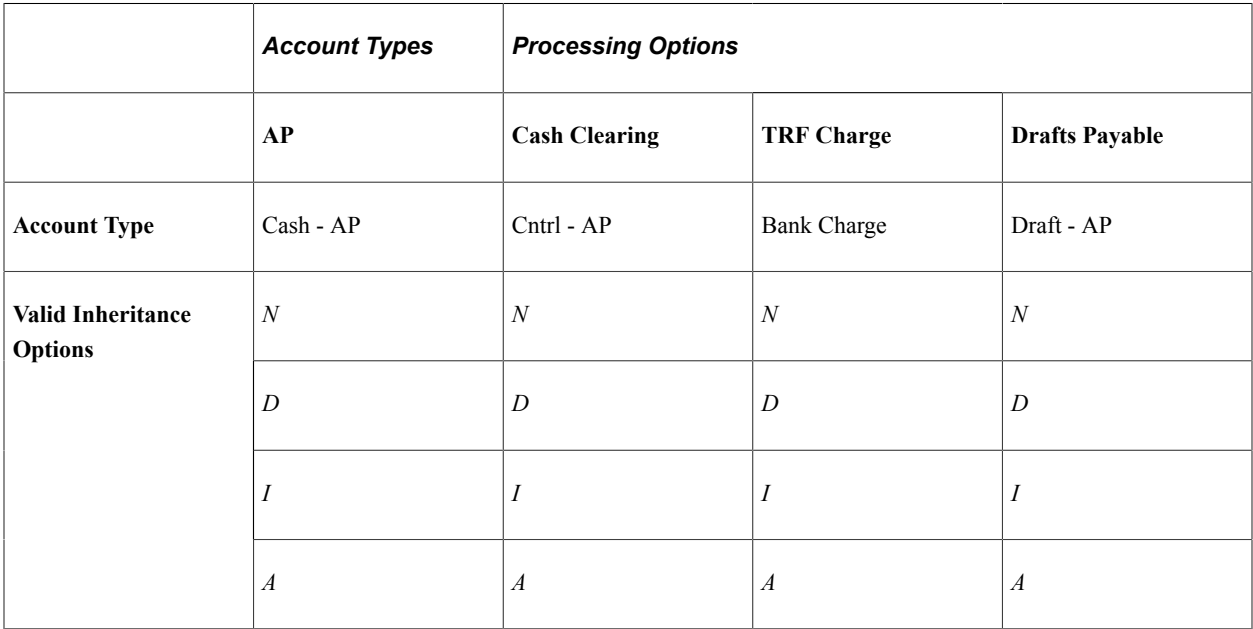

### **Treasury**

This table displays the inheritance options for Treasury (TR) transactions:

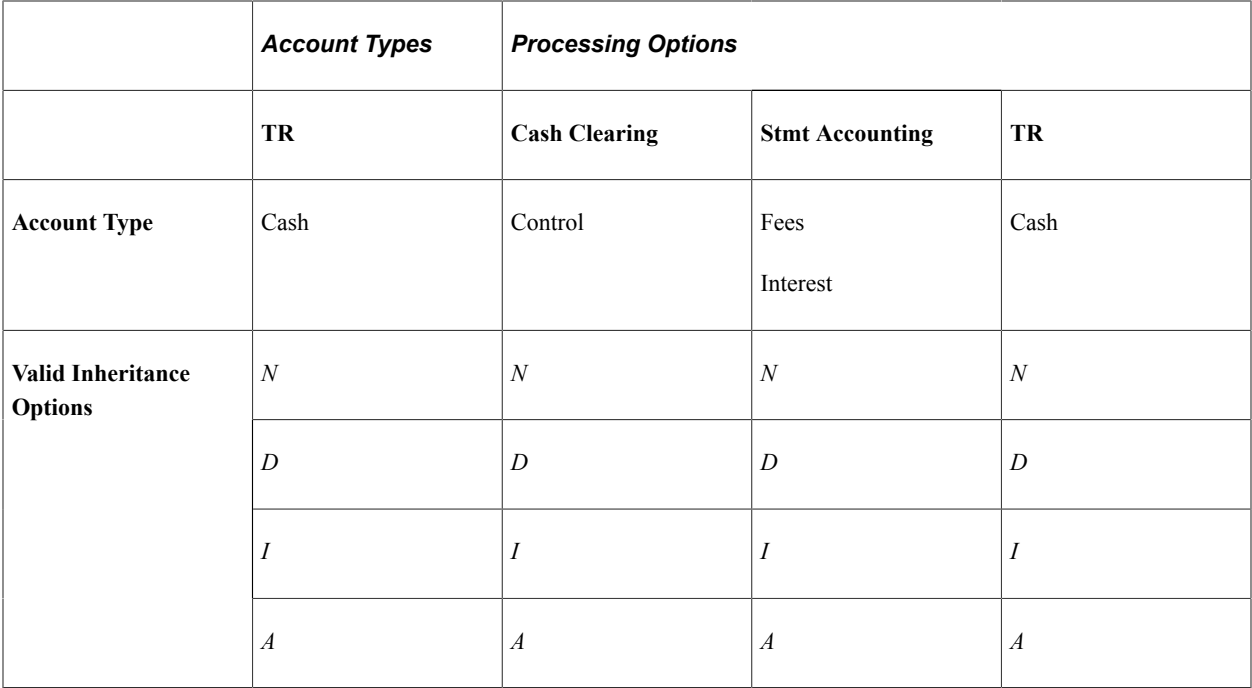

#### **Expenses**

This table displays the inheritance options for expense (EX) transactions:

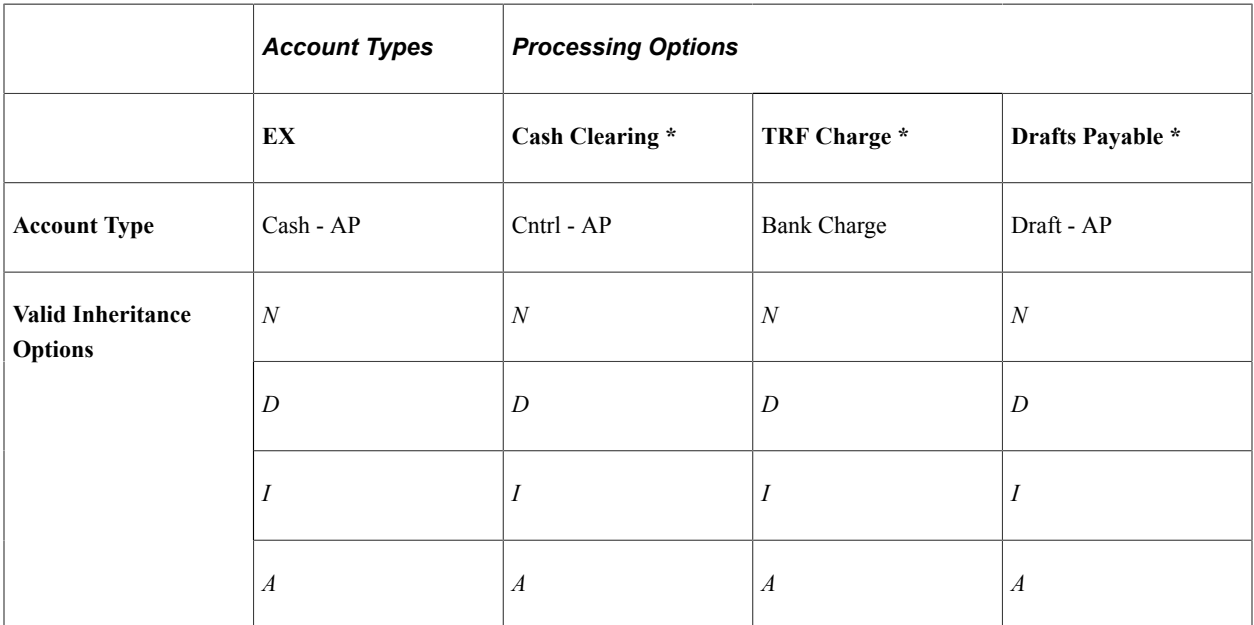

\* When you select the AP application check box on the External Accounts page, these ChartFields appear on the ChartFields tab. When you select only the EX application check box, no inheritance validation is enforced. However, when you select the EX and AP check boxes, the AP inheritance validation rules are enforced.

## **Bank Account Payment Methods**

If you use Cash Management and Payables in your organization's banking processes, you can configure banking accounts to automatically process certain Cash Management settlements through either the Cash Management Payment Dispatch or Payables Pay Cycle Manager (PCM) functionality.

To enable this settlement integration, there are now two payment sources predefined in PCM:

- TR: Payment source used for bank transfers, fees, and deal settlements.
- TRET: Payment source used for EFT request transactions.

The following is a listing of supported and unsupported settlement options for Cash Management settlements:

- You can settle ACH and EFT payment methods through either Treasury settlements pages or Pay Cycle Manager.
- Checks are automatically configured to settle through Pay Cycle Manager.

As this is a system default value, you cannot access the External Accounts - Payment Methods settle through option.

• You cannot settle direct debits through Pay Cycle Manager.

**Note:** All Cash Management settlements processed through PCM must use the same default currency of the account. For example, if a bank account has a default currency of USD, and you create a settlement from this account with a currency of JPY, PCM cannot process the settlement.

## <span id="page-50-0"></span>**International Bank Account Number (IBAN) Functionality**

International Bank Account Number (IBAN) provides an international standard account identifier in order to facilitate automated processing of cross-border transactions. IBAN standards are established by the European Committee for Banking Standards (ECBS) and the International Standards Organization (ISO).

PeopleSoft provides a function that validates an IBAN for new account information and stores the IBAN and its check digit in a record. Clicking the View IBAN button on either the Beneficiary Bank page or External Accounts page, as well as various other PeopleSoft Financials application pages, starts a function that validates the IBAN check digit entry, using processes and functions that conform to ISO 13616, 3166, and 7064. If the check digit is successfully validated, the system concatenates the two-digit country code, IBAN check digit and the existing Basic Bank Account Number (BBAN) to create the IBAN:

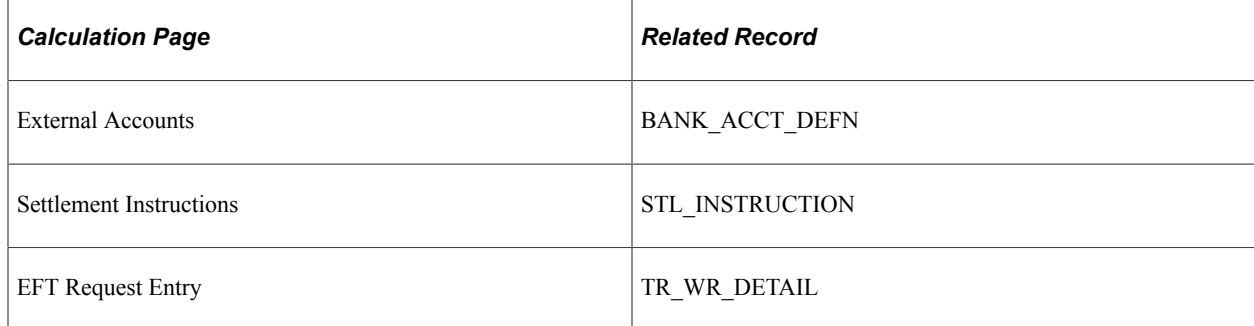

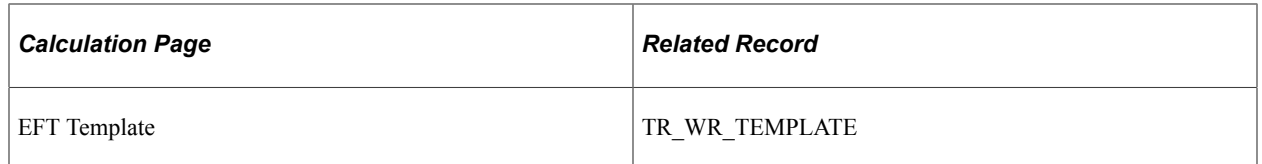

For electronic formats, the IBAN includes the two-letter country code, two-numeral check digit, and existing BBAN. For paper formats, the IBAN is the same as the electronic format, and also includes the tag *IBAN* followed by a space, with the number separated into groups of four characters. The last group may vary in length, up to four characters.

**Note:** Besides the IBAN check digit functionality, users have the option of entering the IBAN manually. Which method is used is determined on a country-by-country basis on the IBAN Formats page.

#### **Single Euro Payments Area (SEPA) Requires IBAN and Bank Identifier Code (BIC)**

The European Commission (EC), and the European Central Bank (ECB) working with the Eurosystem, with the support of the European Payments Council (EPC), which brings together the European payments industry, created the Single Euro Payments Area (SEPA). SEPA enables citizens, companies and other economic actors to make and receive payments in Euros between and within national boundaries in Europe with the same basic conditions, rights and obligations, regardless of their location.

SEPA requires the use of BIC and IBAN codes to uniquely identify the creditor's and debtor's banks and bank accounts in all Euro cross-border payments. It is imperative that the IBAN and BIC codes are correct to avoid repair fees that the bank charges due to processing errors. In addition, the validation of the IBAN and BIC codes avoids delays in processing payments and collections due to the time-consuming correction of these errors. The system only validates BIC codes when payments are being settled or settled and dispatched as long as the currency is EUR and the layout is a predefined SEPA credit transfer layout.

See "Understanding SEPA" (PeopleSoft Financial Gateway).

See the product documentation for *PeopleSoft HCM: Global Payroll*

**Related Links** [Understanding IBAN](#page-16-0) [IBAN Formats Page](#page-22-0)

## **Value Date for Bank Accounts**

Value dating transactions is a common practice in Western European countries, similar to the banking practice of *float* in the United.States. The value date of a transaction is the date on which funds are available (either as a deposit or a settlement). Banks negotiate this date to be a specified number of days before or after the business date of a transaction. For payments or settlements, the value date is calculated as a number of days *before* the business date, which means that the check must clear the bank prior to settling with the individual beneficiary. For deposits, the value date is calculated as a specified number of days *beyond* the business date.

You specify a value date (expressed as a positive or negative number) for a selected payment method. This functionality is available to you depending on how you configure Treasury Management. If you do not enable the value date functionality for a business unit, automatic processes enable the accounting date (or business date) to appear by default in the Value Date field. Using the Value Date option in PeopleSoft

is mainly a setup step. After you specify value date parameters for a specific bank account on the External Accounts - Payment Methods page, automatic processes populate the calculated value date in the system and on applicable PeopleSoft reports.

#### **Related Links**

[External Accounts - Account Information Page](#page-59-0) [External Accounts - Collection Methods Page](#page-63-0)

## <span id="page-52-0"></span>**External Accounts Page**

Use the External Accounts page (BANK\_PNL2) to set up external accounts.

Navigation:

#### **Banking** > **Bank Accounts** > **External Accounts** >**External Accounts**

This example illustrates the fields and controls on the External Accounts page. You can find definitions for the fields and controls later on this page.

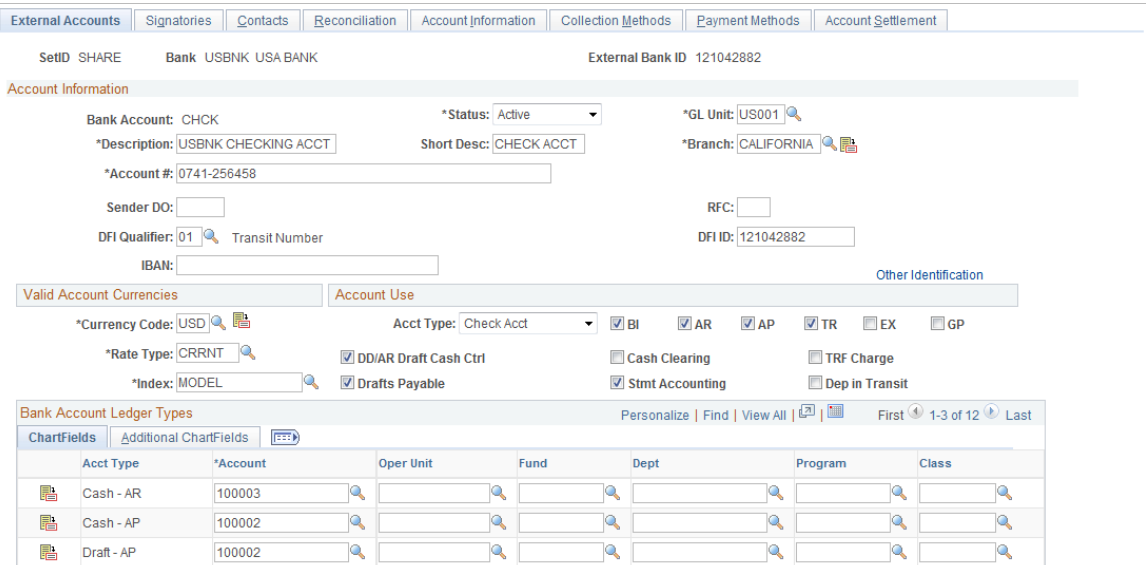

#### **Bank Accounts**

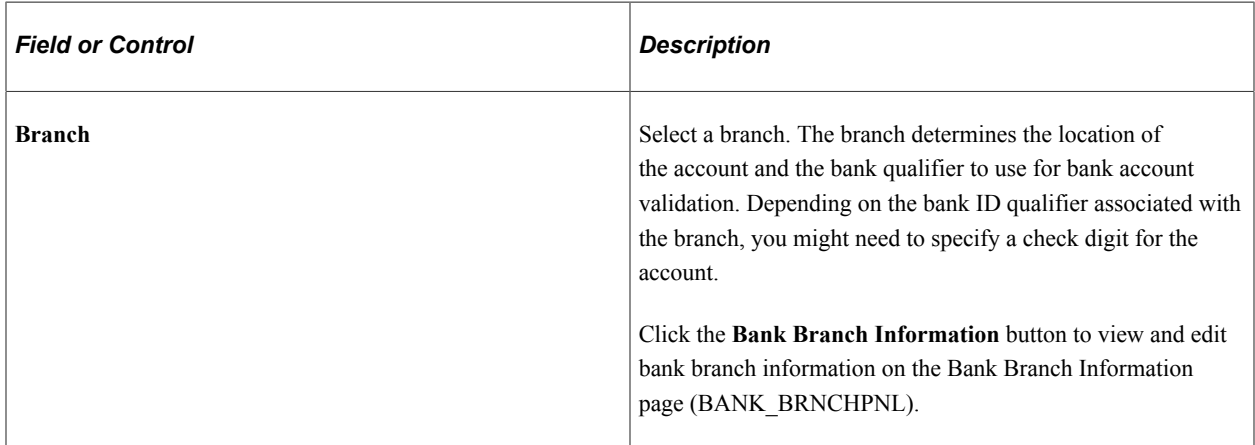

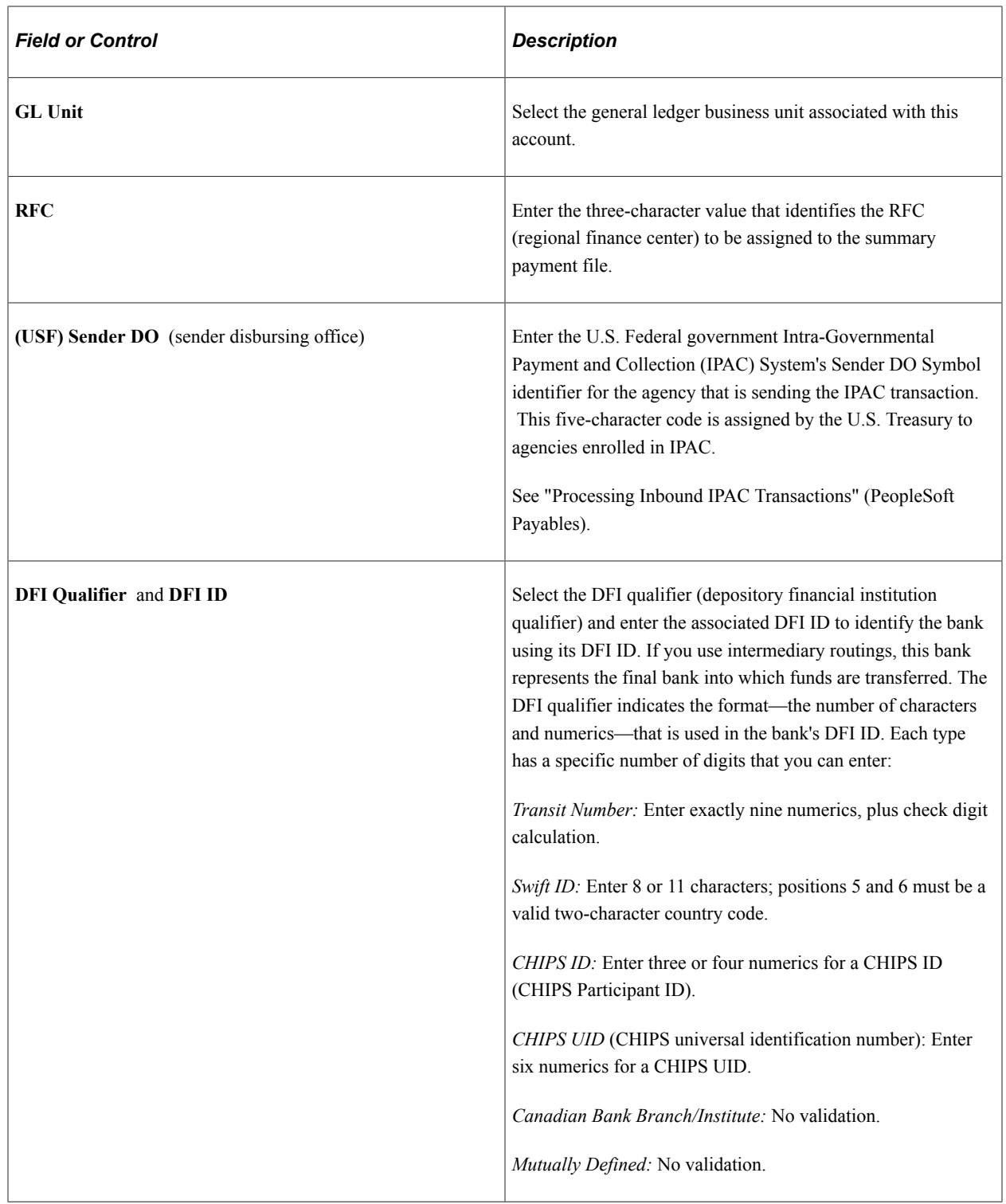

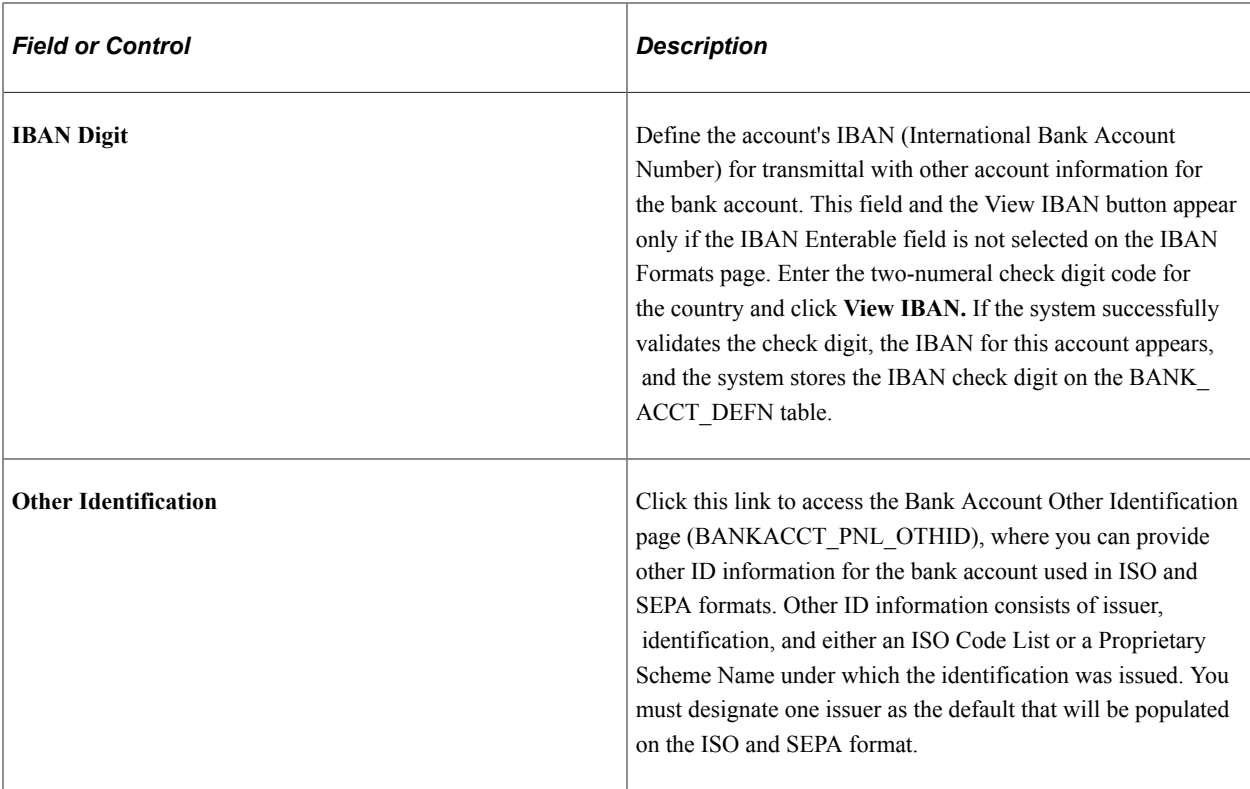

**Important!** For a specified Bank Account, the Bank ID and the Bank Account number must be unique. System returns an error message for duplicate entries. You can override the restriction by changing the message severity to Warning on the Message Catalog page.

See [Understanding IBAN.](#page-16-0)

See [IBAN Formats Page](#page-22-0).

#### **Valid Account Currencies**

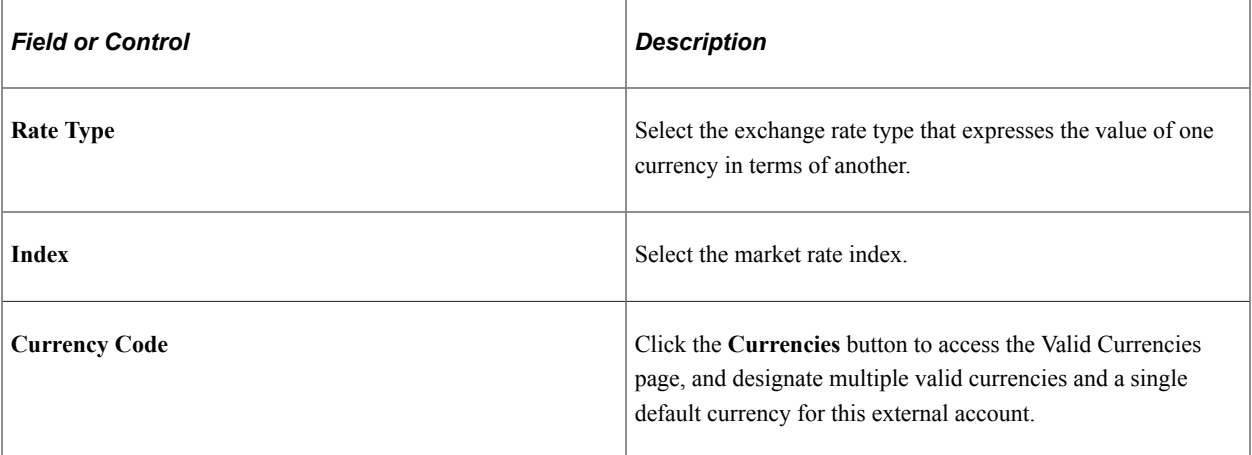

#### **Account Use**

Associate the account either with one or more PeopleSoft Financials applications or with PeopleSoft Global Payroll.

- **BI:** Billing
- **AP:** Payables
- **AR:** Receivables
- **TR:** Treasury
- **EX:** Expenses
- **GP:** Global Payroll

Select the appropriate check boxes to indicate which PeopleSoft Financials applications use this account. This determines which Ledger Account ChartFields you must establish. In addition, select the appropriate check boxes for the type of bank balance accounting used by this account.

The GP option designates an account that is used by Global Payroll for a SEPA credit transfer (SEPA\_CT).

**Important!** If you are setting up bank accounts for bank account transfer functionality, you *must* select the **TR** check box. Doing this creates a Cash ChartField for the bank account. The system requires a cash account ChartField active at the bank account level to display the account in the bank account transfer feature.

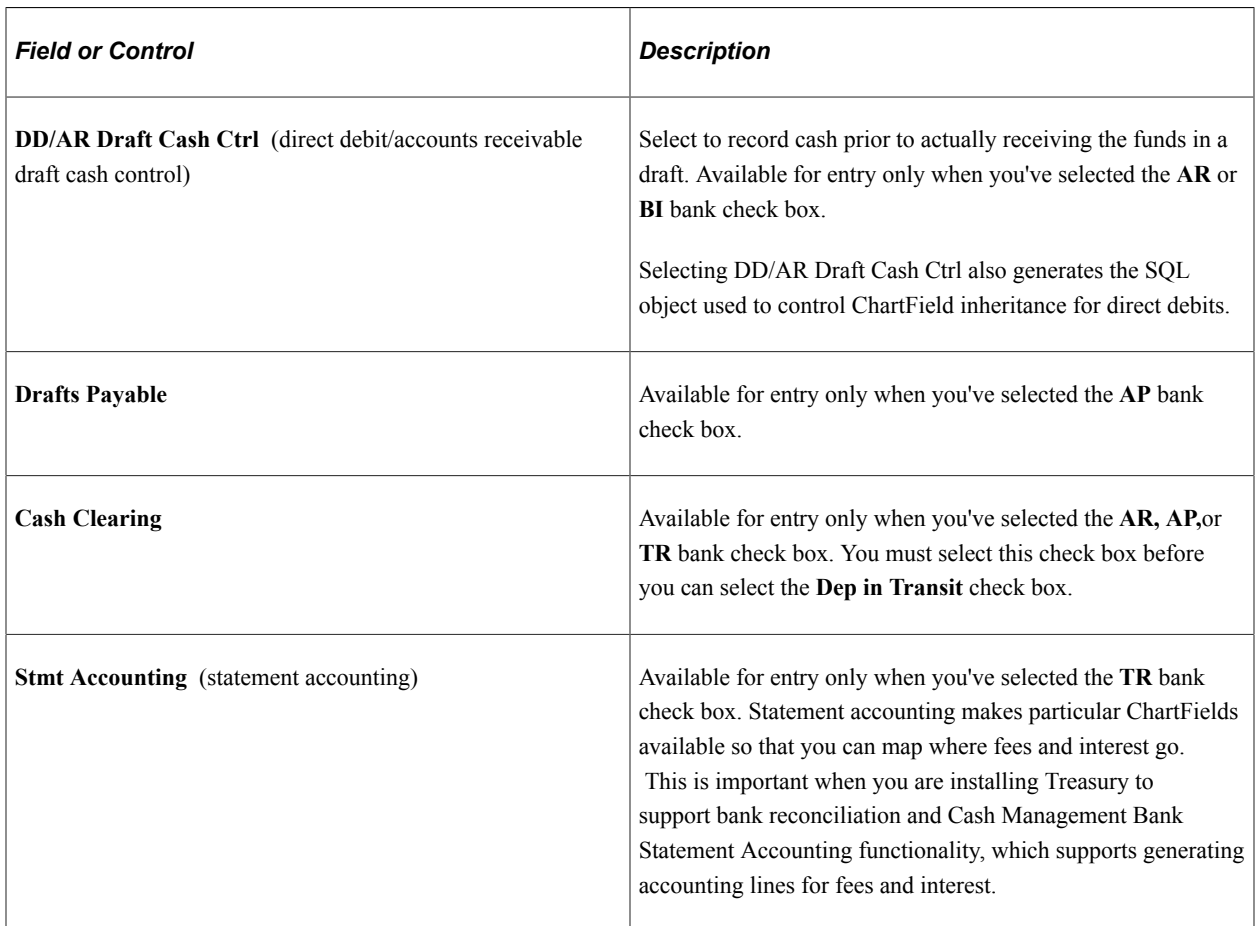

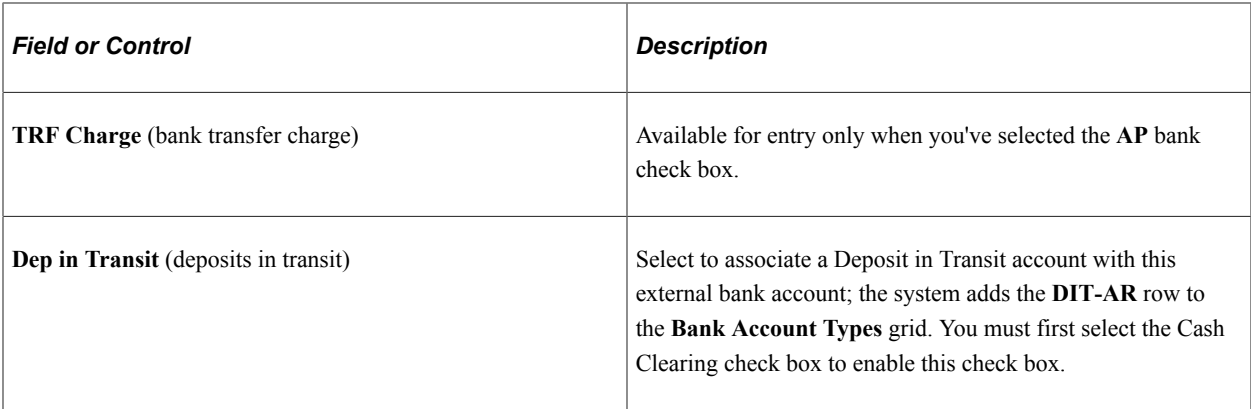

#### **Bank Account Ledger Types**

This table displays the Bank Account Ledger Types that you must establish, depending on your selections in the Account Use group box. Enter the ChartField values to use for each account type.

**Note:** ChartFields and bank account ledger types are not applicable if you are setting up bank accounts for Global Payroll to facilitate SEPA credit transfers.

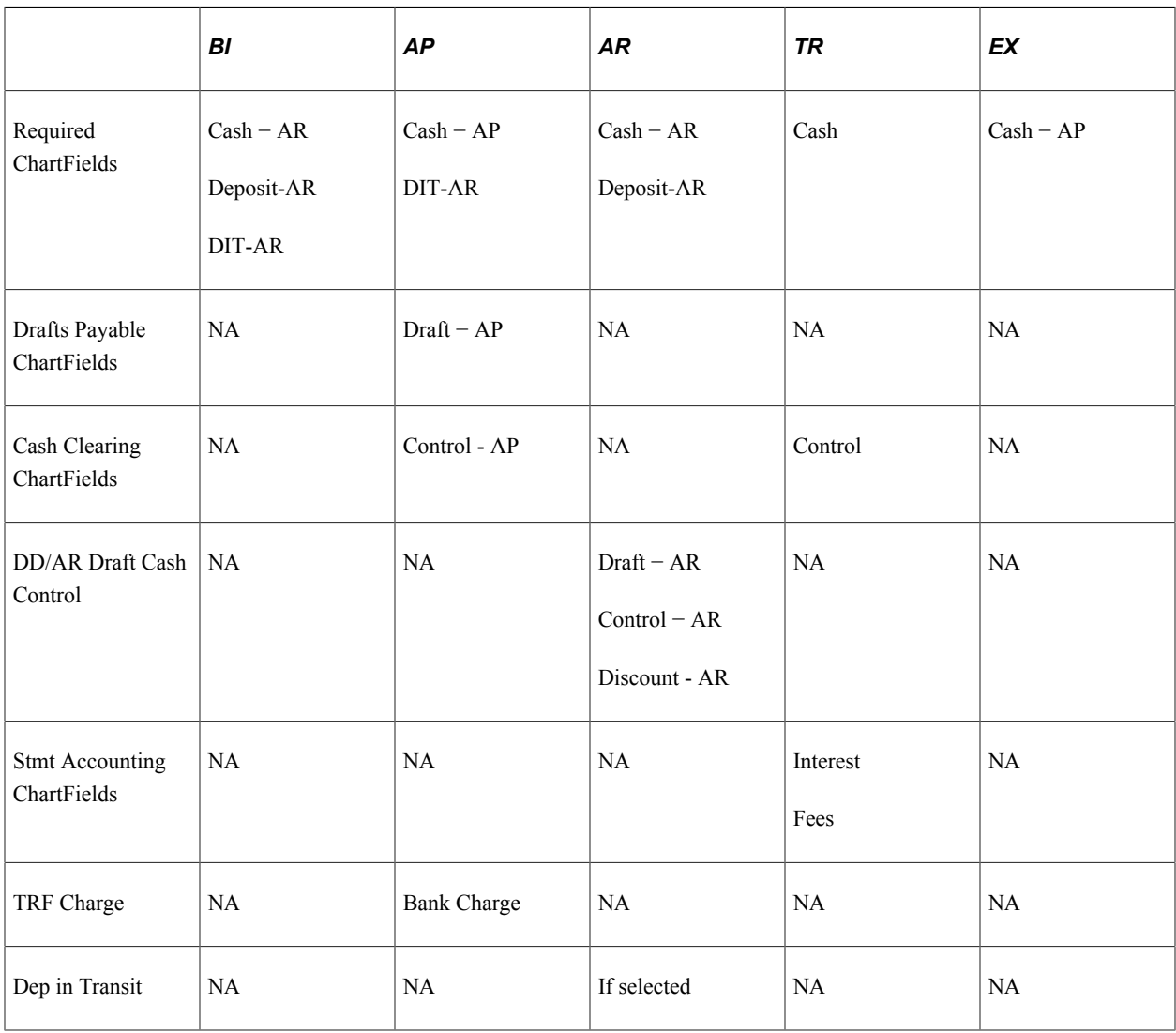

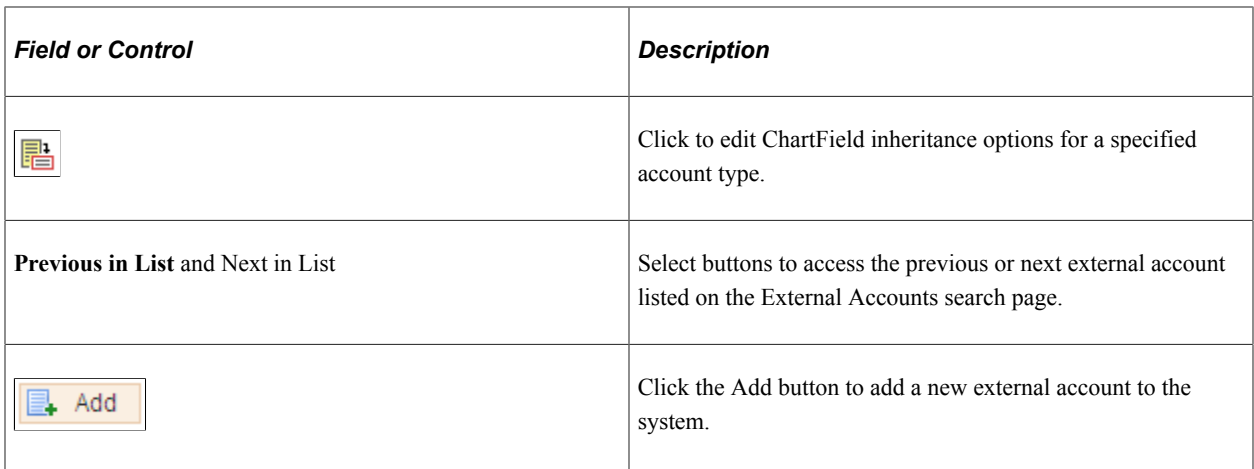

**Note:** You must specify the correct ChartField inheritance option combination to save the account information, depending on the Account Type options selected. Refer to the tables of valid inheritance option combinations listed in the Bank Account ChartField Inheritance section.

## <span id="page-57-0"></span>**Valid Currencies Page**

Use the Valid Currencies page (BANK\_ACCT\_CURR\_SEC) to enter valid default currencies for an external account.

Navigation:

Click the **Currencies** icon on the External Accounts page.

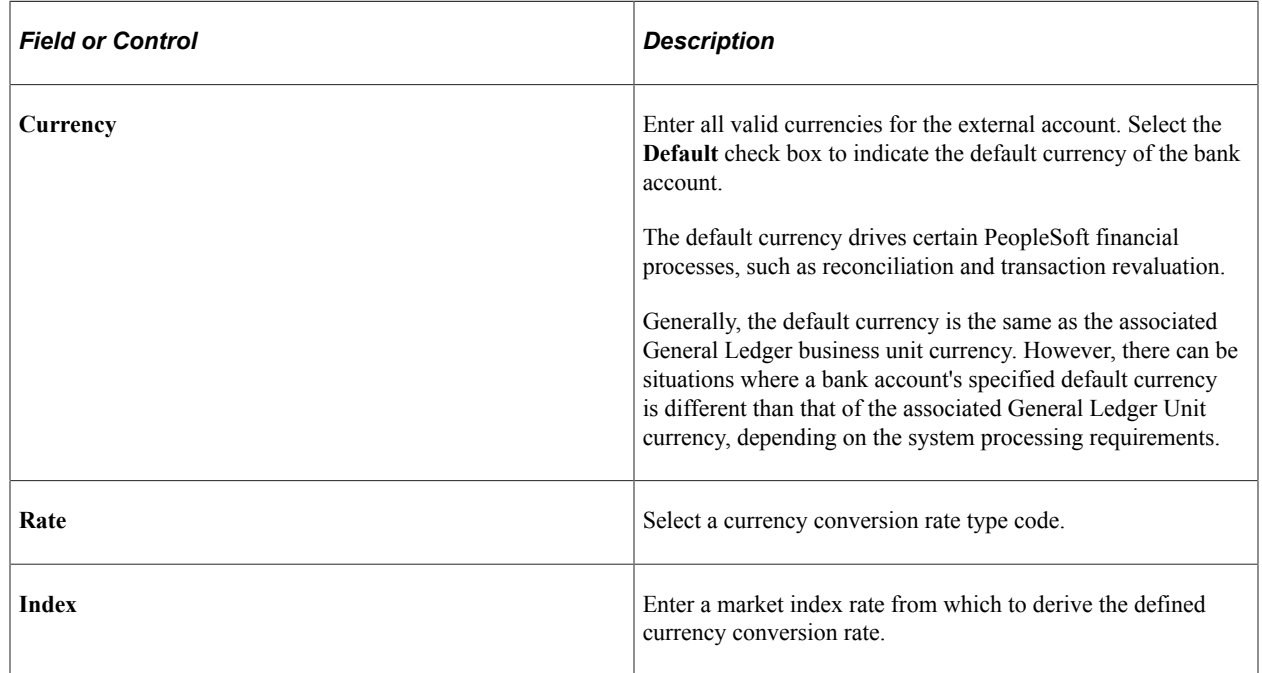

## <span id="page-57-1"></span>**ChartField Options Page**

Use the ChartField Options page (BNK\_CF\_OPTIONS\_SEC) to specify inheritance rules for ChartFields for an account type.

Navigation:

Click the **Edit Inheritance Options** icon in the Bank Account Ledger Types grid on the External Accounts page.

Select an inheritance option for each ChartField.

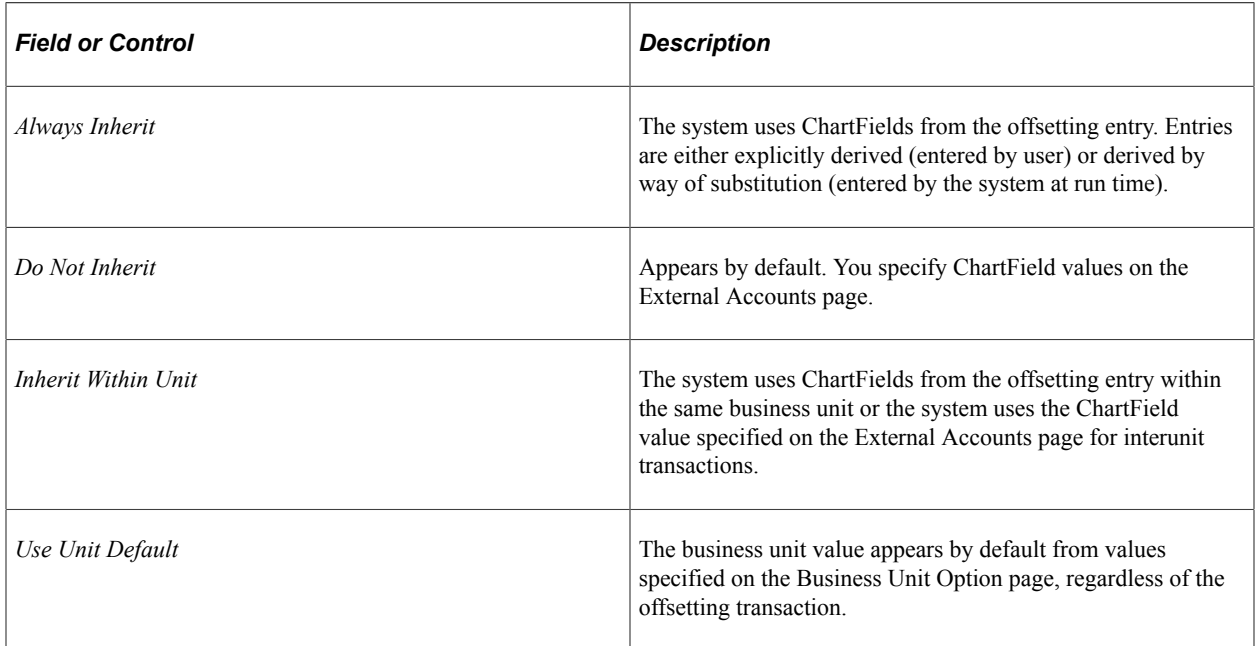

When you change inheritance from *Do Not Inherit* to another value, the specified ChartField appears as a read-only field on the External Accounts page. In the previous example, if you set the **Department** inheritance option to *Always Inherit,* the field is unavailable for entry on the External Accounts page.

#### **Related Links**

[Bank Account ChartField Inheritance for Education and Government](#page-46-0)

## <span id="page-58-0"></span>**External Accounts - Signatories Page**

Use the External Accounts - Signatories page (BANK\_PNLSIGNATORYS) to define account signatories.

Navigation:

#### **Banking** > **Bank Accounts** > **External Accounts** > **Signatories**

Enter the name of the signatory and the monetary ceiling (the signatory limit) that the signatory can approve.

This page is for informational purposes only. The system does not generate a required activity for the signatory (for example, the signatory's electronic signature on a system-generated check). You can use this for reports or configurations that you want to add.

## <span id="page-59-1"></span>**Contacts Page**

Use the External Accounts - Contacts page (BANK\_PNLCNTCT) to view the names and phone numbers of bank contacts.

Navigation:

#### **Banking** > **Bank Accounts** > **External Accounts** > **Contacts**

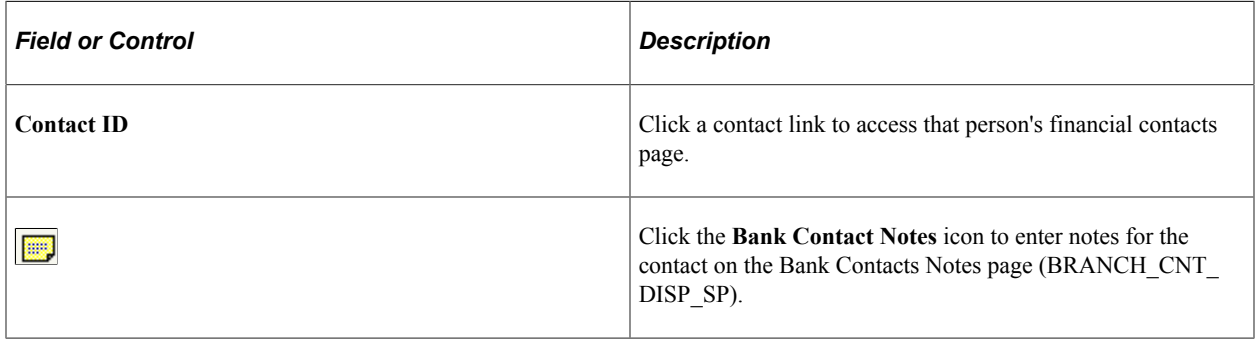

## <span id="page-59-0"></span>**External Accounts - Account Information Page**

Use the External Accounts - Account Information page (BANK\_PNL3) to specify additional information for each bank account.

Navigation:

#### **Banking** > **Bank Accounts** > **External Accounts** > **Account Information**

This example illustrates the fields and controls on the External Accounts - Account Information page. You can find definitions for the fields and controls later on this page.

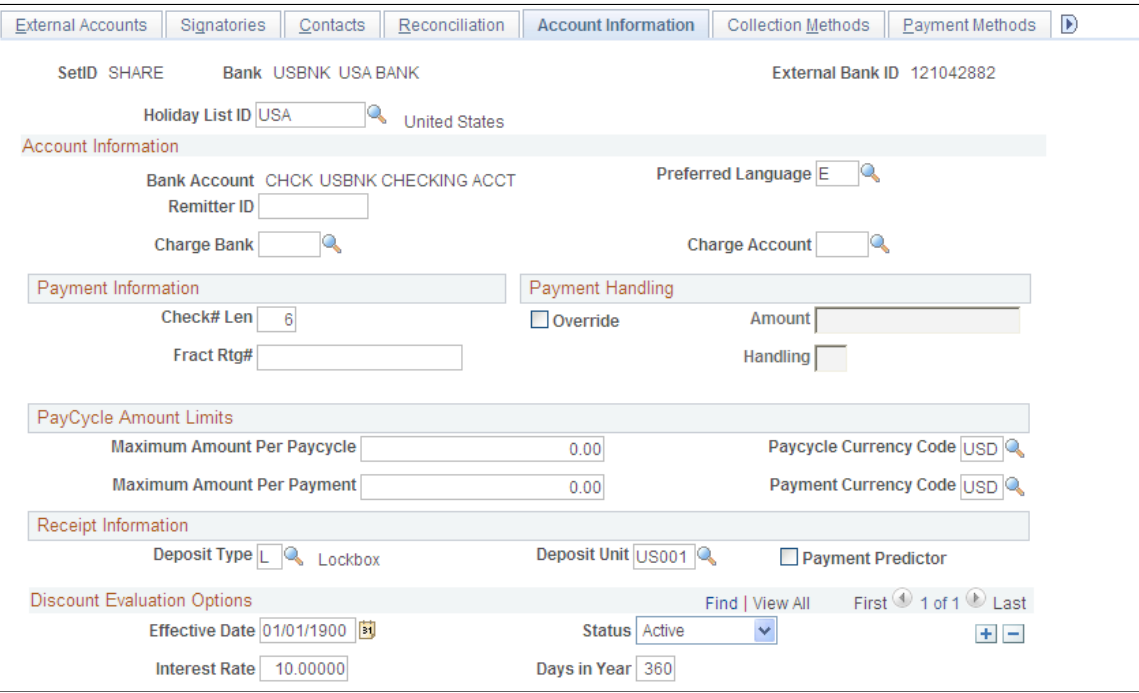

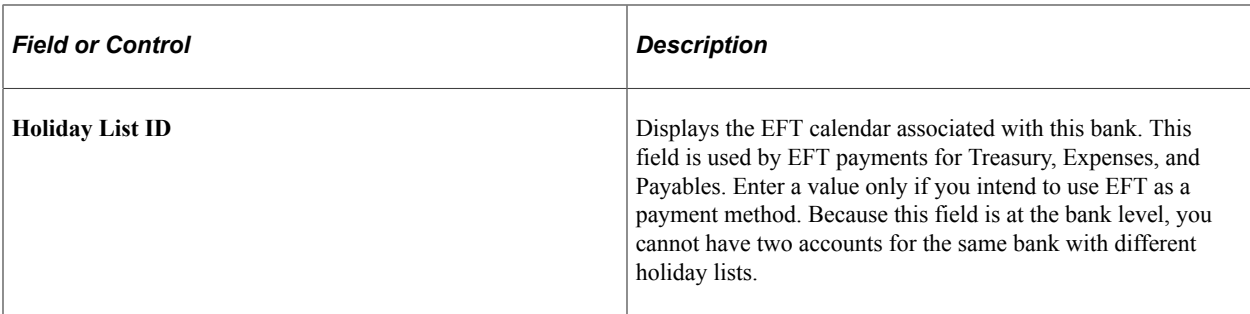

#### **Account Information**

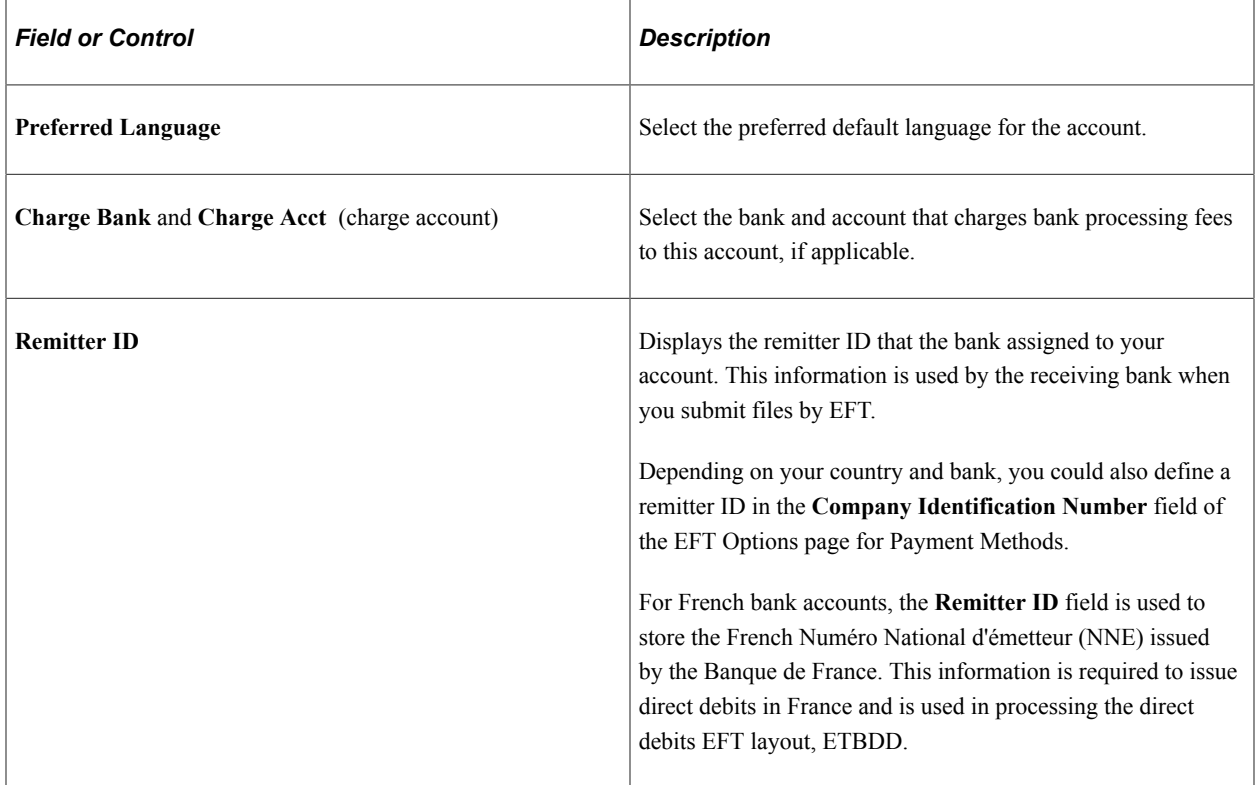

## **Payment Information**

Only Payables uses the information in the **Payment Information** group box.

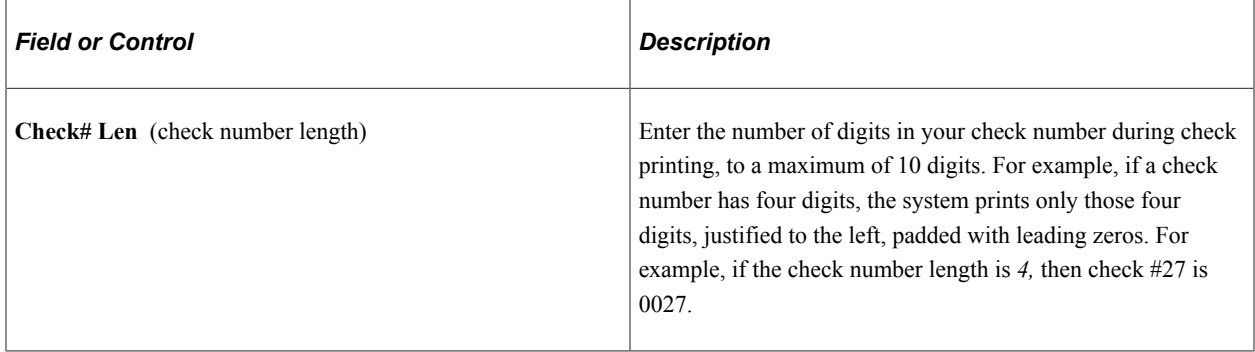

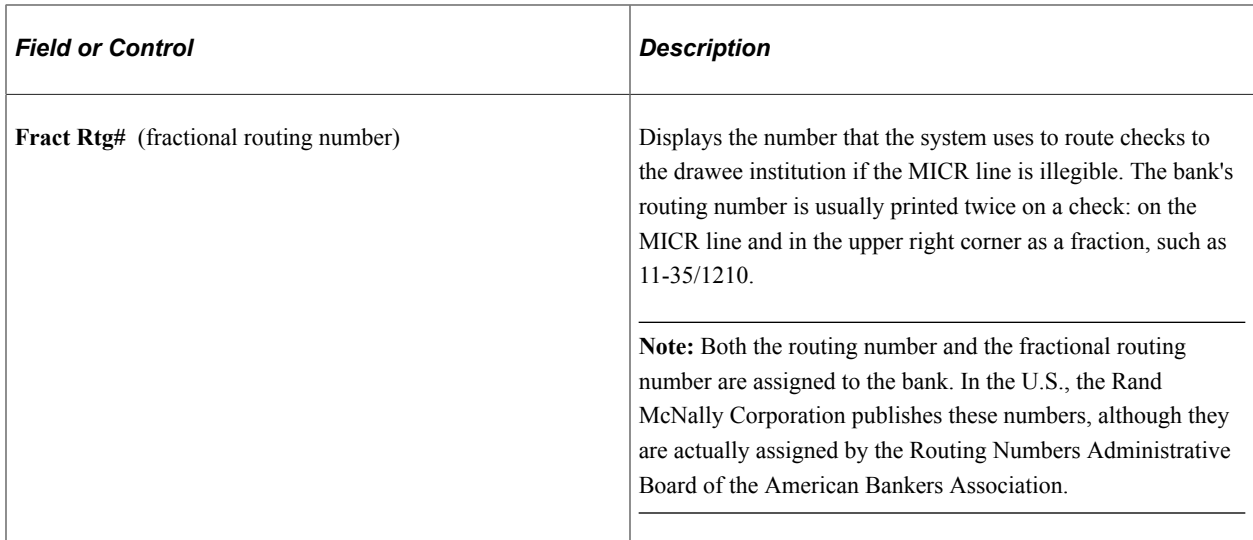

### **Payment Handling**

Only Payables uses the information in the **Payment Handling** group box.

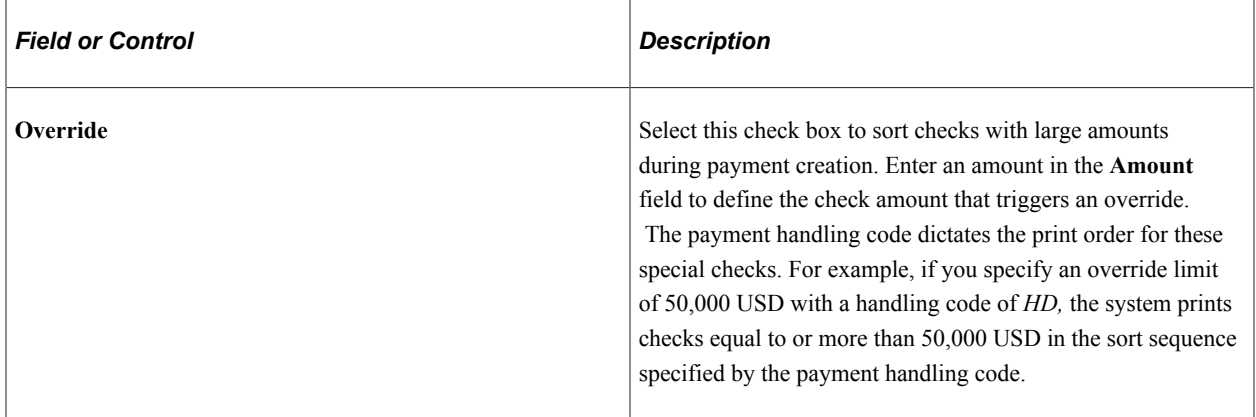

You define handling codes on the Payment Handling Codes page. When adding new codes, leave gaps between numbers in the sort sequence so that you can easily add more codes as necessary. This table lists some handling codes that you may want to implement:

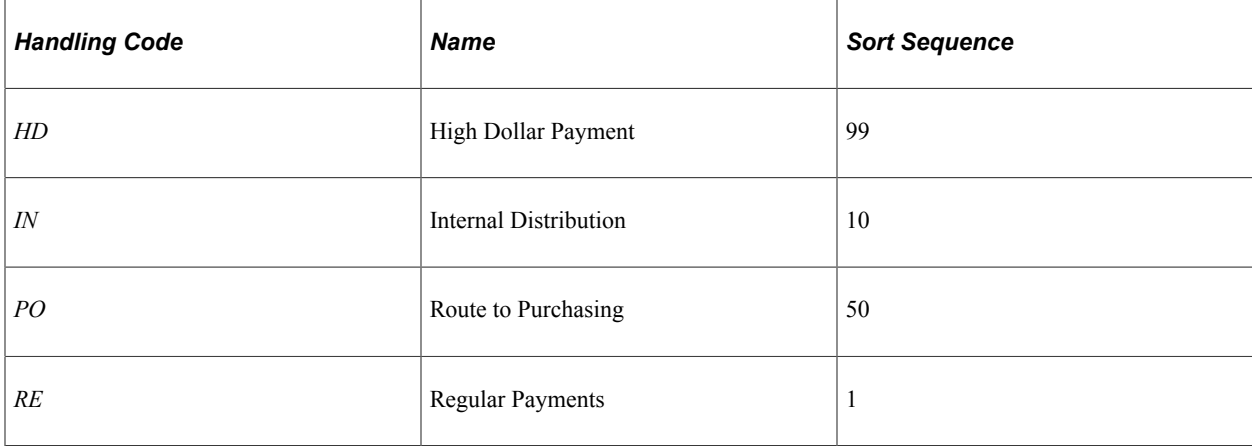

#### **PayCycle Amount Limits**

This functionality is integrated with the Payables bank replacement functionality.

The system is not enabled for amount splitting. If a voucher amount exceeds the maximum amount per pay cycle or the maximum amount per payment, the entire voucher amount is derived from another account. For example, you establish that Bank Account 001 has a 50,000 USD maximum and Bank Account 002 has a 25,000 USD maximum. A 10-voucher group to be paid totals 51,000 USD. The first nine vouchers total 47,000 USD and are paid from Bank Account 001. The number 10 voucher totaling 4,000 USD is paid from Bank Account 002.

**Note:** You must first define valid currency codes for the account before you can define **Paycycle Currency Code** and **Payment Currency Code** values.

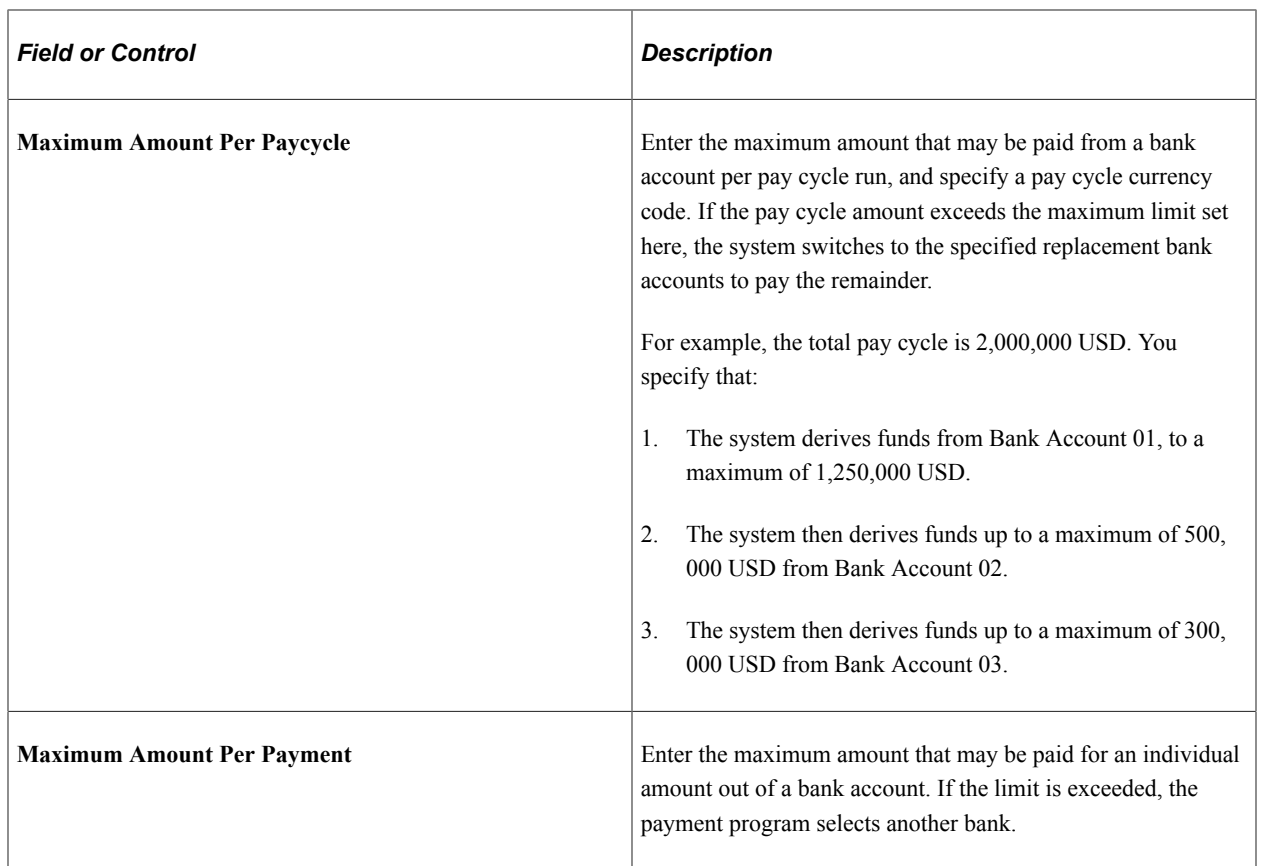

#### **Receipt Information**

Only Receivables uses the information in the **Receipt Information** group box.

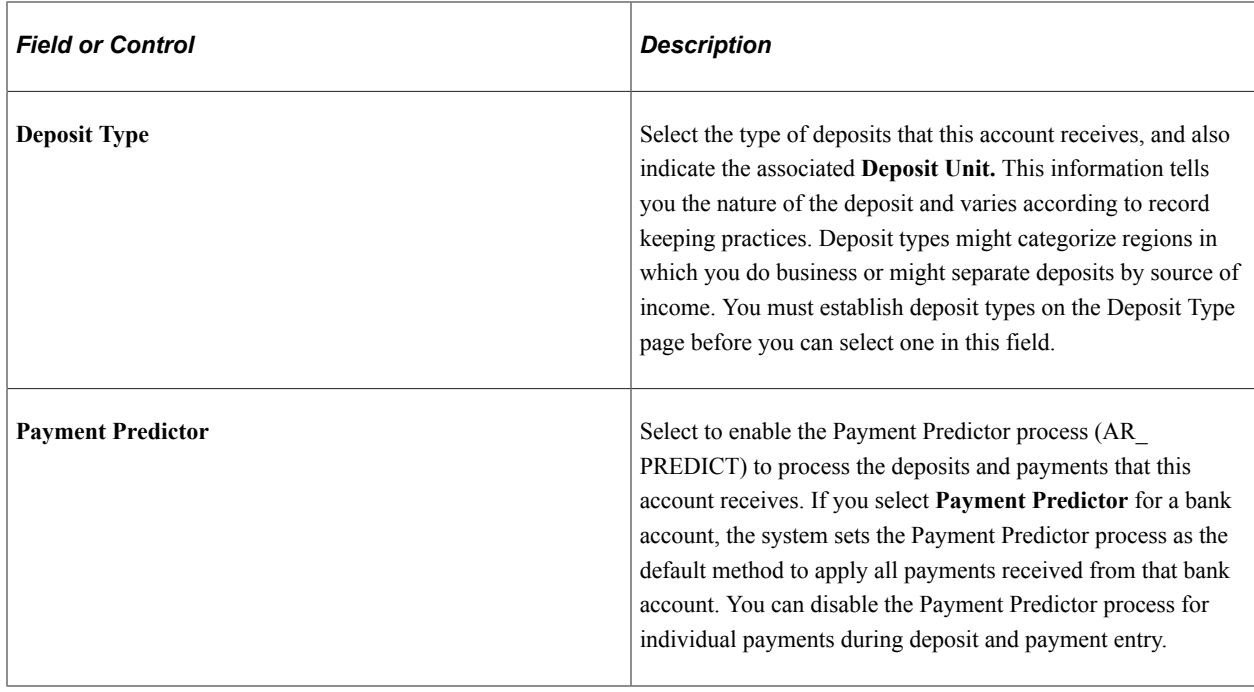

#### **Discount Evaluation Options**

Payables uses the Discount Evaluation Rate feature. Processes (during pay cycle selection) on a federal invoice amount calculate money saved by taking an "early pay" supplier discount, versus money earned by interest accrued on the invoice amount to the full due date. You can specify the interest rate per account of a single bank. To enable interest accrual calculation, specify the interest rate and related information.

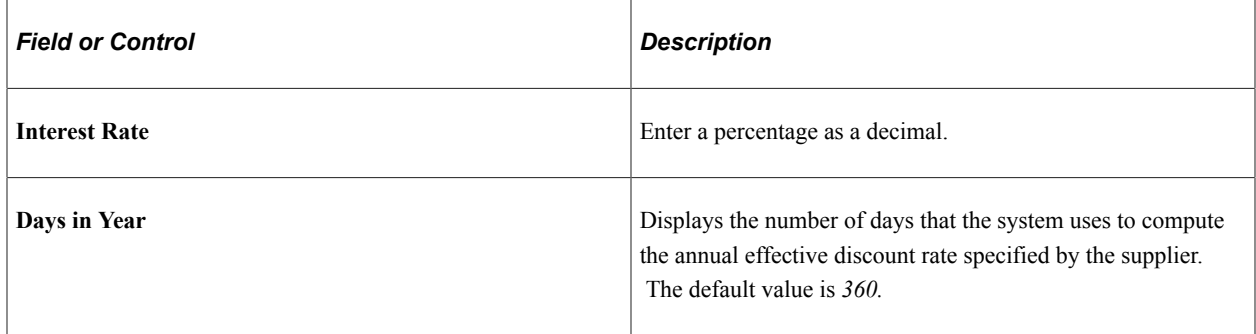

#### **Related Links**

"Handling Pay Cycle Exceptions and Alerts" (PeopleSoft Payables) "Understanding Payment Predictor Processing" (PeopleSoft Receivables) "Setting Up Deposit Types" (PeopleSoft Receivables)

## <span id="page-63-0"></span>**External Accounts - Collection Methods Page**

Use the External Accounts - Collection Methods page (COLLECT\_BANK) to associate different payment methods and collection options (for your receipts) with multiple bank accounts that you established with a particular bank.

Navigation:

#### **Banking** > **Bank Accounts** > **External Accounts** > **Collection Methods**

This example illustrates the fields and controls on the External Accounts - Collection Methods page. You can find definitions for the fields and controls later on this page.

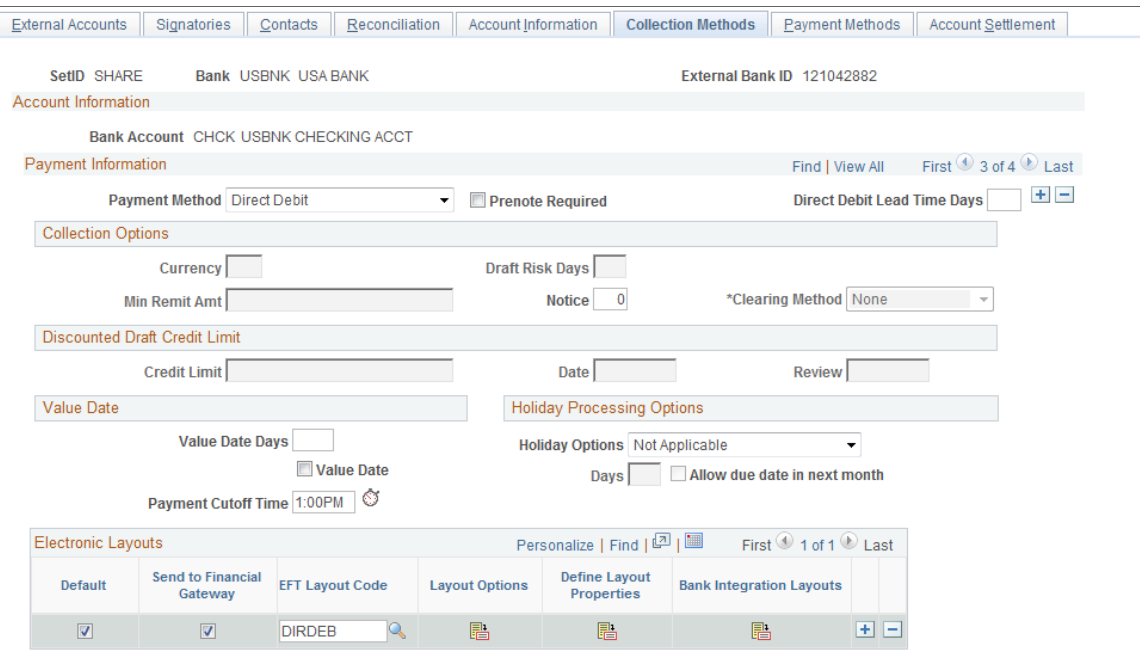

## **Payment Information**

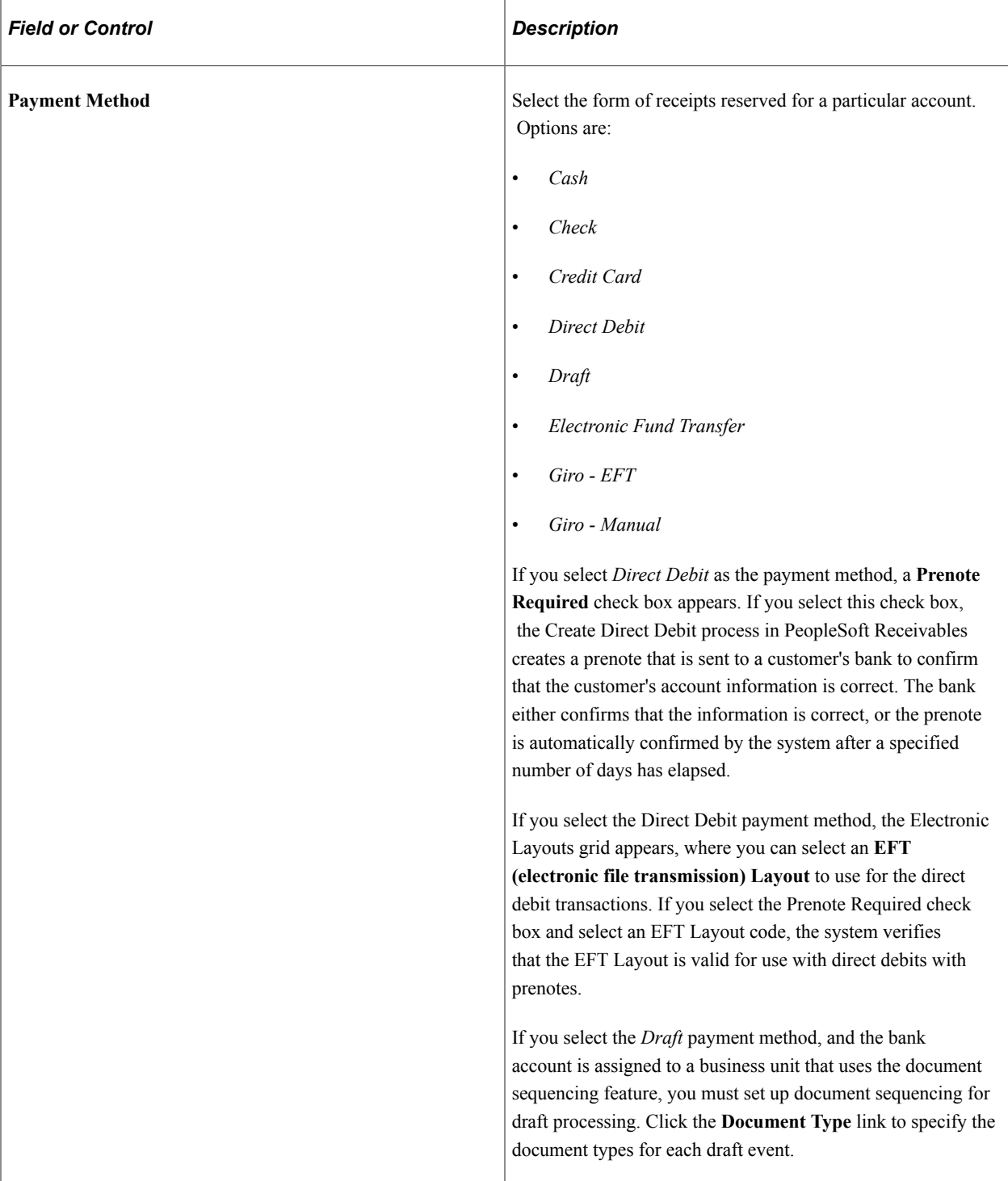

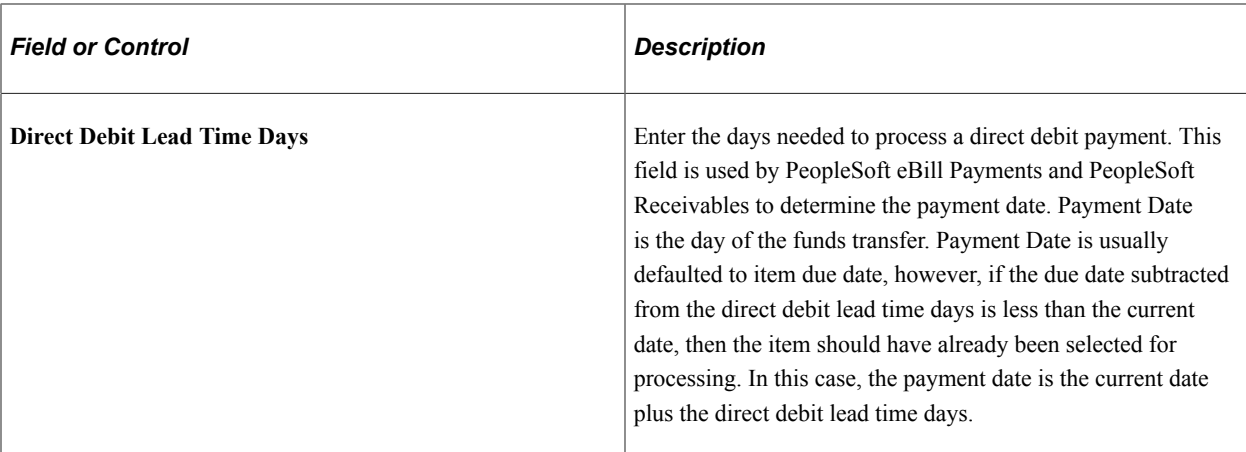

See "Understanding the Set Up and Processing of Direct Debits with Prenotes" (PeopleSoft Receivables).

## **Collection Options**

The fields that are available vary based on the payment method that you select on this page.

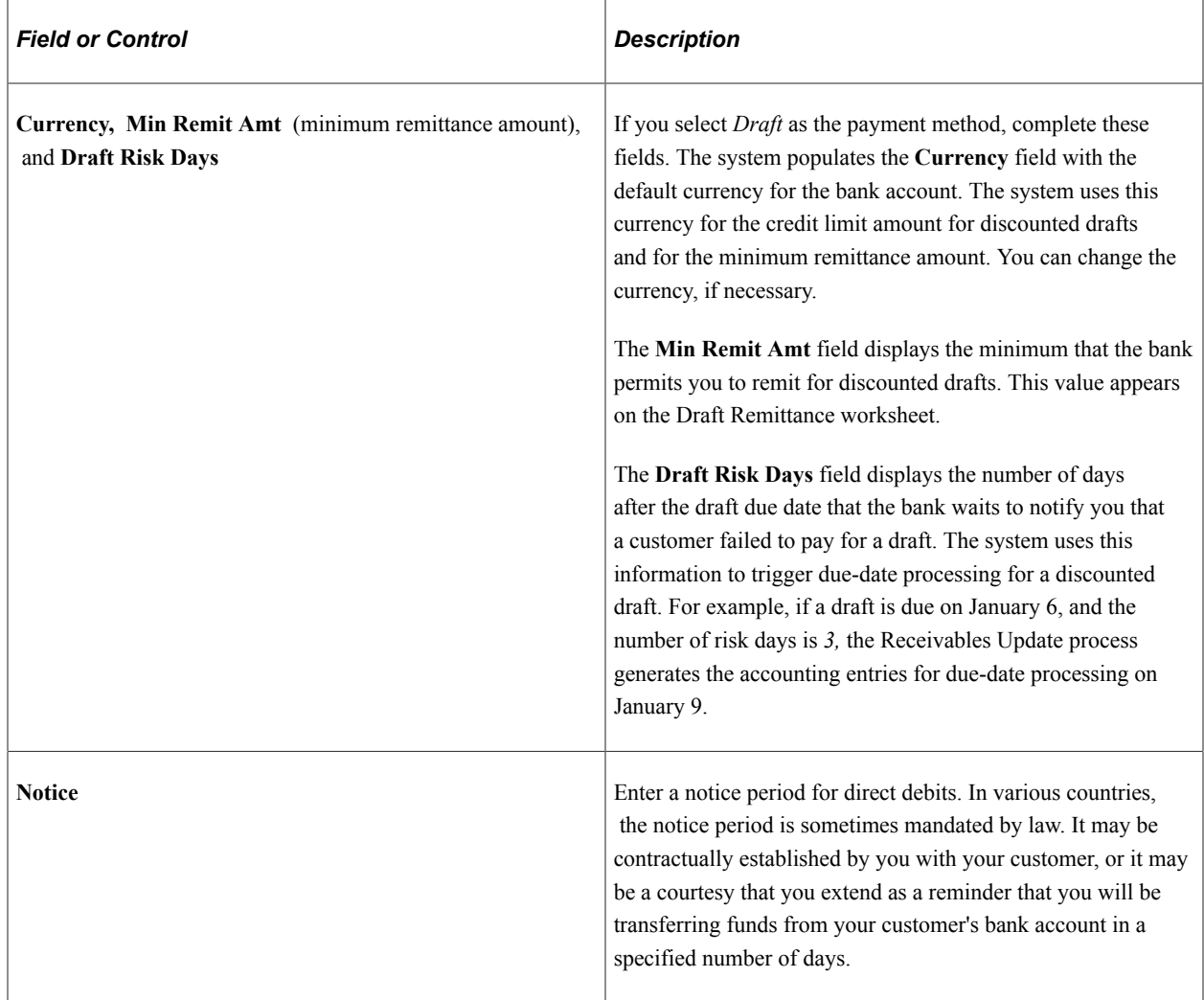

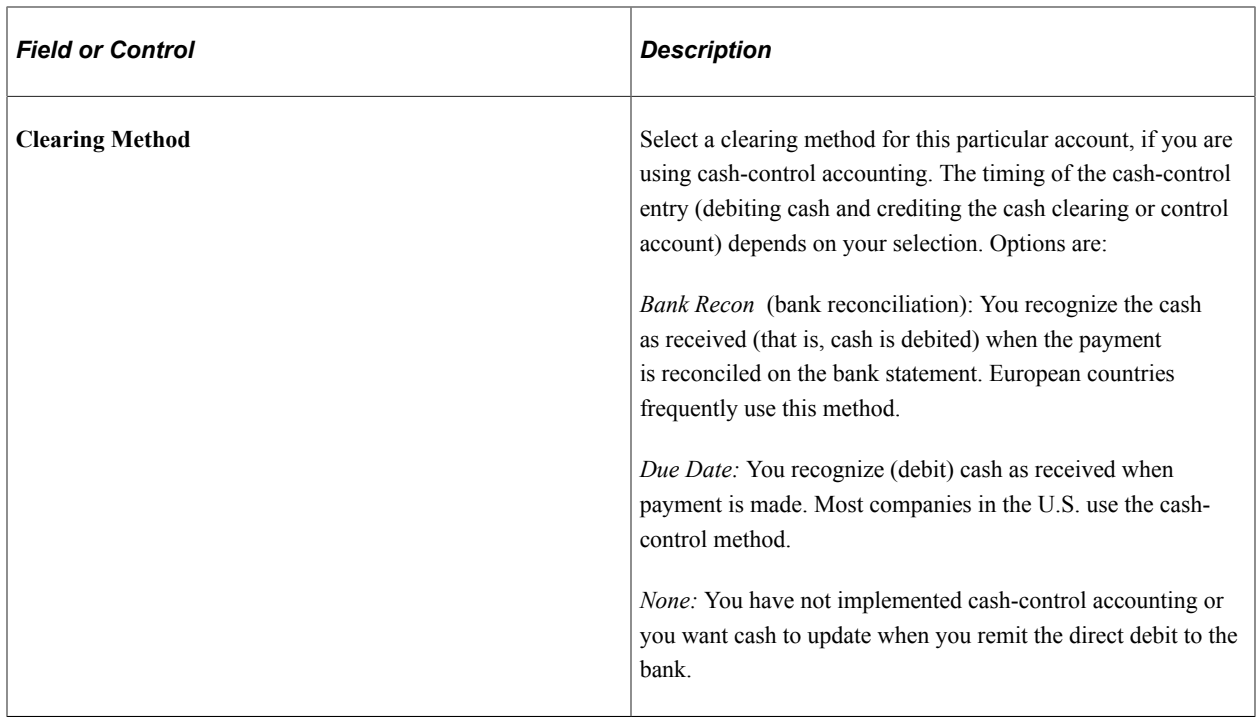

#### **Discounted Draft Credit Limit**

These fields are available only if you selected the *Draft* payment method.

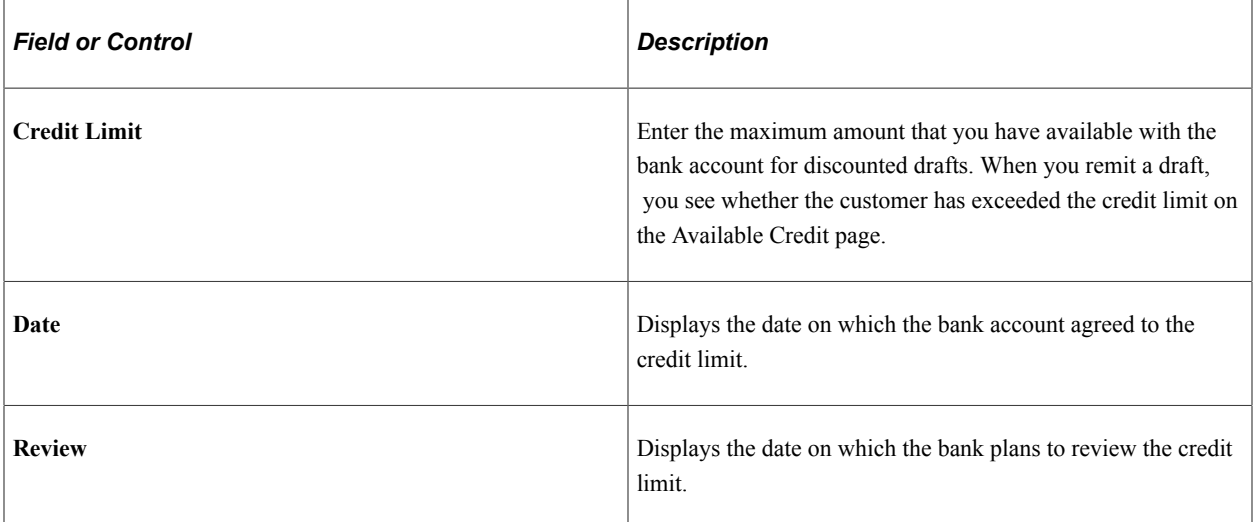

#### **Value Date**

A value date is a virtual date for a banking operation, generally not the real date for the operation. The practice of value date consists of recording a banking operation:

- One or several days (two to five) before the operation date for a debit.
- One or several days (two to five) after the operation date for a credit.

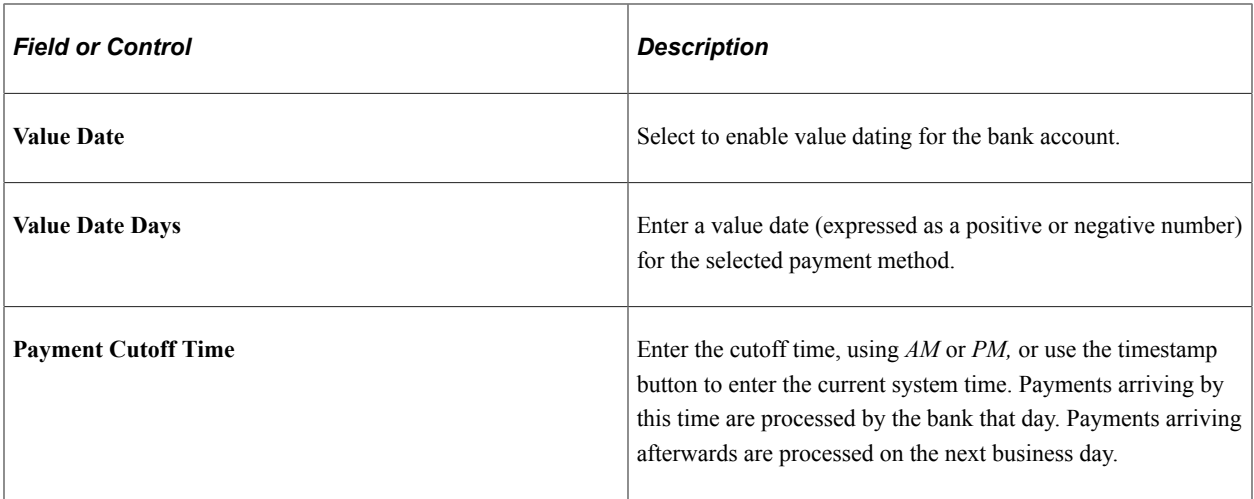

## **Holiday Processing Options**

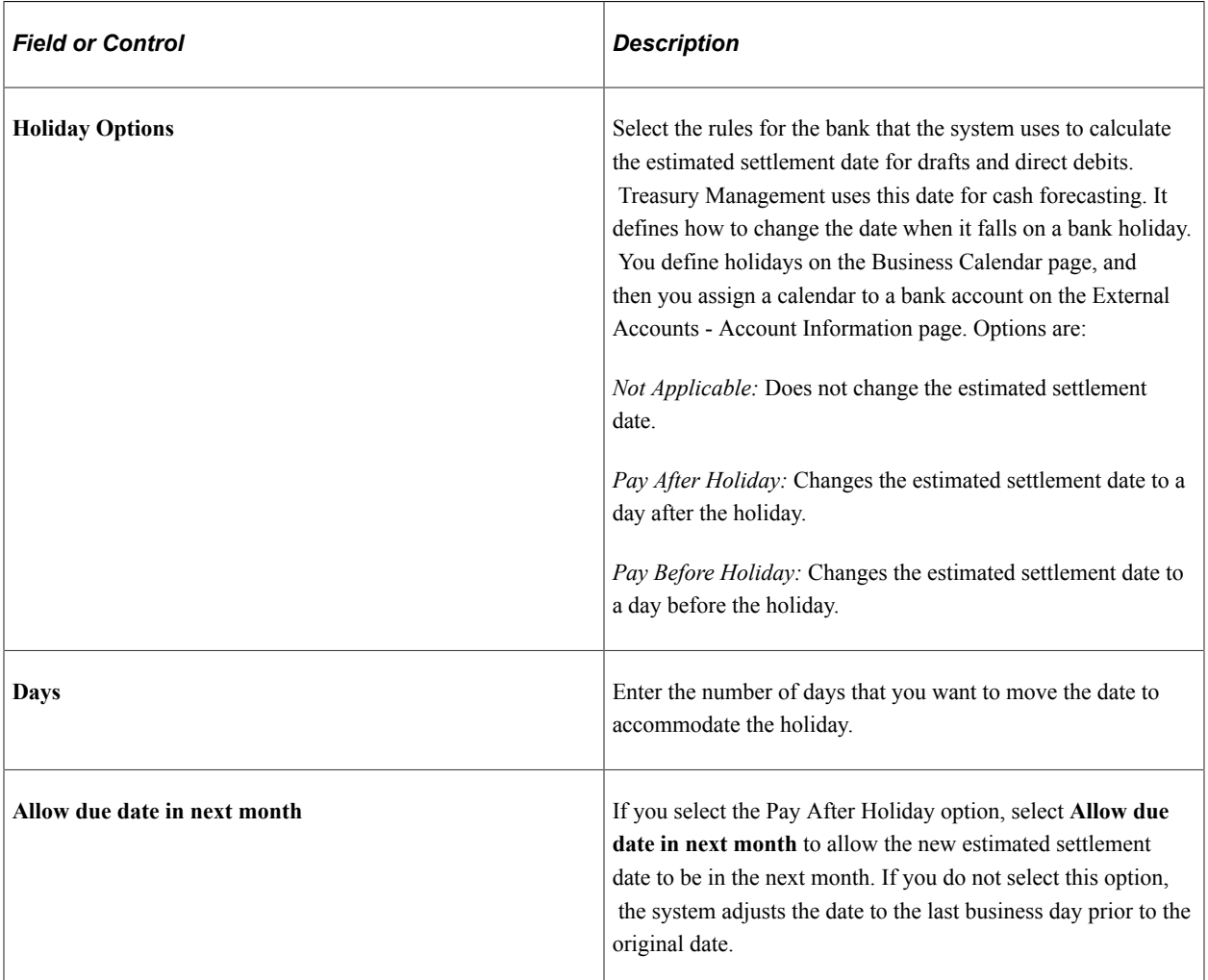

### **Electronic Layouts**

This grid is available only if the payment method is *Direct Debit* or *Draft.* If draft is the specified payment method, then you can specify only one layout.

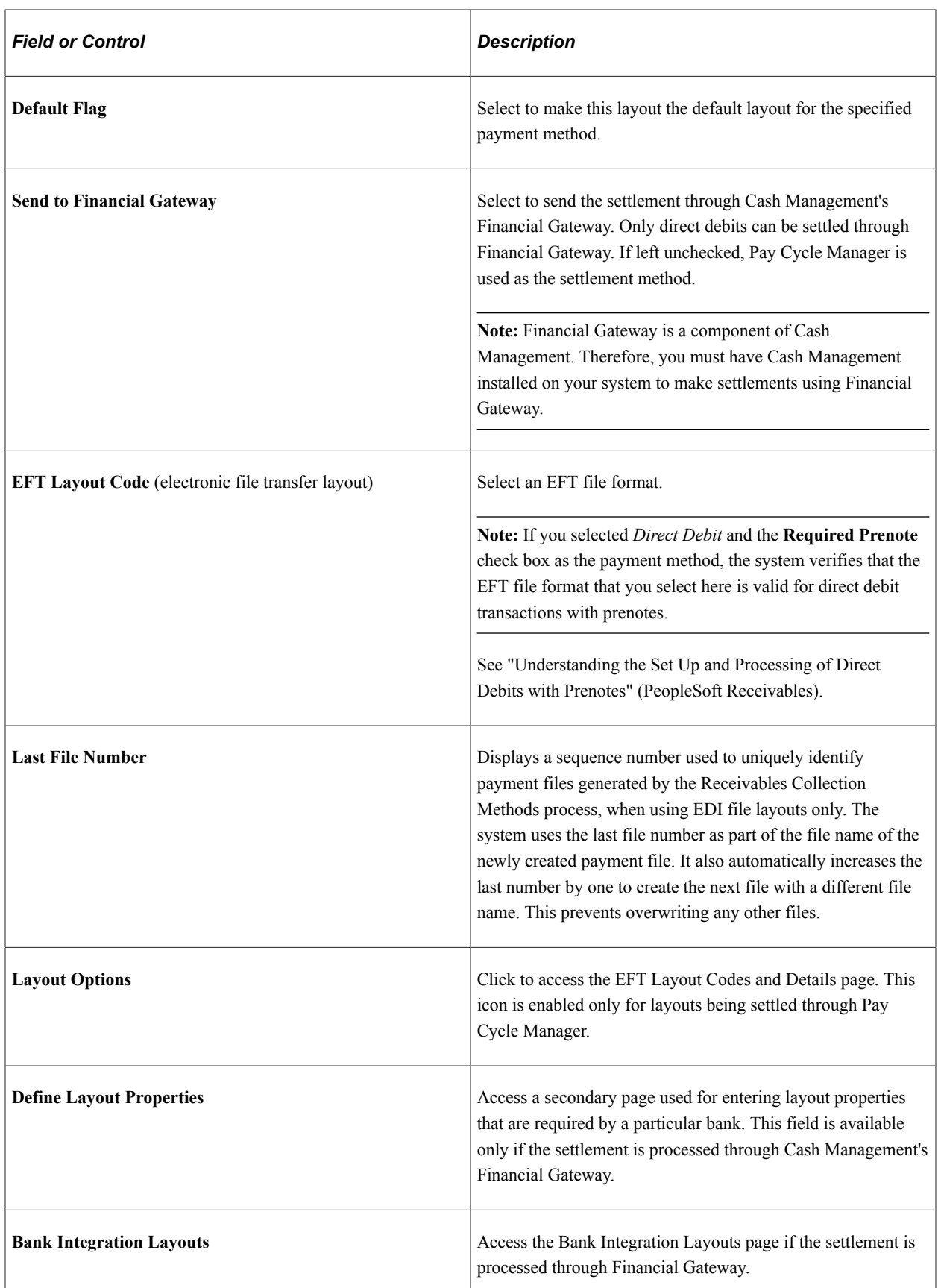

## <span id="page-70-0"></span>**Draft Document Types Page**

Use the Draft Document Types page (BANK\_COLCT\_SEC) to specify a document type for document sequencing for each draft event.

The Receivable Update process (AR\_UPDATE) uses this to create document sequence numbers.

Navigation:

Click the **Document Type** link on the External Accounts - Collection Methods page.

**Note:** The Document Type link appears only if *Draft* is selected in the Payment Method field.

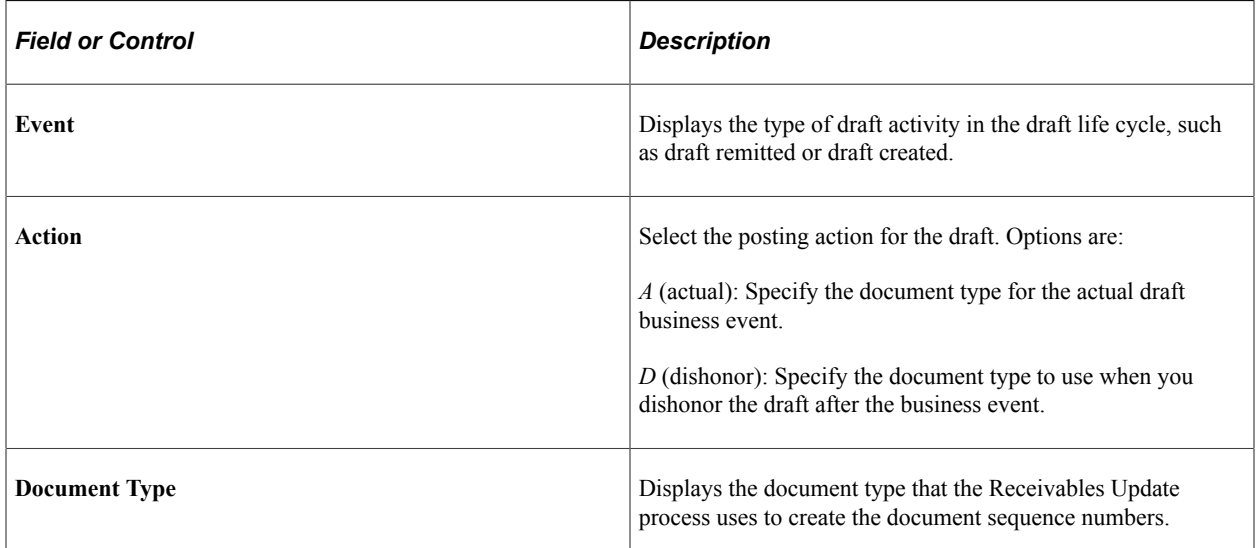

## <span id="page-70-1"></span>**External Accounts - Payment Methods Page**

Use the External Accounts - Payment Methods page (PYMNT\_BANK) to define the payment methods supported for an account, payment processing options, and EFT file attributes.

For each account, you can enter multiple payment methods.

Navigation:

#### **Banking** > **Bank Accounts** > **External Accounts** > **Payment Methods**

This example illustrates the fields and controls on the External Accounts - Payment Methods page. You can find definitions for the fields and controls later on this page.

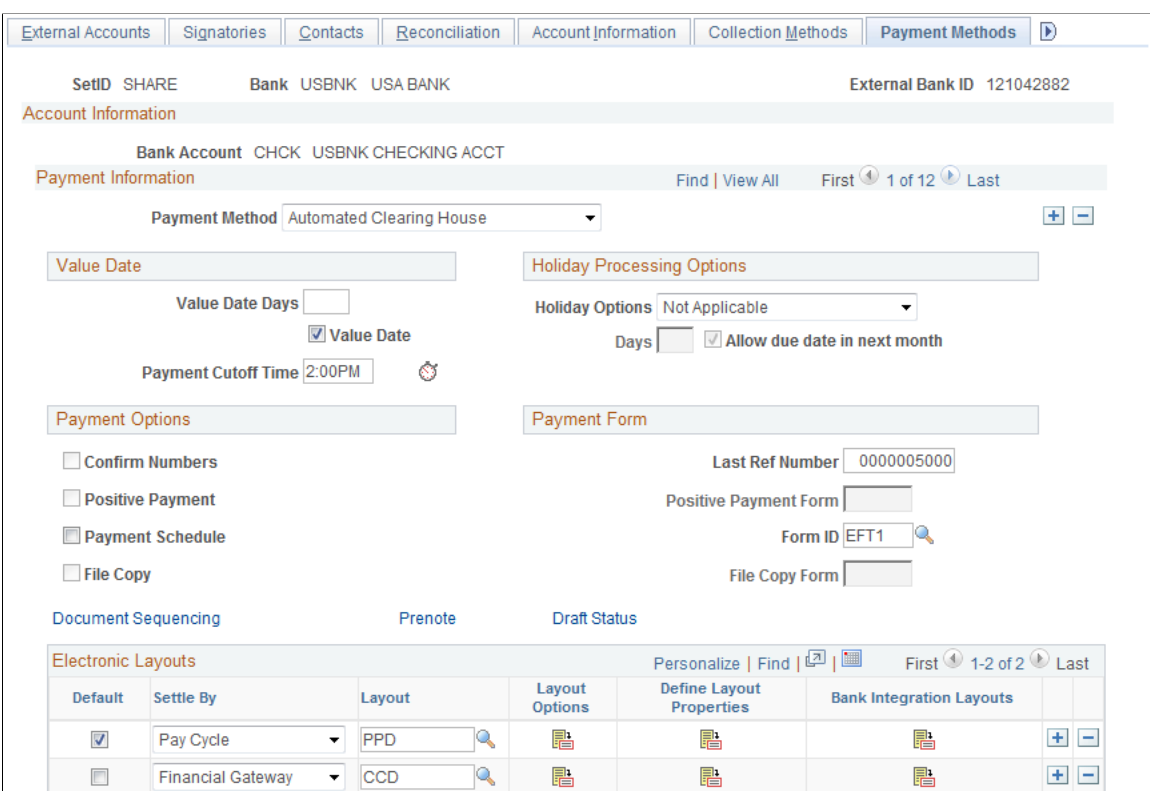

#### **Payment Method**

Select a payment method, which determines the additional attributes that you specify on the page. Also, the links available on this page change depending on the selection.

For most of the payment methods, you must specify a form ID and last reference number in the **Payment Form** group box. Values are:

*Automated Clearing House*

*Direct Debit*

*Draft-Customer EFT*

*Draft-Customer Initiated:* (Bill of Order) You must also specify a form ID and last reference number.

*Draft-Supplier Initiated:* (Bill of Exchange)

*Electronic Funds Transfer*

*Giro - EFT* (giro - electronic funds transfer

*Giro - Manual*

*Letter of Credit*

*Manual Check*
*System Check*

*Wire Transfer*

**Important!** If you are establishing a payment method of ACH, EFT, or IAT (International ACH Transactions) for U.S. Federal payment formats for an employee, or a supplier, or both an employee and supplier, you must select specific ACH, EFT, or IAT layouts, depending on the specified payment method.

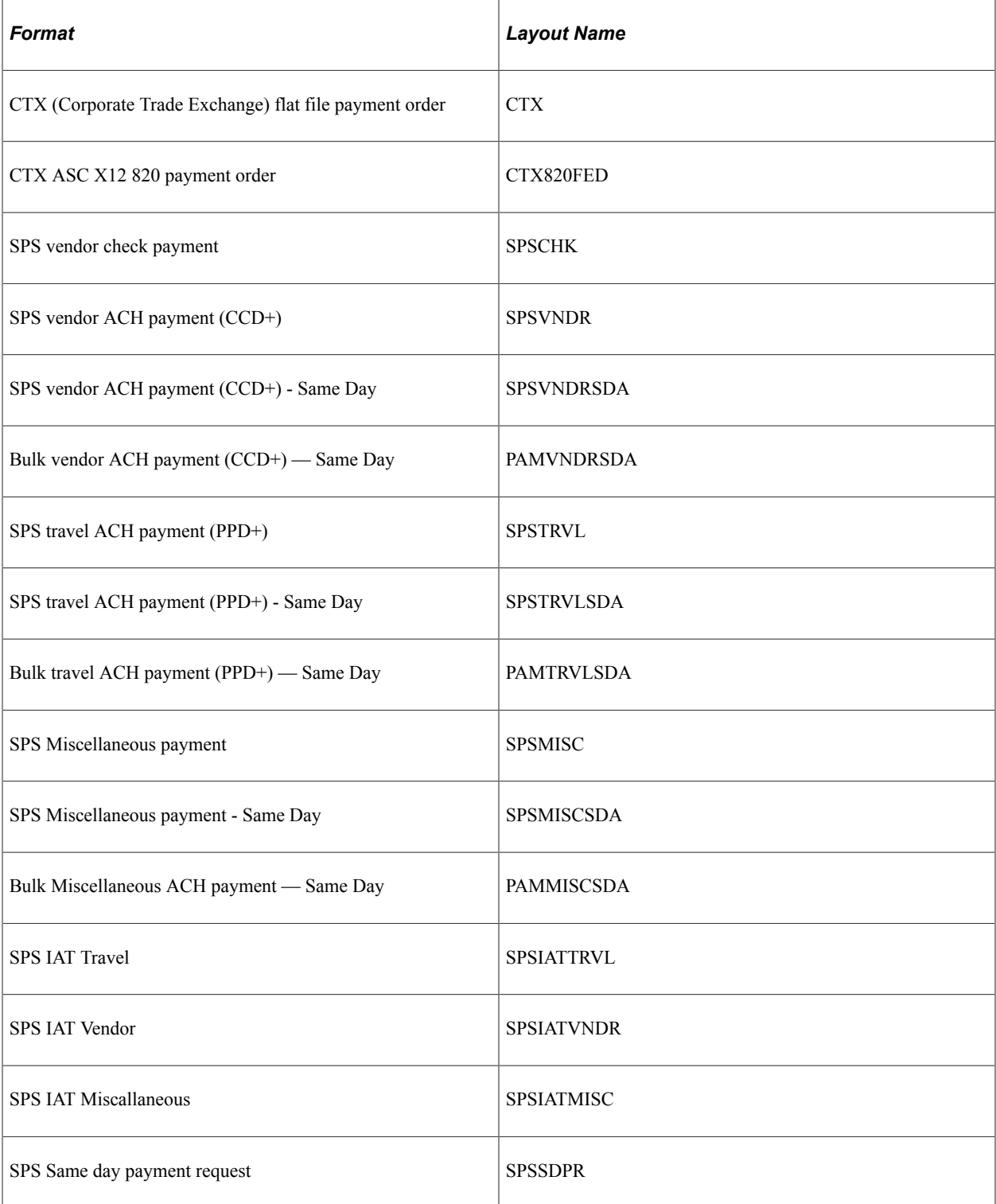

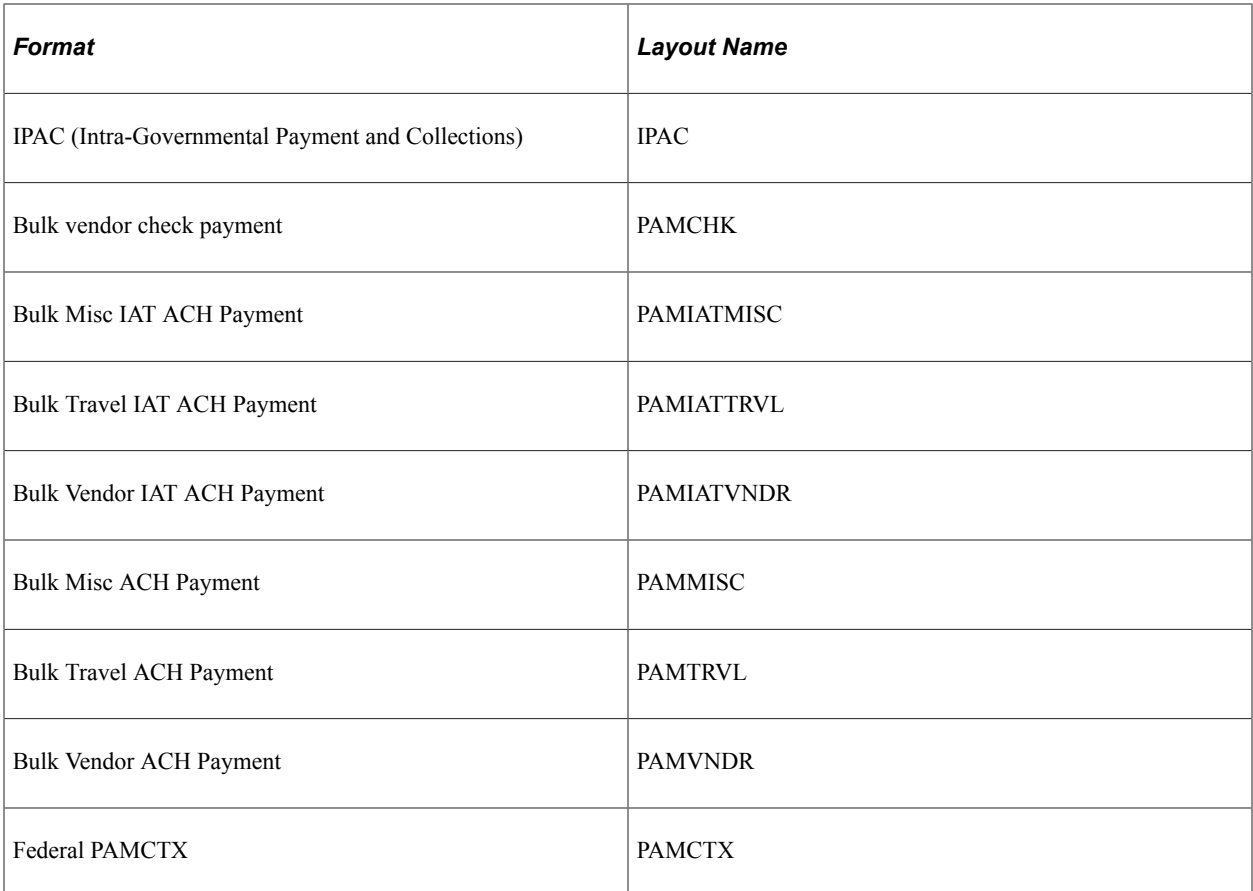

Refer to the following section for a discussion of delivered federal ACH, EFT, and IAT layouts and their uses.

**Note:** When defining multiple payment methods for one bank account, you cannot define multiple *Electronic Funds Transfer* payment methods with different EFT layouts.

**Note:** The ETEBAC and ITAPYMT EFT layouts must be associated with the *Electronic Funds Transfer* payment method, not the *Giro - EFT* method.

#### **Value Date**

A value date is a virtual date for a banking operation, generally not the real date for the operation. The practice of value date consists of recording a banking operation:

- One or several days (two to five) before the operation date for a debit.
- One or several days (two to five) after the operation date for a credit.

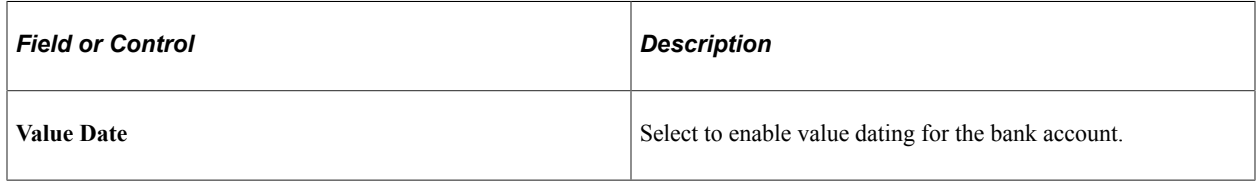

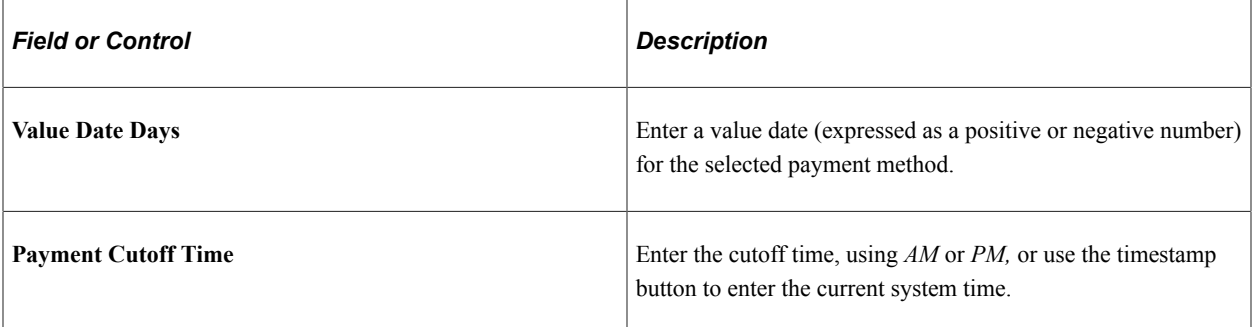

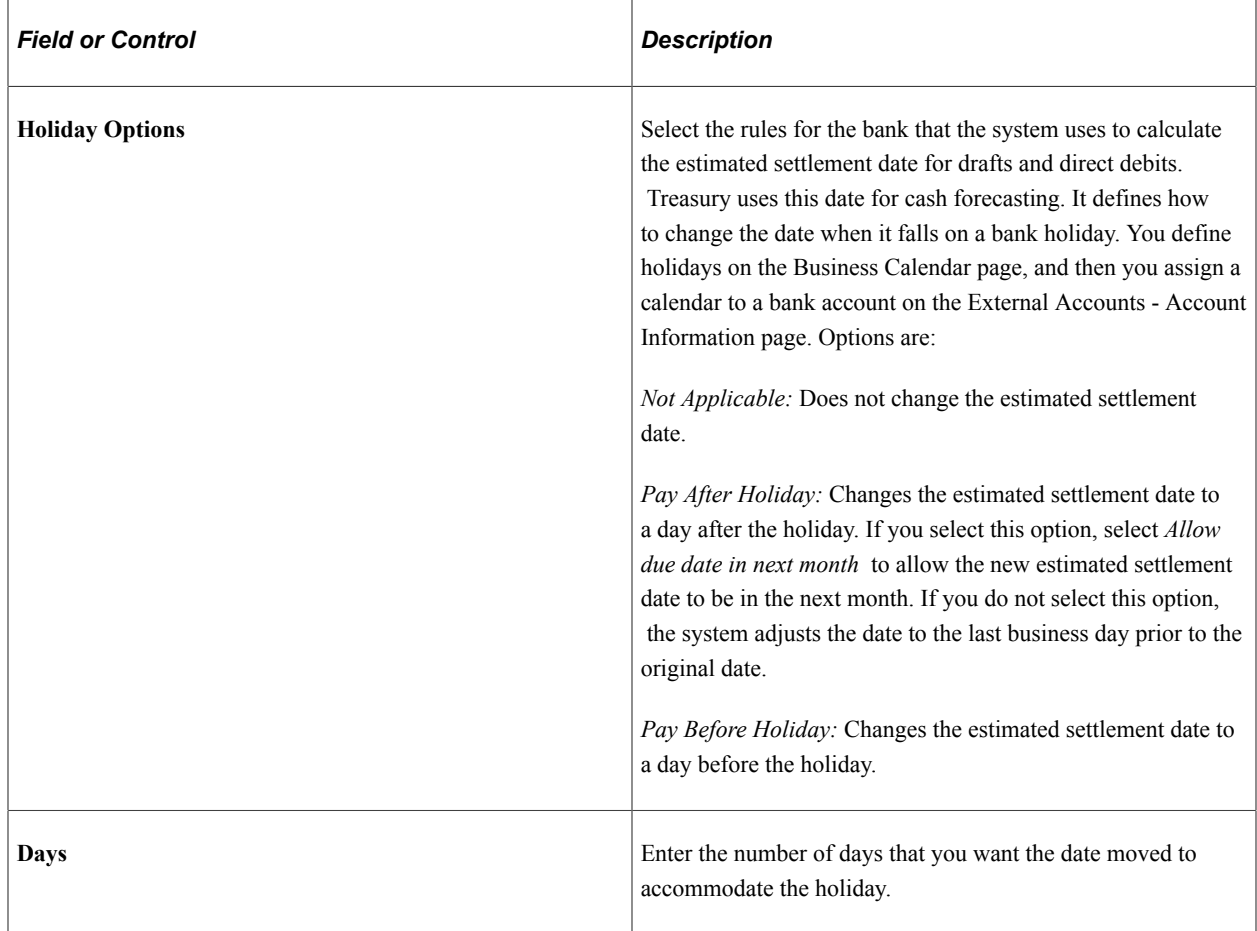

### **Holiday Processing Options**

### **Payment Options**

Select check boxes in the **Payment Options** group box, if you selected *Manual Check* or *System Check* as the payment method.

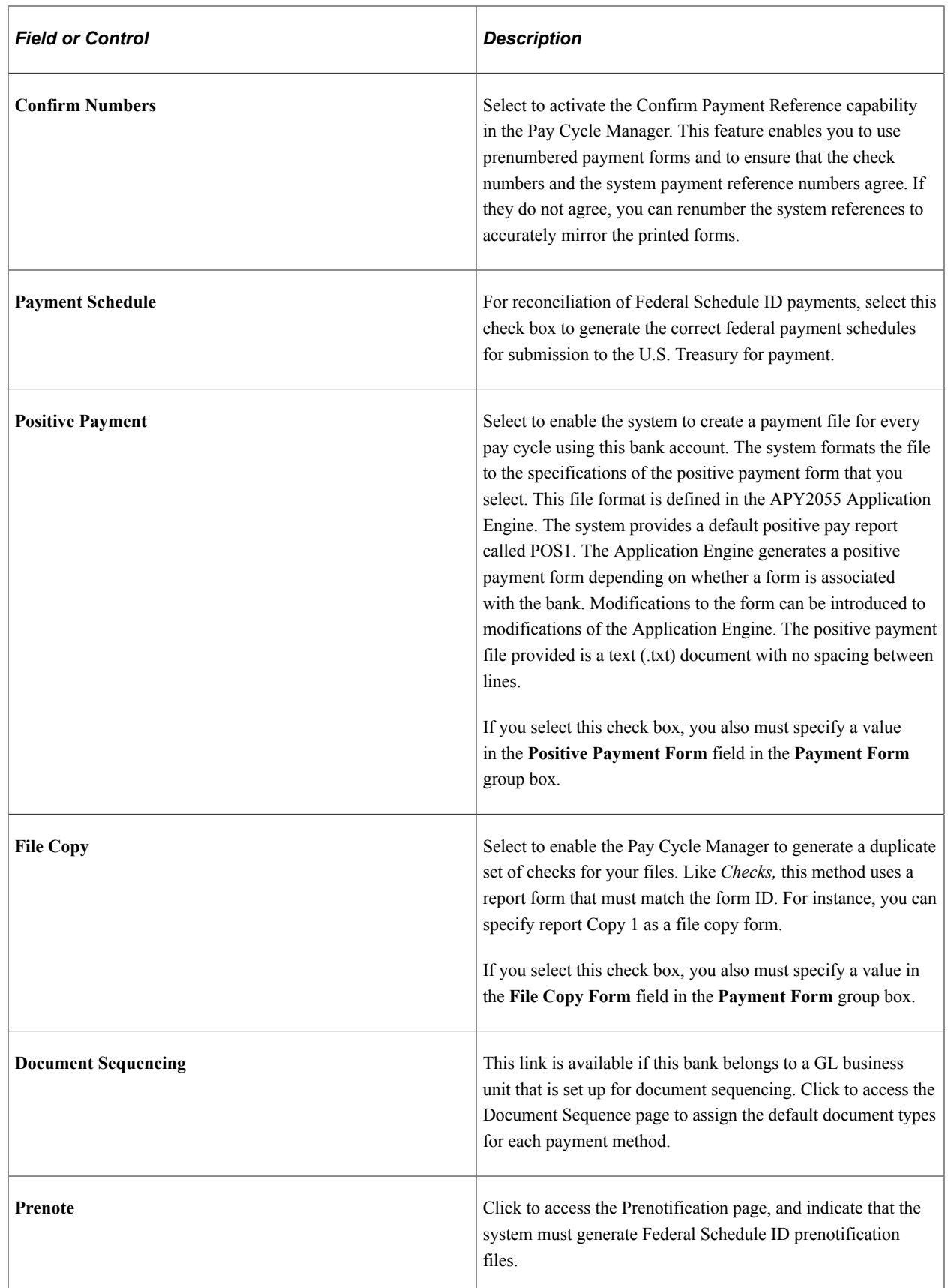

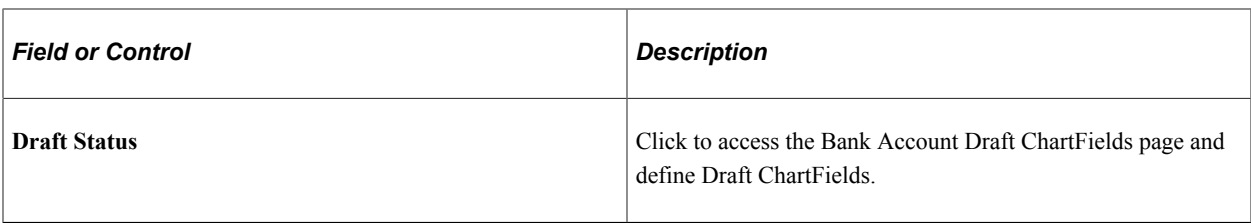

# **Payment Form**

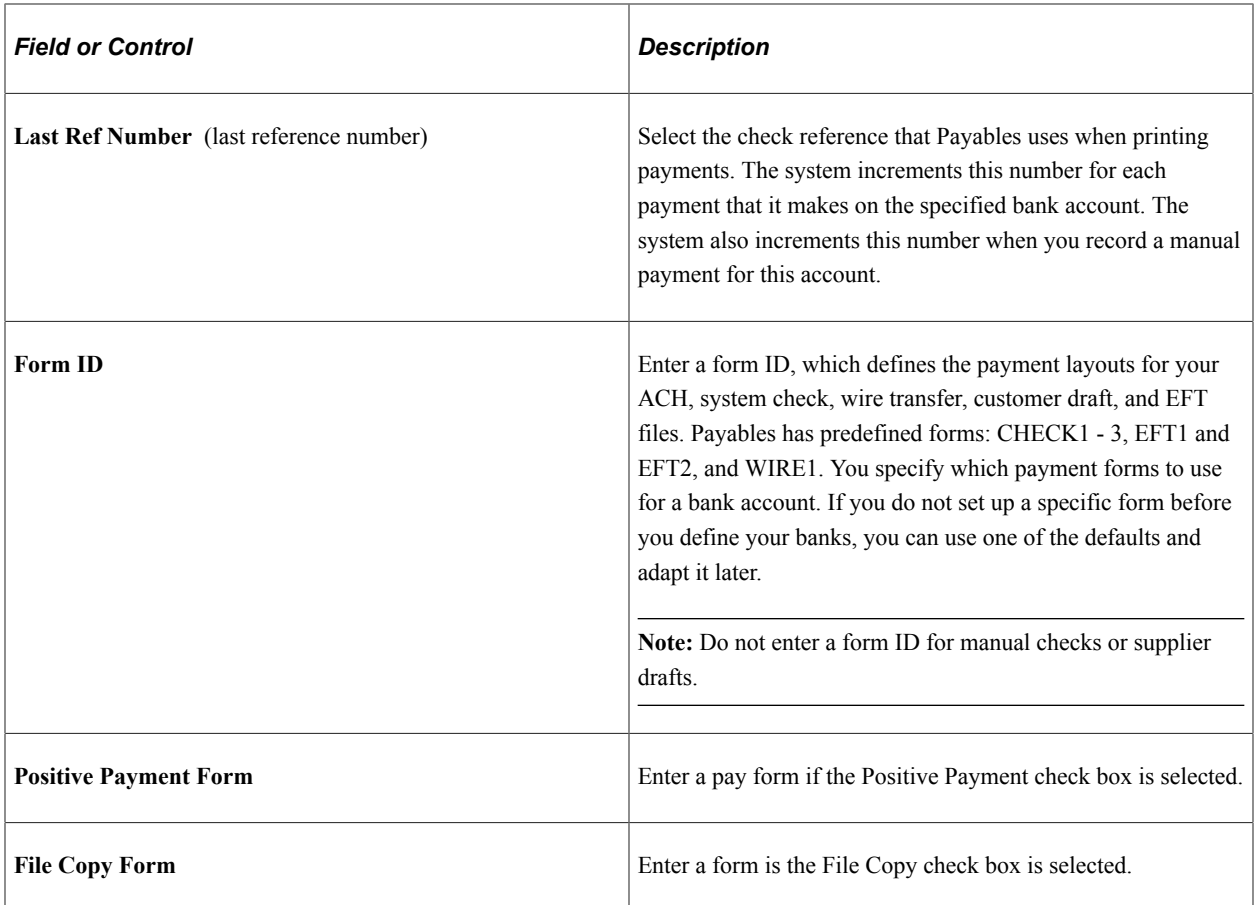

### **Electronic Layouts**

This table lists the payment methods that can be used for making settlements using Pay Cycle Manager or Financial Gateway. The Electronic Layouts grid appears only for the payment methods listed in the table:

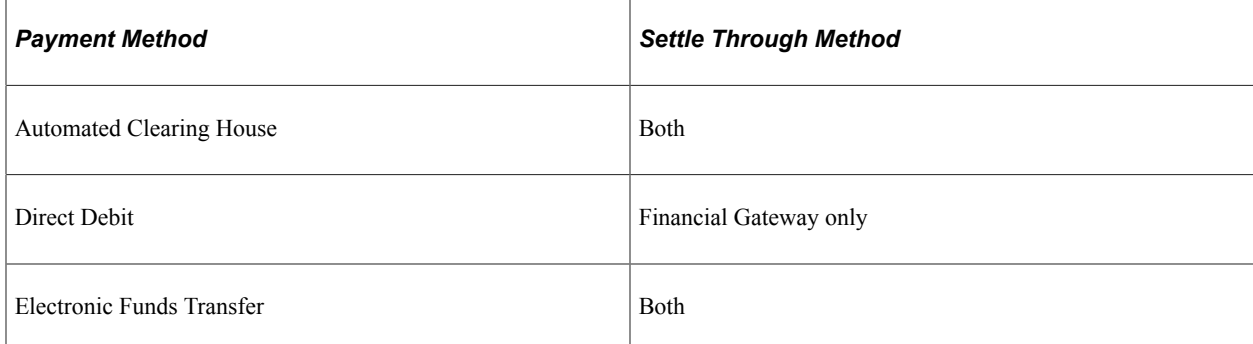

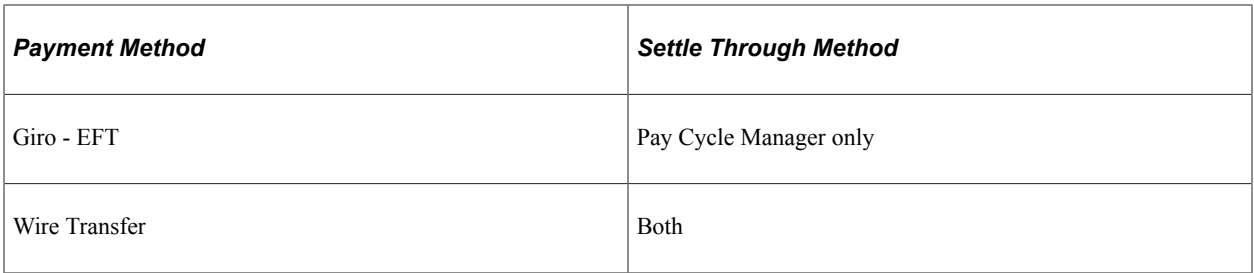

**Note:** Financial Gateway is a component of Cash Management. Therefore, you must have Cash Management installed on your system to make settlements using Financial Gateway.

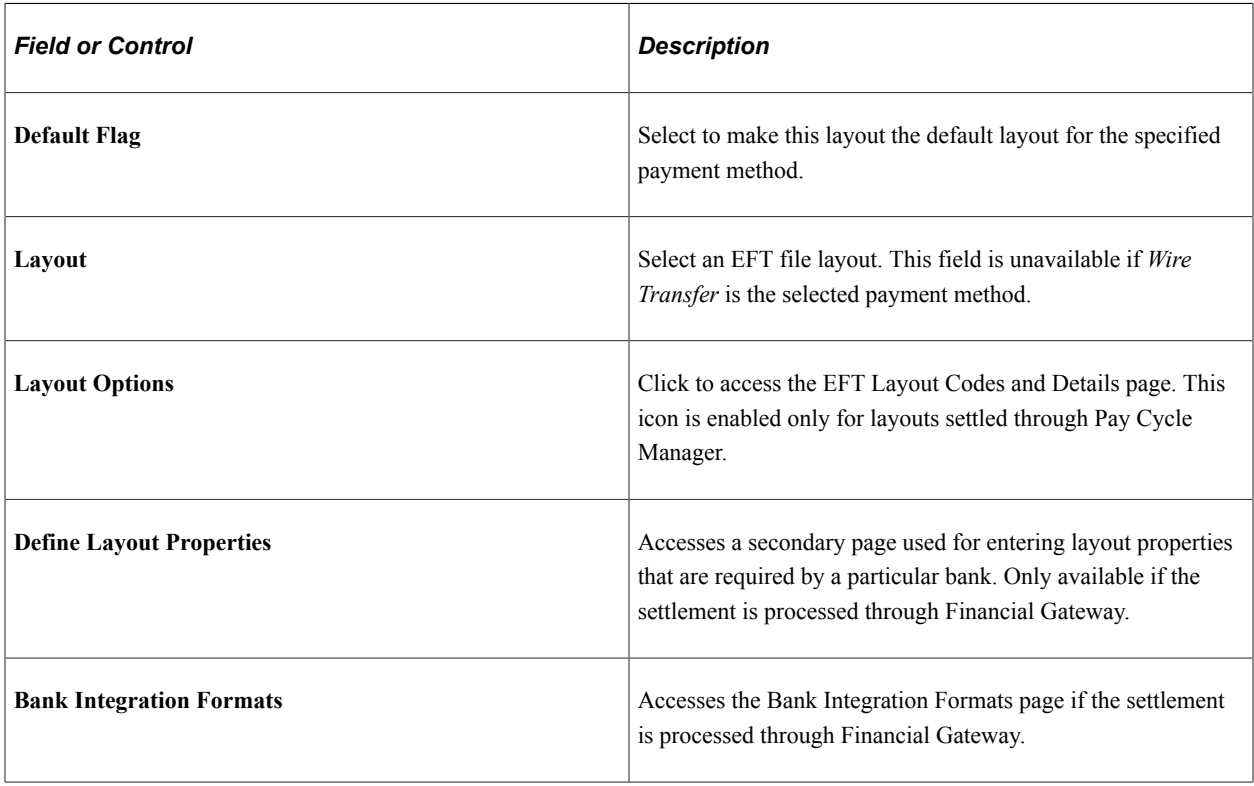

**Note:** Add the desired layout in order to create a voucher for which PAM EFT layout codes are used.

#### **Related Links**

[EFT File Layouts Page](#page-109-0) [Defining ACH Layouts](#page-119-0) "Managing Federal Schedule ID Reconciliations" (PeopleSoft Payables) "Specifying Payment Form Attributes" (PeopleSoft Payables)

# **Document Sequence Page**

Use the Document Sequence page (PYMNT\_BANK\_DOC\_SEC) to set up tracking of individual documents.

Navigation:

Click the **Document Sequencing** link on the External Accounts - Payment Methods page.

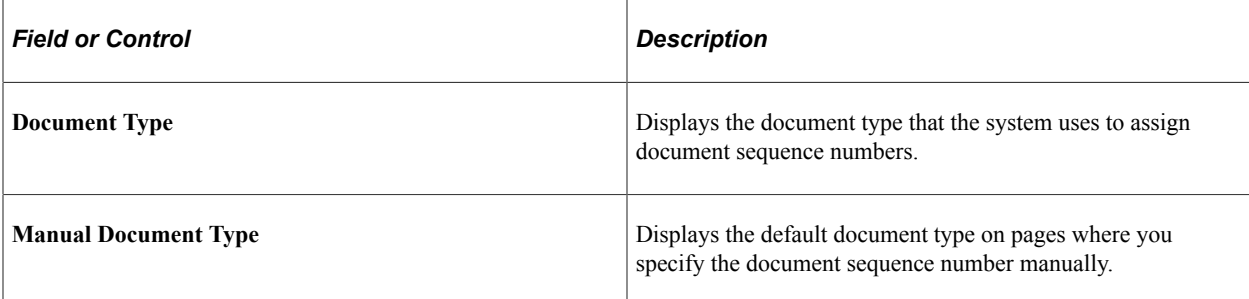

See "Understanding Document Sequencing" (PeopleSoft Global Options and Reports).

# **Bank Account Draft ChartFields Page**

Use the Bank Account Draft ChartFields page (BANK\_ACCT\_CFDR\_SEC) to enter details about the draft account ChartFields.

Navigation:

Click the **Draft Status** link on the External Accounts - Payment Methods page.

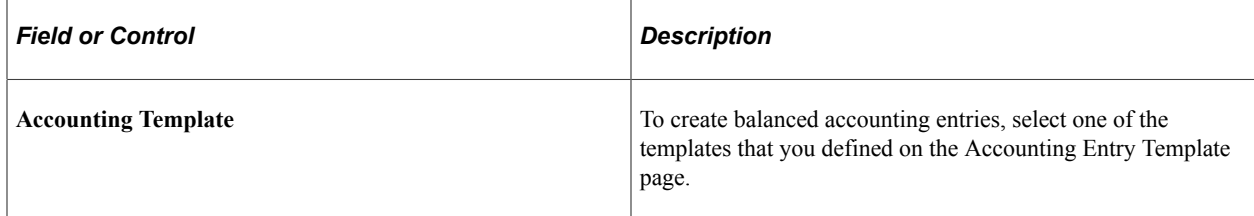

Enter the appropriate ChartField values.

## **EFT Layout Codes and Details Page**

Use the EFT Layout Codes and Details page (PYMNT\_BANK\_LYT) to review and update layout options.

Navigation:

Click the **Layout Options** icon in the Electronic Layouts grid on the External Accounts - Payment Methods page.

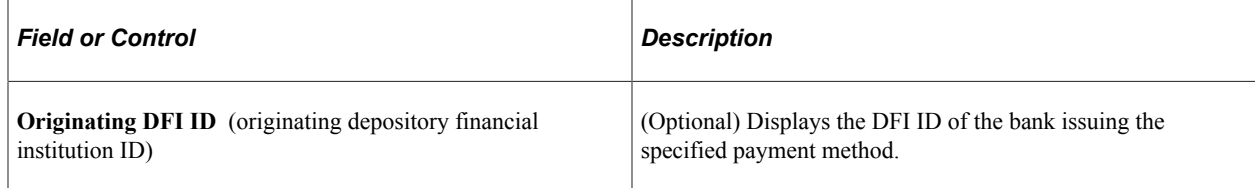

## **Prenotification Page**

Use the Prenotification page (BANK\_PRENOTE) to indicate whether prenotification files (used in Federal Schedule Reconciliation) must be generated.

Navigation:

Click the **Prenote** link on the External Accounts - Payment Methods page.

Select the **Prenotification Required** check box. This generates the correct prenotification files used in Federal Schedule ID reconciliation.

# **Define Layout Properties Page**

Use the Define Layout Properties page (PMT\_BANK\_MTHD\_PROP) to review and edit values defined for a specific electronic format.

Navigation:

Click the **Define Layout Properties** icon in the Electronic Layouts grid on the External Accounts - Payment Methods page.

**Note:** Contact your system administrator before editing any fields on this page. The system displays layout values defined on the Layout Catalog and Layouts pages that normally do not need to be changed.

#### **Related Links**

"Layout Catalog Page" (PeopleSoft Financial Gateway) "Bank Integration Layouts Page" (PeopleSoft Financial Gateway)

## **Account Settlement Page**

Use the Account Settlement page (BANK\_PNLSETTLE) to associate settlement instructions with a bank account.

Navigation:

#### **Banking** > **Bank Accounts** > **External Accounts** > **Account Settlement**

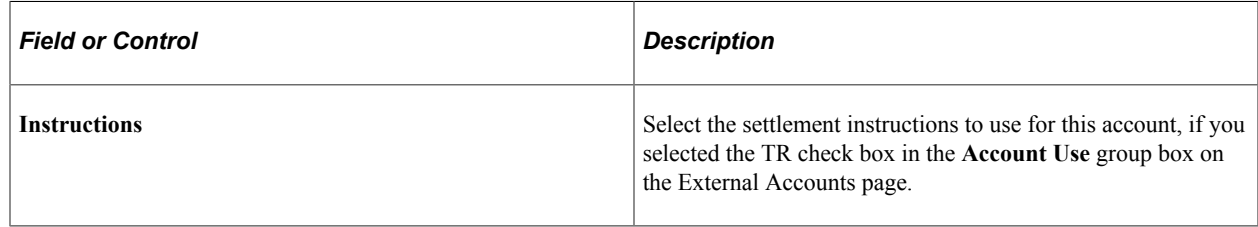

# **Defining Internal Account Information**

This topic discusses how to define internal accounts, generate interest accrual schedules, and define ChartFields for internal accounts.

# **Pages Used to Define Internal Account Information**

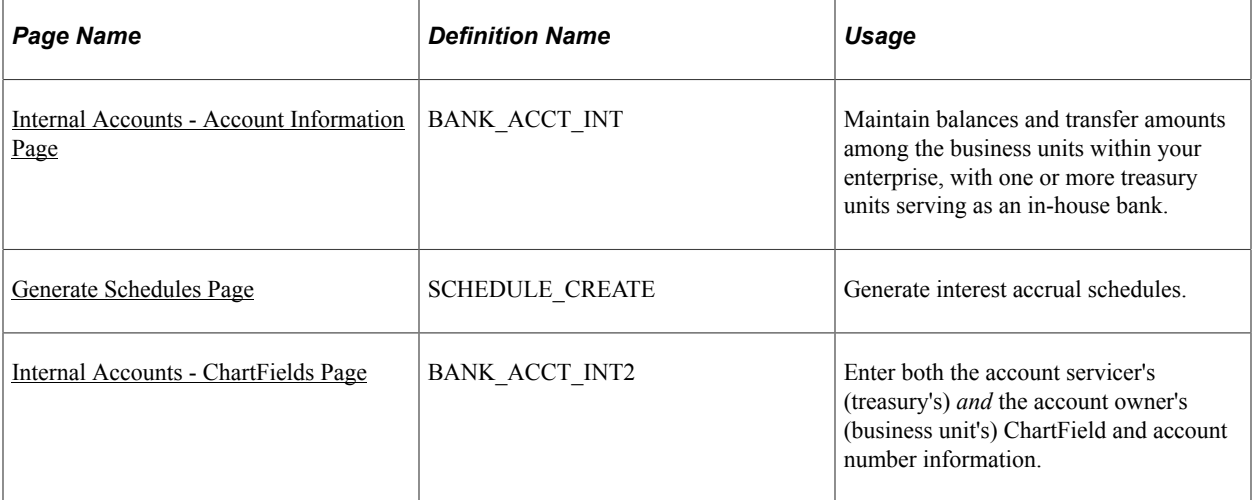

# **Understanding Internal Account Information**

To define internal accounts, use the Internal Accounts component (BANK\_INTERNAL\_GBL).

Internal accounts are specific to PeopleSoft treasury management functionality. In Cash Management, they are used for internal funds transfers (transfers between internal bank accounts). In Deal Management, you use internal accounts with the On Behalf of Deals functionality.

When processing external bank transfers, the system also automatically generates internal account accounting entries for external business units indirectly related through internal business units. For a detailed explanation of this functionality, see the Processing Bank Account Transfers section in the *PeopleSoft Cash Management* documentation

#### **Related Links**

"Bank Account Transfer Page" (PeopleSoft Cash Management) "Managing In-House Banking Activities" (PeopleSoft Cash Management) "Understanding On-Behalf-Of Deals" (PeopleSoft Deal Management)

# **Prerequisites**

For internal accounts, you must:

- 1. Define internal banks using the Bank Information page.
- 2. Designate one internal bank as the corporate treasury bank.

Select the **Corporate Treasury** check box (on the Bank Information page) for one of the counterparties as the account servicer. You must create a corporate treasury bank to set up internal accounts.

3. Define internal account information using the Internal Account pages.

You can establish internal accounts between two internal banks as long as one of the internal banks is specified as a Corporate Treasury.

See [Bank Information Page](#page-29-0).

# <span id="page-81-0"></span>**Internal Accounts - Account Information Page**

Use the Internal Accounts - Account Information page (BANK\_ACCT\_INT) to maintain balances and transfer amounts among the business units within your enterprise, with one or more treasury units serving as an in-house bank.

Navigation:

#### **Banking** > **Bank Accounts** > **Internal Accounts** > **Account Information**

This example illustrates the fields and controls on the Internal Accounts - Account Information page. You can find definitions for the fields and controls later on this page.

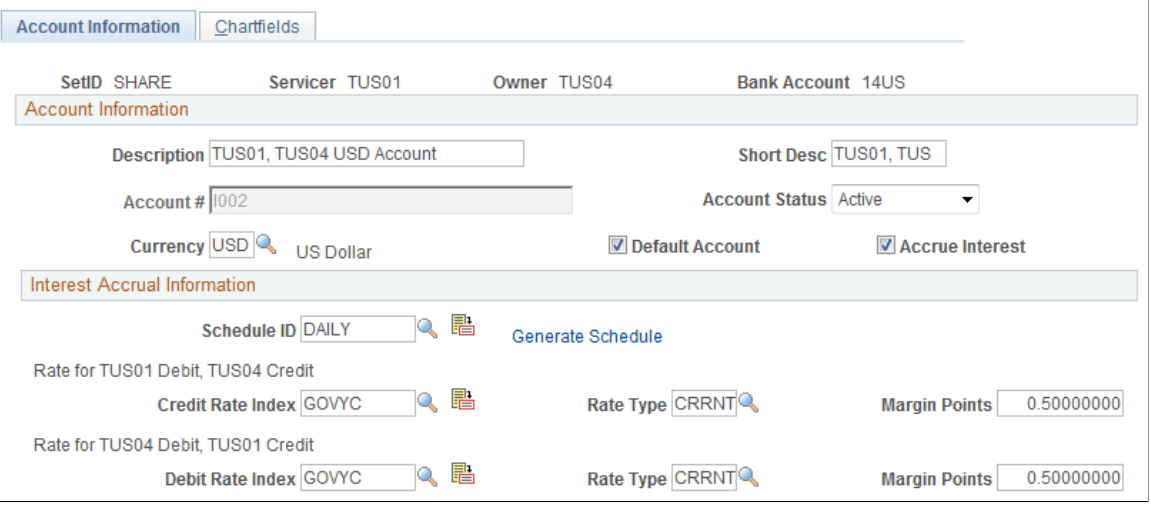

There are two perspectives for each internal account: the view from the account owner's side (the business unit's perspective) and the view from the account servicer's side (the treasury's perspective). You must define both banks as internal banks, and define at least one bank as a corporate treasury.

#### **Account Information**

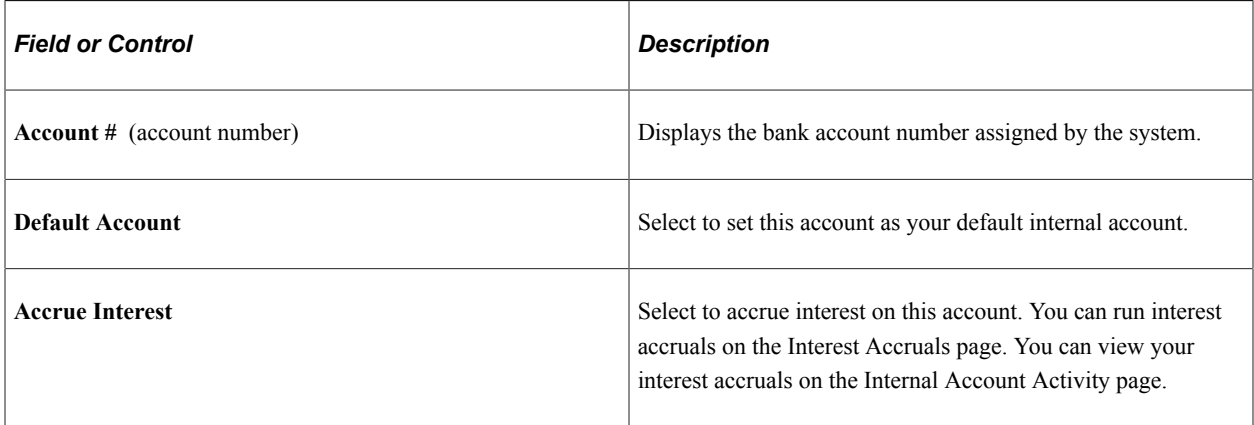

#### **Interest Accrual Information**

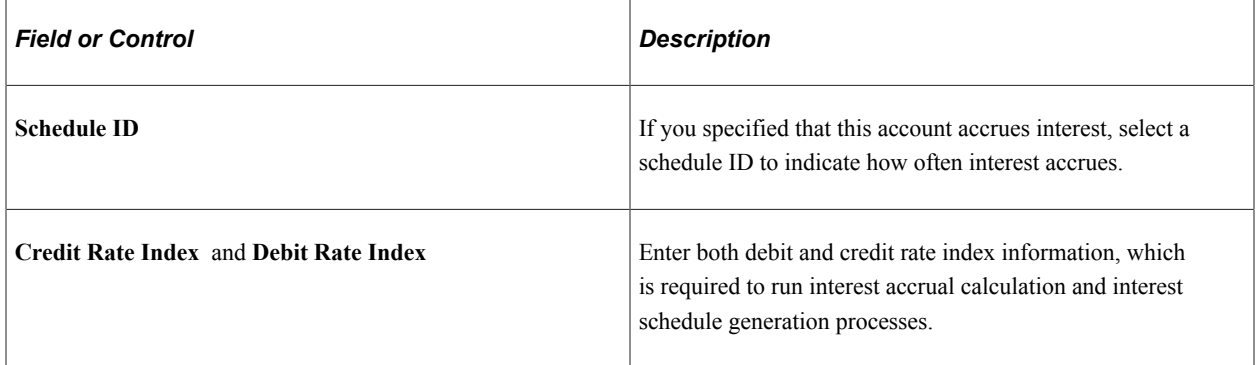

# <span id="page-82-0"></span>**Generate Schedules Page**

Use the Generate Schedules page (SCHEDULE\_CREATE) to generate interest accrual schedules.

Navigation:

- Click the **Generate Schedule** link on the Internal Accounts Account Information page.
- **Set Up Financials/Supply Chain** > **Product Related** > **Treasury** > **Generate Schedules**

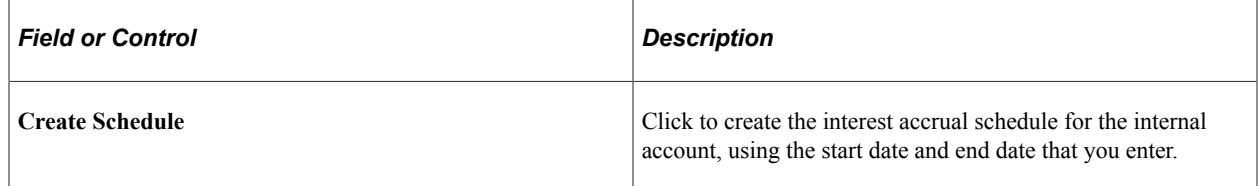

# <span id="page-82-1"></span>**Internal Accounts - ChartFields Page**

Use the Internal Accounts - Chartfields page (BANK\_ACCT\_INT2) to enter both the account servicer's (treasury's) and the account owner's (business unit's) ChartField and account number information.

Navigation:

**Banking** > **Bank Accounts** > **Internal Accounts** > **Chartfields**

This example illustrates the fields and controls on the Internal Accounts - Chartfields page. You can find definitions for the fields and controls later on this page.

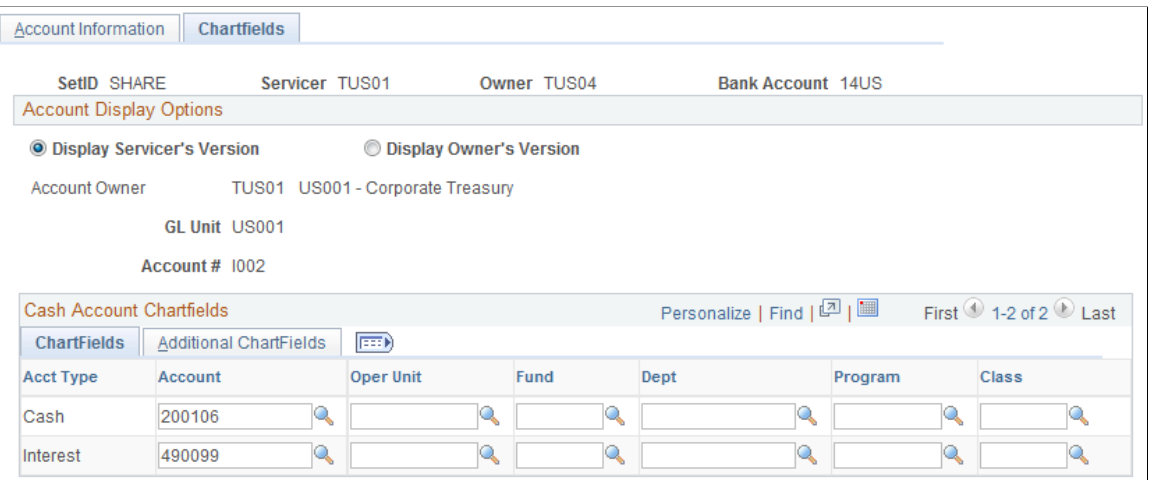

#### **Account Display Options**

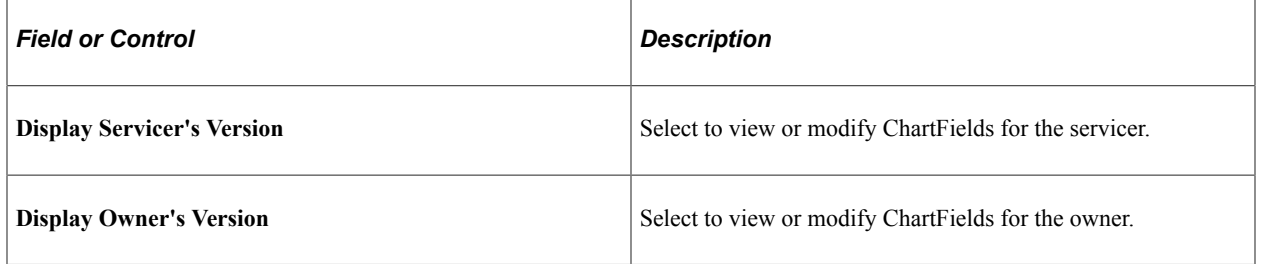

#### **Cash Account ChartFields**

Select a cash account ChartField for both the servicer's version and the owner's version.

**Important!** To properly book internal account transfer activity between the servicer and owner, you must specify General Ledger cash account ChartFields for *all* internal accounts. Doing this ensures that the system creates the necessary accounting entries and events, and updates the appropriate system tables and internal ledger accounts. In addition, if you selected the **Accrue Interest** check box on the Internal Accounts - Account Information page, you must enter ChartFields to create transactional accounting entries for the servicer and owner.

# **Defining Netting Accounts**

This topic discusses how to define netting accounts and valid currencies for netting accounts.

# **Pages Used to Define Netting Accounts**

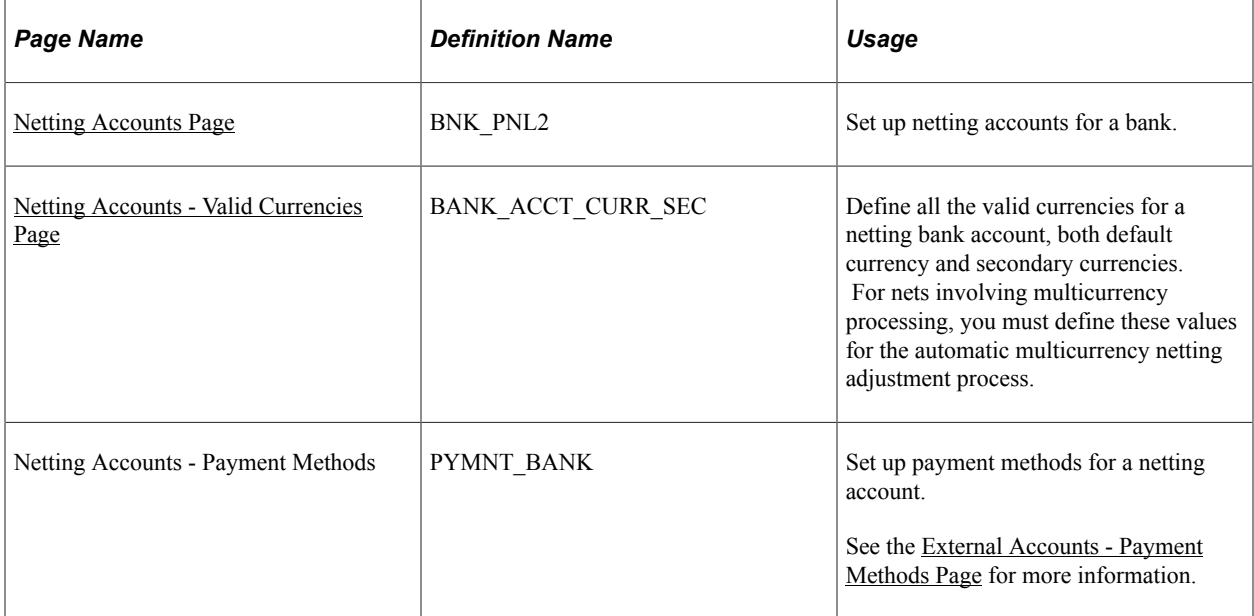

# **Understanding Netting Account Setup**

To define netting bank accounts, use the Netting Accounts component (BANK\_PNLNET\_GBL).

Use the TR\_NETTING\_ACCOUNTS\_CI component interface to load data into the Netting Accounts tables.

## <span id="page-84-0"></span>**Netting Accounts Page**

Use the Netting Accounts page (BNK\_PNL2) to set up netting accounts for a bank.

Navigation:

#### **Banking** > **Bank Accounts** > **Netting Accounts**

If you selected *Netting* as the bank type, you use the Netting Accounts component to set up the bank account. This component is similar to the External Accounts component, except that it includes only three pages: **Netting Accounts, Valid Currencies,** and **Payment Methods.**

#### **Related Links**

[External Accounts Page](#page-52-0)

## <span id="page-84-1"></span>**Netting Accounts - Valid Currencies Page**

Use the Netting Accounts - Valid Currencies page (BANK\_ACCT\_CURR\_SEC) to define all the valid currencies for a netting bank account, both default currency and secondary currencies.

For nets involving multicurrency processing, you must define these values for the automatic multicurrency netting adjustment process.

#### Navigation:

Click the **Currencies** icon in the Valid Account Currencies region on the Netting Accounts page.

This example illustrates the fields and controls on the Netting Accounts - Valid Currencies page. You can find definitions for the fields and controls later on this page.

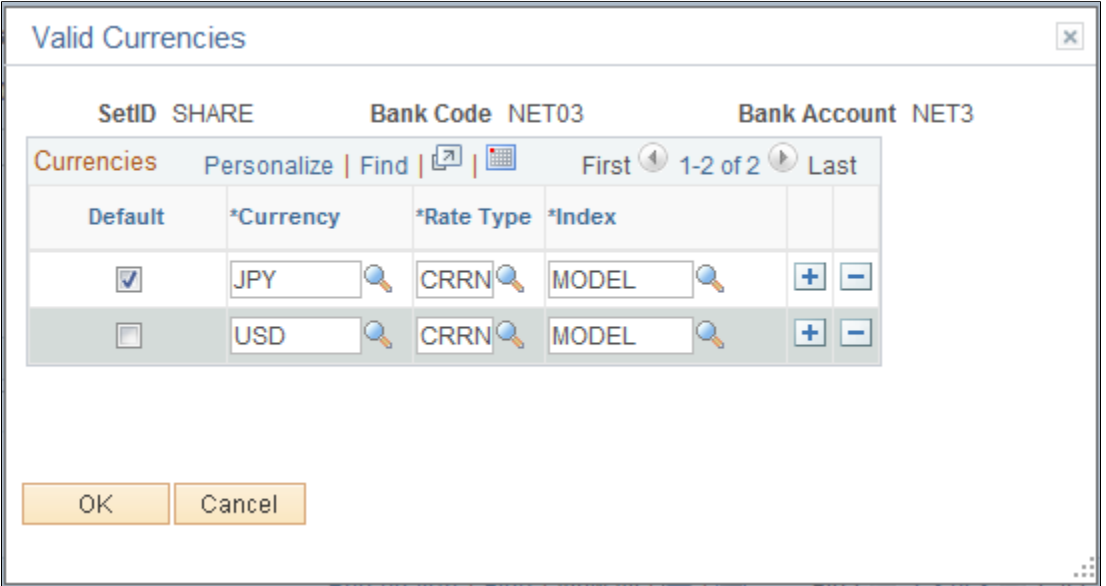

Define the default currency for the netting bank account.

If you use this netting bank account in multicurrency nets, also define all necessary "convert into" currencies. This ensures that the automatic multicurrency netting adjustment process correctly calculates the associated accounting entries. In the example, note the bank account is a Japanese bank defined with Japanese yen (JPY) as the default valid currency and U.S. dollars (USD) as a second valid currency.

#### **Related Links**

[Valid Currencies Page](#page-57-0) "Processing Multicurrency Nets" (PeopleSoft Cash Management)

# **Setting Up Counterparties**

# <span id="page-86-1"></span>**Defining Counterparty Information**

This topic discusses how to define counterparties and settlement instructions for counterparty deals.

# **Pages Used to Define Counterparty Information**

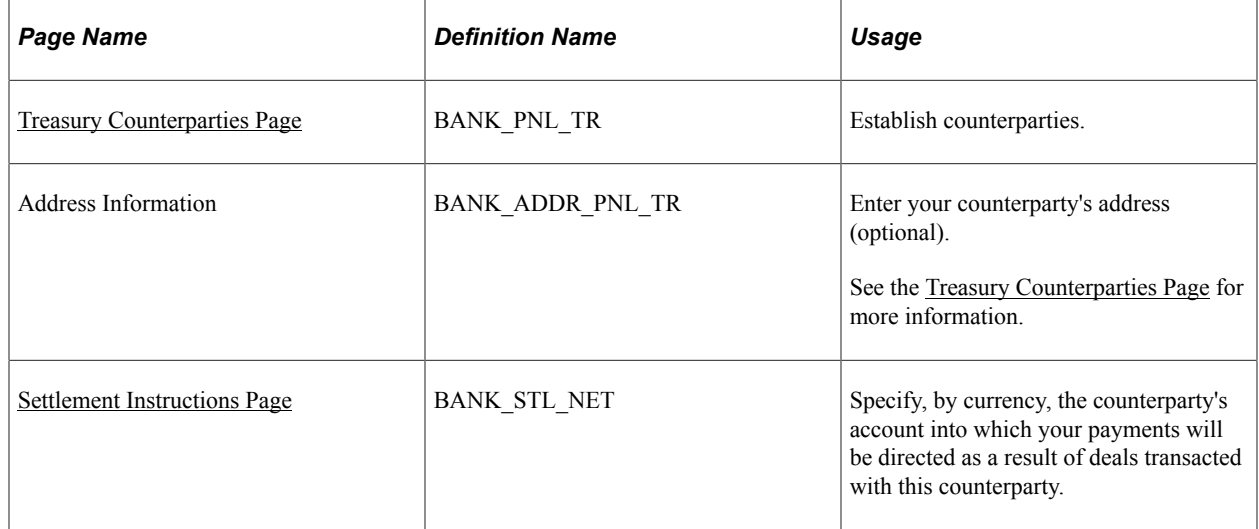

# **Understanding Counterparty Information**

To define treasury counterparties, use the Treasury Counterparties component (BANK\_PNL\_TR\_GBL).

If a trading relationship with a bank exists, then the bank is defined as counterparty with appropriate role. You do not need to set up a bank before defining a counterparty.

# <span id="page-86-0"></span>**Treasury Counterparties Page**

Use the Treasury Counterparties page (BANK\_PNL\_TR) to establish counterparties.

Navigation:

**Banking** > **Banks and Branches** > **Treasury Counterparties**

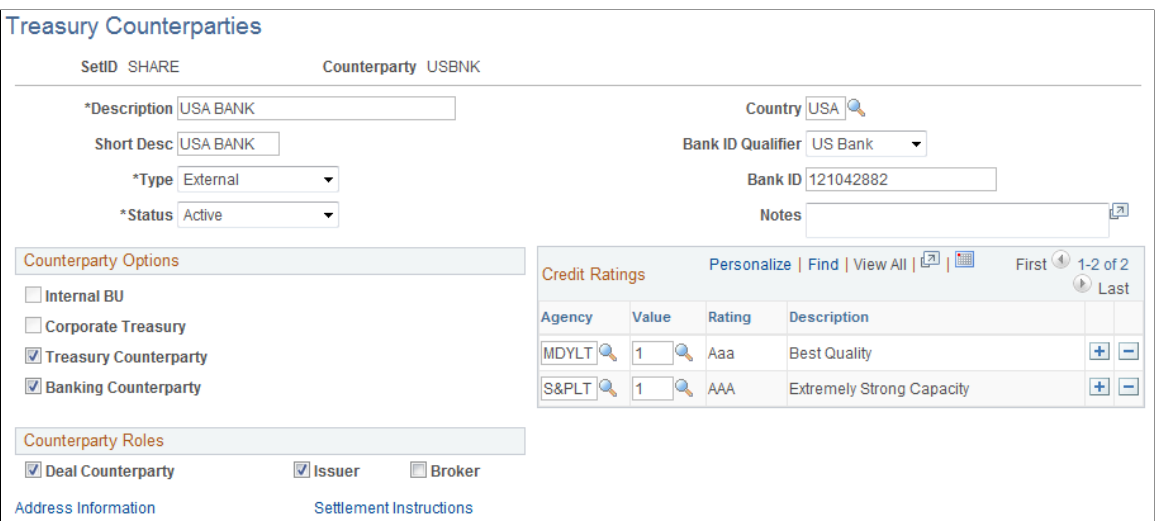

Most of the fields on this page are the same as the fields on the [Bank](#page-29-0) Information page. See the Bank [Information Page](#page-29-0) for more information.

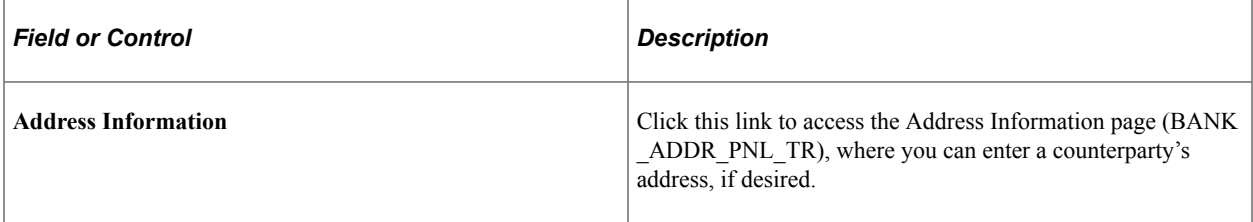

#### **Counterparty Options**

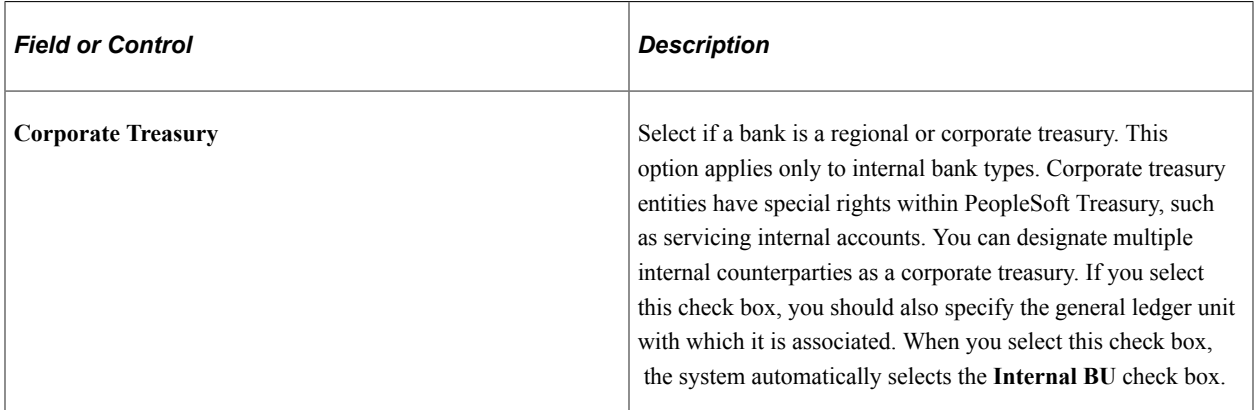

#### **Counterparty Roles**

Select the check boxes that reflect the activities in which this counterparty is involved. Options are: **Deal Counterparty, Issuer,** or **Broker.**

#### **Related Links**

[Bank Information Page](#page-29-0)

# <span id="page-88-0"></span>**Settlement Instructions Page**

Use the Settlement Instructions page (BANK\_STL\_NET) to specify, by currency, the counterparty's account into which your payments will be directed as a result of deals transacted with this counterparty.

Navigation:

Click the **Settlement Instructions** link on the Counterparty Information page.

This example illustrates the fields and controls on the Settlement Instructions page. You can find definitions for the fields and controls later on this page.

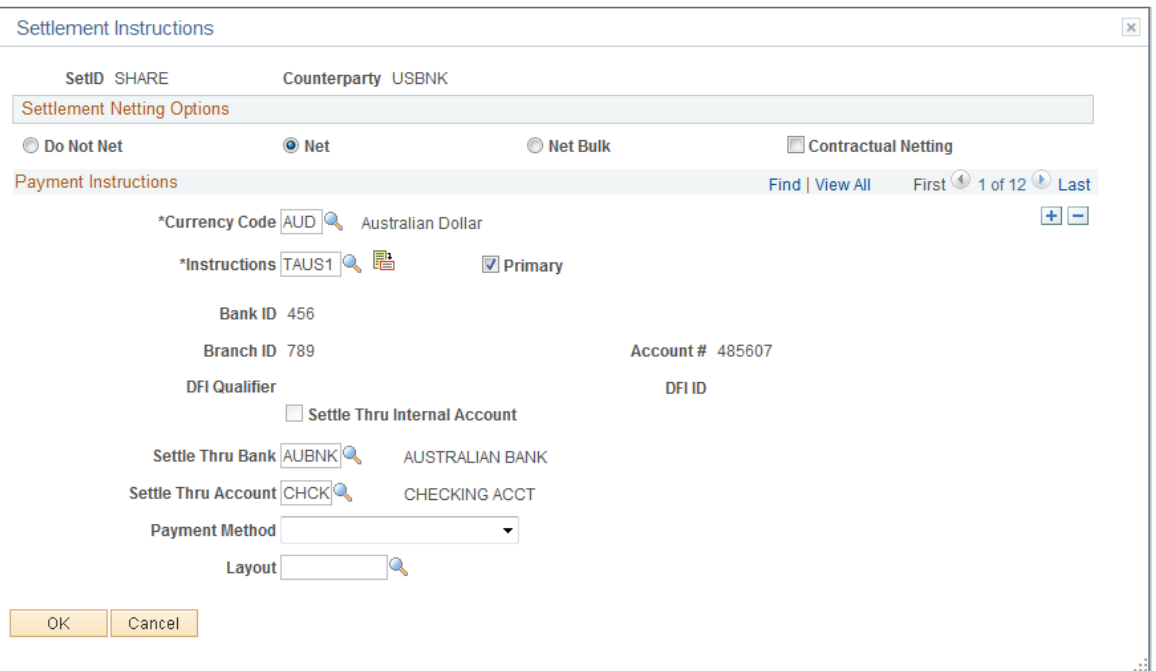

You can specify netting options and payment instructions for deals associated with a specified counterparty.

**Note:** Netting options specified here are used only in the *deal* settlement netting process; these options are not used in the *bilateral* account netting process.

See "Settlement Instructions Page" (PeopleSoft Deal Management).

#### **Settlement Netting Options**

Select a netting option for this counterparty.

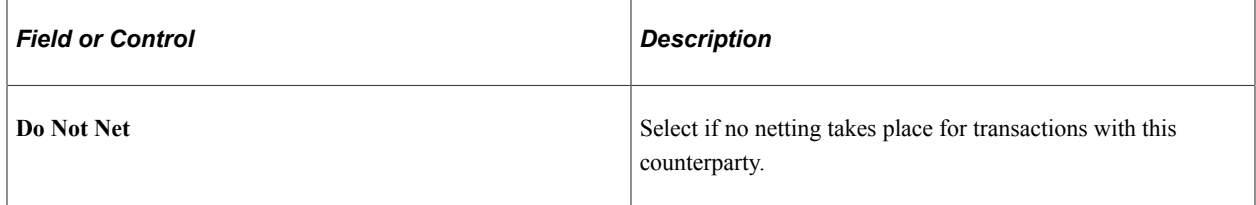

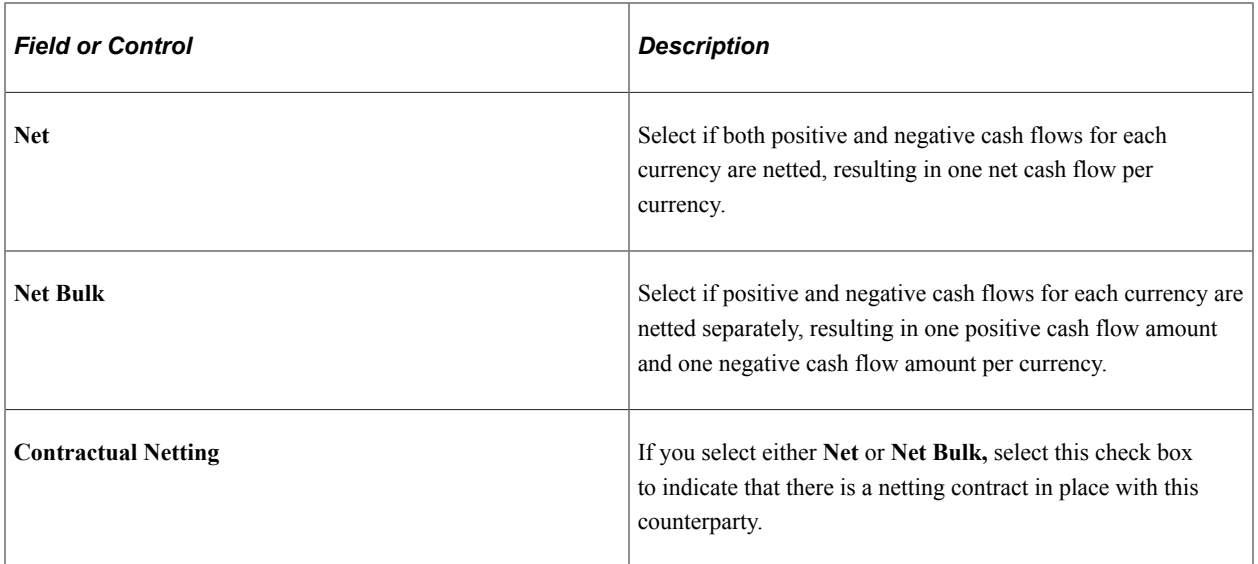

# **Payment Instructions**

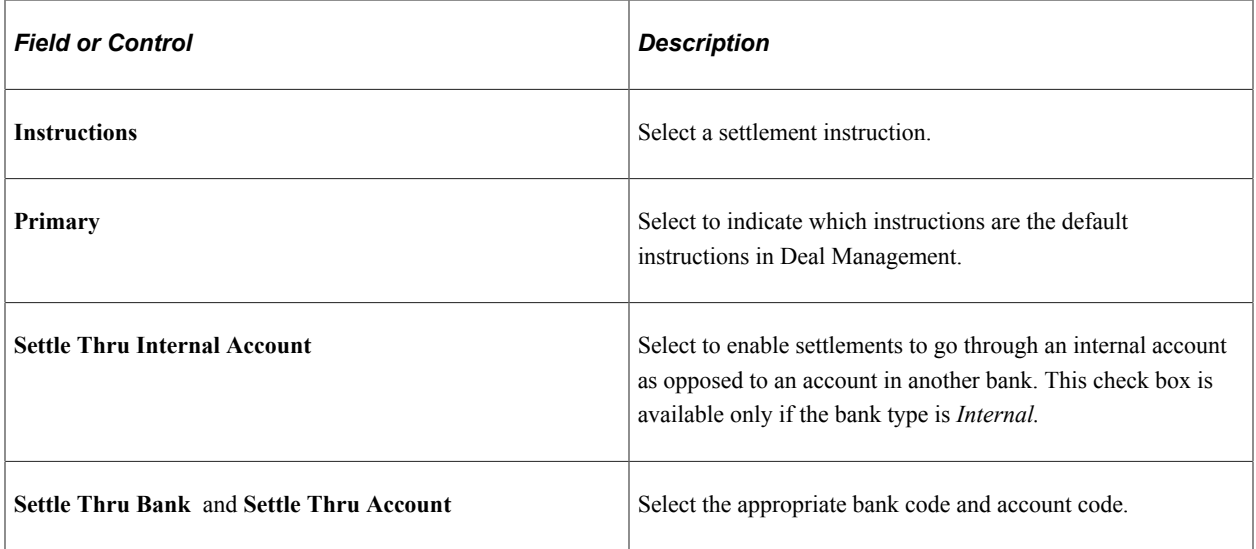

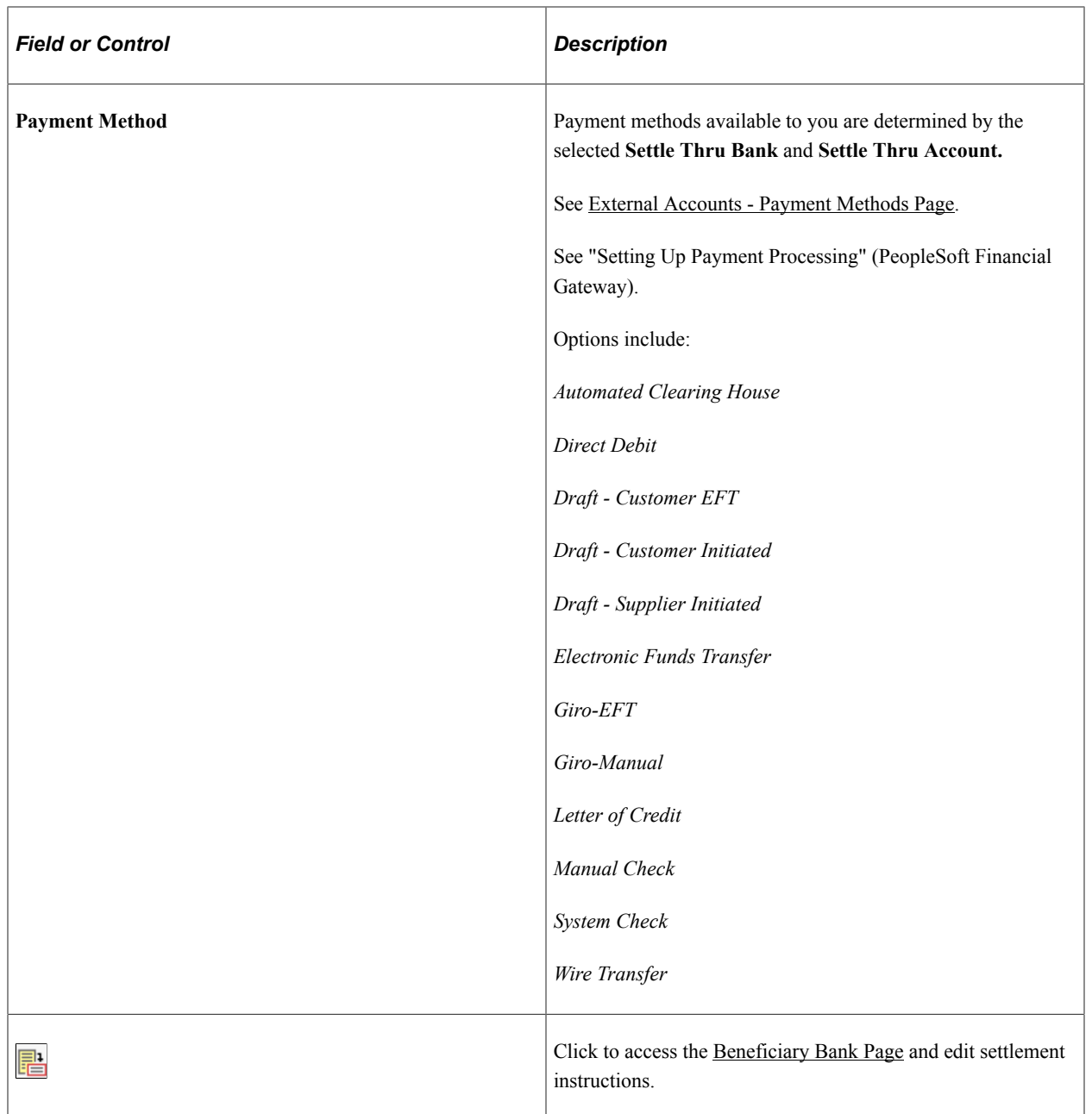

Setting Up Counterparties Chapter 4

# **Setting Up Additional Banking Information**

# **Understanding Additional Bank Functionality**

Once you have established your organization's core bank information, you can then automate certain common banking processes and organize account groupings for easier administration. PeopleSoft's additional banking functionality includes:

- Bank transfer charges: Define charges that are applied by a financial institution when transferring money between banks or bank accounts.
- Account administration: Group business units and bank accounts that are maintained by a specific user (or users) with an online management tool, for easier administration.

# **Prerequisites for Setting Up Additional Banking Information**

You must define your banks, bank accounts, and counterparties.

#### **Related Links**

[Defining General Bank Setup](#page-17-0) [Understanding External, Internal, and Netting Accounts](#page-36-0) [Defining Counterparty Information](#page-86-1)

# **Defining Bank Transfer Charges**

This topic discusses how to define bank transfer charge amounts and charges for a bank.

# **Pages Used to Define Bank Transfer Charges**

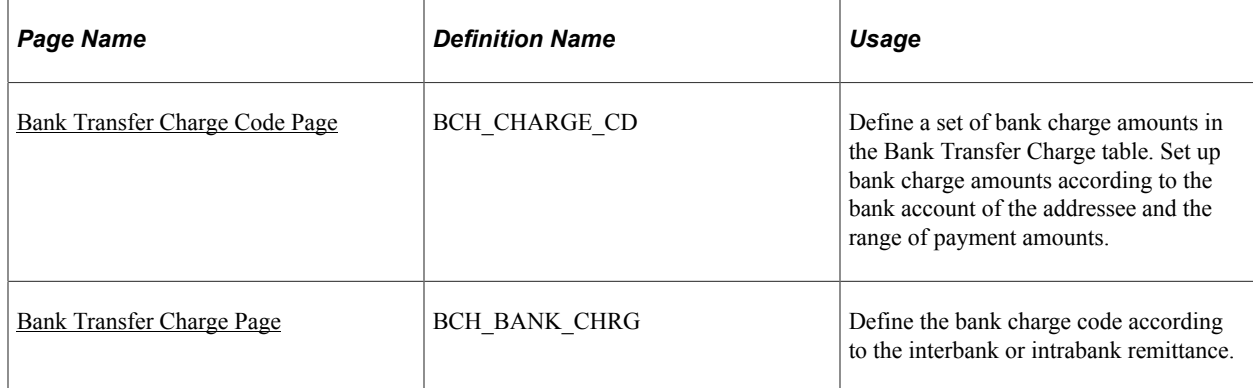

# <span id="page-93-0"></span>**Bank Transfer Charge Code Page**

Use the Bank Transfer Charge Code page (BCH\_CHARGE\_CD) to define a set of bank charge amounts in the Bank Transfer Charge table.

Set up bank charge amounts according to the bank account of the addressee and the range of payment amounts.

Navigation:

#### **Banking** > **Banks and Branches** > **Bank Transfer Charge Code**

This example illustrates the fields and controls on the Bank Transfer Charge Code page. You can find definitions for the fields and controls later on this page.

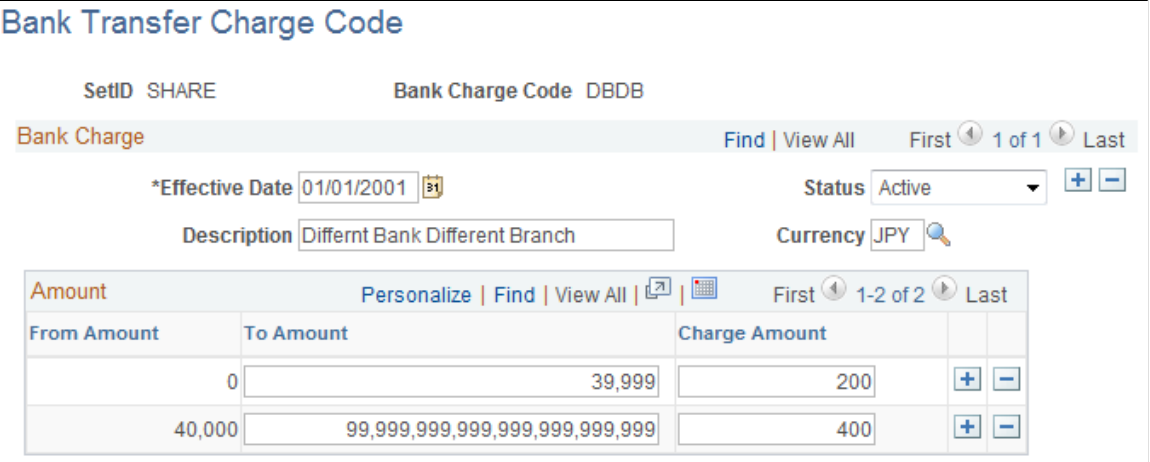

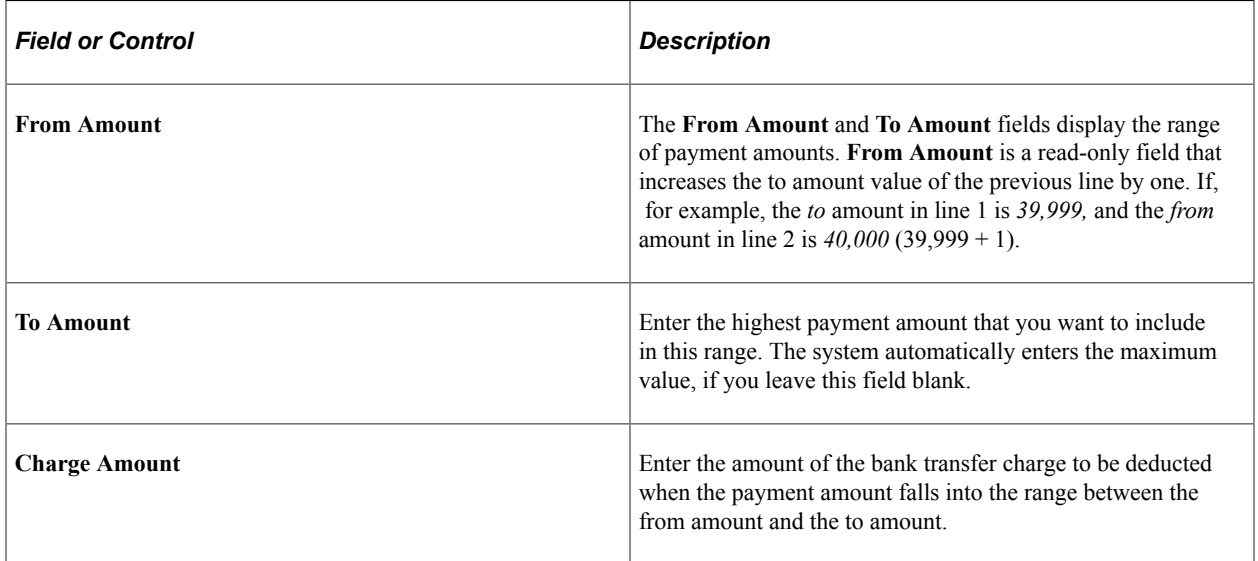

# <span id="page-93-1"></span>**Bank Transfer Charge Page**

Use the Bank Transfer Charge page (BCH\_BANK\_CHRG) to define the bank charge code according to the interbank or intrabank remittance.

Navigation:

#### **Banking** > **Banks and Branches** > **Bank Transfer Charge**

This example illustrates the fields and controls on the Bank Transfer Charge page. You can find definitions for the fields and controls later on this page.

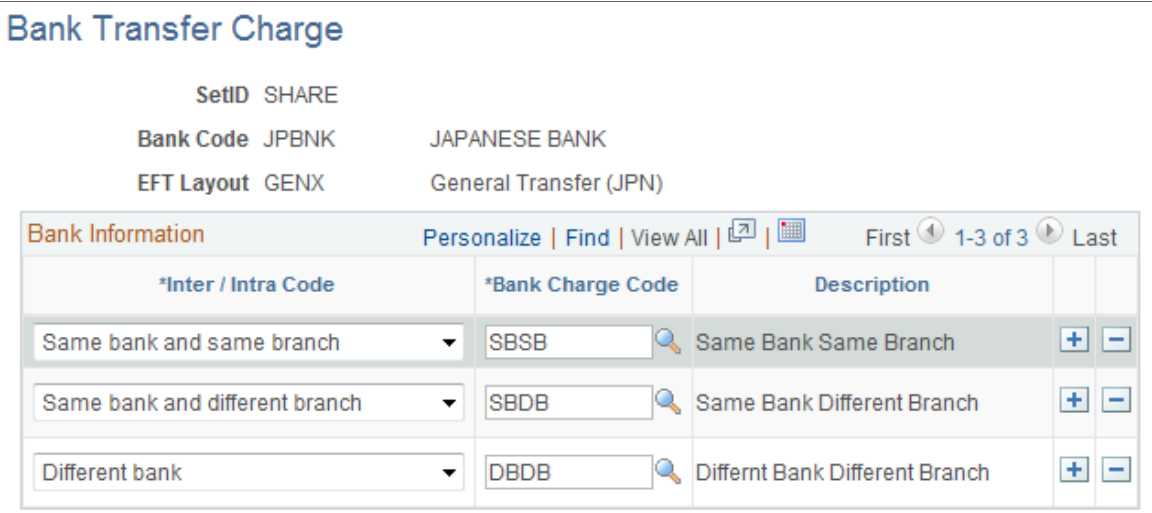

The Bank Transfer Charge table contains a set of bank transfer charge codes whose exact amounts are defined by the destination of the remittance. Essentially, the bank transfer charge amount is defined by the relationship between the payer's bank account and the payee's bank account. When the remittance is made within the same bank, the charge is usually lower.

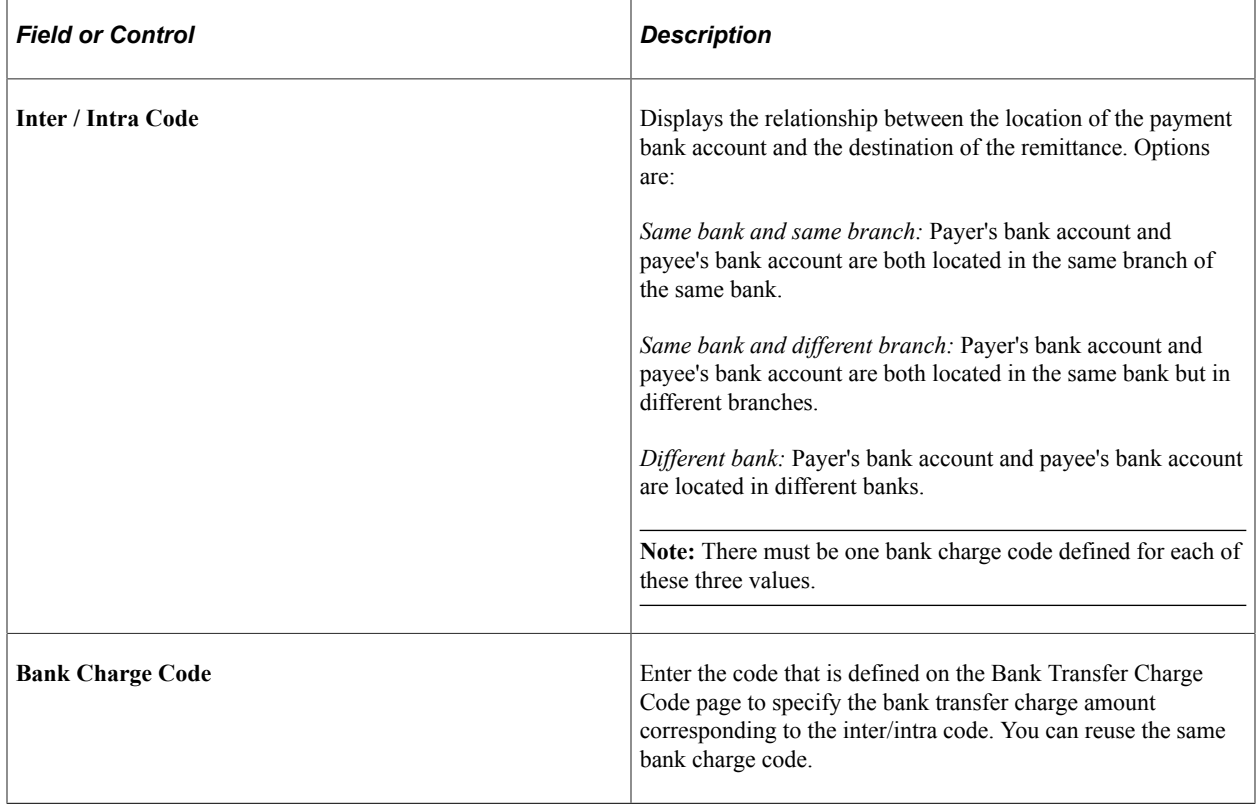

Example: The bank transfer charge is *200* when the payment amount is between *0* and *39,999* (inclusive), and the bank transfer charge is *400* when the payment amount is *40,000,* or more if the payment bank (defined on vouchers) and destination of remittance (supplier bank account) are different.

This table displays a summary of the bank transfer charge amounts, based on bank transaction types:

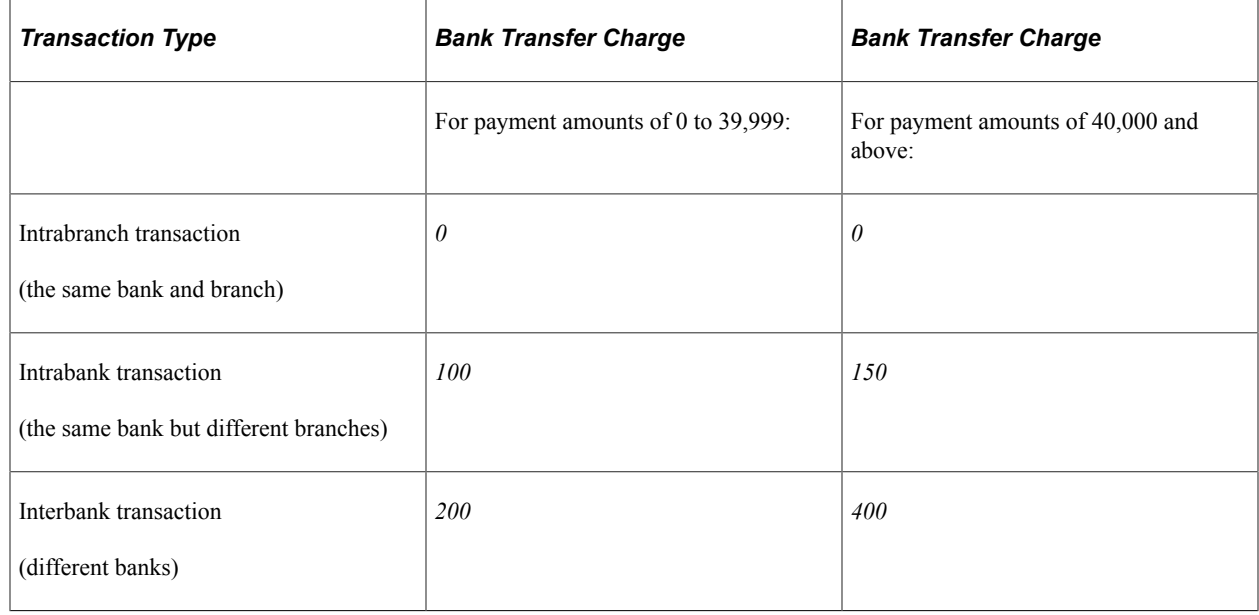

# **Grouping Business Units**

This topic discusses how to group business units together so that you can display bank balance inquiries for a group of business units.

# **Page Used to Group Business Units**

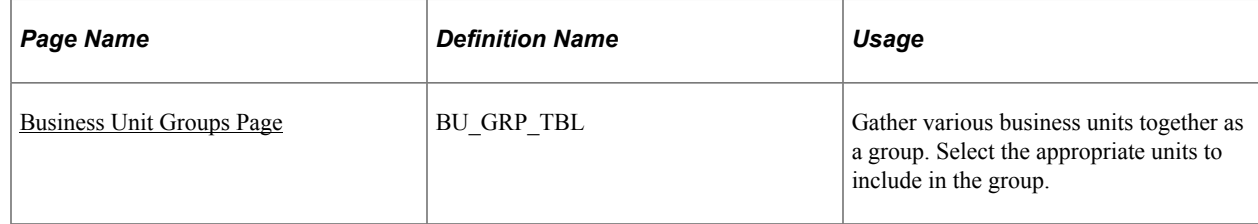

# <span id="page-95-0"></span>**Business Unit Groups Page**

Use the Business Unit Groups page (BU\_GRP\_TBL) to gather various business units together as a group.

Select the appropriate units to include in the group.

Navigation:

#### **Banking** > **Administer Bank Statements** > **Business Unit Groups**

This example illustrates the fields and controls on the Business Unit Groups page.

# **Business Unit Groups**

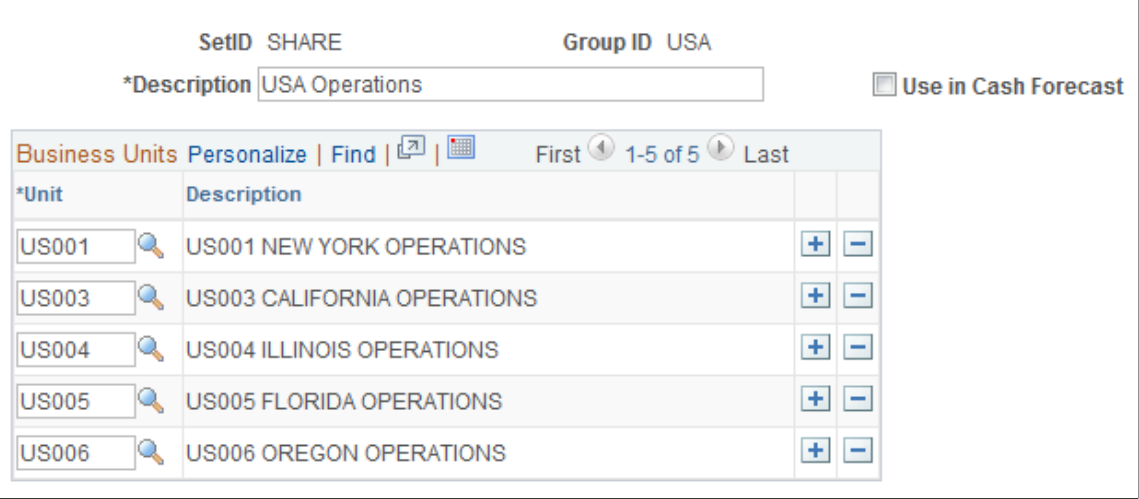

# **Grouping and Accessing Bank Accounts**

This topic discusses how to define account groups, view and update account group assignments, and use the Bank Account Manager.

# **Pages Used to Group and Access Bank Accounts**

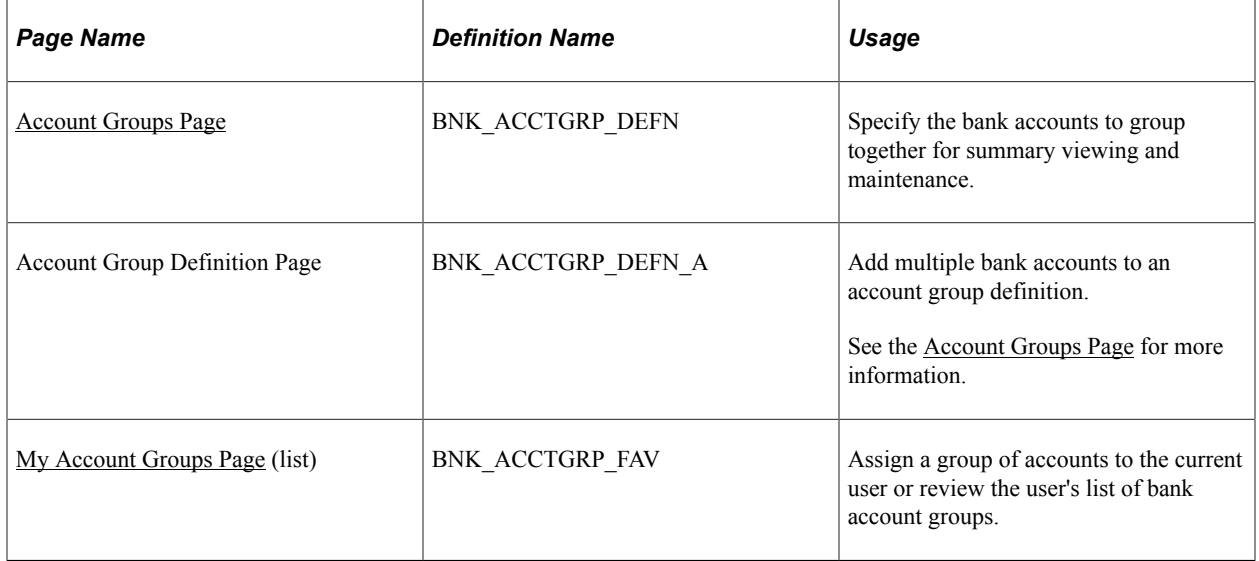

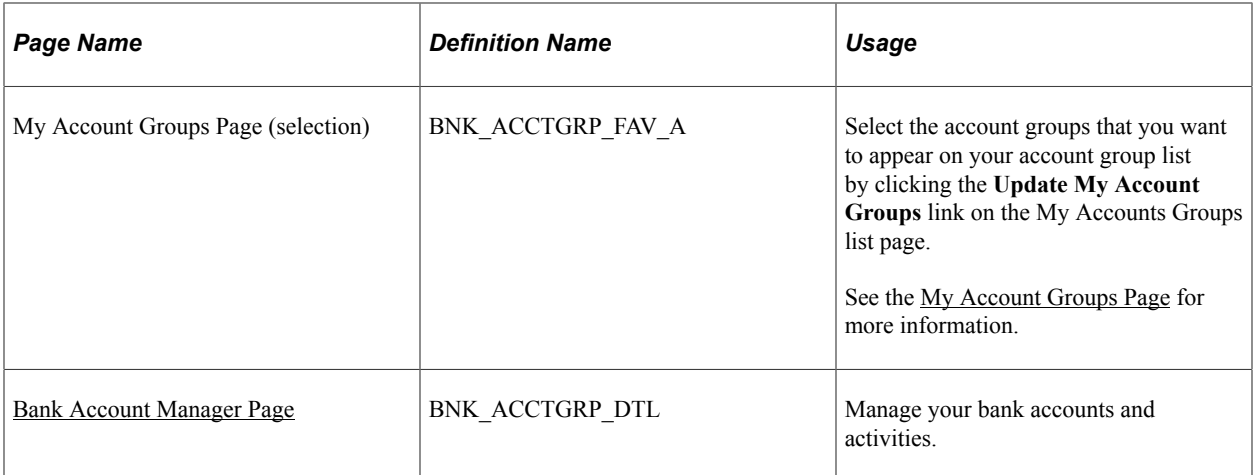

# **Understanding How to Group and Access Bank Accounts**

You can create a group definition that groups bank accounts for which individuals are responsible. Users assign themselves the bank account groups for which they are responsible. They can then use the Bank Account Manager page as a central starting point to work with their bank accounts.

# <span id="page-97-0"></span>**Account Groups Page**

Use the Account Groups page (BNK\_ACCTGRP\_DEFN) to specify the bank accounts to group together for summary viewing and maintenance.

Navigation:

#### **Banking** > **Administer Bank Statements** > **Account Groups**

This example illustrates the fields and controls on the Account Groups page. You can find definitions for the fields and controls later on this page.

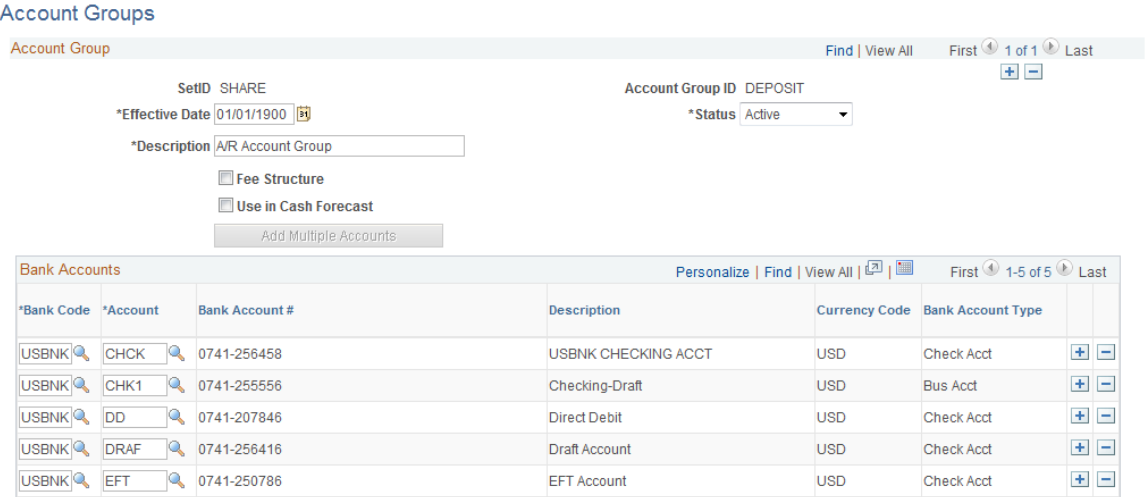

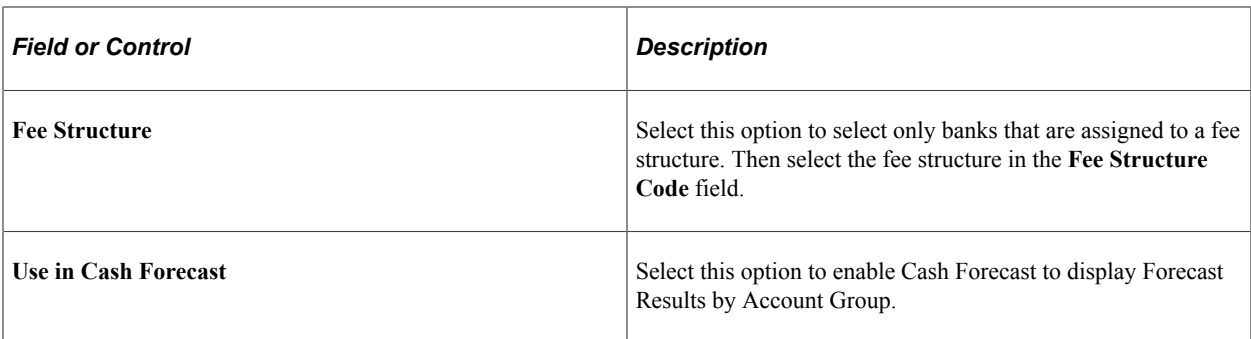

#### **Bank Accounts**

You can add additional bank accounts by using two methods:

- One account at a time (most useful when you need to add one external bank with one account).
- Multiple accounts at a time (most useful when you have one external bank with multiple accounts).

To add one account:

- 1. Select a bank code.
- 2. Select a bank account.

To add multiple accounts:

- 1. Click the **Add Multiple Accounts** button.
- 2. Select a bank code for a bank with multiple accounts, and then click **Search.**
- 3. Select each account and click **Update.**

### <span id="page-98-0"></span>**My Account Groups Page**

Use the My Account Groups page (BNK\_ACCTGRP\_FAV) to assign a group of accounts to the current user or review the user's list of bank account groups.

Navigation:

**Banking** > **Bank Accounts** > **My Account Groups**

This example illustrates the fields and controls on the My Account Groups page. You can find definitions for the fields and controls later on this page.

### My Account Groups

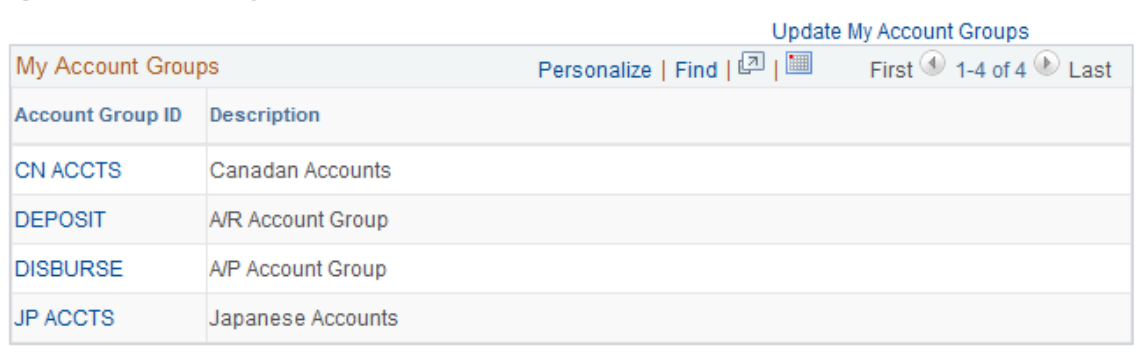

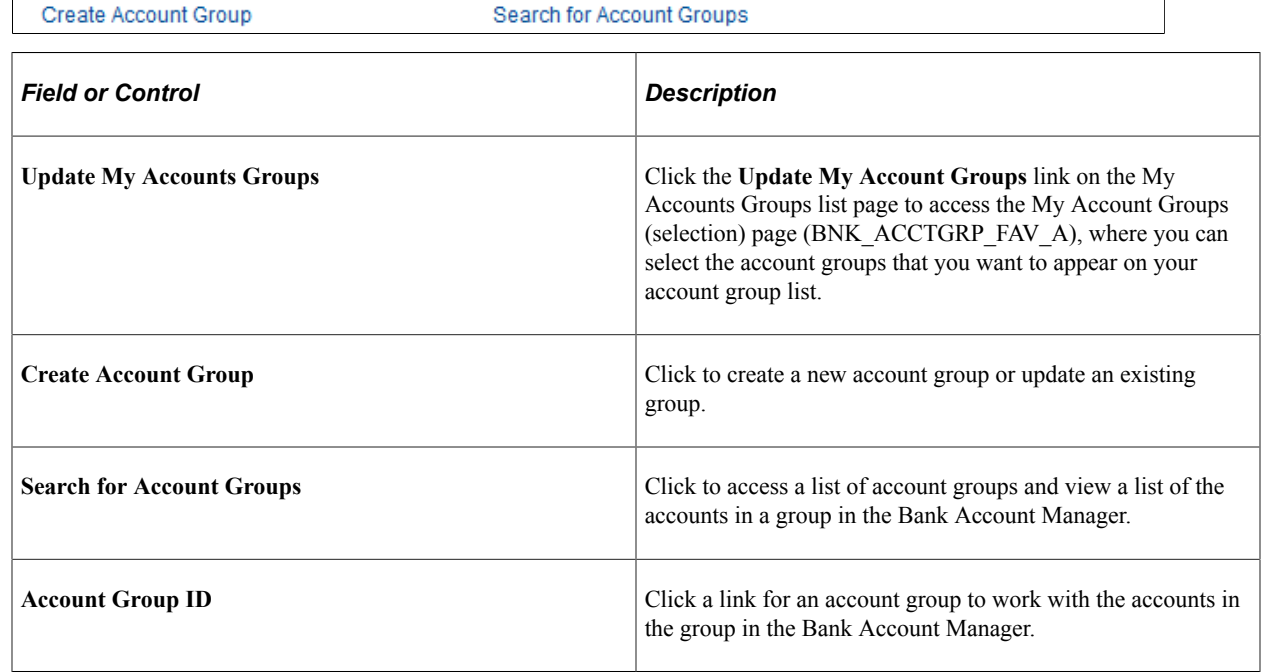

# <span id="page-99-0"></span>**Bank Account Manager Page**

Use the Bank Account Manager page (BNK\_ACCTGRP\_DTL) to manage your bank accounts and activities.

Navigation:

- **Banking** > **Bank Accounts** > **Bank Account Manager**
- Select an account group from the **Account Group ID** column on the My Account Group page.

This example illustrates the fields and controls on the Bank Account Manager page. You can find definitions for the fields and controls later on this page.

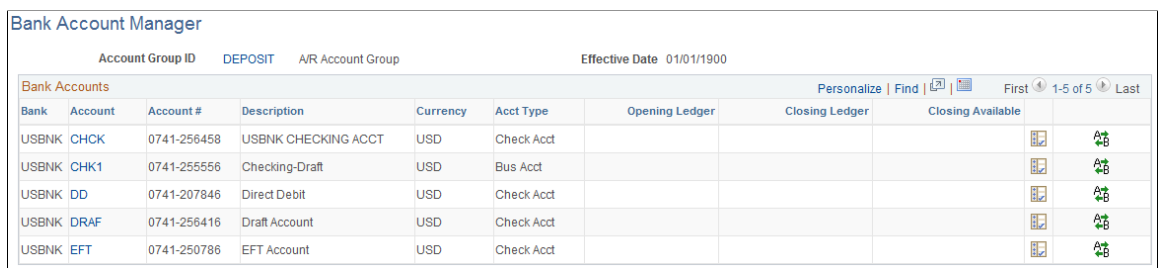

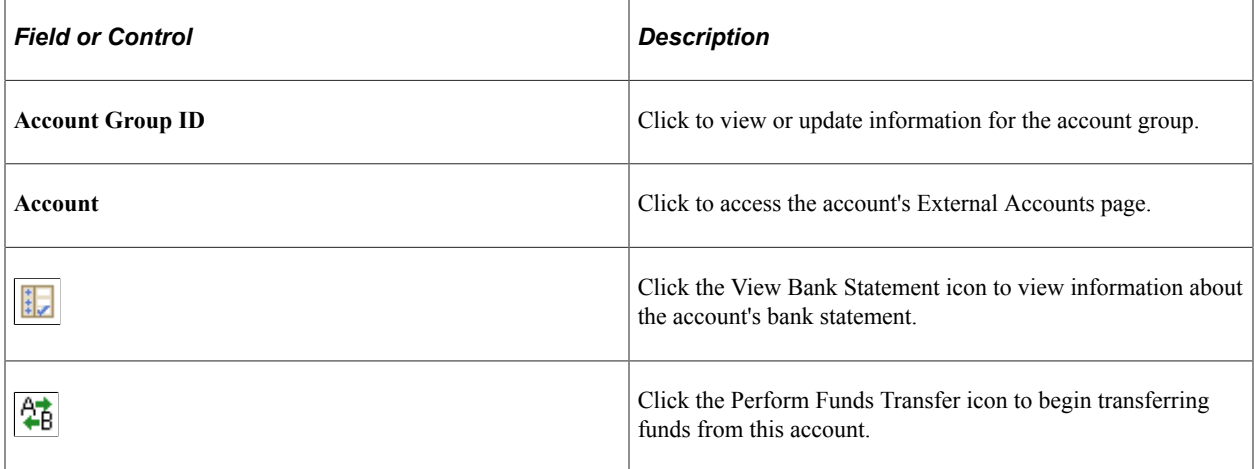

### **Related Links**

[External Accounts Page](#page-52-0)

"Bank Account Transfer Page" (PeopleSoft Cash Management)

# **Chapter 6**

# **Setting Up Files for Electronic Funds Transfers**

# **Setting Up EFT Processing**

# **Pages Used to Set Up EFT Processing**

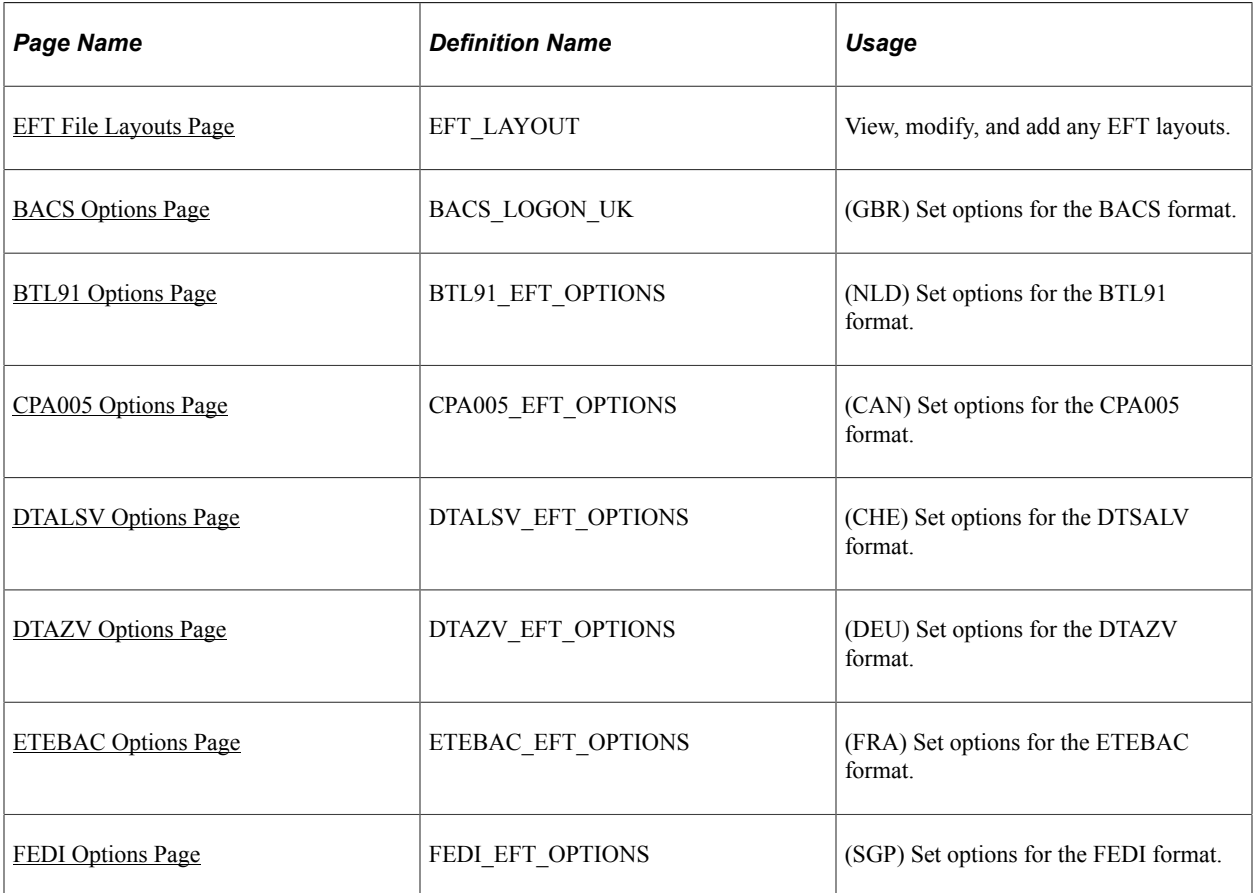

# **Understanding How to Set Up EFT Processing**

To define EFT layouts, use the EFT File Layout component (EFT\_LAYOUT\_GBL).

To define ACH layouts, use the ACH Layout component (ACH\_LAYOUT\_GBL).

PeopleSoft provides several EFT layouts that you can use as delivered or modify. In addition, you must specify EFT payment format codes. These codes define the number of extra settlement days to consider when the system calculates payment schedules for EFTs.

In the event that you need to use an EFT file layout that PeopleSoft does not deliver with this release, you can add a new layout to the EFT processing package.

**Note:** The processes and procedures described here pertain to the FIN2025 electronic payment file formatting process used by Receivables and by the Pay Cycle Manager in PeopleSoft Payables. Cash Management provides enhanced EFT functionality through its Financial Gateway functionality. To set up payment file formatting for Financial Gateway, refer to the *PeopleSoft Financial Gateway* documentation.

Use the components described in this topic to:

- Add a new layout to the EFT File Layouts page.
- (Optional) Modify these existing layouts:
	- (GBR) BACS
	- (NLD) BTL91
	- (CAN) CPA005
	- (CHE) DTALSV
	- (DEU) DTAZV
	- (FRA) ETEBAC
	- (SGP) FEDI
- Create the Structured Query Copybook (SQC) module that formats the payment details into your layout.

PeopleSoft delivers a template to help you do this.

**Important!** After you create the SQC module, you must tie it to the main EFT routing SQC to enable the EFT layout.

If you are adding additional EFT layouts, you should be familiar with coding in Structured Query Reportwriter (SQR).

### **Delivered ACH and EFT Layouts**

PeopleSoft delivers two types of file layouts: those intended for nongovernmental business use and those intended for U.S. Federal government payments.

The "+" suffix of a PPD or CCD file layout indicates the file includes an 80 character addendum section. Addenda records are used by the Originator (originating financial institution) to supply additional information about the detail records that are transferred from the ODFI (Originating Depository Financial Institution) through the ACH Operator to the RDFI (Receiving Depository Financial Institution). The addenda transactions serve as an "envelope" to contain ANSI x.812 EDI 820 transactions.

In PeopleSoft, the CCD+ layout has certain restrictions. The RMR (Remittance Advice Accounts Receivable Open Item Reference) segment is the only transaction (out of many ANSI x.812 EDI 820 transactions) that is supported by PeopleSoft. In addition, the implementation of RMR segment is limited to certain remittance information such as invoice number.

**Note:** Payment Grouping rules are supported only for payments made through the Financial Gateway and not for Pay cycle payments.

The following table lists the delivered ACH and EFT layout formats that are generally used for nongovernmental payments and their country of use. For file formats that are required by the U.S. Federal Government, see the section entitled U.S. Federal ACH and EFT Layouts.

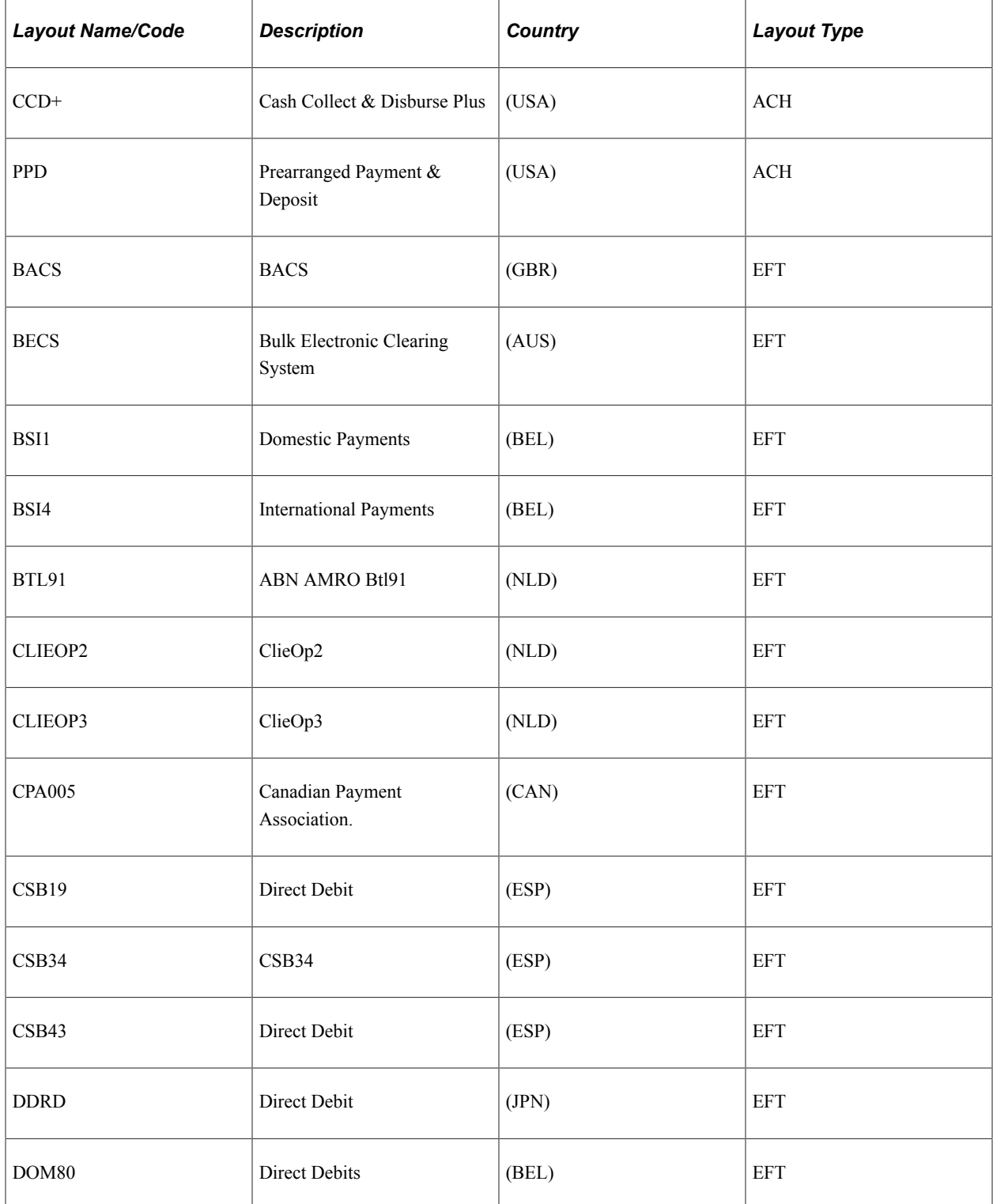

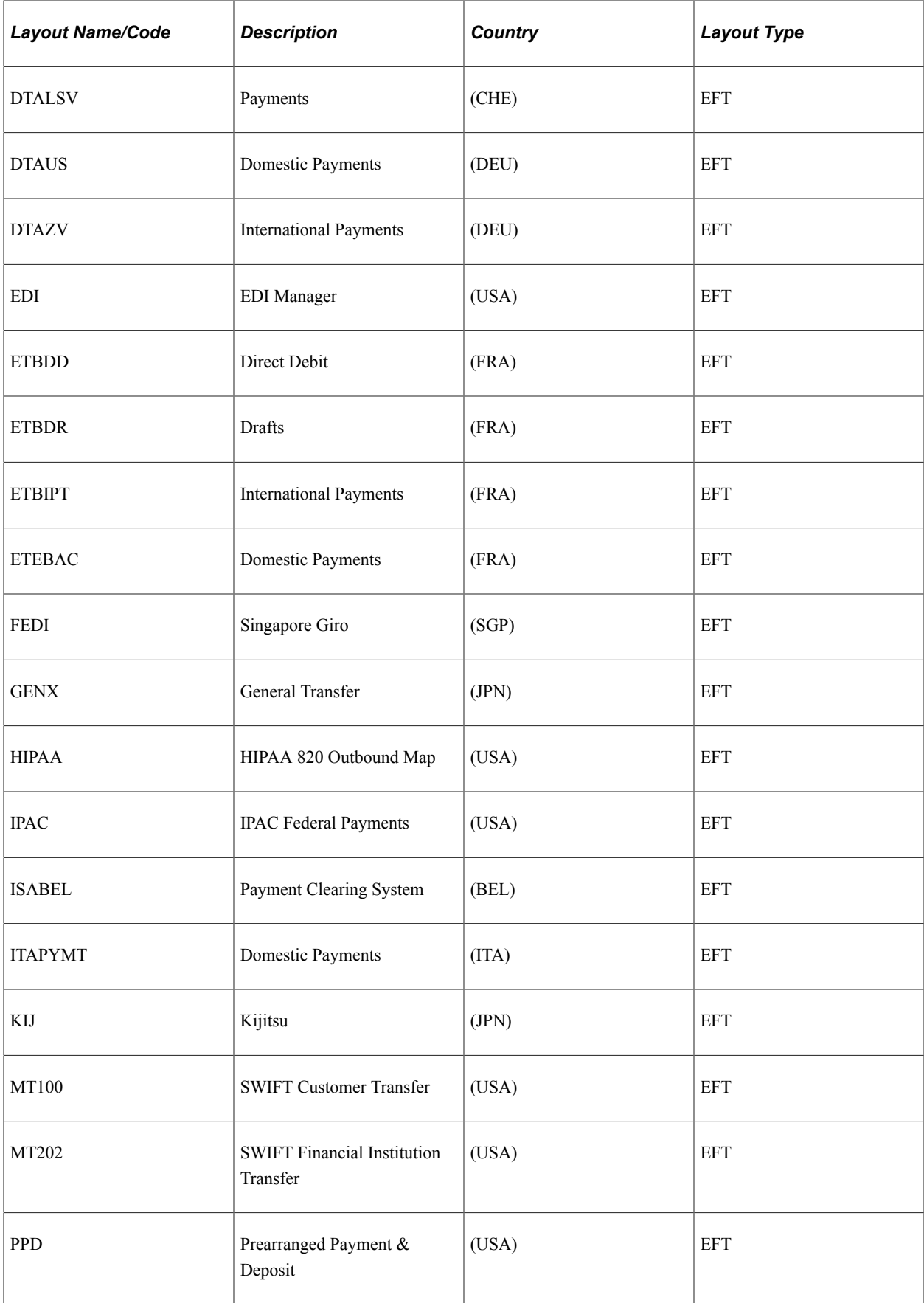

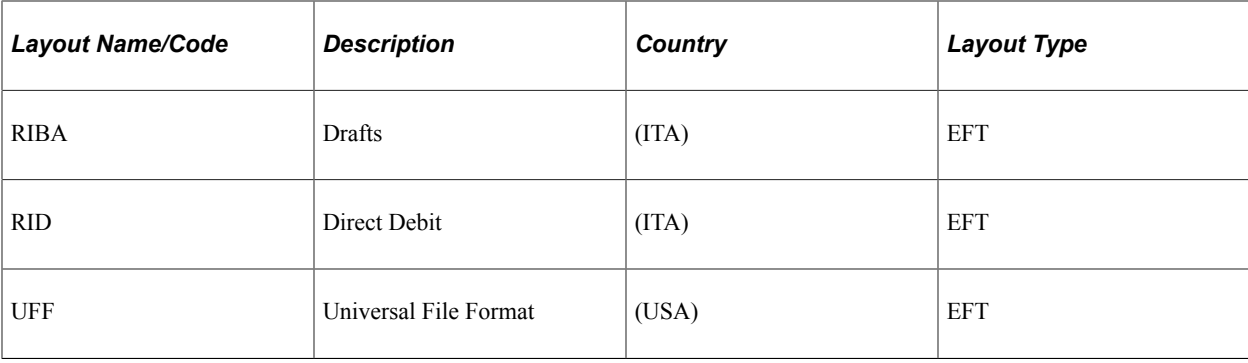

# **Understanding U.S. Federal ACH and EFT Layouts**

The United States Federal Government (through the U.S. Treasury) has certain requirements for check, ACH, and EFT payments. Setting up this information (that is, defining that the file layout is for employee suppliers, other suppliers, or both) enables edits that are associated with the voucher creation process to work correctly. The edits check that the bank account and the file layout for the supplier payment are correct as per U.S. Treasury specifications.

The edits verify these U.S. Treasury specifications:

- Employee payments are on a PPD or PPD+ file format.
- Vendor/supplier (non-employee vendor/supplier) payments are on a CCD, CCD+, or CTX file format.
- Payments, including both employee and non-employee vendor/suppliers, are on the SF1166SCHK, SPSCHK, or SDPR file format.

**Note:** You must use the SF1166SCHK, SPSCHK, or SDPR file format for payments that are created for *both* employee and non-employee vendor/suppliers. These file formats are check requests to the U.S. Treasury, and designed to bypass the system edit for federal ACH or EFT payments.

These EFT and ACH layouts that are delivered by PeopleSoft are specific for use when conducting business with the U.S. Federal government:

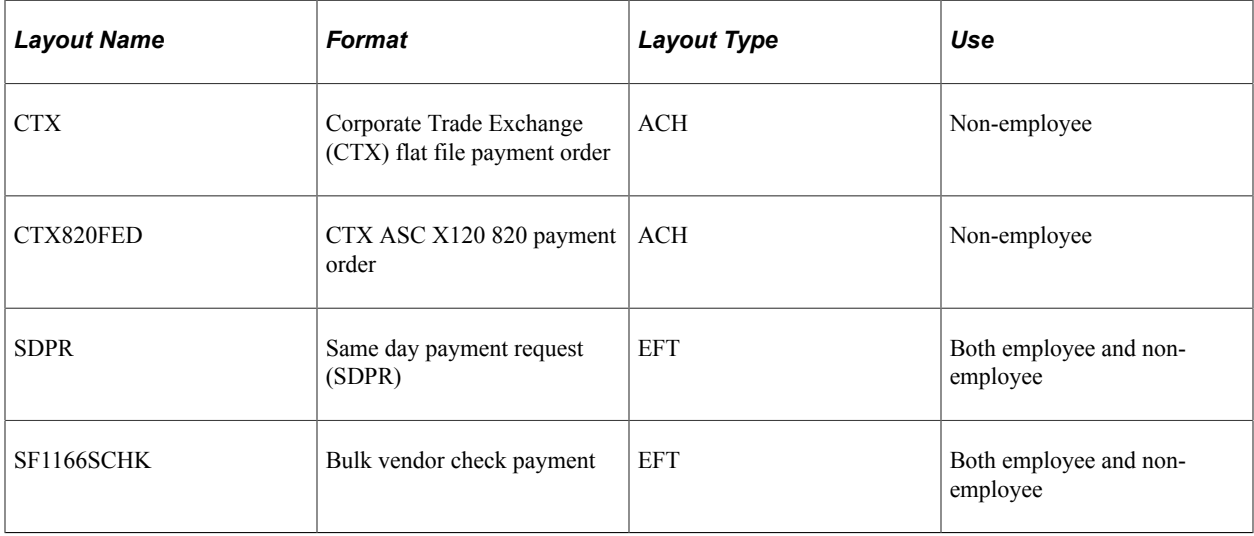

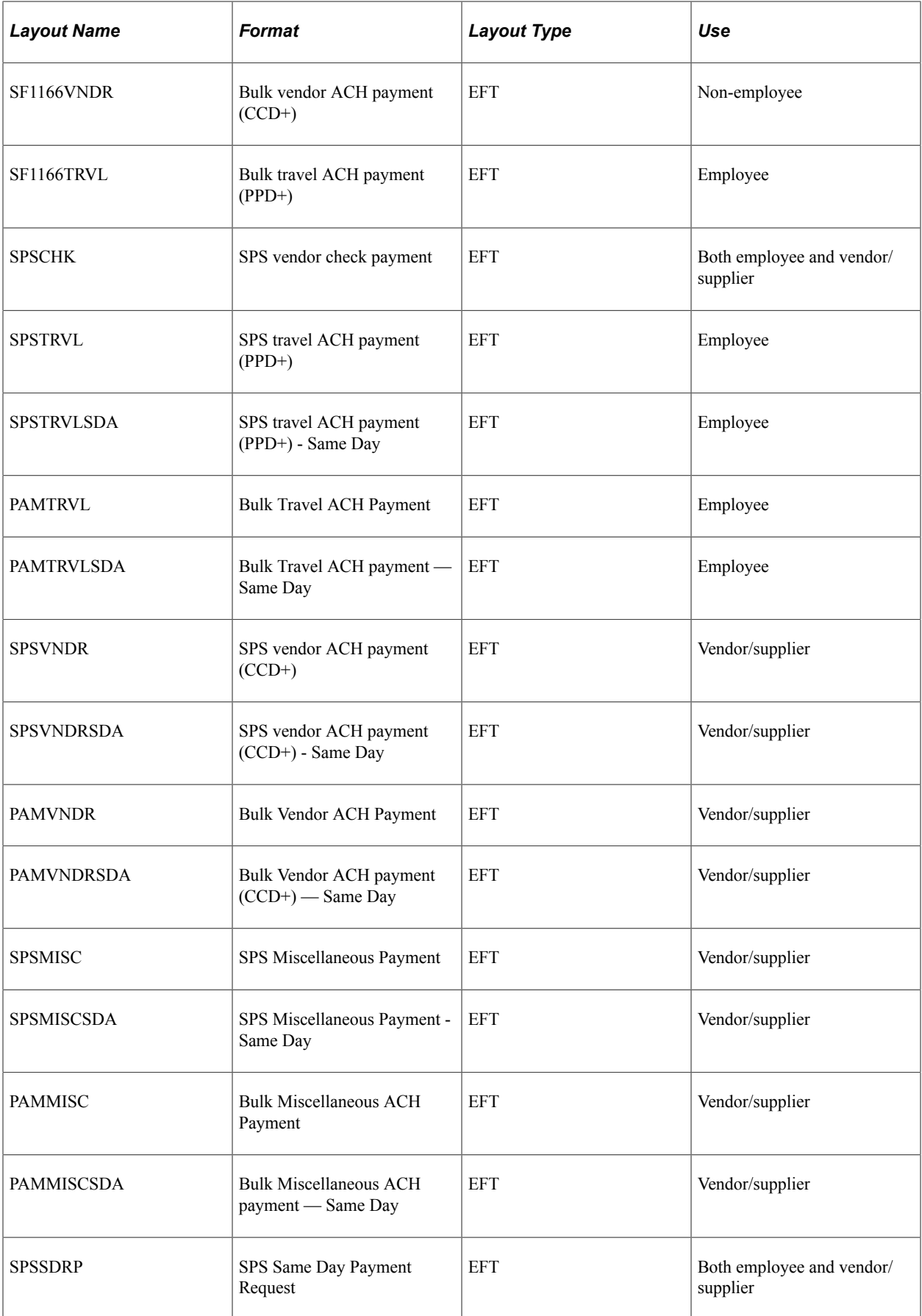
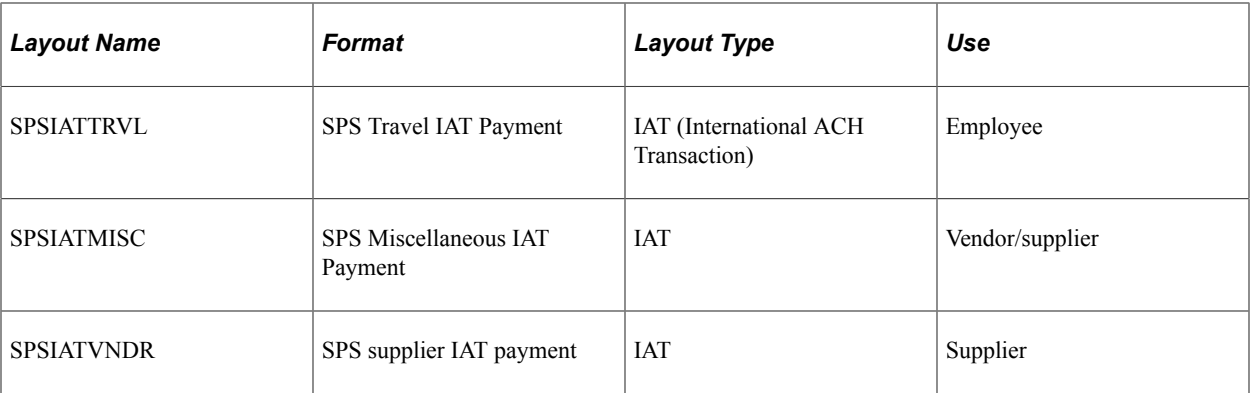

You can also add file formats. You should refer to the Federal Management Service bureau of the United States Department of the Treasury web site (http://www.fms.treas.gov) regarding file payment requirements before creating and adding file payment formats.

### **(USF) IPAC Transactions**

Another delivered federal EFT layout (that is listed in the table entitled Delivered ACH and EFT layouts) is the IPAC layout. The Intra-Governmental Payment and Collection (IPAC) System is an interagency funds transfer mechanism for U.S. Federal agencies. The IPAC EFT layout is used in conjunction with Payables to process three types of IPAC transactions: payments, adjustments, and zero-dollar transactions.

If you are processing IPAC transactions in Payables, the following two items must be defined in PeopleSoft banks functionality:

- 1. The delivered IPAC EFT layout is enabled for system use (select the pertinent options next to the **EFT Layout Code** field).
- 2. The bank accounts that process IPAC transactions are configured with the IPAC EFT layout on the External Accounts - Payment Methods page.

#### **Related Links**

[External Accounts - Payment Methods Page](#page-70-0) "Setting Up EFT and ACH Payment Formats" (PeopleSoft Payables)

### **Prerequisite**

If you are setting up PeopleSoft EFT functionality to conduct business with United States Federal or government agencies, you must first complete the **Enable Federal Payment** region on the Installation Options - Payables page. Completing this region ensures that certain federal-specific fields display in this component.

### **Related Links**

"Installation Options - Payables Page" (Application Fundamentals)

# **Common Elements Used for EFT Processing**

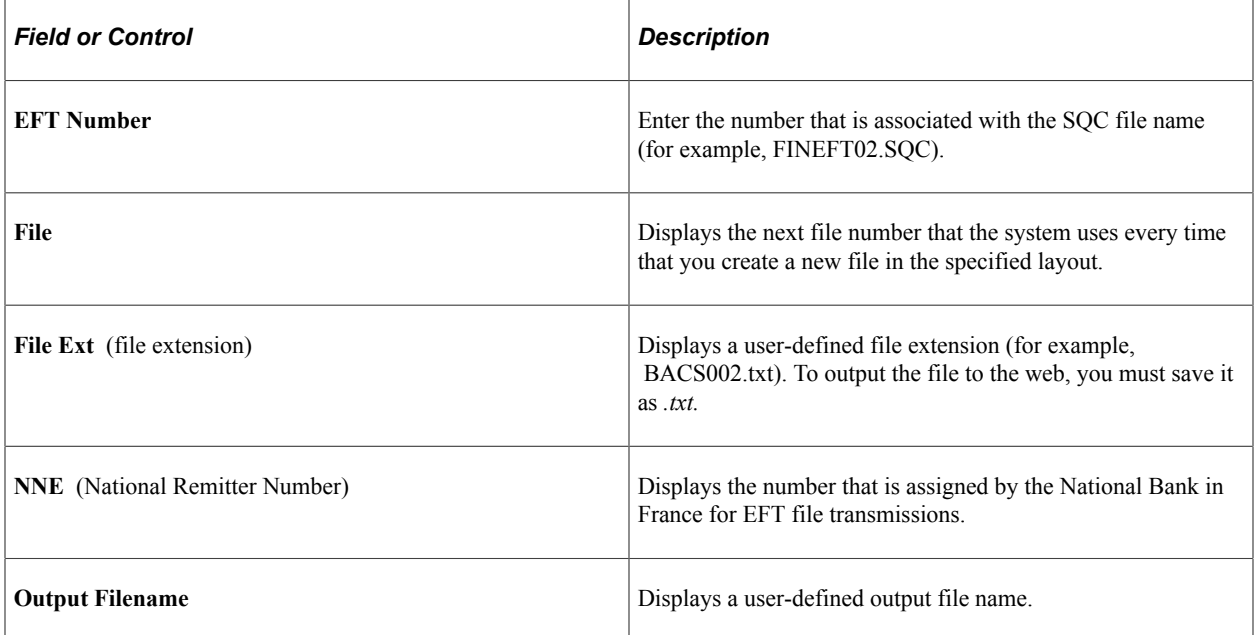

# <span id="page-109-0"></span>**EFT File Layouts Page**

Use the EFT File Layouts page (EFT\_LAYOUT) to view, modify, and add EFT layouts.

Navigation:

#### **Set Up Financials/Supply Chain** > **Common Definitions** > **EFT** > **EFT File Layout** > **EFT File Layouts**

This example illustrates the fields and controls on the EFT File Layouts page. You can find definitions for the fields and controls later on this page.

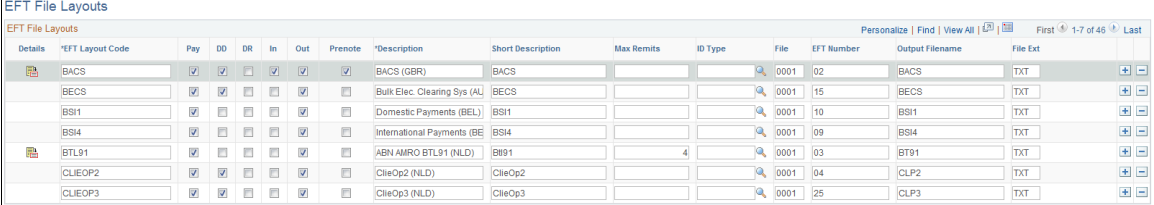

The options next to the **EFT Layout Code** field determine the purpose of the EFT file, where applicable.

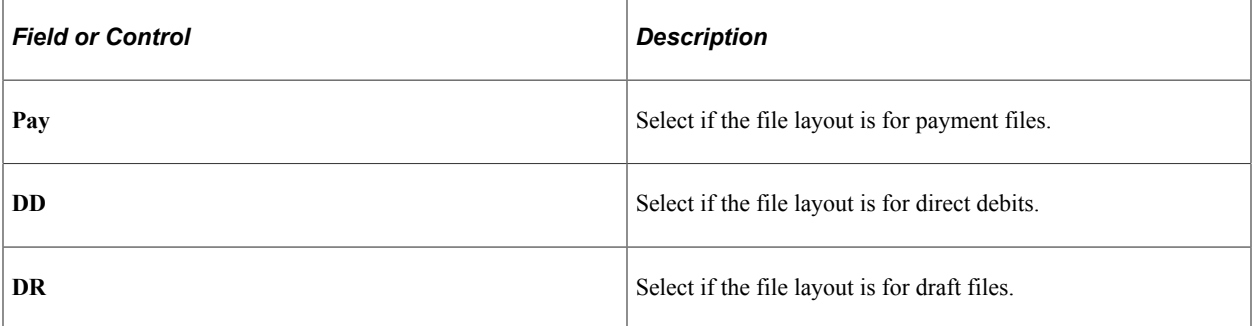

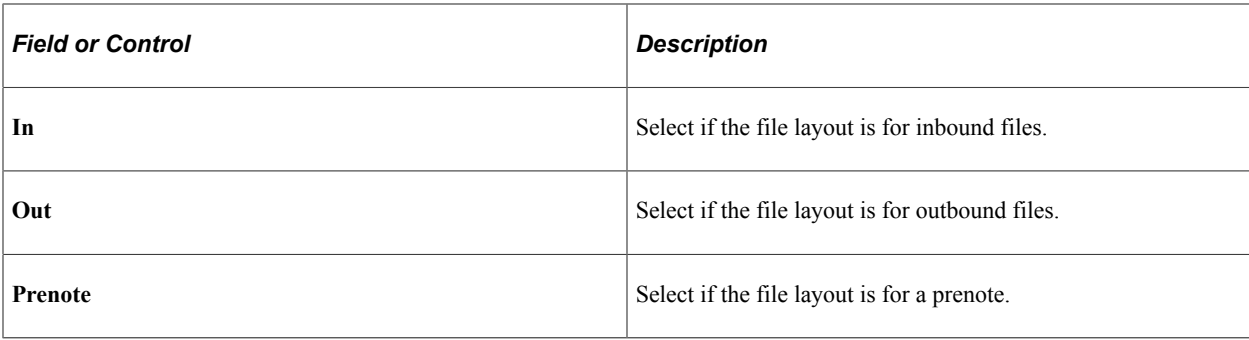

The remaining fields are:

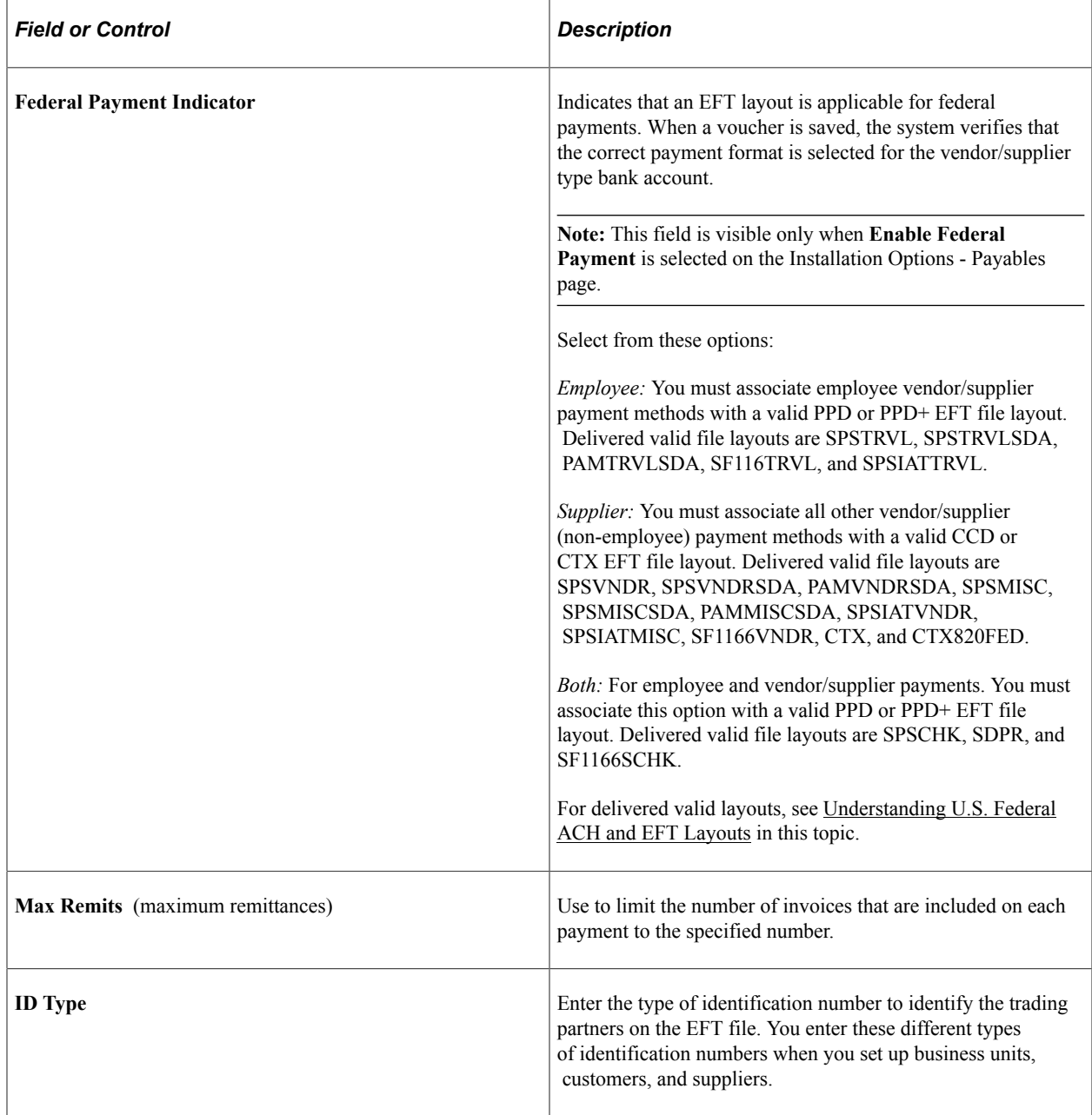

# **BACS Options Page**

Use the BACS Options page (BACS\_LOGON\_UK) to set options for the BACS format (GBR).

Navigation:

Click **Details** for the BACS EFT file layout on the EFT File Layouts page.

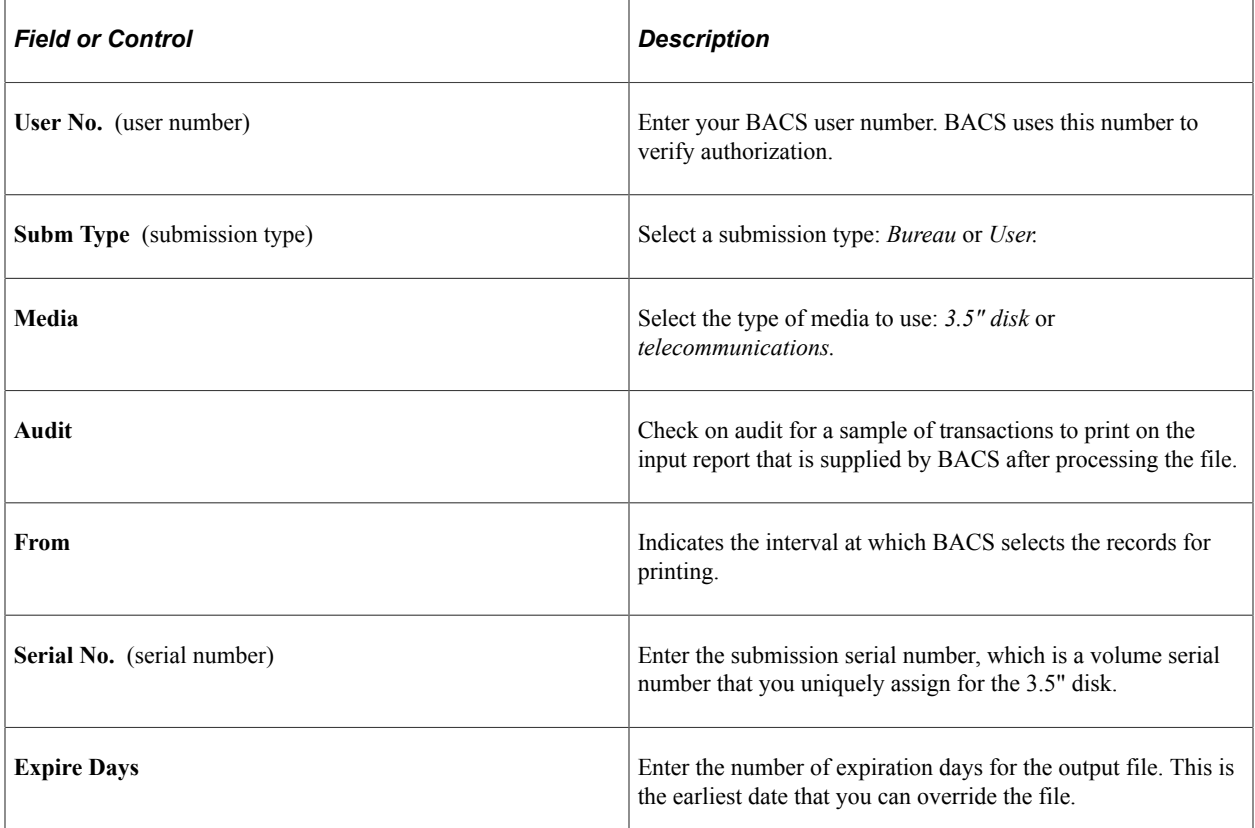

# **BTL91 Options Page**

Use the BTL91 Options page (BTL91\_EFT\_OPTIONS) to set options for the BTL91 format. (NLD)

Navigation:

Click **Details** for the BTL91 EFT file layout on the EFT File Layouts page.

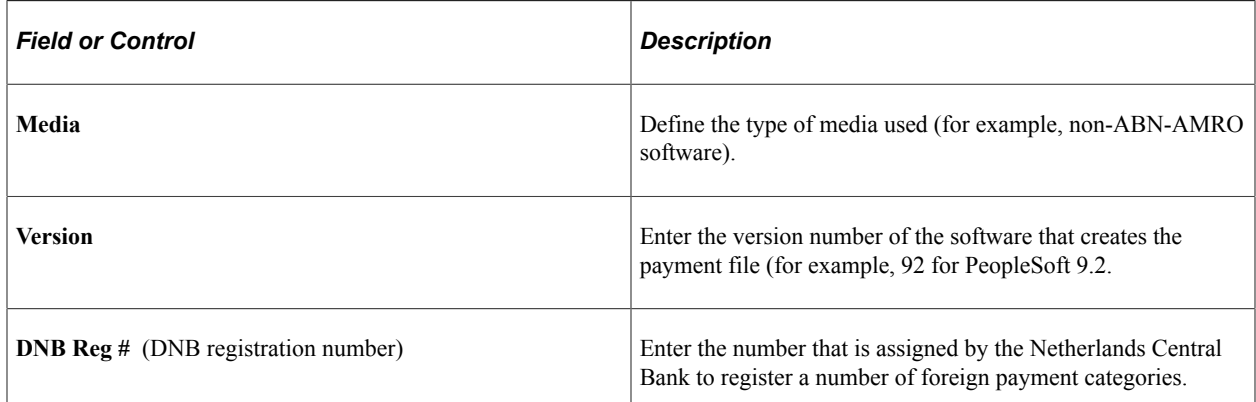

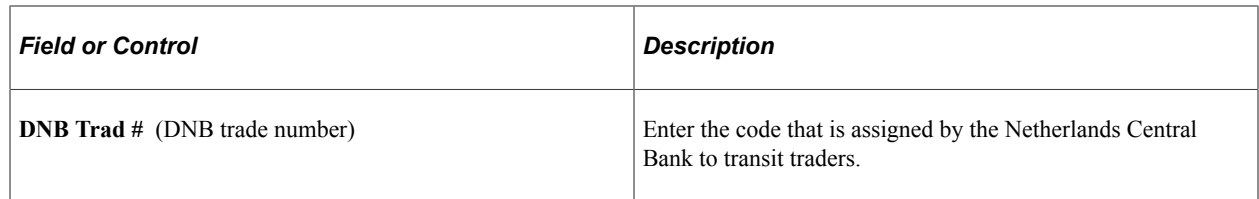

# **CPA005 Options Page**

Use the CPA005 Options page (CPA005 EFT OPTIONS) to set options for the CPA005 format. (CAN)

Navigation:

Click **Details** for the CPA005 file layout on the EFT File Layouts page.

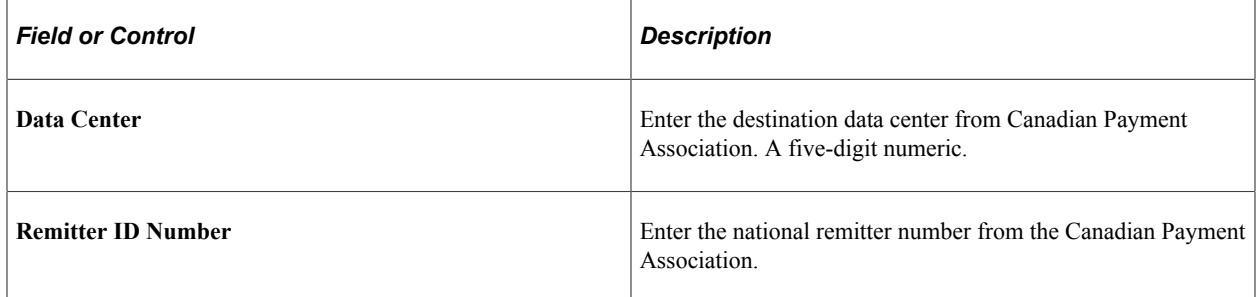

# **DTALSV Options Page**

Use the DTALSV Options page (DTALSV\_EFT\_OPTIONS) to set options for the DTSALV format. (CHE)

Navigation:

Click **Details** for the DTALSV file layout on the EFT File Layouts page.

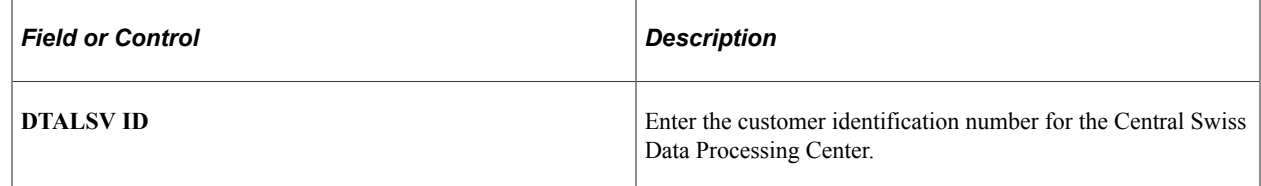

### **DTAZV Options Page**

Use the DTAZV Options page (DTAZV\_EFT\_OPTIONS) to set options for the DTAZV format. (DEU)

Navigation:

Click **Details** for the DTAZV file layout on the EFT File Layouts page.

### **File Options**

The EFT payment process automatically increments the file sequence number **(Daily Num)** by the file **Creation Date** according to the requirements of the DTAZV layout. You can reset the file creation date and number if there is a processing error.

### **Payer Options**

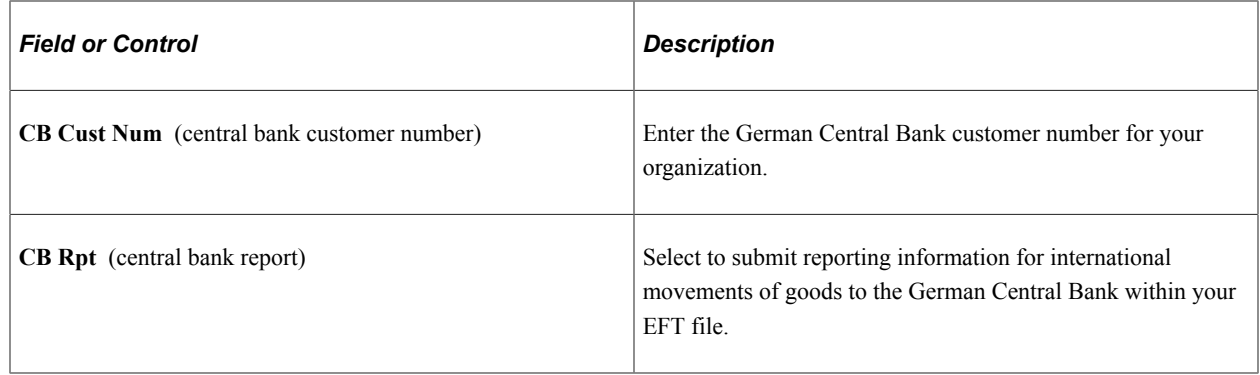

# **ETEBAC Options Page**

Use the ETEBAC Options page (ETEBAC EFT OPTIONS) to set options for the ETEBAC format. (FRA)

Navigation:

Click **Detail** for the ETEBAC EFT file layout on the EFT File Layouts page.

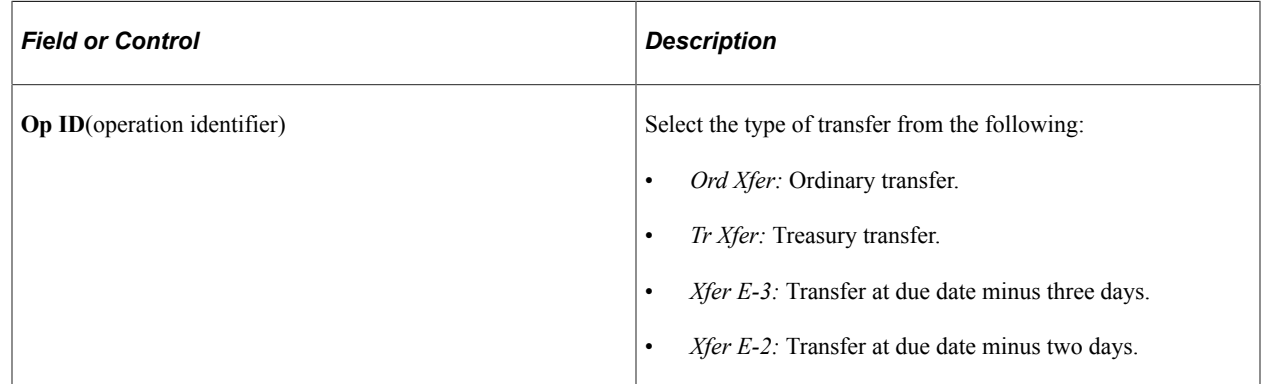

# **FEDI Options Page**

Use the FEDI Options page (FEDI\_EFT\_OPTIONS) to set options for the FEDI format. (SGP)

Navigation:

Click **Detail** for the FEDI EFT file layout on the EFT File Layouts page.

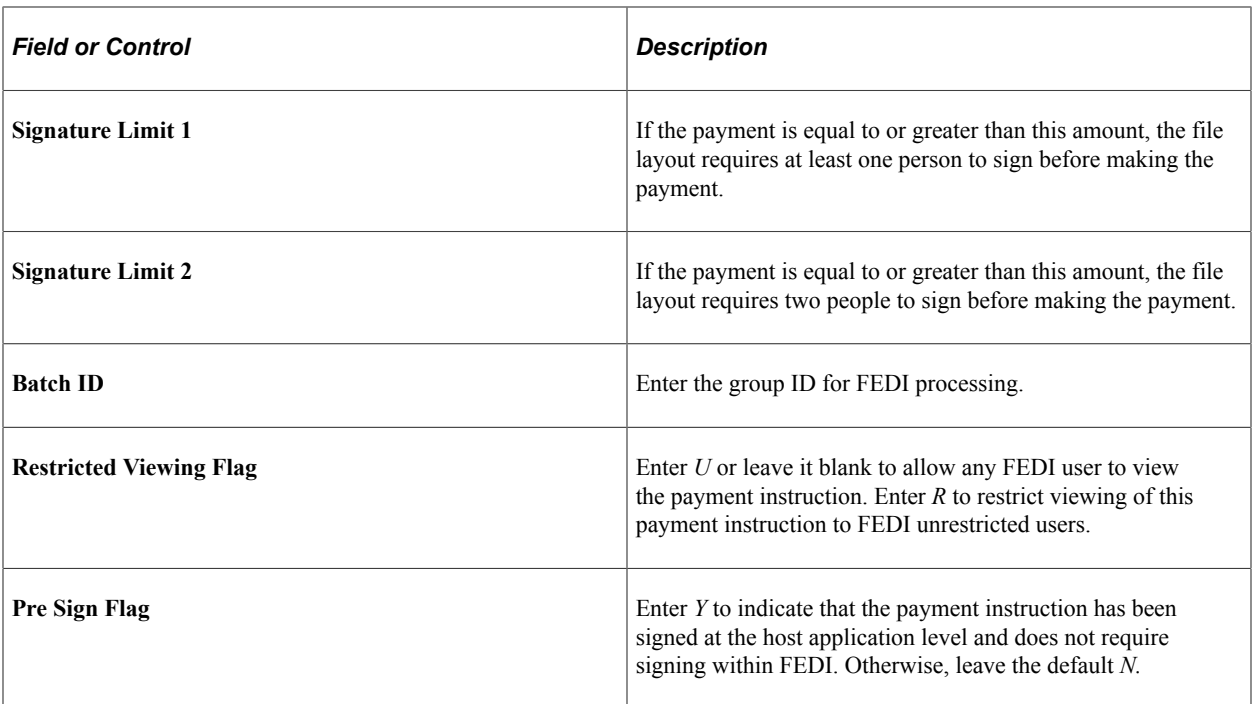

# **Creating an SQR Module for the EFT File Layout**

If you do not use any of the delivered EFT layouts in your country, you can develop your own EFT layout. To do this, you must first add the new EFT layout and its options to the list of available EFT layouts using the EFT File Layouts page (EFT LAYOUT). After you add a new EFT layout, you need to create an SQR module for the file layout that you added. The module that you create will be an SQR Copybook, which has a file extension of SQC.

The files that you require are provided on the system for modification. The FINEFTxx.SQC script, which is shipped with Payables, Receivables, Expenses, and Cash Management, is a template that you can configure to meet your current requirements. In addition, you also need to make changes to the FINEFT.SQC file. This file acts as a router that directs the Pay Cycle process to the appropriate SQC based on the current EFT file layout requirement.

The FINEFTxx.SQC template assumes that one output file is created for each bank account.

### **File Naming Conventions for EFT Files**

The payment process uses these conventions to name the EFT output files: xxxxxnnn.ttt (for example BACS002.txt).

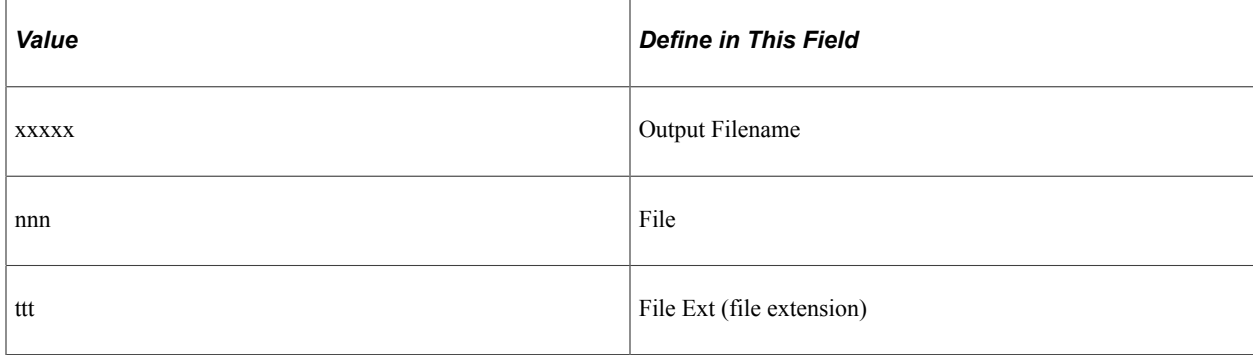

You define these values on the **EFT File Layouts Page**.

# **Defining EFT Payment Format Codes**

# **Page Used to Define EFT Payment Format Codes**

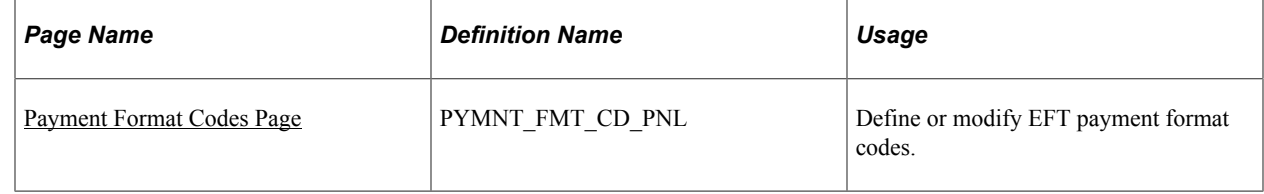

# **Understanding EFT Payment Format Codes**

To define EFT payment format codes, use the EFT Payment Format Codes component (PYMNT\_FMT\_CD\_PNL\_GBL).

To make EFT payments, you must specify EFT payment format codes. These codes define the number of extra settlement days to consider when the system calculates payment schedules for EFTs. The system uses the EFT payment format code in conjunction with the EFT payment calendar to build a detailed adjustment table. The system references this table during voucher processing to calculate the scheduled payment date.

The system also uses the table during payment creation to calculate the settlement date for EFTs. The payment creation process adjusts the scheduled payment date to reflect both the number of settlement days you specify with the EFT payment format code and any business holidays that are recorded in the business calendar. This process ensures that the system selects a voucher for payment on a valid processing date and gives the bank enough time to process the EFT to make the payment due date.

# <span id="page-115-0"></span>**Payment Format Codes Page**

Use the Payment Format Codes page (PYMNT\_FMT\_CD\_PNL) to define or modify EFT payment format codes.

Navigation:

**Set Up Financials/Supply Chain** > **Common Definitions** > **EFT** > **EFT Payment Format Codes**

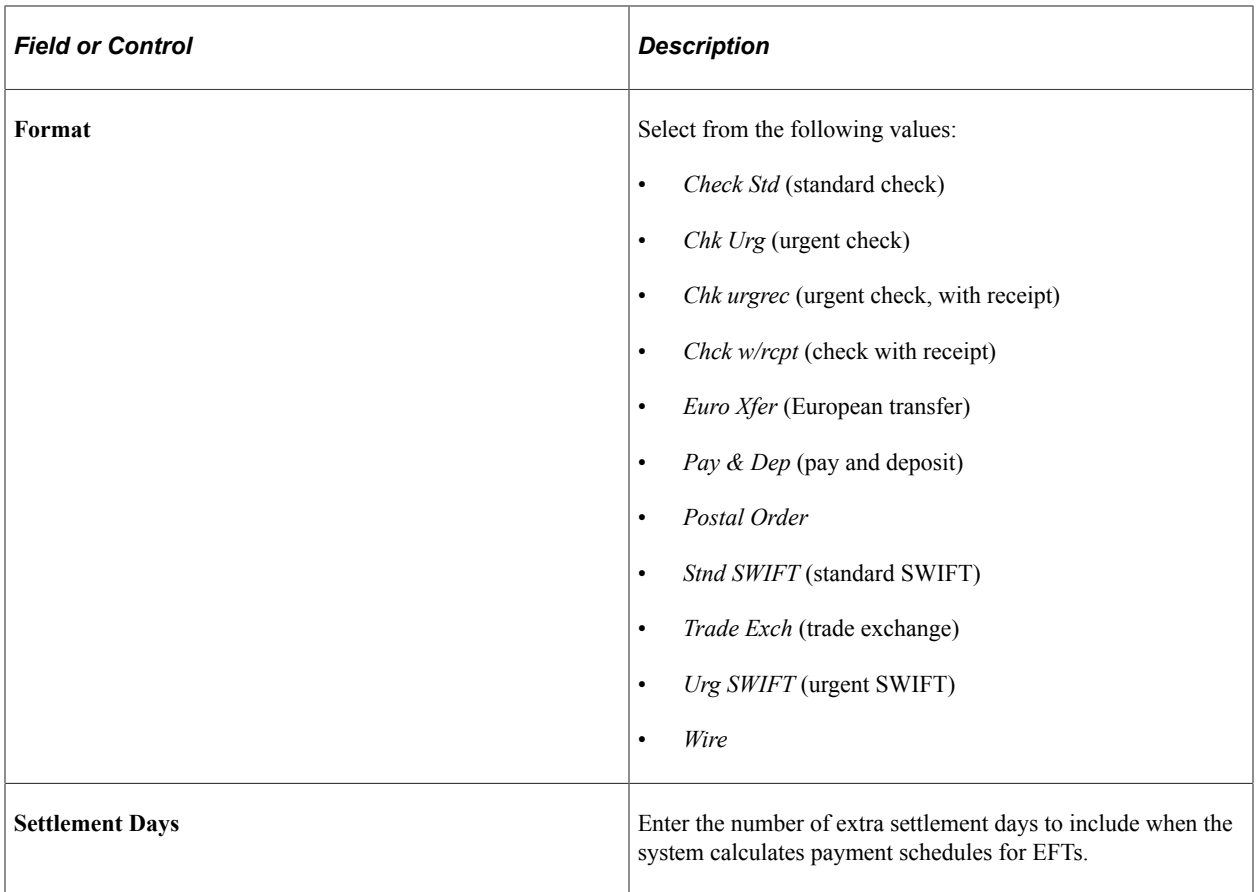

**Note:** For the Spanish EFT layout CSB34, if you select certain format codes, the system automatically populates the EFT file with predefined values. If you select the *Wire* format code, the system populates the **Payment Type** field with a value of *56.* If you select the *Check Std* format code, the system populates the **Payment Type** field with a value of *57.*

# **Managing Bank/Branch Files for EFT Payments**

This topic discusses how to load the bank/branch file by running the External Bank / Branch Load Application Engine process (EBK\_BANKLOAD) and maintain external bank/branch information.

# **Pages Used to Manage the Bank/Branch File**

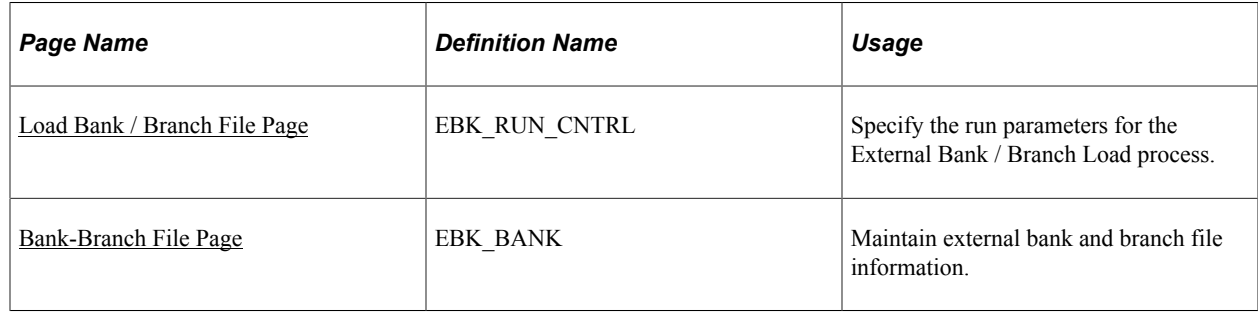

# **Understanding How to Manage Bank/Branch Files for EFT Payments**

Bankers' associations in some countries keep bank and branch data for the purpose of providing efficient interbank settlement. You can use the bank information that is provided by the association in PeopleSoft applications by loading the bank/branch file electronically. You can also enter bank/branch data online and store it in PeopleSoft applications. This way, you can reuse the bank/branch data when creating supplier and employee data instead of entering bank information each time.

In countries where EFT is used for payment, the EFT payment may require that bank information be written in alternate characters. In Japan, for example, EFT payments must be written in Katakana. For this reason, the bank and branch information that is stored in PeopleSoft might include alternate characters in addition to the rest of the information in the file.

Although the bank and branch file functionality is designed to reflect Japanese requirements, you can use it in any country that receives bank/branch information in a text file format. The examples that follow use Japan as the example.

**Note:** This functionality is *not* designed to maintain external banks in the Treasury module. PeopleSoft developed the bank load process to minimize time and effort in maintaining pay to bank information and employee bank information.

# **Prerequisites**

Before you load the branch file, you must:

- Obtain a text file that includes all member bank information from the bankers association.
- Define bank ID qualifiers.

#### **Related Links**

[Bank ID Qualifiers Page](#page-19-0)

# <span id="page-117-0"></span>**Load Bank / Branch File Page**

Use the Load Bank / Branch File page (EBK\_RUN\_CNTRL) to specify the run parameters for the External Bank / Branch Load process.

Navigation:

**Set Up Financials/Supply Chain** > **Common Definitions** > **Bank Branch File** >**Load External Bank File**

This example illustrates the fields and controls on the Load Bank / Branch File page. You can find definitions for the fields and controls later on this page.

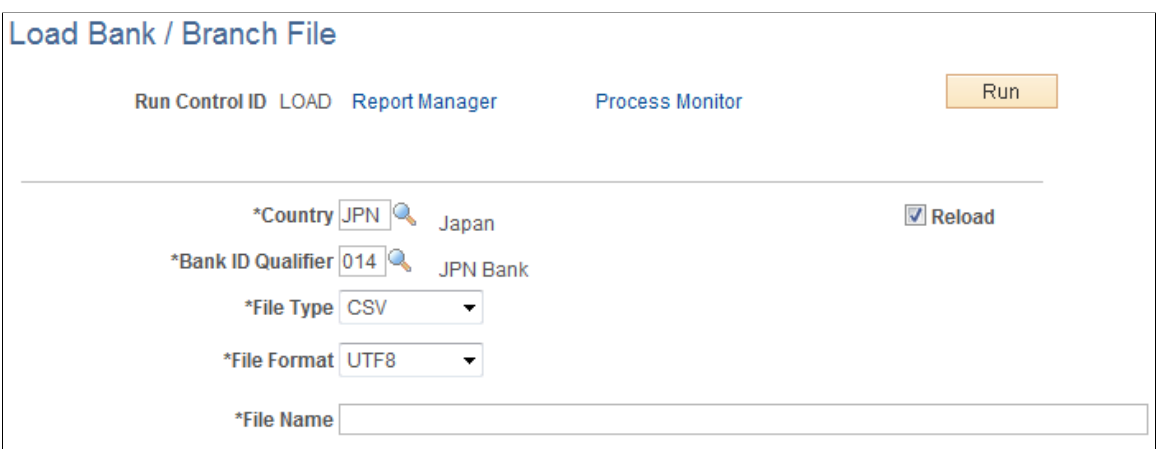

Requires file path and name

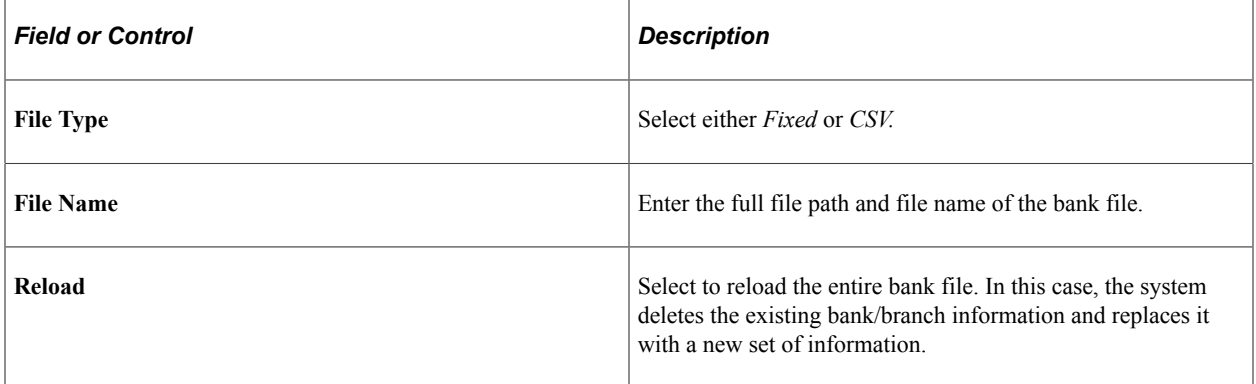

In Japan, the file has the following format (CSV):

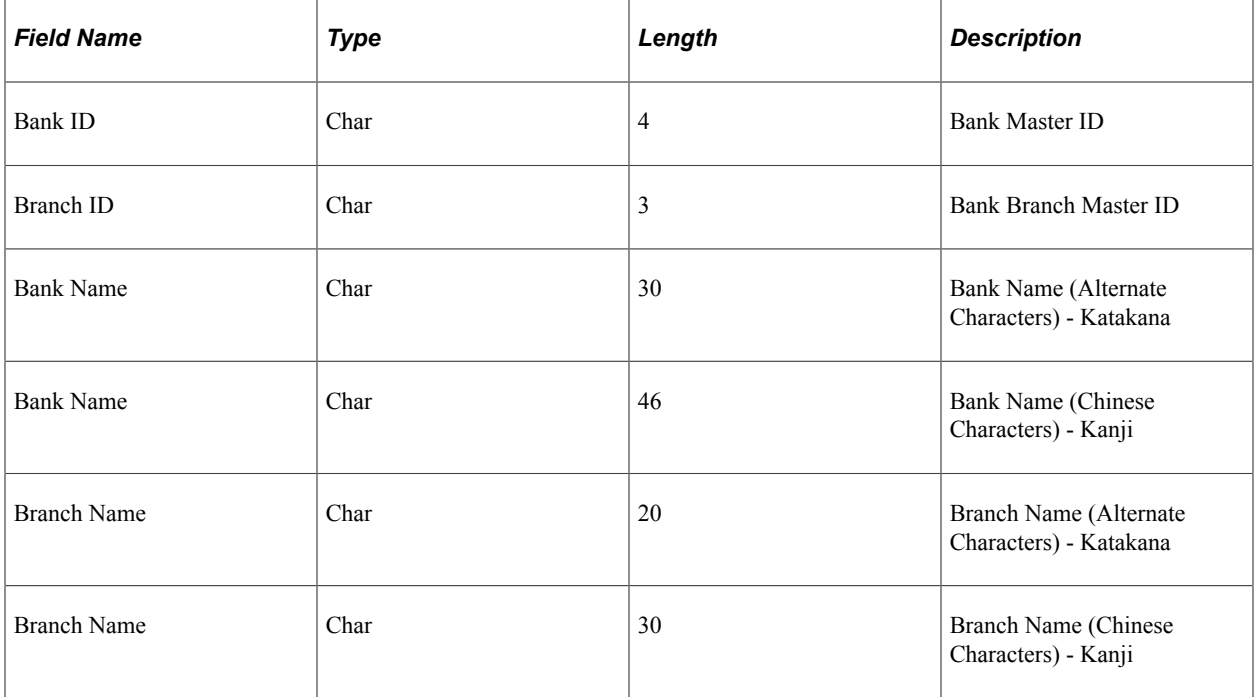

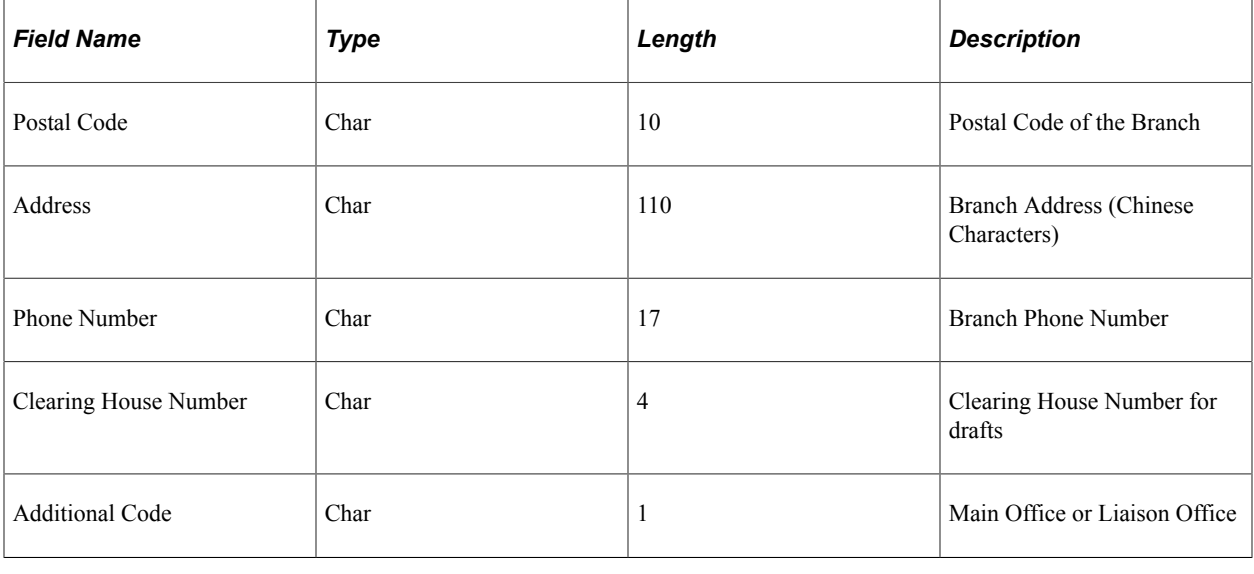

**Note:** All of the fields except **Additional Code** are required.

The process reads the input file and inserts records into PeopleSoft Applications by country. Depending on the specified runtime parameters, the process either reloads the entire file, or inserts bank/branches that are not already in the PeopleSoft database.

### <span id="page-119-0"></span>**Bank-Branch File Page**

Use the Bank-Branch File page (EBK\_BANK) to maintain external bank and branch file information.

Navigation:

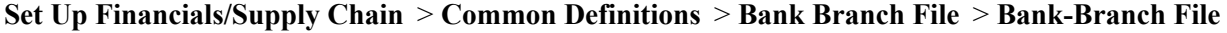

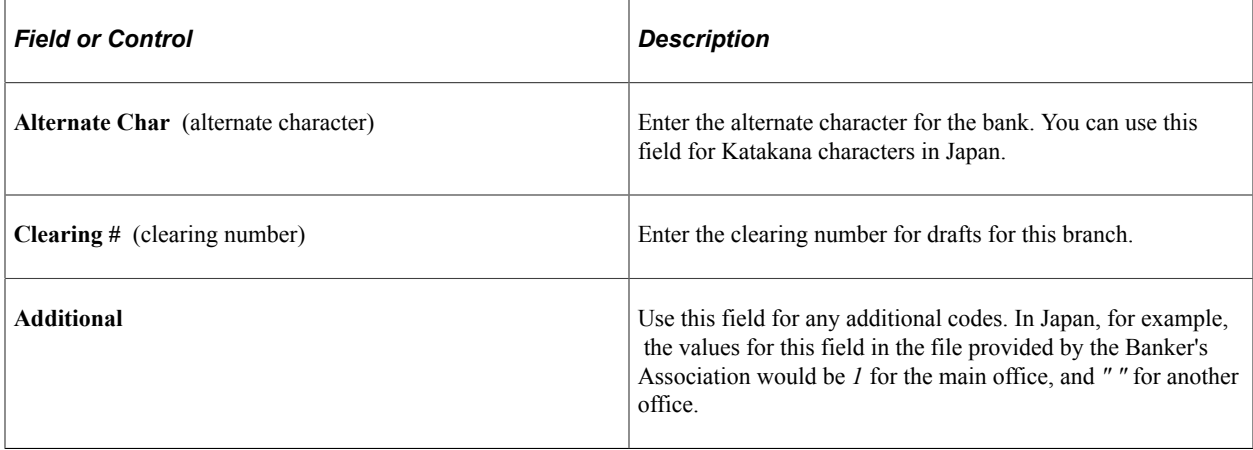

# **Defining ACH Layouts**

ACH information is similar to EFT information in that all information that you enter on the ACH Layout page (or EFT Layout page) is used by FIN2025.SQR to produce the actual output file.

# **Pages Used to Define ACH Layouts**

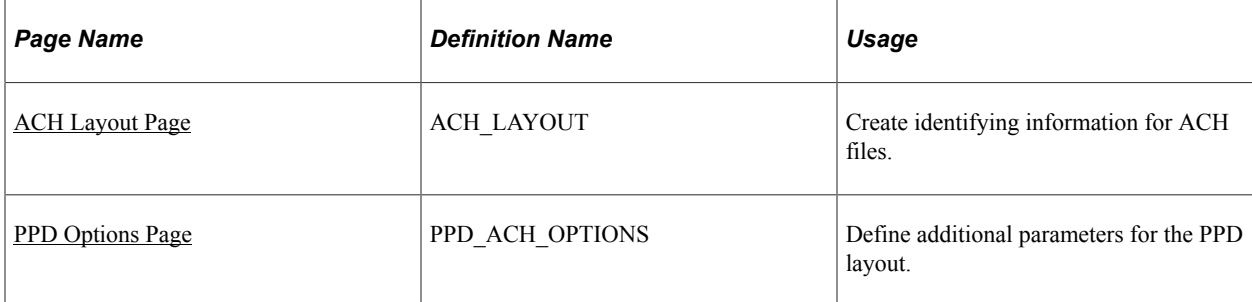

# <span id="page-120-0"></span>**ACH Layout Page**

Use the ACH Layout page (ACH\_LAYOUT) to create identifying information for ACH files.

Navigation:

**Set Up Financials/Supply Chain** > **Common Definitions** > **EFT** > **ACH Layout**

# <span id="page-120-1"></span>**PPD Options Page**

Use the PPD Options page (PPD\_ACH\_OPTIONS) to define additional parameters for the PPD layout.

Navigation:

Click **Details** on the ACH Layout page.

### **Chapter 7**

# **Setting Up and Using the Financial Sanctions Service**

# **Understanding the Financial Sanctions Service**

The Office of Foreign Assets Control (OFAC) of the U.S. Department of the Treasury administers and enforces economic and trade sanctions based on U.S. foreign policy and national security goals, as well as the mandates of the United Nations and other international organizations.

The targets of these sanctions—Specially Designated Nationals (SDN)—are individuals or entities that engage in terrorism, international narcotics trafficking, and activities that are related to the proliferation of weapons of mass destruction. The OFAC enforces these sanctions against SDNs by freezing their assets under U.S. jurisdiction and by controlling their transactions.

PeopleSoft enables users to download the list of SDNs from the OFAC and the European Union, as well as enterprise sources. Once installed, users can manually search the list to validate such entities as banks, payees, and suppliers. In addition to manual searches, users of PeopleSoft Cash Management, Financial Gateway, Order Management, and Payables can enable searches to be performed automatically when processing transactions. If, for example, a name or bank matches one that is on the SDN list, these applications provide a process for administrators to verify that the match is correct and prevent any financial transactions from occurring with that individual or entity or approve the transaction if the match proves to be a false positive.

The SDN search function can also use third-party applications that can accept XML-based search requests and create XML messages containing the search results using Web services protocol.

#### **Related Links**

"Financial Sanctions Options Page" (Application Fundamentals)

# **Importing the SDN List**

This topic provides an overview of the Specially Designated Nationals List (SDN List) import process and discusses how to import the financial sanction list, and build and rebuild the SDN List search indexes.

# **Pages Used to Import the SDN List**

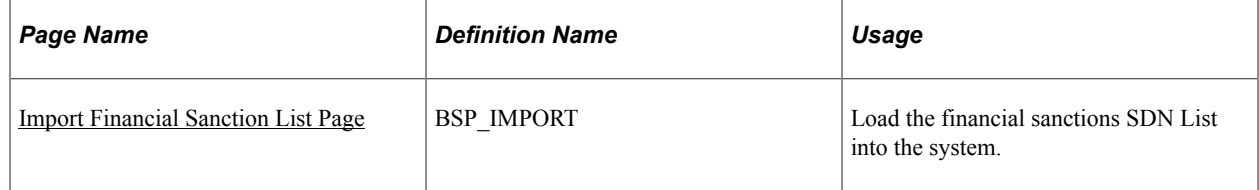

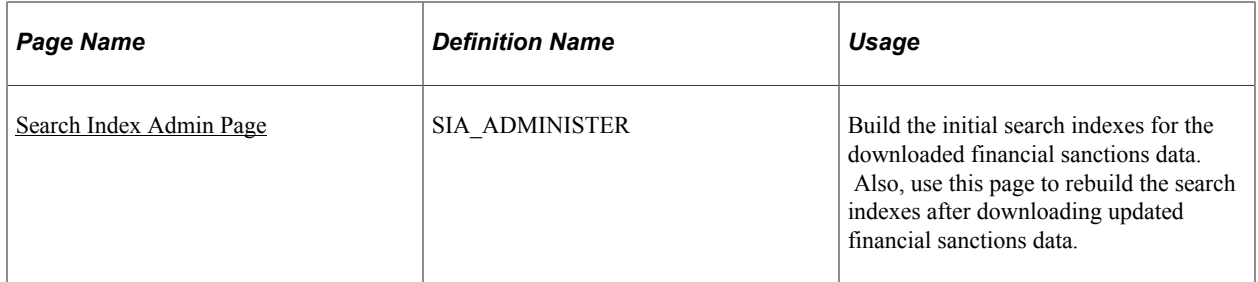

# **Understanding the SDN List Import**

This diagram illustrates importing the Specially Designated Nationals (SDN) List from an XML data file using the File Import Process and populating the corresponding application tables with the SDN data

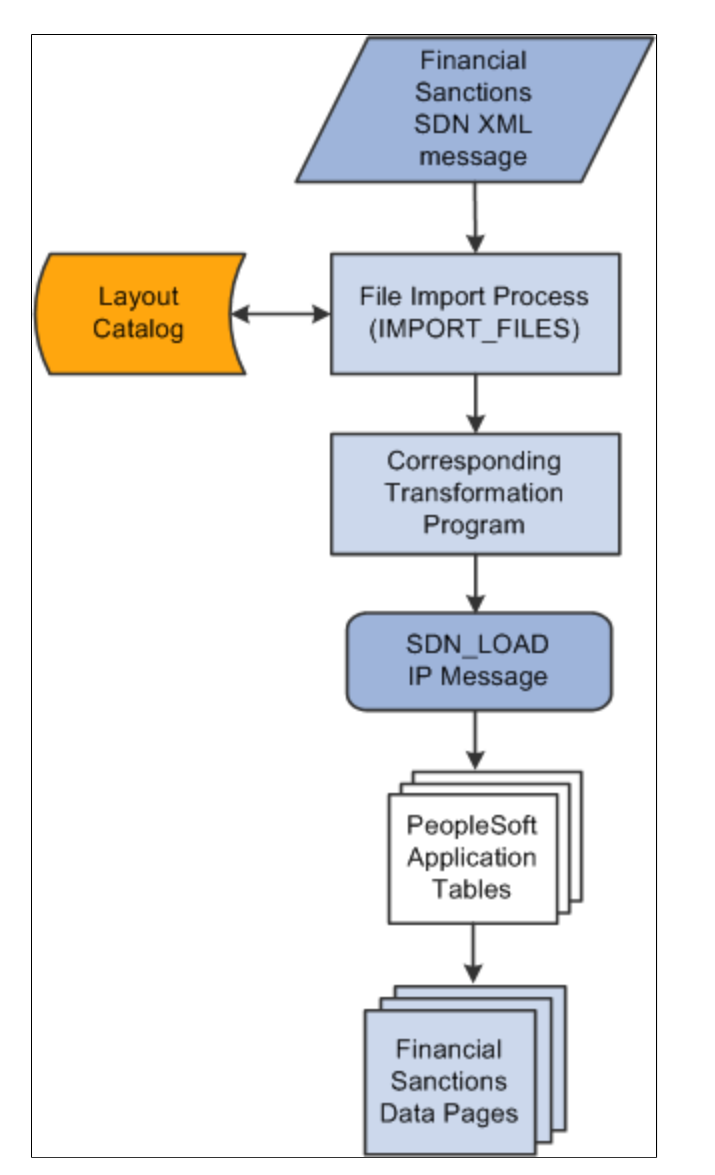

The SDN List Import process involves the following steps:

1. An administrator enters information pertaining to a financial sanctions, SDN data file in XML format.

This initiates the File Import Application Engine process (IMPORT\_FILES), which functions as an interface or shell to define the necessary commands for the system to import the SDN data files.

- 2. The File Import Application Engine reads the layout definition data for the file (which is stored in the Layout Catalog) and calls the corresponding transformation process.
- 3. Using the SDN\_LOAD IP message, the transformation Application Engine loads the data into the application tables.

See "Understanding Electronic Banking" (PeopleSoft Financial Gateway).

### <span id="page-124-0"></span>**Import Financial Sanction List Page**

Use the Import Financial Sanction List page (BSP\_IMPORT) to load the financial sanctions SDN List into the system.

Navigation:

#### **Banking** > **Financial Sanctions** > **Import Financial Sanction List**

This example illustrates the fields and controls on the Import Financial Sanction List page. You can find definitions for the fields and controls later on this page.

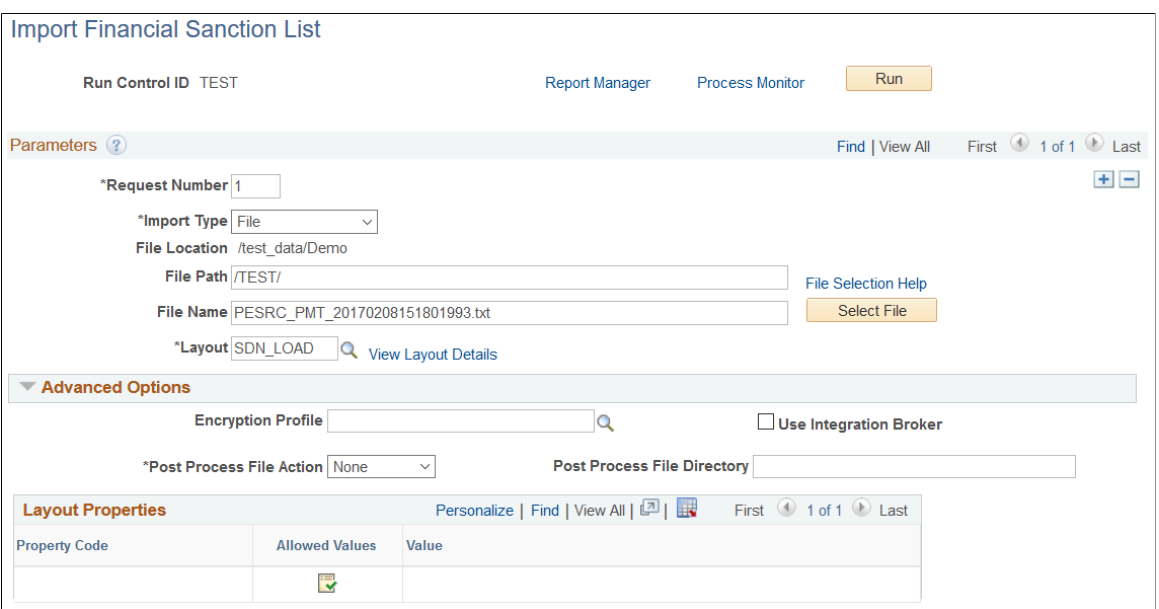

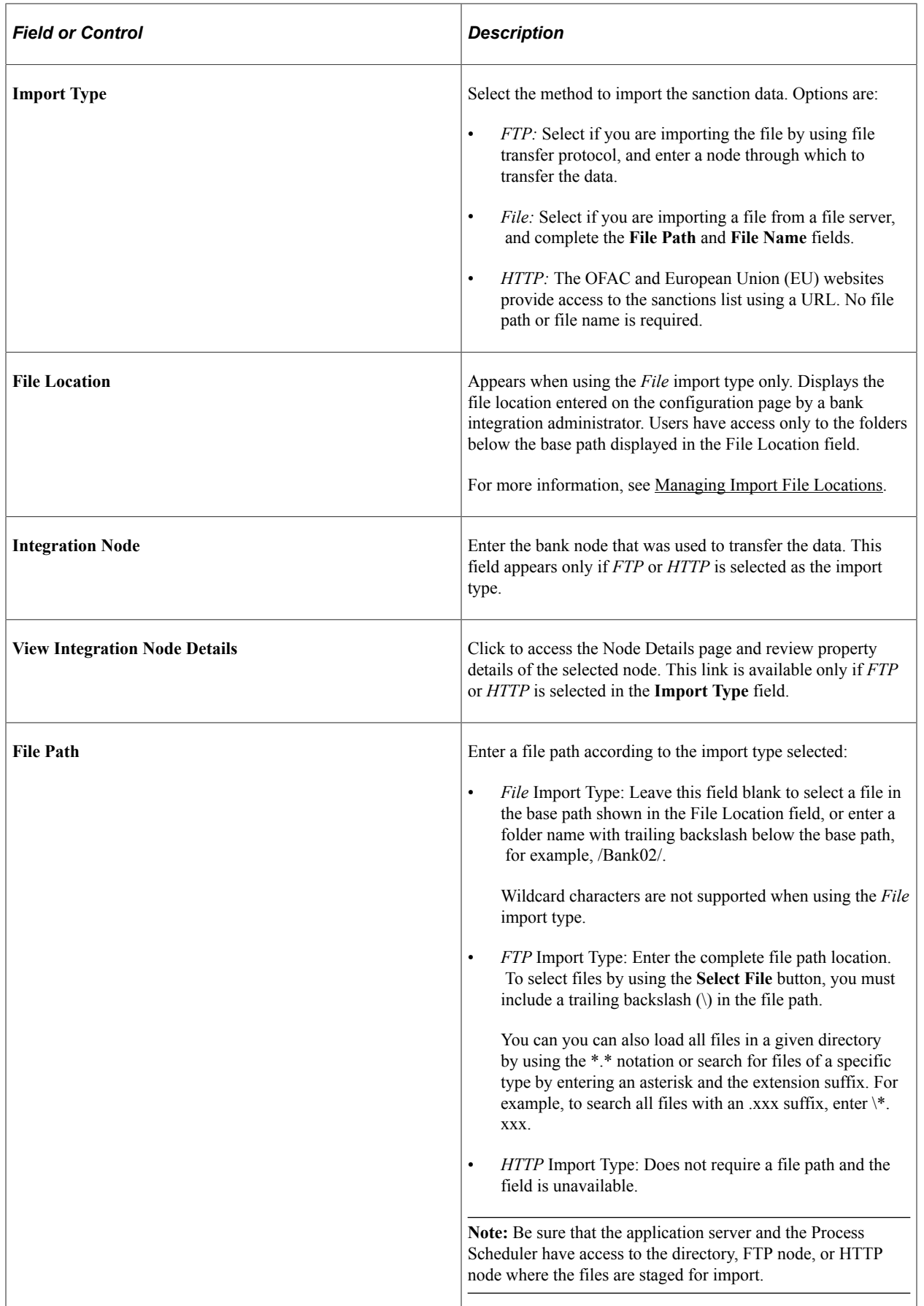

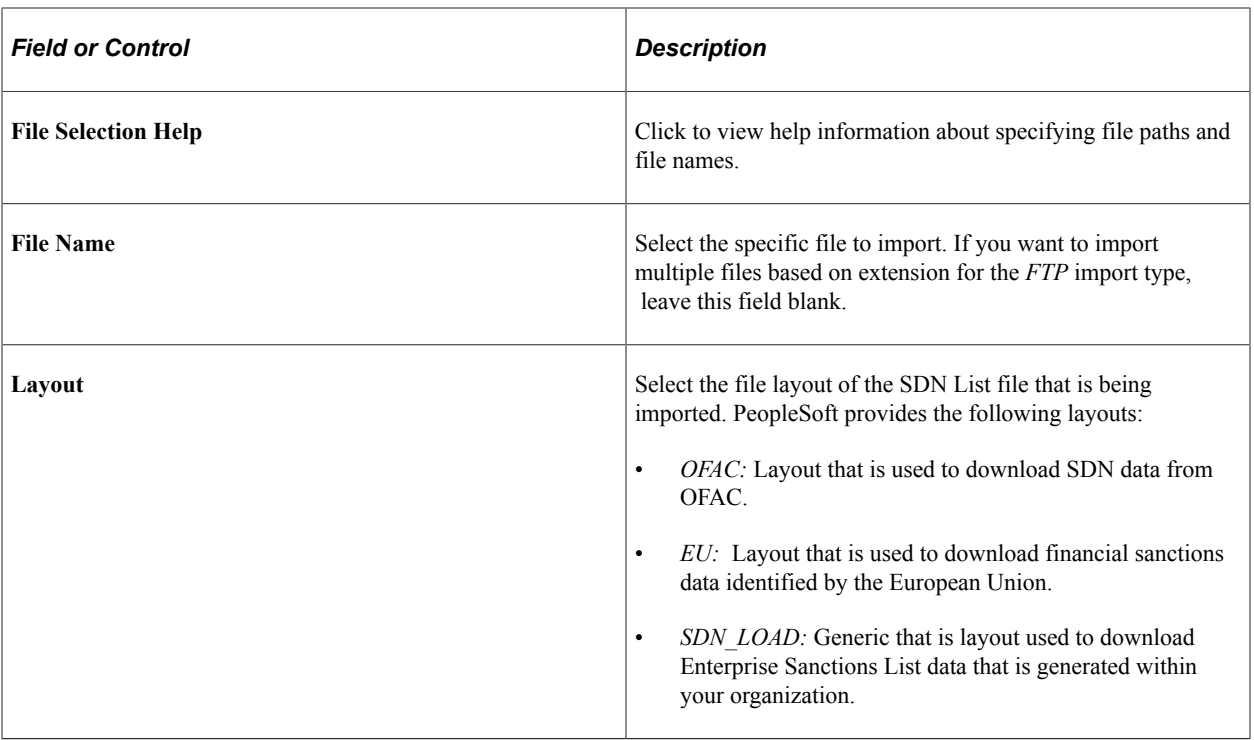

# **Advanced Options**

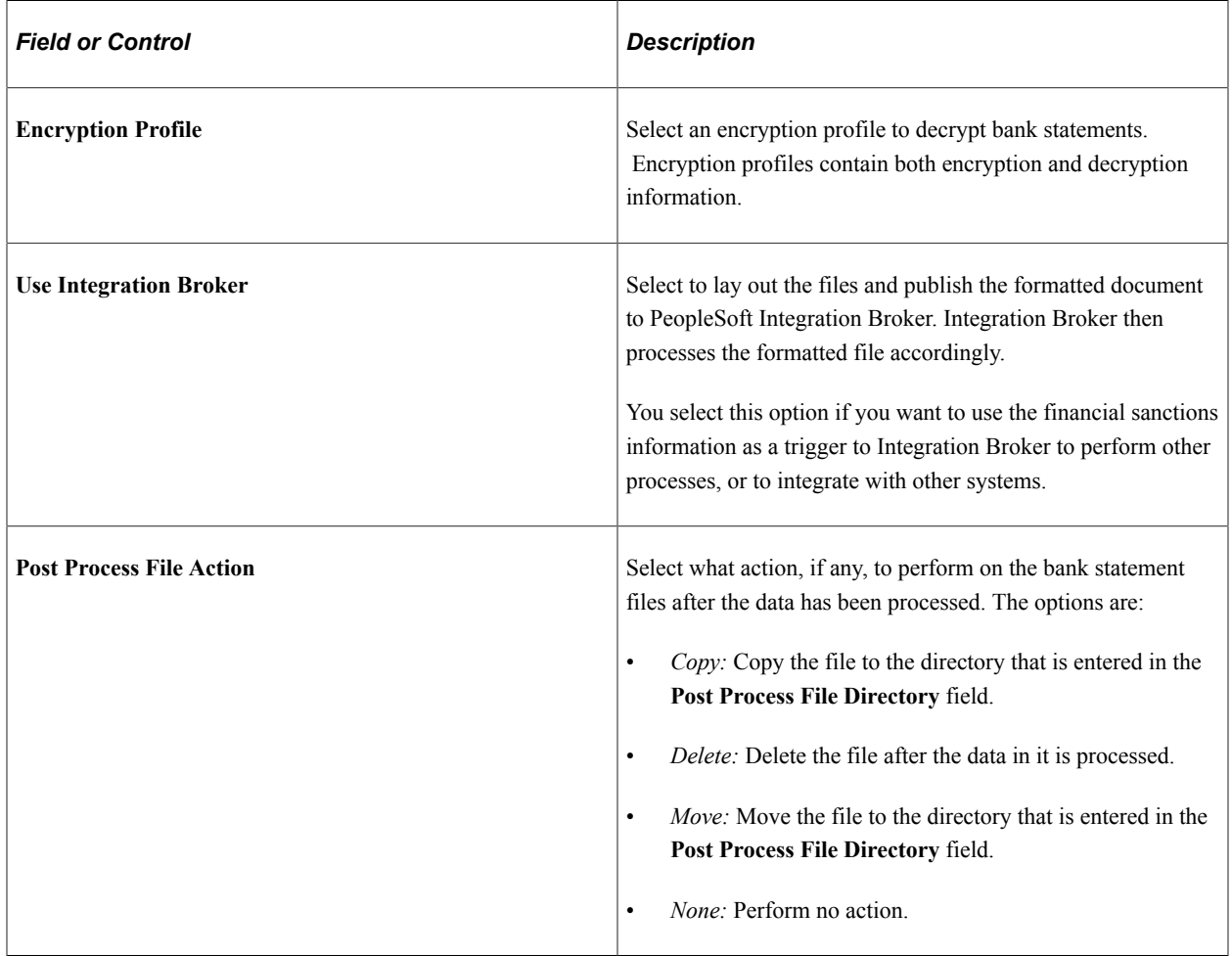

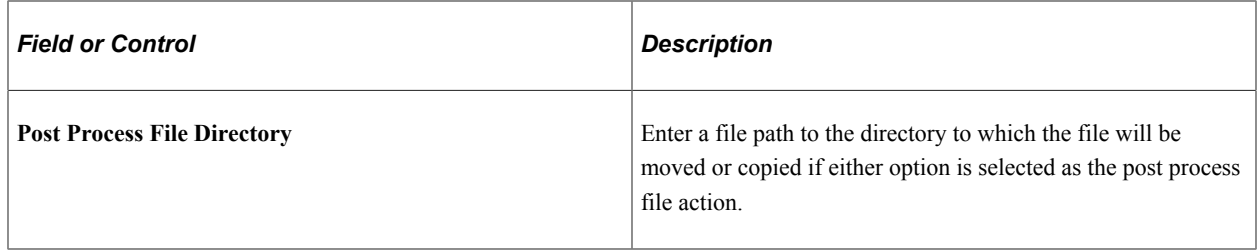

#### **Layout Properties**

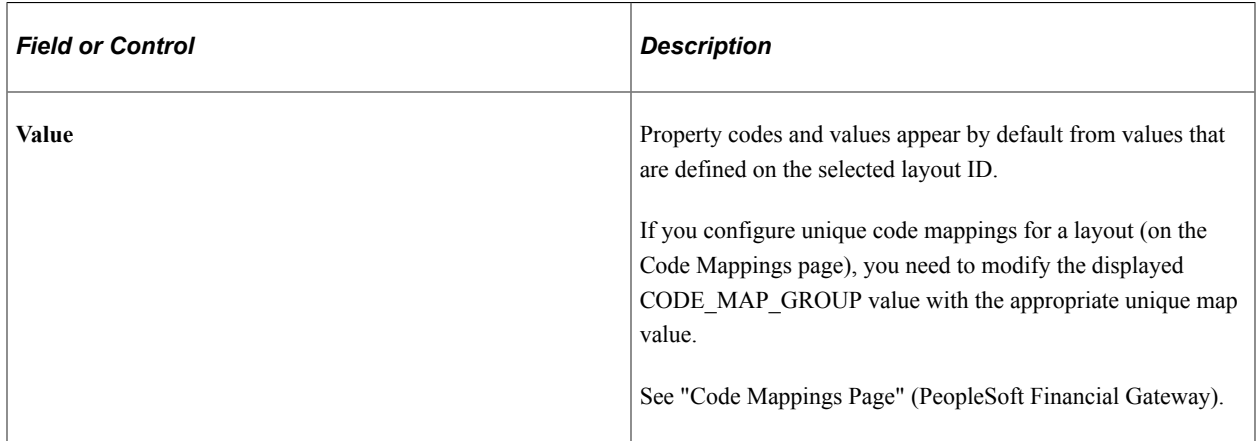

### <span id="page-127-0"></span>**Search Index Admin Page**

The SDN search engine uses the Search Framework to perform a more thorough search of the SDN data than simply querying the database. It provides pattern-based matching as well as mapping of substitution data that can identify and find text such as abbreviations. For you to use the Search Framework search engine, the system must index the data that is being searched. Use this page to initially build and rebuild the delivered SDN\_SEARCH\_ADDR and SDN\_SEARCH\_NAME search indexes.

See the product documentation for *PeopleTools: Search Technology* and *PeopleTools: System and Server Administration*.

Use the Search Index Admin page (SIA\_ADMINISTER) to build the initial search indexes for the downloaded financial sanctions data.

Also use this page to rebuild the search indexes after downloading updated financial sanctions data.

Navigation:

**PeopleTools** > **Search Engine** > **Administration**

This example illustrates the fields and controls on the Search Index Admin page (1 of 2). You can find definitions for the fields and controls later on this page.

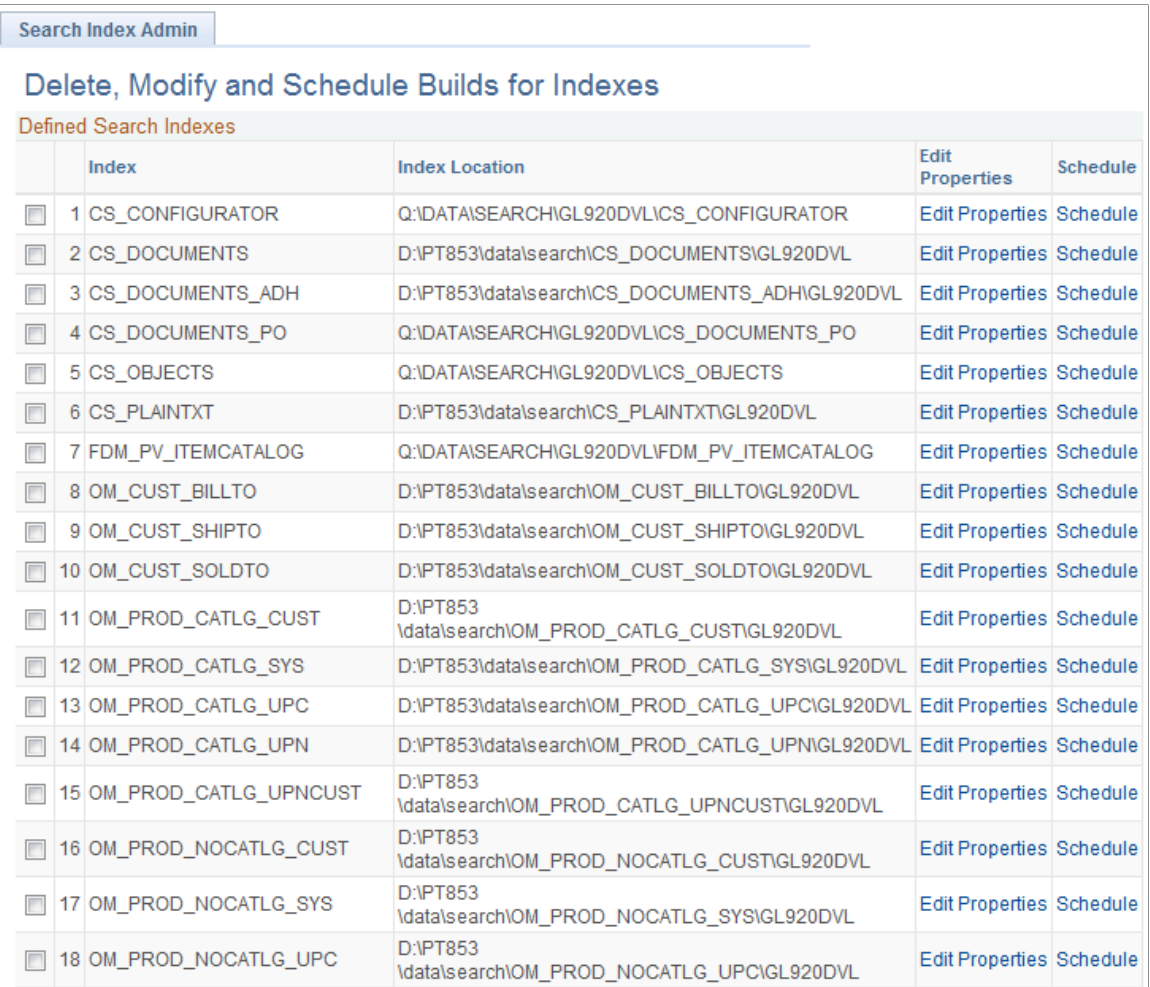

#### This example illustrates the fields and controls on the Search Index Admin page (2 of 2).

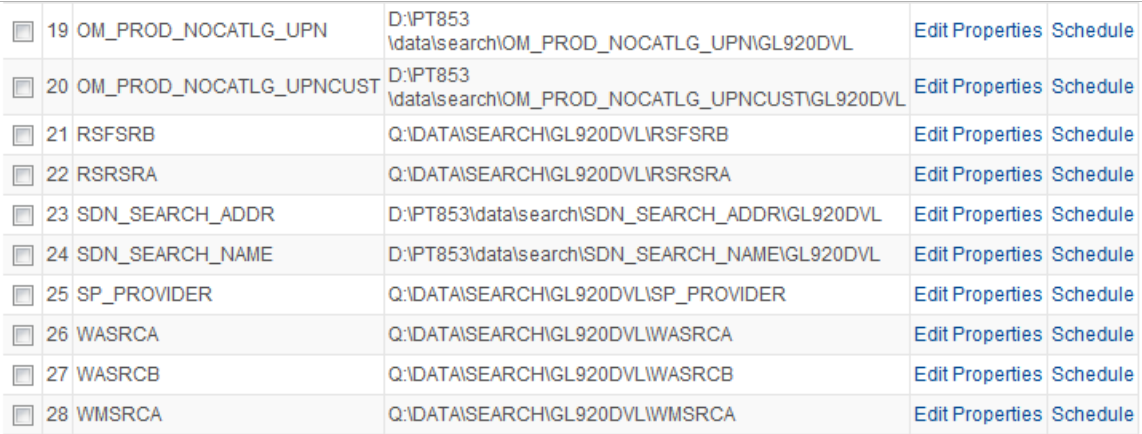

#### Process Monitor

Deleting the Index Definition also removes the actual collections stored in the filesystem, if any have been built.

Delete checked Indexes

To initially build or rebuild an existing SDN search index:

1. Select SDN\_SEARCH\_ADDR and SDN\_SEARCH\_NAME.

You must initially build both the SDN\_SEARCH\_ADDR and the SDN\_SEARCH\_NAME indexes for the downloaded financial sanctions data.

You must rebuild both the SDN\_SEARCH\_ADDR and the SDN\_SEARCH\_NAME indexes after downloading updated financial sanctions data.

2. Click the **Schedule** link for both the SDN\_SEARCH\_ADDR and the SDN\_SEARCH\_NAME indexes.

The Search Index Admin secondary page appears.

3. In the **Type of Build** field, select *Rebuild.*

**Note:** Select *Rebuild* as the type of build for the initial build as well as for the rebuild.

4. Select the **Run Recurrence Name** and **Server Name,** and click **OK.**

This returns you to the Search Index Admin page.

5. Click **Save.**

This example illustrates the fields and controls on the secondary page to build or rebuild the SDN index.

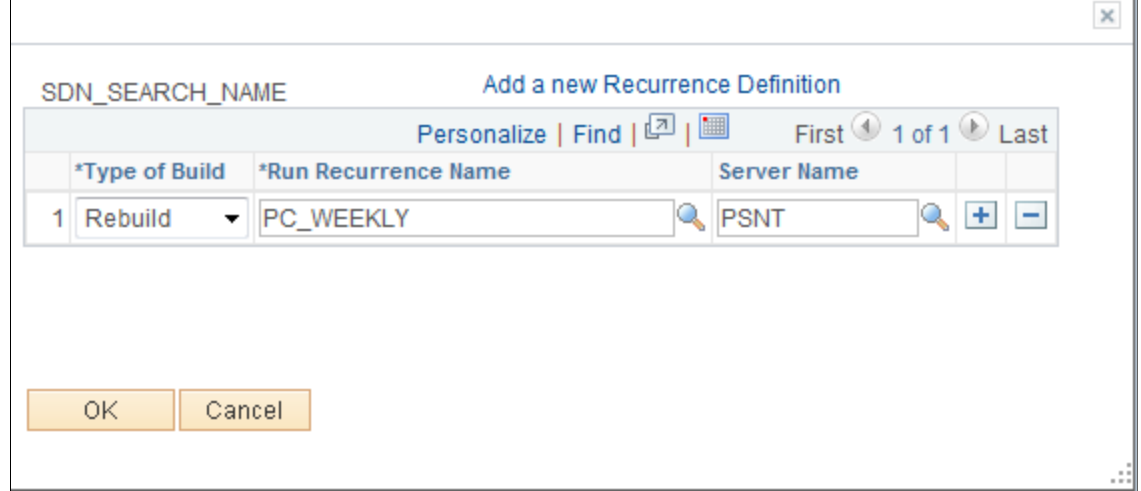

# **Searching the Financial Sanctions Data**

This topic discusses how to view financial sanctions inquiry results.

# **Pages Used to Search the Financial Sanctions Data**

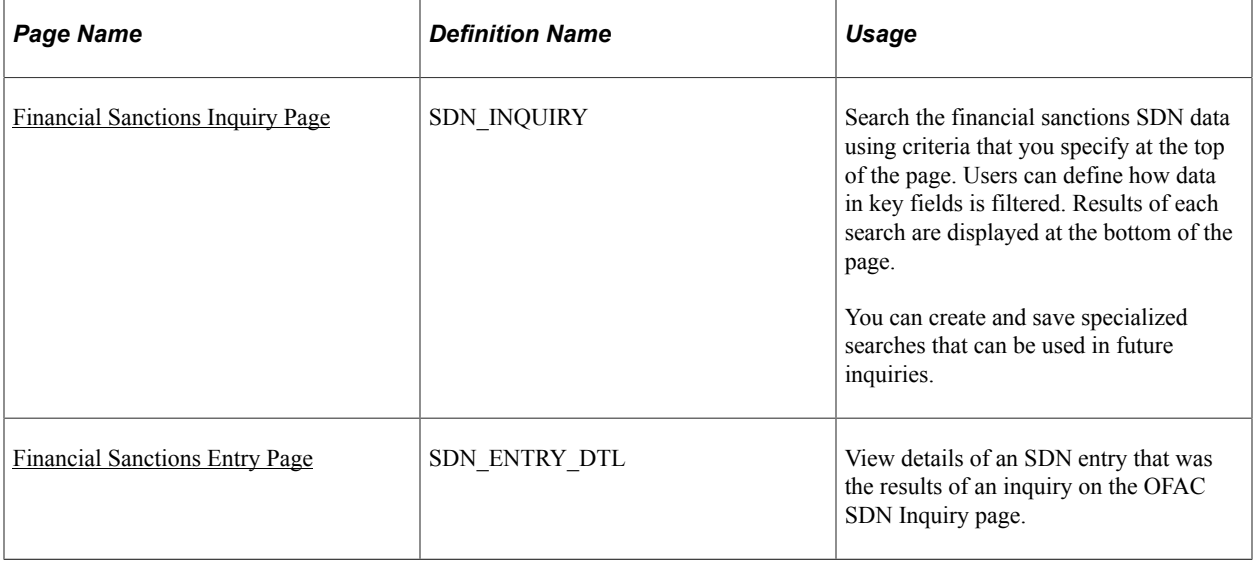

# <span id="page-130-0"></span>**Financial Sanctions Inquiry Page**

Use the Financial Sanctions Inquiry page (SDN\_INQUIRY) to search the financial sanctions SDN data using criteria that you specify at the top of the page.

After you have downloaded the financial sanctions data and constructed the search index, you can conduct searches to verify transactions and supplier status. You can define how data in key fields is filtered. Results of each search are displayed at the bottom of the page. You can create and save specialized searches that can be used in future inquiries.

Navigation:

**Banking** > **Financial Sanctions** > **Financial Sanctions Inquiry**

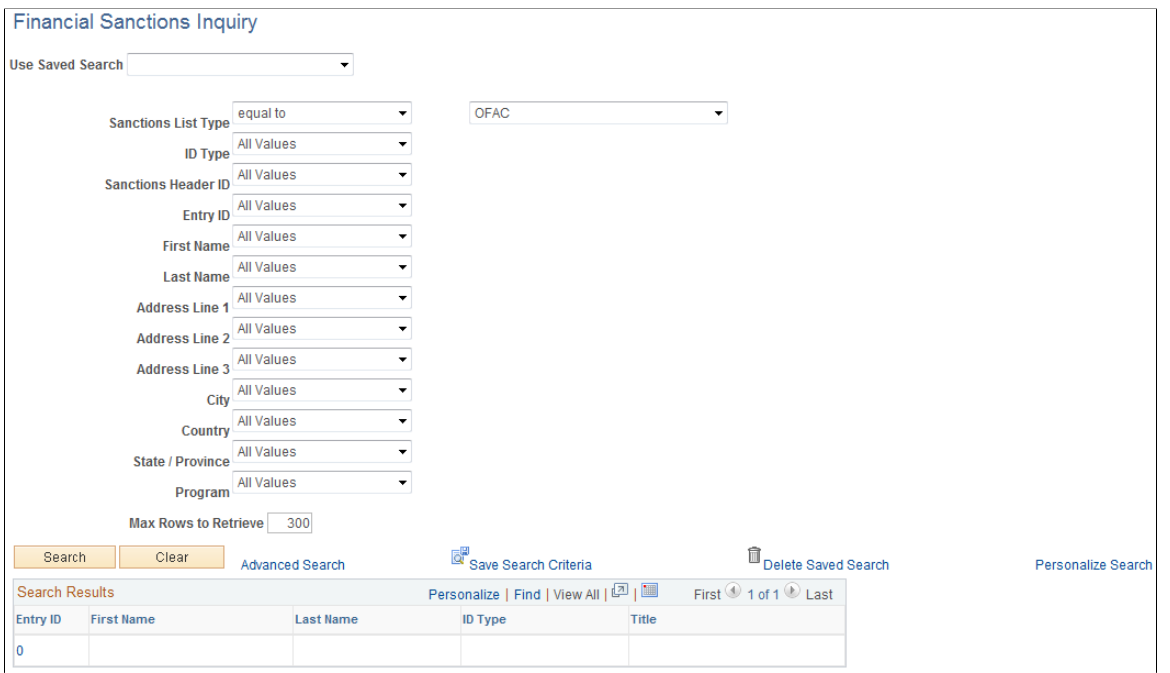

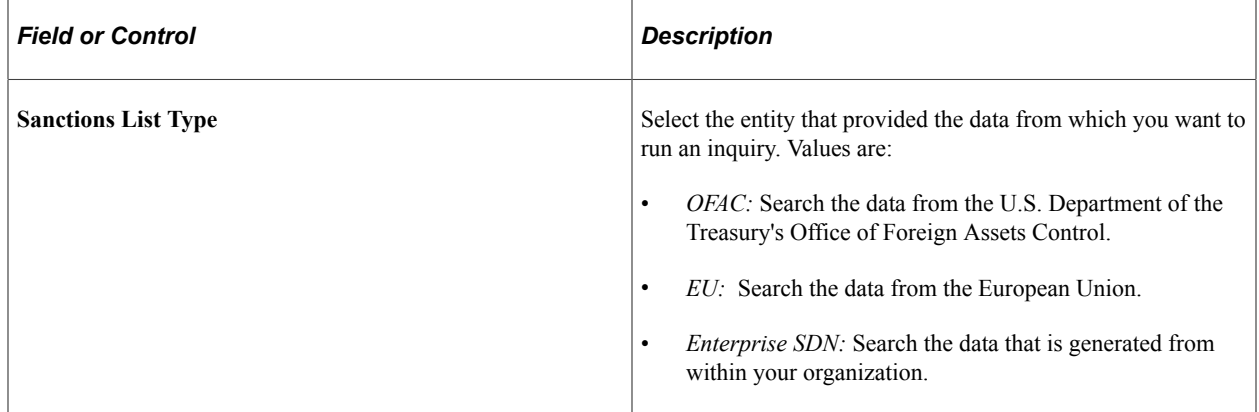

You can use the remaining fields to narrow your search. You can save your search definitions for future inquiries by clicking **Save Search Criteria.** The search criteria are saved using the names that you give them and will appear in the **Saved Searches** field.

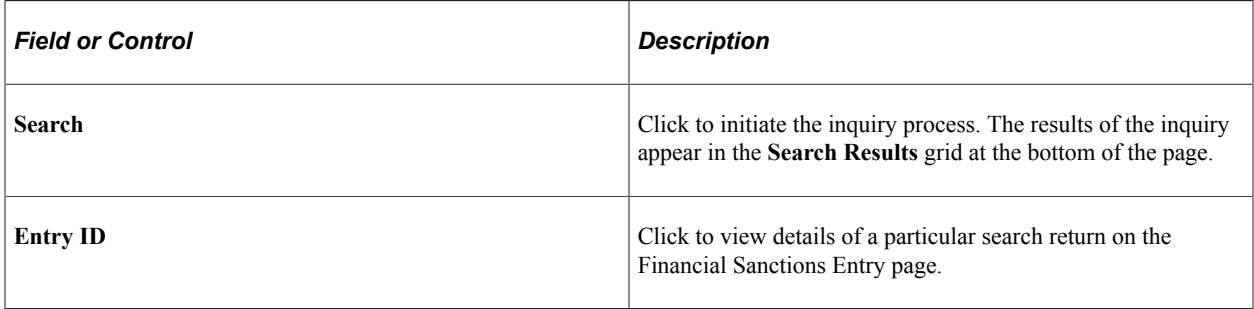

# <span id="page-132-0"></span>**Financial Sanctions Entry Page**

Use the Financial Sanctions Entry page (SDN\_ENTRY\_DTL) to view details of an SDN entry returned by an inquiry on the OFAC SDN Inquiry page.

Navigation:

#### **Banking** > **Financial Sanctions** > **Financials Sanctions Inquiry**

After conducting a search on the OFAC SDN Inquiry page, click an **Entry ID** link in the **Search Results** grid.

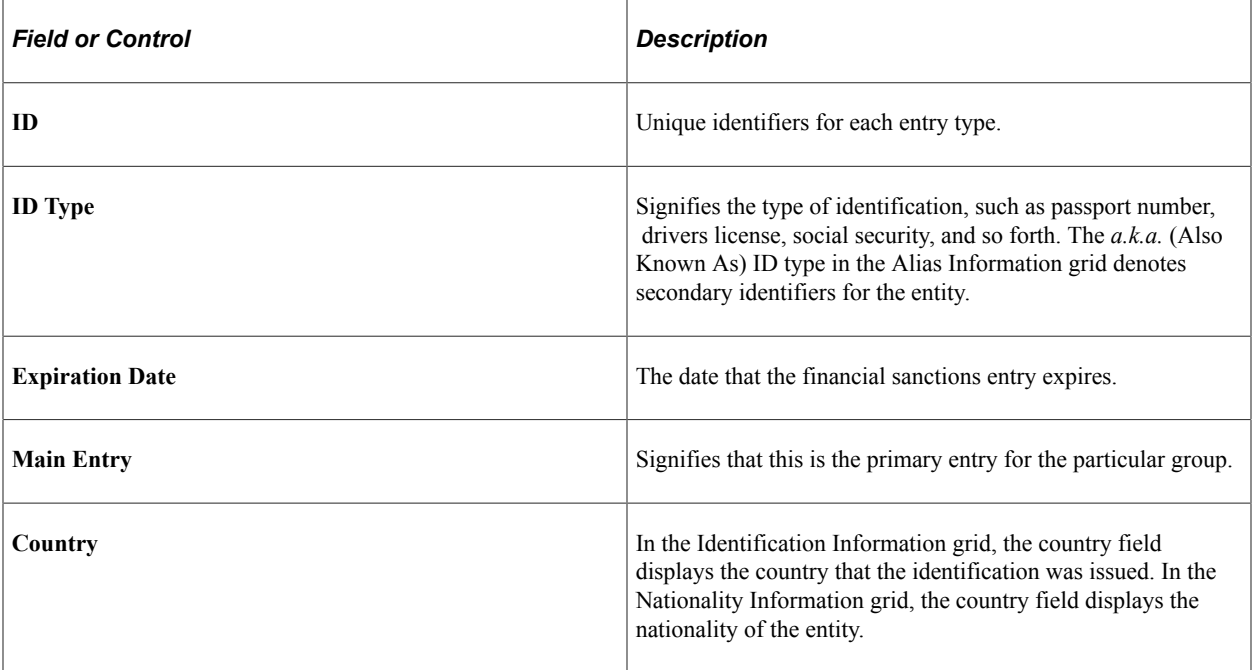

# **Chapter 8**

# **Setting Up the Bank Statement Import Process**

# **Understanding the Bank Statement Import Infrastructure**

This chapter discusses bank statement processing and setup.

**Important!** If you have installed Cash Management, you have more options for importing bank statements by taking advantage of its Financial Gateway functionality. You can import a variety of bank formats by using Flat File Import, FTP, HTTP, or PeopleSoft Integration Broker. See the product documentation for *PeopleTools: Integration Broker* and *PeopleTools: Integration Broker Testing Utilities and Tools*.

If you do not have Cash Management installed, use the delivered generic electronic banking functionality described in this topic to load bank statements.

See the following diagram to understand basic statement import processing.

This diagram illustrates the generic bank import process: from transforming bank statements from files that the bank provides into the PSBD1 or PSBD2 document layouts, to running the Bank Statement Import process and the Bank Statement Load process to populate the application tables so that the bank statements can be viewed or edited from within the PeopleSoft components

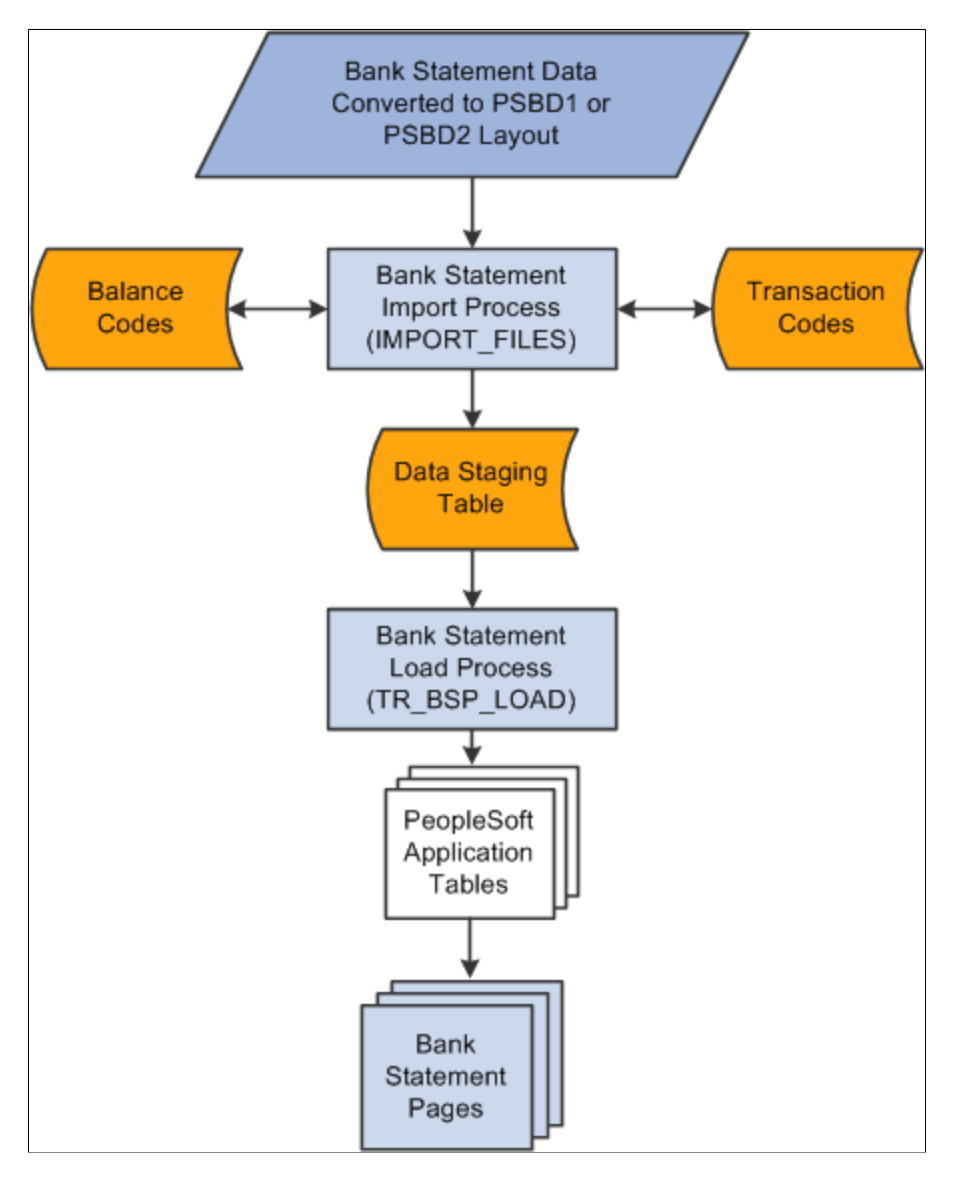

To load bank statement data without Cash Management's Financial Gateway functionality:

1. Transform bank statements from a file that the bank provides, such as a BAI file, into the PeopleSoft Business Document layout (PSBD1 or PSBD2).

**Note:** You are responsible for implementing functionality that transforms the organization's bank statement files to the PSBD1 or PSBD2 layout. PeopleSoft does not provide this functionality.

See [Transforming Bank Statement Files to a PSBD Layout](#page-139-0).

2. Use the Import Bank Statements page to run the Bank Statement Import Application Engine process (IMPORT\_FILES) to stage and load bank statement data.

When the process is complete, the status for the bank statement on the Review Bank Statement Files page is *Ready.*

Once the data are staged in the staging tables, the system loads the bank statement by using the Bank Statement Load Application Engine process (TR\_BSP\_LOAD). This process transfers the data from the staging tables to the application tables. The process scrubs the data to ensure that there are no duplicate statements being loaded and that the data will load into the application tables properly. Once the data are in the applications tables, they are available to view and edit on the various bank statement pages.

**Note:** Bank statement amounts are signed.

#### **Related Links**

[Import Bank Statements Page](#page-193-0) "Understanding Electronic Banking" (PeopleSoft Financial Gateway) "Understanding Payment Security" (PeopleSoft Financial Gateway) [Understanding How to Parse Bank Statement Addenda](#page-146-0)

# <span id="page-136-0"></span>**Managing Import File Locations**

The import file locations are managed by a system administrator to restrict the places where import files can be placed and accessed for upload.

### **Page Used to Manage Import File Locations**

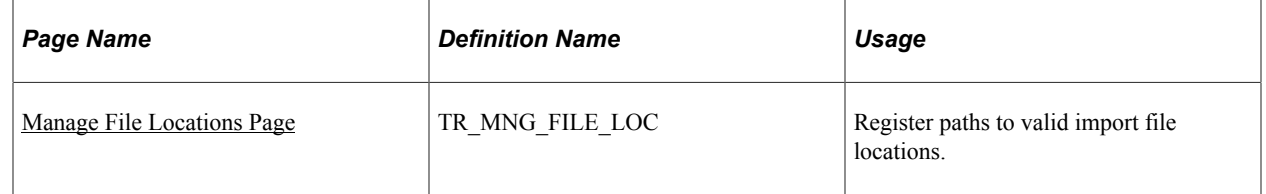

### **Setting Up Import File Locations**

There are two parts to the file location setup process. Typically, these tasks are performed by a system administrator.

1. Creating the file system folders for a specified path and the areas under that path. These folders should be manually created by a system administrator with appropriate access permissions for those users who will be importing files. The system administrator should manually create both the path folders and the area folders.

**Note:** On non-Windows operating systems, folder names are case-sensitive. At run-time area names are changed to upper case, so the names of area folders should also be upper case.

2. Registering the path to each directory containing area folders in the database as locations for holding project files. These registered locations and the area folders within them are the file repository.

The paths that you register restrict access to files imported using these pages:

- Import Bank Statements
- Import Financial Sanction List
- Import Pool Position
- Import Cash Forecast
- Security Market Values Import
- Equity Quote Import
- Security Definition Import
- Import Acknowledgement Files
- Import Payment Flat Files

In addition, a unique run control ID is required when submitting requests using these import pages.

# <span id="page-137-0"></span>**Manage File Locations Page**

Use the Manage File Locations page (TR\_MNG\_FILE\_LOC) to register paths to valid import file locations.

Navigation:

#### **Banking** >**Administer Bank Integration** > **Manage File Location** >**Manage File Locations**

This example illustrates the fields and controls on the Manage File Locations page for file import folder security. You can find definitions for the fields and controls later on this page.

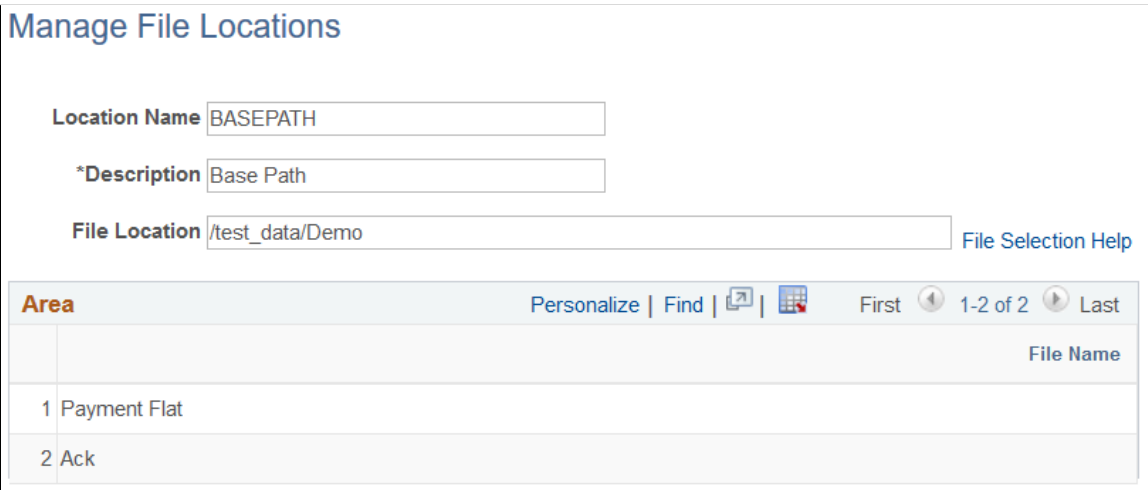

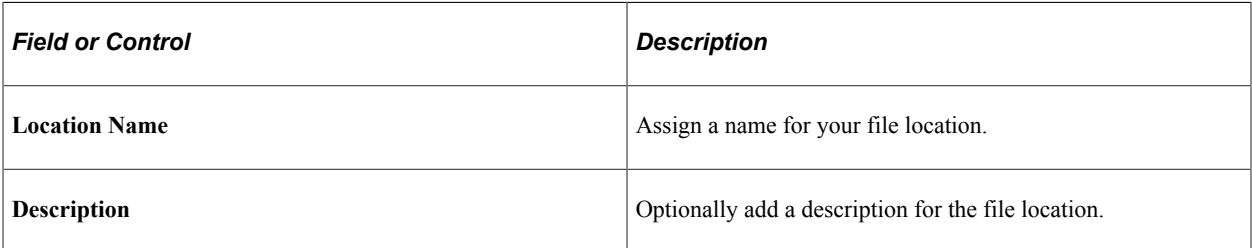

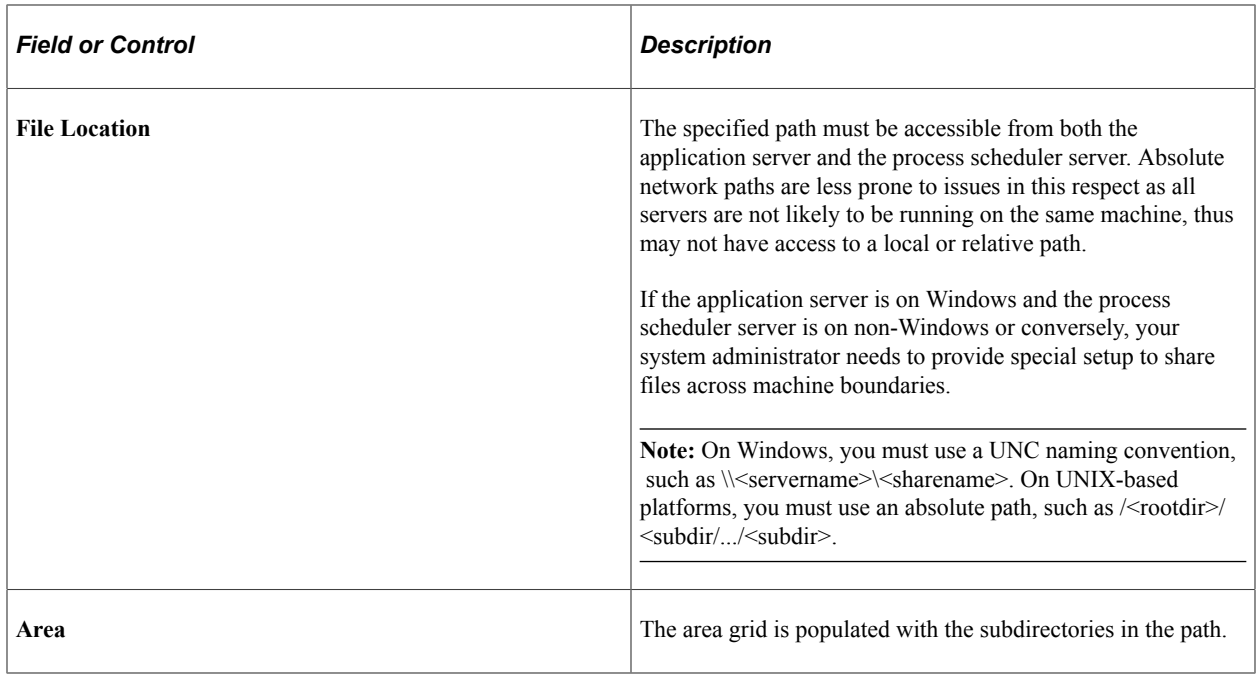

# **Setting Up the Bank Statement Import Process**

This topic discusses how to transform bank statement files to a PSBD layout, define bank statement balance codes and transaction codes, and set up a node for importing bank statements.

After you set up this functionality, you can import statements by using the Import Bank Statements page.

### **Related Links**

[Importing Bank Statements](#page-193-1)

# **Pages Used to Set Up Bank Statement Import Functionality**

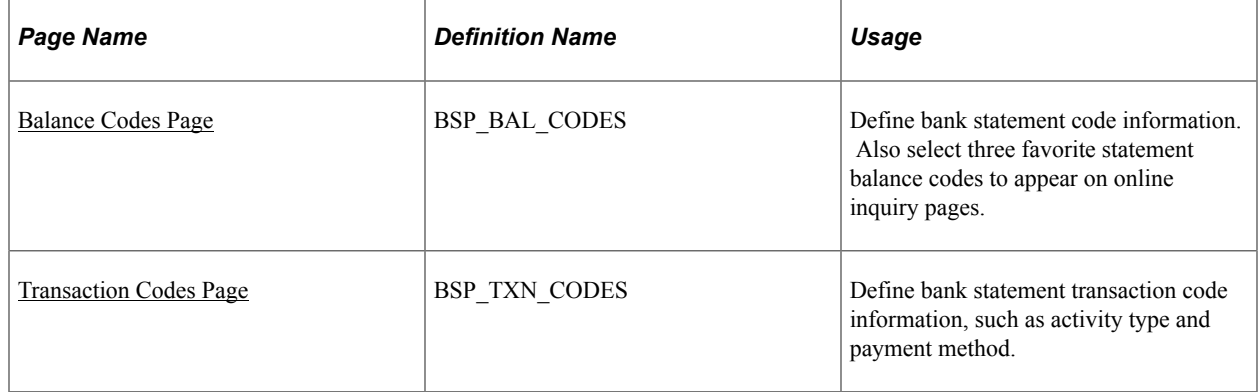

# <span id="page-139-0"></span>**Transforming Bank Statement Files to a PSBD Layout**

This section contains tables that can be used as guidelines for converting bank statement data into a PSBD1 layout, which is required for importing bank statement data files into the PeopleSoft system if Cash Management is not installed.

To import and load bank statements:

See [Importing Bank Statements](#page-193-1).

**Note:** You can import bank statement data files using the PSBD2 layout if you have Cash Management installed and are using a third-party, communication toolkit that has the capability of processing files in XML format. Sample files that can be used as guidelines for transforming bank-statement date files into the PSBD2 layout can be found on My Oracle Support.

This table defines the PSDB1 layout:

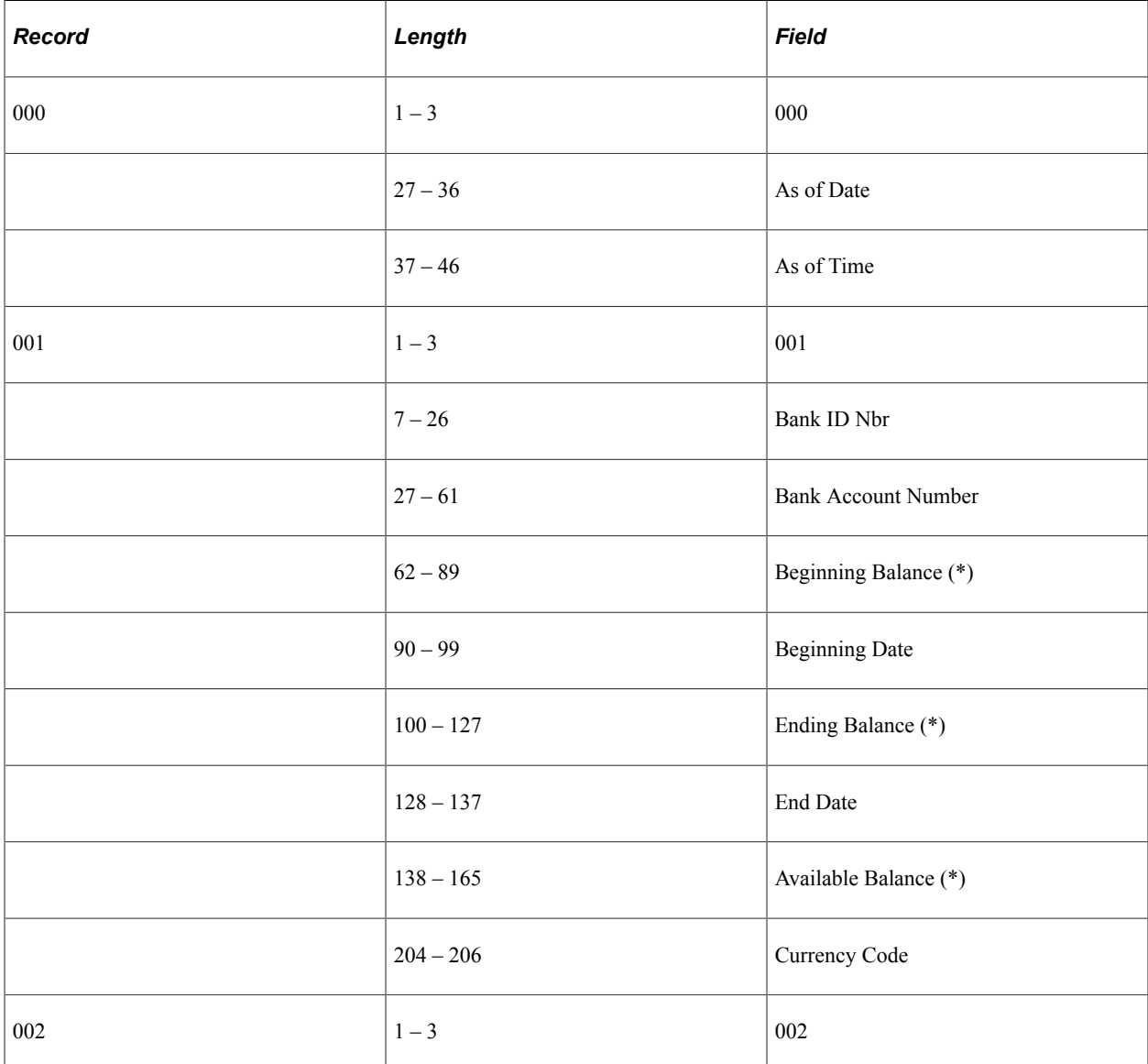

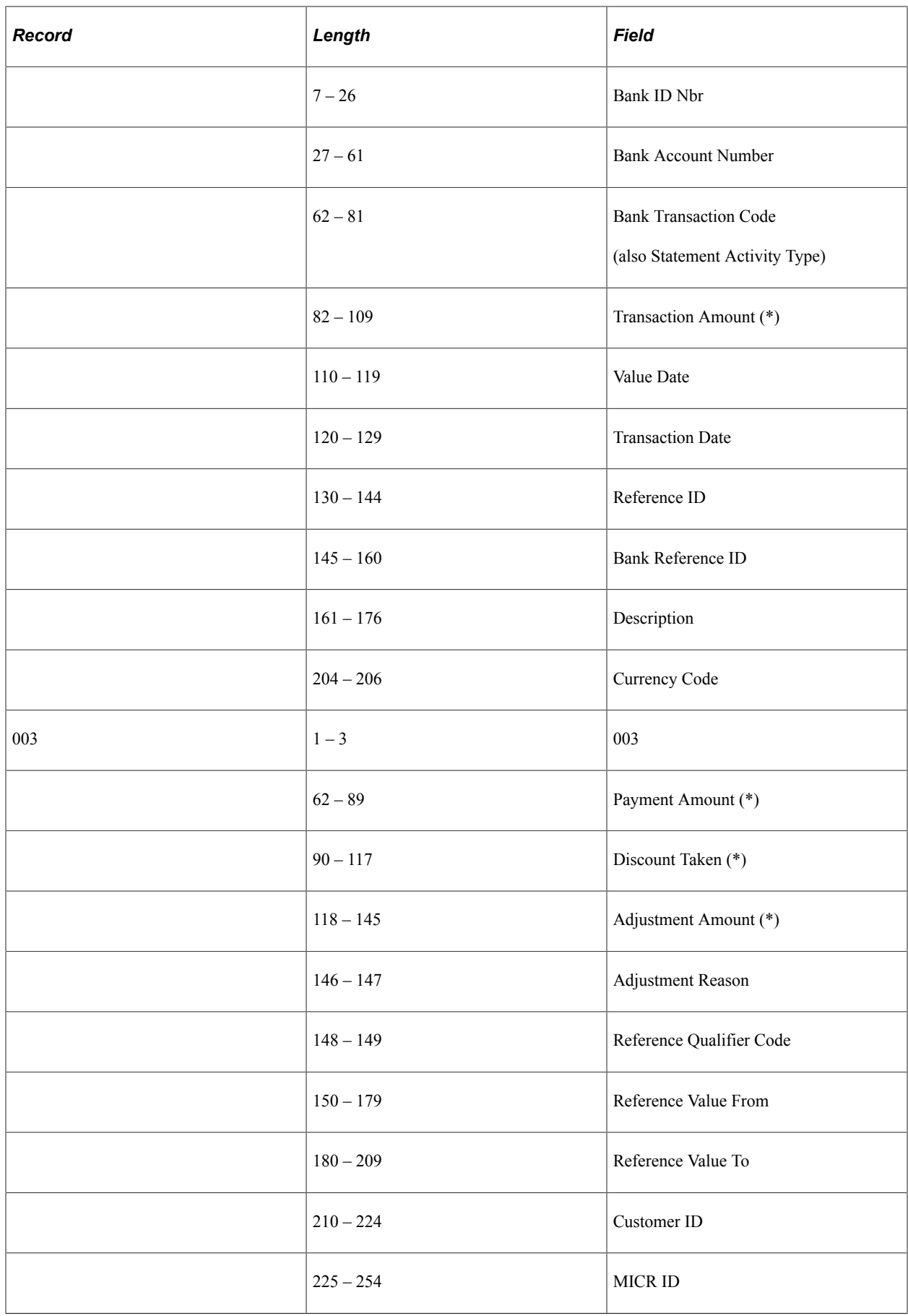

PeopleSoft provides support for signed amounts in bank statement data files using the PSBD1 layout when the following conditions are satisfied:

- 1. A PSBD1 file contains the bank statement code value between field positions 62 and 81 in record 002.
- 2. The Mapping Name *BANK STMT CODE* is set up on the Code Mapping page (**Banking** >**Administer Bank Integration** >**Bank Integration Code Map**).
- 3. The Bank Statement Code **CR / DB** value is configured as *CR* (credit) or *DB* (debit) on the Balance Codes page.

### <span id="page-141-0"></span>**Balance Codes Page**

Use the Balance Codes page (BSP\_BAL\_CODES) to define bank statement code information.

Also select up to three statement balance codes to appear on online inquiry pages.

Navigation:

#### **Banking** > **Administer Bank Statements** > **Bank Statement Codes** > **Balance Codes**

This example illustrates the fields and controls on the Balance Codes page. You can find definitions for the fields and controls later on this page.

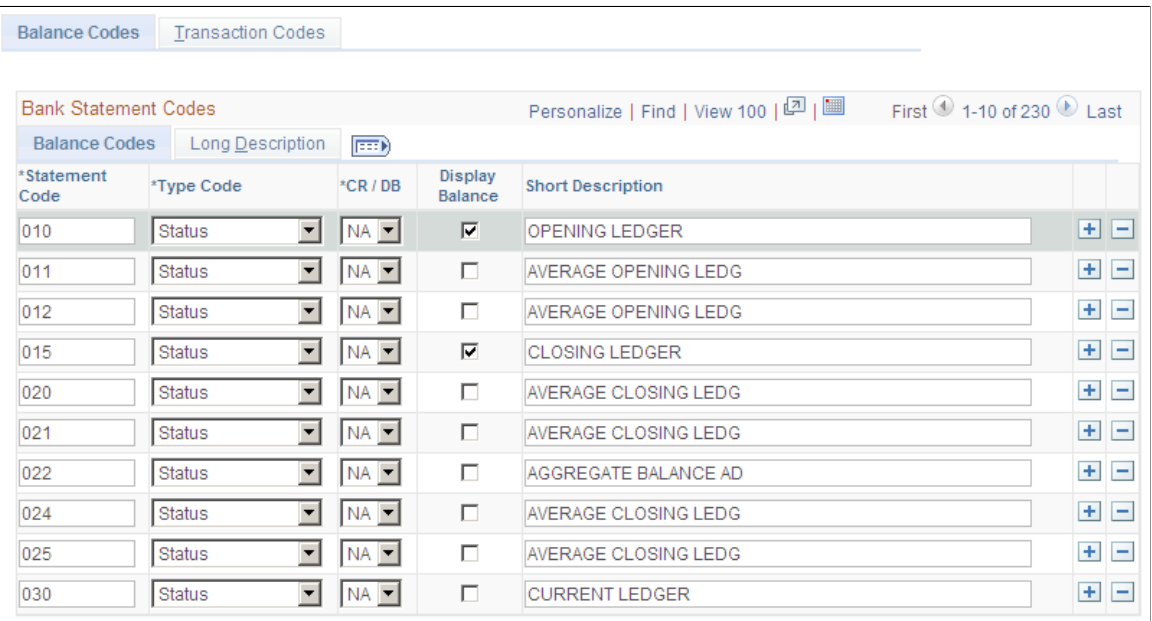

Balance codes are assigned to each balance line and determine how the reconciliation process handles them. Each balance entry that is received electronically or entered manually should be assigned a balance code.

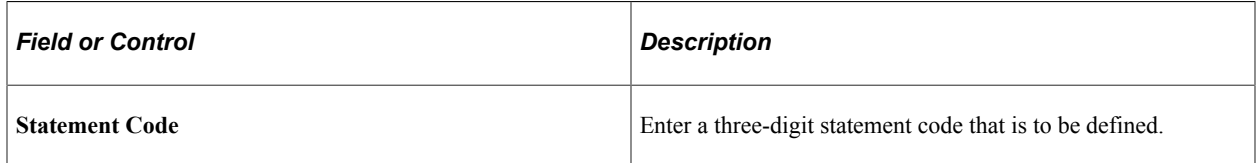

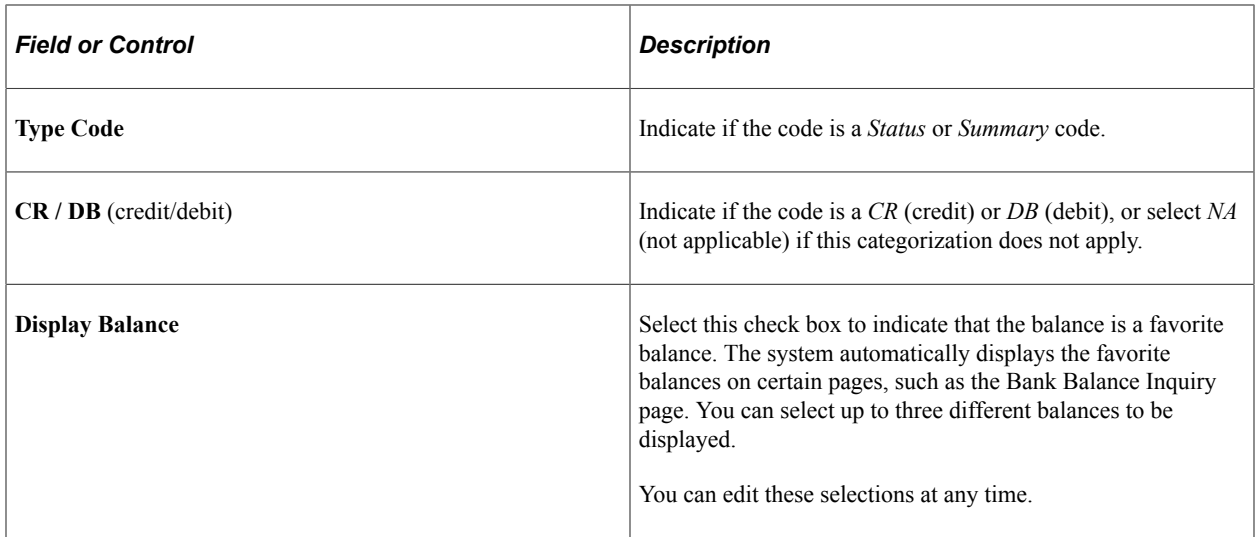

### <span id="page-142-0"></span>**Transaction Codes Page**

Use the Transaction Codes page (BSP\_TXN\_CODES) to define bank statement transaction code information, such as activity type and payment method.

Navigation:

#### **Banking** > **Administer Bank Statements** > **Bank Statement Codes** > **Transaction Codes**

This example illustrates the fields and controls on the Transaction Codes page. You can find definitions for the fields and controls later on this page.

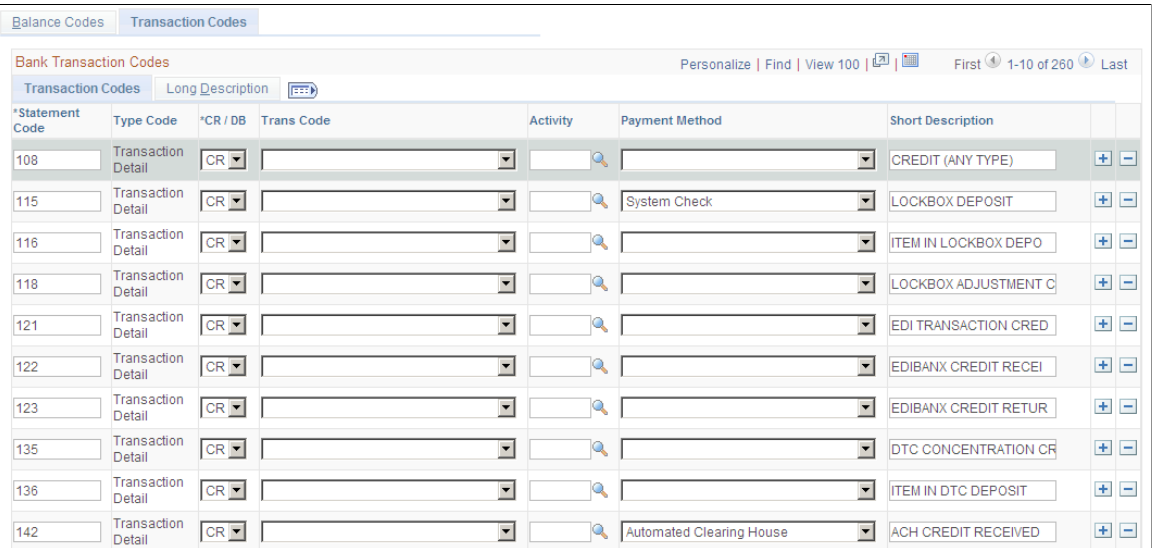

The system assigns transaction codes to each bank statement transaction line during electronic load or manual entry. The transaction code determines how the reconciliation processes the specific line item.

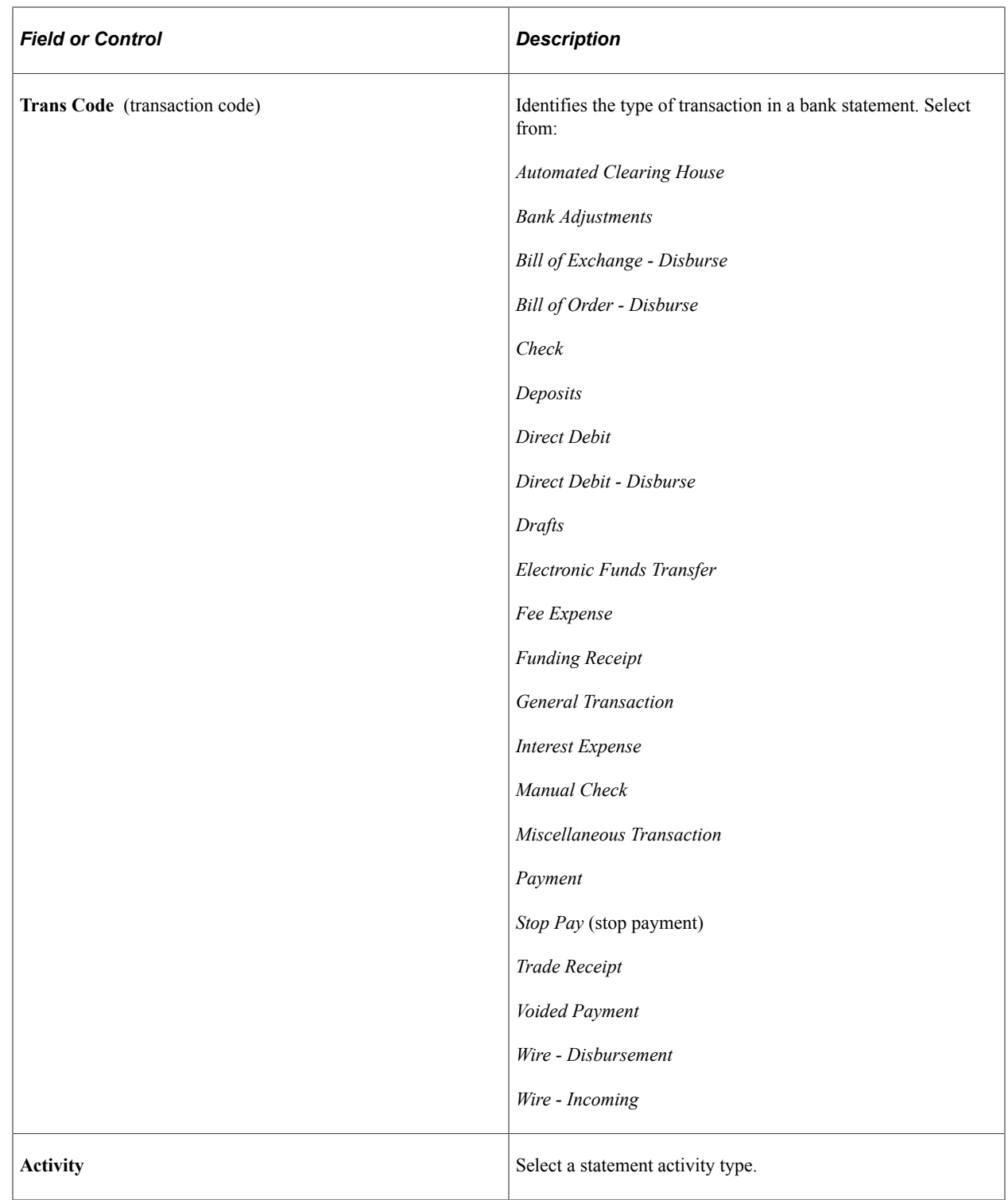
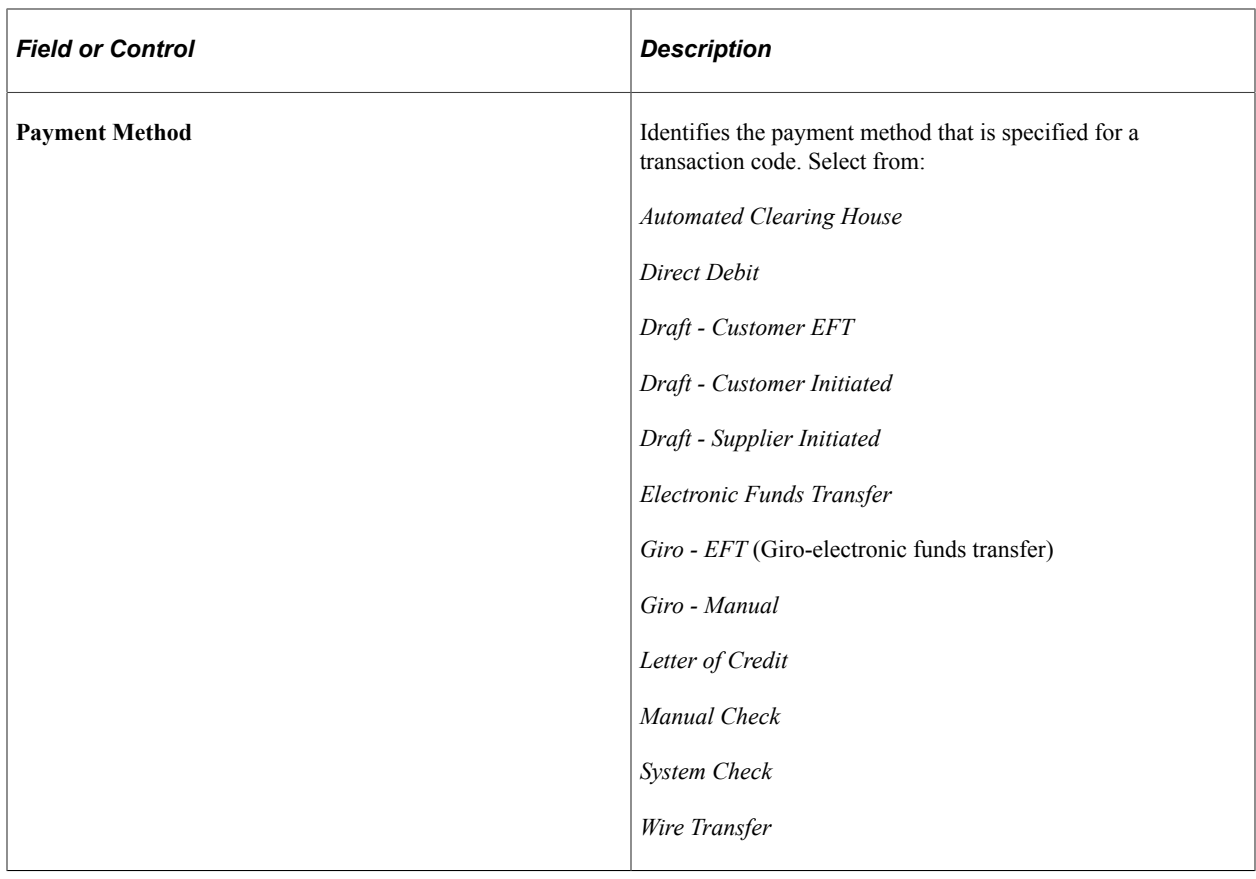

# **Parsing Bank Statement Addenda**

# **Understanding How to Parse Bank Statement Addenda**

Bank statements often do not carry enough information in a structured format to reconcile the bank statement lines. The addenda field on a bank statement contains important customer data that could help in reconciliation. However, the addenda information varies from bank to bank and depends on the customer to bank relationship.

The Data Export and Import Utility provides a mechanism to break down the unstructured addenda information into its component parts and store it in a structured format. The bank reconciliation rules can be configured to use the parsed addenda information to more effectively reconcile bank statement lines.

Addenda parsing is based on People Tools Document Technology and the Data Export and Import Utility (DEIU) tool, which allows users to configure transformation through an online mapping component. Users should be familiar with PeopleSoft documents, as well as Data Export Import Utility map definitions and document relationships before parsing bank statement addenda using DEIU.

The next diagram illustrates the process used to parse previous day bank statement addenda using the Data Export Import Utility. The tool transforms the statement addenda on BANK\_STMT\_TBL to BANK\_ADDEND\_TBL for unreconciled bank statement lines. Users should copy the BANK\_RECON\_PD\_MAP map definition, which is provided as a sample, and define appropriate transformations.

This diagram illustrates the process used to parse previous day bank statement addenda using the Data Export Import Utility.

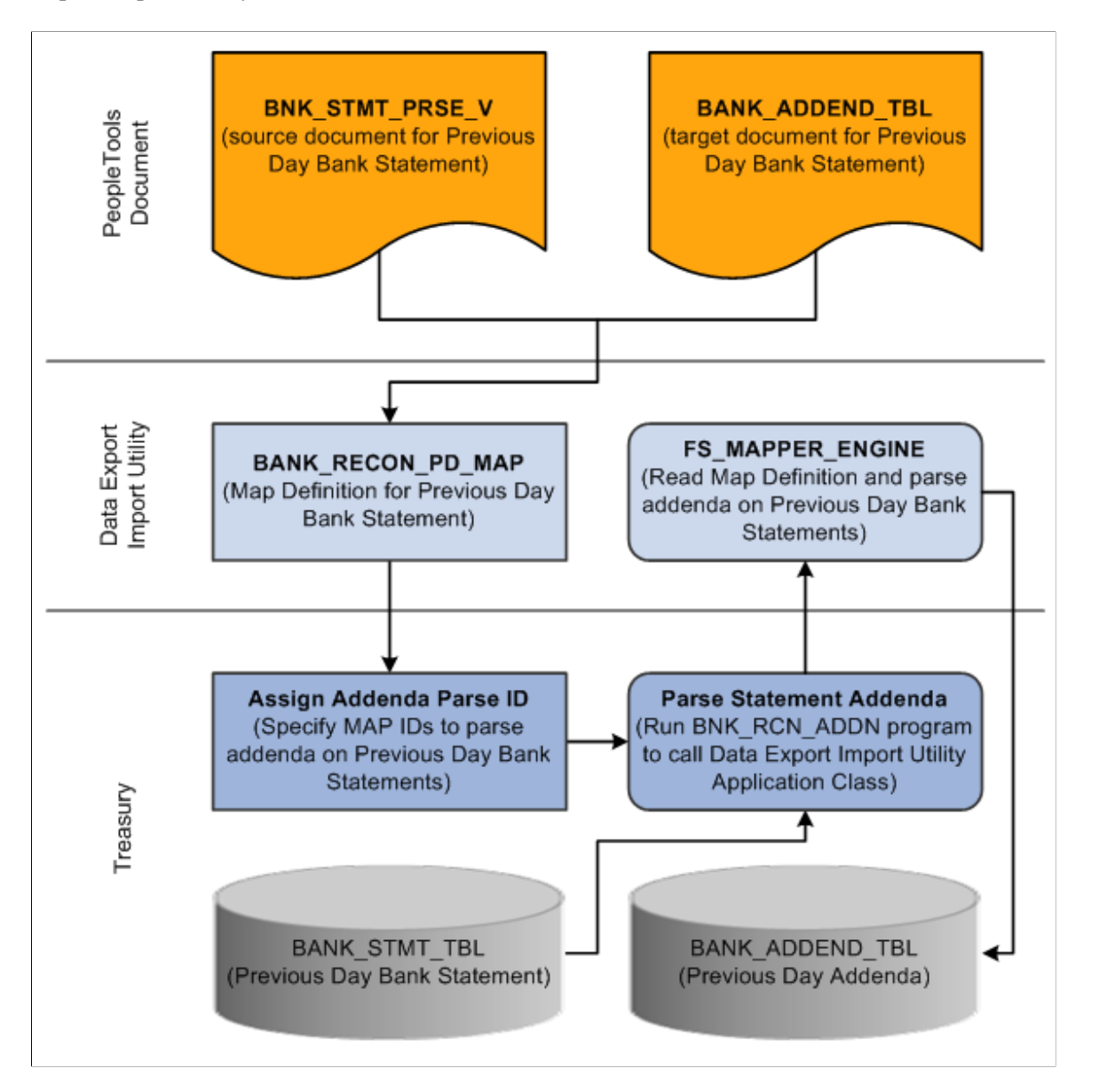

For more information about the Data Export Import Utility, see *PeopleSoft Application Fundamentals*, "Understanding the Data Export Import Utility" (Application Fundamentals).

# **Using the Data Export Import Utility to Parse Statement Addenda**

PeopleSoft provides a delivered setup for bank statement addenda parsing. To set up bank statement addenda parsing:

- Map parsed addenda values to a user-defined value for each reference field, using the predefined code map group on the Code Mappings page.
- Review PeopleSoft Documents for both source and target documents.
- Review DEIU document relationships for the source documents.
- Verify DEIU map definitions for statement transformation.
- Assign map definitions to Banks or Bank Accounts.

The addenda transformation from an unstructured format to a structured target format is supported for both previous day and same day bank statements.

### **Using Code Mappings**

Use the Code Mappings page (TR\_CODE\_MAPPINGS) to define the mapping between external bank codes and their equivalent internal PeopleSoft codes for both bank statement and bank payment processing.

A system-defined code map group (ADDENDA) is available to replace addenda values in a defined code map, resulting in a higher probability of matching during reconciliation.

This example illustrates the fields and controls on the Code Mappings page, and shows the code map group ADDENDA, which is used to replace parsed bank statement addenda values.

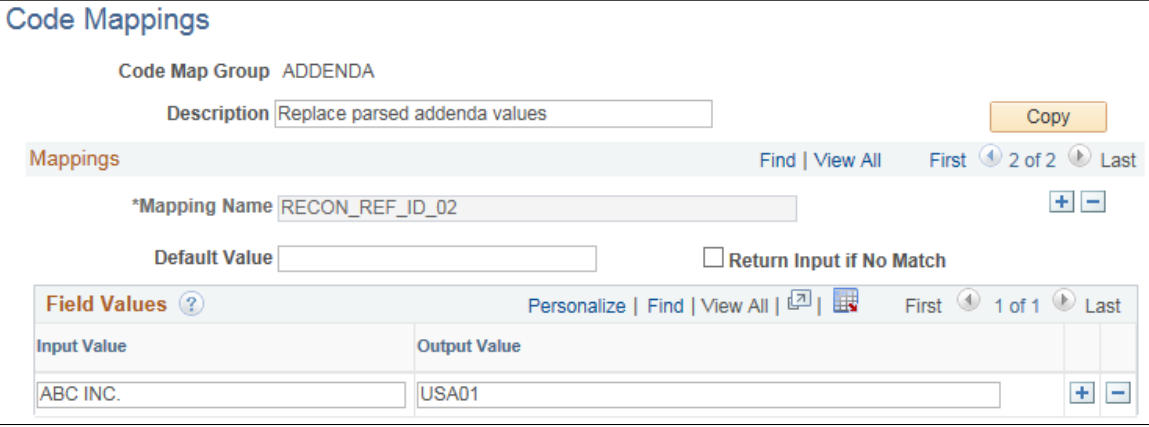

Bank statement addenda processing uses mappings for each mapping ID, or Mapping Name.

Configure the input and output values and use the Code Map Group on the map definition. Analyze the impact to transformation properties on the map definition whenever input and output values are changed for a Code Map Group associated with addenda parsing.

### **Related Links**

"Code Mappings Page" (PeopleSoft Financial Gateway)

### **Reviewing the PeopleSoft Documents**

Use the Document Builder - Document page (IB\_LOGICALSCHEMA) to view and edit a document in the Document Builder.

Before using the Data Export Import Utility for bank statement transformation, review the PeopleSoft Documents delivered for use with addenda parsing.

Navigation:

### **PeopleTools** >**Documents** >**Document Builder** >**Document**

PeopleSoft provides two source documents and two target documents for addenda parsing:

- Source Documents
	- BNK\_STMT\_PRSE\_V Previous Day Bank Statement
	- BNK\_SDSTMT\_PRSE Same Day Bank Statement
- Target Documents
	- BANK\_ADDEND\_TBL Previous Day Bank Statement
	- BNK\_SDADDND\_TBL Same Day Bank Statement

This example illustrates the fields and controls on the source document for previous day bank statements. PeopleSoft also delivers a source document for same day bank statements.

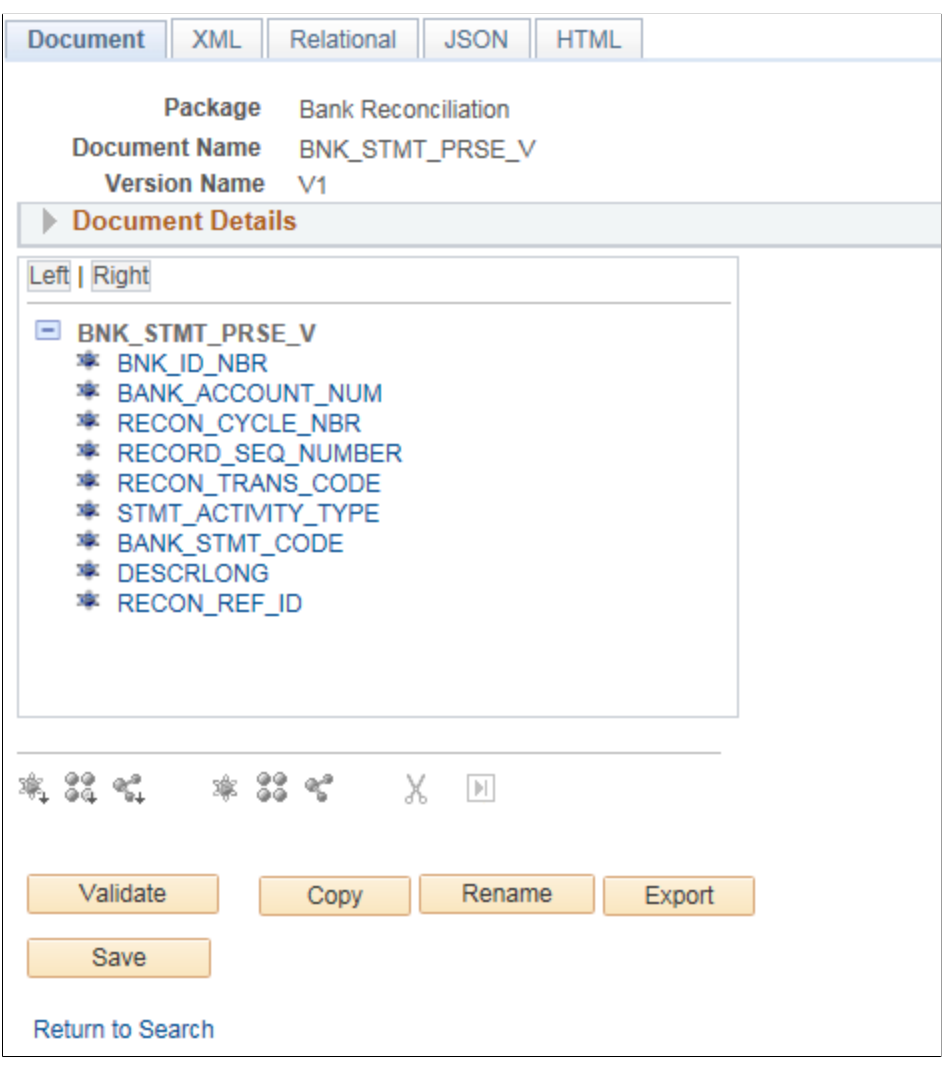

This example illustrates the fields and controls on the target document for previous day bank statements. PeopleSoft also delivers a target document for same day bank statements.

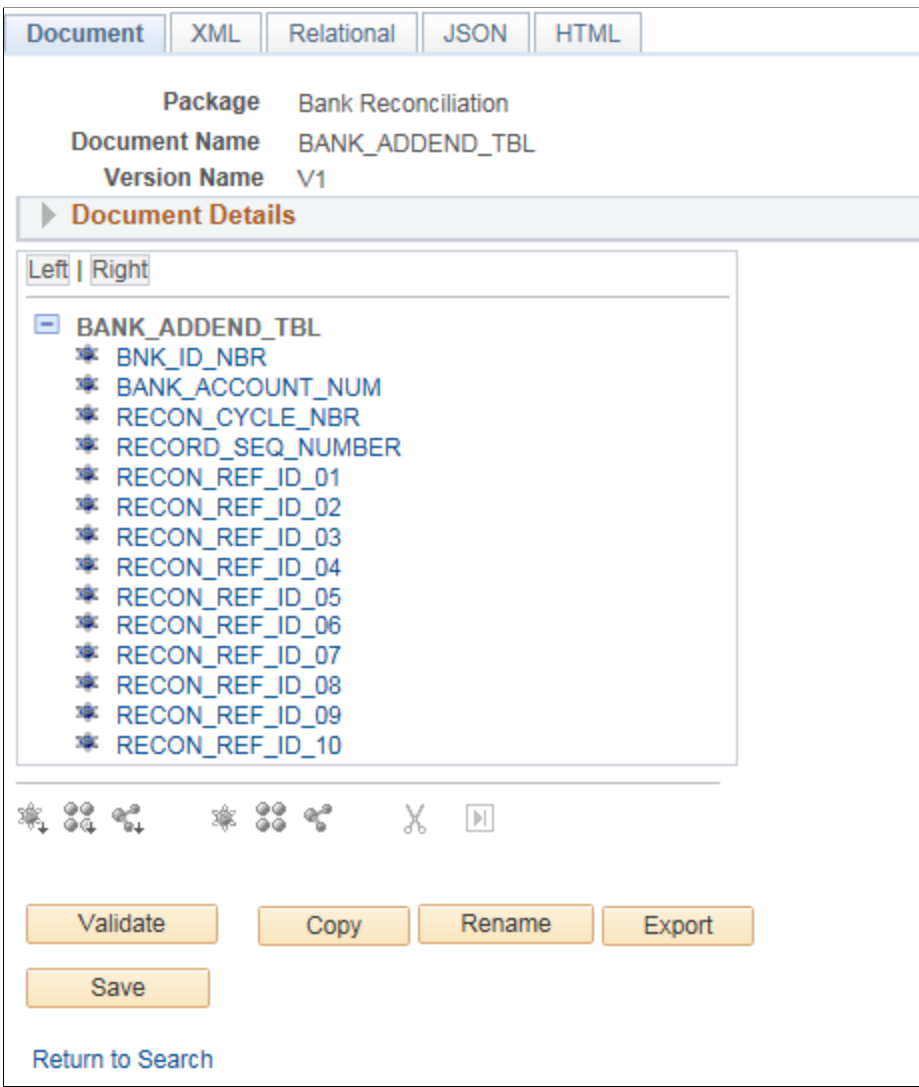

For more information, see "Mapping File Layouts and Document Relationships" (Application Fundamentals).

For more information about defining a PeopleSoft document, see the PeopleTools product documentation.

### **Reviewing the Document Relationships**

Use the Document Relationship page (FS\_DOC\_RLTS) to define a relationship for each node of a PeopleSoft document.

The Document Relationship is necessary for PeopleSoft Documents based on database records.

Navigation:

### **Set Up Financials/Supply Chain** >**Common Definitions** >**Data Export Import Utility** >**Document Relationship**

Review the document relationships delivered for the source documents to support addenda parsing:

- BNK\_STMT\_PRSE\_V PeopleSoft provides this document relationship for the Previous Day source document.
- BNK\_SDSTMT\_PRSE PeopleSoft provides this document relationship for the Same Day source document.

This example illustrates the fields and controls on the Document Relationship page for the Previous Day source document used to parse bank statement addenda. PeopleSoft also provides a document relationship for the Same Day source document.

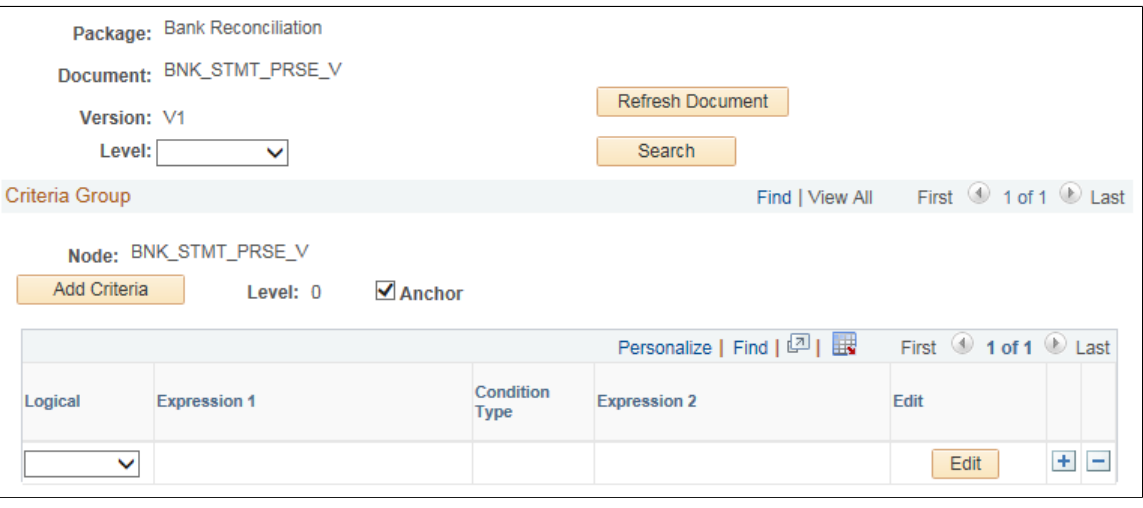

**Note:** Any change in the document relationship could have an impact on the output. Changes should be made with caution and after having understood the DEIU mapping functionality.

For more information, see "Mapping File Layouts and Document Relationships" (Application Fundamentals).

## **Verifying the Map Definition**

Use the Map Definition component (FS\_MAPPER\_DEF\_WIZ) to set up the transformation from data source to target output.

Statement addenda transformation occurs through the online mapping definition. DEIU provides a horizontal navigation, or *train stops,* to define a map that links the data source and target output format along with any data filter criteria. PeopleSoft provides map definitions for both previous day and same day bank statements. Copy the delivered map definitions and change the transform properties appropriately.

Navigation:

### **Set Up Financials/Supply Chain** >**Common Definitions** >**Data Export Import Utility** >**DEIU Map Definition**

Source and target documents are different for each map definition. This table shows the delivered type of statement and the corresponding map ID, source document, and target document.

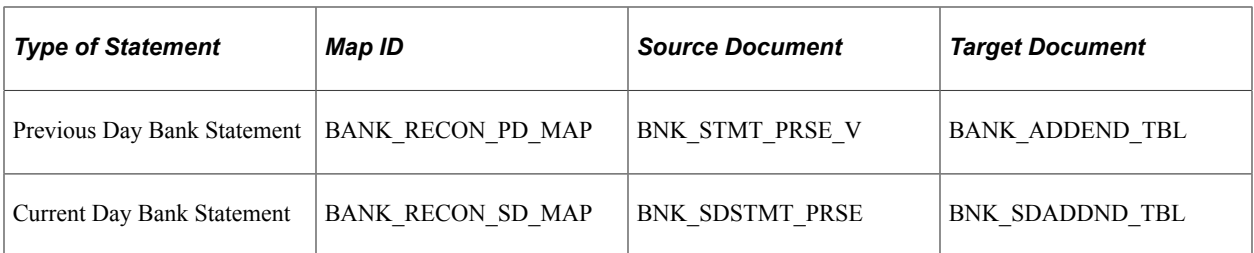

The train stops guide you through these pages of a map definition:

- 1. Map Step 1 of 6: Define high-level map attributes and map security options.
- 2. Source Step 2 of 6: Identify the source data structure and fields.
- 3. Target Step 3 of 6: Identify the target data structure and fields.
- 4. Detail Step 4 of 6: Define field-to-field mappings and data transformation rules.
- 5. Filter Step 5 of 6: Define data filter criteria.
- 6. Summary Step 6 of 6: Review and submit the map definition.

The Summary train stop provides an overview of the mapping that the system uses for transformation into the structured target output.

This example illustrates the fields and controls on the Map Definition - Summary page for Previous Day Statements (1 of 2).

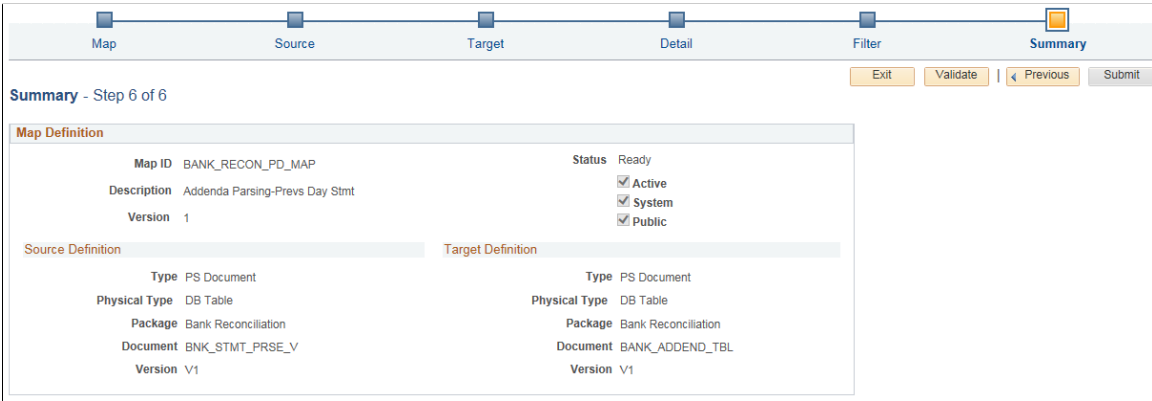

This example illustrates the fields and controls on the Map Definition - Summary page for Previous Day Statements (2 of 2).

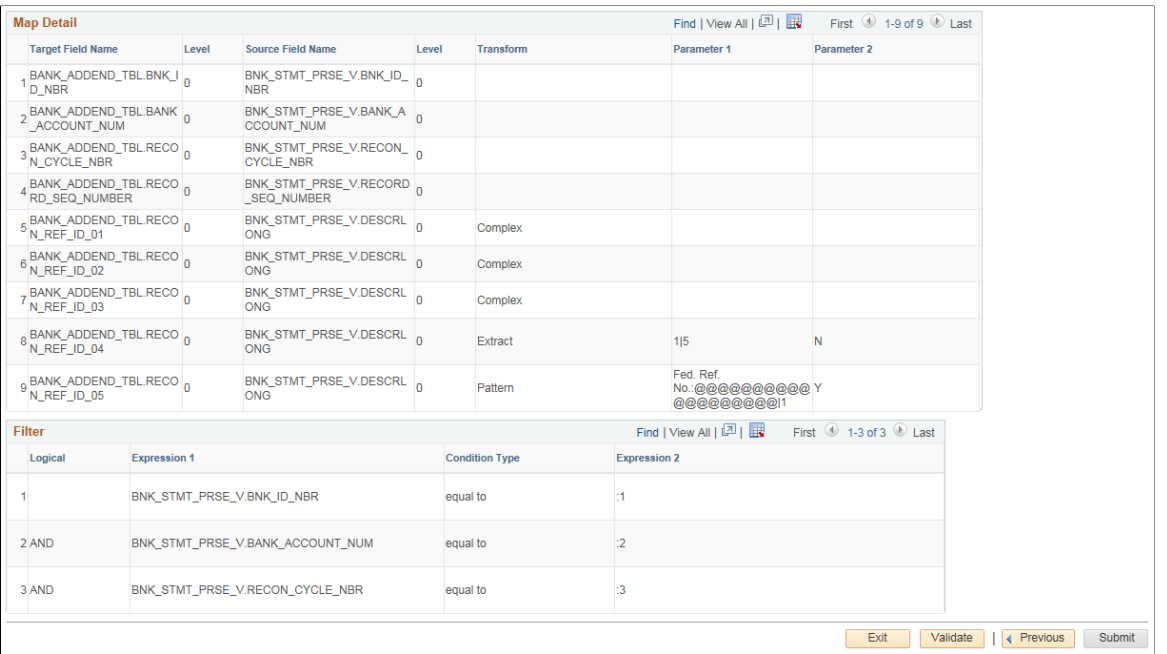

The status of the map definition should always be *Ready*. If the status is *Modified*, click the **Validate** button, then click the **Submit** button.

For more information, see"Defining the Data Source and Target" (Application Fundamentals).

## **Viewing the Delivered Transform Types**

Use the Edit Transform Property secondary page to edit the parameters for the selected transformation rule. PeopleSoft delivers sample transformation rules with the map definitions for addenda parsing. The examples here show the transformation types used in the BANK\_RECON\_PD\_MAP map definition for previous day statements.

**Note:** The Data Export Import Utility is a generic transformation tool that is used across PeopleSoft Financials. Not all transform types supported by Data Export Import Utility are applicable to addenda parsing.

Navigation:

Click the **Edit** button on the Detail page of the Map Definition for a specific source field – target field pair. Review the defined transform types on the Summary page.

For more information about the transform types discussed here, see "Defining the Data Source and Target" (Application Fundamentals).

### **Transform Type: Pattern**

Use the Pattern transformation type to match a substring with a pattern. The wildcard character " $@$ " is added to the pattern to identify the length of the entire string to include in the output. Processing applies this transform type to all statement lines identified at runtime during addenda parsing.

This example illustrates the fields and controls on the Edit Transform Property page showing properties for the Pattern transform type used for addenda parsing.

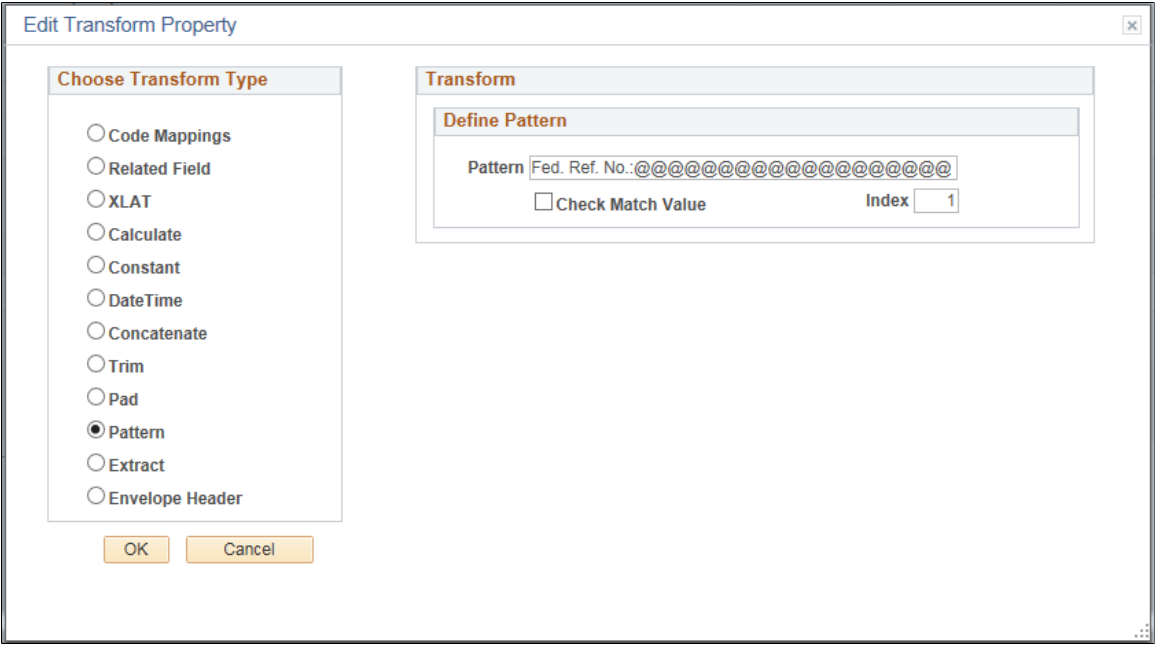

### **Transform Type: Extract**

Use the Extract transform type to extract a substring beginning with a specified location and ending with a specified location in the string. Processing applies this transform type to all statement lines identified at runtime during addenda parsing.

This example illustrates the fields and controls on the Edit Transform Property page showing properties for the Extract transform type used for addenda parsing.

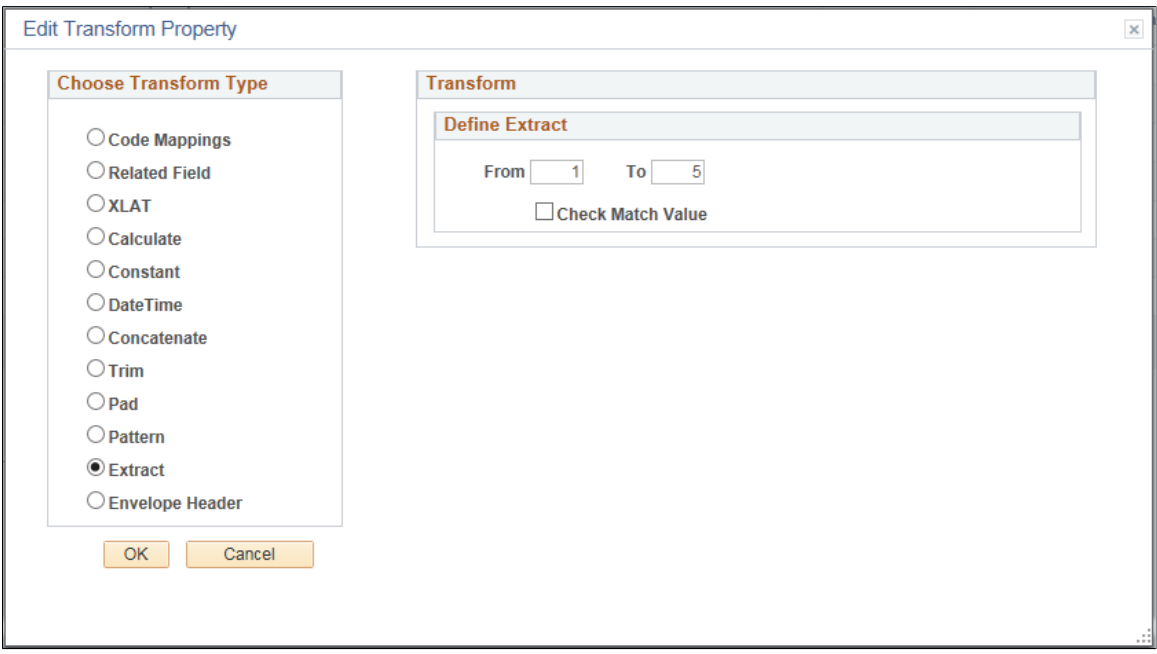

### **Transform Type: Complex**

Use the Complex transformation rule to define a series of transformation actions that are executed when specified conditions are met. The complex transform type allows users to specify criteria and also apply transformations using runtime variables. The following Complex transformation rules are delivered as samples for bank addenda parsing.

For more information about filter criteria and transformation types, see "Defining the Data Source and Target" (Application Fundamentals).

This example illustrates the fields and controls on the Edit Transform Property page for the first variation of the Complex Transform. This transaction rule includes filter criteria and the Extract and Pad transform types.

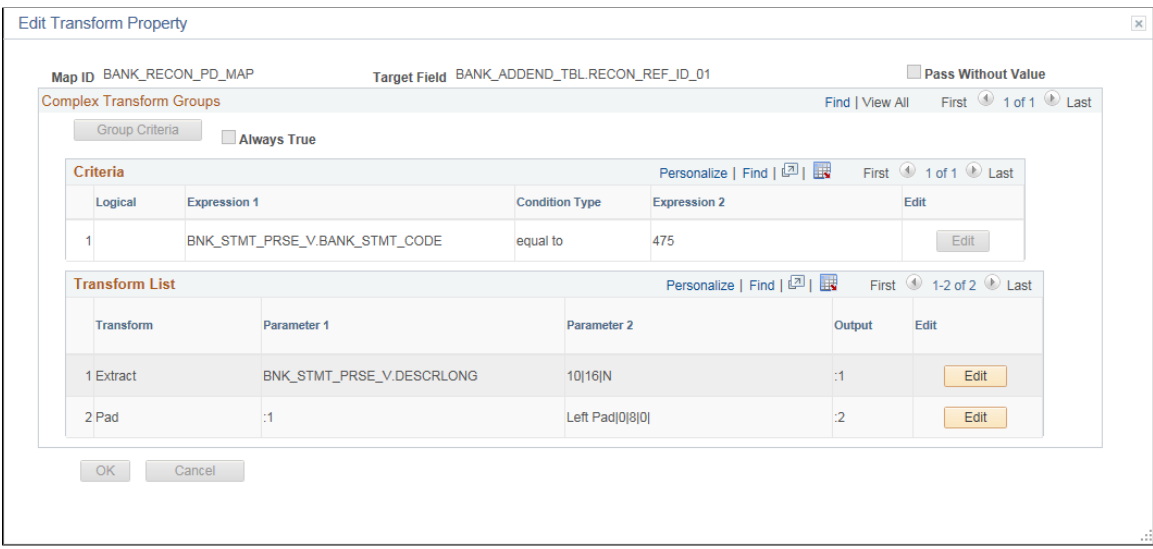

This example illustrates the fields and controls on the Edit Transform Property page for the second variation of the Complex Transform. This transaction rule includes the Extract and Code Mapping transform types.

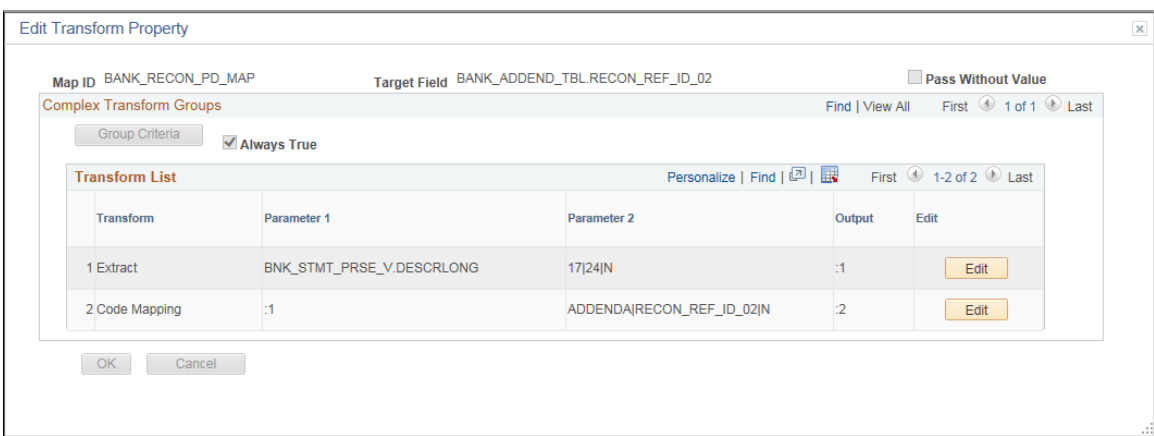

This example illustrates the fields and controls on the Edit Transform Property page for the third variation of the Complex Transform. This transaction rule includes filter criteria and the Pattern transform type.

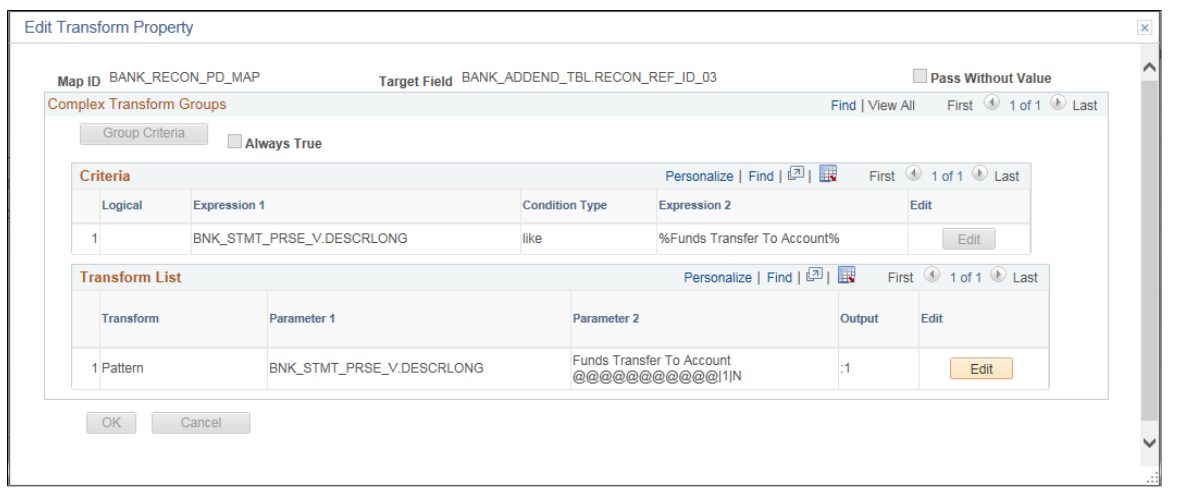

# **Processing Bank Statement Addenda**

This topic describes how to process the bank statement addenda after creating a map definition to parse data.

## **Pages Used to Process Bank Statement Addenda**

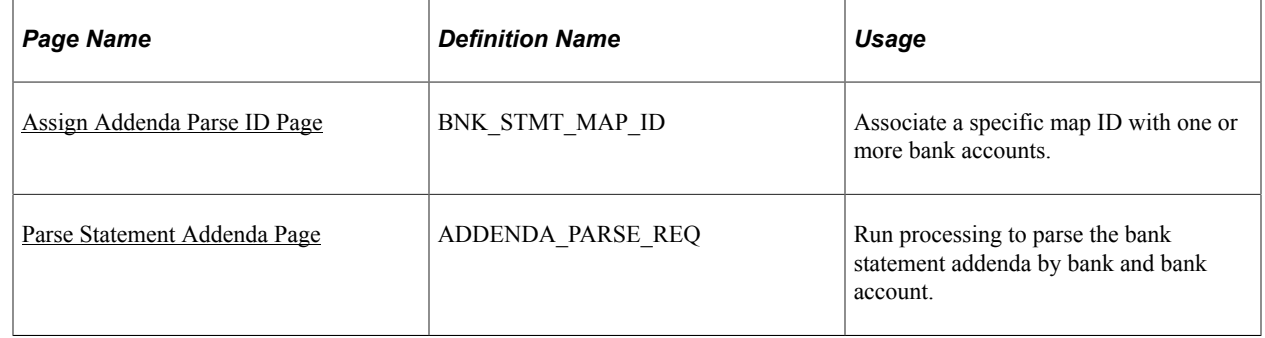

## <span id="page-156-0"></span>**Assign Addenda Parse ID Page**

Use the Assign Addenda Parse ID page (BNK\_STMT\_MAP\_ID) to associate a specific map ID with one or more bank accounts.

Navigation:

**Banking** > **Administer Reconciliation** > **Assign Addenda Parse ID**

This example illustrates the fields and controls on the Assign Addenda Parse ID page. The fields populated here show setup to parse bank statements for the entered bank and bank account, using the assigned map ID.

### Assign Addenda Parse ID

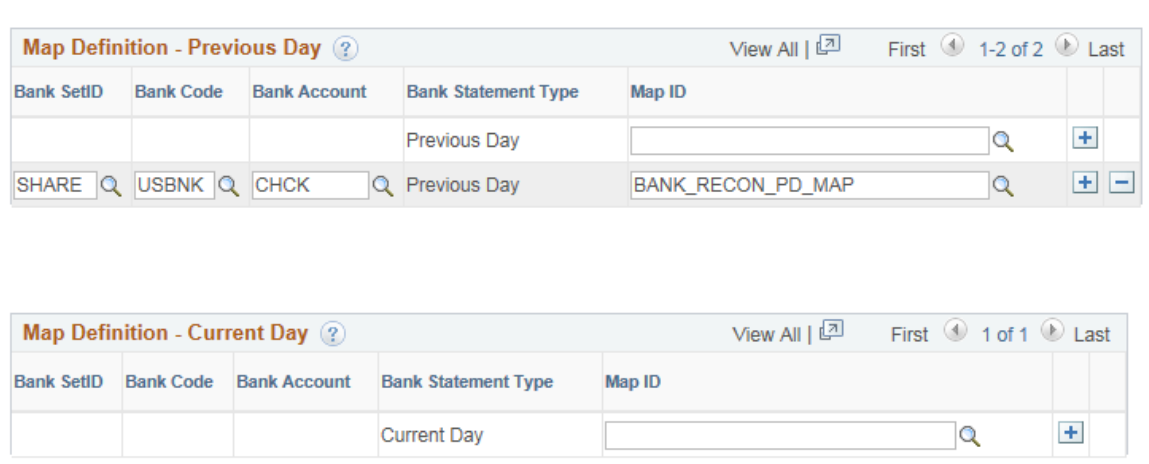

You can parse addenda on bank statements for these bank and bank account combinations:

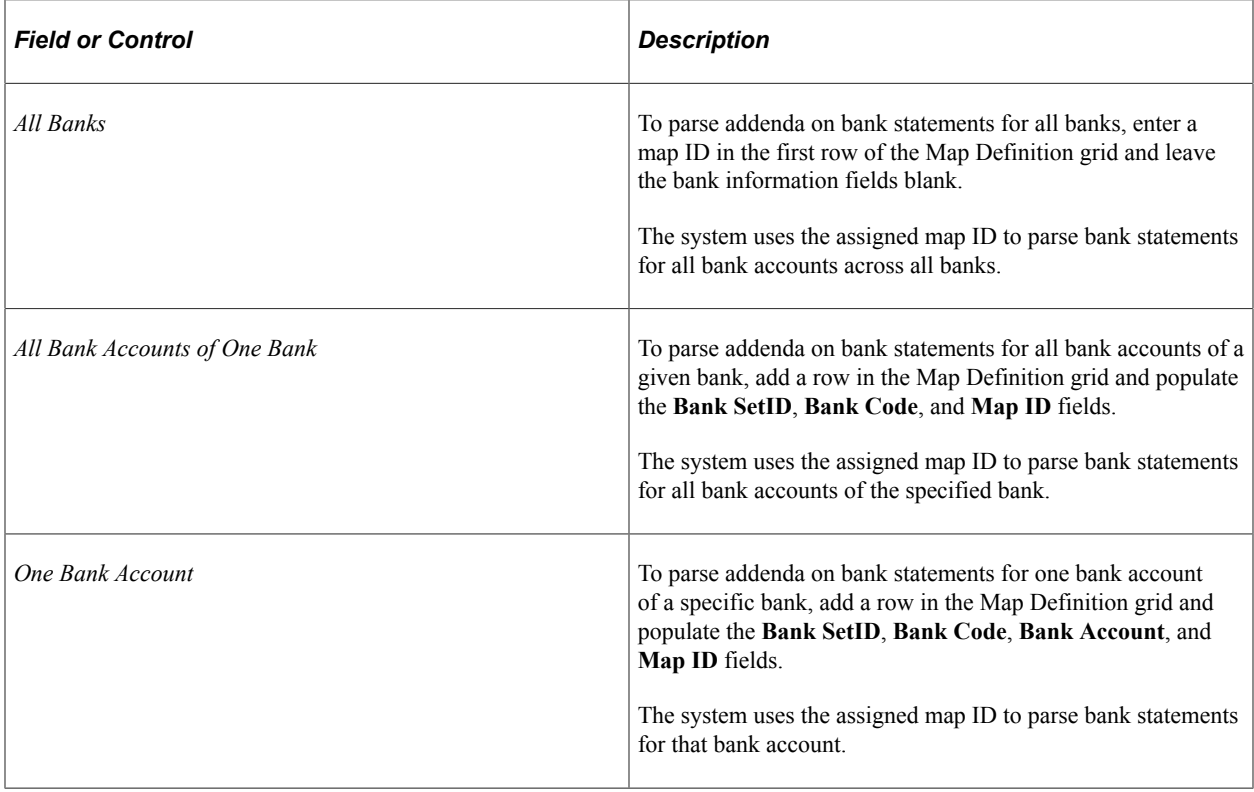

Leave field values on this page blank if you do not want to parse addenda on bank statements.

## <span id="page-157-0"></span>**Parse Statement Addenda Page**

Use the Parse Statement Addenda page (ADDENDA\_PARSE\_REQ) to run processing to parse the bank statement addenda by bank and bank account.

Navigation:

### **Banking** > **Reconcile Statements** > **Parse Statement Addenda**

This example illustrates the fields and controls on the Parse Statement Addenda page. You can find definitions for the fields and controls later on this page.

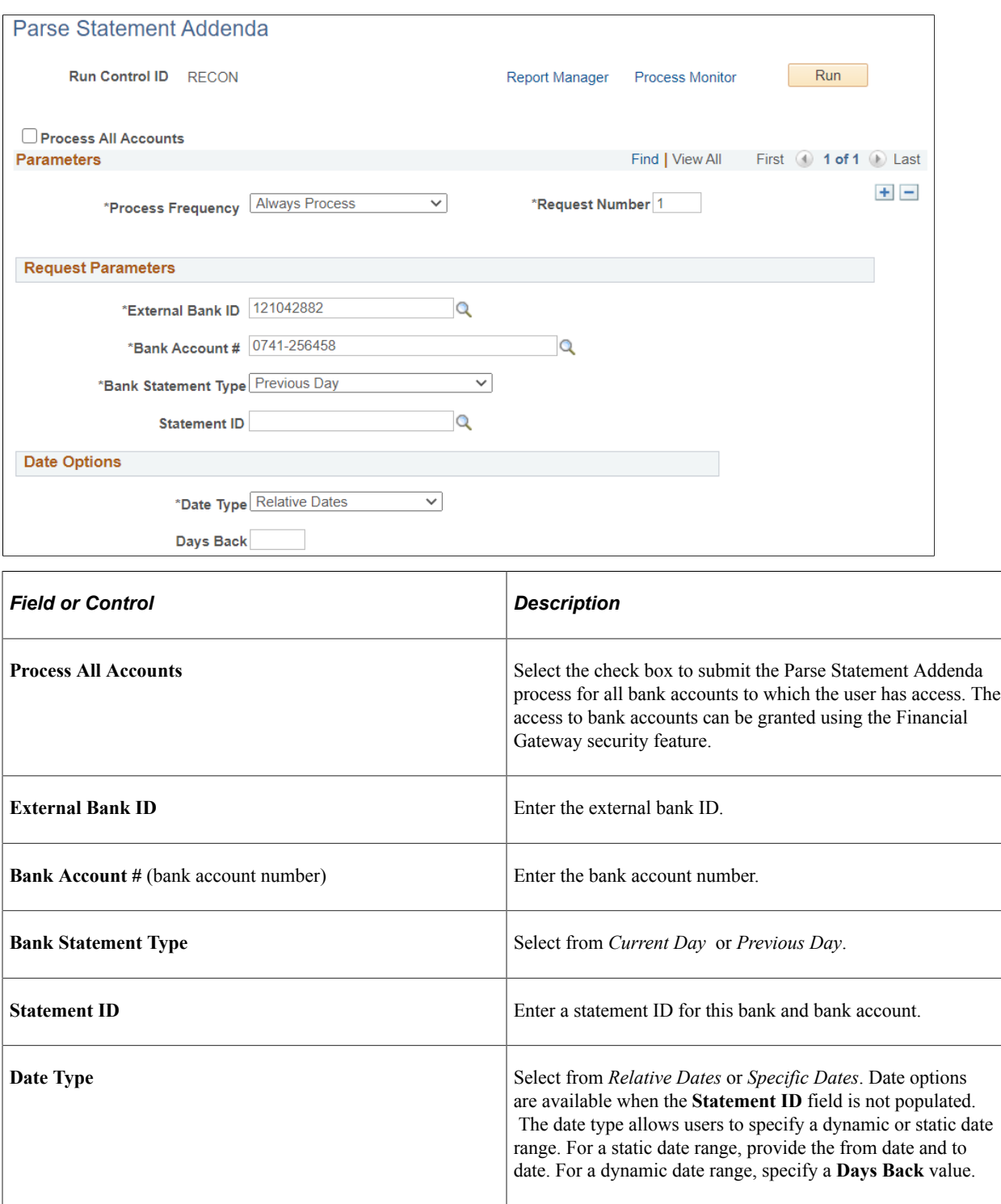

## **Chapter 10**

# **Leveraging Financial Gateway Security for Bank Reconciliation**

# **Understanding Financial Gateway Security for Bank Reconciliation**

Businesses can leverage Financial Gateway security on many bank reconciliation components and pages to limit access to banking data. Financial Gateway security functionality limits the list of prompt values for secured fields to only those that meet the defined security rule criteria. The prompt values are determined based on the rule definitions that are assigned to a given user or role.

**Note:** Your system must have PeopleSoft Cash Management installed to leverage Financial Gateway security.

The setup involves an administrator enabling the functionality and creating security rules. Next, the administrator assigns rules to user IDs or roles so that when users attempt to query bank IDs and bank accounts, only those banks and accounts that comply with their assigned rules appear. Banking inquiries filter out banks or accounts that are based on the requesting user and the criteria that are specified for them based on their user ID or their role.

See the Financial Gateway documentation for setting up payment security: "Understanding Payment Security" (PeopleSoft Financial Gateway) and related topics.

The following components and pages have been updated to enforce security by leveraging Financial Gateway security:

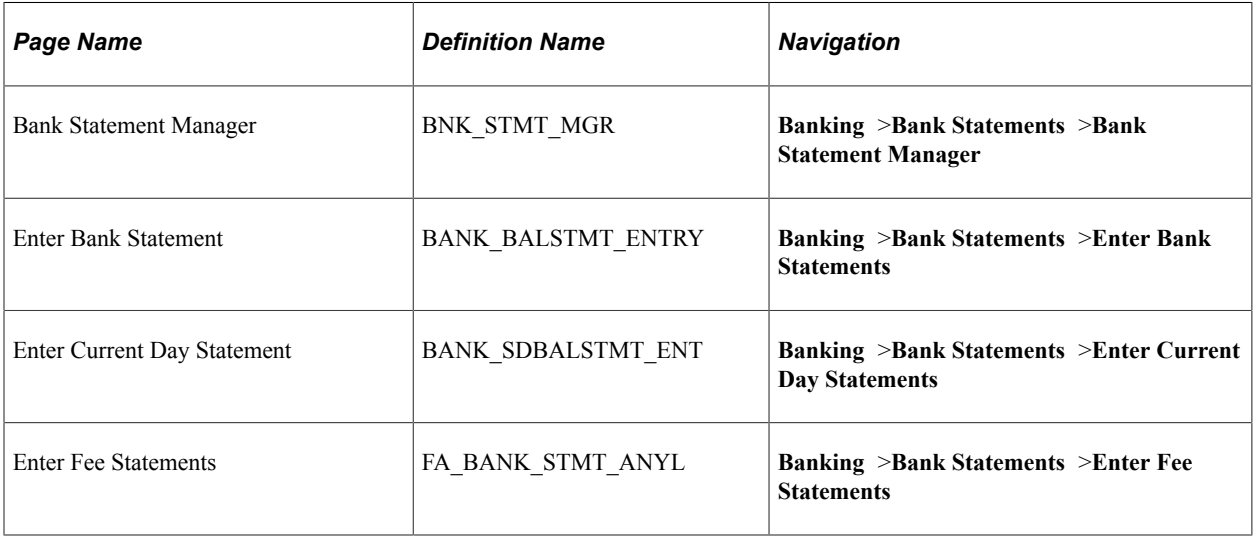

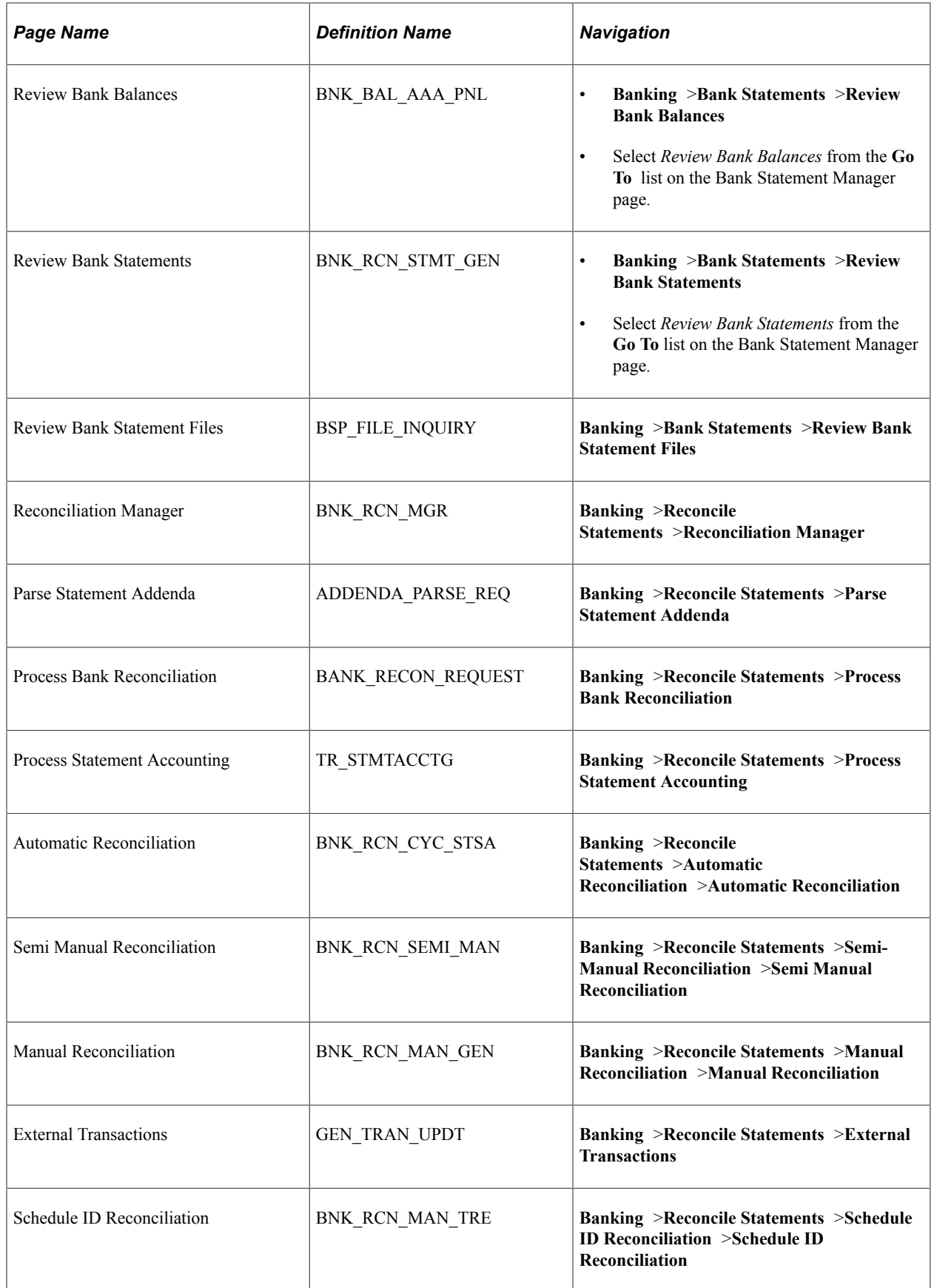

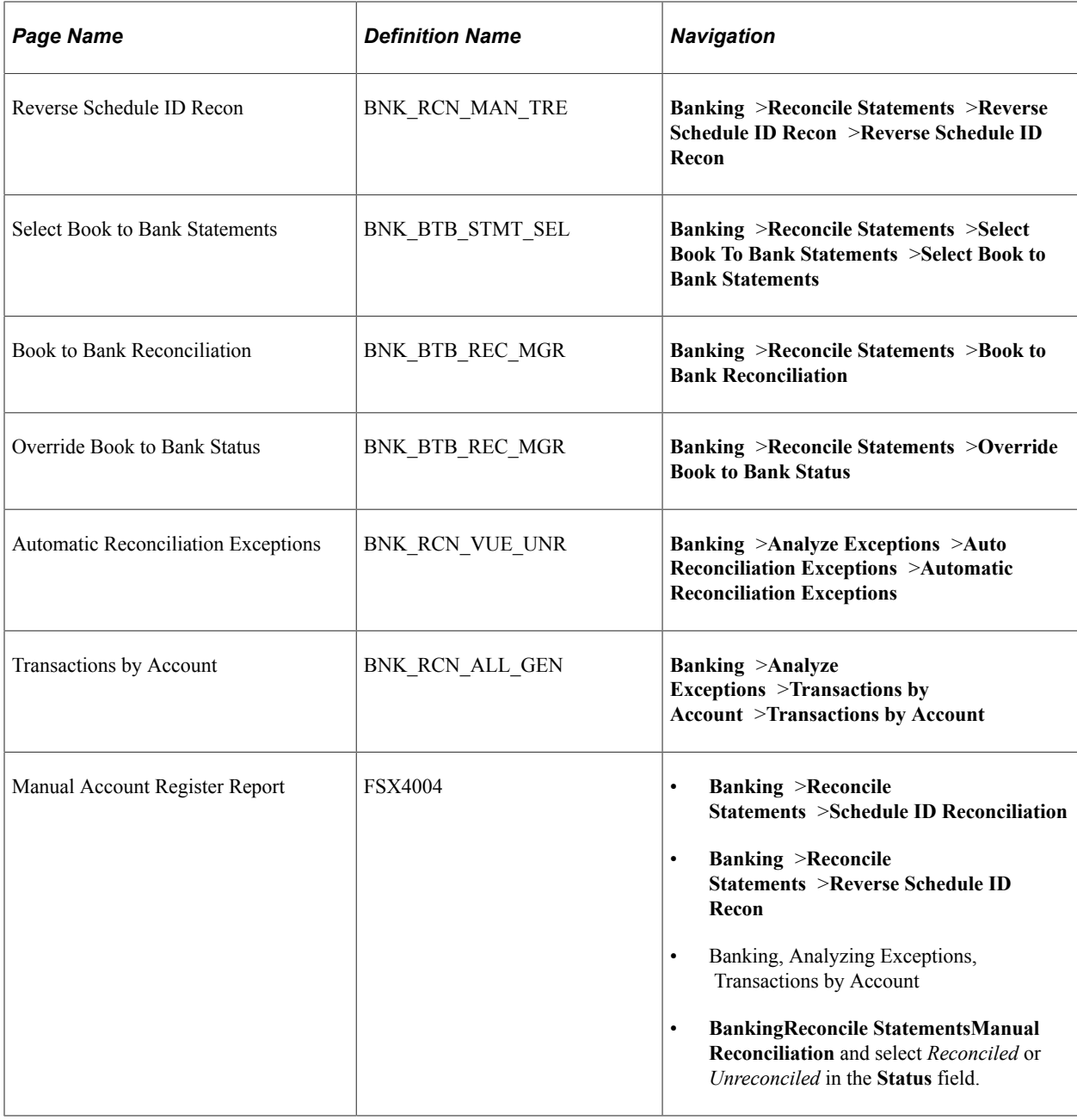

**Note:** The following behavioral changes occur on these components and pages when leveraging Financial Gateway security on bank reconciliation components:

- Changes have been made to search functionality on Bank reconciliation components and pages that support Financial Gateway security. Users are required to enter search values to return results on search pages.

- Also, Bank and Bank Account for bank statements must be defined in the system to retrieve them on the inquiry page for the Enter Bank Statements page. However, without defining the bank and bank account, users can access query manager and build a query to retrieve bank statements data.

# **Setting Up Financial Gateway Security for Banking Pages**

This topic describes how to use Financial Gateway security components to set up security for bank reconciliation pages.

To define security user assignments, use the Security User Assignment component (PMT\_SEC\_USER\_GBL). To define payment security rules, use the Payment Security Rules component (PMT\_SEC\_RULE\_GBL).

Before you begin, ensure that Cash Management is selected on the Installations Options - Products page.

## **Pages Used to Set Up Financial Gateway Security for Banking Pages**

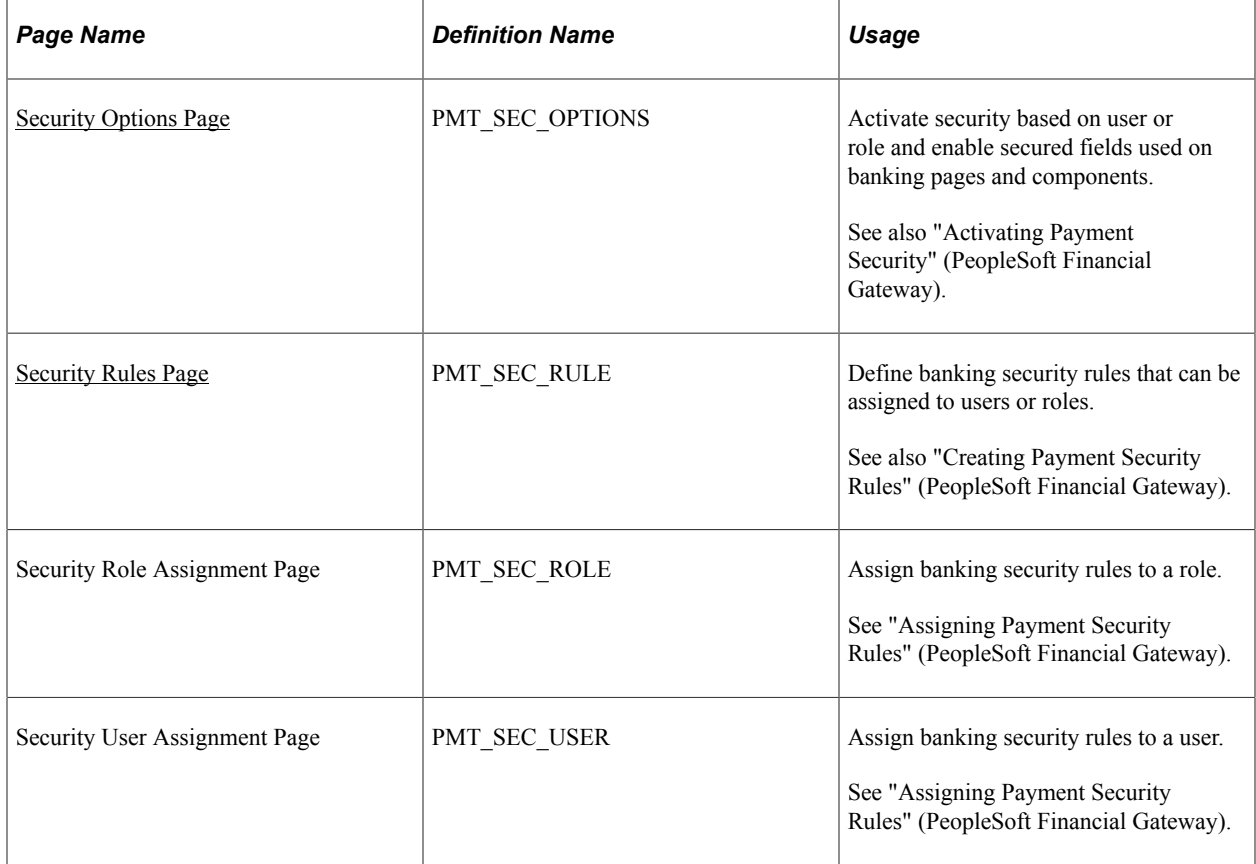

### <span id="page-163-0"></span>**Security Options Page**

Use the Security Options page (PMT\_SEC\_OPTIONS) to activate security based on user or role and enable secured fields used on banking pages and components.

Navigation:

**Financial Gateway** > **Security** > **Security Options**

This example illustrates the fields and controls on the Security Options page.

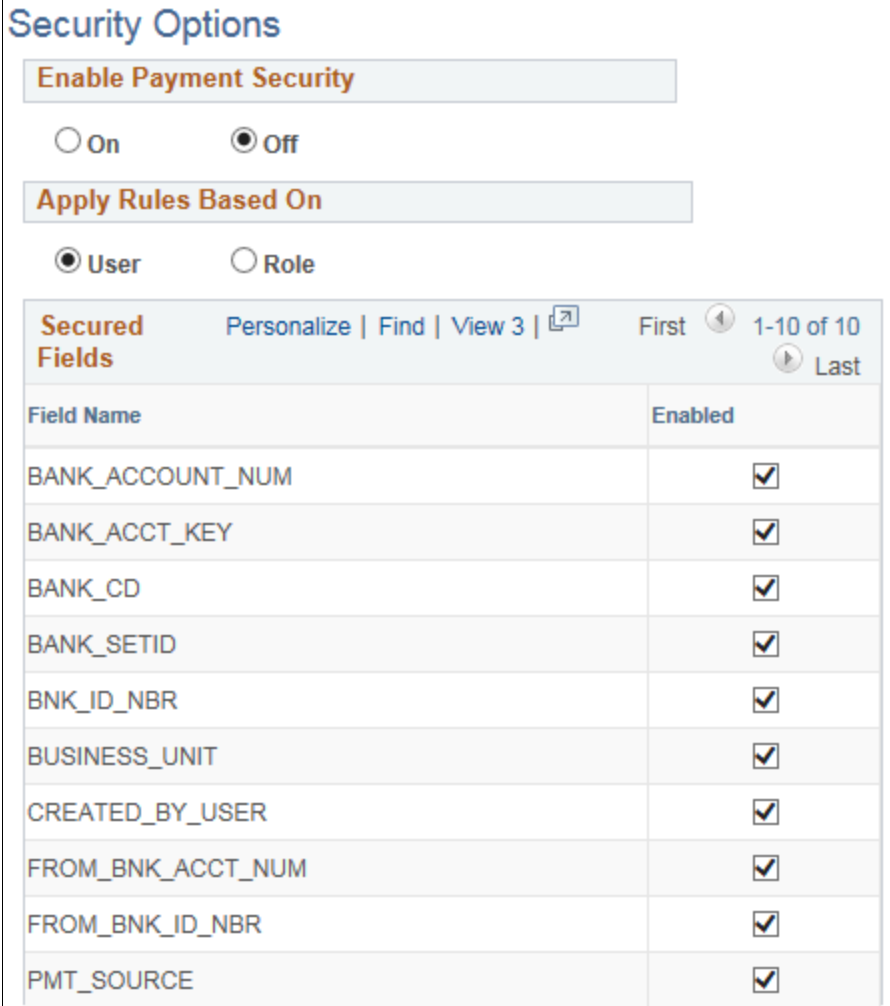

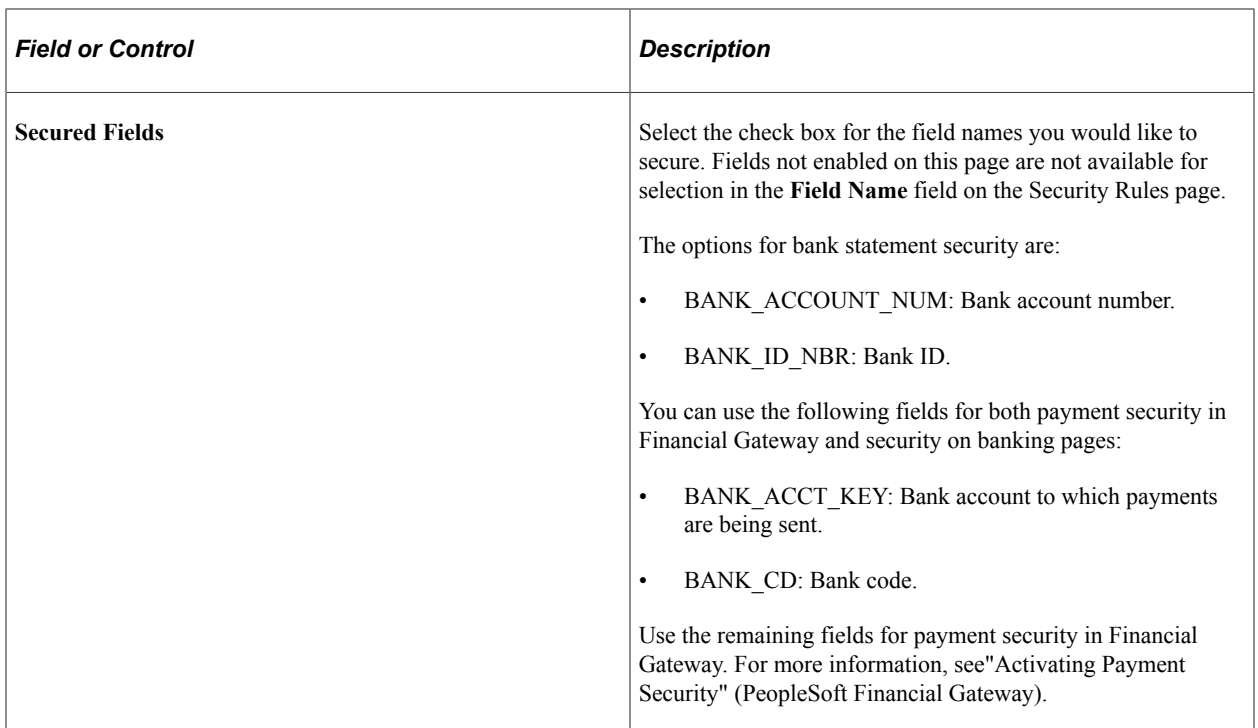

### <span id="page-165-0"></span>**Security Rules Page**

Use the Security Rules page (PMT\_SEC\_RULE) to define banking security rules that can be assigned to users or roles.

Navigation:

### **Financial Gateway** > **Security** > **Security Rule** >**Security Rules**

This example illustrates the fields and controls on the Security Rules page, showing a sample rule used for banking pages.

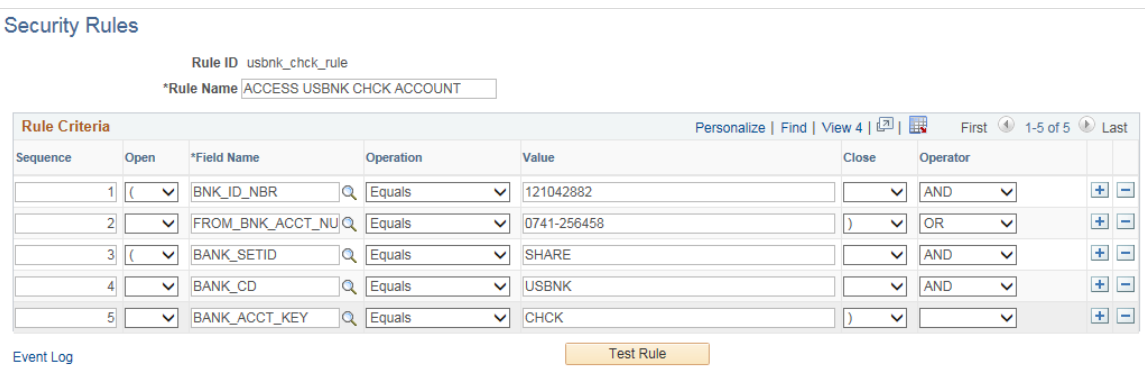

Use the Sequence, Field Name, Operation, Value, Operator, and Open and Close fields to create rules that specifically define which payments are accessible to the roles or users to which the rules are assigned.

Use the open and close column fields for parentheses around SQL statements.

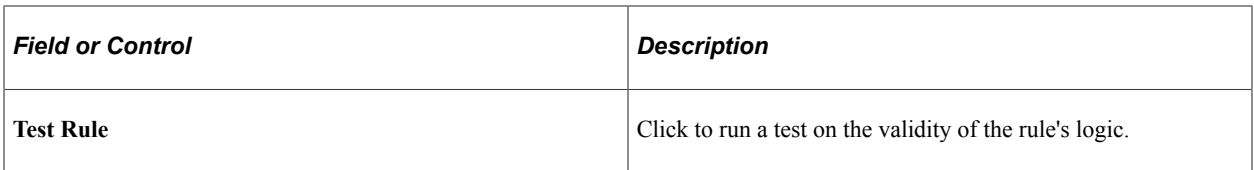

# **Configuring Bank Reconciliation**

# **Understanding Bank Reconciliation Configuration**

Bank account reconciliation involves comparing and matching your recorded business transactions with your bank's corresponding transactions.

PeopleSoft provides you with different ways to reconcile balances, from a fully automated approach to one where you compare transactions manually. The method that you use depends on how you receive transaction information from your bank and on which PeopleSoft applications you use.

Bank reconciliation in PeopleSoft supports these sources:

- External Transactions
- Payables
- Receivables Deposits
- Receivables Direct Debits
- Receivables Drafts
- Receivables Payments
- Treasury

### **Related Links**

[Setting Up Cash Management Bank Statement Accounting Functionality](#page-186-0)

## **Setting Up Reconciliation Processing**

Before you can initiate bank reconciliation processing, you must do the following:

- Define reconciliation record source types.
- Define reconciliation field aliases
- Define reconciliation status codes
- Define reconciliation rules.
- Create reconciliation SQL.
- Create reconciliation tolerances.

PeopleSoft delivers predefined data in the reconciliation setup tables. You should review this information to determine whether you need to set up your own information to meet your organization's needs.

When you initiate reconciliation processing, the Application Engine validates rules and tolerances set for the respective source, bank, and bank account and reconciles the transactions using the bank ID, bank account, and statement ID submitted on the run control page.

The parent BNK\_RECON Application Engine process evaluates the source. Based on an individual source, the respective Application Engine is invoked.

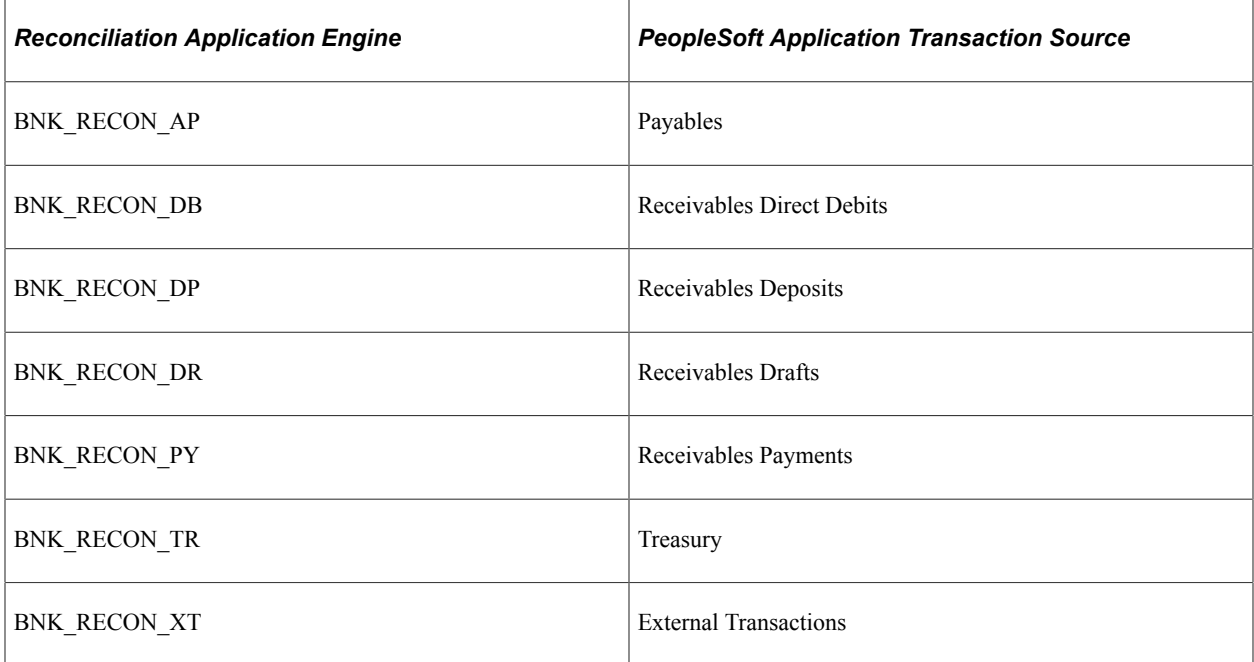

If you use Cash Management, you can establish bank statement accounting for your reconciliation processing. You establish rules the system uses to match exceptions, or NTFs (No Transactions Found). When the system encounters an exception that matches a rule, it automatically creates a system-side accounting entry for the exception, and marks the exception as reconciled. This process reduces the number of exceptions that you must resolve. Use the TR\_RECON\_EXC program and TR\_UNRECON\_TRANS component interface to load reconciliation exceptions.

## **Migrating Bank Reconciliation Application and Configuration Data**

PeopleSoft delivers two Application Data Set (ADS) definitions to support bank reconciliation rules and reconciliation rules for bank accounts. Because bank reconciliation relies heavily on bank statement data that can vary from bank to bank, PeopleSoft recommends configuring reconciliation rules in a test database, validating the rules, and using ADS definitions to migrate the rules to a production environment.

For introductory information about the Data Migration Workbench and using ADS, see this documentation:

- "Understanding the PeopleSoft Data Migration Workbench" (Application Fundamentals).
- "Using Application Data Sets" (Application Fundamentals)

The following table lists the ADS definitions delivered in Data Set Designer that support the migration of PeopleSoft Bank Reconciliation data:

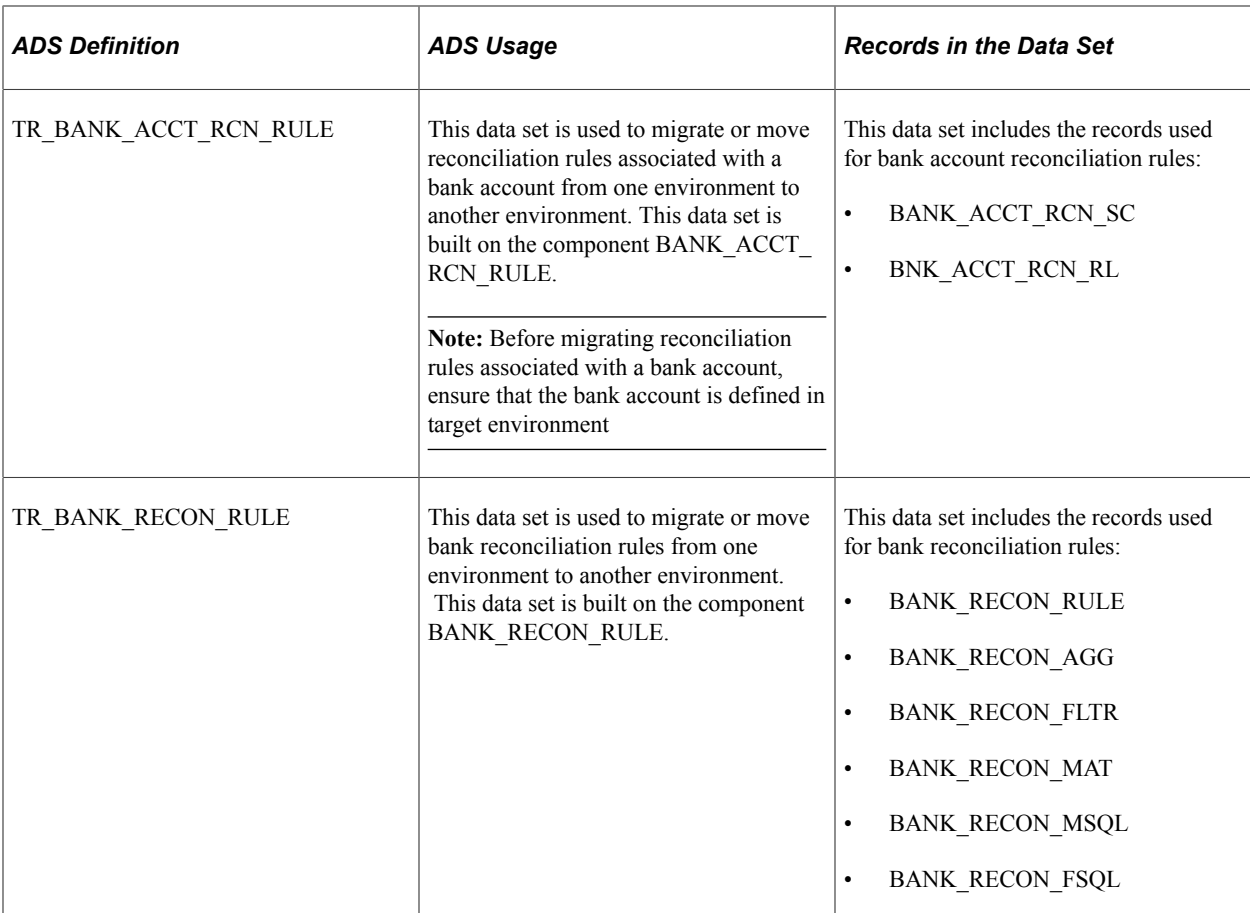

You can find complete information about setting up and using ADS definitions for data migration in the documentation for *PeopleTools: Lifecycle Management Guide*. The PeopleTools documentation covers the following topics:

- Using the Data Set Designer.
- Copying and comparing projects.
- Validating data sets.
- Implementing data set security.

# **Configuring Bank Reconciliation**

This topic discusses how to configure bank reconciliation, including setting up reconciliation record source types, reconciliation rules, and reconciliation tolerances.

## **Pages Used to Configure Bank Reconciliation**

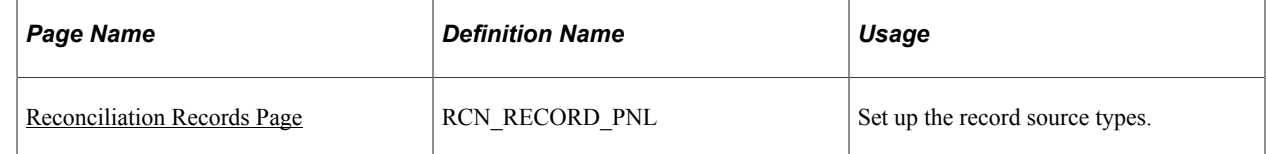

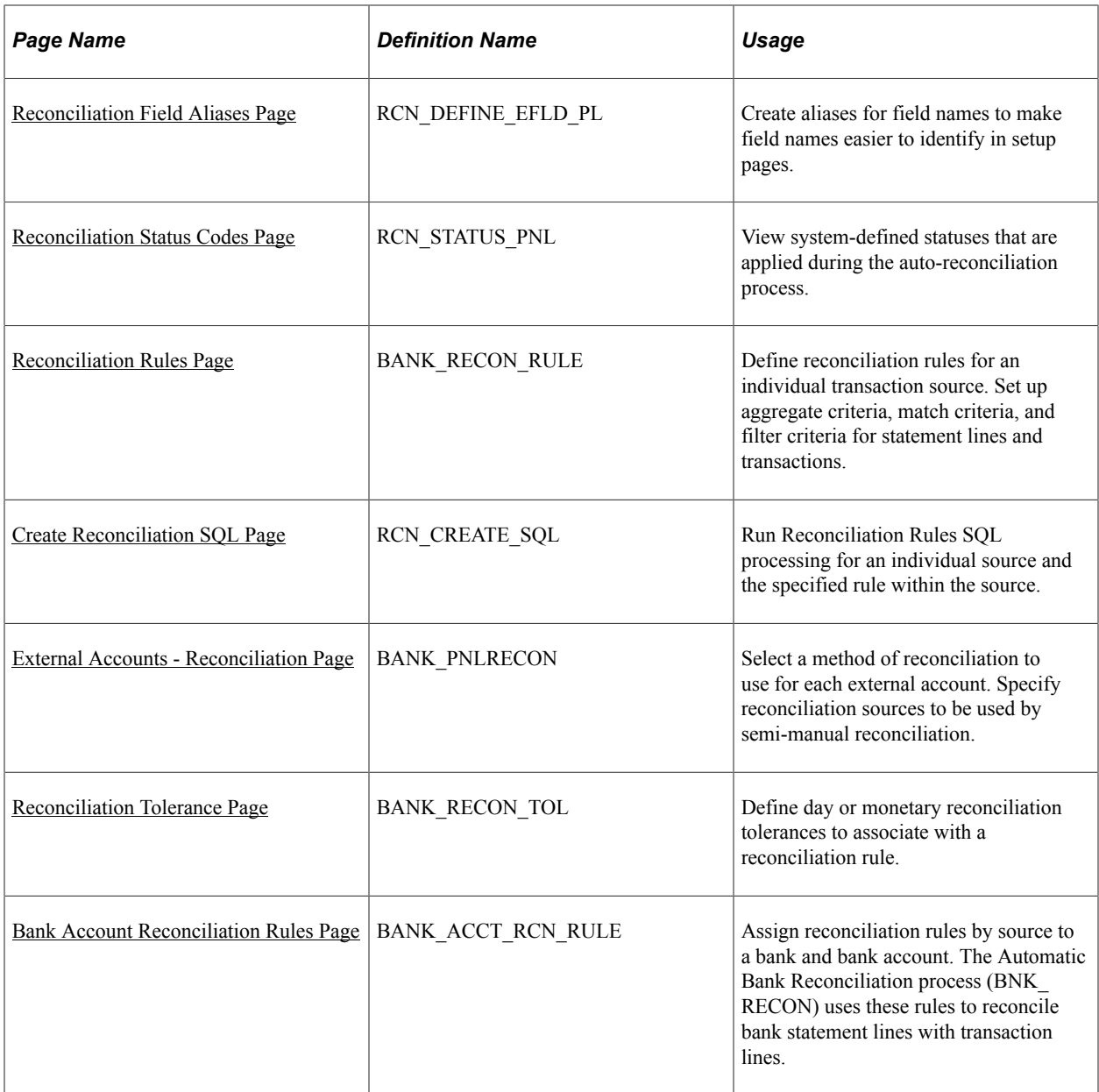

## <span id="page-171-0"></span>**Reconciliation Records Page**

Use the Reconciliation Records page (RCN\_RECORD\_PNL) to set up the sources of information that will be the foundation of the reconciliation process.

Using this page, you create or map the source records of your reconciliation process. You can map to items in PeopleSoft applications, such as Payables and Receivables, or to third-party information sources.

Navigation:

### **Banking** > **Administer Reconciliation** > **Reconciliation Records**

This example illustrates the fields and controls on the Reconciliation Records page.

### **Reconciliation Records**

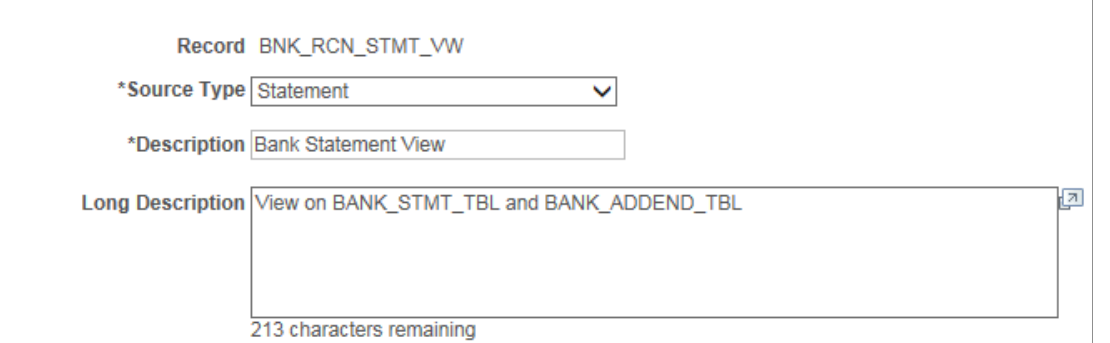

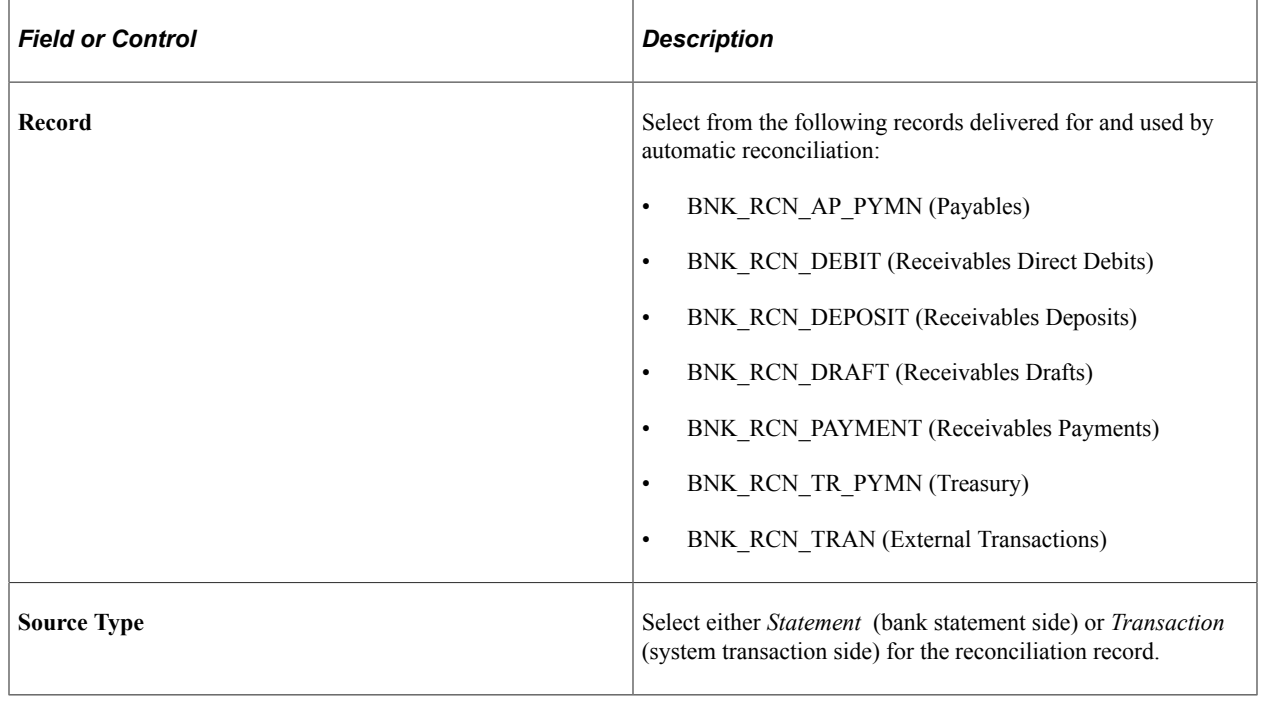

## <span id="page-172-0"></span>**Reconciliation Field Aliases Page**

Use the Reconciliation Field Aliases page (RCN\_DEFINE\_EFLD\_PL) to create aliases for field names to make field names easier to identify in setup pages.

Navigation:

### **Banking** > **Administer Reconciliation** > **Reconciliation Field Aliases**

This example illustrates the fields and controls on the Reconciliation Field Aliases page.

### **Reconciliation Field Aliases**

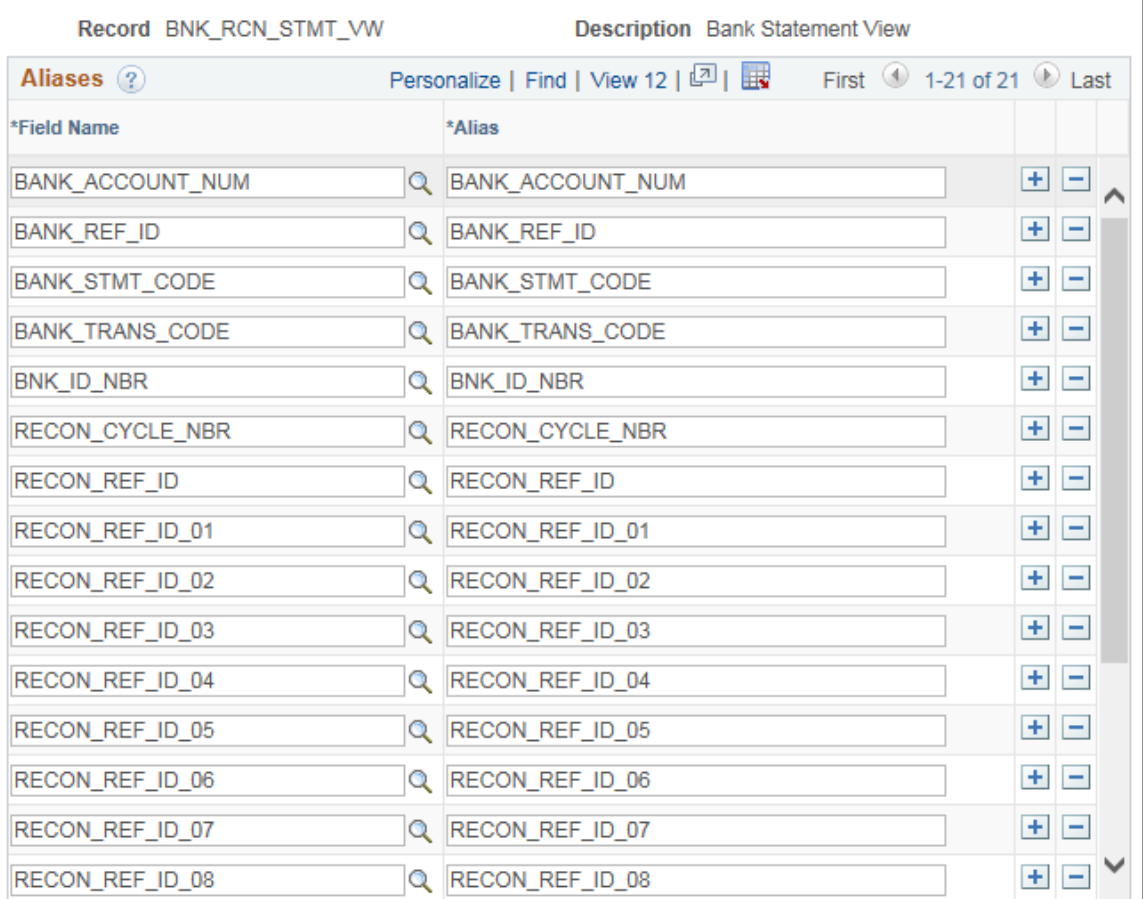

The selected reconciliation record determines which field names you can access on the Reconciliation Rules page.

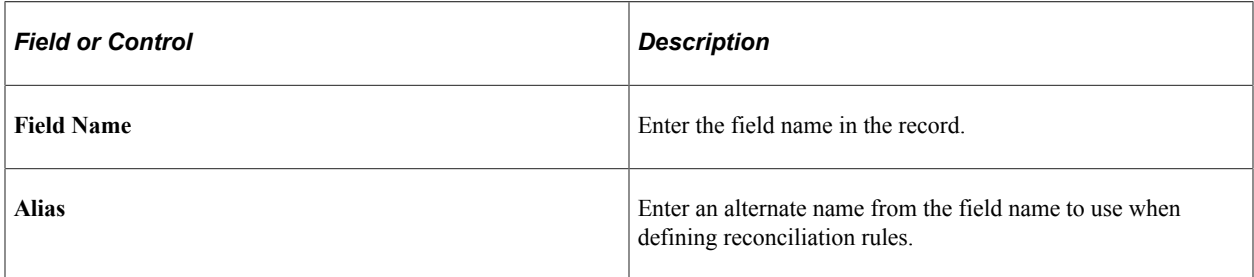

## <span id="page-173-0"></span>**Reconciliation Status Codes Page**

Use the Reconciliation Status Codes page (RCN\_STATUS\_PNL) to view system-defined statuses that are applied during the auto-reconciliation process.

If you want to add additional exception status values and generate exceptions with those status values, a system administrator must customize the Bank Reconciliation program.

Navigation:

#### **Banking** > **Administer Reconciliation** > **Reconciliation Status Codes**

This example illustrates the fields and controls on the Reconciliation Status Codes page.

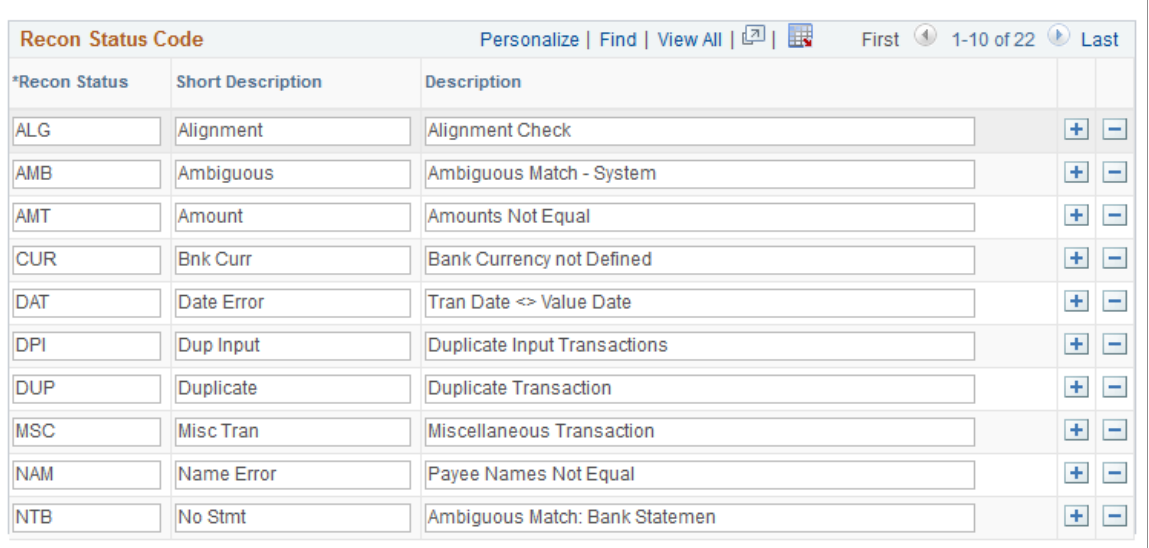

### **Reconciliation Status Codes**

This list shows the delivered reconciliation exceptions generated for each reconciliation source:

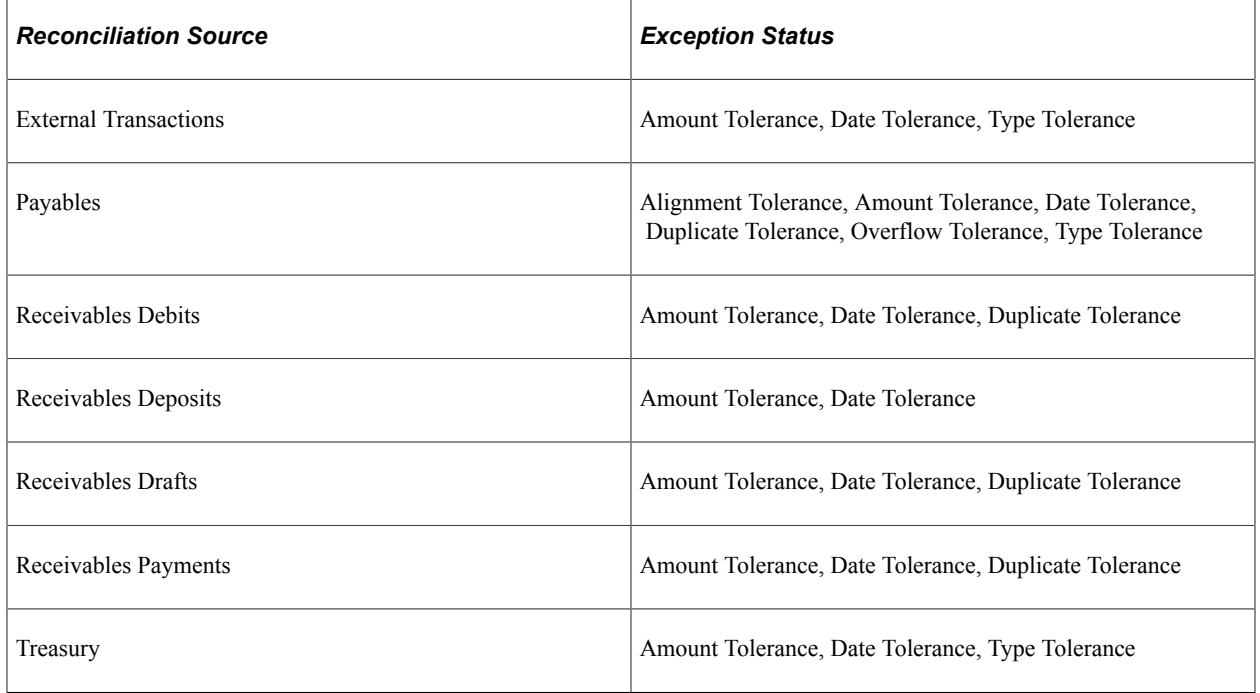

## <span id="page-174-0"></span>**Reconciliation Rules Page**

Use the Reconciliation Rules page (BANK\_RECON\_RULE) to define reconciliation rules for an individual transaction source. Set up aggregate criteria, match criteria, and filter criteria for statement lines and transactions.

Navigation:

### **Banking** > **Administer Reconciliation** > **Bank Recon Rules** >**Reconciliation Rules**

This example illustrates the fields and controls on the Reconciliation Rules page.

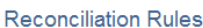

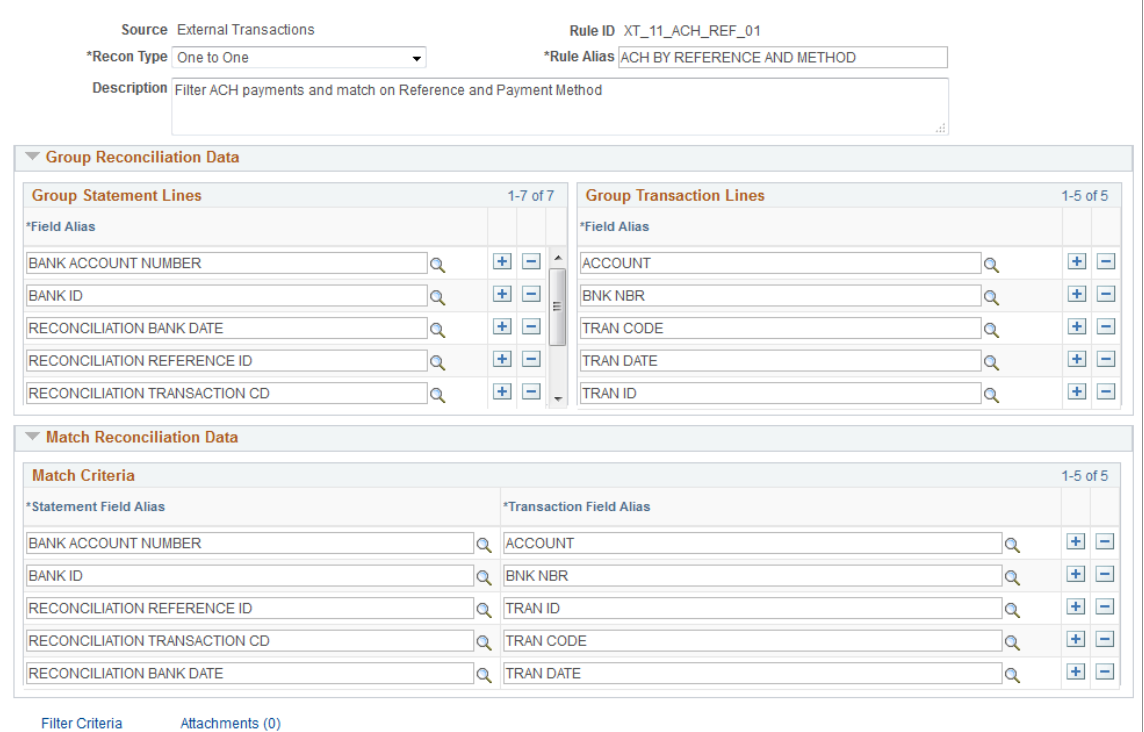

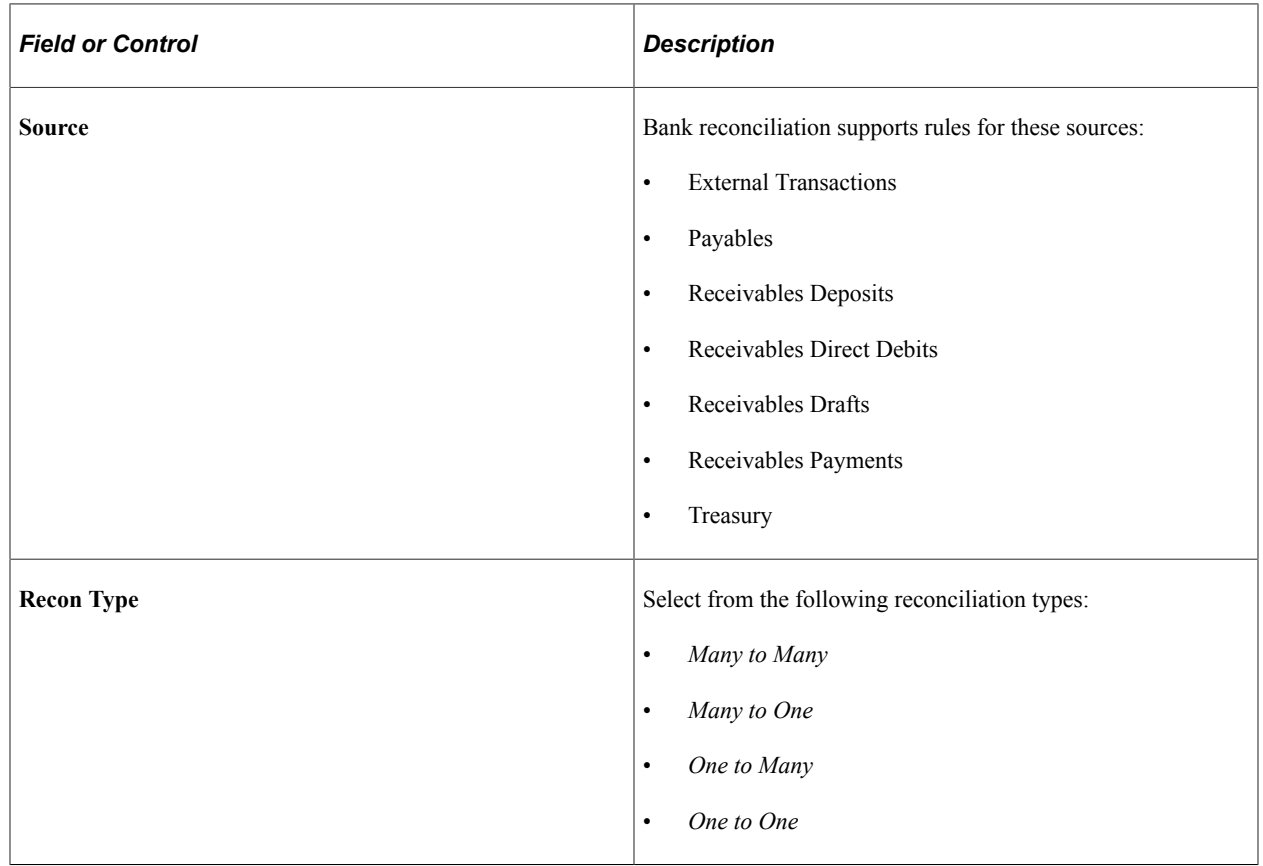

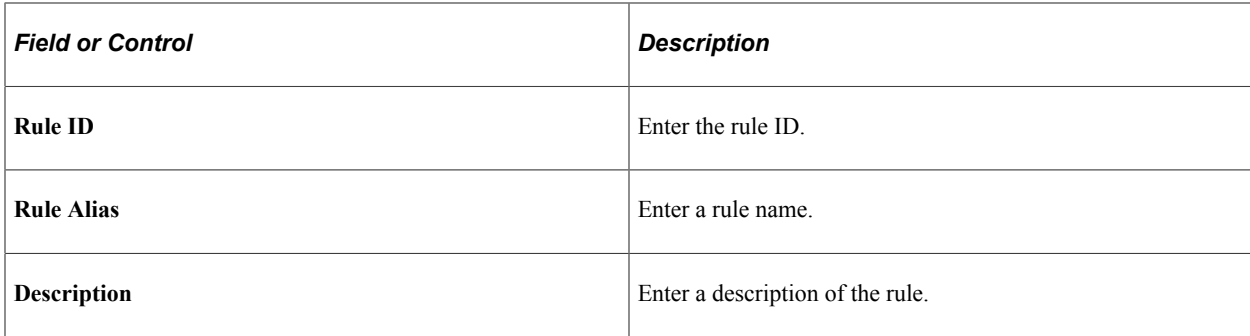

### **Reconciliation Criteria**

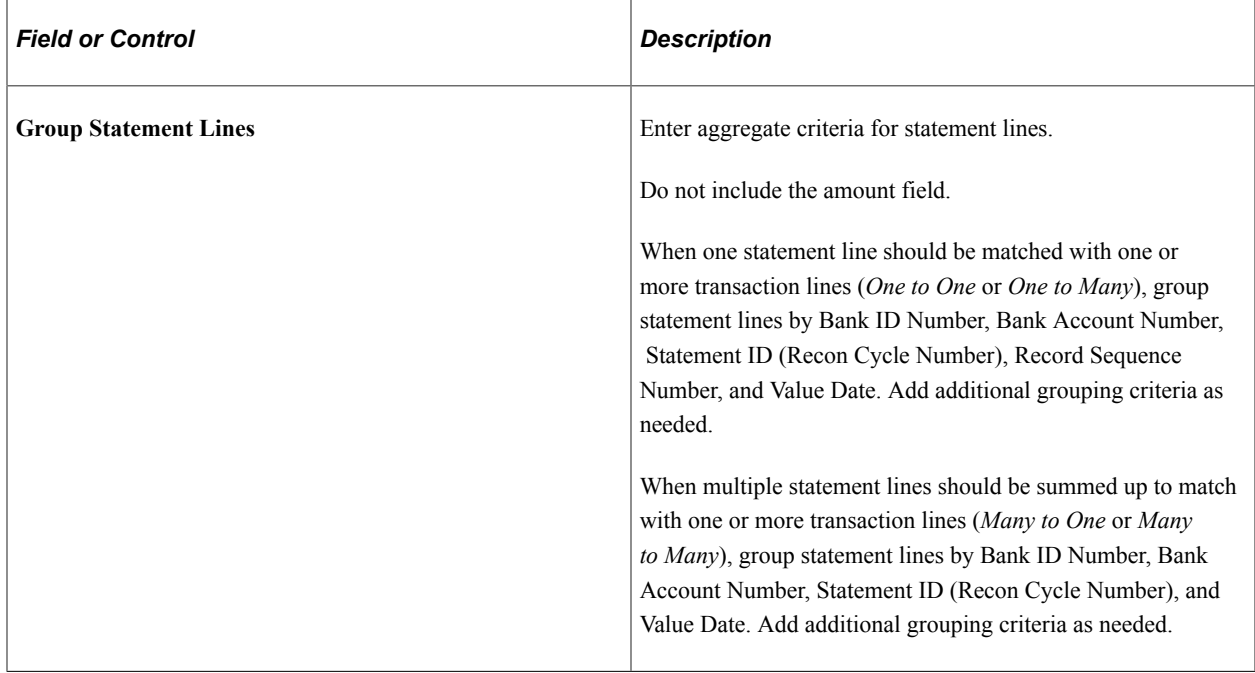

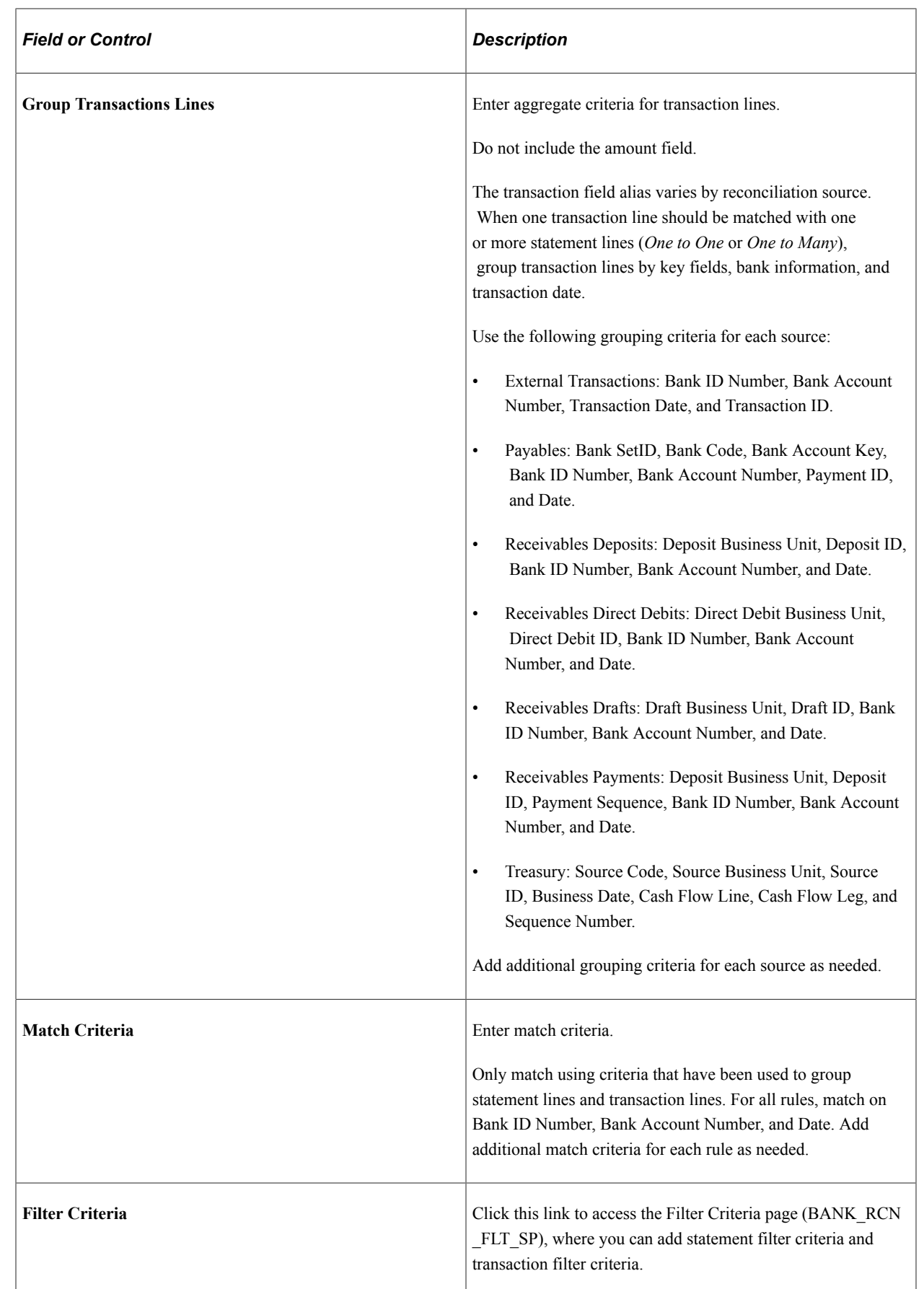

## **Viewing Bank Reconciliation Rules**

You can run the BANK\_RECON\_RULES query to view all configured bank reconciliation rules.

The query provides the following information for each rule:

- Source Name
- Reconciliation Type
- Rule ID
- Rule Alias
- Description
- Statement Group
- Statement Filter
- Transaction Group
- Transaction Filter
- Match Criteria

## <span id="page-178-0"></span>**Create Reconciliation SQL Page**

Use the Create Reconciliation SQL page (RCN\_CREATE\_SQL) to run Reconciliation Rules SQL processing for an individual source and the specified rule within the source.

Run the RCNCREATESQL process each time a new reconciliation rule with filter criteria is added to a source or filter criteria are added or modified for a rule.

Navigation:

### **Banking** >**Administer Reconciliation** >**Bank Reconciliation SQL** >**Create Reconciliation SQL**

This example illustrates the fields and controls on the Create Reconciliation SQL page.

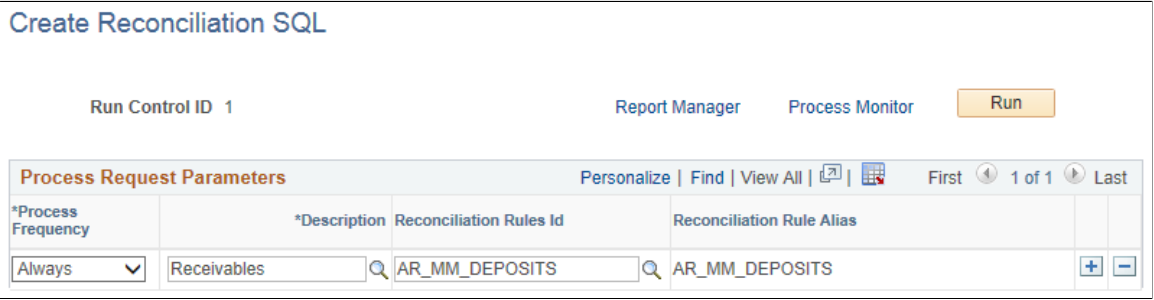

Bank Reconciliation processing (RCNCREATESQL) evaluates the source and reconciliation rules to build the filter SQL, and stores the SQL.

## <span id="page-179-0"></span>**External Accounts - Reconciliation Page**

Use the External Accounts - Reconciliation page (BANK\_PNLRECON) to select a method of reconciliation to use for each external account. Specify reconciliation sources to be used by semi-manual reconciliation.

**Note:** Reconciliation sources specified on the External Accounts - Reconciliation page are not used by the Automated Reconciliation process.

Before establishing reconciliation rules for bank accounts, you must set up the bank accounts.

Navigation:

#### **Banking** > **Bank Accounts** > **External Accounts** > **Reconciliation**

This example illustrates the fields and controls on the External Accounts - Reconciliation page. You can find definitions for the fields and controls later on this page.

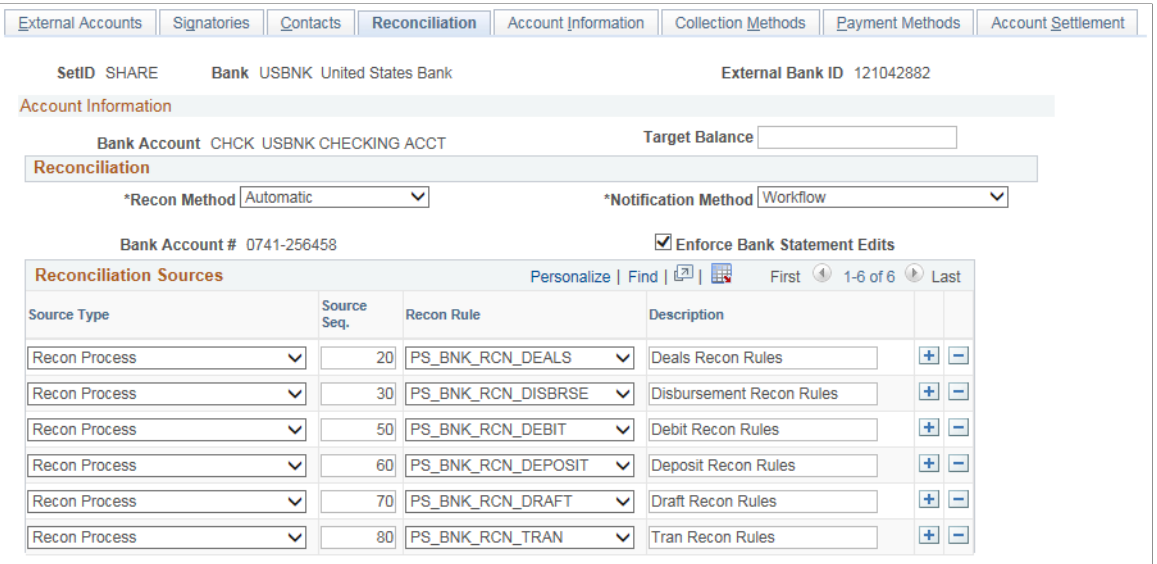
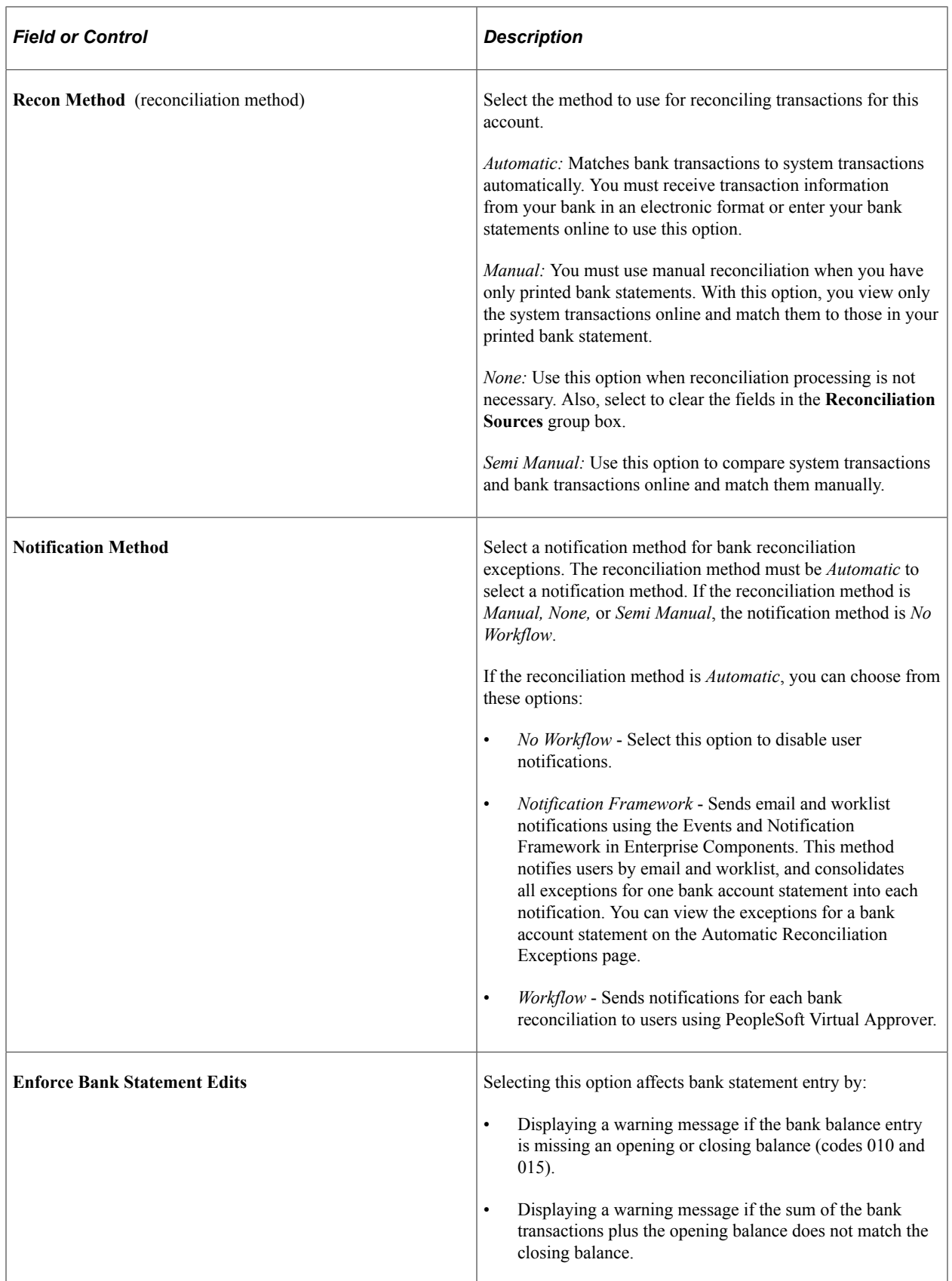

### **Reconciliation Sources**

The source types that you select determine which system data (reconciled against the bank statement) appear on the different reconciliation pages (Semi Manual Reconciliation page and Manual Reconciliation page).

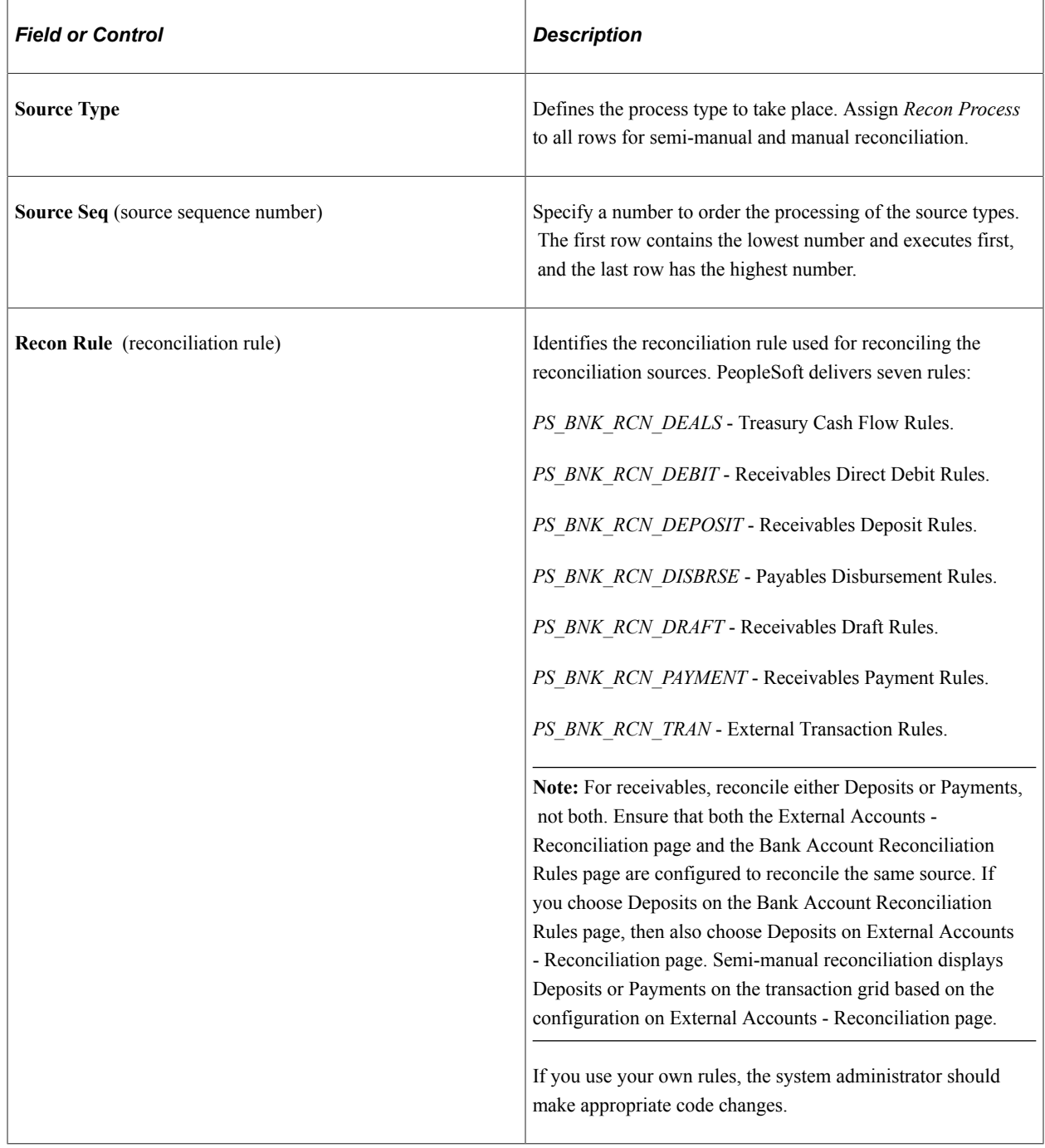

# **Reconciliation Tolerance Page**

Use the Reconciliation Tolerance page (BANK\_RECON\_TOL) to define day or monetary reconciliation tolerances to associate with a reconciliation rule.

For monetary tolerances, the tolerance type can be an amount or percent.

Associate tolerances defined on this page with a reconciliation rule on the Bank Account Reconciliation Rules page.

Navigation:

#### **Banking** >**Administer Reconciliation** >**Bank Recon Tolerances** >**Reconciliation Tolerance**

This example illustrates the fields and controls on the Reconciliation Tolerance page.

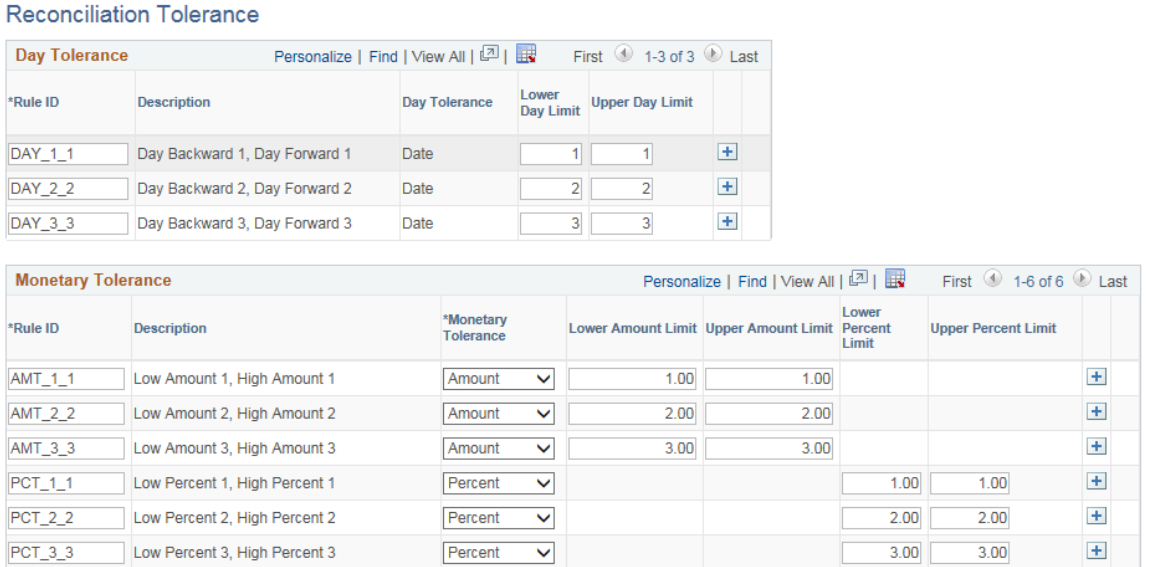

When you select *Day Tolerance,* enter the following values:

- **Rule ID**
- **Day Tolerance**
- **Lower Day Limit** and **Upper Day Limit**

When you select *Monetary Tolerance,* enter the following values:

- **Rule ID**
- **Monetary Tolerance** Select from *Amount* or *Percent*.
- **Lower Amount Limit** and **Upper Amount Limit**
	- or

#### **Lower Percent Limit** and **Upper Percent Limit**

Some reconciliation tolerances are delivered as system-defined tolerances, and these cannot be deleted.

#### **Reconciling Multiple Currencies**

To work with reconciliation situations in which you handle more than one currency, you can define tolerance amounts to reconcile transactions within the set tolerance. The automatic Bank Reconciliation process (BNK\_RECON) converts system-side transactions to the bank account default currency as defined on the External Accounts page. Processing reconciles the bank statement line with the transaction line where there is a difference in exchange rate between the rate used by system and the rate used by bank, provided the difference is *within* the amount tolerance limits.

The system uses the decimal positions definition for the currency code to determine how to round amounts, and creates an external transaction for the tolerance exceptions. The delivered reference ID for tolerance exceptions is bank statement processing (BSP) plus a sequential number (this is in the auto-numbering definition). The external transactions for tolerance exceptions show up in semi-manual reconciliation; however, if amounts are not the same between bank statement line and transaction line, you cannot reconcile them on the Semi Manual Reconciliation page. If the difference in the exchange rate between the rate used by the system and the rate used by the bank is *outside* the amount tolerance limits, the system changes the statement line status to Amount Exception (AMT) provided the other criteria match. To reconcile transactions with an amount exception status, you must either enter an adjustment entry to match the amount in question or increase the amount tolerance for the next automated reconciliation run.

For Receivables Deposits, Receivables Payments, and Payables, you can leverage the **Rate** option to convert transaction amounts to the default bank account currency using the exchange rate on the transaction table.

#### **Related Links**

"Maintaining Currency Tables" (PeopleSoft Global Options and Reports)

# **Bank Account Reconciliation Rules Page**

Use the Bank Account Reconciliation Rules page (BANK\_ACCT\_RCN\_RULE) to assign reconciliation rules by source to a bank and bank account. The Automatic Bank Reconciliation process (BNK\_RECON) uses these rules to reconcile bank statement lines with transaction lines.

After setting up reconciliation rules and running the Reconciliation Rules SQL process, you can attach the bank reconciliation rules to a bank and bank account.

Navigation:

**Banking** >**Administer Reconciliation** >**Bank Account Recon Rules** >**Bank Account Reconciliation Rules**

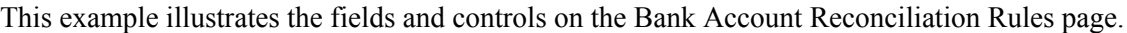

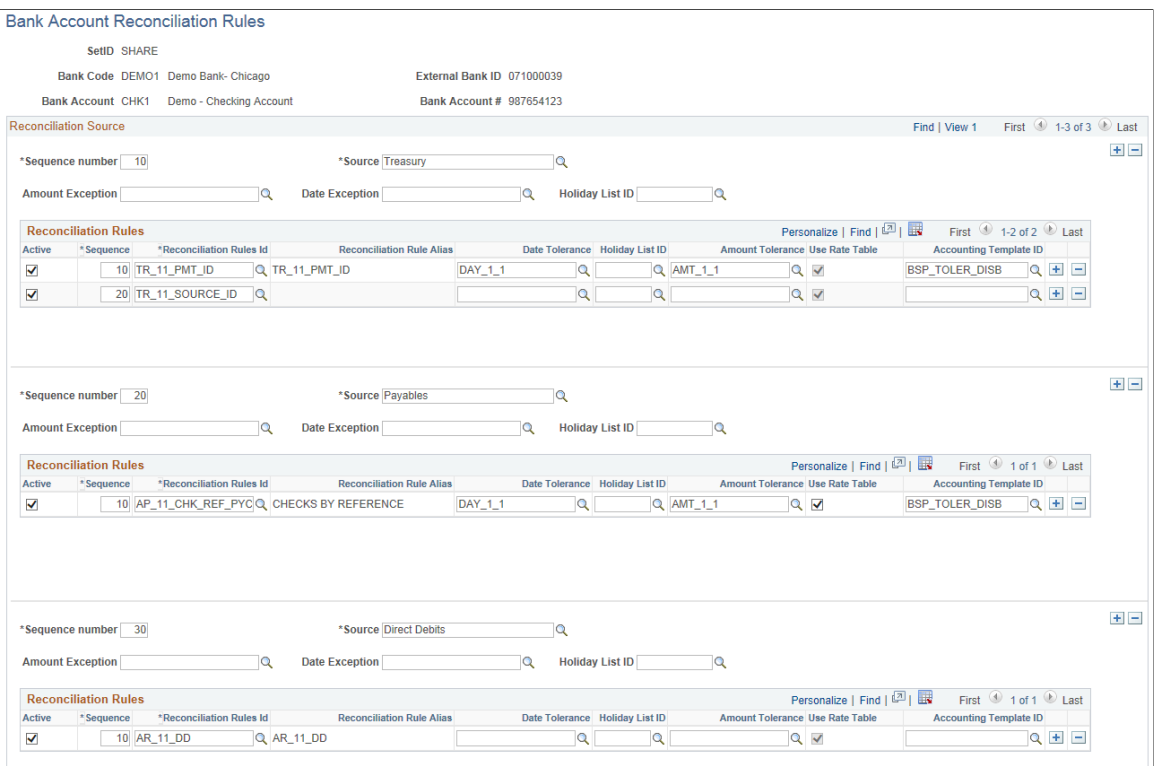

For each bank and bank account, assign the reconciliation source and assign reconciliation rules associated with the source. For example, for one bank account, you do the following:

- Select a source and identify a sequence number.
	- Enter date and amount exceptions for the bank account reconciliation rule, and a holiday list ID, if desired.
	- Add reconciliation rules, including the reconciliation rules ID, a date or amount tolerance, and an accounting template ID.

**Note:** When the amount on the bank statement line is different from the amount on the source transaction, reconciliation process checks if the difference is within the acceptable amount tolerance limits associated to the reconciliation rule. If the difference is within the acceptable amount tolerance limits, reconciliation process creates an external transaction for the difference that is stamped with the accounting template ID associated to the reconciliation rule.

• Use the Add a New Row button to select another source and corresponding reconciliation rules for the bank account.

Deselect the **Use Rate Table** check box to use the exchange rate at the transaction level. This option is available only for these reconciliation sources: Payables, Deposits, and Receivables Payments. For other sources, this option is display-only and the market rate table is used by default.

**Note:** When assigning the reconciliation source for a bank and bank account, you can configure either Receivable Deposits or Receivable Payments, not both at the same time.

#### **Related Links**

"Establishing Accounting Templates" (PeopleSoft Cash Management)

# <span id="page-185-1"></span>**Defining Statement Activities**

This topic discusses how to create statement activity types.

# **Page Used to Define Statement Activity Types**

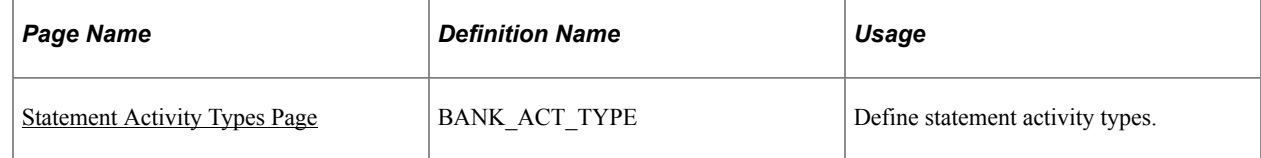

# **Understanding Statement Activity Types**

To define statement activities, use the Statement Activity Type component (STMT\_ACT\_TYPE\_GBL).

The system flags bank transactions such as overdraft fees, interest, or other miscellaneous fees as MISC (miscellaneous) exception items during reconciliation processing because there are no corresponding system transactions. You associate statement activity types with these items, so that the Treasury products generate accounting entries for the transactions based on the ChartFields that are specified in an accounting template when you force them to reconcile.

# <span id="page-185-0"></span>**Statement Activity Types Page**

Use the Statement Activity Type page (BANK ACT TYPE) to define statement activity types.

Navigation:

#### **Banking** > **Administer Reconciliation** > **Statement Activity Type**

This example illustrates the fields and controls on the Statement Activity Type page. You can find definitions for the fields and controls later on this page.

#### **Statement Activity Type**

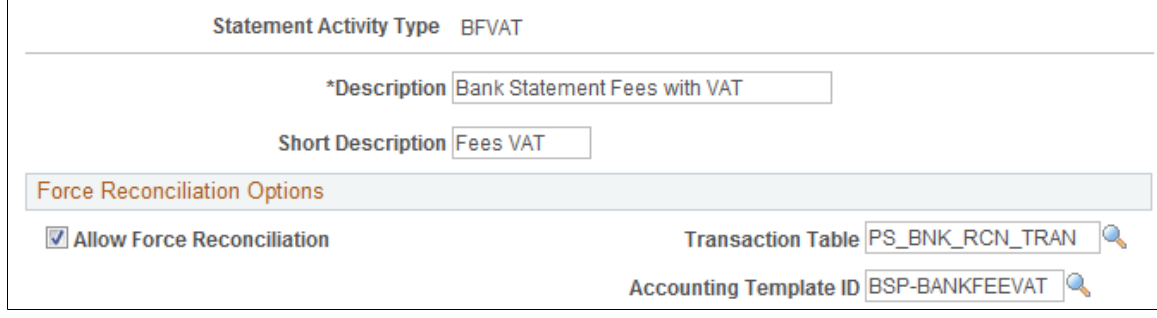

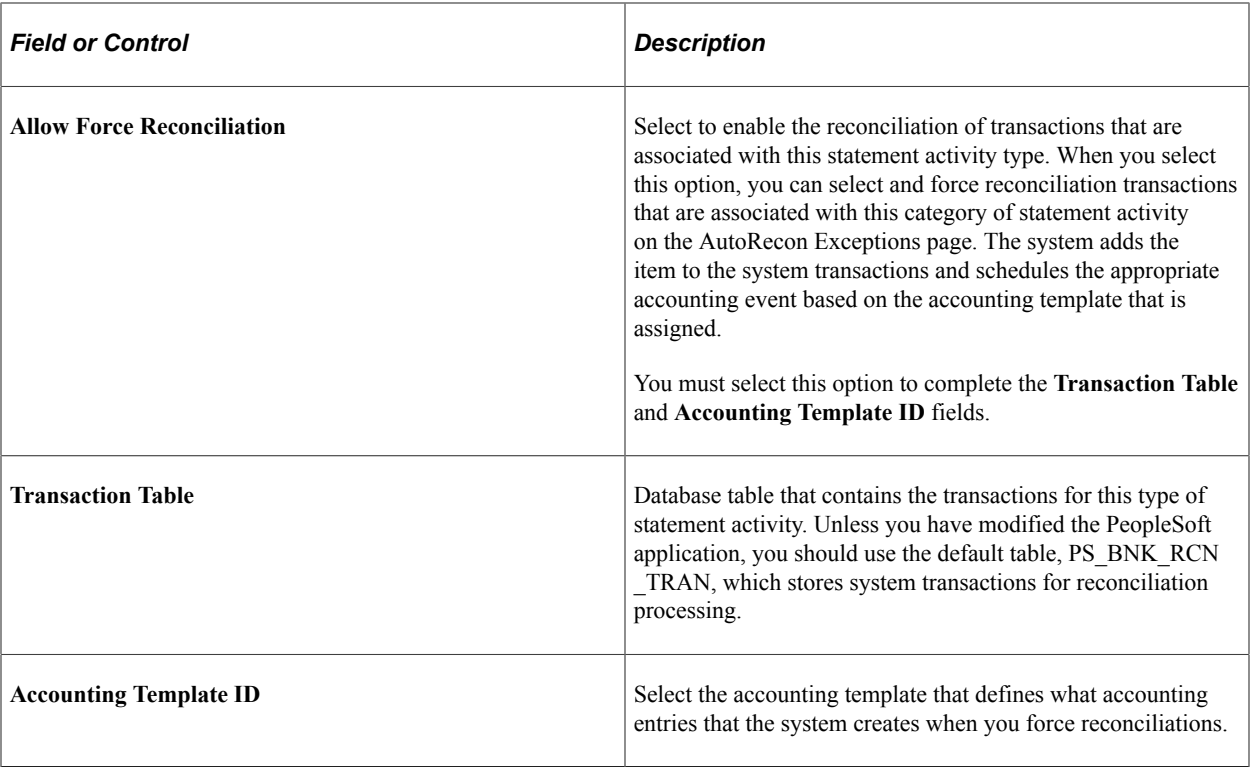

#### **Related Links**

[Automatic Reconciliation Page](#page-228-0)

"Establishing Accounting Templates" (PeopleSoft Cash Management)

# **Setting Up Cash Management Bank Statement Accounting Functionality**

This section discusses how to define bank statement accounting.

# **Page Used to Set Up Cash Management Bank Statement Accounting**

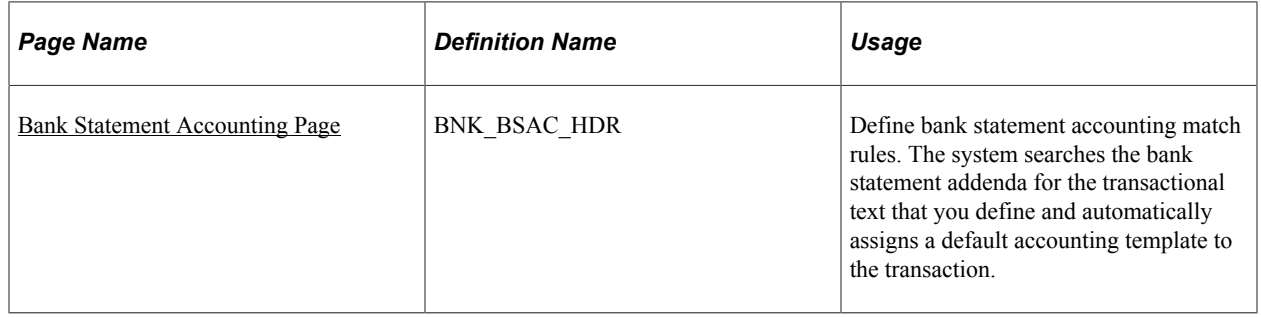

### **Related Links**

"Automated Accounting Page" (PeopleSoft Cash Management)

# **Understanding Cash Management Bank Statement Accounting**

To define bank statement accounting, use the Bank Statement Accounting component (BNK\_BSAC\_SETUP\_GBL).

**Important!** You can only implement this functionality if you have purchased and licensed Cash Management.

#### **Bank Statement Accounting Automatic Reconciliation**

The Cash Management Bank Statement Accounting (BSA) functionality integrates with the PeopleSoft banks reconciliation functionality. The BSA functionality reduces the number of exceptions (NTFs) that you must resolve. It works in tandem with the PeopleSoft automatic reconciliation process and provides a second layer of filtering that automatically resolves reconciliation exceptions. To enable this functionality, you must first establish the conversion (or accounting) rules that the system uses to search for reconciliation exceptions.

The BSA functionality handles transactions in the bank statement that are not yet booked in the general ledger or a general ledger subledger. These items might include such first notice items such as interest income, interest expense, or forecasted wires.

BSA functionality uses information from the imported bank statement addenda text field. You first create rules to match text strings in the addenda text by selecting *Pattern* (matching a specified text string), *Position* (searching for text between two defined numeric values), or *Value* (matching a defined value). When the system encounters a match, processing automatically reconciles the exception by creating a system-side transaction that is assigned to an accounting template, and changes the exception's reconciliation status flag to *REC* (reconciled). Note that the system does not perform any BSA processing on exceptions that do not match any BSA predefined criteria. Also, the bank statement accounting process will not create a system-side transaction if the bank statement line had previously been matched to a system-side transaction. For example, if the bank-statement accounting process matches a previously reconciled transaction that was unreconciled using the semi-manual reconciliation process, it will not create a new transaction.

After the BSA resolved exception accounting entries are complete, you run Treasury Accounting processes to complete the accounting entries prior to posting to the general ledger.

The following are some points to consider about the BSA process:

The process is only as good as the rules and accounting templates that you establish.

**Note:** The automatically generated accounting entries are only as valid as the accounting rules that you establish. If the accounting rule or specified accounting template for a rule is incorrect, the accounting entries for all of the affected matched exceptions will also be incorrect. It is *very* important that you test the validity of your BSA data setup and output prior to using this functionality in a production environment.

- You can only use this functionality with the automatic reconciliation process.
- The BSA process greatly streamlines the reconciliation process, but reconciliation can not be fully automated. There will always be reconciliation exceptions that you must manually research and resolve.

• This process becomes increasingly efficient as the number of bank statements that you process increases. When you first implement the process, you must develop the rule structure—researching exceptions, editing rules, and adding new rules—until this structure is sufficiently constructed to handle your organization's exceptions.

# **Prerequisites**

Prior to establishing bank statement accounting parameters, you must set up:

- Bank statement activity types.
- Accounting templates for bank statement processing.

# <span id="page-188-0"></span>**Bank Statement Accounting Page**

Use the Bank Statement Accounting page (BNK\_BSAC\_HDR) to define bank statement accounting match rules.

The system searches the bank statement addenda for the transactional text that you define and automatically assigns a default accounting template to the transaction.

Navigation:

#### **Banking** > **Administer Reconciliation** > **Bank Statement Accounting**

This example illustrates the fields and controls on the Bank Statement Accounting page. You can find definitions for the fields and controls later on this page.

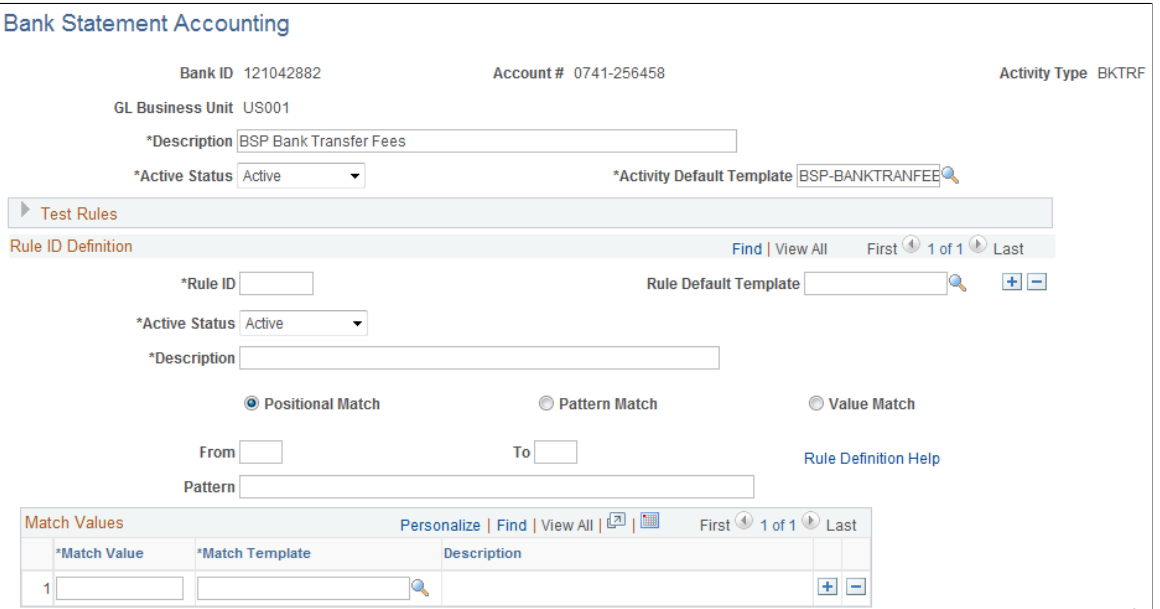

The system derives the **Description** and **Activity Default Template** field information from the selected statement activity type.

You can set **Activity Status** options at both the overall header level and the individual rule level.

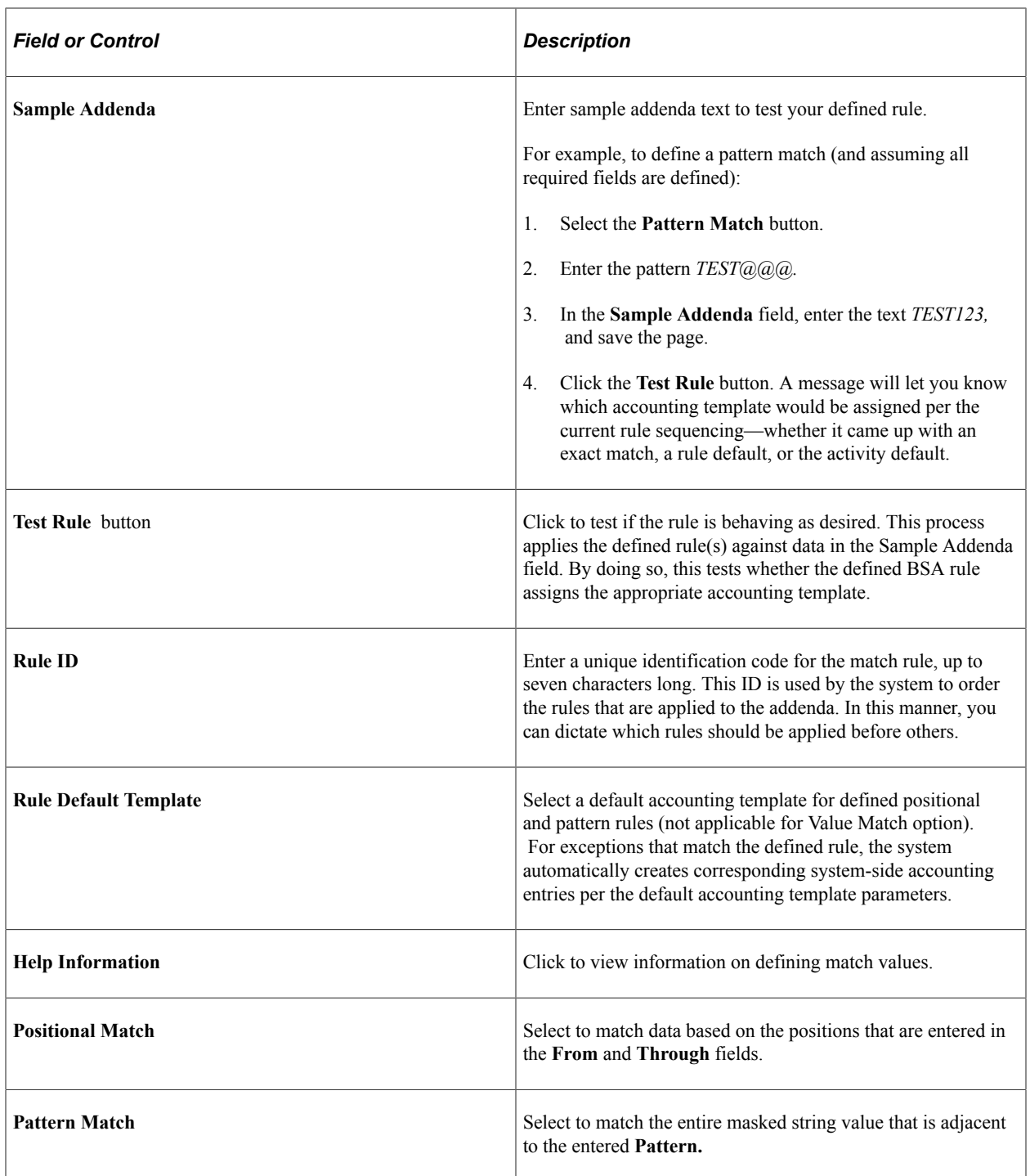

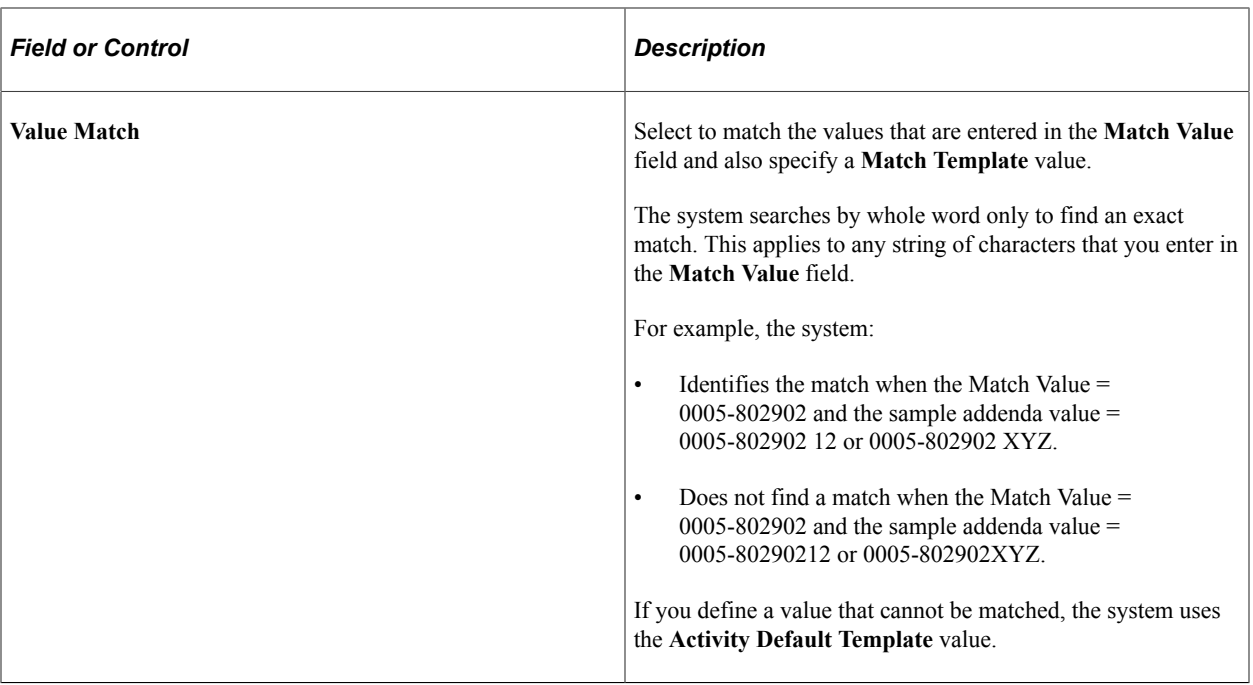

Configuring Bank Reconciliation Chapter 11

# **Receiving and Updating Bank Statements**

# **Understanding Statement Updates**

The loading of bank statement information is an integral part of the reconciliation, bank statement accounting, and cash position processes. The system processes previous day statements that are used for reconciliation and accounting, current day statements for cash position worksheets, and account analysis statements for bank fee analysis. PeopleSoft enables you to enter bank statement information in one of three different ways:

1. Enter bank statement information is to import a bank statement either from the file system or a file transfer protocol (FTP) file server using the PeopleSoft Business Document format (PSBD1 or PSBD2).

**Note:** You can import bank statements using a variety of bank statement formats using the Financial Gateway functionality found in Cash Management.

You can import bank statement data files using the PSBD2 layout if you have Cash Management installed and are using a third-party communication toolkit that has the capability of processing files in XML format. Sample files that can be used as guidelines for transforming bank statement date files into the PSBD2 layout can be found on My Oracle Support.

2. Enter the information using online screens.

If you receive only hardcopy statements from a bank, you must enter the statement information online before you can reconcile the statements. The following entry screens are used to enter the statement information online:

- Enter Bank Balances
- Enter Bank Statements
- Enter Internal Bank Balances
- Same Day Bank Statement
- 3. Integrate with a bank or bank communications partner by using PeopleTools Integration Broker. See the product documentation for *PeopleTools: Integration Broker*.

#### **Related Links**

"Setting Up Bank Statement Processing" (PeopleSoft Financial Gateway)

# **Importing Bank Statements**

This topic discusses how to import bank statements.

# **Pages Used to Import Bank Statements**

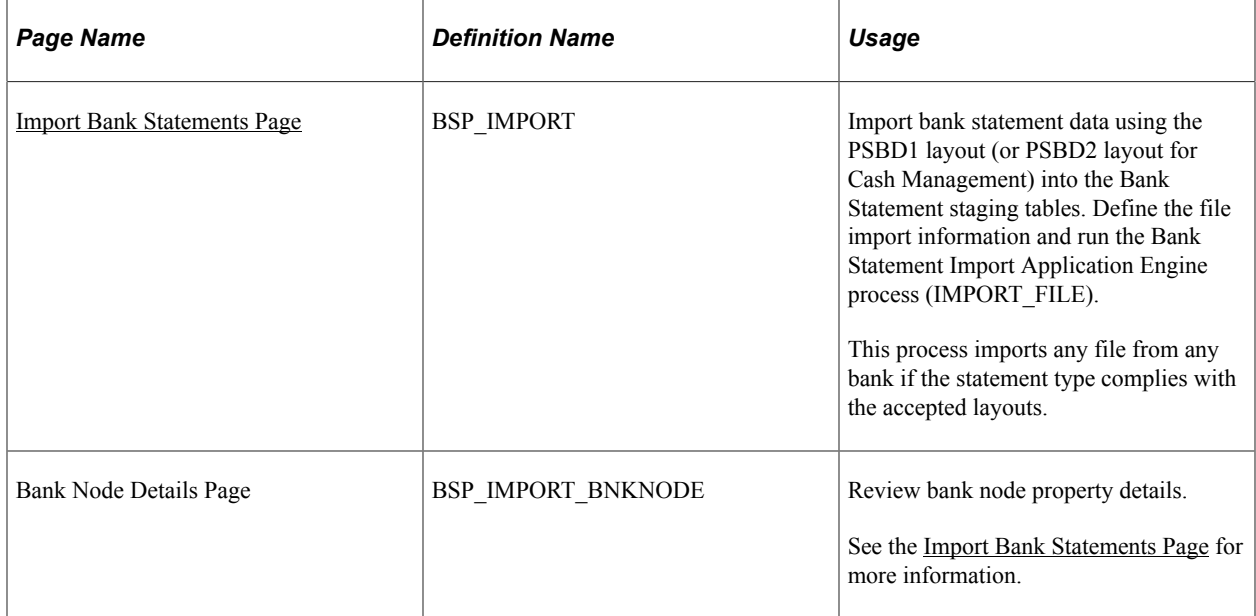

#### **Related Links**

[Setting Up the Bank Statement Import Process](#page-138-0)

### <span id="page-193-0"></span>**Import Bank Statements Page**

Use the Import Bank Statements page (BSP\_IMPORT) to import bank statement data using the PSBD1 layout (or PSBD2 layout for Cash Management) into the Bank Statement staging tables. Define the file import information and run the Bank Statement Import Application Engine process (IMPORT\_FILE).

This process imports any file from any bank if the statement type complies with the accepted layouts.

You can import bank statement data files using the PSBD2 layout if you have Cash Management installed and are using a third-party communication toolkit that has the capability of processing files in XML format. Sample files that can be used as guidelines for transforming bank statement data files into the PSBD2 layout can be found on Oracle's My Oracle Support website: https://support.oracle.com.

Navigation:

**Banking** > **Bank Statements** > **Import Bank Statement**

This example illustrates the fields and controls on the Import Bank Statements page. You can find definitions for the fields and controls later on this page.

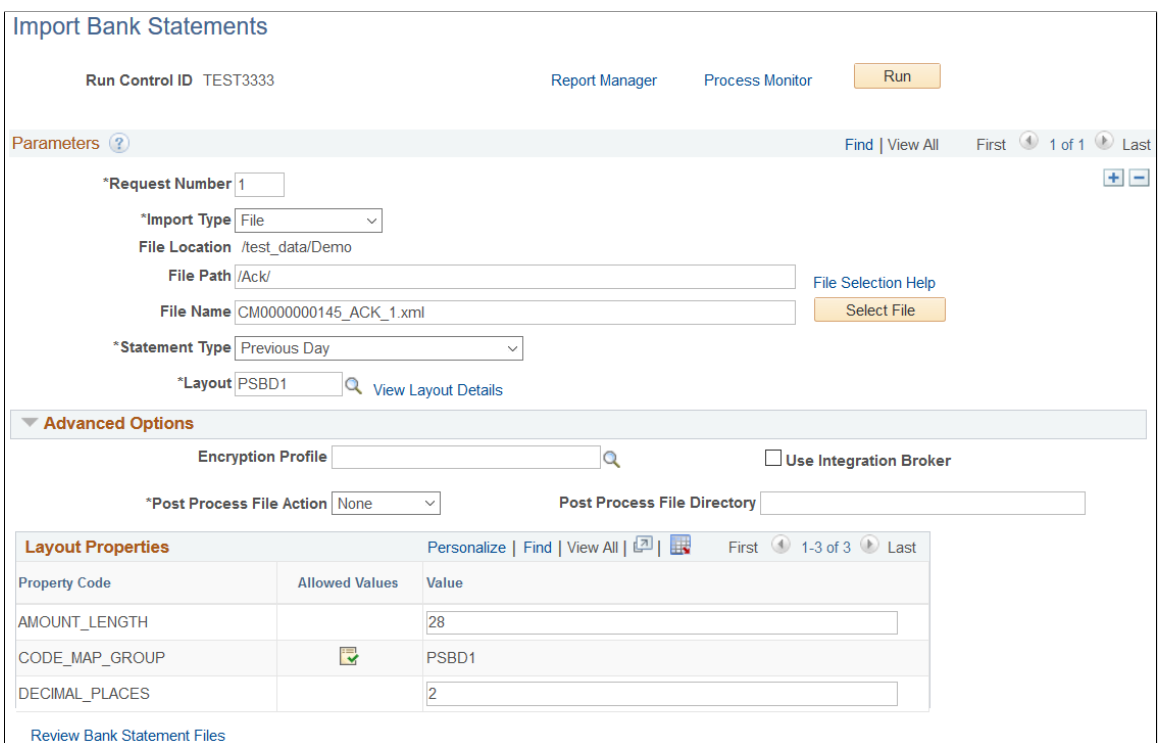

#### **Parameters**

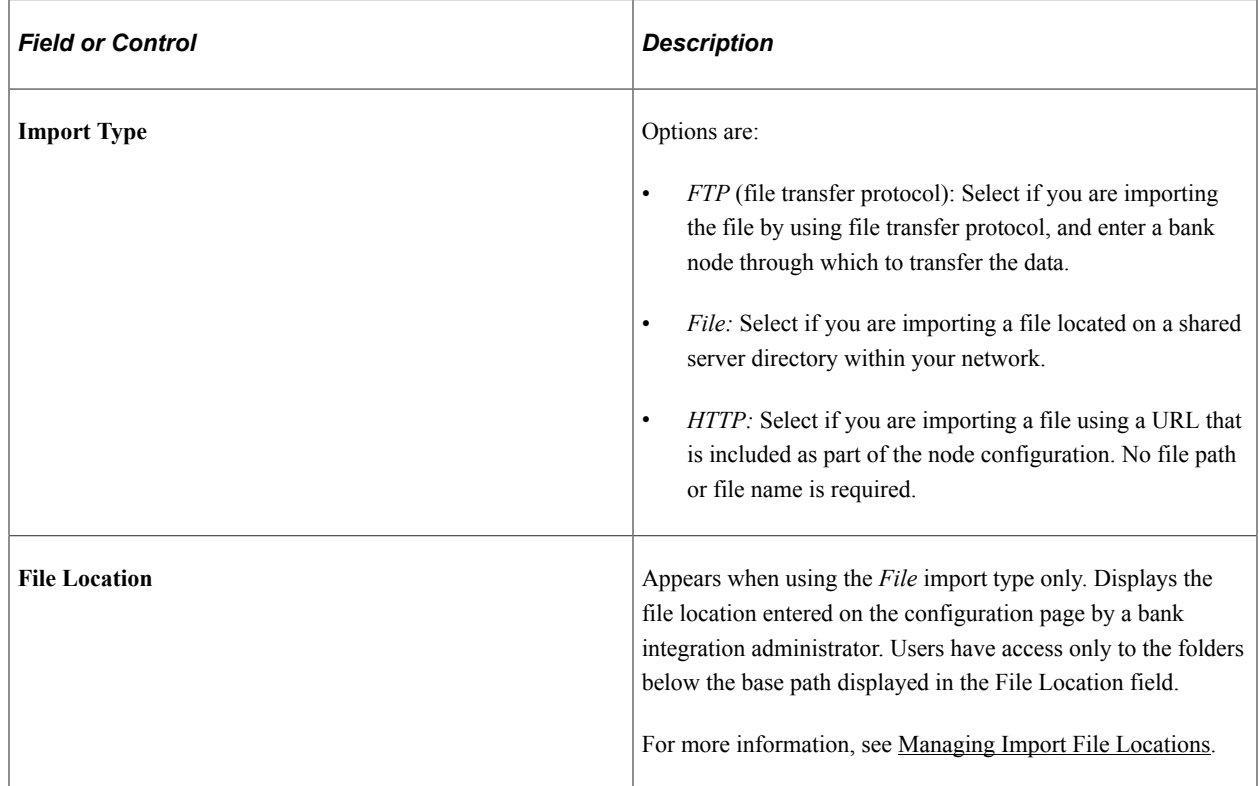

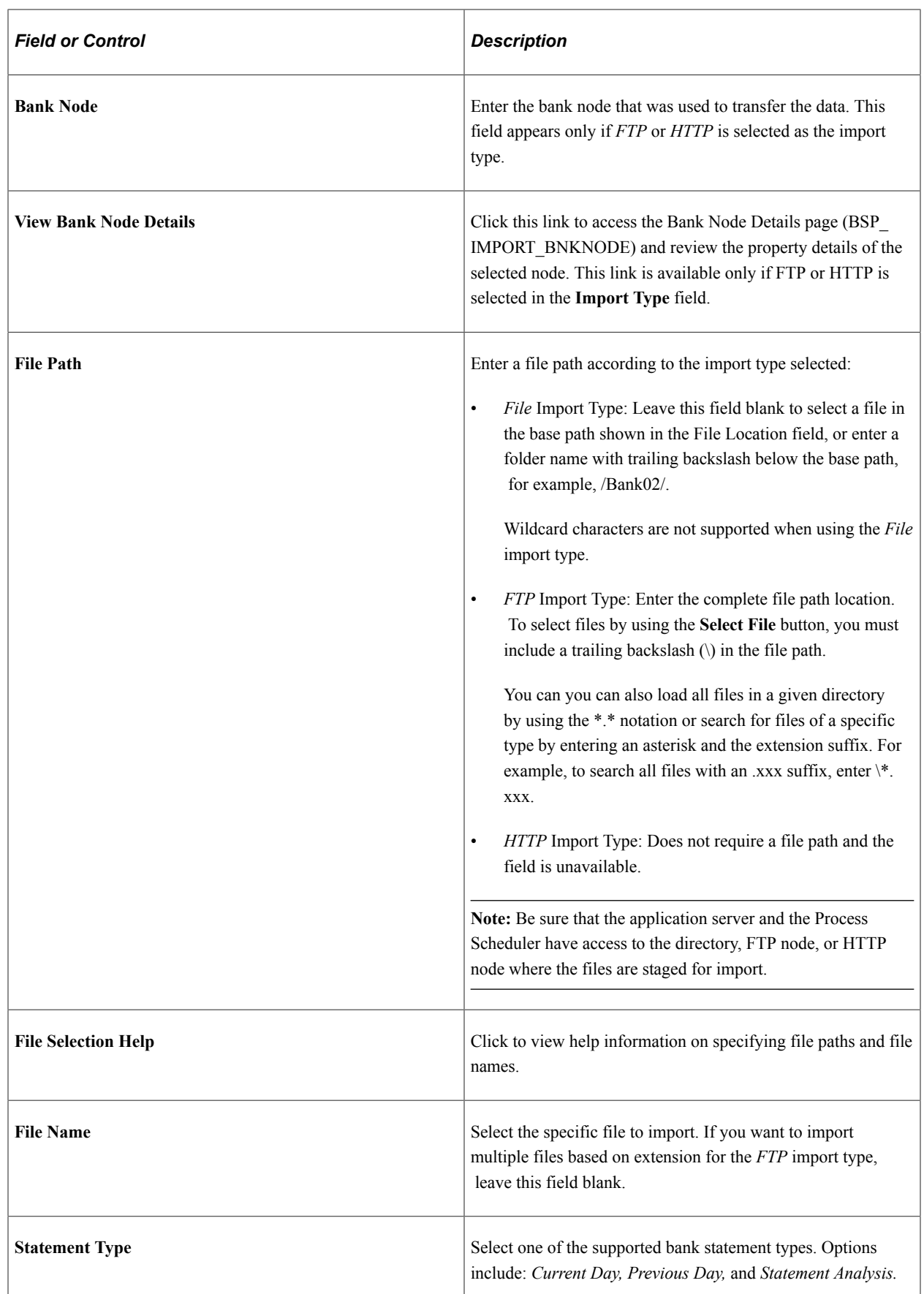

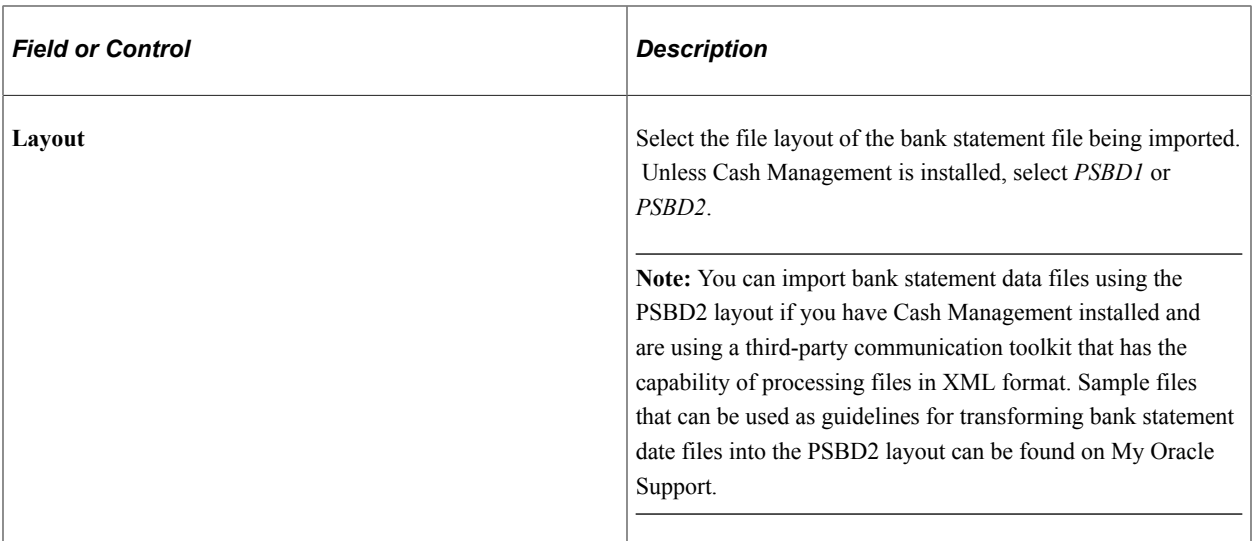

# **Advanced Options**

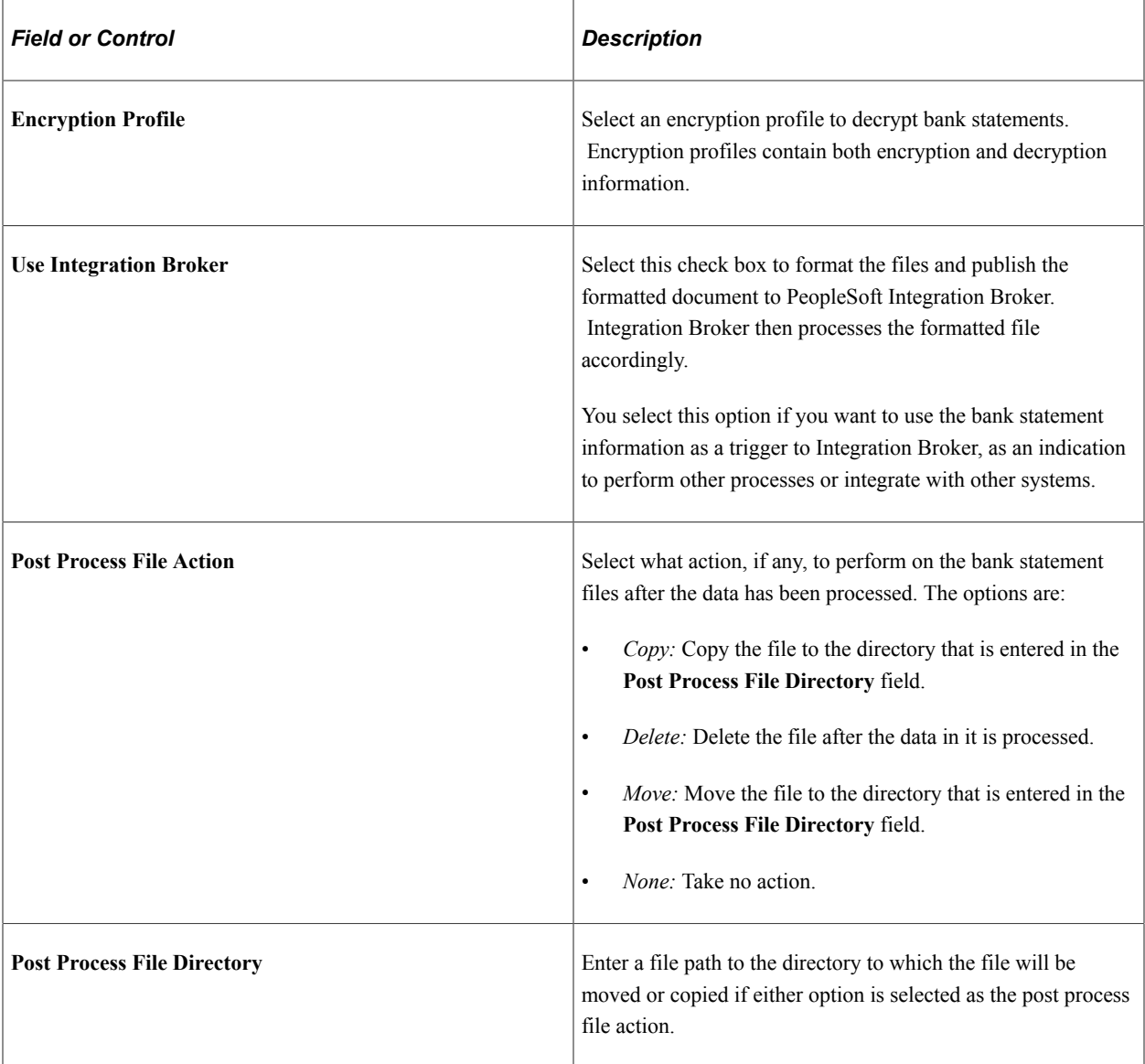

### **Layout Properties**

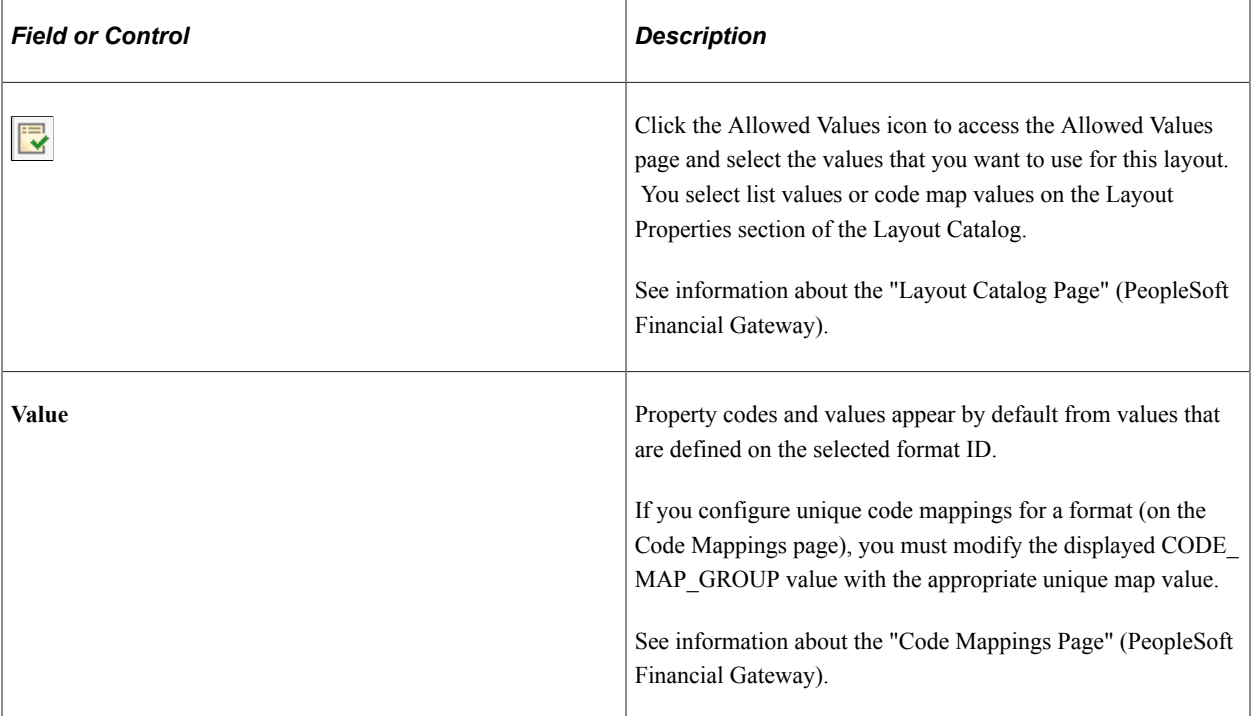

**Note:** If you are importing multiple files for a single run control ID, you must add requests (by clicking the Add button) for each file that you are requesting. Do not enter a file name, run the import process, then edit the file name and run the import process again. Doing this can result in duplicate statement loading errors.

# **Administering Statement Information**

This topic discusses how to update bank balances and bank transaction entries, enter funds availability, and review addenda information.

# **Pages Used to Administer Statement Information**

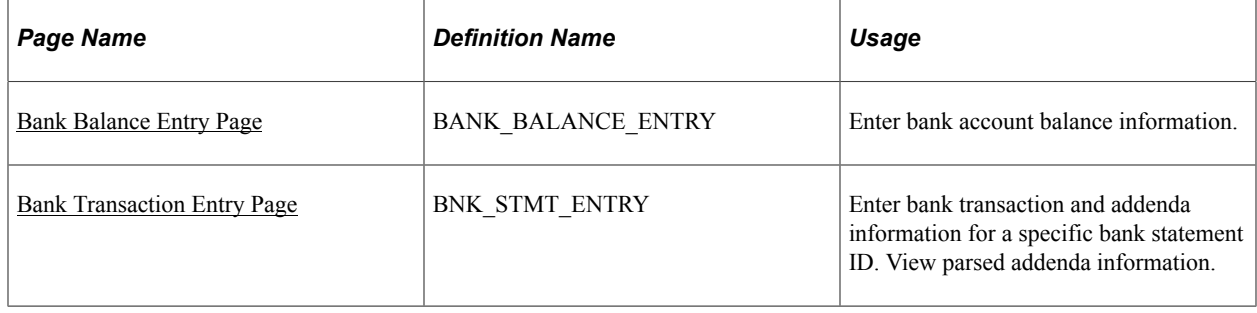

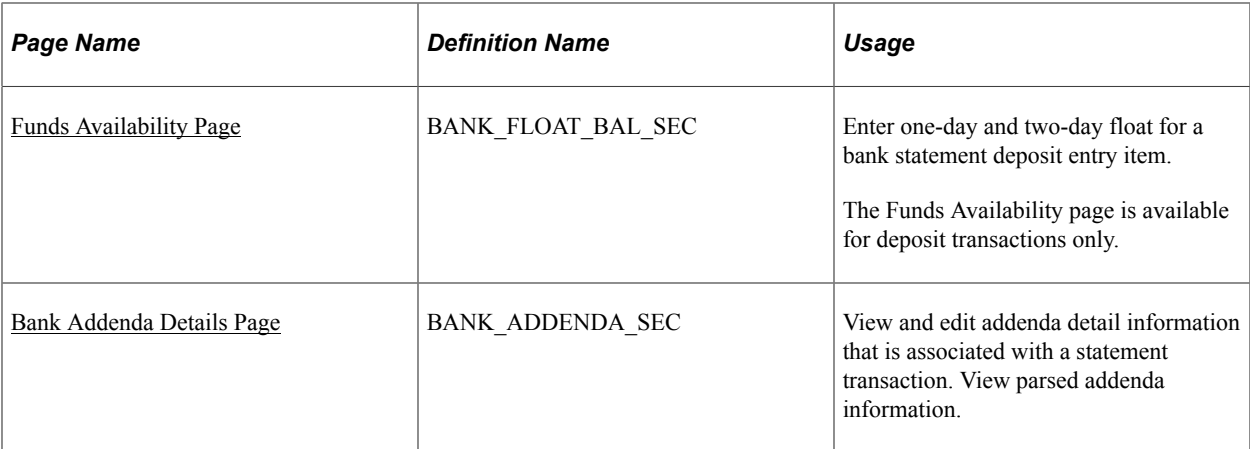

# **Understanding Statement Administration**

Once you transfer bank statement information to the production tables, you can update the data by using the Bank Balance Entry and Bank Transaction Entry pages.

If you do not receive bank statements electronically from the bank, you also use the same pages to manually enter bank statement information online.

# <span id="page-198-0"></span>**Bank Balance Entry Page**

Use the Bank Balance Entry page (BANK\_BALANCE\_ENTRY) to enter bank account balance information.

Navigation:

- **Banking** > **Bank Statements** > **Enter Bank Statements** >**Bank Balance Entry**
- Click the **View Bank Statement** icon on the Book to Bank Reconciliation Details page.

This example illustrates the fields and controls on the Bank Balance Entry page. You can find definitions for the fields and controls later on this page.

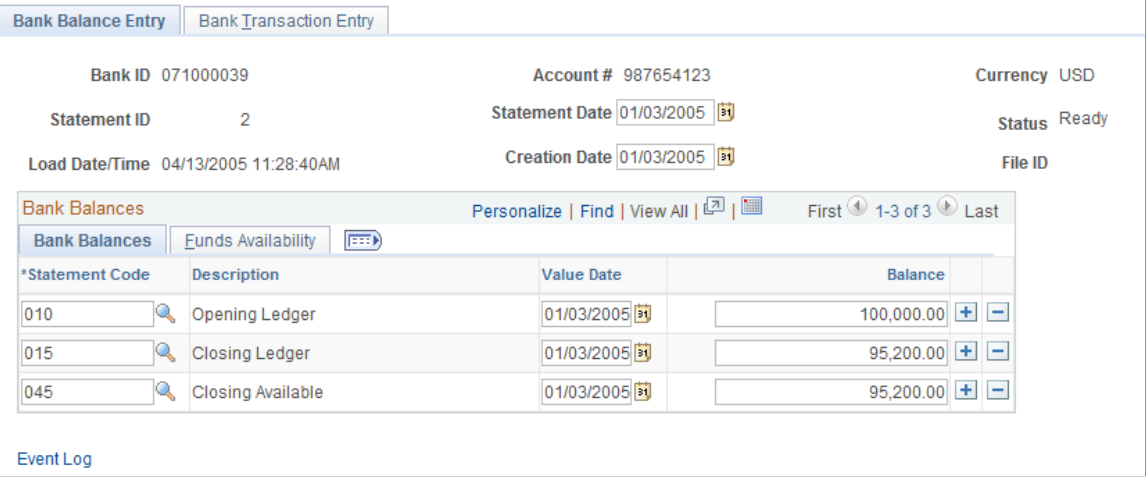

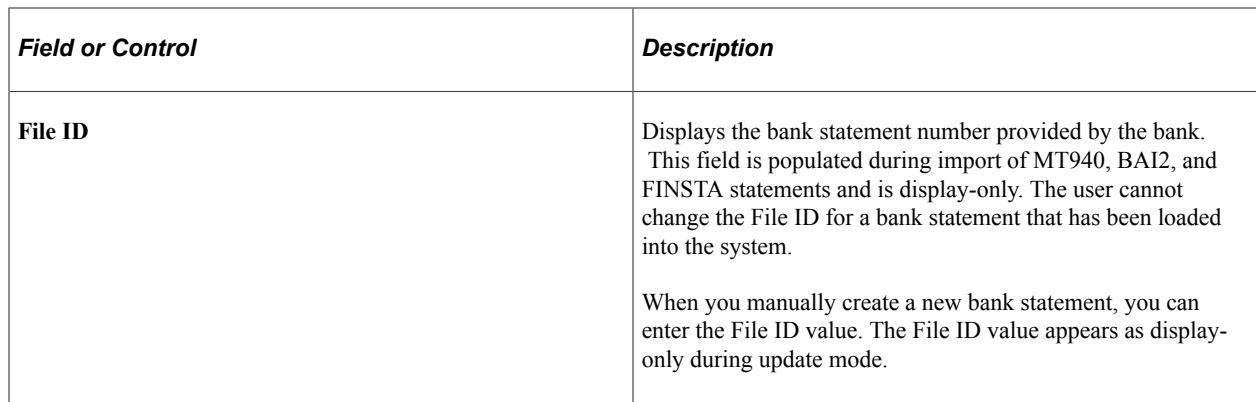

#### **Bank Balances**

Enter the statement code, value date, and balance amount for each item. If you receive bank statements electronically, the system populates these fields.

**Note:** The system balances the opening and closing ledger amounts with the sum of the daily transactions and displays a warning message if the amounts are unbalanced. It uses the default balance codes *010 - OPENING BALANCE* and *015 - CLOSING BALANCE.* If your organization uses different balance codes, you must edit the following with your preferred default code values: the component BANK\_BALSTMT\_ENTRY, the record BNK\_RCN\_CYC, and Saveedit PeopleCode.

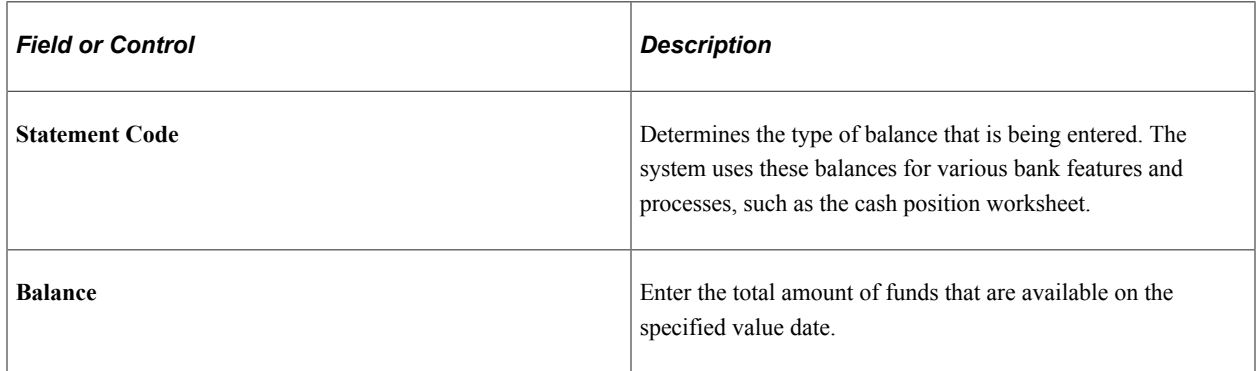

#### **Funds Availability**

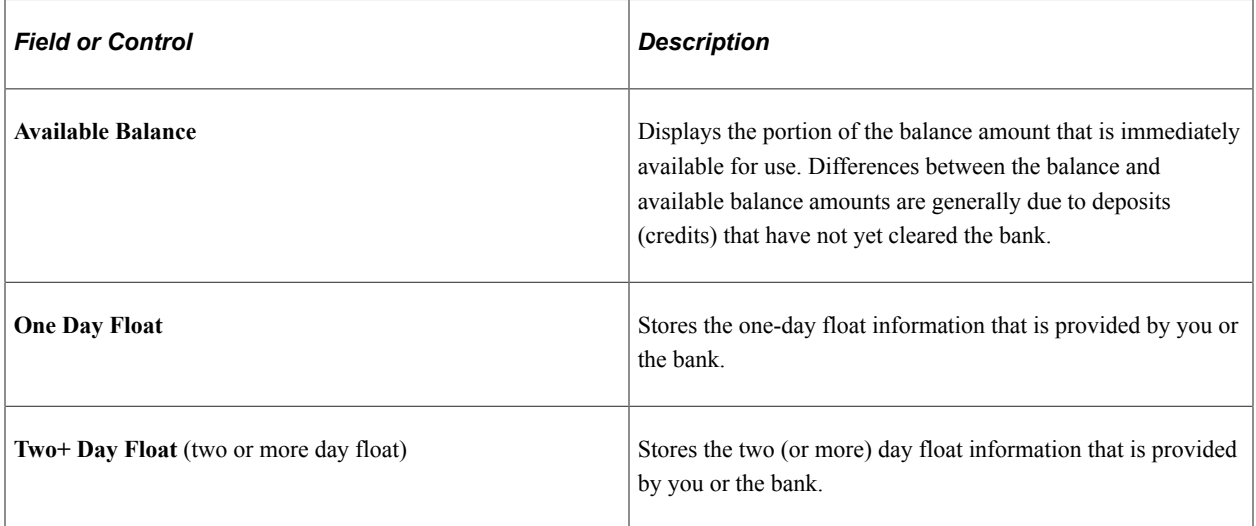

# <span id="page-200-0"></span>**Bank Transaction Entry Page**

Use the Bank Transaction Entry page (BNK\_STMT\_ENTRY) to enter bank transaction and addenda information for a specific bank statement ID. View parsed addenda information.

Navigation:

- **Banking** > **Bank Statements** > **Enter Bank Statements** > **Bank Transaction Entry**
- Select **Enter Bank Statements** in the **Go To** list on the Bank Statement Manager page.
- Click the**View Bank Statement** icon on the Book to Bank Reconciliation Details page and select the Bank Transaction Entry tab.

This example illustrates the fields and controls on the Bank Transaction Entry page. You can find definitions for the fields and controls later on this page.

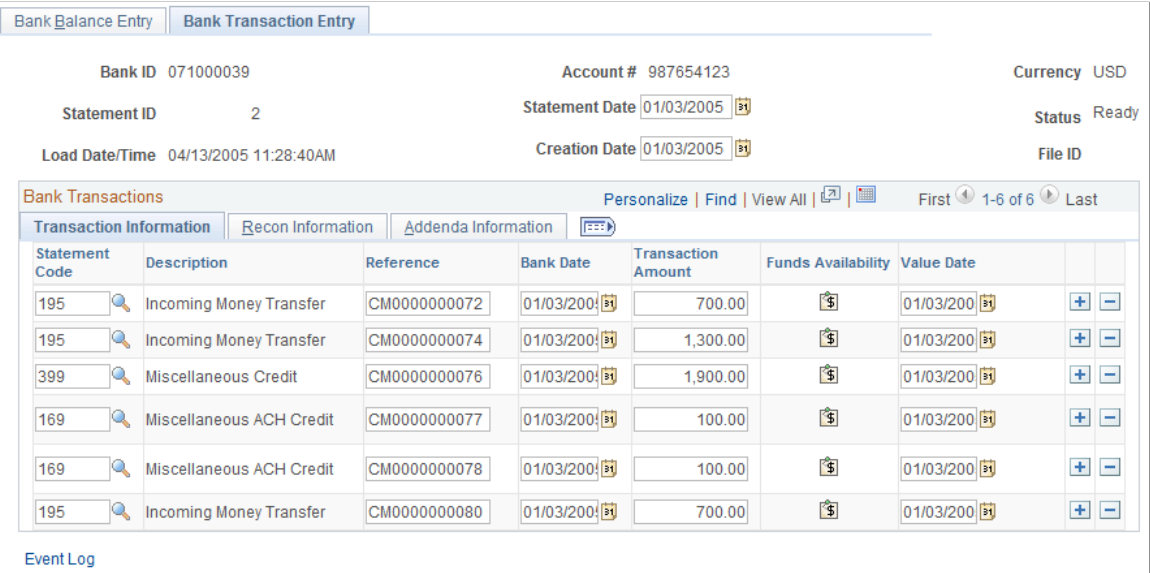

The system populates the transaction information on this page when you load statements electronically; you can edit them if needed.

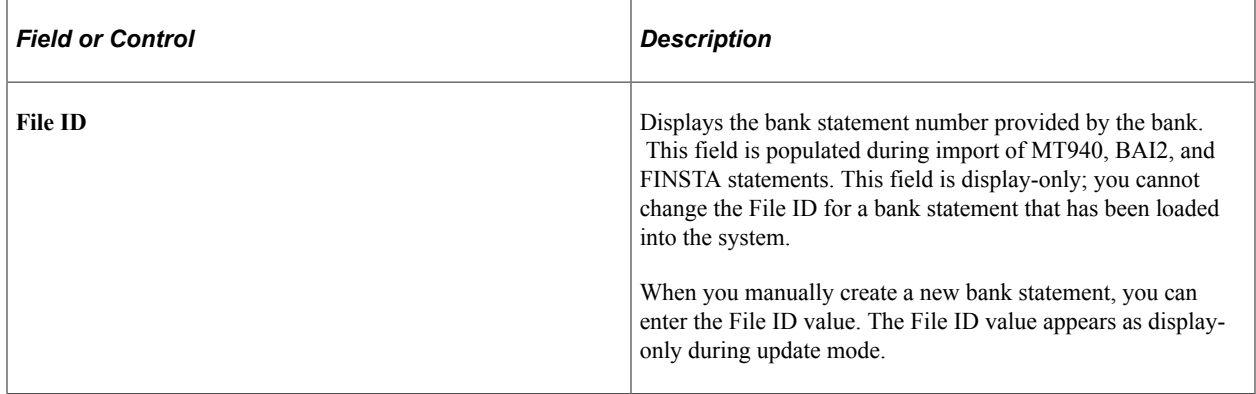

# **Transaction Information**

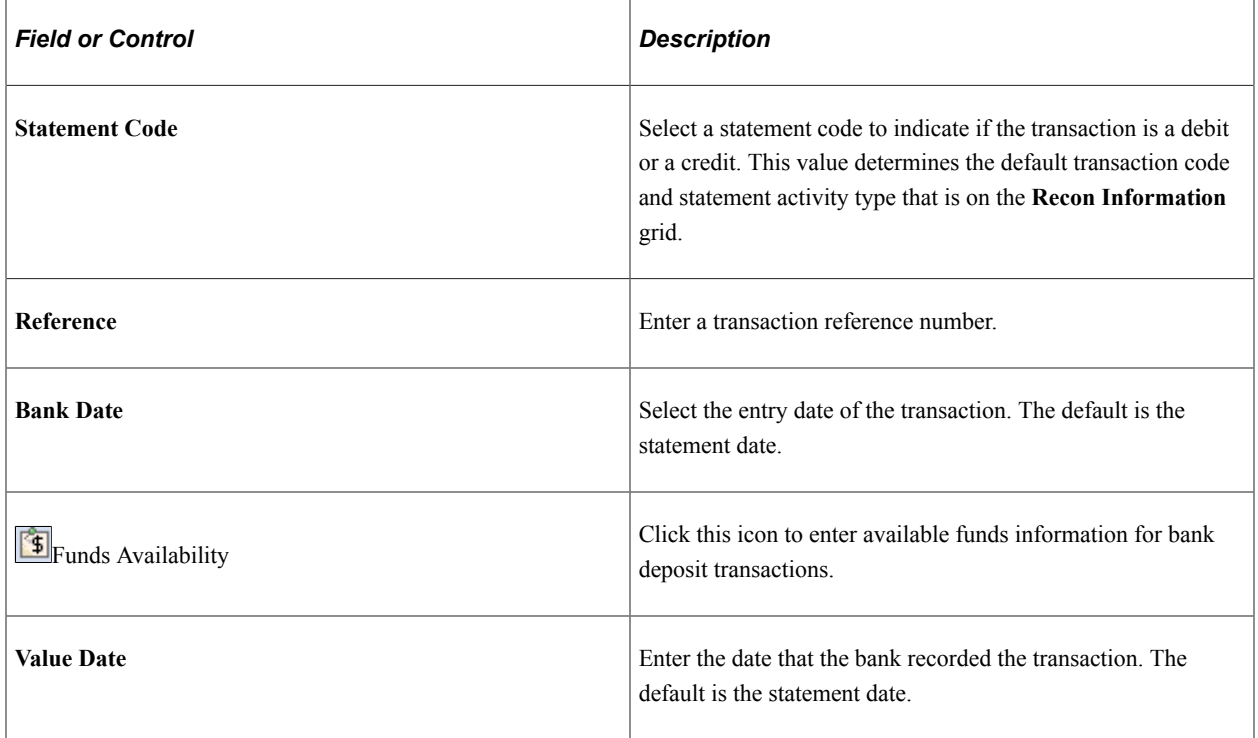

# **Recon Information**

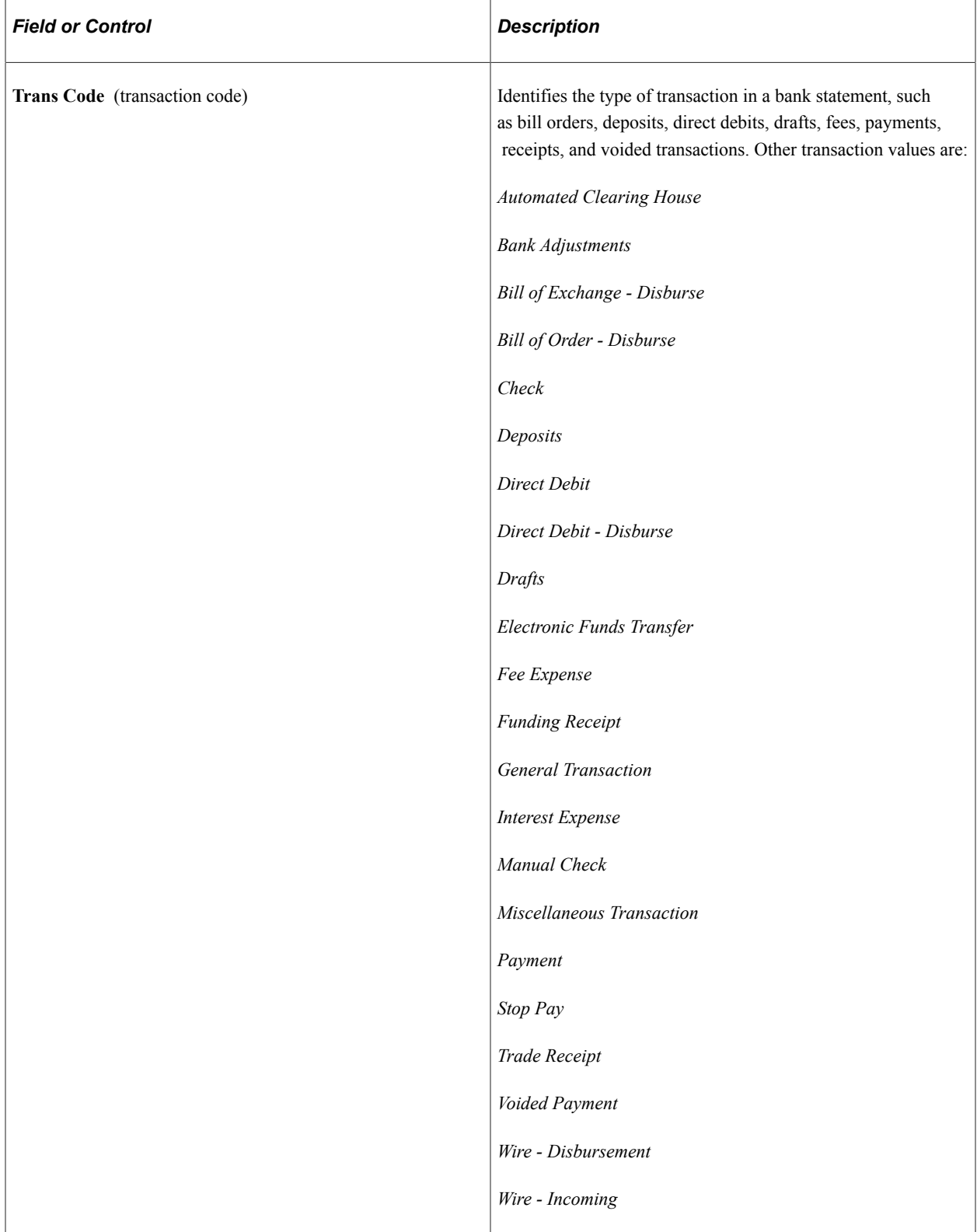

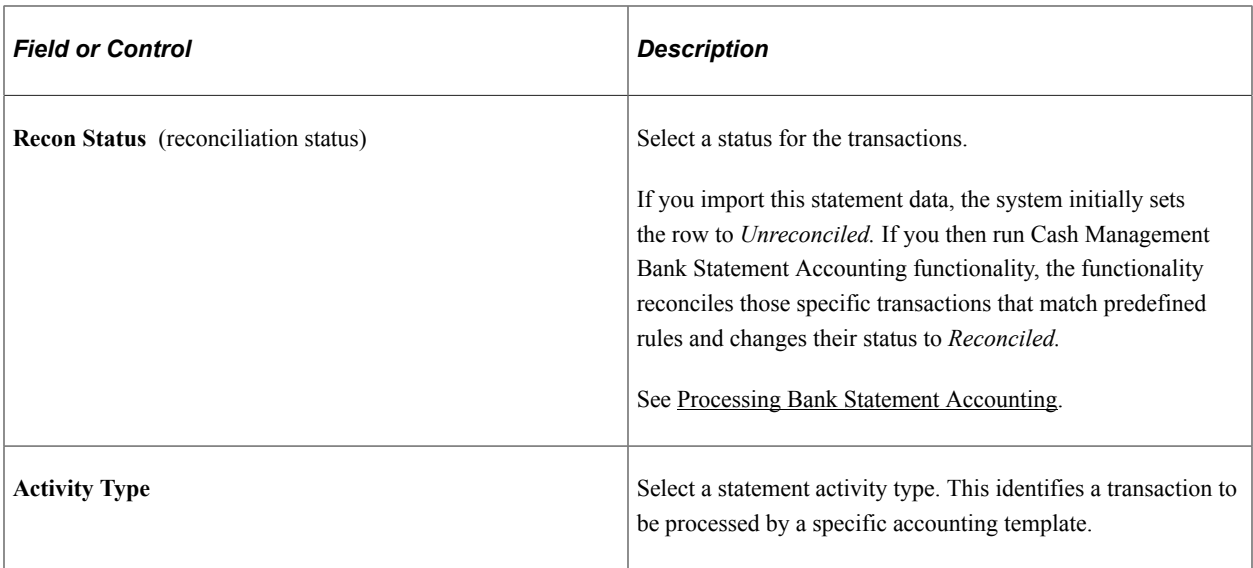

#### **Addenda Information**

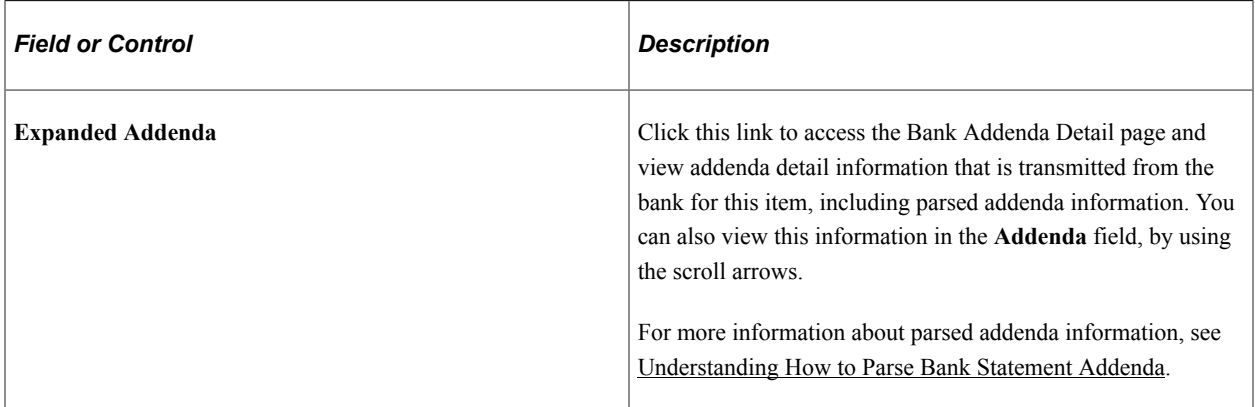

#### **Related Links**

[Defining Statement Activities](#page-185-1)

### <span id="page-203-0"></span>**Funds Availability Page**

Use the Funds Availability page (BANK\_FLOAT\_BAL\_SEC) to enter one-day and two-day floats for a bank statement deposit entry item.

Navigation:

Click the **Funds Availability** icon on the Bank Transaction Entry page.

For a bank statement deposit item, enter amounts in the **Available Balance, One Day Float,** and **Two Day Float** fields.

### <span id="page-203-1"></span>**Bank Addenda Details Page**

Use the Bank Addenda Details page (BANK\_ADDENDA\_SEC) to view and edit addenda detail information that is associated with a statement transaction. View parsed addenda information.

Navigation:

- Click the **Expanded Addenda** link on the Addenda Information tab of the Bank Transaction Entry page.
- Click the **Expanded Addenda** link on the Bank Statement Manager page.

The **Addenda** field can store up to 254 characters, and each value in the **Seq No** (sequence number) field corresponds to a Text field. If the addenda information is more than 254 characters long and contained in multiple text fields, the sequential numbering keeps the addenda message in the correct processing order.

#### **Related Links**

[Understanding How to Parse Bank Statement Addenda](#page-146-0)

# **Updating Internal Bank Balances**

This topic discusses how to update internal bank balances and enter float information for internal bank balances.

# **Pages Used to Update Internal Bank Balances**

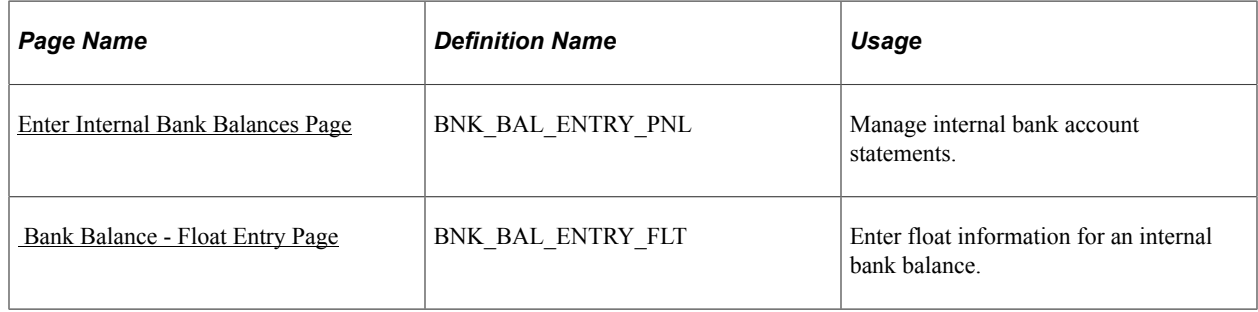

# <span id="page-204-0"></span>**Enter Internal Bank Balances Page**

Use the Enter Internal Bank Balances page (BNK\_BAL\_ENTRY\_PNL) to manage internal bank account statements.

Navigation:

**Banking** > **Bank Statements** > **Enter Internal Bank Balances**

This example illustrates the fields and controls on the Enter Internal Bank Balances page. You can find definitions for the fields and controls later on this page.

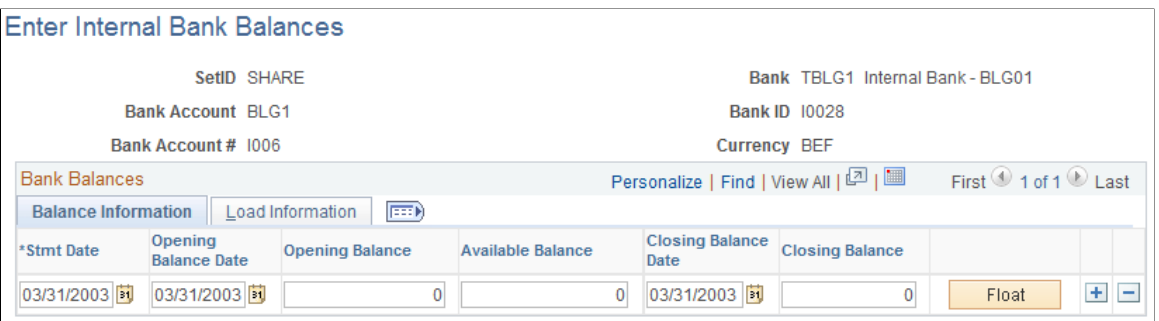

#### **Balance Information**

Enter the dates for the bank statement, as well as the opening and closing balances.

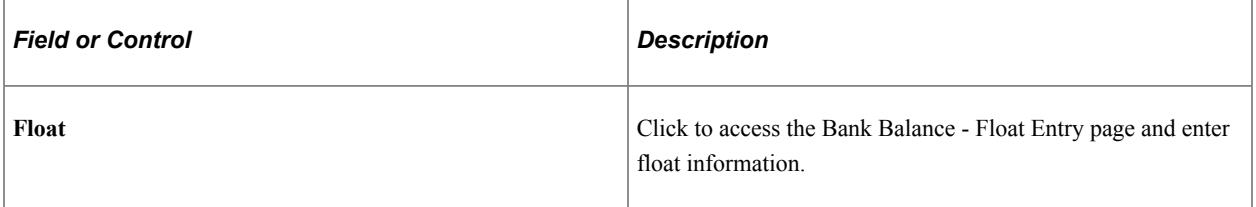

#### **Load Information**

The system updates the **User ID** field with the ID of the user who last updated the balance information.

# <span id="page-205-0"></span> **Bank Balance - Float Entry Page**

Use the Bank Balance - Float Entry page (BNK\_BAL\_ENTRY\_FLT) to enter float information for an internal bank balance.

Navigation:

Click the **Float** button on the Balance Information tab of the Enter Internal Bank Balances page.

*Float* is the number of days that the bank takes to clear a deposit or a payment (for example, check or funds transfer). Use this page to determine the funds availability of a specified bank account balance on a given day.

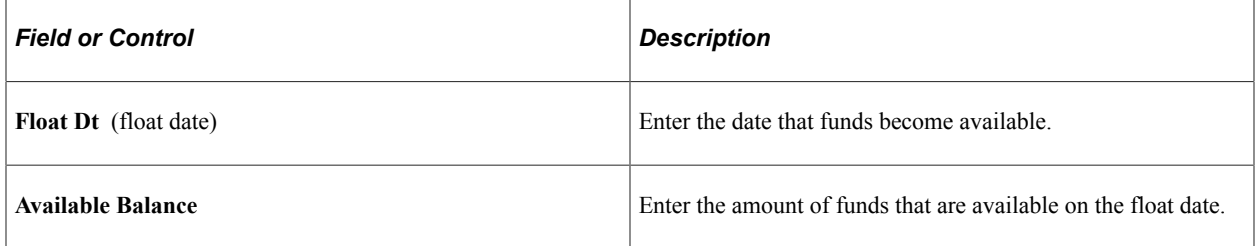

# **Updating Current Day Bank Statements**

This topic discusses how to update current day balances and transactions.

# **Pages Used to Update Current Day Bank Statements**

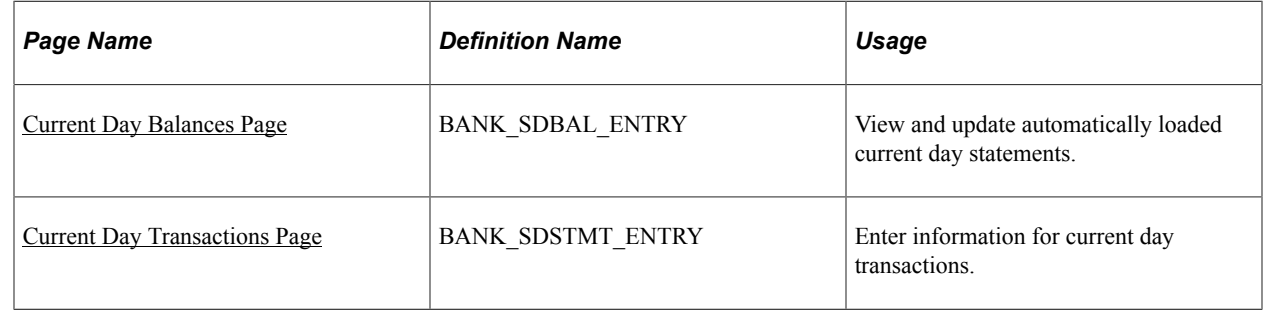

#### **Related Links**

"Setting Up Cash Forecasting" (PeopleSoft Cash Management)

# <span id="page-206-0"></span>**Current Day Balances Page**

Use the Current Day Balances page (BANK\_SDBAL\_ENTRY) to view and update automatically loaded current day statements.

The Cash Management intraday cash position functionality uses current day data to calculate intraday cash position worksheets.

Navigation:

#### **Banking** > **Bank Statements** > **Enter Current Day Bank Statements**

The Current Day Balances page is similar to the Bank Balance Entry page in form and function. However, current day bank statement information is stored in the Bank Current Day table (BANK\_SDBAL\_TBL).

#### **Related Links**

[Bank Balance Entry Page](#page-198-0)

# <span id="page-206-1"></span>**Current Day Transactions Page**

Use the Current Day Transactions page (BANK\_SDSTMT\_ENTRY) to enter information for current day transactions.

The Cash Management intraday cash position functionality uses current day data to calculate intraday cash position worksheets.

Navigation:

#### **Banking** > **Bank Statements** > **Enter Current Day Bank Statements** > **Current Day Transactions**

The Current Day Transactions page is similar to the Bank Transaction Entry page in form and function. However, current day bank statement information is stored in the Bank Current Day table.

#### **Related Links**

[Bank Transaction Entry Page](#page-200-0)

# **Reviewing Statement Balance Information**

This topic discusses how to review bank balances, revalue currency, review bank statements, and use the Bank Statement Manager.

# **Pages Used to Review Statement Balance Information**

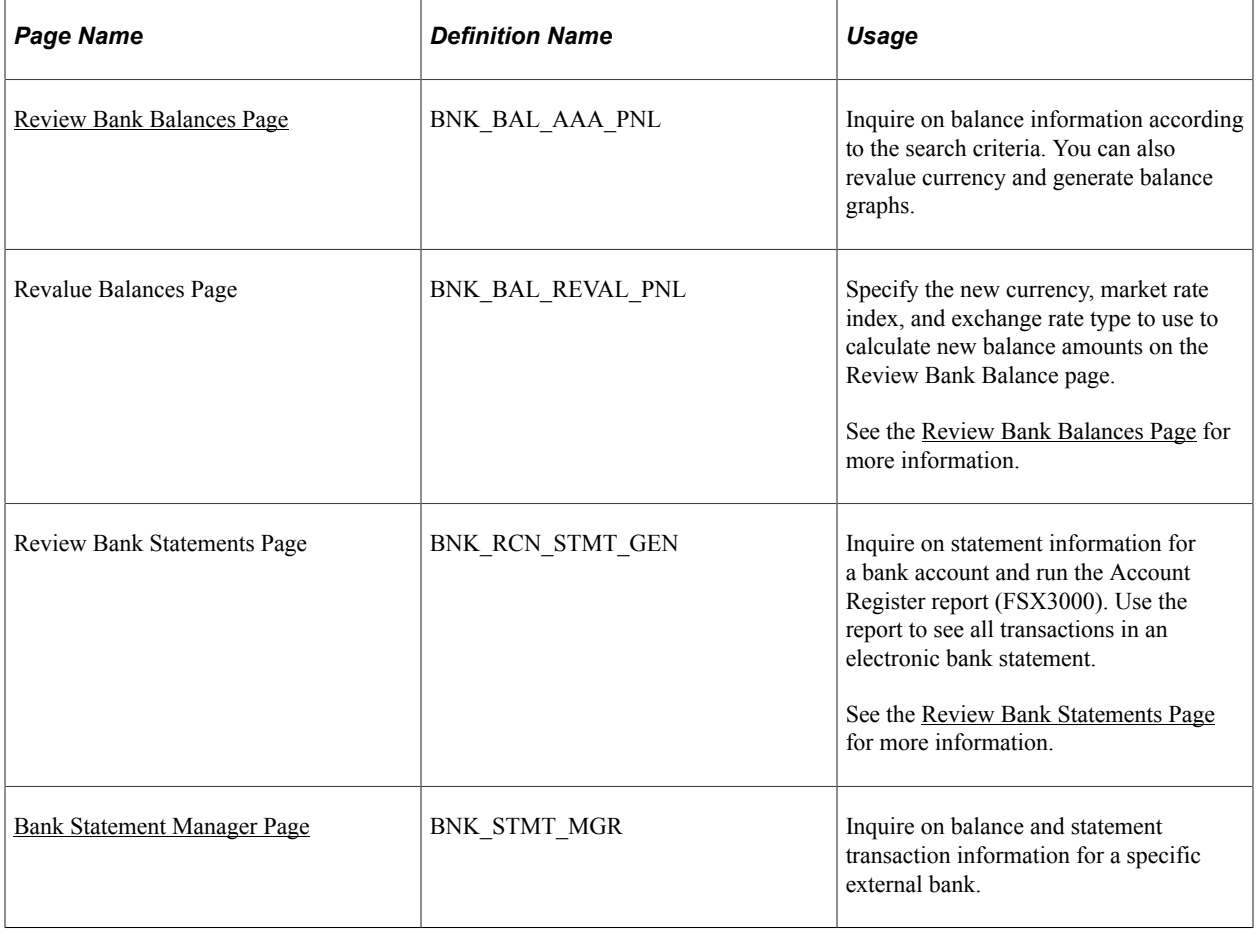

### <span id="page-207-0"></span>**Review Bank Balances Page**

Use the Review Bank Balances page (BNK\_BAL\_AAA\_PNL) to inquire on balance information according to the search criteria.

You can also revalue currency and generate balance graphs.

Navigation:

- **Banking** > **Bank Statements** > **Review Bank Balances**
- Select *Review Bank Balances* from the **Go To** list on the Bank Statement Manager page.

Enter the search criteria and click **Search.**

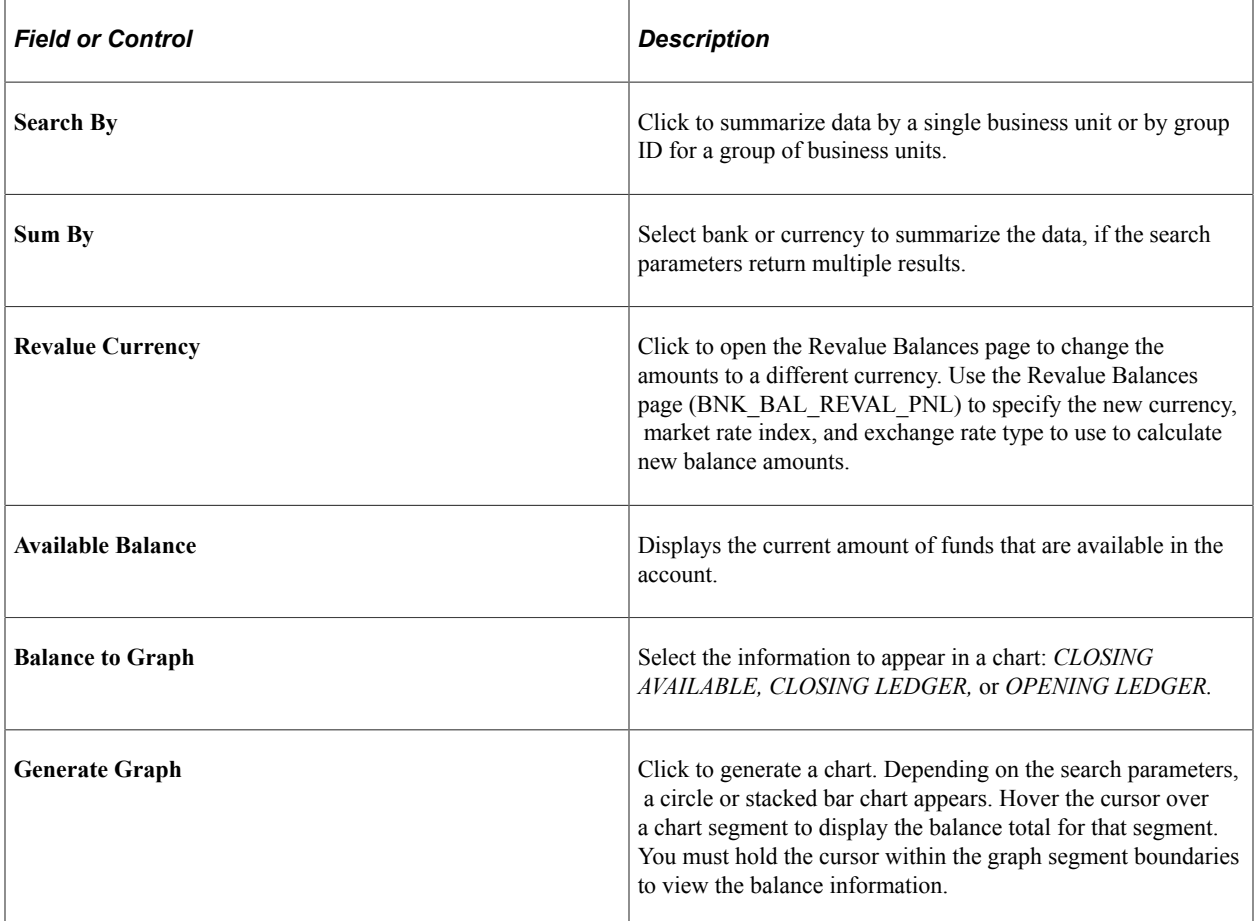

The charting functionality derives data from the bank balances specified as favorite balances on the Balance Codes page (BSP\_BAL\_CODES). To chart bank balance data, two conditions must exist:

• The Bank Codes page must be configured with three favorite bank balances.

However, you can specify new favorite bank balances at any time—the charting functionality derives data from the most recently specified three favorite bank balances.

• There must be data in a favorite bank balance for you to chart the balance.

Without data in the system, you cannot create a chart.

See [Balance Codes Page](#page-141-0).

To generate a bank balance graph:

- 1. Enter the search parameters, and click **Search.**
- 2. Select a **Balance to Graph** option.

#### 3. Click **Graph Data.**

The bank balance graph appears at the page bottom.

If the search parameters return a single bank account (only one row of results), the graphed balance appears in a bar chart.

If the search parameters return multiple bank accounts (multiple rows of results) of a single currency, the graphed balances appear as a stacked bar chart, organized per account by bank ID. The individual bar segments are color-coded to a specific account number.

If the search parameters return multiple bank accounts (multiple rows of results) of mixed currencies, the graphed balances appear as a stacked bar chart, organized by currency per account number. The individual bar segments are color-coded to a specific account.

#### **Related Links**

[Bank Balance - Float Entry Page](#page-205-0)

# <span id="page-209-0"></span>**Bank Statement Manager Page**

Use the Bank Statement Manager page (BNK\_STMT\_MGR) to inquire on balance and statement transaction information for a specific external bank.

Navigation:

#### **Banking** > **Bank Statements** > **Bank Statement Manager**

This example illustrates the fields and controls on the Bank Statement Manager page. You can find definitions for the fields and controls later on this page.

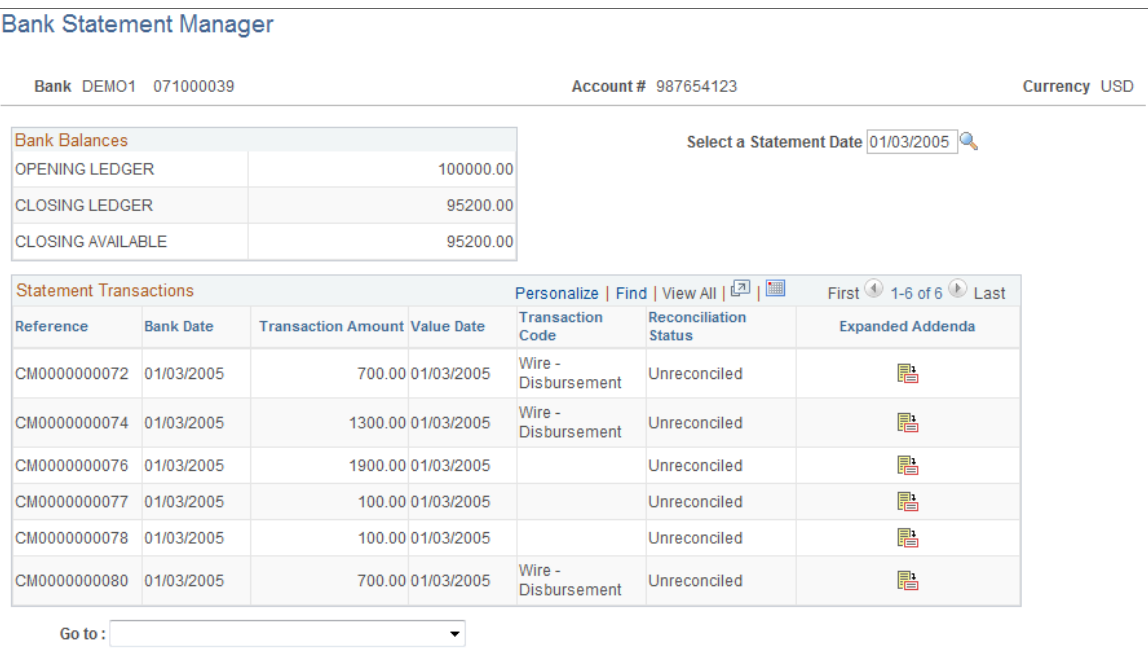

This page displays external bank statement information that you import or that you enter manually on the Bank Statement Entry page.

**Note:** You cannot view internal bank balance information on this page.

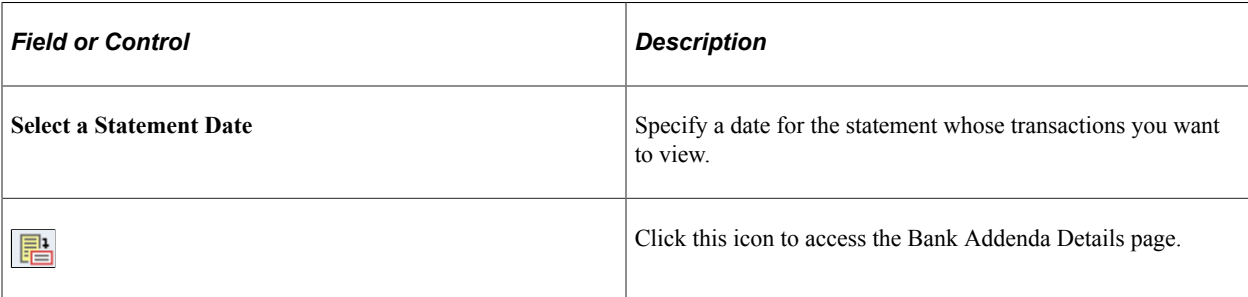

#### **Related Links**

[Understanding the Bank Statement Import Infrastructure](#page-134-0)

# **Reviewing Bank Balances on the PeopleSoft Fluid User Interface**

This topic discusses using the PeopleSoft Fluid User Interface to review bank balances.

# **Pages Used to Review Bank Balances on the PeopleSoft Fluid User Interface**

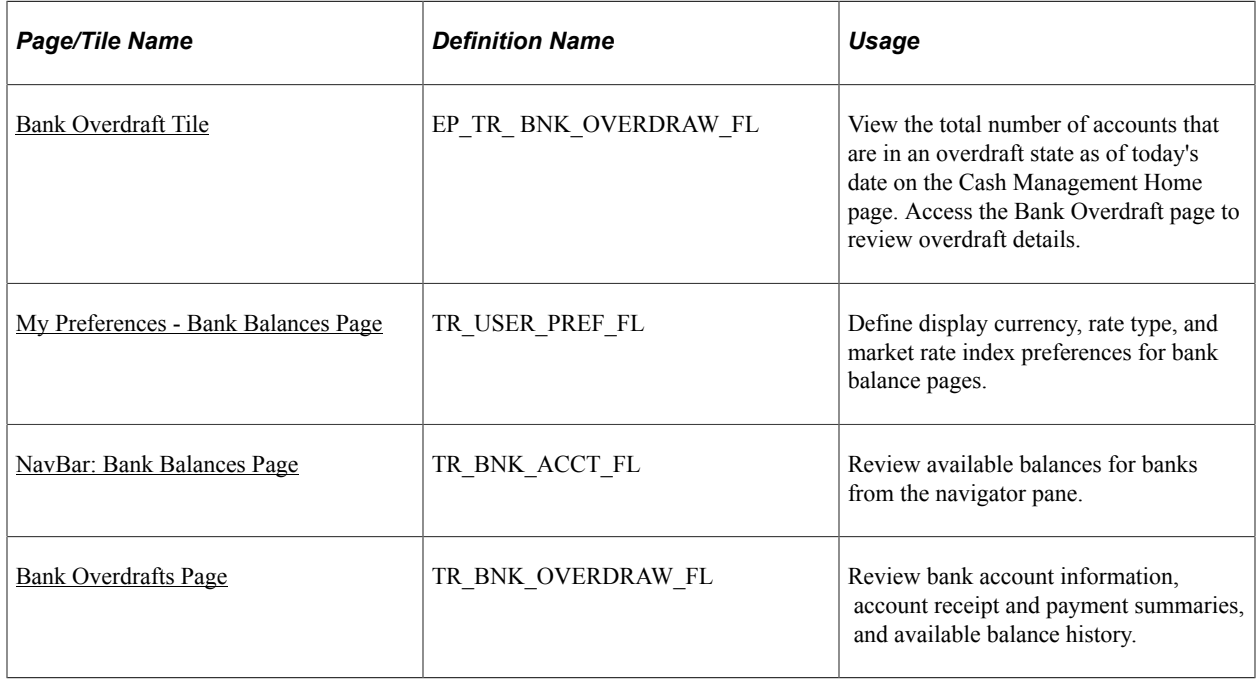

### **Understanding the Cash Management Home Page**

Based on PeopleSoft Fluid User Interface technology, the Cash Management Home page offers smart phone, tablet, and laptop users access to Cash Position/Cash Forecast, Overdraft Balances, Top Payments, and Investment data. This information can be used by Cash Managers, Deal Managers, and Treasury Managers to handle their treasury tasks performed throughout the day.

**Note:** The tiles on the Cash Management homepage and associated pages were designed using PeopleSoft Fluid User Interface technology. They can be accessed from a mobile device. See "Understanding PeopleSoft Fluid User Interface" (Application Fundamentals) and *PeopleTools: Fluid User Interface Developer's Guide* for more information.

Click to watch a short video about the [PeopleSoft Cash Management Homepage](http://docs.oracle.com/cd/E63007_01/psft_cshmgmnt_hmepg_ui.html) in the PeopleSoft Fluid User Interface.

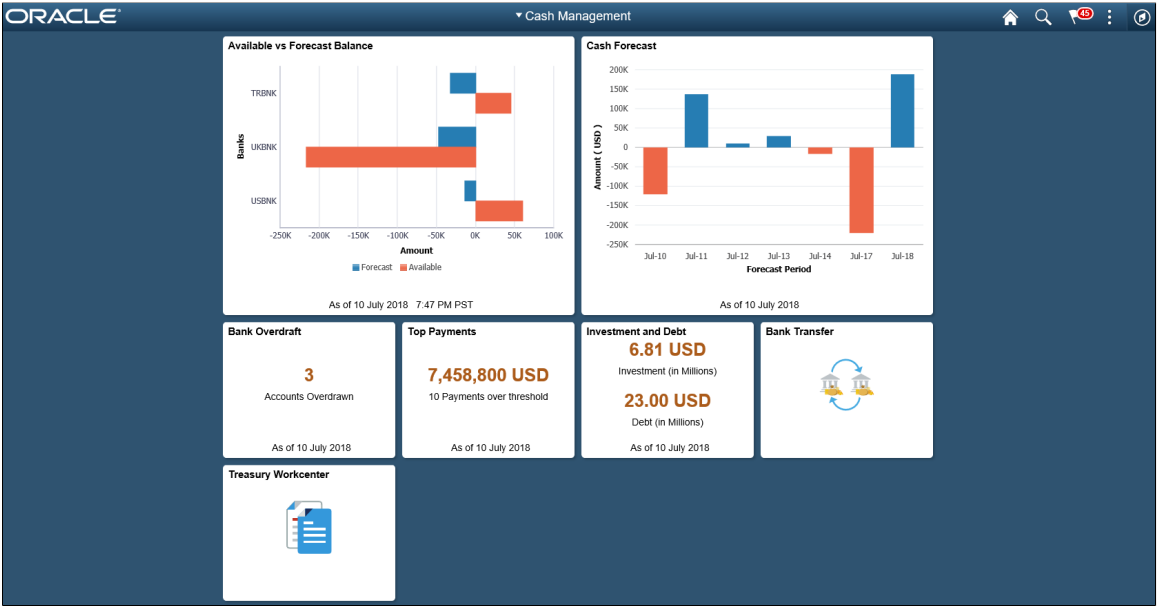

This example illustrates the fields and controls on the Cash Management Home Page.

From the Cash Management Home page, users can review these areas:

• Available Balance versus Forecasted Balance by Bank

Here the Cash Manager can check the daily cash position with available bank balances. After reviewing the numbers, he can follow up with the trading desk based on the surplus or deficit.

For more information, see the "Available vs Forecast Balance Tile" (PeopleSoft Cash Management) and "Available vs Forecast Page (Fluid)" (PeopleSoft Cash Management).

• Cash Forecast

In this scenario, a Cash Manager checks the daily cash position in the morning. After reviewing the numbers, she makes a call to draw a line of credit or borrow money from the market.

For more information, see the "Cash Forecast Tile" (PeopleSoft Cash Management) and "Cash Forecast - Summary Page (Fluid)" (PeopleSoft Cash Management).

• Overdrawn Accounts

For example, a Cash Manager reviews overdraft accounts after the current day bank statement is loaded.

For more information, see the [Bank Overdraft Tile](#page-212-0) and the [NavBar: Bank Balances Page.](#page-214-0)

• Daily High-Value Payments

The Cash Manager can review the high dollar payments going out on a daily basis.

For more information, see the "Top Payments Tile" (PeopleSoft Financial Gateway) and the "Top Payments Page" (PeopleSoft Financial Gateway).

• Investments and Debt

For example, a Deal Manager reviews the Investment and Debt mix and the market value of the investments and provides data to the trading desk for suitable adjustments in the Investment Portfolio.

For more information, see the "Investment and Debt Tile" (PeopleSoft Cash Management) and the "Investment and Debt Page" (PeopleSoft Cash Management).

• Bank Transfer

The Cash Manager can view or update existing bank transfer details and create new bank transfers.

For more information, see "Working with Bank Transfers on the PeopleSoft Fluid User Interface" (PeopleSoft Cash Management).

• Treasury Workcenter

For more information, see "Using the PeopleSoft Fluid Treasury WorkCenter" (PeopleSoft Cash Management)

For information about the Employee Self-Service Home page, see "Adding Homepages and Tiles" (Application Fundamentals).

For more information about the PeopleSoft Fluid User Interface, see the product documentation for *PeopleTools: Fluid User Interface Developer's Guide* and "Understanding the PeopleSoft Fluid User Interface" (Enterprise Components).

#### **Related Links**

"Understanding The Cash Management Fluid Homepage" (PeopleSoft Cash Management)

#### <span id="page-212-0"></span>**Bank Overdraft Tile**

Use the Bank Overdraft tile (EP\_TR\_ BNK\_OVERDRAW\_FL) to view the total number of accounts that are in an overdraft state as of today's date.

Access the Bank Overdraft page to review overdraft details.

Navigation:

View the tile on the Cash Management Home page.

This example illustrates the fields and controls on the Bank Overdraft tile. You can find definitions for the fields and controls later on this page.

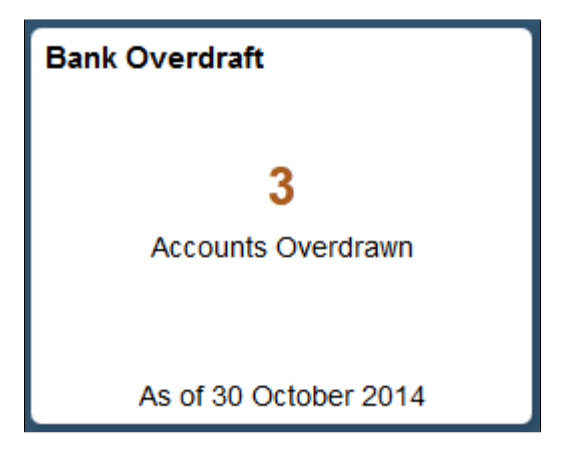

If you see a gear icon on the tile, go to the [My Preferences - Bank Balances Page](#page-213-0) to complete setup.

### <span id="page-213-0"></span>**My Preferences - Bank Balances Page**

Use the My Preferences - Bank Balances page (TR\_USER\_PREF\_FL) to define display currency, rate type, and market rate index preferences for bank balance pages.

Navigation:

Select the Bank Overdraft tile on the Cash Management Home page, then select the Actions List icon. Select *My Preferences* from the list.

This example illustrates the fields and controls on the My Preferences - Bank Balances page. You can find definitions for the fields and controls later on this page.

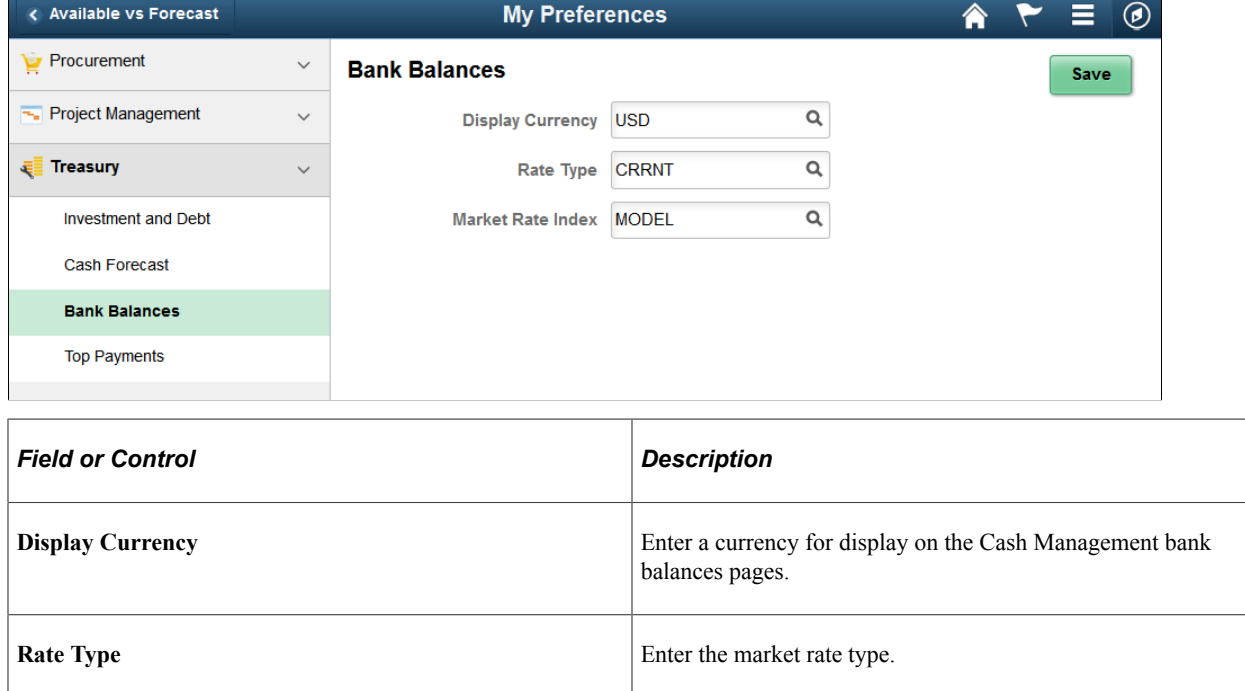

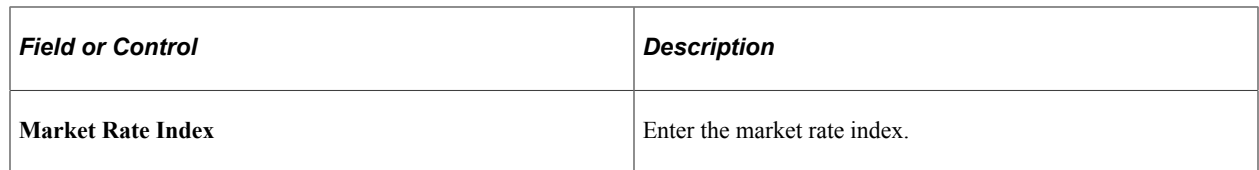

# <span id="page-214-0"></span>**NavBar: Bank Balances Page**

Use the NavBar: Bank Balances page (TR\_BNK\_ACCT\_FL) to review available balances for banks from the navigator pane.

Navigation:

Select the NavBar icon to expand the navigator pane, then select the Bank Balances tab.

This example illustrates the fields and controls on the NavBar: Bank Balances page. You can find definitions for the fields and controls later on this page.

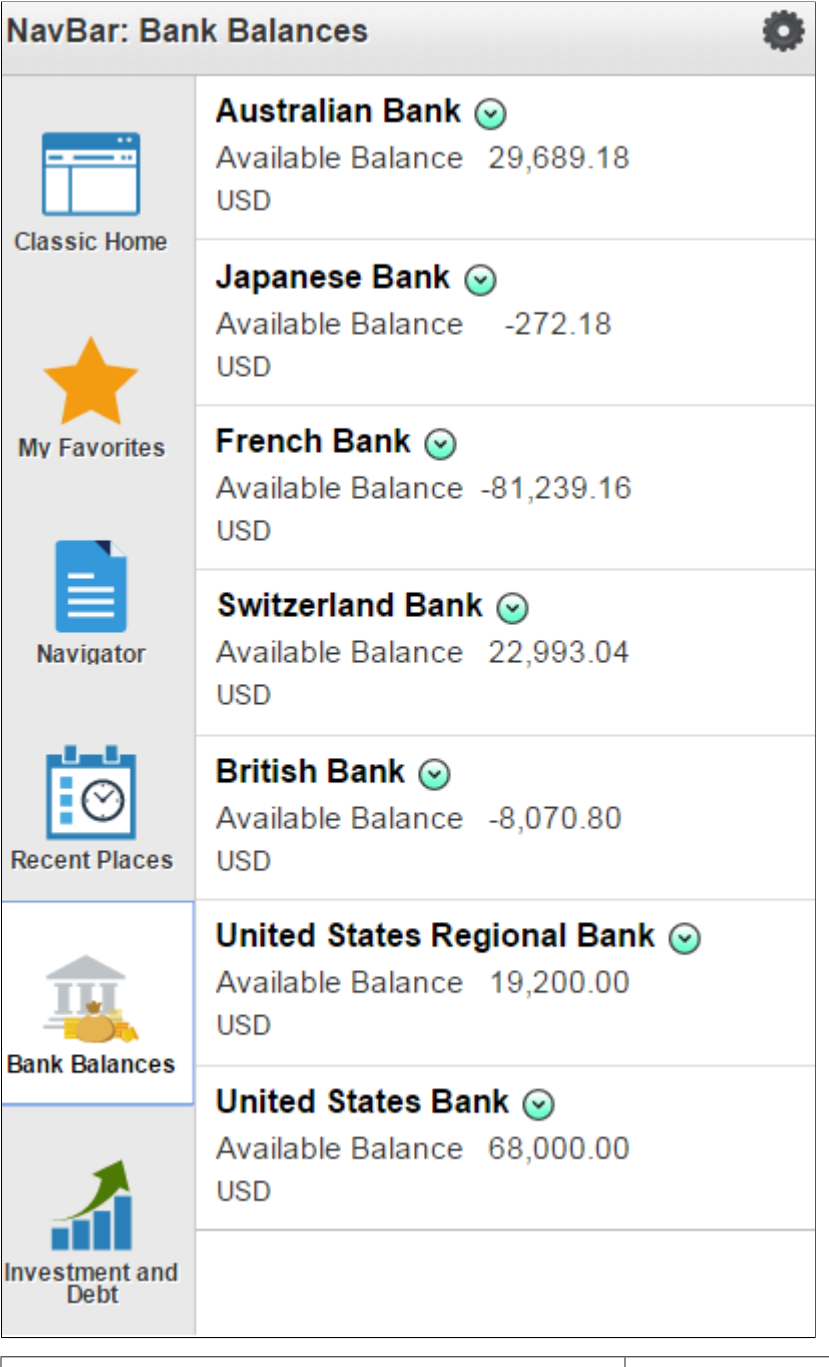

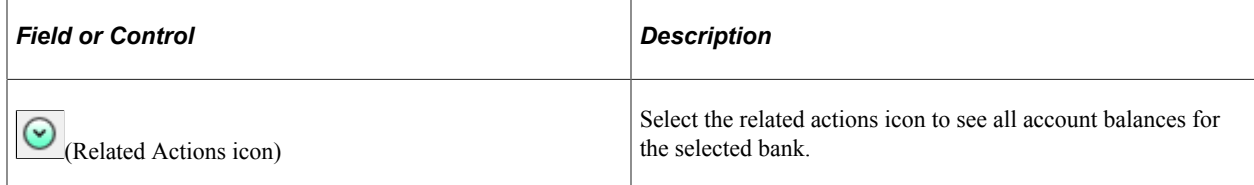
# **Bank Overdrafts Page**

Use the Bank Overdrafts page (TR\_BNK\_OVERDRAW\_FL) to review bank account information, account receipt and payment summaries, and available balance history.

Navigation:

Select the Bank Overdraft tile on the Cash Management Home page.

This example illustrates the fields and controls on the Bank Overdrafts page (1 of 2). You can find definitions for the fields and controls later on this page.

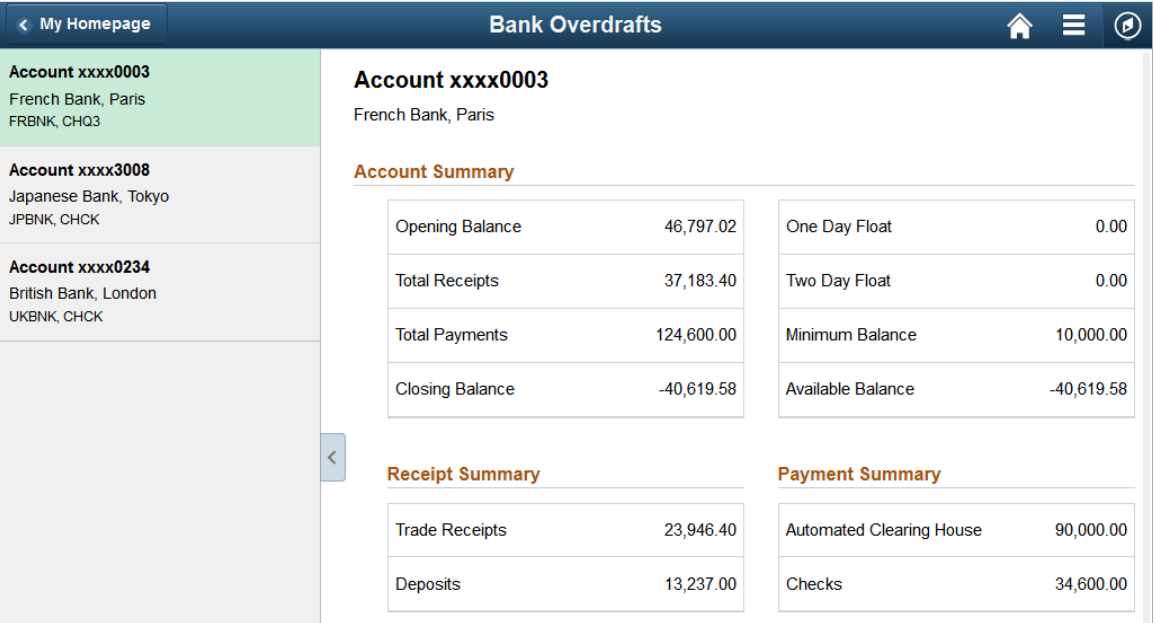

This example illustrates the fields and controls on the Bank Overdrafts page (2 of 2). You can find definitions for the fields and controls later on this page.

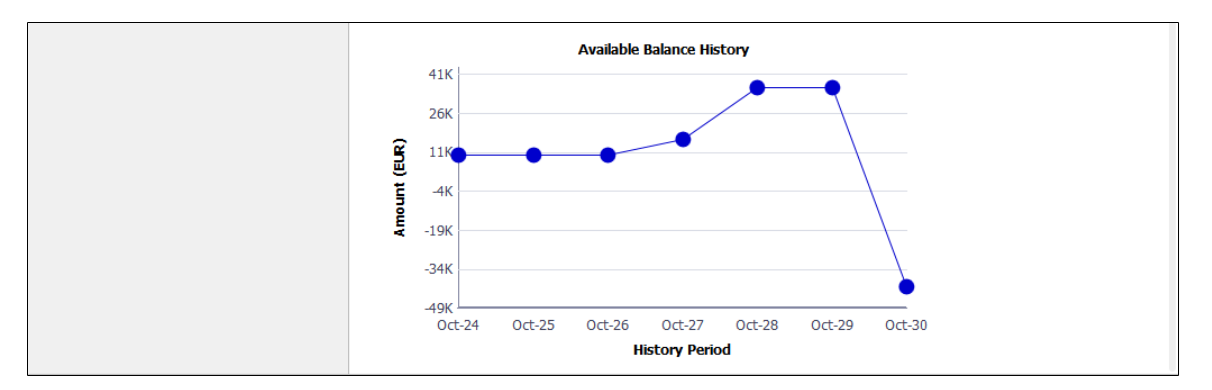

On the Bank Overdrafts page, you can view the daily account summary for each overdrawn bank account.

Select an overdrawn bank account and location listed on the left pane to display this information on the right pane: Account Summary, Receipt Summary, and Payment Summary tables, and the Available Balance History amount in a line chart. The system retrieves the available balance amounts for dates prior to the As of Date displayed in the Bank Overdraft tile, and displays a line chart. The system retrieves the last seven days of available balances. You can also review a deposit summary and payment summary for

each overdrawn bank account, along with totals for each of the deposit summary and payment summary categories.

The **Available Balance History** line chart provides these fields:

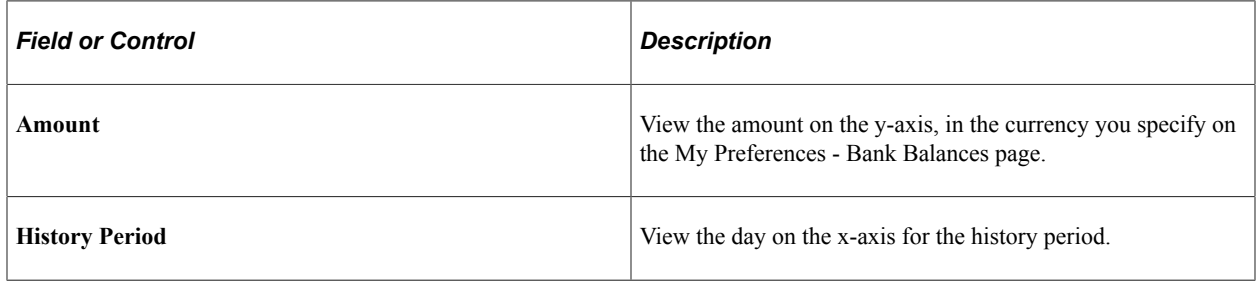

# **Reviewing Bank Statement Files**

This topic discusses how to review bank statement files, statement event log information, and statement transmittal information.

# **Pages Used to Review Bank Statement Files**

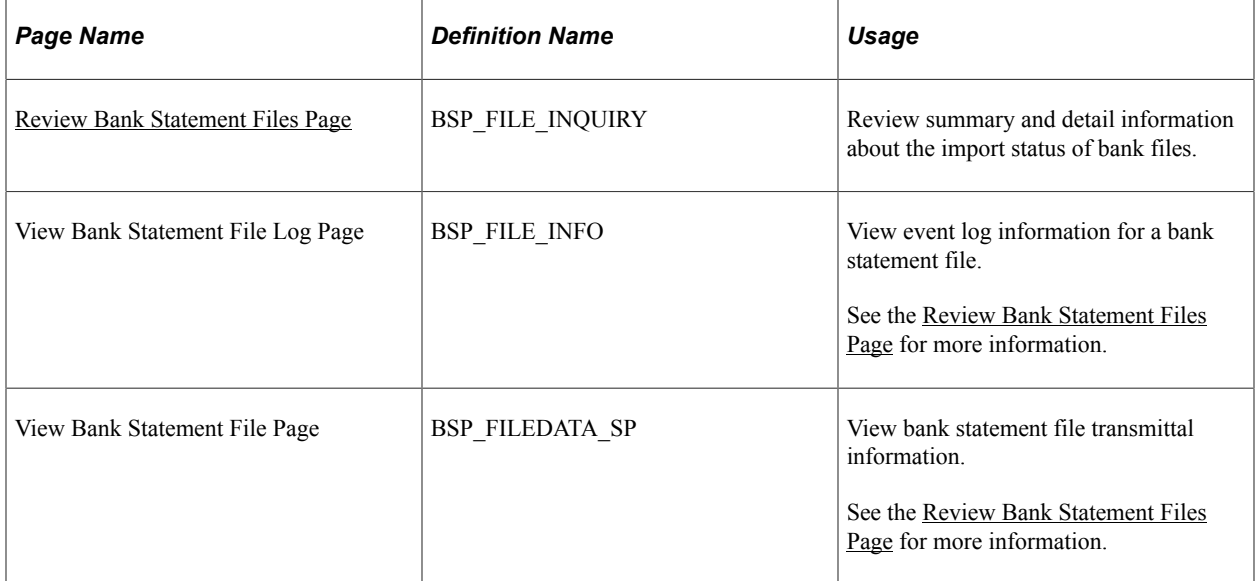

# **Understanding Bank Statement File Review**

The Review Bank Statement Files page enables you to review the staging status of the imported bank statement files. You can see if the system successfully loads a file. If a file does not successfully load, use the View Bank Statement File Log page to determine exactly where the system encounters a file loading error.

**Important!** Any user with access to these pages can view the file details. Restrict user access by using PeopleTools Security functionality.

See the product documentation for *PeopleTools: Security Administration*.

## <span id="page-218-0"></span>**Review Bank Statement Files Page**

Use the Review Bank Statement Files page (BSP\_FILE\_INQUIRY) to review summary and detail information about the import status of bank files.

Navigation:

#### **Banking** > **Bank Statements** > **Review Bank Statement Files**

This example illustrates the fields and controls on the Review Bank Statement Files page. You can find definitions for the fields and controls later on this page.

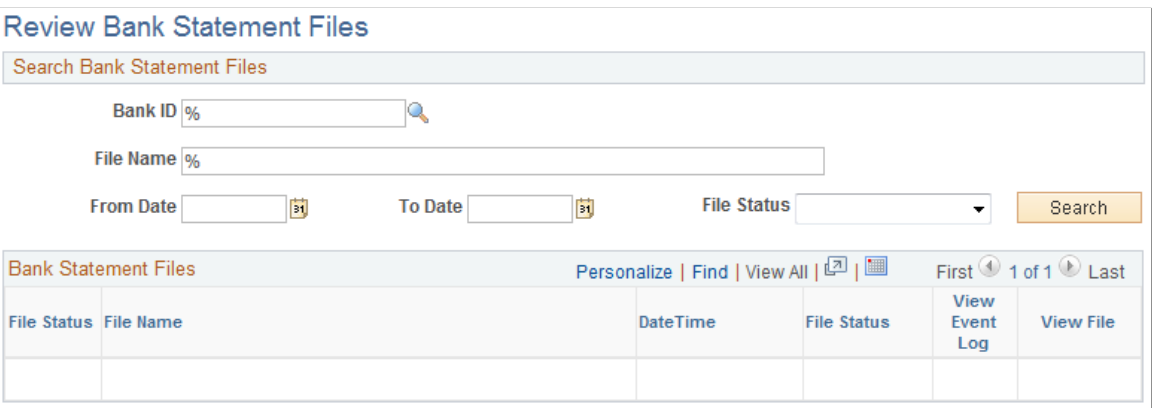

Enter the search parameters and click **Search.**

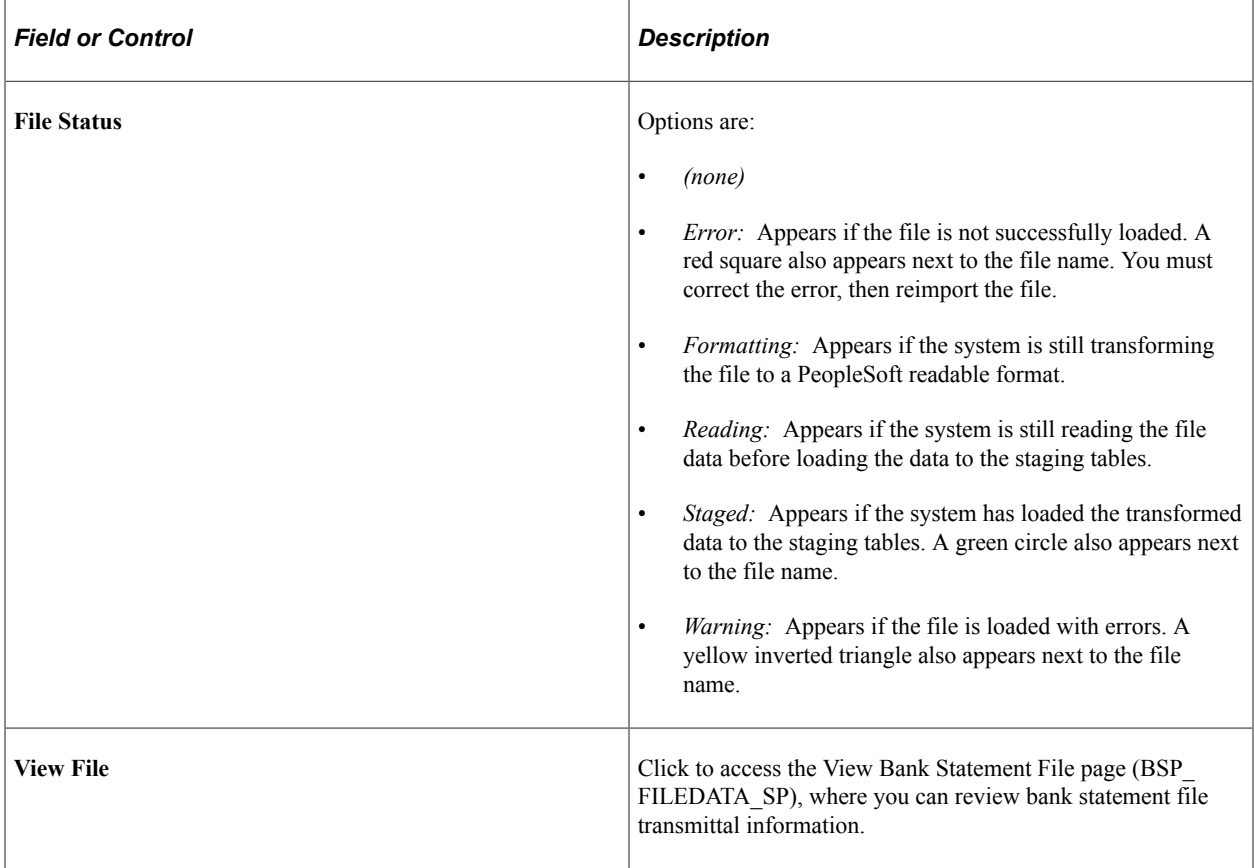

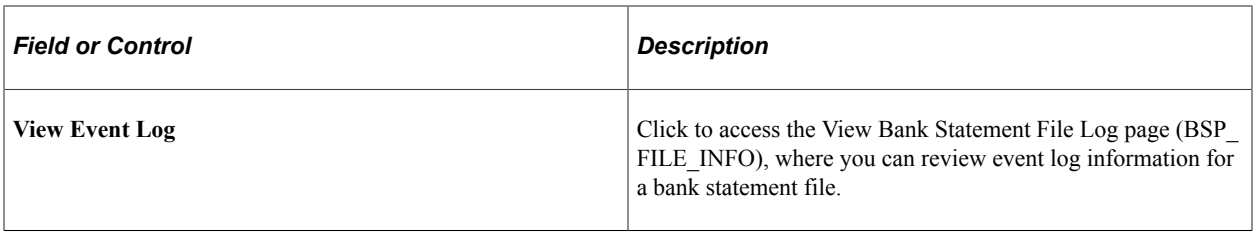

# **Reconciling Statements**

# **Understanding Bank Reconciliation Processing**

PeopleSoft enables you to reconcile transactions using a variety of reconciliation processes. After you have reconciled bank statement transactions, you then use the various inquiry pages to view reconciled and unreconciled transactions and resolve reconciliation exceptions.

If you receive the bank statement file electronically, you can process reconciliation with the Automatic Reconciliation process. If not, you can process reconciliation only by using manual reconciliation or by entering the bank statement information online on the Bank Balance Entry page (BANK\_BALANCE\_ENTRY) and then using automated or semi-manual reconciliation.

If you need to reconcile external transactions, you can use the External Transaction pages to enter the transactions online. You can also load them electronically. Then, you can add this transaction source as a reconciliation record and perform manual, semi-manual, or automated reconciliation.

When you finish reconciling a bank statement automatically, you might have exceptions, which are transactions that did not match. These transactions are generally coded NTF (No Transactions Found). You need to resolve the exceptions so that the bank statement has a reconciliation cycle status of *Complete.*

Depending on the reconciliation method you use, you can resolve exceptions in a number of ways:

- If you use automatic reconciliation, you can set up reconciliation amount tolerances functionality. This functionality automatically reconciles amounts of a certain defined discrepancy, then creates external transactions and sets the reconciliation status of the exception from UNR to REC.
- If you use Cash Management, you can also implement bank statement accounting functionality. This functionality is similar to the reconciliation tolerances functionality and works as a second filter by searching to reconcile exceptions that match predefined criteria.
- If you use semi-manual reconciliation, you can also use bank statement accounting functionality, or opt to manually enter external transactions to resolve differences.

#### **Related Links**

[Setting Up the Bank Statement Import Process](#page-138-0) [Managing Reconciliation Methods and Statements](#page-226-0)

# **Prerequisites for Reconciling Statements**

Before you reconcile bank statements, you must perform the following tasks:

1. Review and configure bank reconciliation rules for individual source applications.

- For each source, select the reconciliation type, such as many to many, many to one, one to many, or one to one.
- For each rule, add aggregate statement lines criteria and aggregate transactions criteria.
- Enter match criteria and filter criteria.
- 2. Run the Reconciliation Rules SQL process.
- 3. Define reconciliation tolerances in these categories: day tolerances and monetary tolerances.
- 4. Assign an individual source and the reconciliation rules for that source to the bank and bank account. Assign defined tolerances for each rule.
- 5. Load statements electronically or enter bank statement data manually.

#### **Related Links**

[Defining Statement Activities](#page-185-0) [Setting Up the Bank Statement Import Process](#page-138-0) [Understanding Statement Updates](#page-192-0)

# **Common Elements Used to Reconcile Statements**

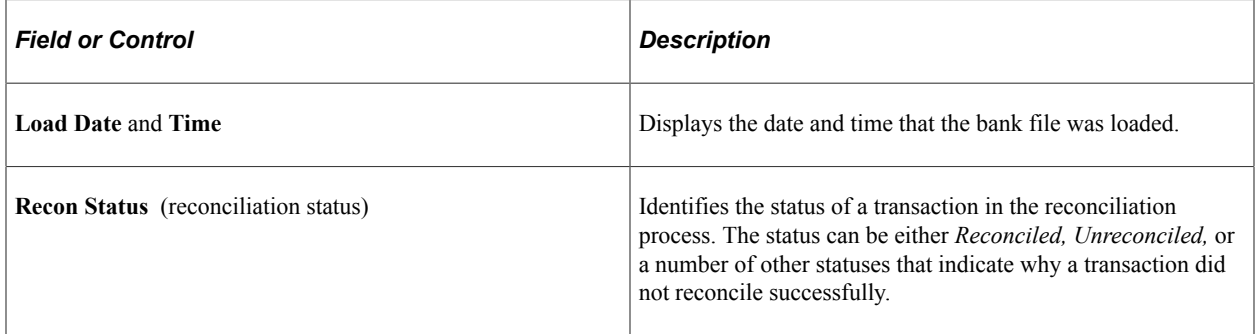

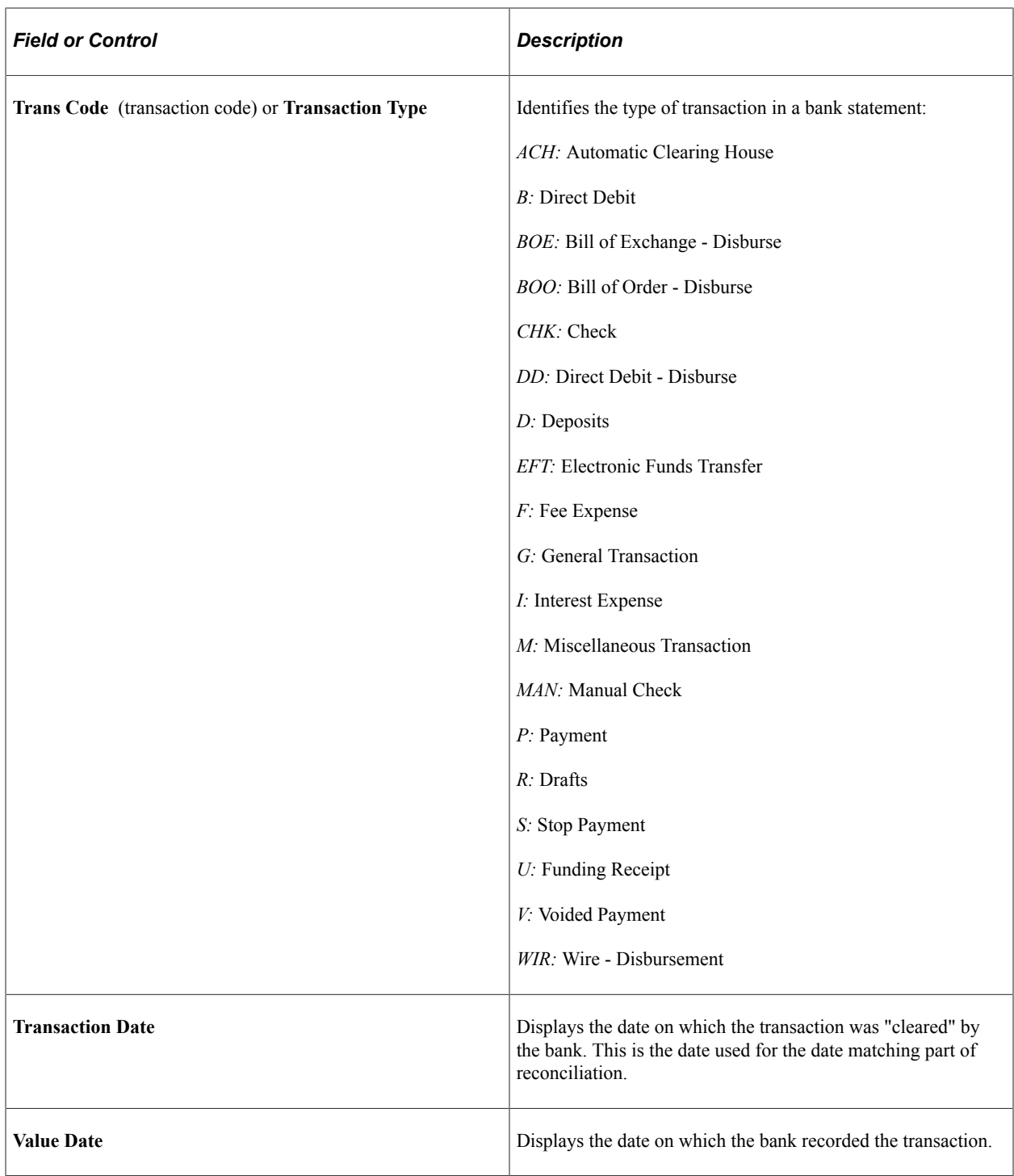

# **Processing Reconciliations**

This topic discusses how to select and run the reconciliation processes.

# **Page Used to Process Reconciliations**

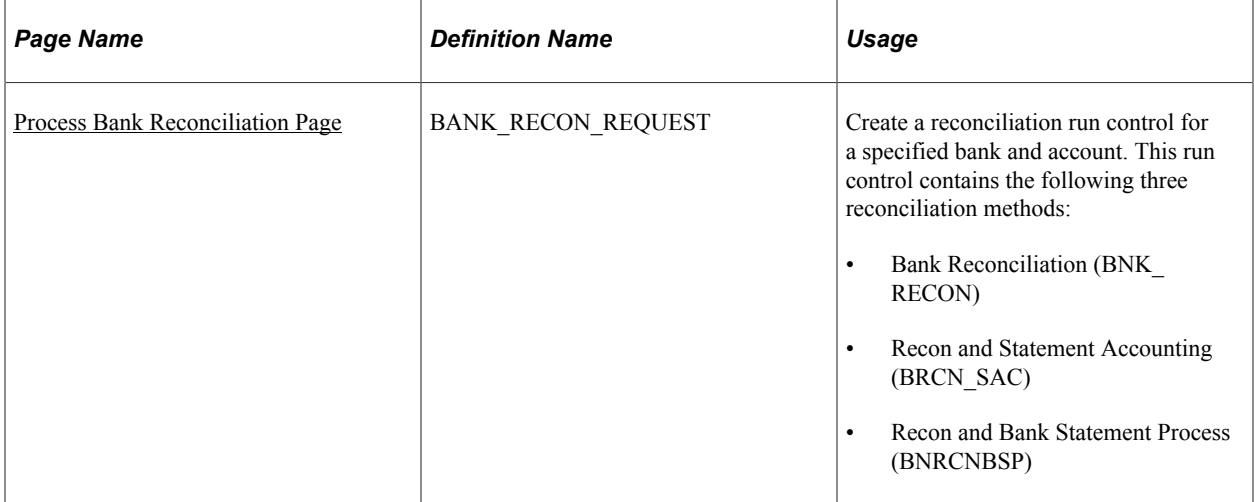

# <span id="page-223-0"></span>**Process Bank Reconciliation Page**

Use the Process Bank Reconciliation page (BANK\_RECON\_REQUEST) to create a reconciliation run control for a specified bank and account.

Navigation:

#### **Banking** > **Reconcile Statements** > **Process Bank Reconciliation**

The Process Scheduler Request page displays three reconciliation process methods:

- 1. Select Bank Reconciliation to run the Bank Reconciliation (BNK\_RECON) Application Engine process.
- 2. Select the BRCN\_SAC PSJob for Reconciliation and Statement Accounting to run the BNK\_RECON and TR\_STMTACCTG Application Engine processes serially.
- 3. Select the BNRCNBSP PSJob for the Reconciliation and Bank Statement Process to run BNK\_RECON and AR\_BNKSTMT serially.

Oracle's PeopleSoft recommends that you select only one method to run at a time instead of selecting multiple methods to run concurrently.

This example illustrates the fields and controls on the Process Reconciliation page. You can find definitions for the fields and controls later on this page.

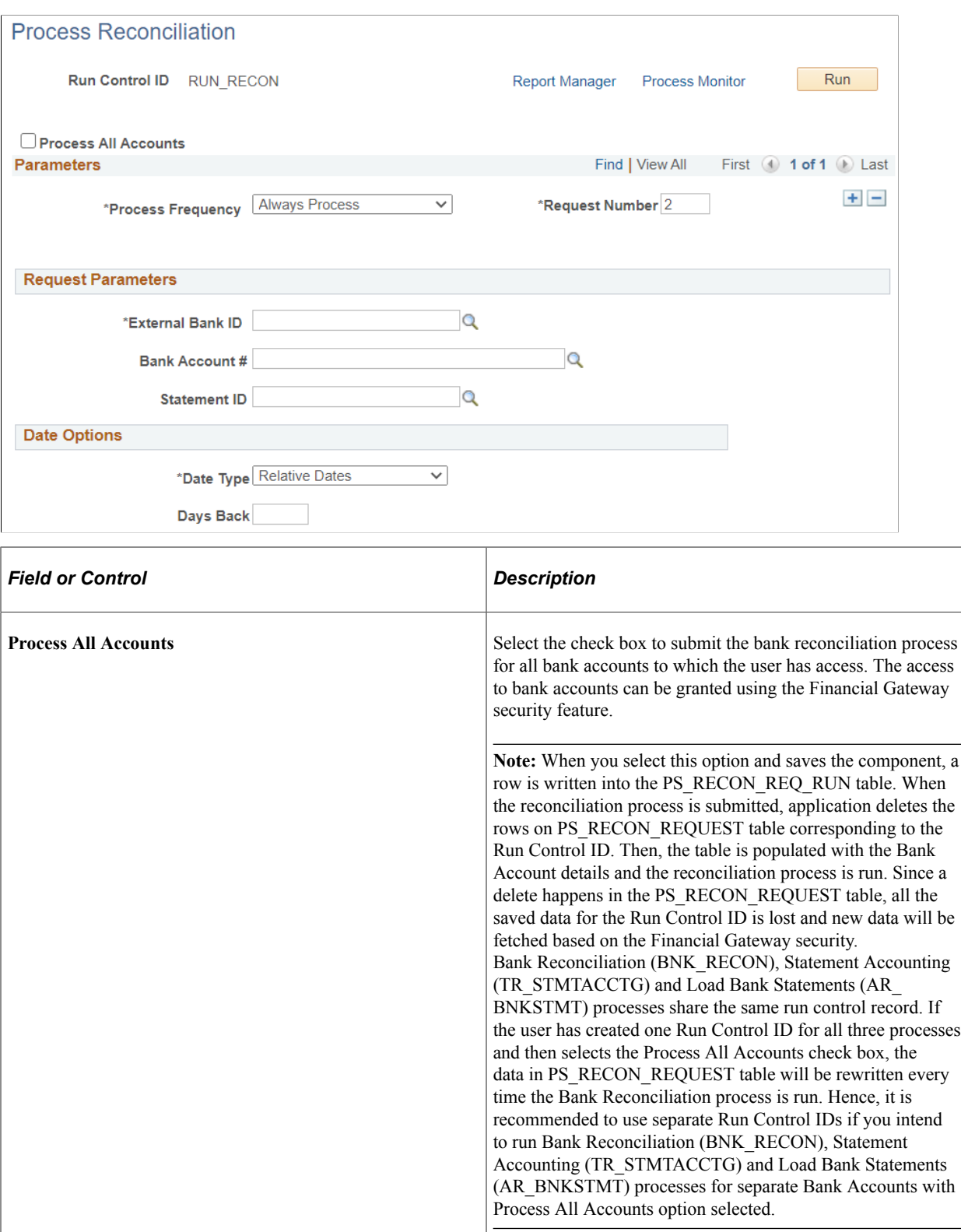

**Process Frequency** and **Request Number**  $\Big|$  Enter your process frequency and request parameters.

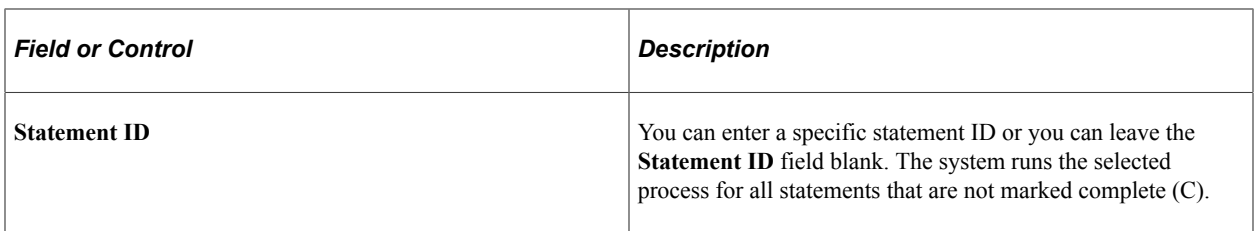

Select any combination of the three reconciliation methods to process the defined transactions, and click **OK.**

The reconciliation methods are:

• Bank Reconciliation (BNK\_RECON) Application Engine process.

This Application Engine program processes the specified bank account transactions with the defined reconciliation parameters for the bank account.

• Recon and Statement Accounting (reconciliation and statement accounting) (BRCN\_SAC) PSJob.

This multi-process job runs both reconciliation and Cash Management Bank Statement Accounting reconciliation parameters on the specified bank account transactions.

• Recon and Bank Statement Process (reconciliation and bank statement process) (BNRCNBSP) PSJob.

This multi-process job runs both the Bank Reconciliation process and the Bank Stmt Processing (bank statement processing) process (AR\_BNKSTMT), which loads payments into the Receivables tables.

# **Processing Bank Statement Accounting**

### **Page Used to Run Bank Statement Accounting**

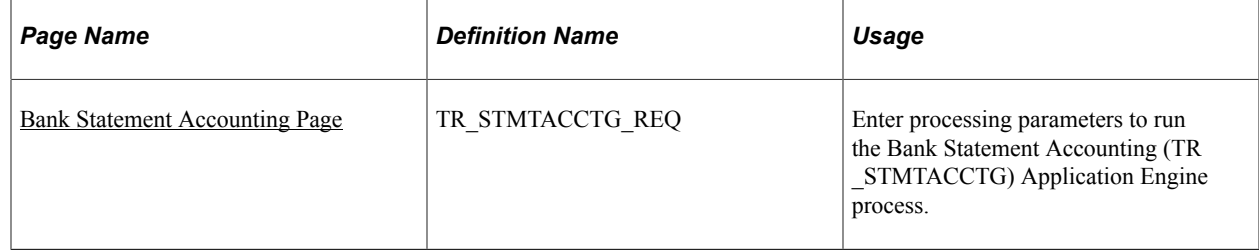

### **Understanding Bank Statement Accounting**

If you use Cash Management and have implemented banks statement accounting functionality, you must run the bank statement accounting functionality after running reconciliation from the Process Reconciliation page.

#### **Bank Statement Accounting Exceptions**

The Bank Statement Accounting process only reconciles transactions that match the defined rule ID (or rule IDs). If the system matches a transaction only to the defined activity default template, then the system *does not* reconcile the transaction. Instead, the transaction is assigned a exception status of RR (Requires

Review - BSAC). In addition, the system creates an associated external transaction with a reconciliation status of UNR. You can then review this external transaction and make the necessary changes to facilitate correct reconciliation (for example, by assigning the appropriate accounting template). After correcting the external transaction, you must reconcile the transaction using one of two methods. Either force reconcile the transaction using the Automatic Reconciliation page, or reconcile it using the Semi Manual Reconciliation page.

#### **Related Links**

[Automatic Reconciliation Page](#page-228-0) [Semi Manual Reconciliation Page](#page-230-0)

### <span id="page-226-1"></span>**Bank Statement Accounting Page**

Use the Bank Statement Accounting page (TR\_STMTACCTG\_REQ) to enter processing parameters to run the Bank Statement Accounting (TR\_STMTACCTG) Application Engine process.

Navigation:

#### **Banking** > **Reconcile Statements** > **Process Statement Accounting**

For a run control ID, specify the bank ID, bank account # (number), and statement ID for processing. Click **Run** to activate the Bank Statement Accounting (TR\_STMTACCTG) Application Engine process on the defined bank account statement.

# <span id="page-226-0"></span>**Managing Reconciliation Methods and Statements**

This topic discusses how to reconcile transactions automatically, semi-manually, and manually.

# **Pages Used to Manage Reconciliation Methods and Statements**

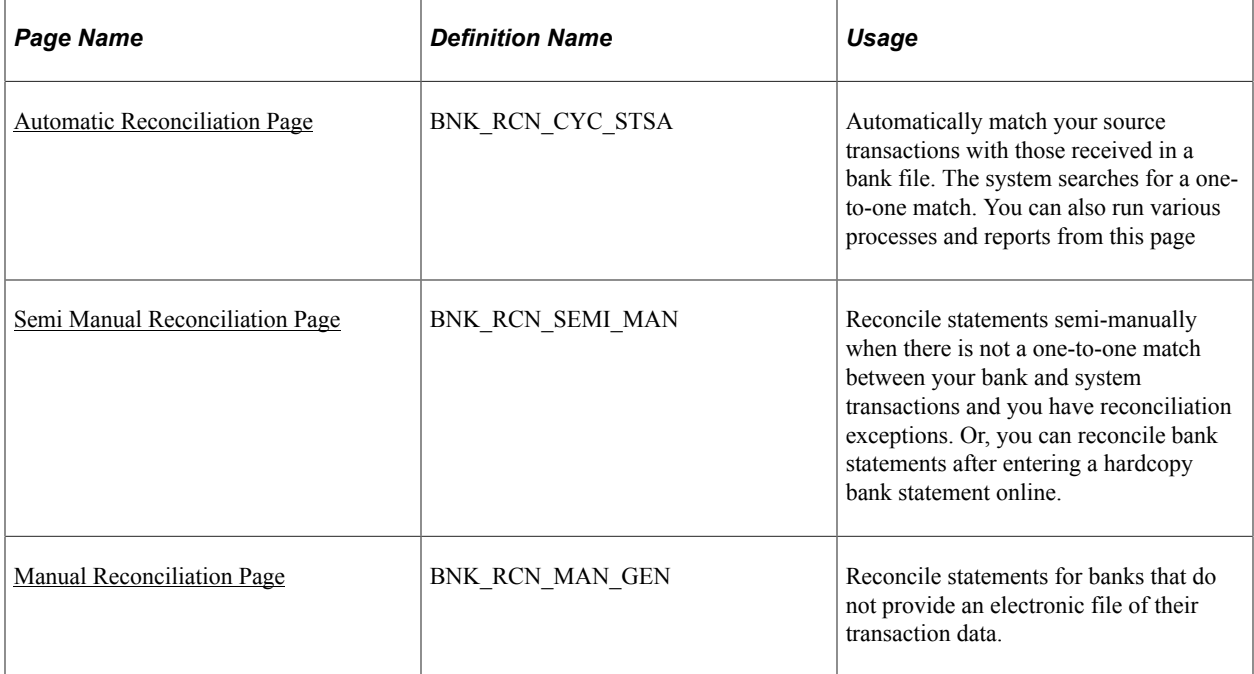

# **Understanding the Reconciliation Process**

This diagram illustrates the best-practice process for reconciling system transactions with bank statement transactions from running the automatic reconciliation process, to processing the automatic reconciliation exceptions, to reconciling the remaining transactions from the Semi Manual reconciliation page

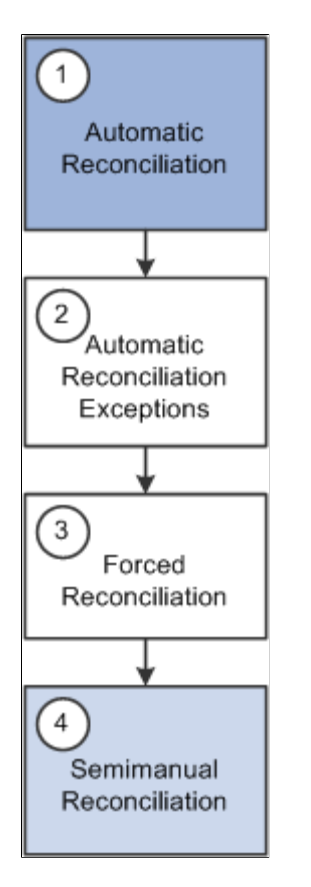

The best-practice steps for reconciling bank statements include the following:

1. Run the automatic reconciliation from the Automatic Reconciliation page.

This will reconcile transactions that fit the specified options and are the within the defined tolerances. Any transaction that is not reconciled will be assigned an exception code that may help in the Automatic Reconciliation Exceptions page.

2. Process the automatic reconciliation exceptions from the Automatic Reconciliation Exceptions page.

Use this step to reconcile one system transaction to one bank-statement transaction (one-to-one). This step requires caution as system transactions are displayed with similar bank transactions in pairs. A system transaction may be paired more than once with different bank transactions. Also, when reconciling a pair of transactions with different amounts—common when dealing with foreign exchange rates—the system will create an additional transaction to account for the monetary difference.

3. Use the forced reconciliation method for unpaired bank transactions such as fees and interest. This is also performed from the Automatic Reconciliation Exceptions page and creates system transactions matching the unpaired bank transactions.

4. Reconcile the remaining transactions from the Semi Manual Reconciliation page. This method allows you to reconcile one bank-statement transaction to more than one system transaction (one-to-many), more than one bank-statement transactions to one system transaction (many-to-one), and more than one system transaction to more than one bank-statement transaction (many-to-many).

### <span id="page-228-0"></span>**Automatic Reconciliation Page**

Use the Automatic Reconciliation page (BNK\_RCN\_CYC\_STSA) to automatically match your source transactions with those received in a bank file.

The system searches for a one-to-one match. You can also run various processes and reports from this page.

Navigation:

#### **Banking** > **Reconcile Statements** > **Automatic Reconciliation**

This example illustrates the fields and controls on the Automatic Reconciliation page. You can find definitions for the fields and controls later on this page.

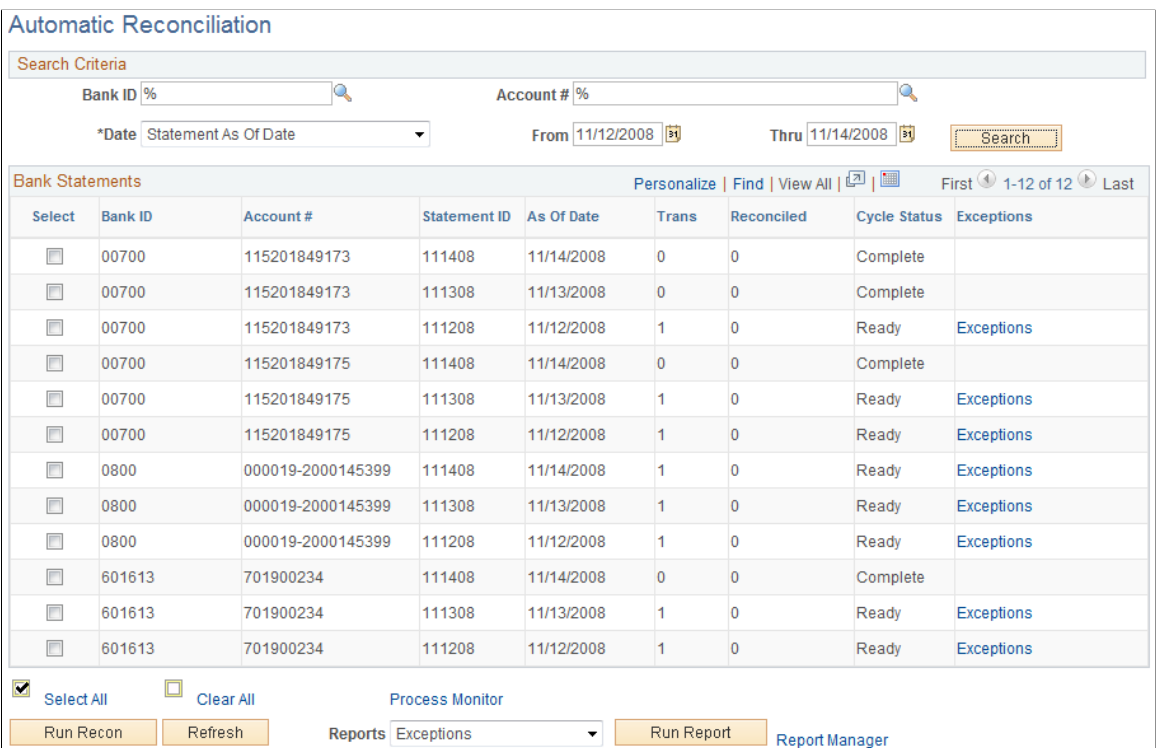

Specify the search criteria by which to select bank statements for processing. Use wildcard characters to retrieve multiple banks or accounts.

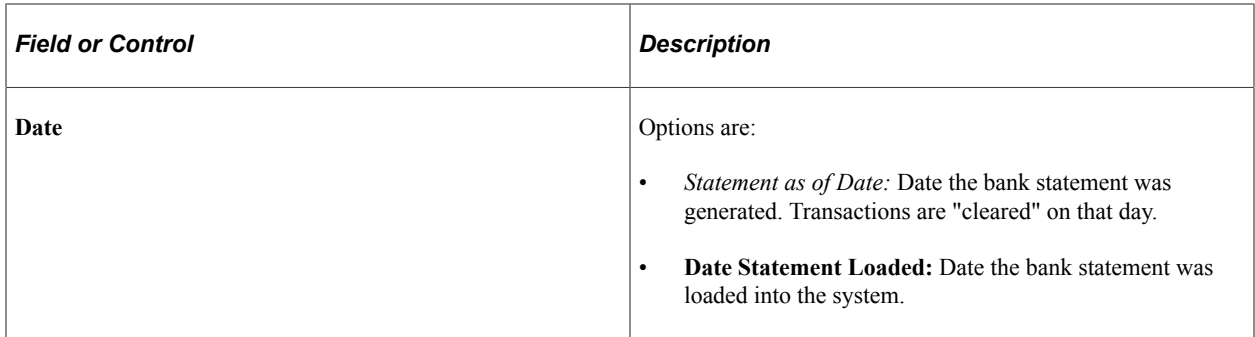

Click **Search** to display the results in the **Bank Statements** grid.

#### **Bank Statements**

The **Bank Statements** grid displays the bank statements that match your search criteria.

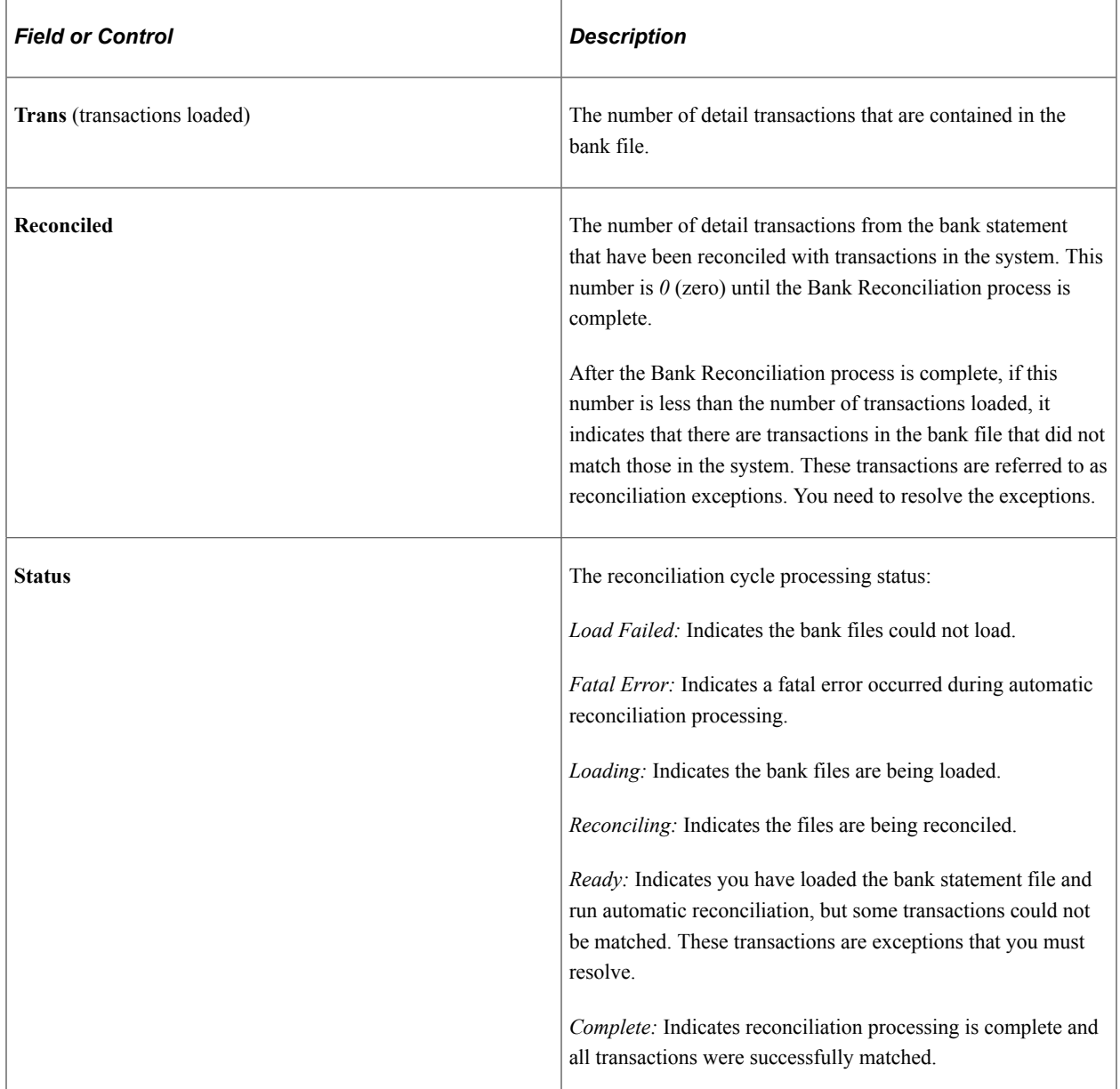

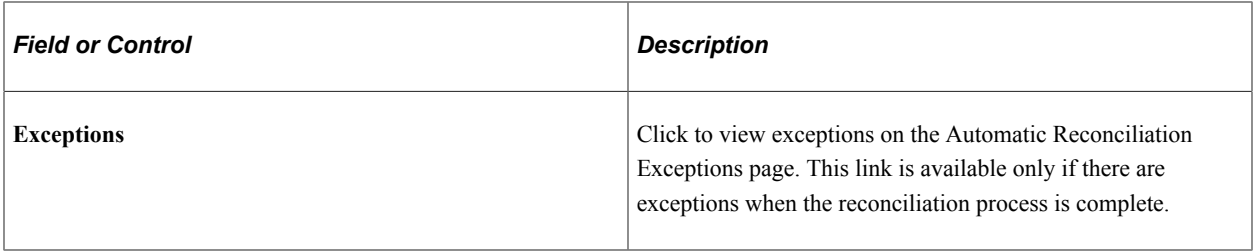

Before you use the options below, select the statements for which you want to run a process or generate reports.

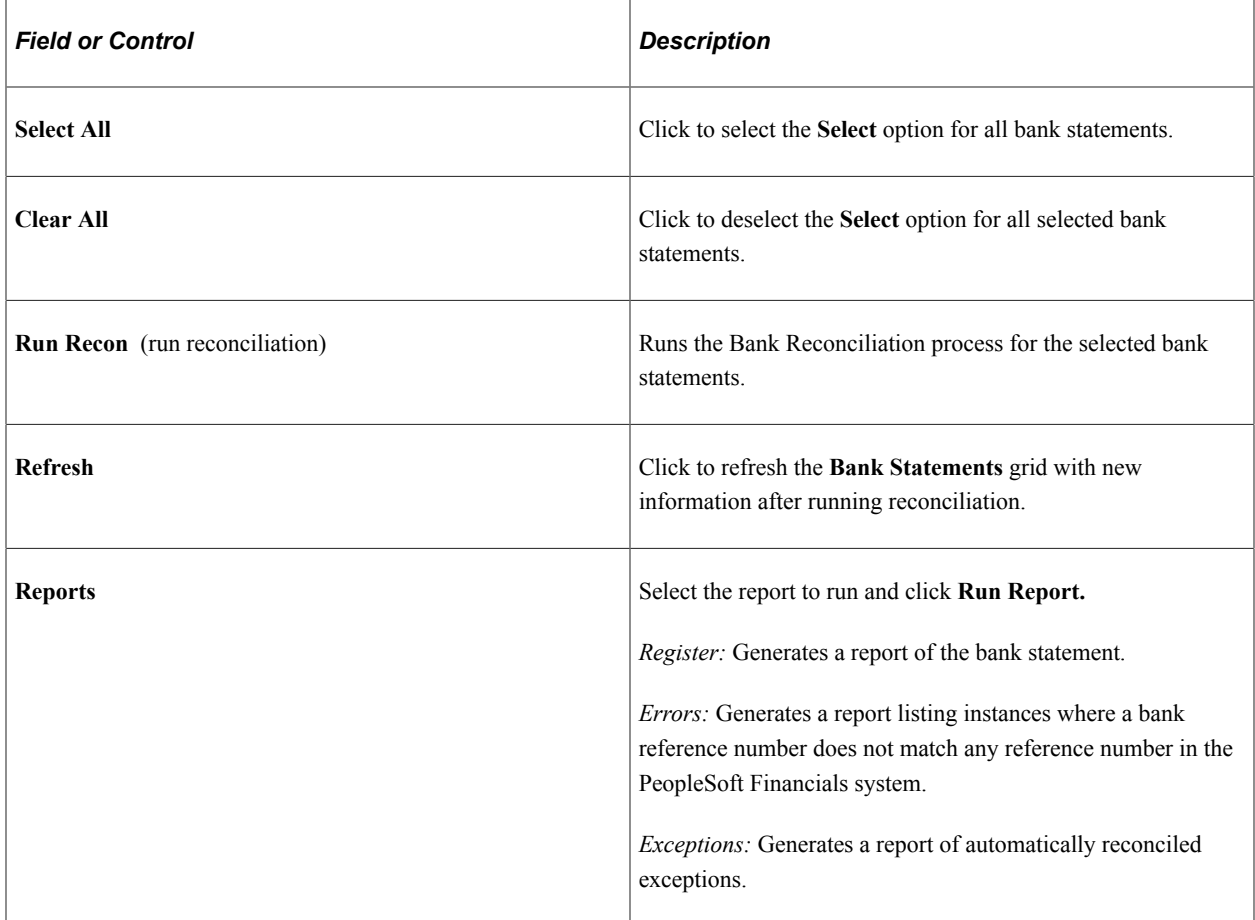

# <span id="page-230-0"></span>**Semi Manual Reconciliation Page**

Use the Semi Manual Reconciliation page (BNK\_RCN\_SEMI\_MAN) to reconcile statements semimanually when there is not a one-to-one match between your bank and system transactions and you have reconciliation exceptions.

Or, you can reconcile bank statements after entering a hardcopy bank statement online.

Navigation:

#### **Banking** > **Reconcile Statements** > **Semi-Manual Reconciliation**

This example illustrates the fields and controls on the Semi Manual Reconciliation page for unreconciled transactions. You can find definitions for the fields and controls later on this page.

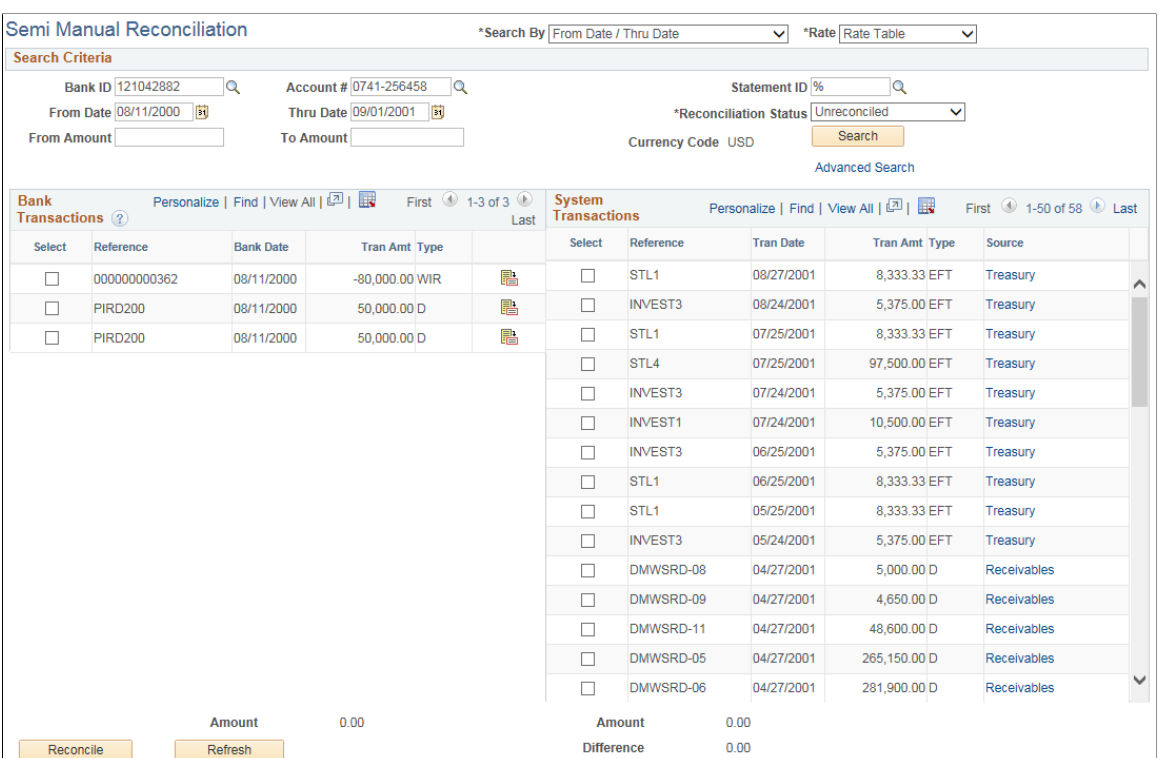

This example illustrates the fields and controls on the Semi Manual Reconciliation page for reconciled transactions. You can find definitions for the fields and controls later on this page.

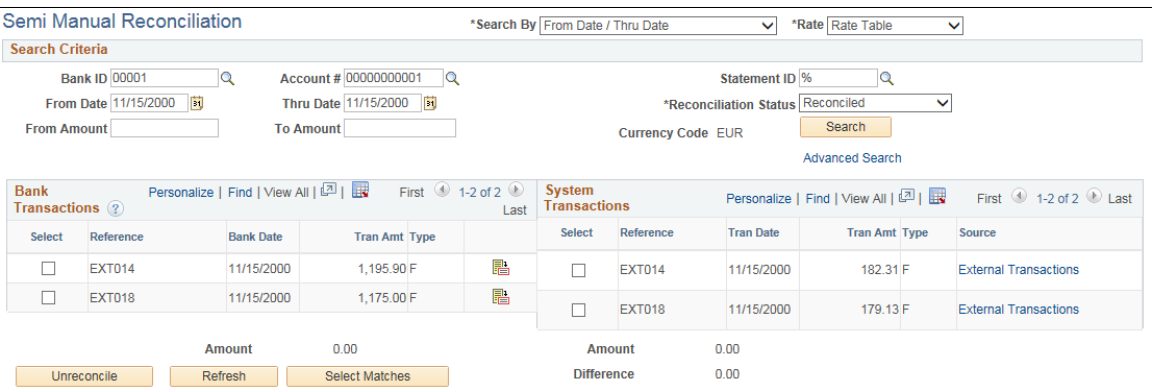

When the system reconciles transactions with currencies that are different from that of the bank statement, the amounts that appear on the system side are already converted to the default currency for the bank account.

#### **Search Criteria**

Enter your search criteria for the transactions that you want to reconcile and click **Search.**

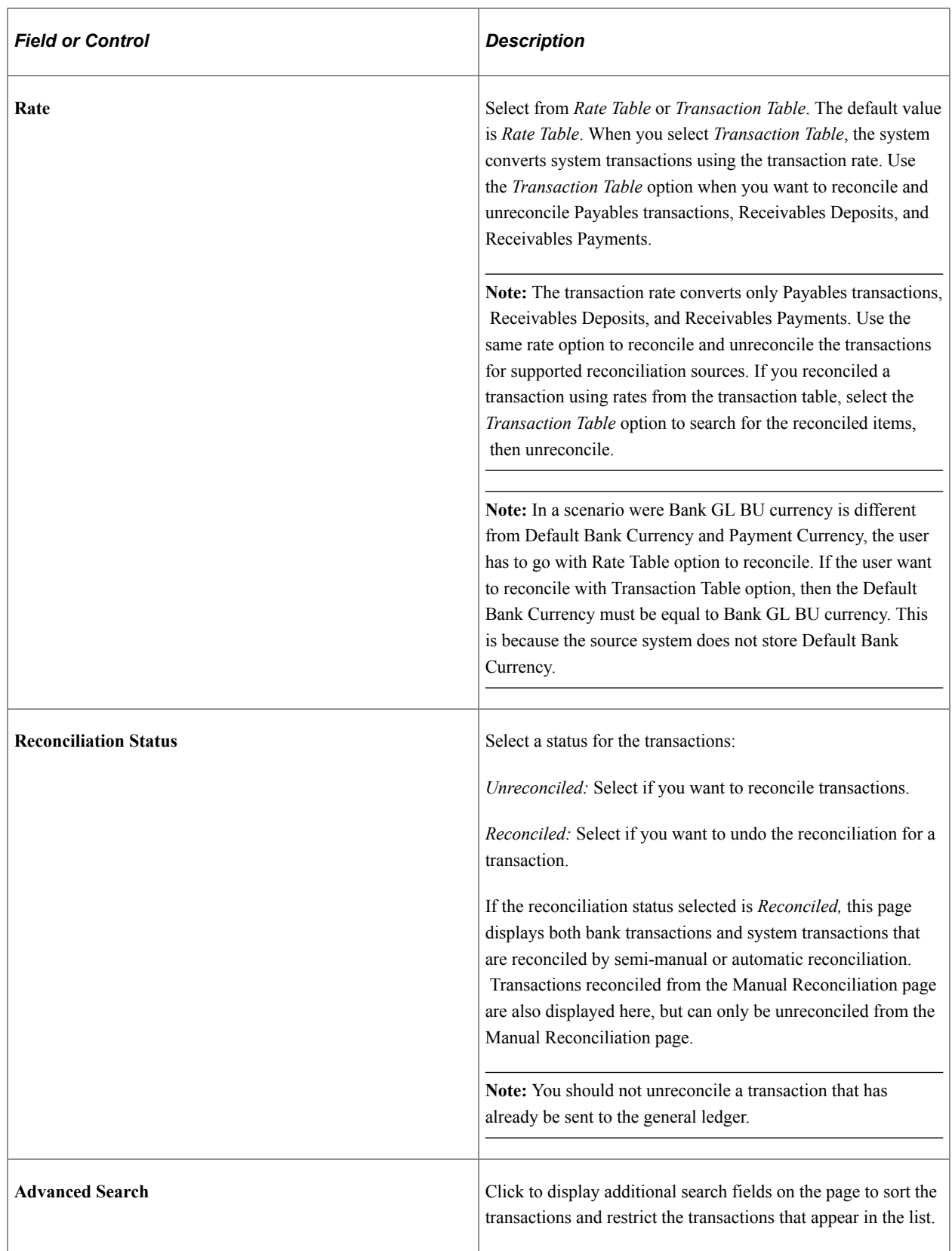

### **Bank Transactions and System Transactions**

The search returns data based on your specified criteria and displays the results for both bank transactions and system transactions.

The page displays the bank and system transactions online simultaneously, making it easy to scroll through and match corresponding transactions. You can reconcile transactions by matching:

- One bank transaction to one system transaction (one-to-one).
- One bank transaction to many system transactions (one-to-many).
- More than one bank statement transaction to one system transaction (many-to-one).
- More than one bank statement transaction to more than one system transaction (many-to-many).

**Note:** When reconciling more than one bank statement transaction to one or more system transactions many-to-one and many-to-many—the sum of the bank statement transactions must be equal to the sum of the system transactions. No reconciliation tolerances are allowed under these circumstances.

Select the transactions on each side that you want to reconcile and click **Reconcile.**

The system issues a warning if:

- The dates do not match between the bank and the system sides.
- The transaction types do not match between the bank and the system sides.

If you are displaying a list of reconciled transactions, select the transactions to unreconcile, and click **Unreconcile.**

**Note:** You should not unreconcile a transaction that has already been sent to the general ledger.

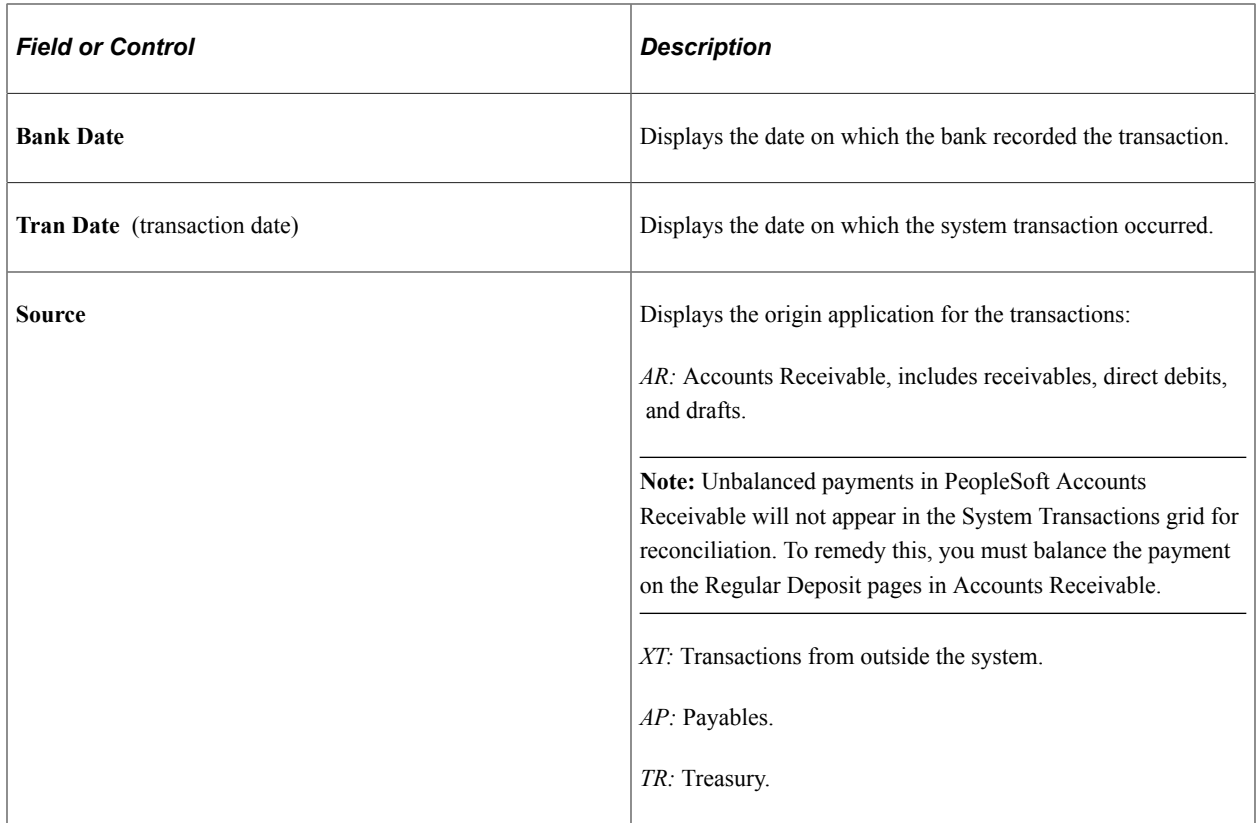

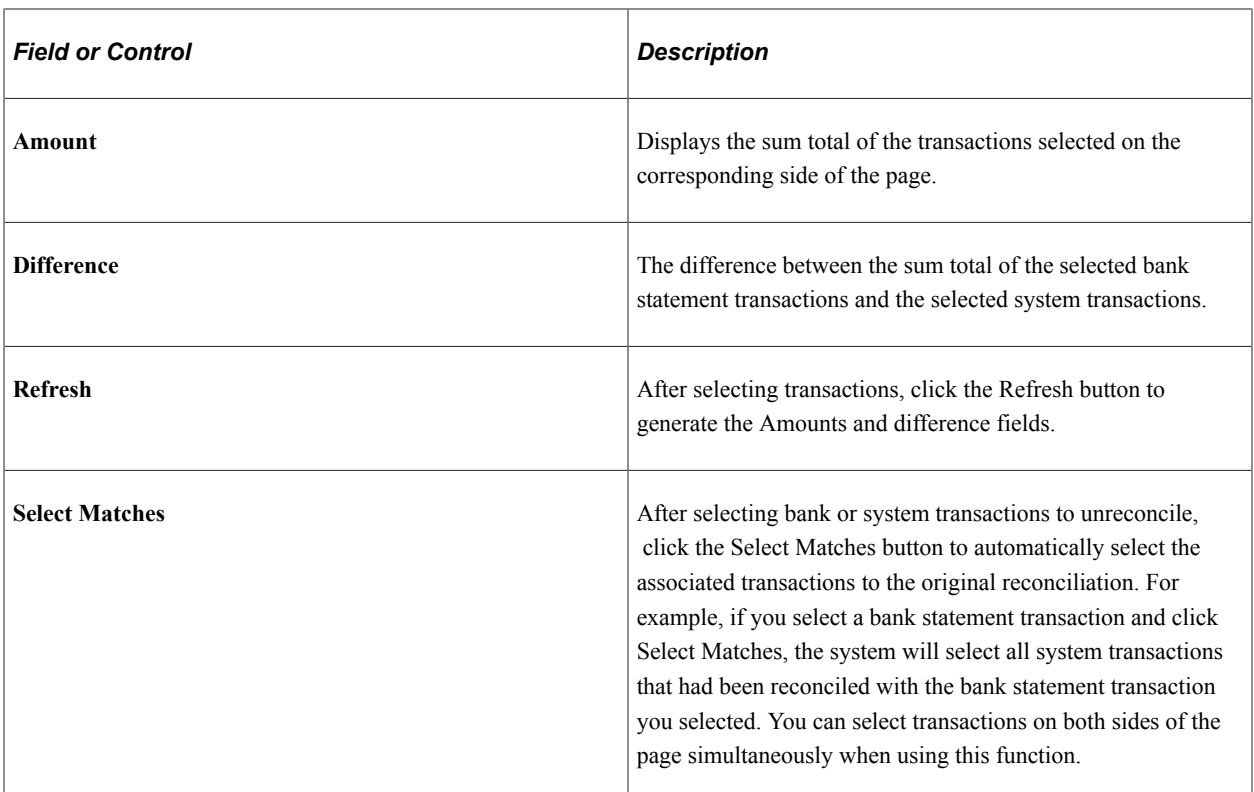

# <span id="page-234-0"></span>**Manual Reconciliation Page**

Use the Manual Reconciliation page (BNK\_RCN\_MAN\_GEN) to reconcile statements for banks that do not provide an electronic file of their transaction data.

Navigation:

**Banking** > **Reconcile Statements** > **Manual Reconciliation**

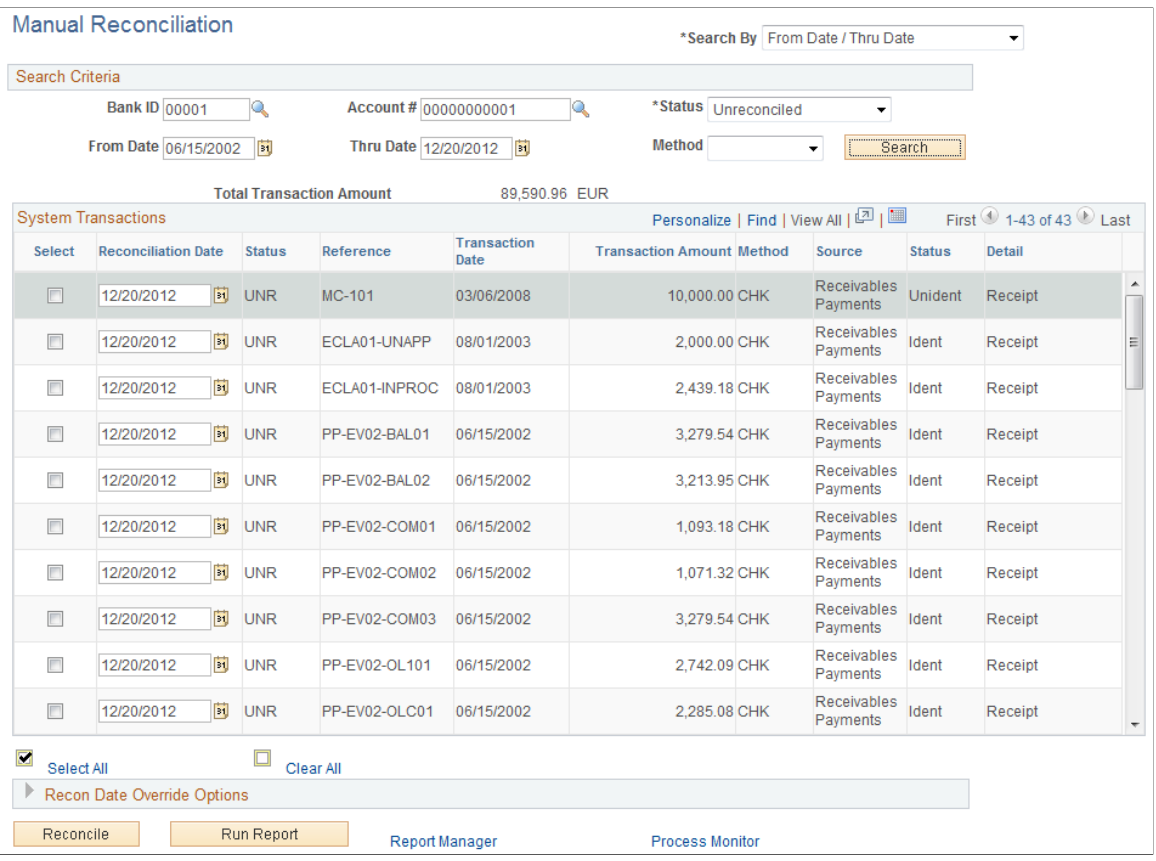

**Important!** If you open a bank account in the Manual Reconciliation page that is set for automatic reconciliation, you get a warning message stating "This bank account is set up to use Automatic Reconciliation." To avoid this warning, you should not perform manual reconciliation on bank accounts whose reconciliation method is *Automatic.*

Some care should be taken, as any system transaction marked as manually reconciled will not be considered a candidate for automatic (or semi-manual) reconciliation. In addition, you need to be careful not to mark the transaction of an automatic bank for manual reconciliation. The system will then not retrieve these marked transactions for automatic or semi-automatic reconciliation.

In manual reconciliation, system transactions in different currencies display in the default currency for the bank account.

#### **Search Criteria**

Enter your search criteria and click **Search.**

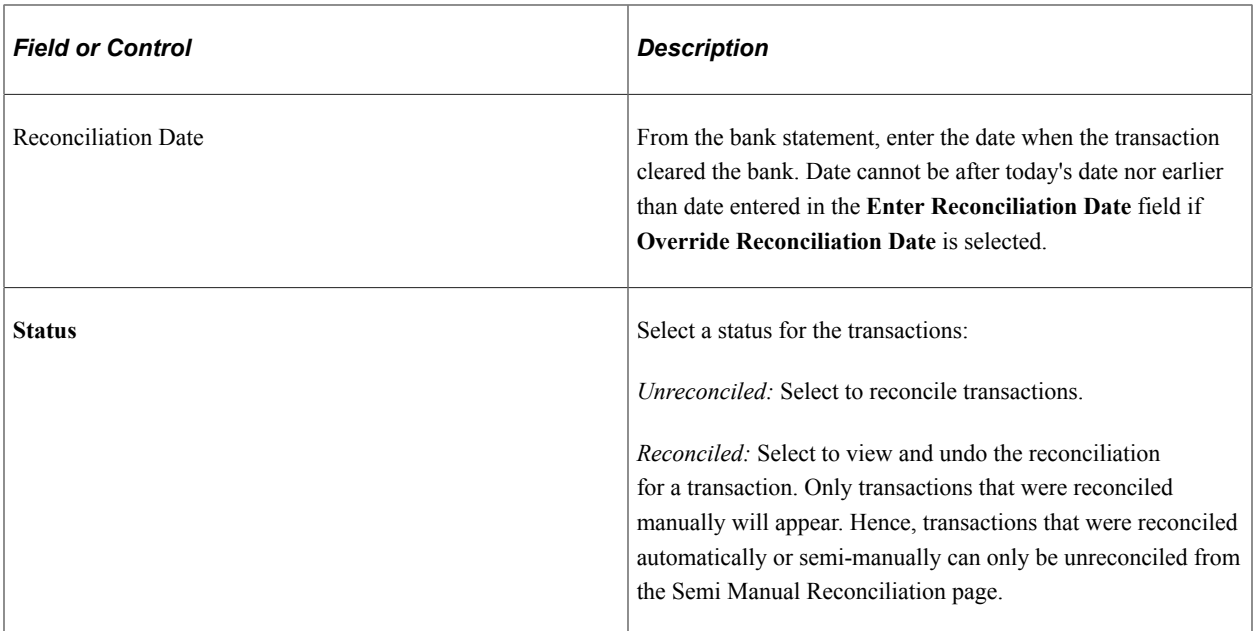

# **System Transactions**

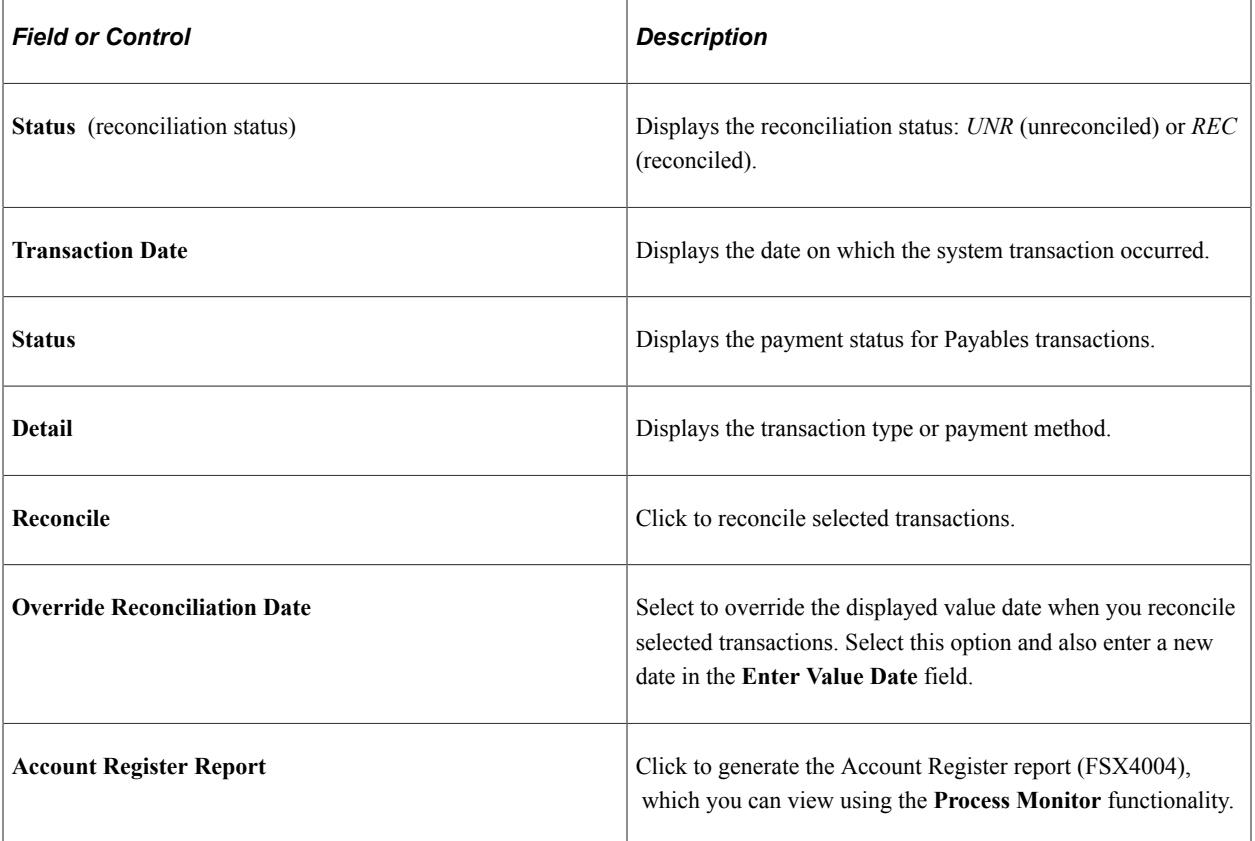

# <span id="page-237-1"></span>**Reconciling Externally Generated Transactions**

This section discusses how to enter external transactions for reconciliation and reconcile the external transactions automatically.

## **Pages Used to Reconcile Externally Generated Transactions**

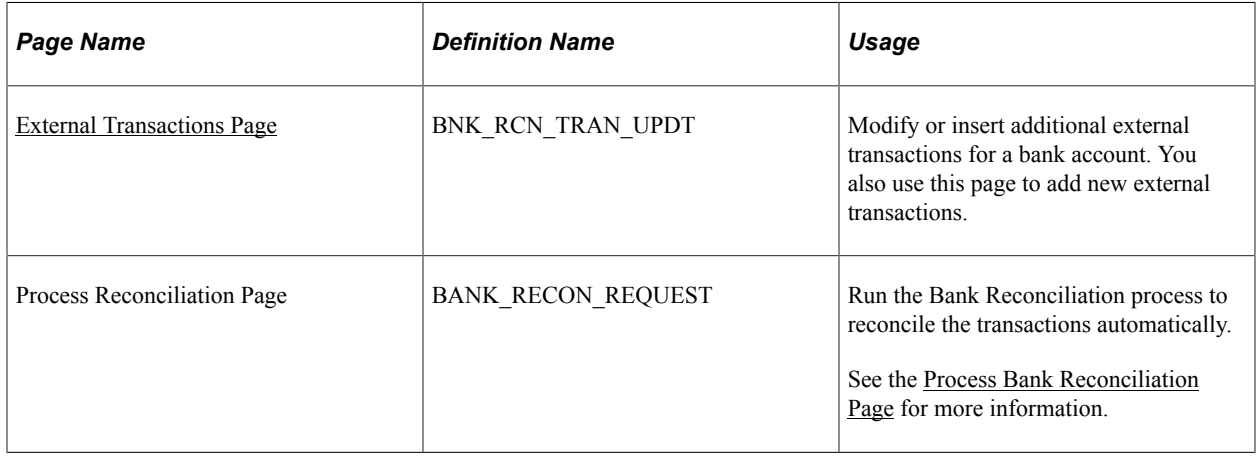

### **Understanding the External Transactions Reconciliation Process**

To enter external transactions for reconciliation, use the External Transactions component (GEN\_TRAN\_UPDT).

Use the TR\_EXTERNAL\_TRANSACTIONS\_CI\_V2 component interface to load data into the External Transactions tables.

The Bank Reconciliation process flags bank transactions (such as overdraft fees, interest, or other miscellaneous fees) as MISC (miscellaneous) exception items because there are no corresponding system transactions. By associating statement activity types with these items, Treasury Management generates accounting entries for them when you force them to reconcile based on the ChartFields that are specified in the accounting template that is assigned to the statement activity type.

In addition to processing these types of transactions, you can also enter transactions online using the External Transactions page or insert them into the Bank Reconciled Transactions (BNK\_RCN\_TRAN) table, which corresponds to the External Transactions page. After you enter the transactions, you run the Bank Reconciliation process to reconcile them automatically. The process tries to match them to corresponding bank transactions.

#### **Related Links**

[Defining Statement Activities](#page-185-0)

### <span id="page-237-0"></span>**External Transactions Page**

Use the External Transactions page (BNK\_RCN\_TRAN\_UPDT) to modify or insert additional external transactions for a bank account.

You also use this page to add new external transactions.

Navigation:

#### **Banking** > **Reconcile Statements** > **External Transactions**

This example illustrates the fields and controls on the External Transactions page. You can find definitions for the fields and controls later on this page.

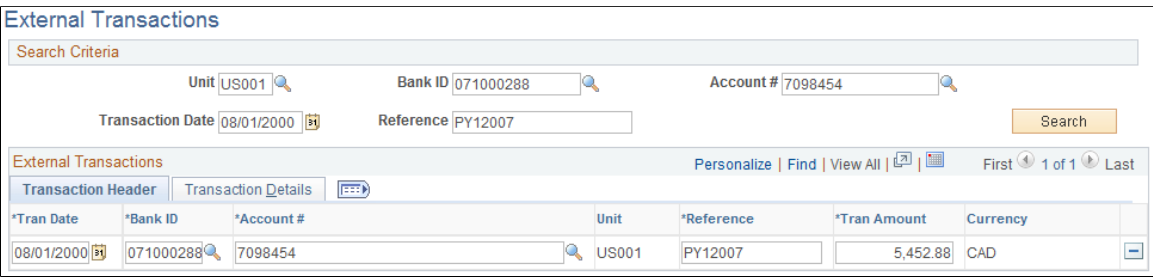

#### **Search Criteria**

To view a list of external transactions, enter your search criteria and click **Search.**

#### **External Transactions**

The **External Transactions** grid displays existing transactions that meet your search criteria.

A transaction is unavailable for edit if you have reconciled it.

#### **Transaction Details**

Select the Transaction Details tab.

This example illustrates the fields and controls on the Transaction Details tab of the External Transactions page. You can find definitions for the fields and controls later on this page.

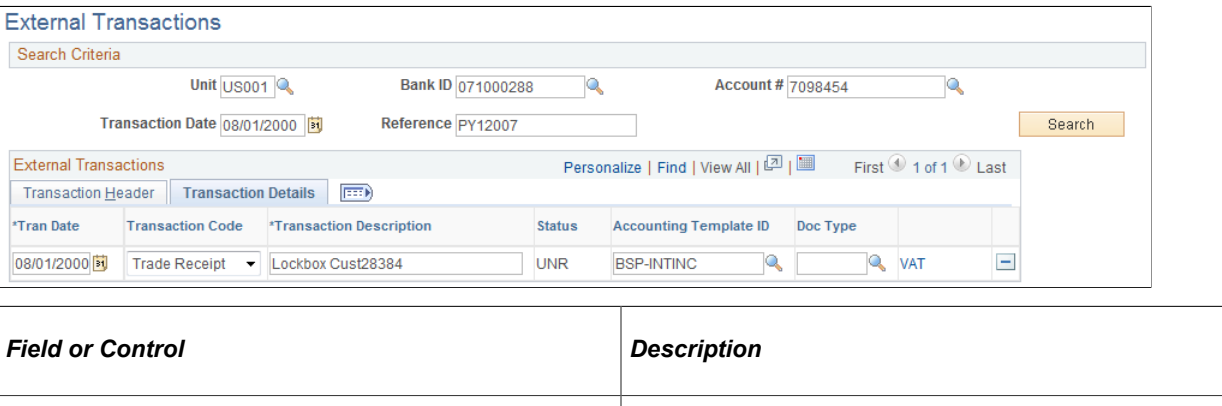

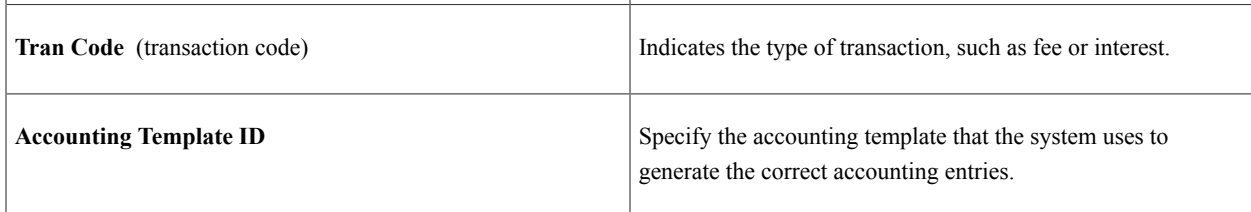

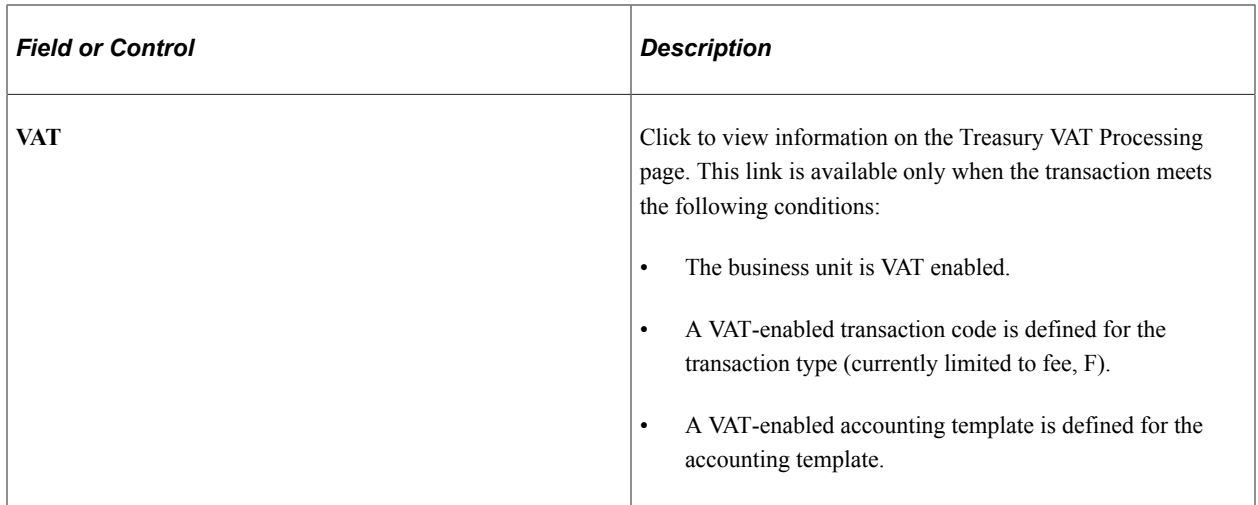

#### **Related Links**

"Editing VAT External Transaction Details" (PeopleSoft Cash Management)

# **Reviewing Bank Reconciliation Information**

This topic discusses how to use the Reconciliation Manager, review reconciled transactions by account, and review bank statement information.

### **Pages Used to Review Bank Reconciliation**

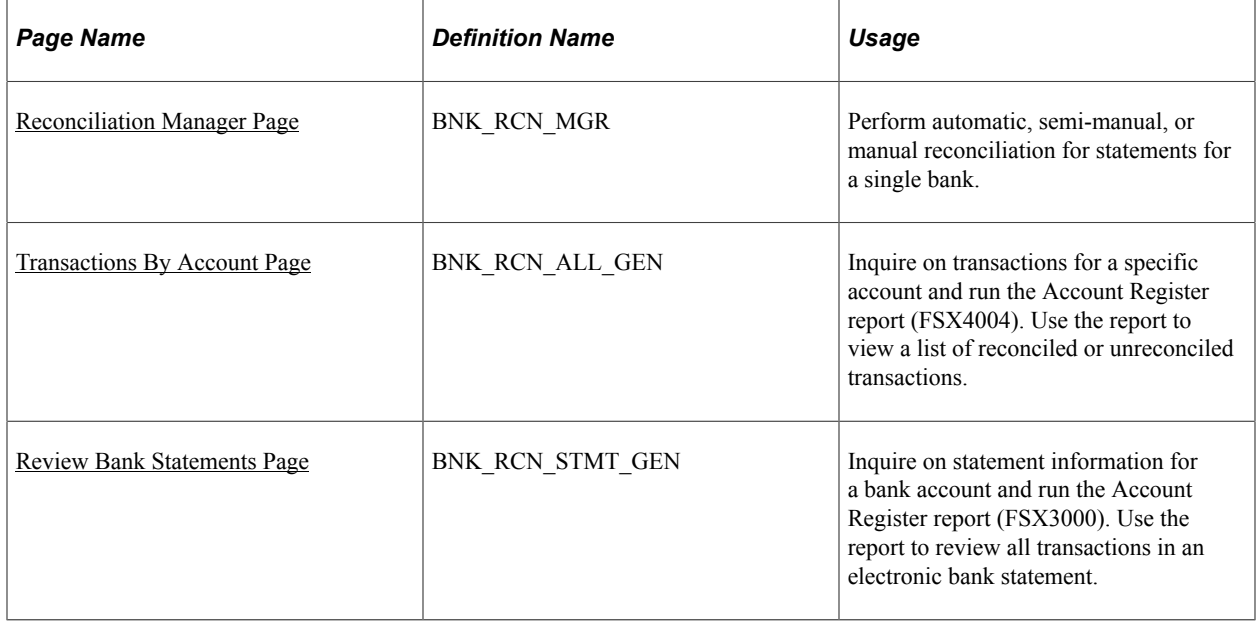

# <span id="page-239-0"></span>**Reconciliation Manager Page**

Use the Reconciliation Manager page (BNK\_RCN\_MGR) to perform automatic, semi-manual, or manual reconciliation for statements for a single bank.

Navigation:

#### **Banking** > **Reconcile Statements** > **Reconciliation Manager**

This example illustrates the fields and controls on the Reconciliation Manager page. You can find definitions for the fields and controls later on this page.

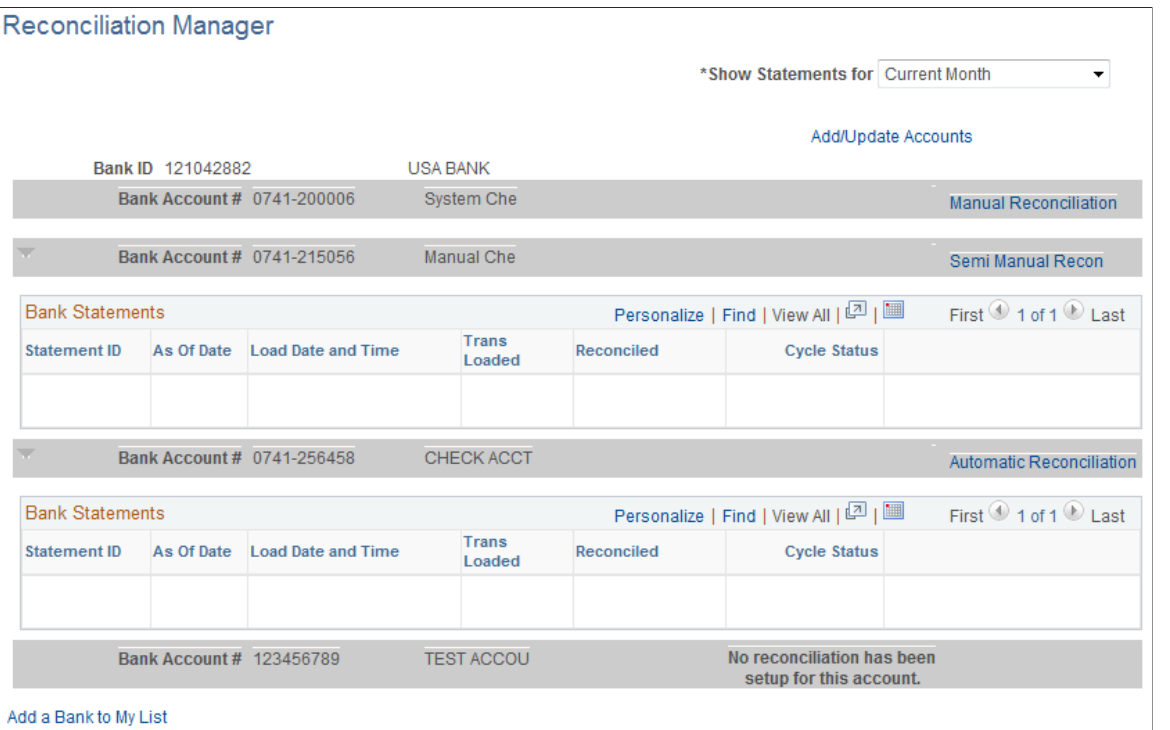

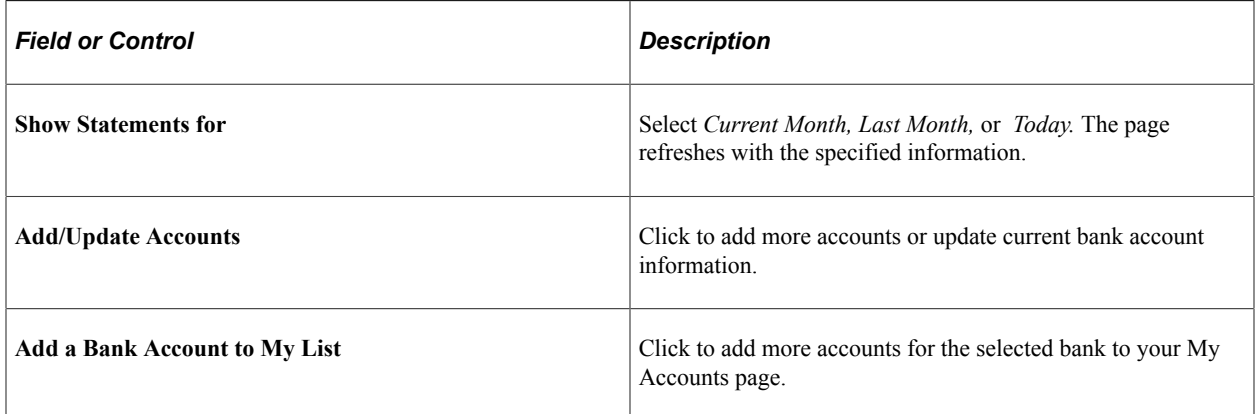

On the right side of the grid, you can verify whether reconciliation has been set up for a particular account on the External Account - Account Reconciliation page and see what type of reconciliation is in place:

- Manual reconciliation.
- Semi-manual reconciliation.
- Automatic reconciliation.

Click the reconciliation type link to perform reconciliation for the specific bank account.

#### **Related Links**

[Understanding Bank Reconciliation Configuration](#page-168-0)

## <span id="page-241-0"></span>**Transactions By Account Page**

Use the Transactions By Account page (BNK\_RCN\_ALL\_GEN) to inquire on transactions for a specific account and run the Account Register report (FSX4004).

Use the report to view a list of reconciled or unreconciled transactions.

Navigation:

#### **Banking** > **Analyze Exceptions** > **Transactions by Account**

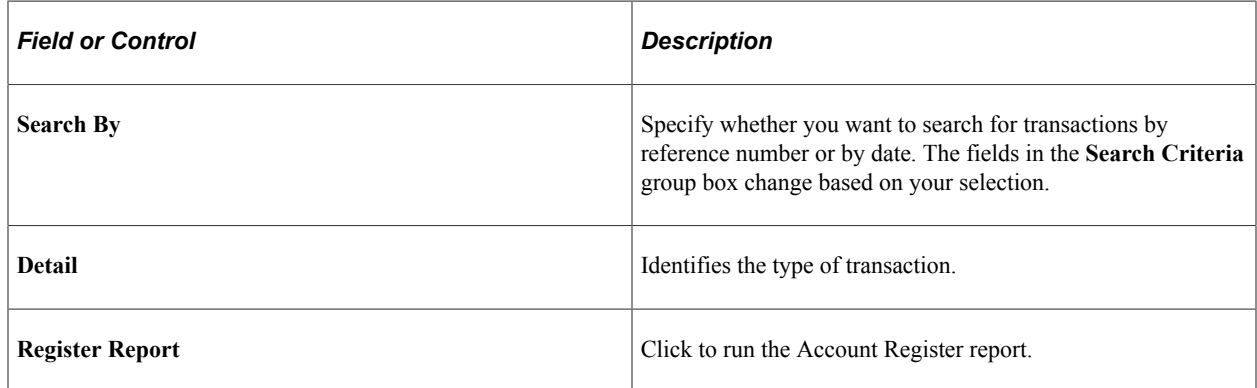

### <span id="page-241-1"></span>**Review Bank Statements Page**

Use the Review Bank Statements page (BNK\_RCN\_STMT\_GEN) to inquire on statement information for a bank account and run the Account Register report (FSX3000).

Use the report to see all transactions in an electronic bank statement. You can also review parsed addenda from this page.

Navigation:

- **Banking** > **Bank Statements** > **Review Bank Statements**
- Select *Review Bank Statements* from the **Go To** list on the Bank Statement Manager page.

Enter your search criteria for retrieving bank statement data.

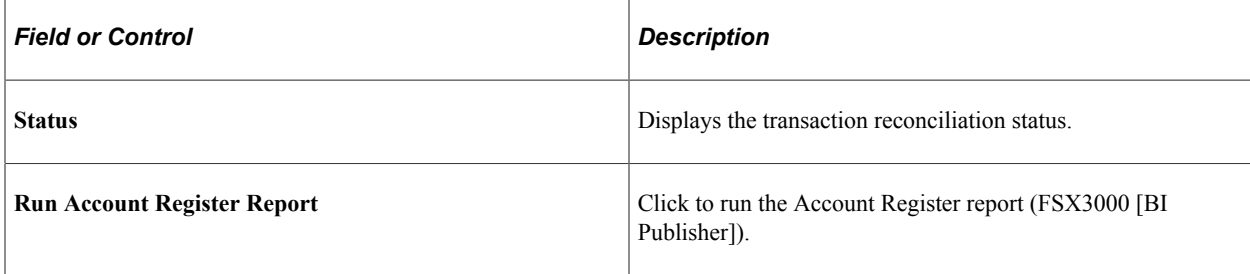

# **Resolving Reconciliation Exceptions**

# <span id="page-242-0"></span>**Understanding Reconciliation Exceptions**

When you automatically reconcile bank statements, some bank transactions may not perfectly match system transactions. In these cases, you must analyze the transactions that do not match and determine the source of the errors. Typically, mismatches are due to bank errors in reference IDs (for example, check numbers, amount mismatches, transaction type mismatches, duplicates, items not found, and transactions for which the currency has not been defined at the bank account level).

When you use tolerances to reconcile transactions, the process inserts the differences that are associated with the transaction into the BNK\_RCN\_TRAN table. You view these differences on the External Transactions page. The system assigns the new lines a unique reference number that begins with *BSP* (bank statement processing) or whatever has been assigned in the auto numbering, plus a sequential number.

The Cash Management Bank Statement Accounting functionality works similarly to the reconciliation exceptions functionality. When an NTF (No Transactions Found) or MSC (Miscellaneous) exception is matched to a BSA (Bank Statement Accounting) rule (with an accounting template), the system reconciles the exception and enters an external transaction with a unique reference number into the BNK\_RCN\_TRAN table.

After you determine the source of the errors, you have several options, depending on the type of mismatched information:

• If the reference number that is sent by the bank does not match any reference numbers in the system, the transaction is considered an automatic reconciliation error.

The Auto Recon Errors report lists all automatically reconciled errors. You can reconcile these transactions using automatic or manual methods.

- To automatically reconcile these transactions, force reconciliation using the Automatic Reconciliation Exceptions page. If the transaction matches the system processing criteria for automatic reconciliation, the system creates the necessary system-side transaction, then reconciles the pair.
- To manually reconcile these transactions, you must create an external transaction and reconcile the pair using the Semi Manual Reconciliation page.

**Note:** If you are using the preceding method to manually reconcile transactions, you are responsible for using the correct accounting template when creating the external transaction to keep your organization's ledgers balanced.

• Unpaired transactions are generally third-party external transactions that exist outside your organization's PeopleSoft system. These might be from a legacy system in your organization that reports these transactions to the bank. Because the legacy system is not integrated with your

organization's PeopleSoft system, when you receive the bank statement, these transactions do not have a matching system-side transaction in the PeopleSoft system. However, if you map third-party external transactions (meaning that you configure the application to automatically load all external transactions using statement activity types), the force reconciliation process inserts the corresponding system-side transaction into the system when you force reconcile.

The system generates the accounting entries based on the accounting template that you assigned to the statement activity type (if you assign an accounting template). This can apply to only the first notice of items (such as fees and interest) from the bank that are not yet in the system.

• If the reference number that is sent by the bank matches a reference number in the system, but the transaction codes, amounts, or dates do not match, the transaction is an Auto Recon Exception.

The Auto Recon Exceptions report lists all reconciliation exceptions. You can force any exception transaction to reconcile despite the discrepancy on the AutoRecon Exceptions page. The system creates external-transaction, offset entries when a transaction meets the following two conditions: the transaction is defined with a valid statement activity type, and this statement activity type is defined with the BNK\_RCN\_TRAN transaction table.

Pairing a transaction forces reconciliation on the bank side and the system side. When you select only one transaction (you did not pair the transaction because it was not listed on the Recon Exception page), you must manually add the appropriate journal entries for the transaction after you forcereconcile the selected transaction.

• If the reference number that is sent by the bank matches a reference number in the system, but the amounts do not match, the transaction is also an exception.

You have two options to resolve the problem:

• Change the amount for the reconciliation tolerance for the bank account so that the transaction reconciles, and then run the Bank Reconciliation process (BNK\_RECON) again.

The system generates the appropriate journals.

• Make an adjustment entry on the system side and use the Semi Manual Reconciliation page to reconcile the transactions.

#### **Related Links**

[Reconciliation Tolerance Page](#page-181-0) [Defining Statement Activities](#page-185-0) [Reconciling Externally Generated Transactions](#page-237-1)

# **Understanding Notifications of Reconciliation Exceptions**

PeopleSoft Treasury offers notifications of reconciliation exceptions through Workflow virtual approval or Notification Framework. You determine the notification type when you set up the reconciliation method for a bank account. If the reconciliation method is *Automatic*, the default notification method is the Notification Framework, but you can select workflow methodology if desired.

If you have implemented the Reconciliation Exceptions Workflow with virtual approval methodology, use PeopleSoft Application Designer to define business processes, activities, business events, worklists, routings, and approval rule sets. If you have implemented the Exceptions workflow when you run the Reconciliations Exceptions process (TR\_RECON\_EXC), the system automatically routes a notification for each exception to a defined or user's worklist.

The Events and Notification Framework provides a configurable framework in Enterprise Components, where you can implement the notification process for reconciliation exceptions to send email and worklist notifications. If the reconciliation method is *Automatic* and the Recon Method is *Notification Framework*, the system automatically routes a consolidated list of reconciliation exceptions for a bank account to a defined user's worklist and sends email notifications, when you run the Reconciliations Exceptions process (TR\_RECON\_EXC).

**Note:** XML notifications are not part of the delivered Notification Framework for Bank Reconciliation Exceptions.

#### **Related Links**

[Route Reconciliation Exception Page](#page-246-0) [Delivered Workflows for PeopleSoft Banking](#page-282-0)

# **Processing Reconciliation Errors and Exceptions**

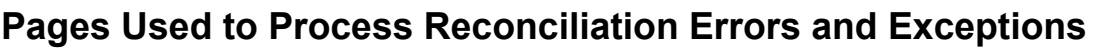

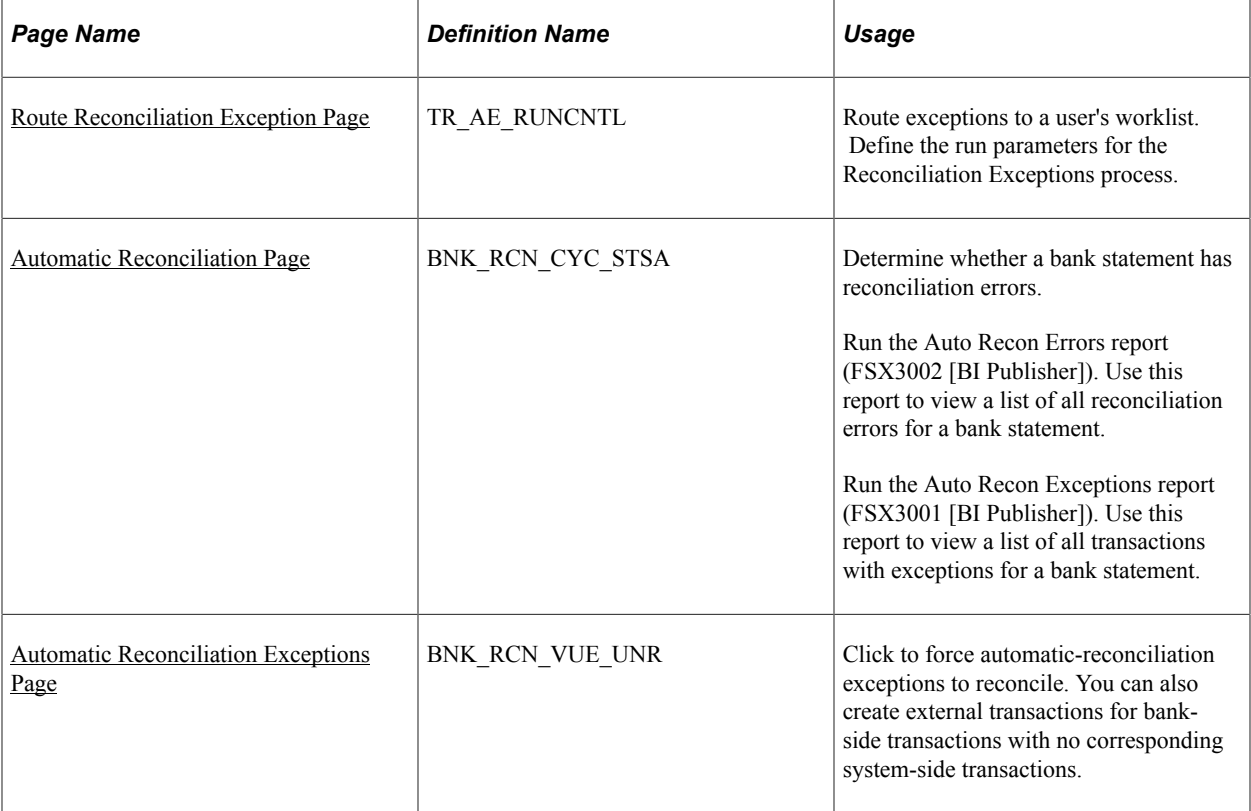

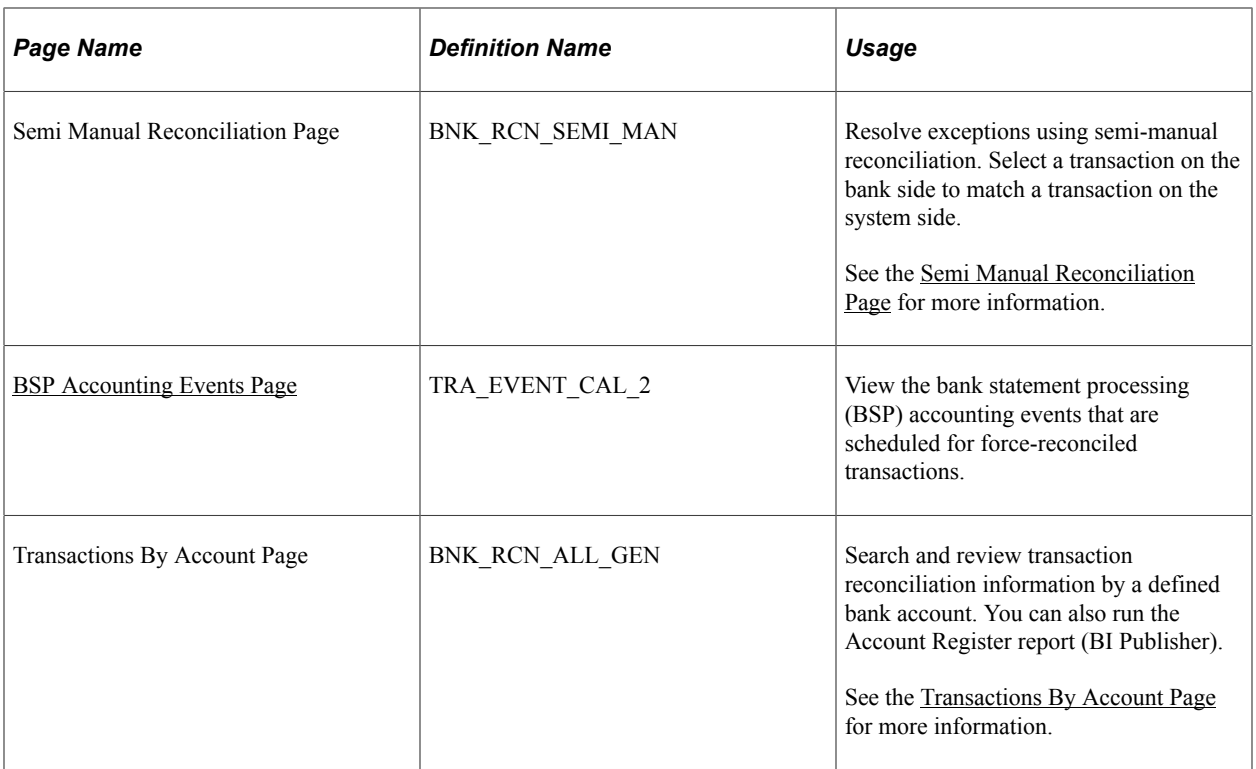

## **Understanding How to Process Reconciliation Errors and Exceptions**

After completing the prerequisites, you can do the following using the Reconciliation Exceptions process (TR\_RECON\_EXC):

- Notify users of exceptions.
- Run error and exception reports.
- Force exceptions to reconcile.
- Resolve exceptions using semi manual reconciliation.
- View accounting for forced reconciliations.

# **Prerequisites for Processing Reconciliation Errors and Exceptions**

If you plan to route exceptions for automatic reconciliation to a user's worklist or email account, you must select *Automatic* in the Recon Method field, and choose either the *Notification Framework* or *Workflow* notification method for the bank account on the External Accounts - Reconciliation page.

**Note:** If you are using a reconciliation method other than automatic, the system sets the Recon Method field to *No Workflow*.

If you choose the Notification Framework method for automatic reconciliation, the Notification Registry definition for Bank Reconciliation Exceptions is delivered as system data and provides the integration between Treasury and the Notification Framework. You can allow users to override the worklist or email notifications on the Notification Registry page.

Information provided for system-level notifications can be changed in the Notifications System Overrides component. If required, you can modify the Email Notification and Worklist Notification details, on the System-Level Notifications page. Options to allow user overrides for worklist or email notifications must be selected on the Notification Registry page in order to enter notification details in at the system level. By default, the system notifies users with the Bank Manager role by worklist if any reconciliation exceptions are found. In order to trigger email notifications, you must enter user IDs or email addresses in the Override Email Notification section.

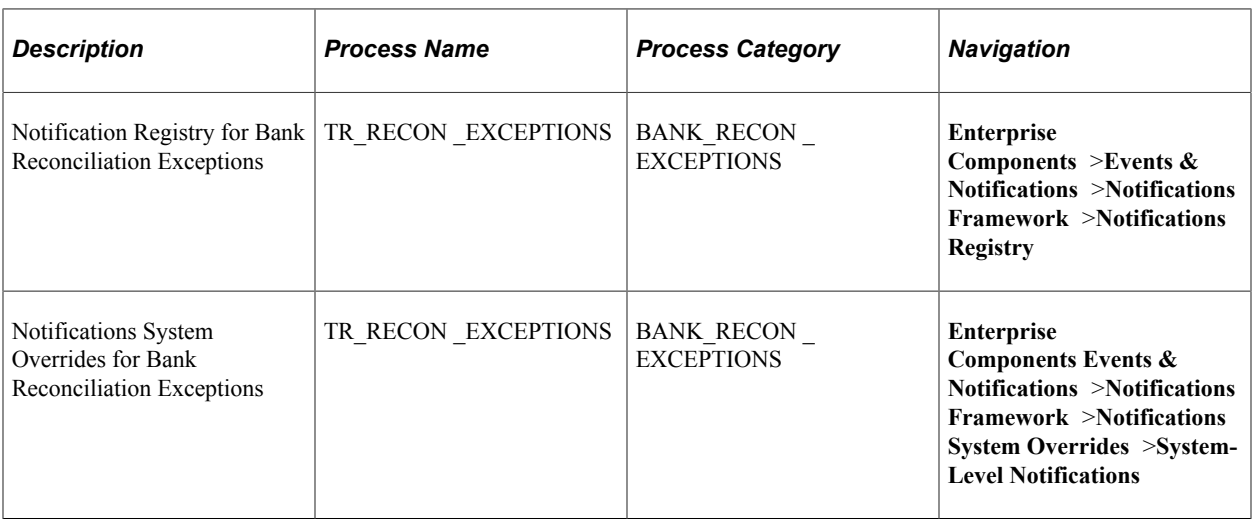

See the product documentation for *PeopleTools: Application Designer Developer's Guide*, *PeopleSoft Approval Framework*, and *PeopleSoft Events and Notifications Framework*.

### <span id="page-246-0"></span>**Route Reconciliation Exception Page**

Use the Route Reconciliation Exception page (TR\_AE\_RUNCNTL) to route exceptions to a user's worklist.

Define the run parameters for the Reconciliation Exceptions process.

Navigation:

#### **Banking** > **Analyze Exceptions** > **Route Reconciliation Exception**

Select a bind variable name of either *BNK\_ID\_NBR* or *BANK\_ACCOUNT\_NUM* and enter a value.

### <span id="page-246-1"></span>**Automatic Reconciliation Page**

Use the Automatic Reconciliation page (BNK\_RCN\_CYC\_STSA) to determine whether a bank statement has reconciliation errors.

Run the Auto Recon Errors report (FSX3002). Use this report to view a list of all reconciliation errors for a bank statement.

Run the Auto Recon Exceptions report (FSX3001). Use this report to view a list of all transactions with exceptions for a bank statement.

Navigation:

#### **Banking** > **Reconcile Statements** > **Automatic Reconciliation**

Select either *Errors* or *Exceptions* in the **Reports** field, and then click **Run Report.**

#### **Related Links**

[Automatic Reconciliation Page](#page-228-0)

### <span id="page-247-0"></span>**Automatic Reconciliation Exceptions Page**

Use the Automatic Reconciliation Exceptions page (BNK\_RCN\_VUE\_UNR) to force automatic reconciliation exceptions to reconcile.

You can also create external transactions for bank-side transactions with no corresponding system-side transactions.

Navigation:

- **Banking** > **Analyze Exceptions** > **Auto Reconciliation Exceptions**
- Click **Exceptions** on the Automatic Reconciliation page.

This example illustrates the fields and controls on the Automatic Reconciliation Exceptions page. You can find definitions for the fields and controls later on this page.

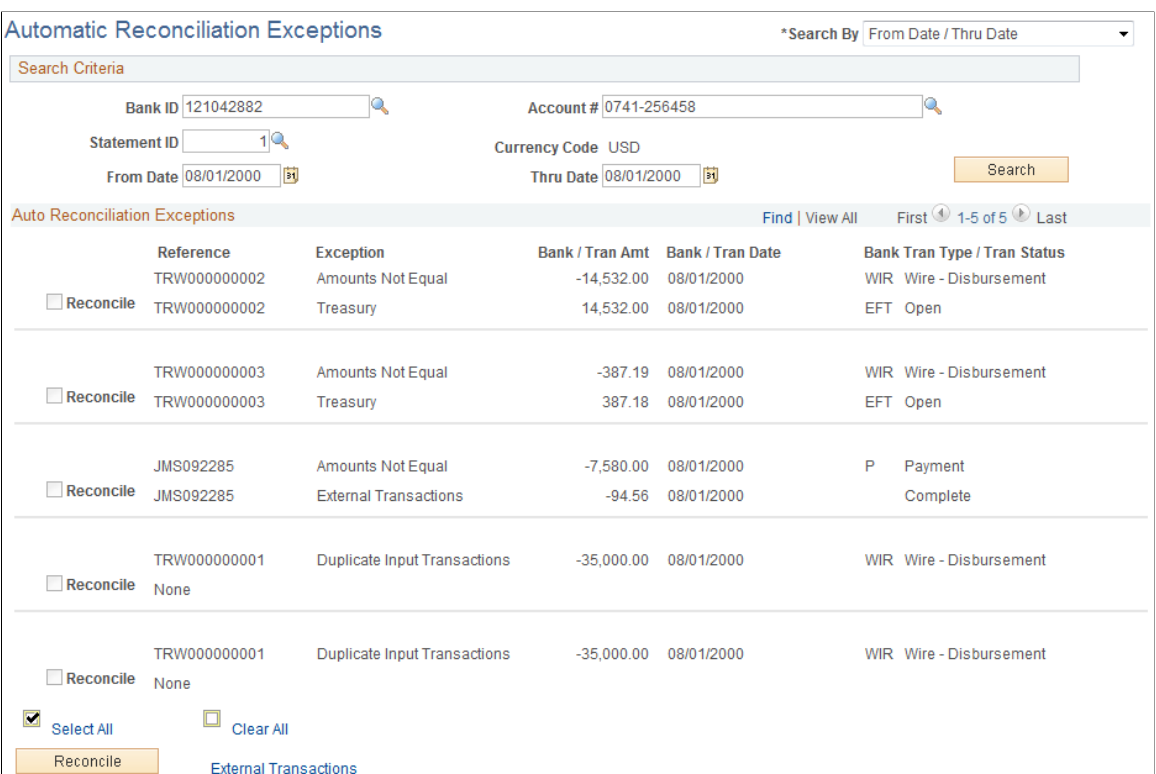

The page displays a combination of all potential matches based on date, amount, and reference ID number. Use your own judgement when you force items to reconcile. In some cases, transactions appear multiple times after being forced to reconcile, so you must be careful that you select the correct reconciled combination.

**Note:** Some automatic reconciliation exceptions may be the result of unbalanced payments in PeopleSoft Accounts Receivable. To remedy this, you should balance the payment on the Regular Deposit pages in Accounts Receivable.

#### **Search Criteria**

If you access this page by clicking the **Exceptions** link on the Automatic Reconciliation page, the exceptions for the selected bank's statements automatically appear in the grid. Otherwise, you must enter your search criteria and click **Search.**

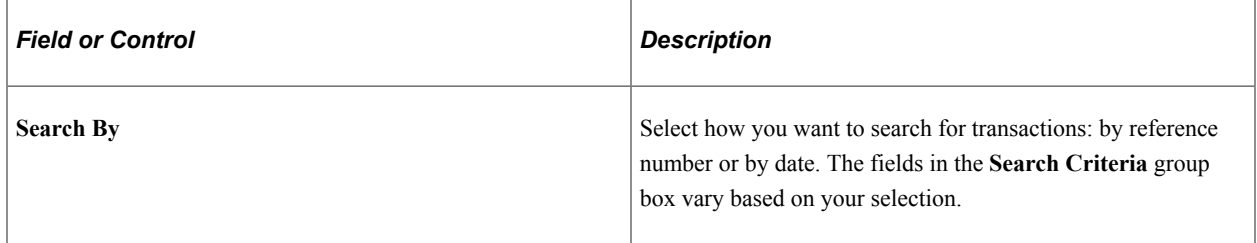

### **Auto Reconciliation Exceptions**

For the system to force a transaction to reconcile, the transaction must match the following criteria. If the transaction does not match these criteria, the **Force Reconciliation** option is unavailable.

**Note:** These criteria are applicable only if you are using a Treasury application. If you are using the PeopleSoft force-reconciliation functionality with PeopleSoft Payables or PeopleSoft Receivables, the **Force Reconciliation** check box is always enabled.

- You must have installed one or more of the Treasury applications, such as Cash Management, Deal Management, or Risk Management. The force-reconciliation functionality uses statement activity types for storing the accounting template and the source table (BNK\_RCN\_TRAN) information, from which the system creates the offset entries. However, the ability to define statement activity types is available only if you install a Treasury product.
- The bank statement transaction must have a valid statement activity type on the Bank Transaction Entry page.
- You must complete all three fields for the statement activity type that is associated with the bank statement transaction in the **Force Reconciliation Options** region of the Statement Activity Type page. These fields are **Allow Force Reconciliation, Transaction Table,** and **Accounting Template ID.**
- You must select the **Statement Accounting** option on the External Accounts page. This ensures that the correct ChartFields for first-notice items, such as fees and interest, are established. In addition, when the system creates the offsetting external transaction, it sets the internal Build Accounting status to *yes.* This ensures that these transactions are properly built during the next Automated Accounting process (TR\_ACCTG) run.

In addition, when forcing transaction pairs of unlike amounts to reconcile, the system automatically generates a balancing transaction. For example, if the bank statement amount is 100 USD and the system transaction amount is 99.99 USD, then the system creates a balancing transaction, which results in a credit in the amount of 0.01 USD. This credit is recorded in the table that is specified in the associated Statement Activity Type definition (either BNK\_RCN\_TRAN or CASH\_FLOW\_TR). If the system transaction is of a greater amount than the bank statement amount, then the system creates a debit and records it to the appropriate table. Using the preceding example, if the bank statement amount is 100 USD and the system transaction amount is 100.01 USD, then the balancing transaction is a debit of 0.01 USD.

In the **Description** field for each exception, details from the bank transaction file appear along with the reason that the transaction did not reconcile. Possible values are:

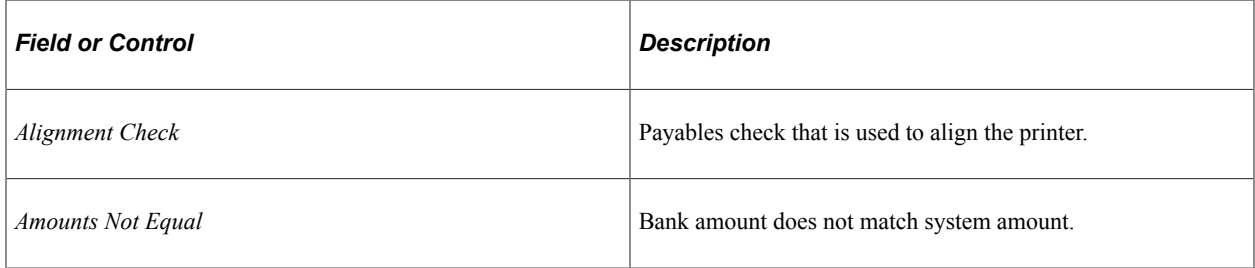

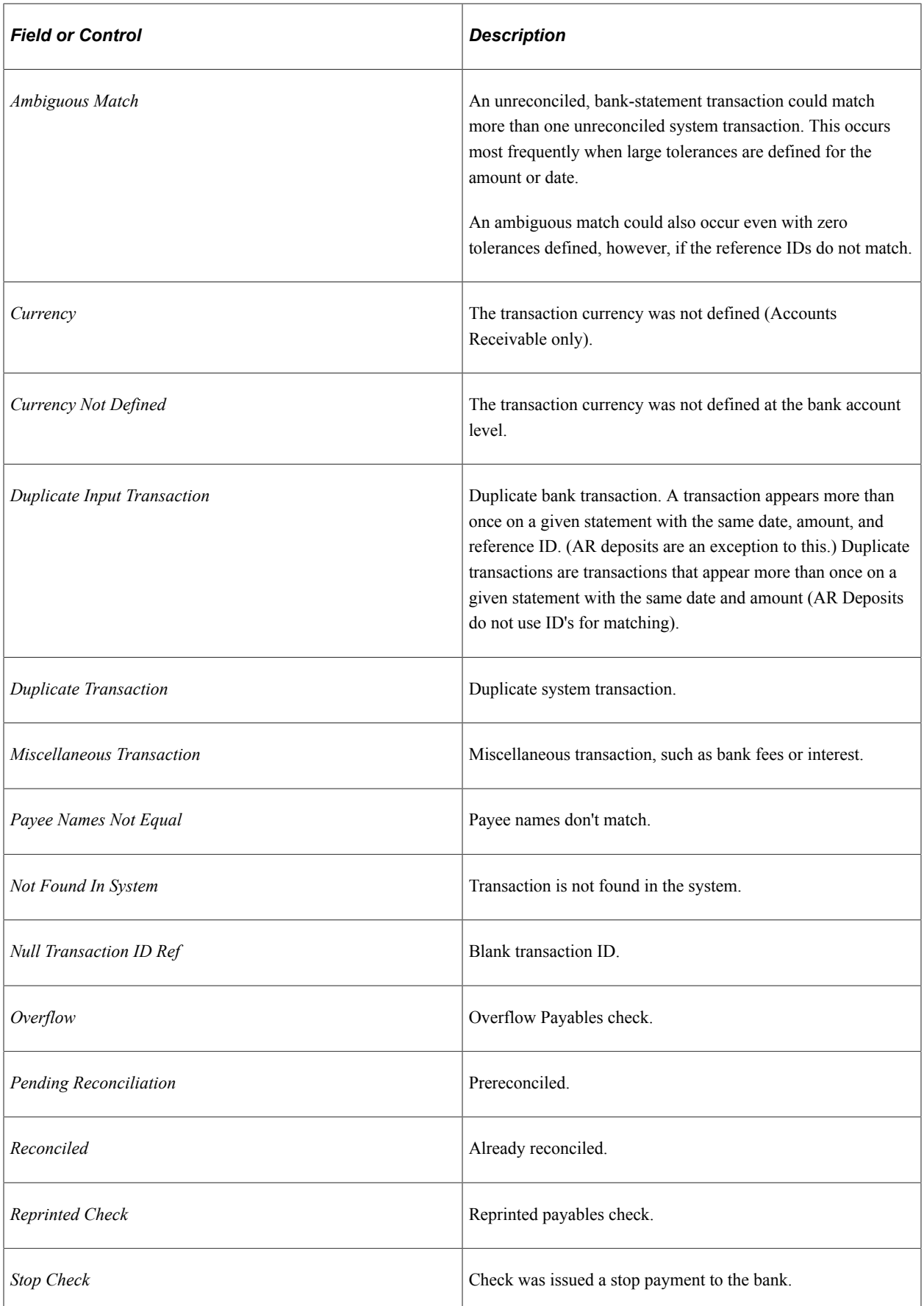

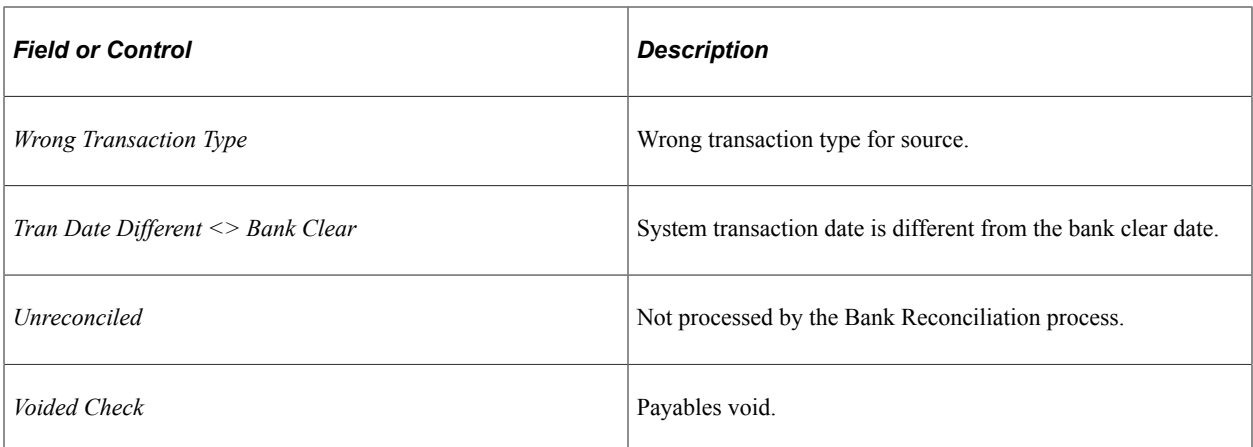

To force a transaction to reconcile, select the transaction and click **Reconcile.**

#### **Related Links**

[Understanding Reconciliation Exceptions](#page-242-0)

# **Resolving Exceptions Using the Semi Manual Reconciliation Page**

Use the Semi Manual Reconciliation page (BNK\_RCN\_SEMI\_MAN) to resolve exceptions using semimanual reconciliation.

Select a transaction on the bank side to match a transaction on the system side.

Navigation:

**Banking** > **Reconcile Statements** > **Semi-Manual Reconciliation**
This example illustrates the fields and controls on the Semi Manual Reconciliation page when resolving exceptions.

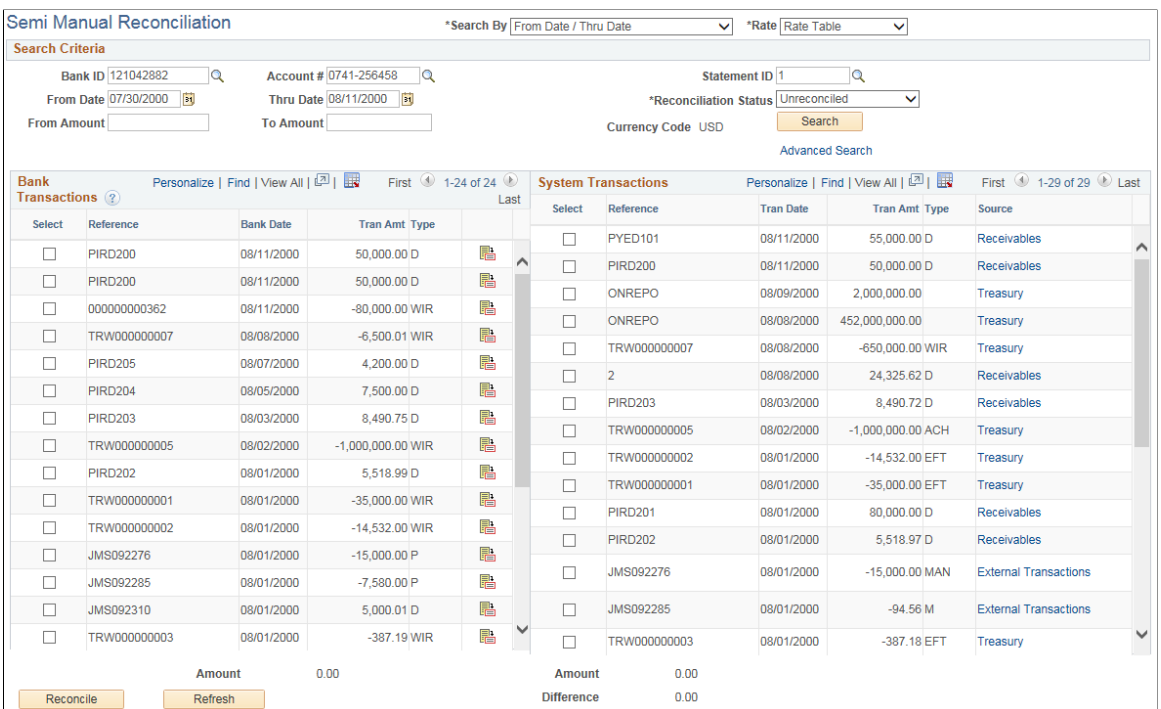

If the Bank Reconciliation process could not reconcile a transaction, you can try to manually match transactions from the bank side to transactions on the system side, as long as the amounts match.

You can reconcile transactions only by matching one bank transaction to one system transaction (one to one) or one bank transaction to many system transactions (one to many). Select the transactions on each side that you want to reconcile, and click the **Reconcile** button.

#### **Related Links**

[Semi Manual Reconciliation Page](#page-230-0)

#### **BSP Accounting Events Page**

Use the BSP Accounting Events page (TRA\_EVENT\_CAL\_2) to view the bank statement processing (BSP) accounting events that are scheduled for force-reconciled transactions.

Navigation:

**Cash Management** > **Treasury Accounting** > **Accounting Events** > **BSP Accounting Events**

This example illustrates the fields and controls on the BSP Accounting Events page. You can find definitions for the fields and controls later on this page.

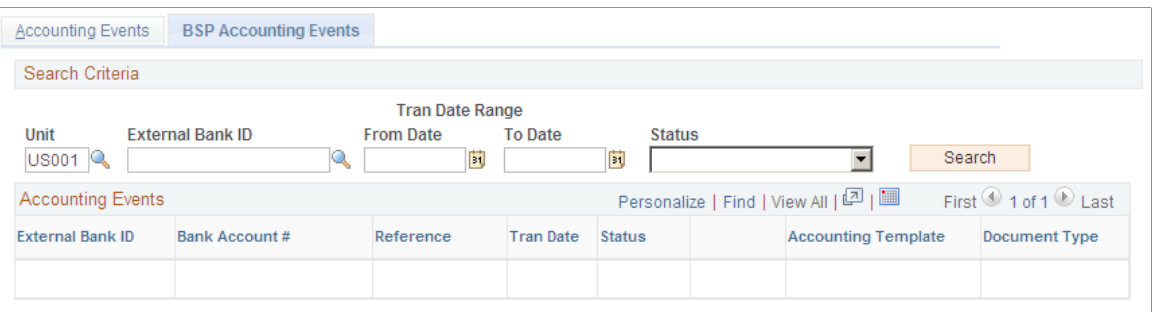

To view all journal entries for transactions that were forced to reconcile, run the Automated Accounting (TR\_ACCTG) process prior to accessing this page.

#### **Related Links**

"Reviewing Accounting Information" (PeopleSoft Cash Management)

# **Performing Book to Bank Reconciliation**

# **Understanding Book to Bank Reconciliation**

Book-to-bank reconciliation compares bank-reported balances in the bank statement against the system's general ledger bank balance for a specified fiscal period. The Book to Bank Reconciliation process (TR\_BTB\_CALC) is normally performed as part of the periodic PeopleSoft General Ledger Close process after you run bank reconciliation and have posted all subsystem transactions. Discrepancies between the bank balance and ledger balance are due to:

- Time difference items that affect the bank statement, such as deposits in transit or unreconciled checks. These are transactions that are booked in the system but not yet acknowledged by the bank.
- First notice items, such as fees or interest accrual amounts. These are transactions noted on the bank statement but not yet booked into the system.

The book to bank reconciliation functionality integrates with General Ledger, Payables, Expenses, Receivables, and Treasury applications. The Book to Bank Reconciliation Application Engine program identifies whether a posted journal line transaction has been reconciled. If a transaction has not been reconciled or has not been posted to the general ledger, then this information appears in the Reconciliation Data group box on the Book to Bank Reconciliation Details page, categorized by type. Unreconciled transactions (such as bank adjustments or unbooked transactions) appear on the Ledger Balance side, while unreconciled transactions (such as payments in transit, general ledger adjustments, or deposits in transit) appear on the Bank Statement Balance side.

The Book to Bank Reconciliation process leverages the period end close functionality of PeopleSoft General Ledger, which prevents posting of journal entries to a closed fiscal period. This means that transactions that are posted to a prior general ledger period are not available to the Book to Bank Reconciliation process. In addition, the system does not include transactions that are posted to adjustment periods in the Book to Bank Reconciliation process. If you need to create adjustment period entries, you must access PeopleSoft General Ledger.

This section also discusses:

- **Prerequisites**
- Book-to-bank reconciliation.

#### **Related Links**

"Understanding Interim and Year End Closing" (PeopleSoft General Ledger) "Understanding General Ledger Journal Entries" (PeopleSoft General Ledger)

## **Prerequisites**

Before running the Book to Bank Reconciliation process, verify that you have correctly configured your general ledger accounts and external bank accounts. Note the following configuration considerations:

- Define your external bank accounts so that there are no duplicate general ledger business unit and general ledger account combinations.
- Do *not* define the same bank ID and account number multiple times either under the same SetID or under different SetIDs. This type of setup causes reconciliation issues.

**Note:** There can be up to three ledger cash accounts per external bank account (one each for Payables, Receivables, and Treasury applications) as illustrated in this table:

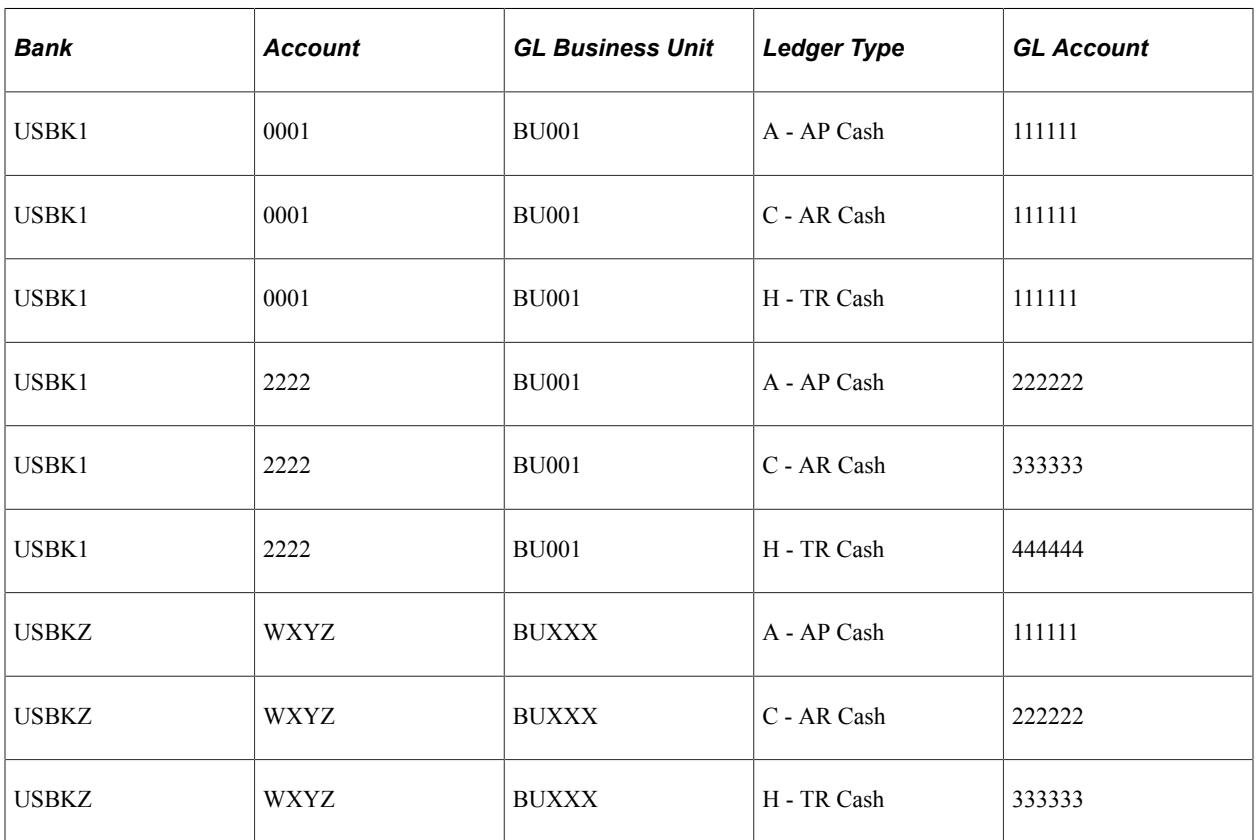

• Ensure that the same currency code that you specified for the general ledger account is used by the bank account.

If you configure the bank account with a different currency code than the general ledger account, the bank account displays balances that are revalued in the base currency of the general ledger account in the Book to Bank Reconciliation component. This might result in currency rounding errors.

• Run the Journal Generator and Journal Edit and Journal Post processes in General Ledger.

# **Book to Bank Reconciliation**

Book to Bank Reconciliation process is used only with banks that are configured for the Automatic or Semi-manual reconciliation process. You run the Book to Bank Reconciliation Application Engine program after the Automatic or Semi-manual reconciliation process has completed. The Book to Bank Reconciliation Application Engine program does not work with the Manual Reconciliation process.

The Book to Bank Reconciliation process consists of these steps:

1. Prerequisites

Perform all activities listed in the Prerequisites section of this topic to ensure that the Book to Bank Reconciliation Application Engine program runs correctly.

- 2. Access the Select Book to Bank Statements component.
	- a. Search for and select the bank statements for a specified fiscal period that need book to bank reconciliation.
	- b. Click the **Select and Calculate** button to run the Book to Bank Reconciliation Application Engine program for the selected bank statements. You can access the Process Monitor to follow this processing and review any messages concerning the processing.
- 3. Access the Book to Bank Reconciliation component.
	- a. Search for the bank statements for which you ran the Book-to Bank Reconciliation Application Engine in the previous step.
	- b. Review the status of each bank statement, which can be:

*New*: This status indicates that the statement is new, and no balances or adjustments have been saved.

*Awaiting Confirmation:* This status indicates that some balance and adjustment work has been saved, but the statement has not been confirmed.

*Calculating:* This status indicates that the TR\_BTB\_CALC process is running to extract the adjustment data and recalculate the balances.

*Confirmed:* This status indicates the statement has been finalized as confirmed.

- c. Click the **Details** icon to access the Book to Bank Reconciliation Details page, where you can view the Book to Bank Reconciliation Bank Statement and Ledger Balances and view and edit any adjustments.
- d. If the Book to Bank Reconciliation is in balance (book to bank balance difference is zero) and you know there is nothing outstanding, click the **Confirm** button, which changes the status of the statement to *Confirmed.*
- e. If discrepancies exist, after researching them and making possible adjustments, return to the Book to Bank Reconciliation page and select the **Recalculate** link to run the Book to Bank Reconciliation Application Engine program again for the selected statement.
- f. Review the Book to Bank Reconciliation Details page each time you recalculate the Book to Balance Application Engine program to check that the bank statement and general ledger are balanced. Click the **Confirm** button once you are satisfied that the total adjusted bank balance and the total adjusted ledger balance are in balance. Once the Book to Bank Reconciliation statement is confirmed, you can continue with the general ledger Closing process.

**Important!** You can select the **Recalculate** link any time after the original Book to Bank Reconciliation Application Engine program has been run as long as the statement's status is *New* or *Awaiting Confirmation.*

- g. Click the **Report** button to generate the Book to Bank Reconciliation report for the specific bank statement.
- h. Select the **Event Log** link to view event tracking, which identifies the user and date and time that the original Book to Bank Application Engine program was run, the user and date and time that the book to bank reconciliation was confirmed, and the user and date and time that the confirmed book to bank reconciliation was overridden.
- 4. You may find it necessary to override a book to bank reconciliation that has a status of *Calculating* or *Confirmed.* To change either of these statuses for a bank statement to the status *Awaiting Confirmation,* access the **Override Book to Bank Status** component. You select the value *Awaiting Confirmation* in the **New Status** drop-down menu and save the page. The book-to-bank reconciliation **Status** for that bank statement is changed to *Awaiting Confirmation.* This enables you to make any necessary changes to the data and click the **Recalculate** link on the Book to Bank Reconciliation page to run the Book to Bank Reconciliation Application Engine program again. Each time you override a calculating or confirmed book to bank reconciliation, it is tracked in the Event Log.

Possible reasons for overriding the reconciliation include these:

- The bank sent you a corrective statement.
- You find it necessary to book an entry in the general ledger.

# **Performing Book to Bank Reconciliation**

## **Pages Used to Perform Book to Bank Reconciliation**

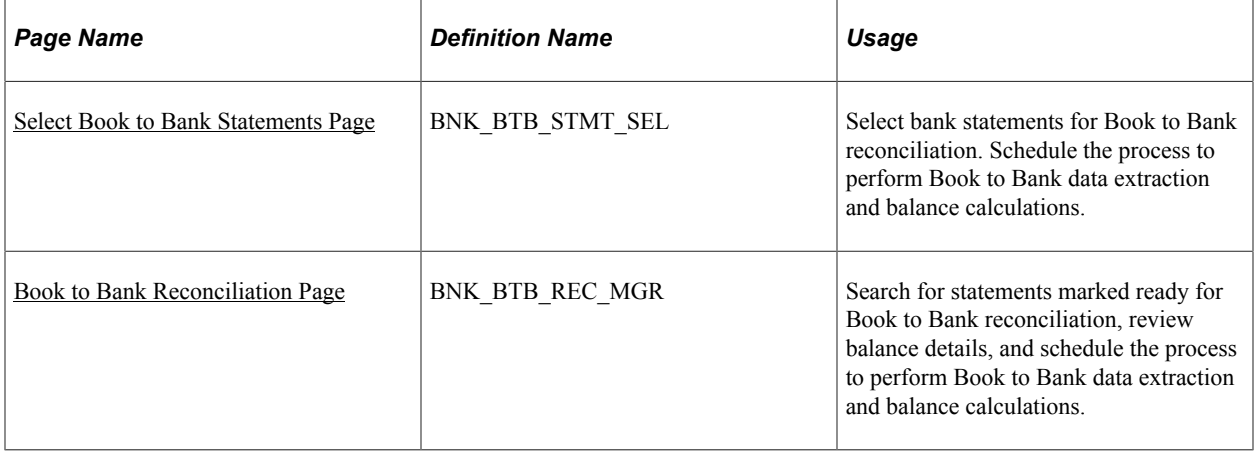

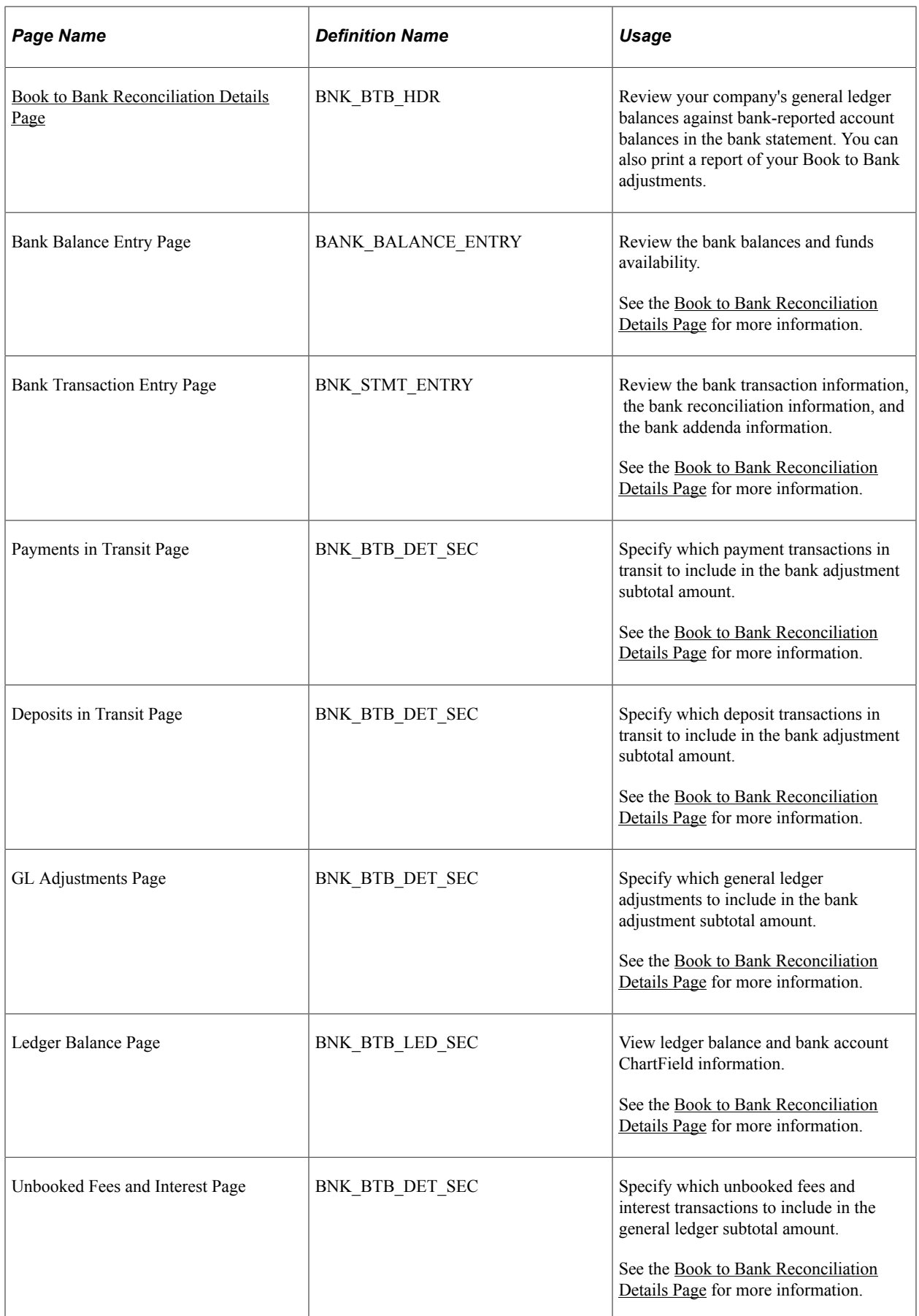

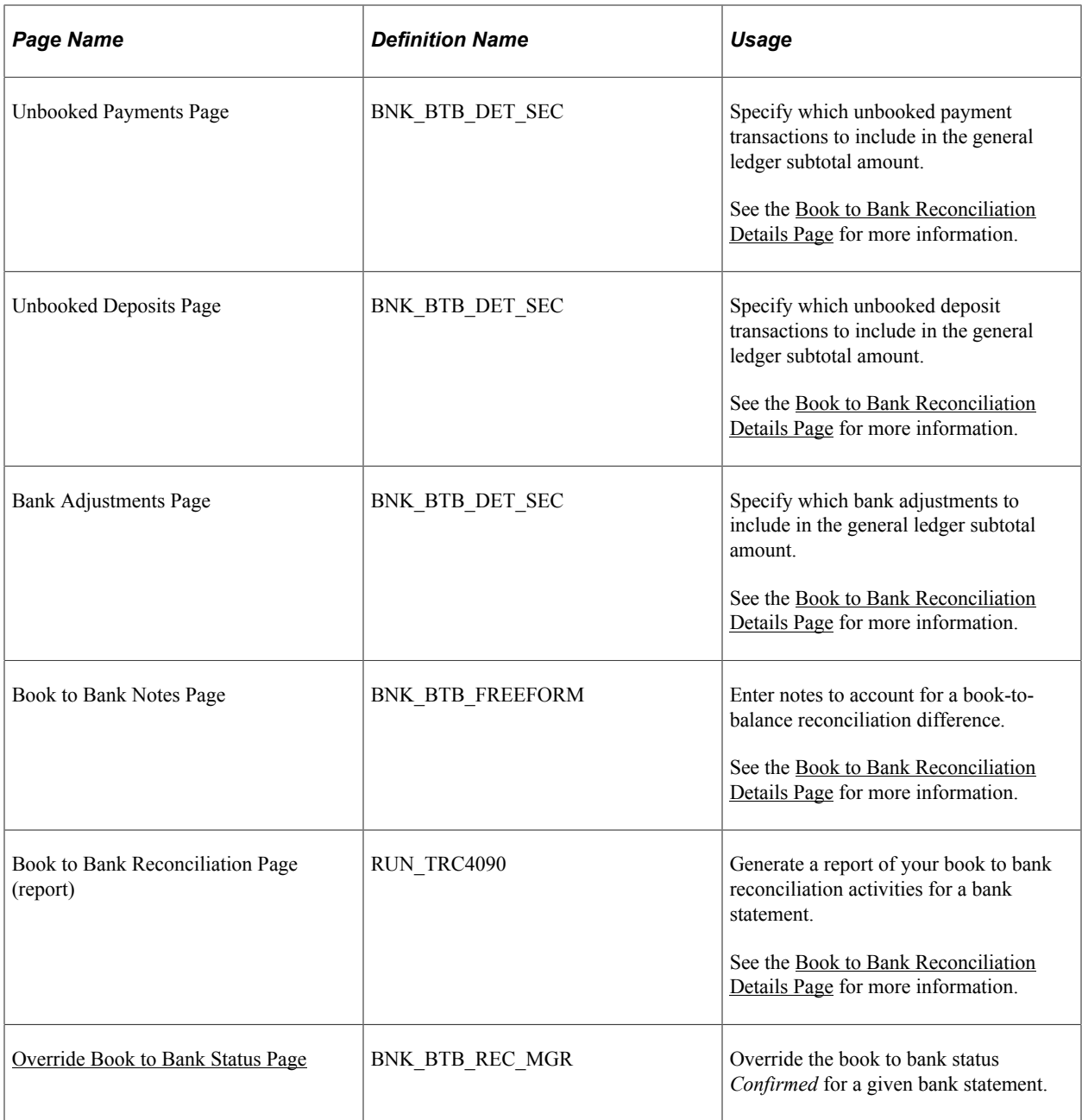

## <span id="page-259-0"></span>**Select Book to Bank Statements Page**

Use the Select Book to Bank Statements page (BNK\_BTB\_STMT\_SEL) to select bank statements for Book to Bank reconciliation.

Schedule the process to perform Book to Bank data extraction and balance calculations.

Navigation:

**Banking** > **Reconcile Statements** > **Select Book to Bank Statements**

This example illustrates the fields and controls on the Select Book to Bank Statements page. You can find definitions for the fields and controls later on this page.

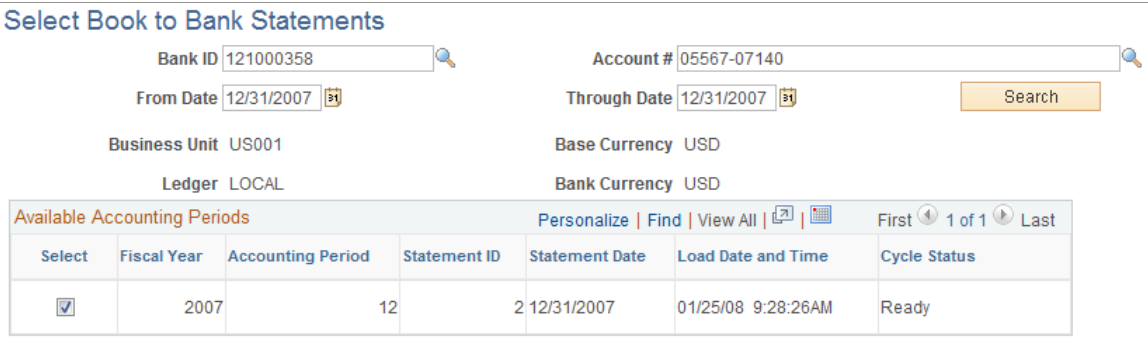

Select and Calculate

Process Monitor

*Field or Control Description* **Bank ID** Select the bank that the bank statements, which are ready for book to bank reconciliation, are associated. **Account #** (account number) Select the account number of the selected bank that the bank statements, which are ready for book to bank reconciliation, are associated. **From Date** and **Through Date**  $\begin{cases} \text{You can override these dates to display any accounting} \\ \end{cases}$ periods containing statements that have not been book to bank reconciled. **Business Unit** Displays the GL business unit specified for the selected bank account. **Base Currency Currency Displays the currency specified for the GL business unit** specified for the selected bank account. **Ledger Ledger Displays the primary ledger in the ledger group defined for the** GL business unit specified for the selected bank account. **Bank Currency Displays the currency specified for the selected bank account. Search** Click this button to display any book to bank statements, which have not been reconciled, in the Available Accounting Periods grid.

#### **Available Accounting Periods Grid**

A list of one or more accounting periods containing bank statements, which have not been scheduled for book to bank reconciliation appears in this grid.

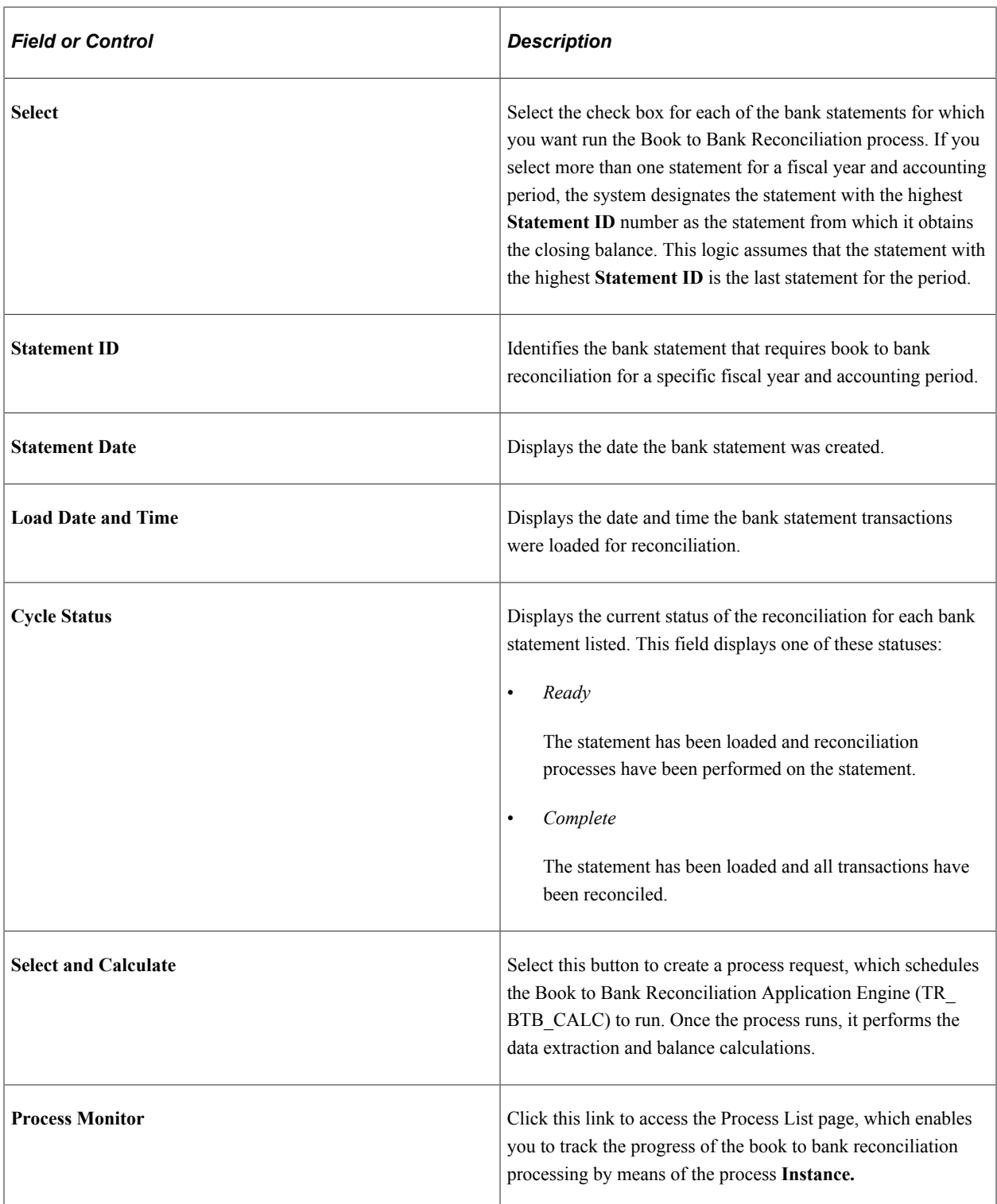

# <span id="page-261-0"></span>**Book to Bank Reconciliation Page**

Use the Book to Bank Reconciliation page (BNK\_BTB\_REC\_MGR) to search for statements marked ready for Book to Bank reconciliation, review balance details, and schedule the process to perform Book to Bank data extraction and balance calculations.

Navigation:

#### **Banking** > **Reconcile Statements** > **Book to Bank Reconciliation**

This example illustrates the fields and controls on the Book to Bank Reconciliation page. You can find definitions for the fields and controls later on this page.

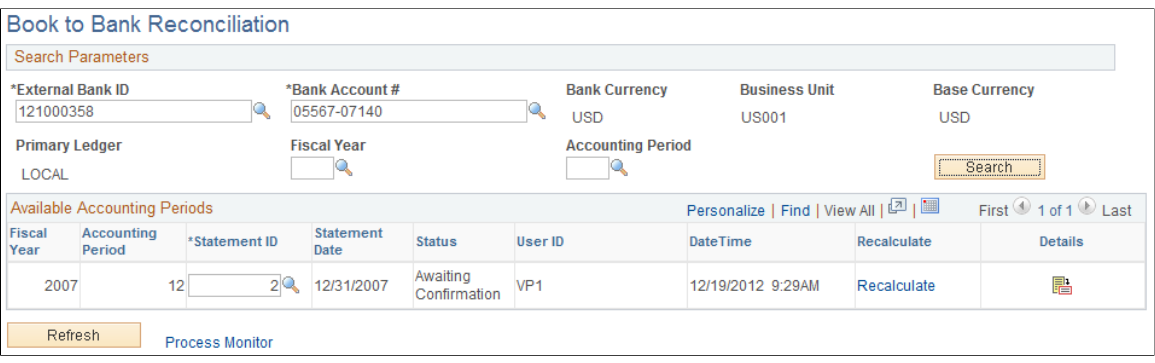

#### **Search Parameters**

The search parameters are identical to the search parameters used for the Select Book to Bank Statements section.

See [Select Book to Bank Statements Page](#page-259-0).

#### **Available Accounting Periods**

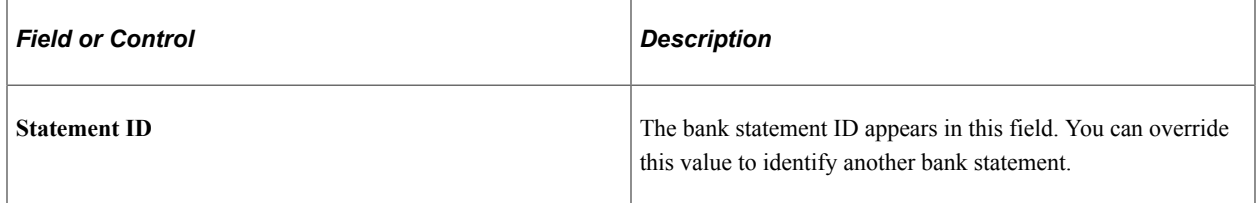

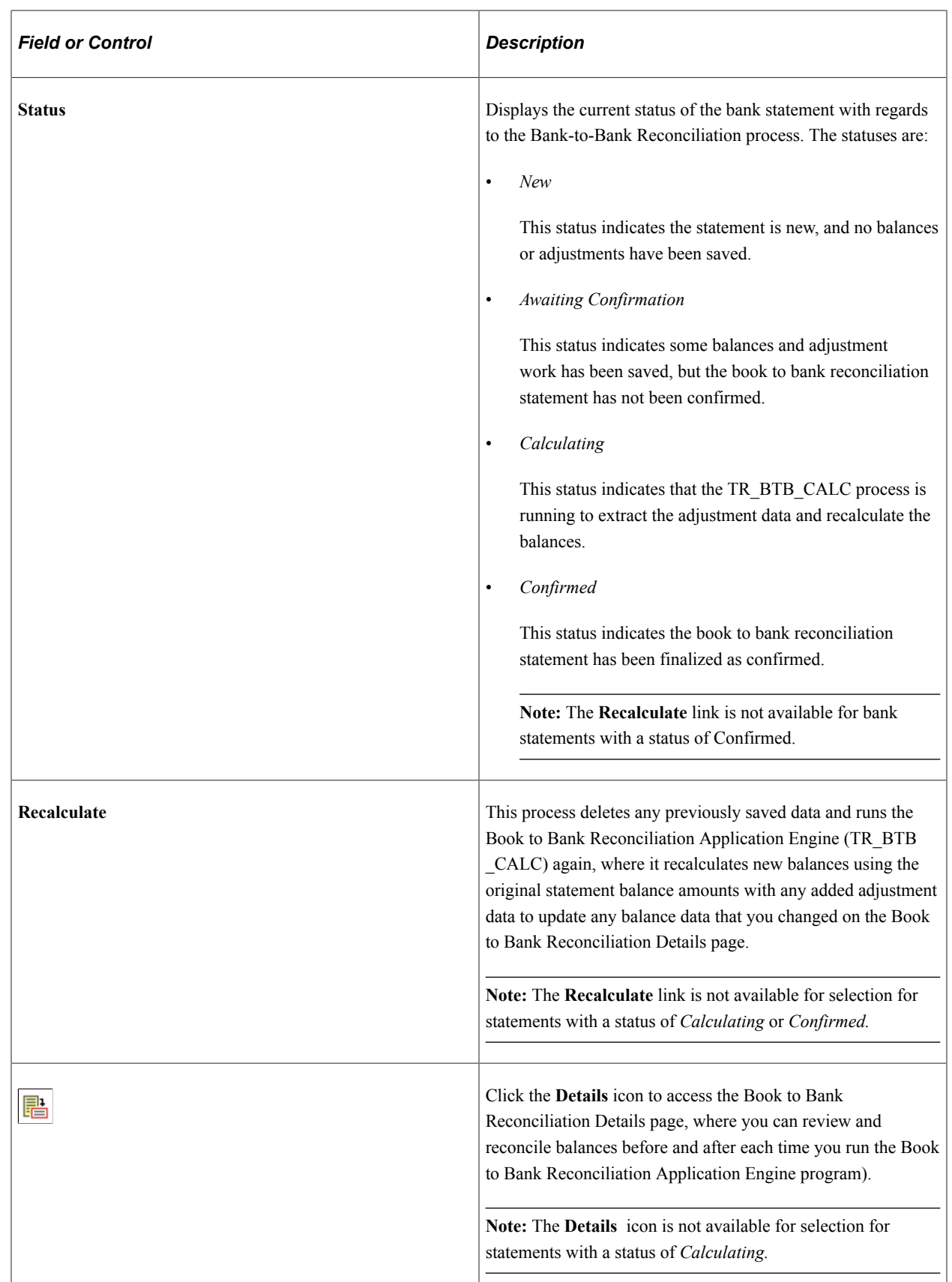

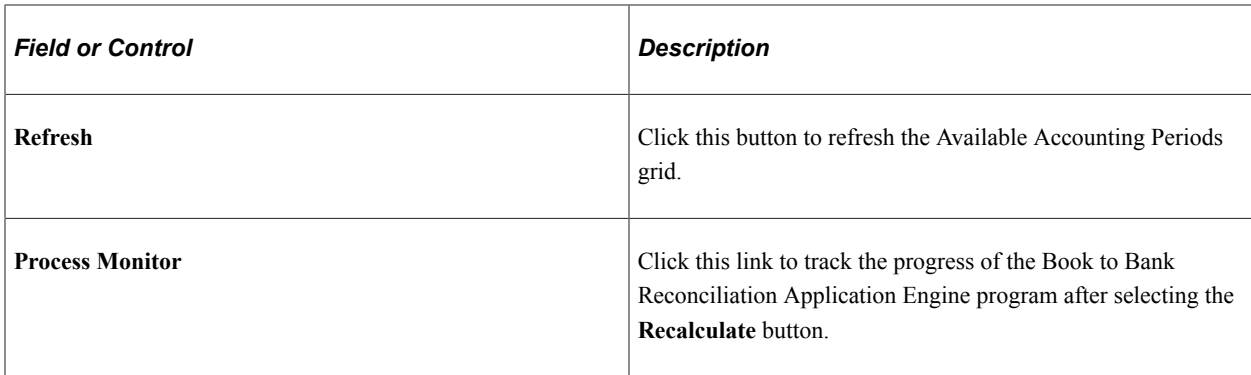

## <span id="page-264-0"></span>**Book to Bank Reconciliation Details Page**

Use the Book to Bank Reconciliation Details page (BNK\_BTB\_HDR) to review your company's general ledger balances against bank-reported account balances in the bank statement.

You can also print a report of your Book to Bank adjustments.

Navigation:

Click **Details** icon in the Available Accounting Periods grid on the Book to Bank Reconciliation page.

This example illustrates the fields and controls on the Book to Bank Reconciliation Details page. You can find definitions for the fields and controls later on this page.

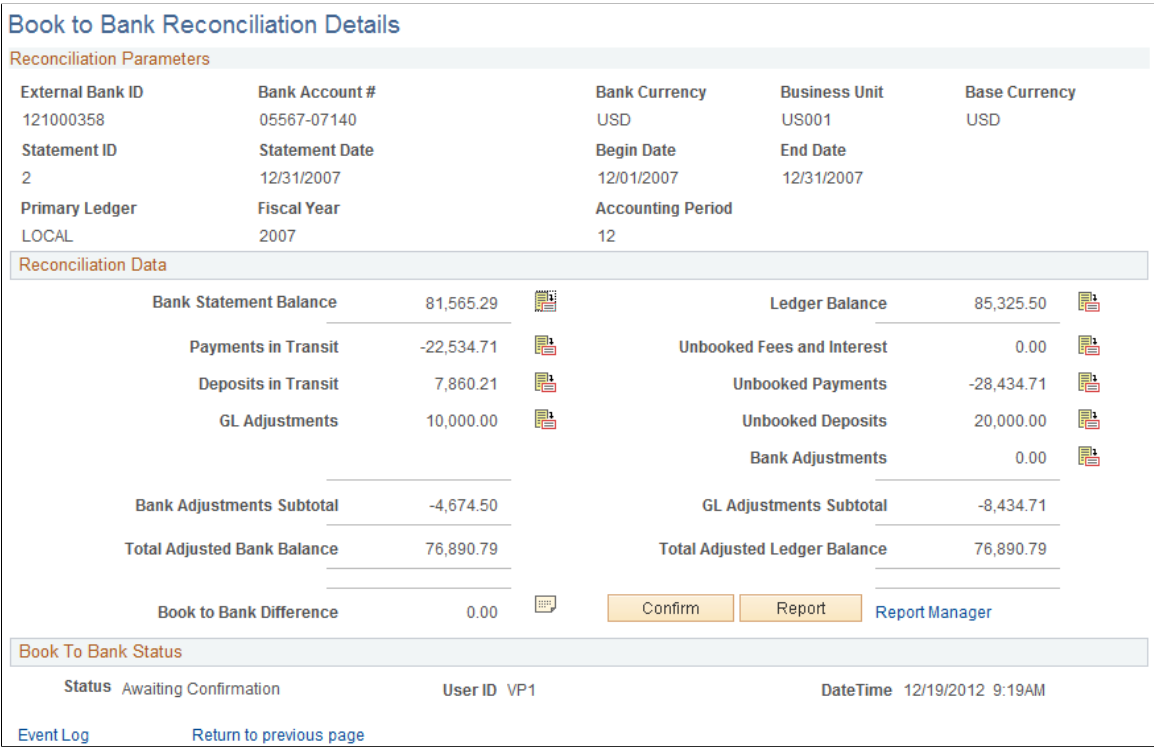

## **Reconciliation Data**

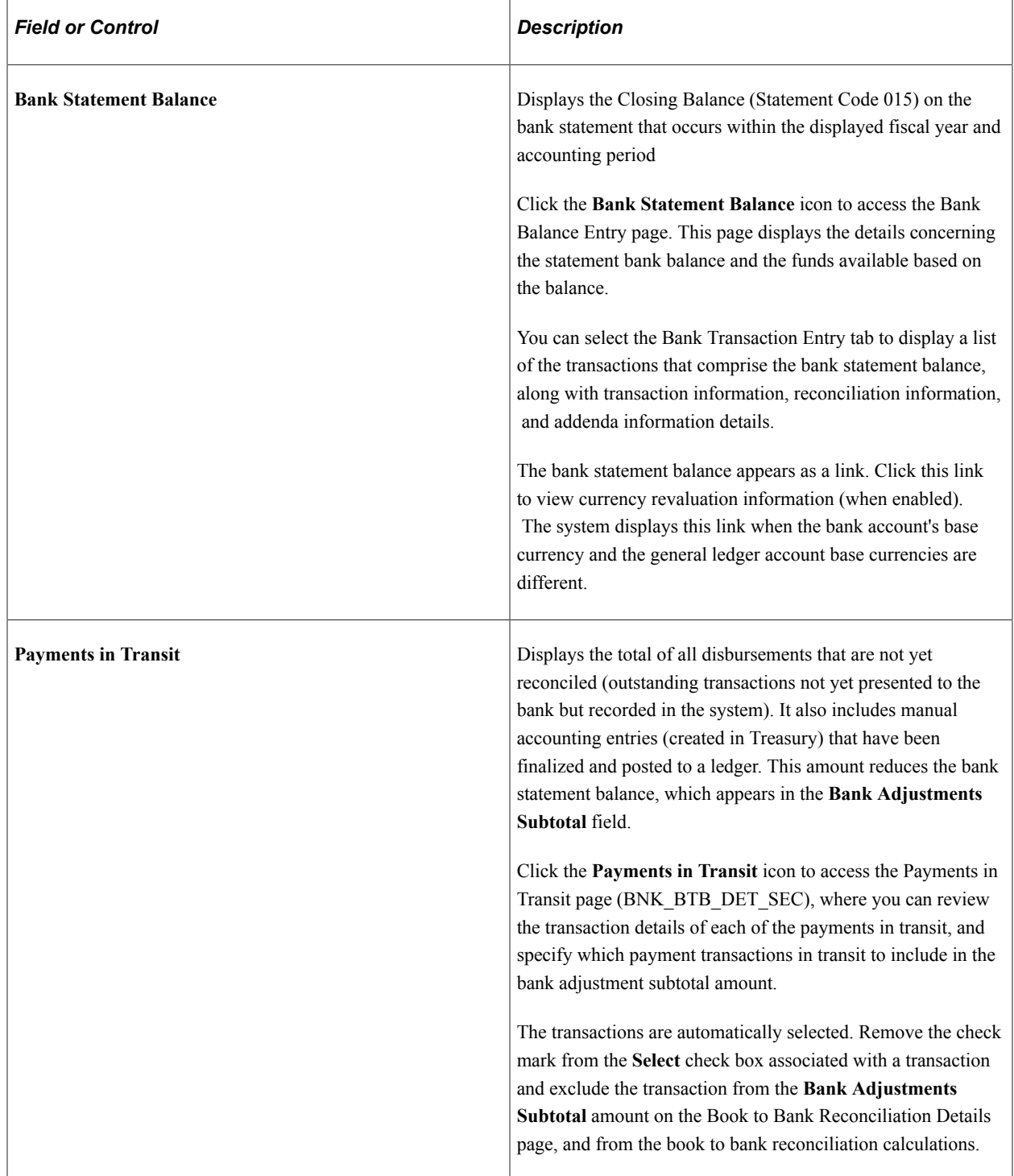

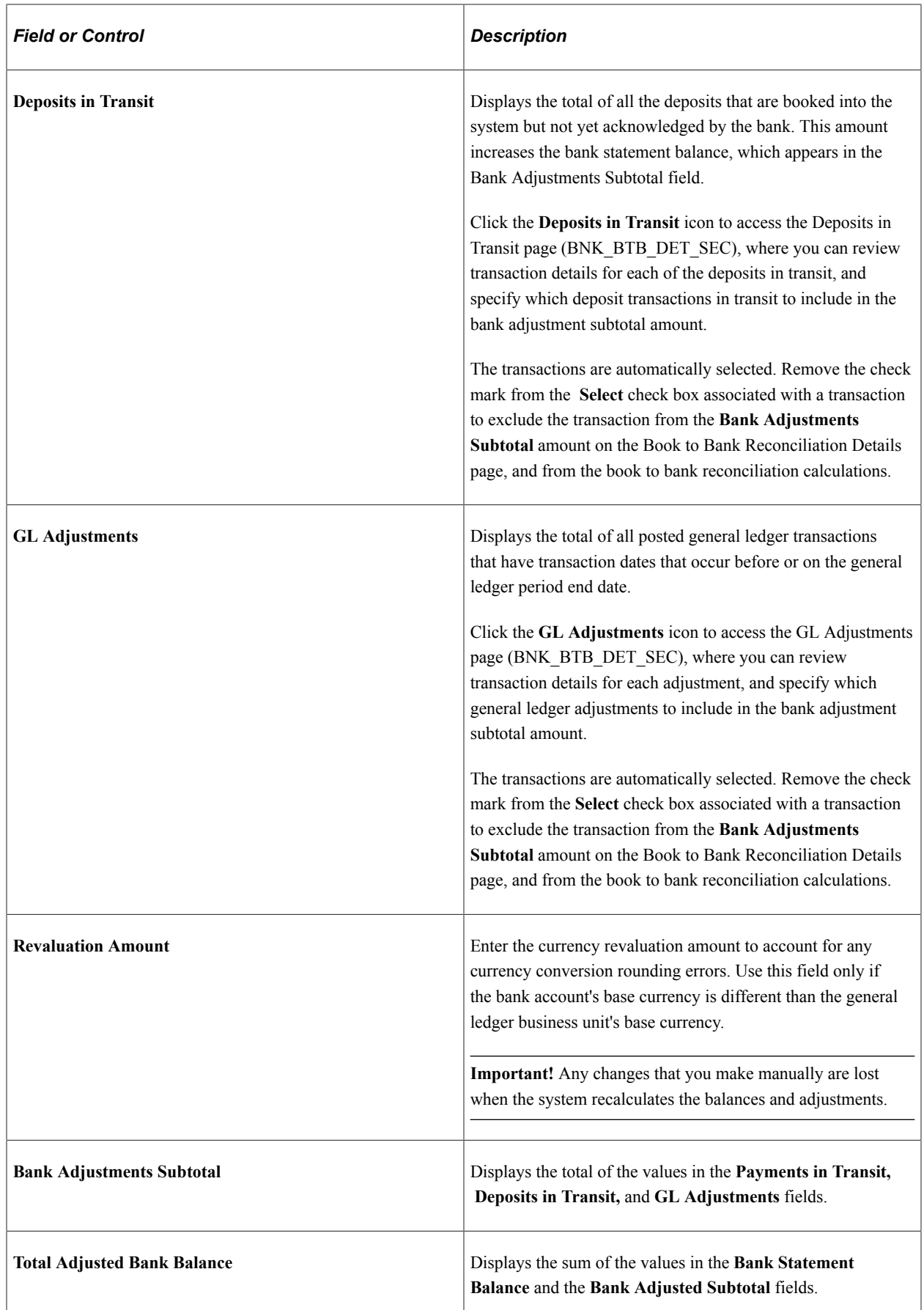

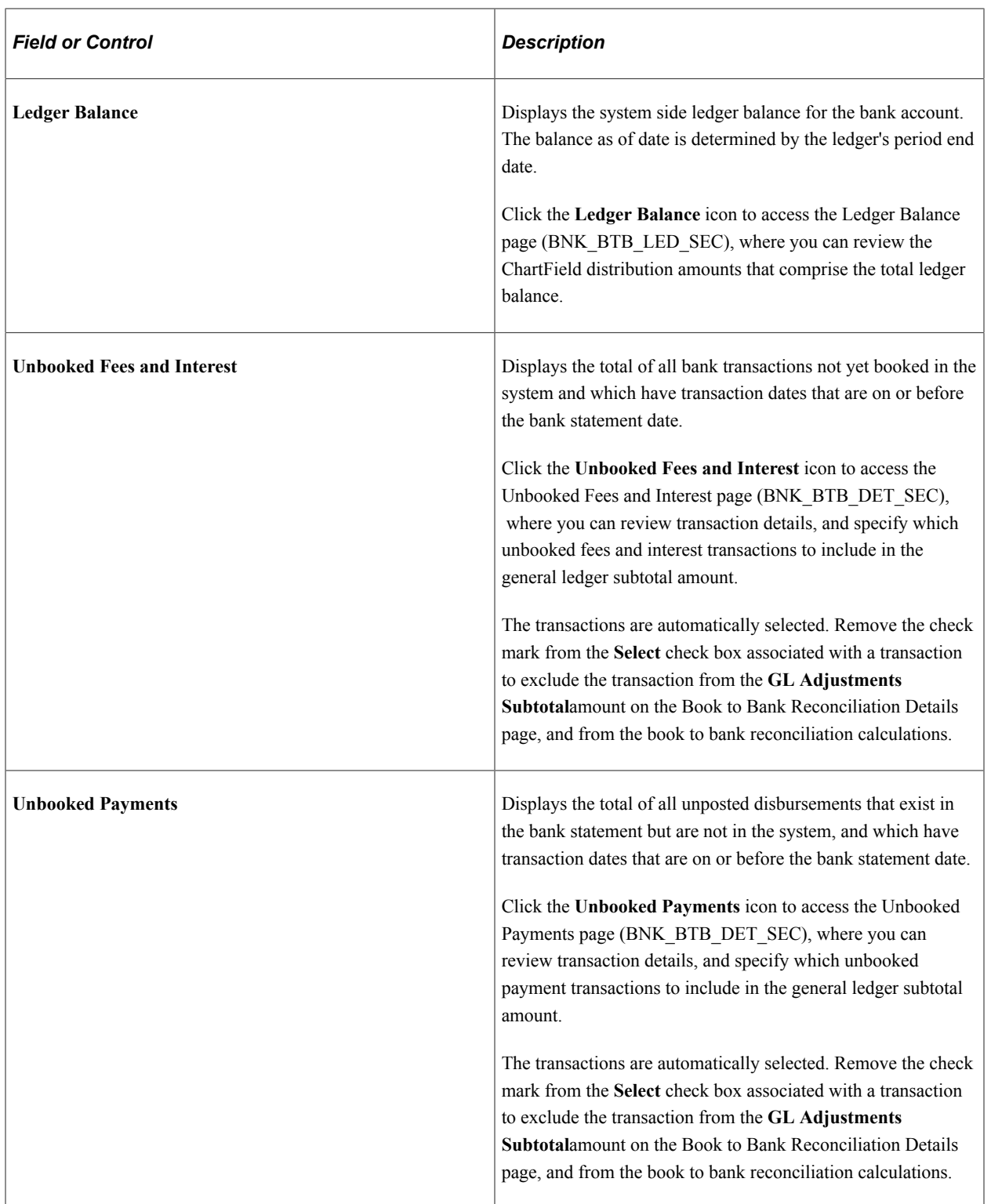

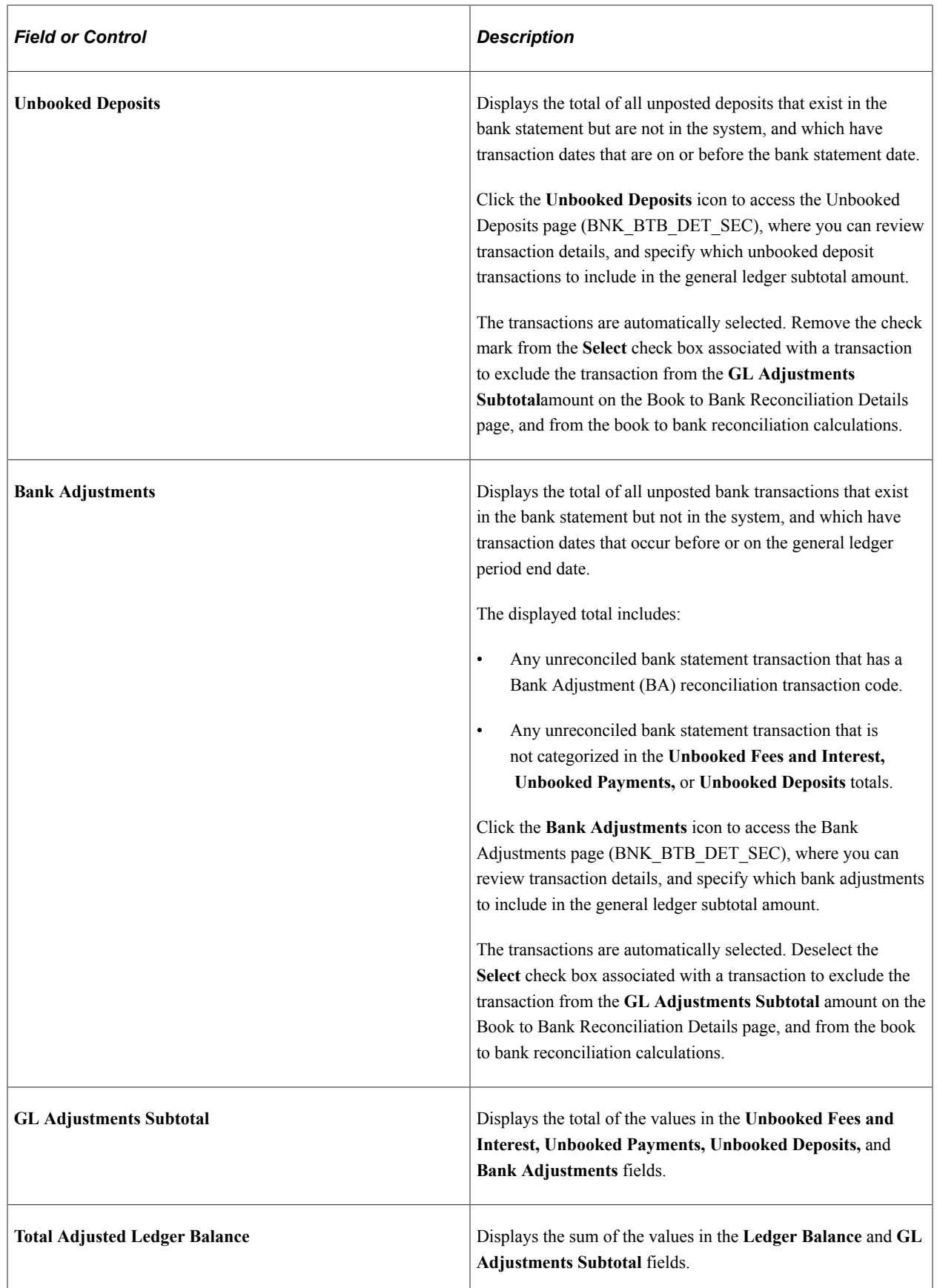

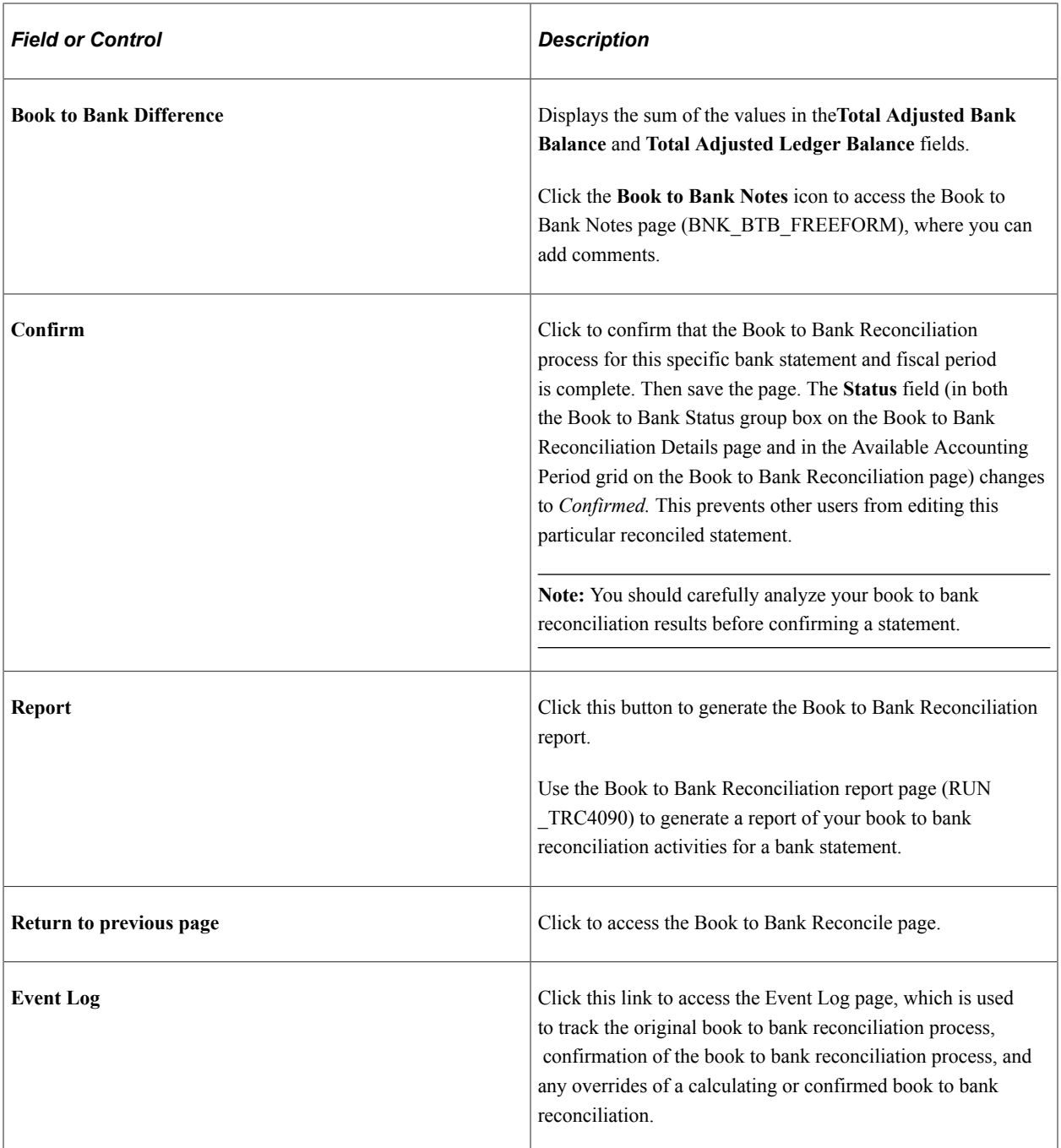

# <span id="page-269-0"></span>**Override Book to Bank Status Page**

Use the Override Book to Bank Status page (BNK\_BTB\_REC\_MGR) to override the book to bank status Confirmed for a given bank statement.

Navigation:

**Banking** > **Reconcile Statements** > **Override Book to Bank Status**

This example illustrates the fields and controls on the Override Book to Bank Status page. You can find definitions for the fields and controls later on this page.

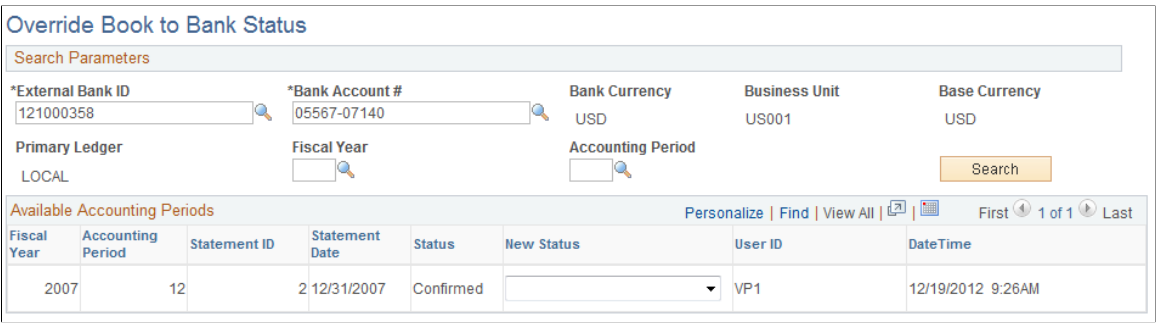

#### **Search Parameters**

The search parameters are identical to the search parameters used for the Select Book to Bank Statements section.

See [Select Book to Bank Statements Page](#page-259-0).

#### **Available Accounting Periods Grid**

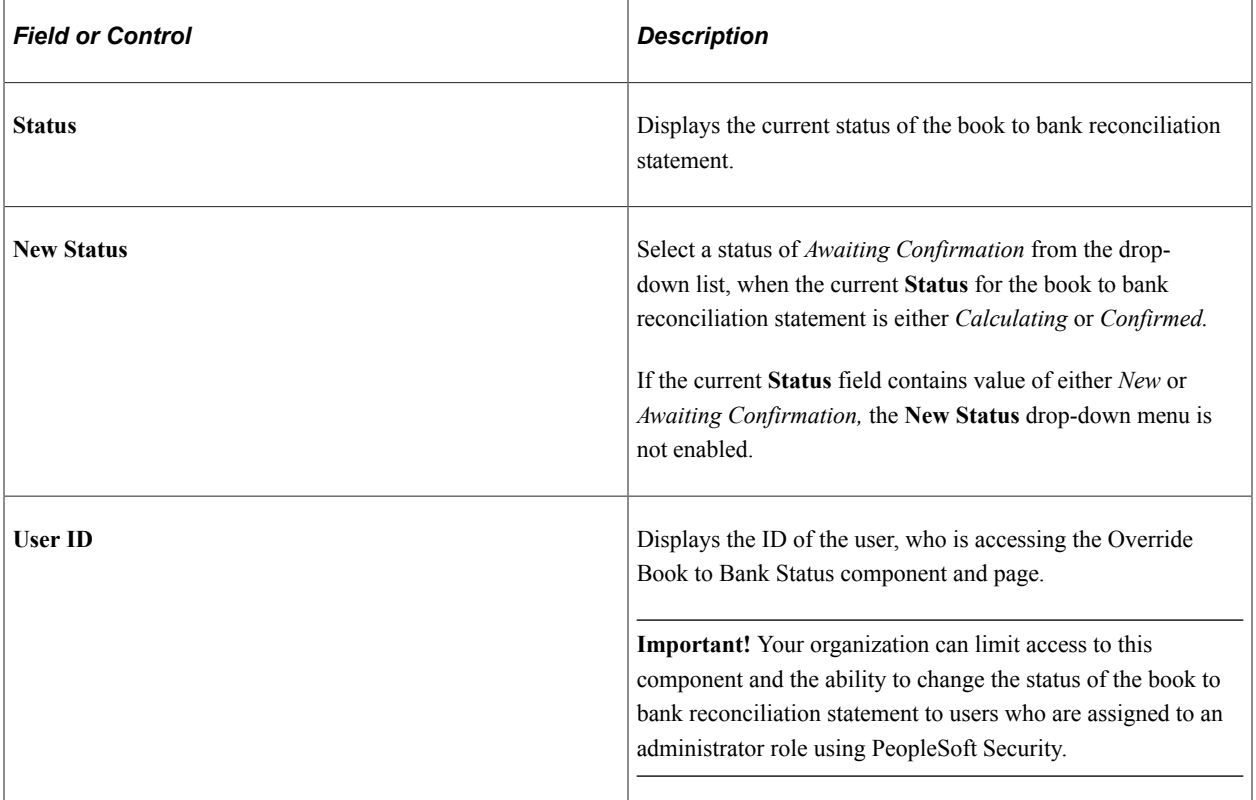

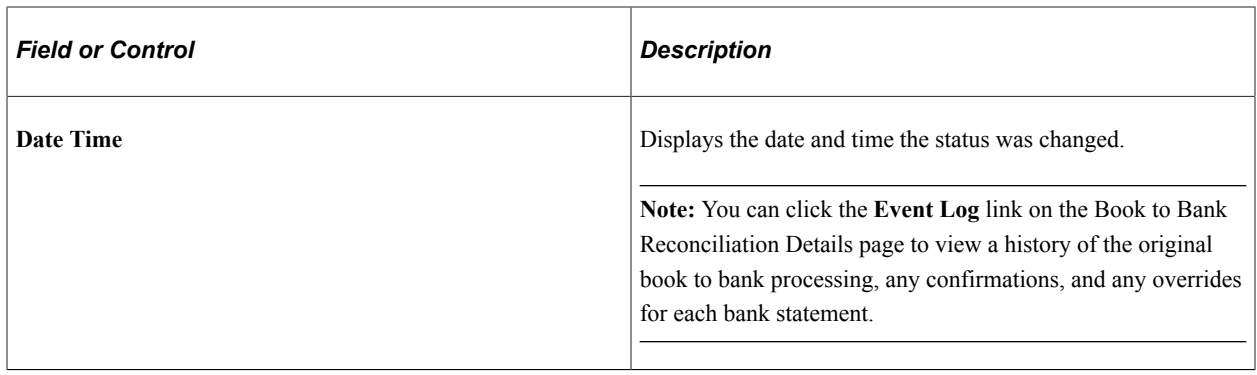

# **Managing Letters of Credit**

# **Understanding Letters of Credit**

Use letters of credit to:

• Protect against buyer risk.

If the buyer is of unknown creditworthiness, then the seller has the security of the bank's payment undertaking.

• Protect against country risk.

The buyer may be willing and able to pay, but economic or political conditions in the buyer's country may prevent or delay payment. In these situations, a confirmed letter of credit is necessary. A bank in the seller's country will (for a fee) add its own payment undertaking to that of the issuing bank.

• Meet mandatory requirements.

Letters of credit are also used as part of exchange control or import control regimes operating in the buyer's country.

#### **Prerequisites**

Before the letter of credit can be issued, the buyer and seller must agree on all details of the commercial transaction, including:

- Quantity, specification, and price.
- Means of transport and latest date of dispatch.
- Carriage and insurance arrangement.

This diagram shows the letter of credit process between the buyer, seller, the buyer's issuing bank, and the seller's advising bank. In this process flow you begin with a terms agreement between the buyer and seller and then work through the buyer and seller's banks to validate funds so that the buyer can obtain the goods being purchased

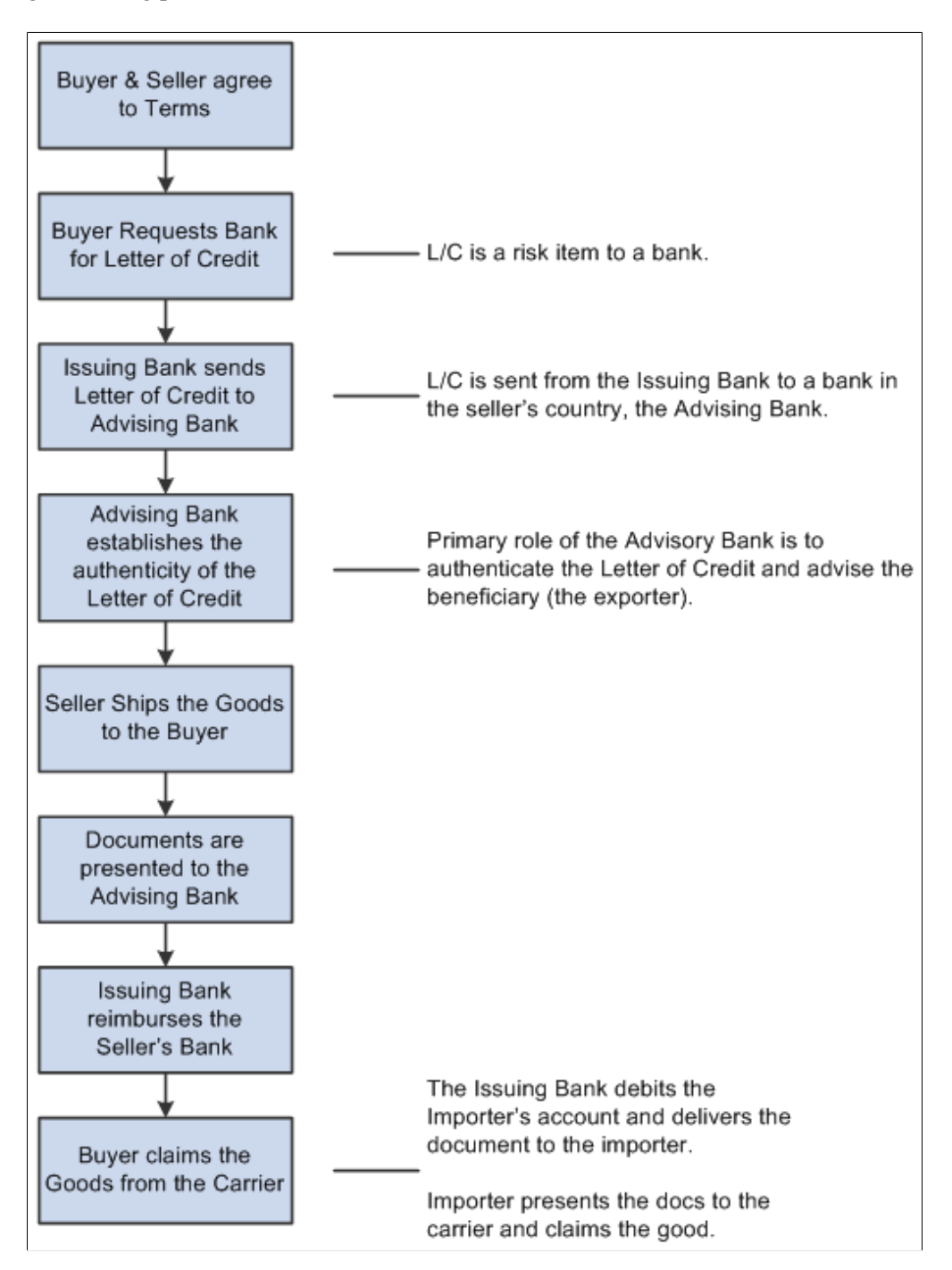

# **Common Elements Used to Manage Letters of Credit**

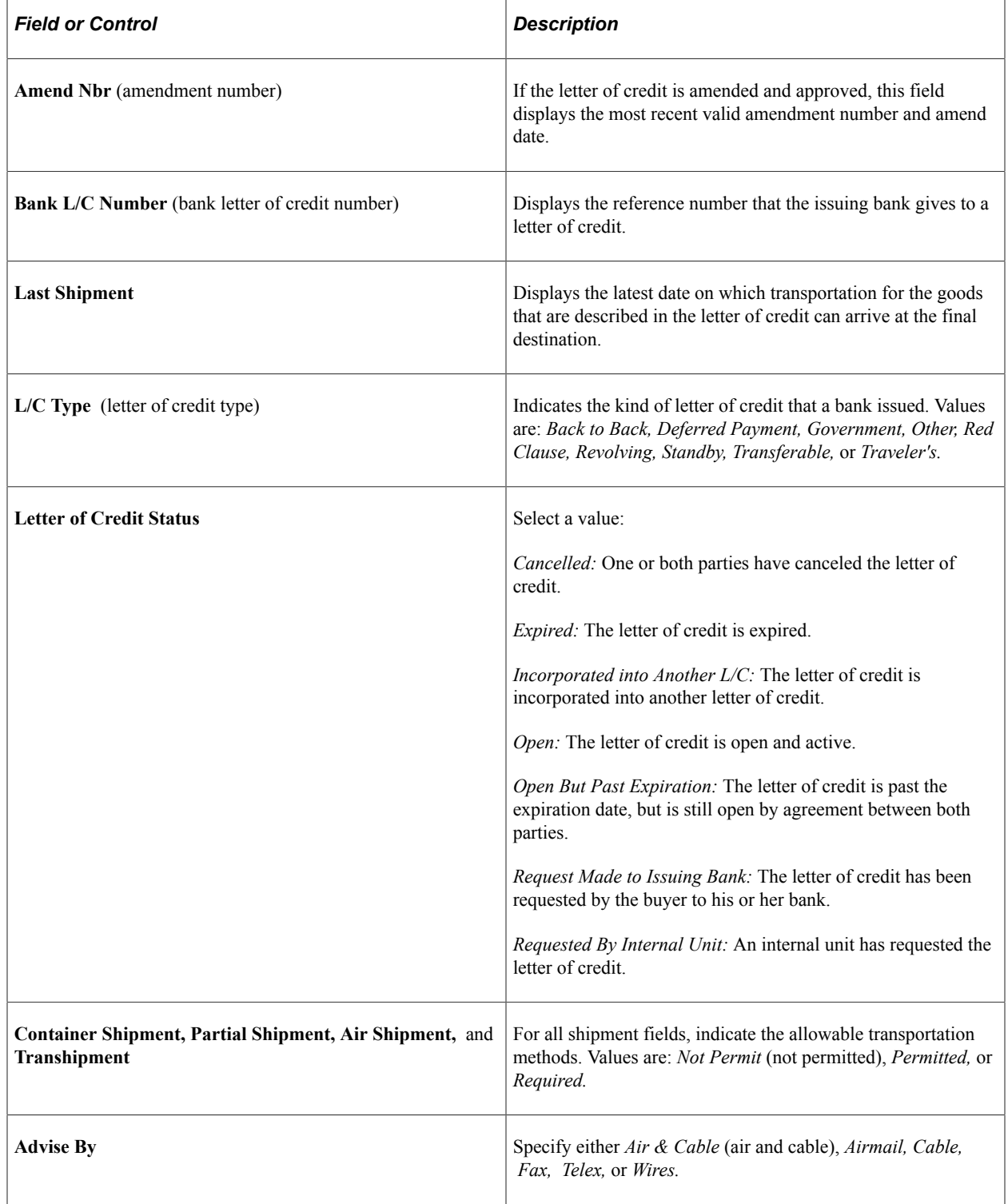

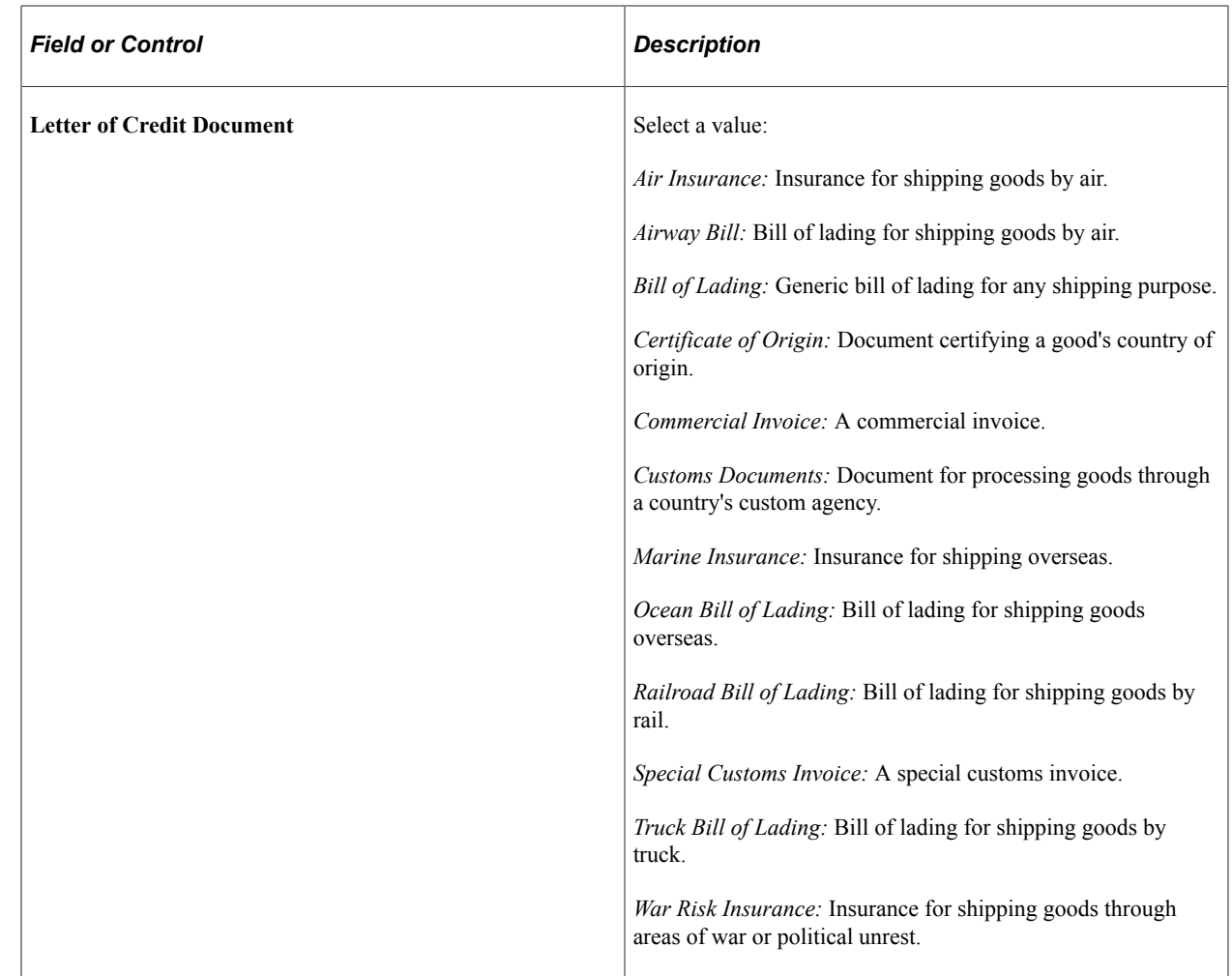

# **Entering and Amending Letters of Credit**

# **Pages Used to Enter and Amend Letters of Credit**

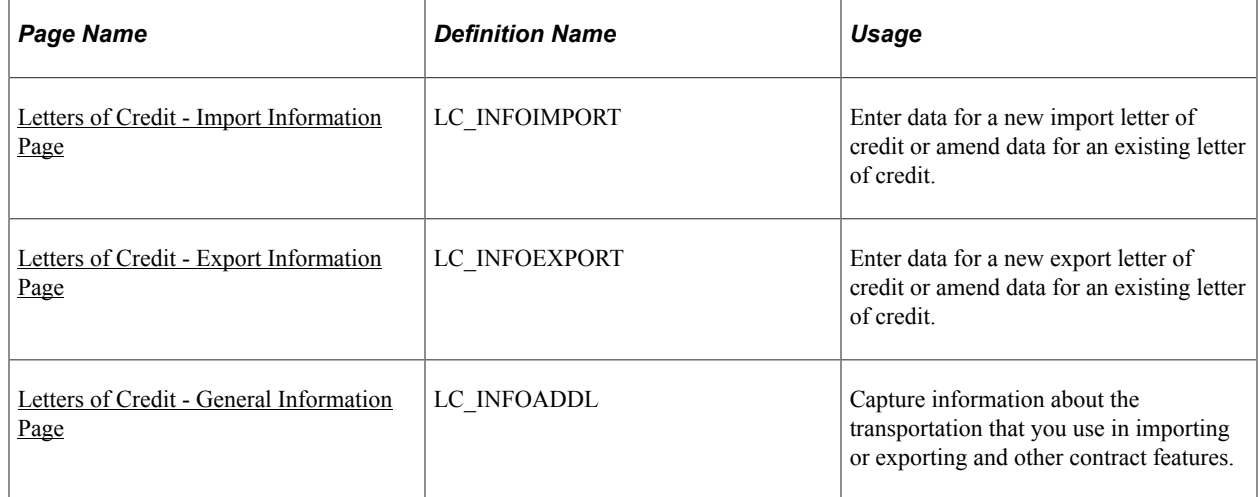

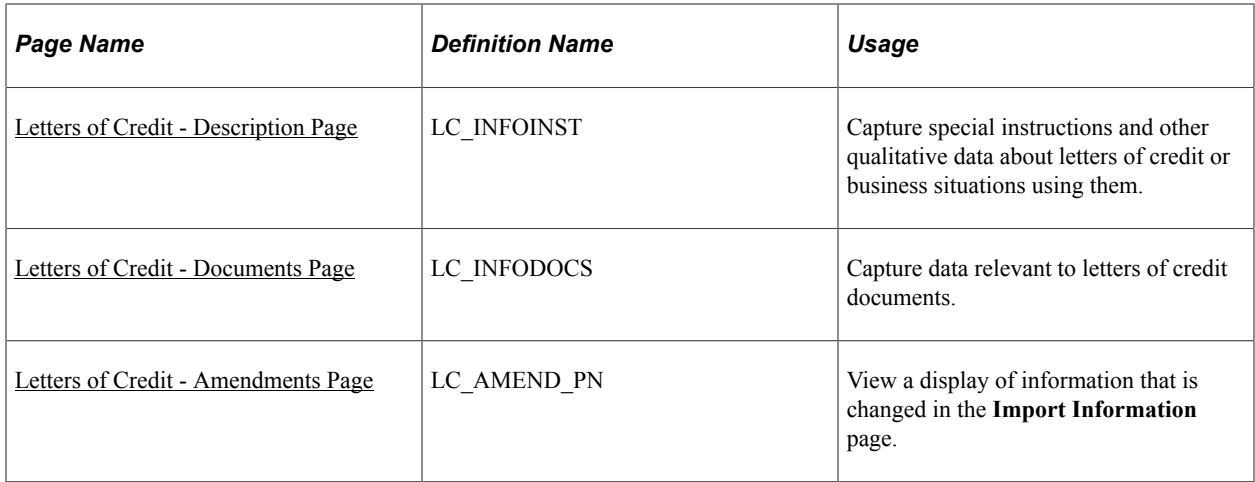

# **Understanding Letters of Credit for Import and Export**

The import and export letter of credit components look and work the same, with similar general information, description, documents, and amendments pages.

Use these components to do the following:

- Enter import or export information.
- Enter general information.
- Enter special instructions.
- Enter related documentation information.
- Amend a letter a credit.

## <span id="page-276-0"></span>**Letters of Credit - Import Information Page**

Use the Import Information page (LC\_INFOIMPORT) to enter data for a new import letter of credit or amend data for an existing letter of credit.

Navigation:

#### **Banking** > **Letters of Credit** > **LOC for Import** > **Import Information**

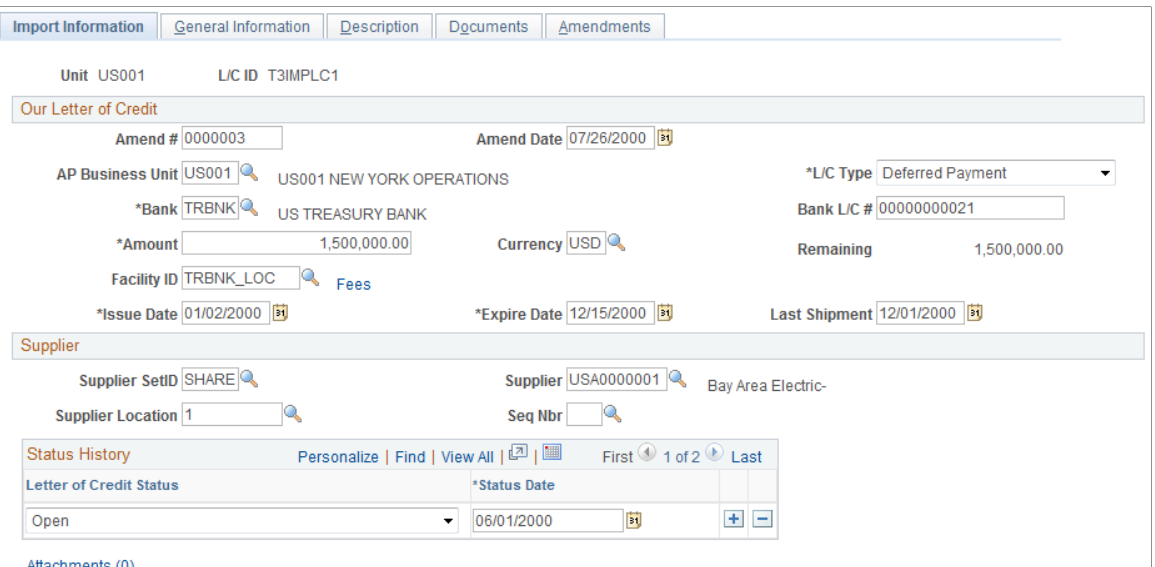

#### **Import Letter of Credit**

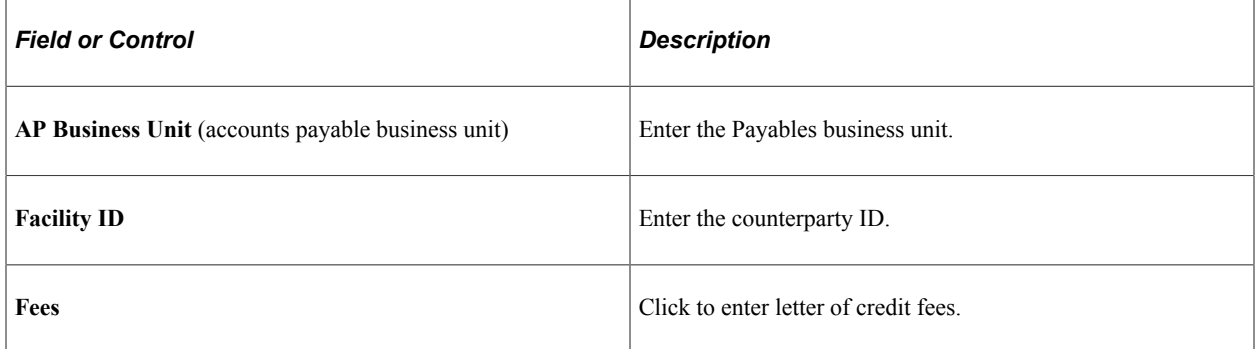

#### **Related Links**

"Creating Fee Entries" (PeopleSoft Cash Management)

## <span id="page-277-0"></span>**Letters of Credit - Export Information Page**

Use the Letters of Credit - Export Information page (LC\_INFOEXPORT) to enter data for a new export letter of credit or amend data for an existing letter of credit.

Navigation:

#### **Banking** > **Letters of Credit** > **LOC for Export** > **Export Information**

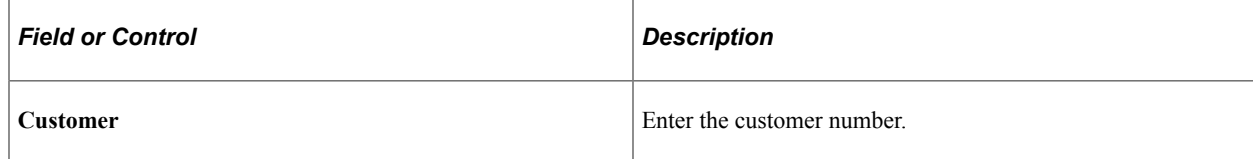

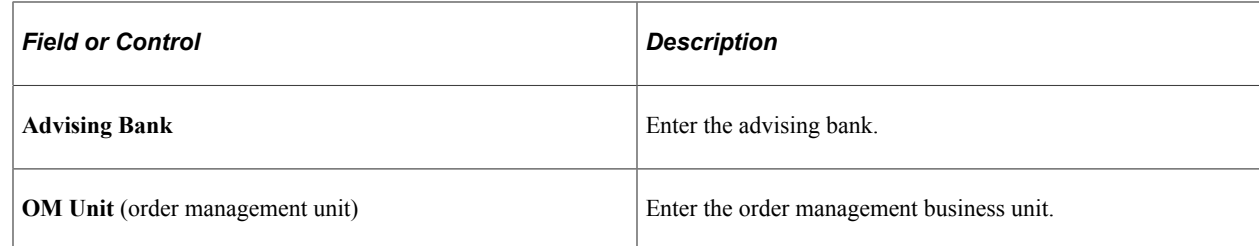

### <span id="page-278-0"></span>**Letters of Credit - General Information Page**

Use the Letters of Credit - General Information page (LC\_INFOADDL) to capture information about the transportation that you use in importing or exporting and other contract features.

Navigation:

- **Banking** > **Letters of Credit** > **LOC for Import** > **General Information**
- **Banking** > **Letters of Credit** > **LOC for Export** > **General Information**

This example illustrates the fields and controls on the Letters of Credit - General Information page. You can find definitions for the fields and controls later on this page.

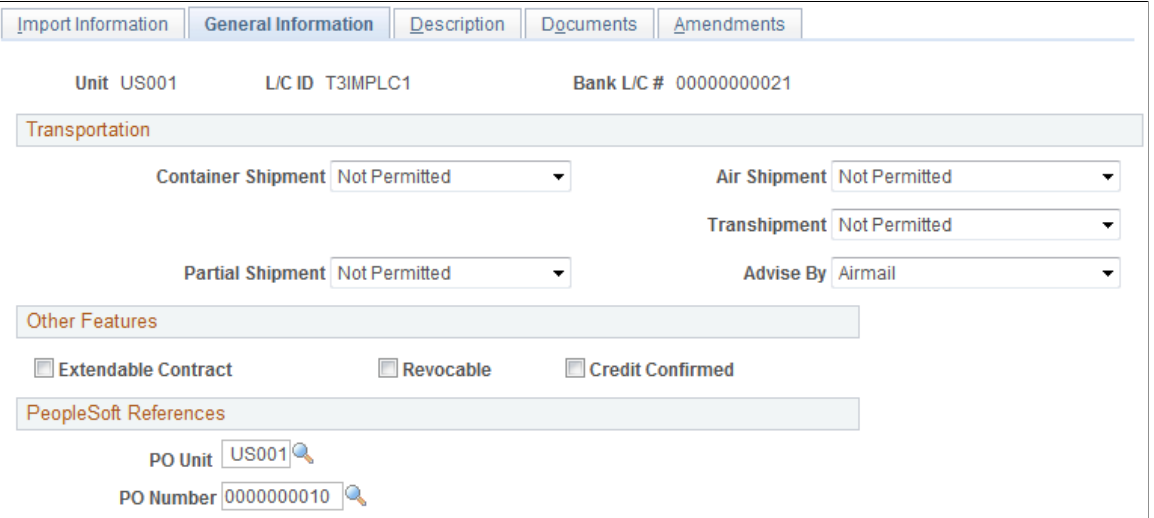

#### **Import Letter of Credit**

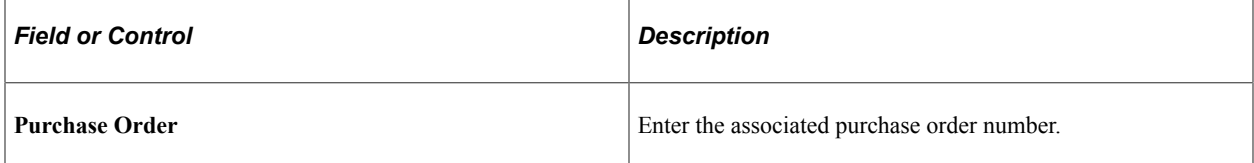

### **Export Letter of Credit**

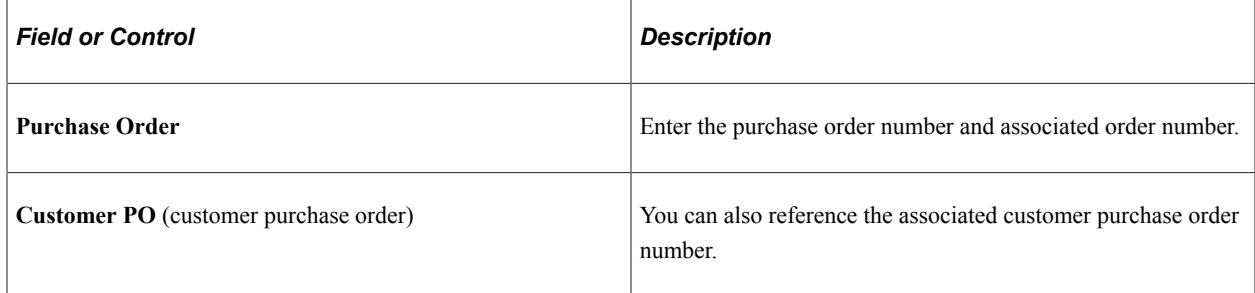

## <span id="page-279-0"></span>**Letters of Credit - Description Page**

Use the Letters of Credit - Description page (LC\_INFOINST) to capture special instructions and other qualitative data about letters of credit or business situations using them.

Navigation:

- **Banking** >**Letters of Credit** >**LOC for Import** >**Description**
- **Banking** >**Letters of Credit** >**LOC for Export** >**Description**

## <span id="page-279-1"></span>**Letters of Credit - Documents Page**

Use the Letters of Credit - Documents page (LC\_INFODOCS) to capture data relevant to letters of credit documents.

Navigation:

- **Banking** > **Letters of Credit** > **LOC for Import** > **Documents**
- **Banking** > **Letters of Credit** > **LOC for Export** > **Documents**

This example illustrates the fields and controls on the Letters of Credit - Documents page. You can find definitions for the fields and controls later on this page.

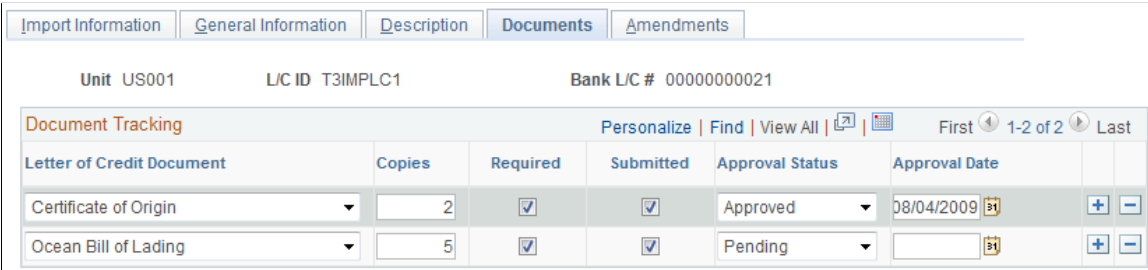

Select a **Letter of Credit Document** type and enter general tracking information. Select the appropriate check boxes to indicate the number of copies needed, if the document is required, and if the document has been submitted to the proper authorities. You can also select an approval status and enter the final approval date.

## <span id="page-280-0"></span>**Letters of Credit - Amendments Page**

Use the Letters of Credit - Amendments page (LC\_AMEND\_PN) to view a display of information that is changed in the Import Information page.

Navigation:

- **Banking** > **Letters of Credit** > **LOC for Import** > **Amendments**
- **Banking** > **Letters of Credit** > **LOC for Export** > **Amendments**

This example illustrates the fields and controls on the Letters of Credit - Amendments page. You can find definitions for the fields and controls later on this page.

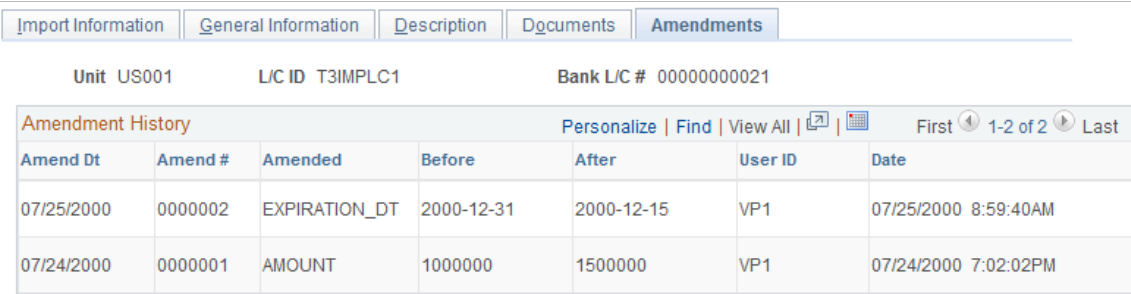

If information changes for the letter of credit, such as the amount or bank, you can enter these changes and keep track of amendment versions and dates.

**Note:** You must be in **Update/Display** mode to amend a letter of credit in the LOC for Import or LOC for Export components.

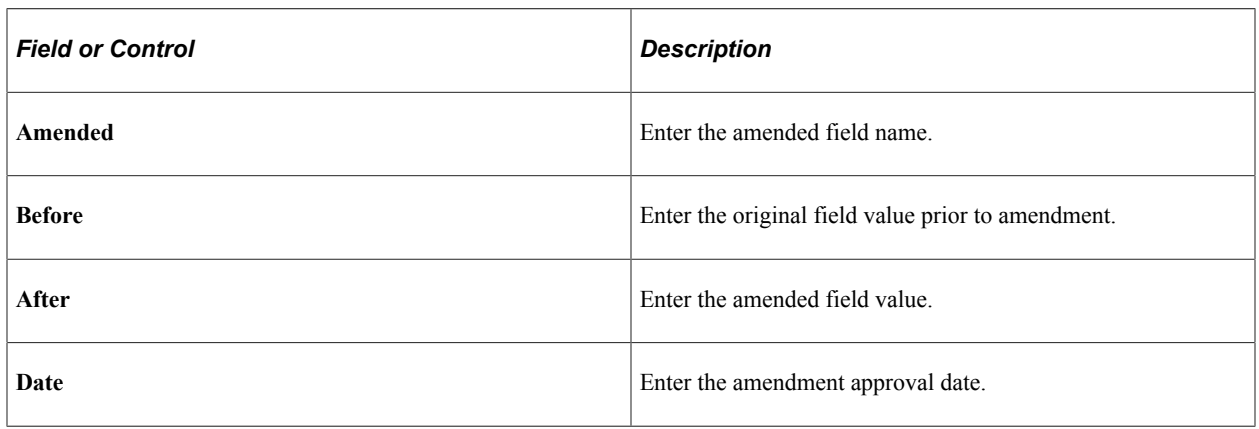

# **Managing Letters of Credit**

This topic discusses how to view summary information and manage letters of credit information.

# **Page Used to Manage Letters of Credit**

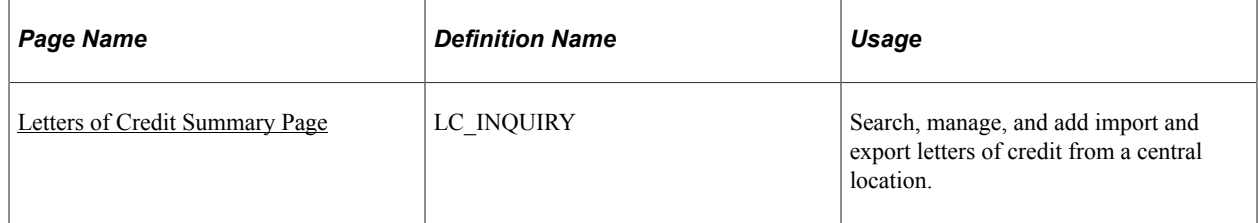

## <span id="page-281-0"></span>**Letters of Credit Summary Page**

Use the Letters of Credit Summary page (LC\_INQUIRY) to search, manage, and add import and export letters of credit from a central location.

Navigation:

#### **Banking** > **Letters of Credit** >**LOC Summary**

Enter search parameters and click **Search.** All applicable results appear in the **Letters of Credit Summary** grid.

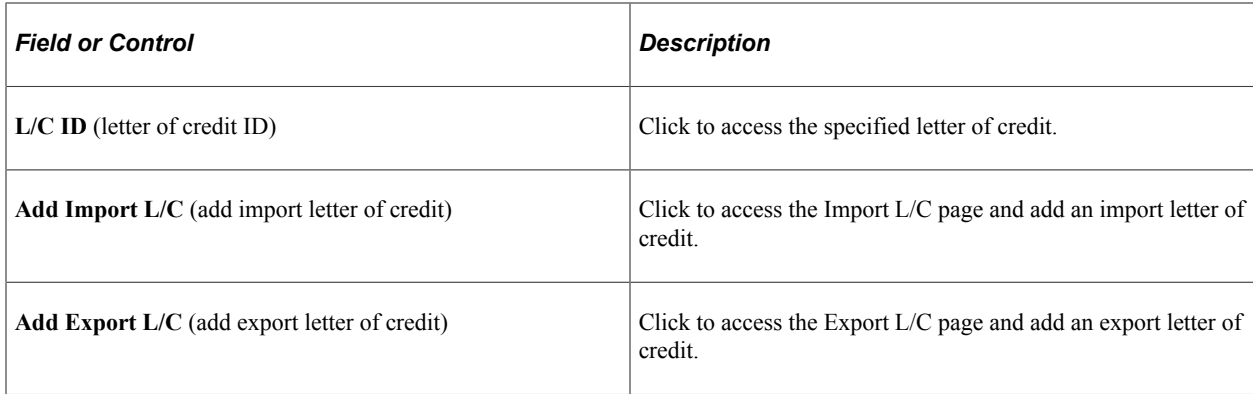

# **Chapter 17**

# **Delivered Workflows for Banks Setup and Processing**

# **Delivered Workflows for PeopleSoft Banking**

This section discusses PeopleSoft banking workflows. The workflows are listed alphabetically by workflow name.

## **Exceptions**

This section discusses the Exceptions workflow.

#### **Description**

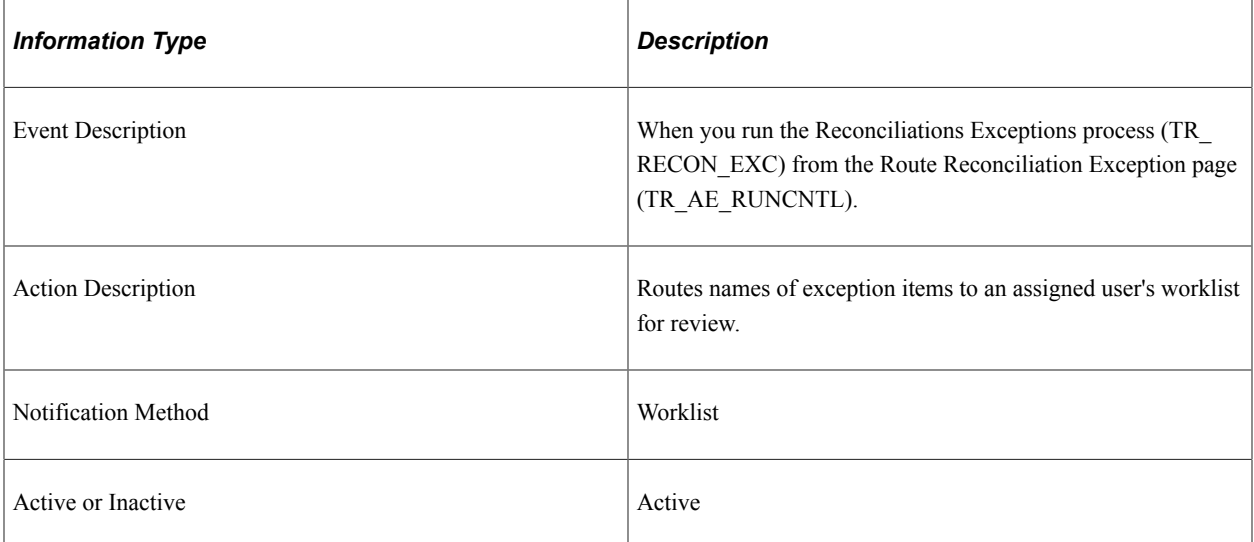

#### **Workflow Objects**

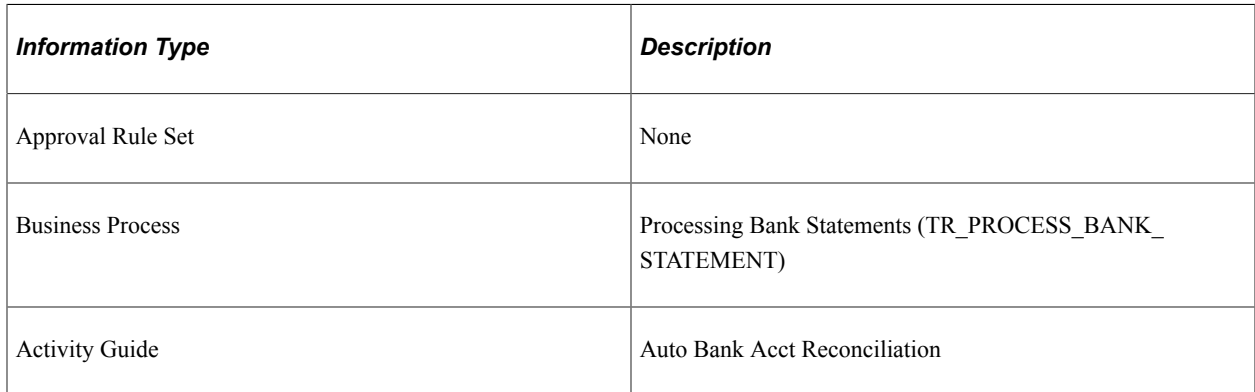

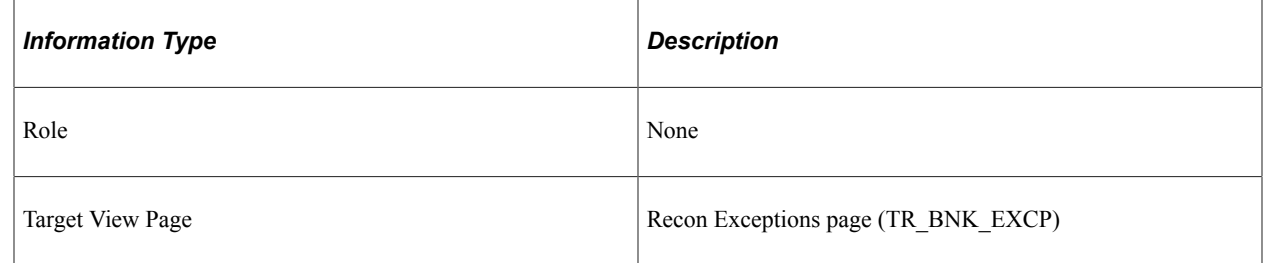

# **Facility Review**

This section discusses the Facility Review workflow.

## **Description**

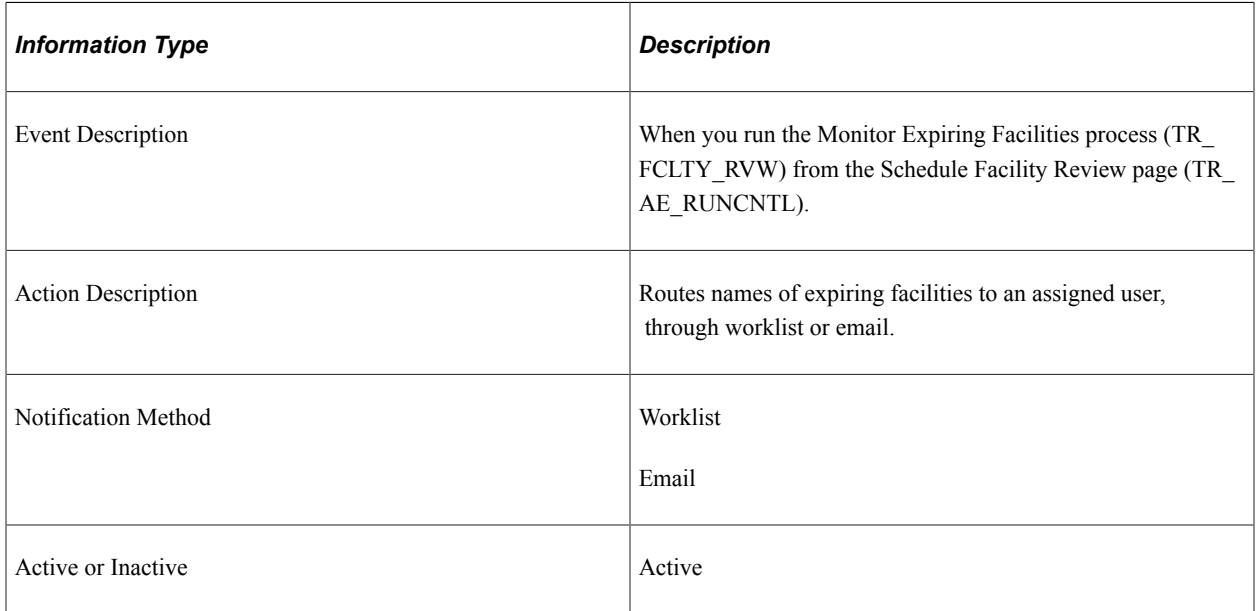

#### **Workflow Objects**

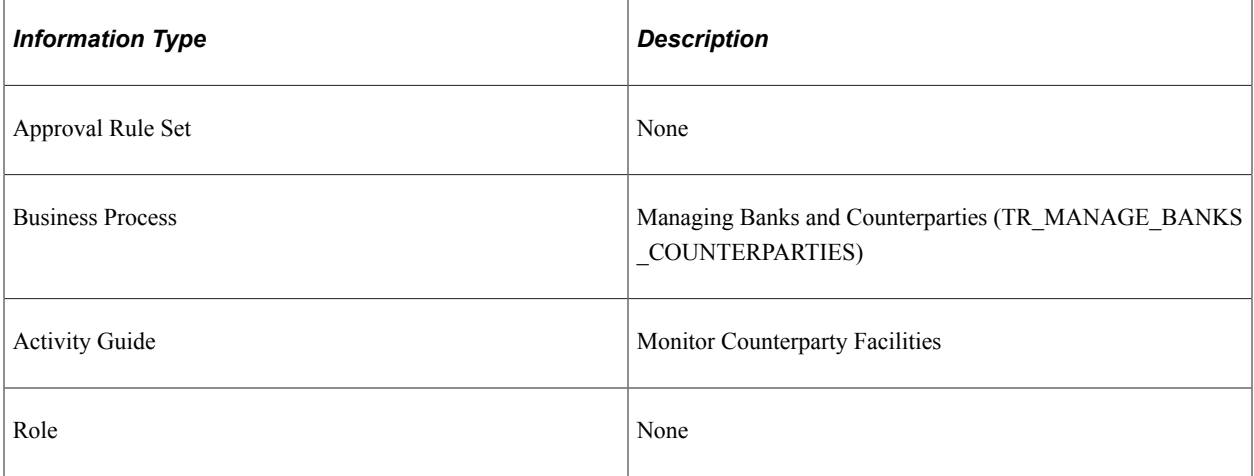

# **Bank Reports**

# **Bank Reconciliation Reports: A to Z**

This table lists the reports that are provided with PeopleSoft banking functionality, sorted alphanumerically by report ID. All are BI Publisher reports, unless noted.

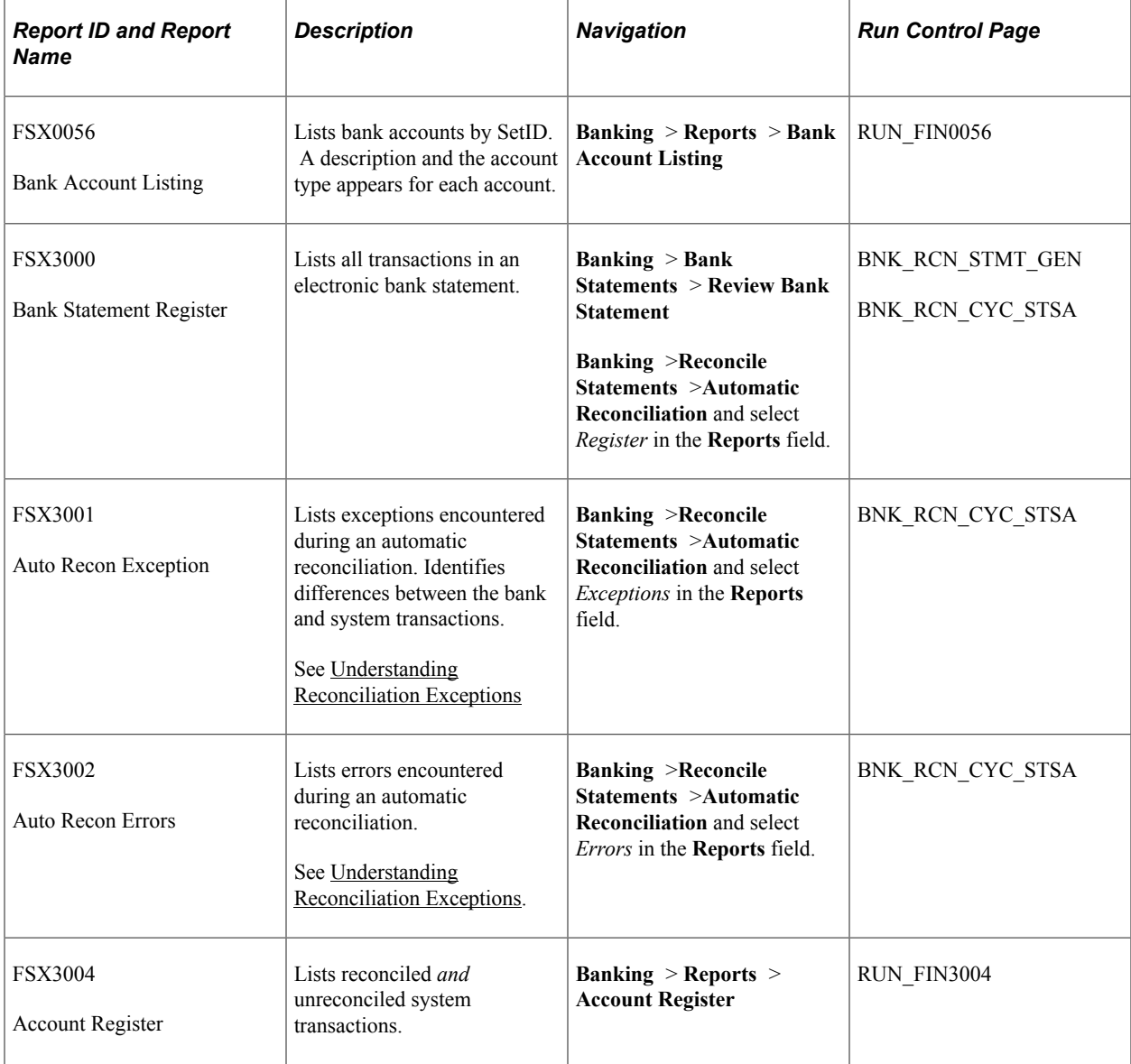

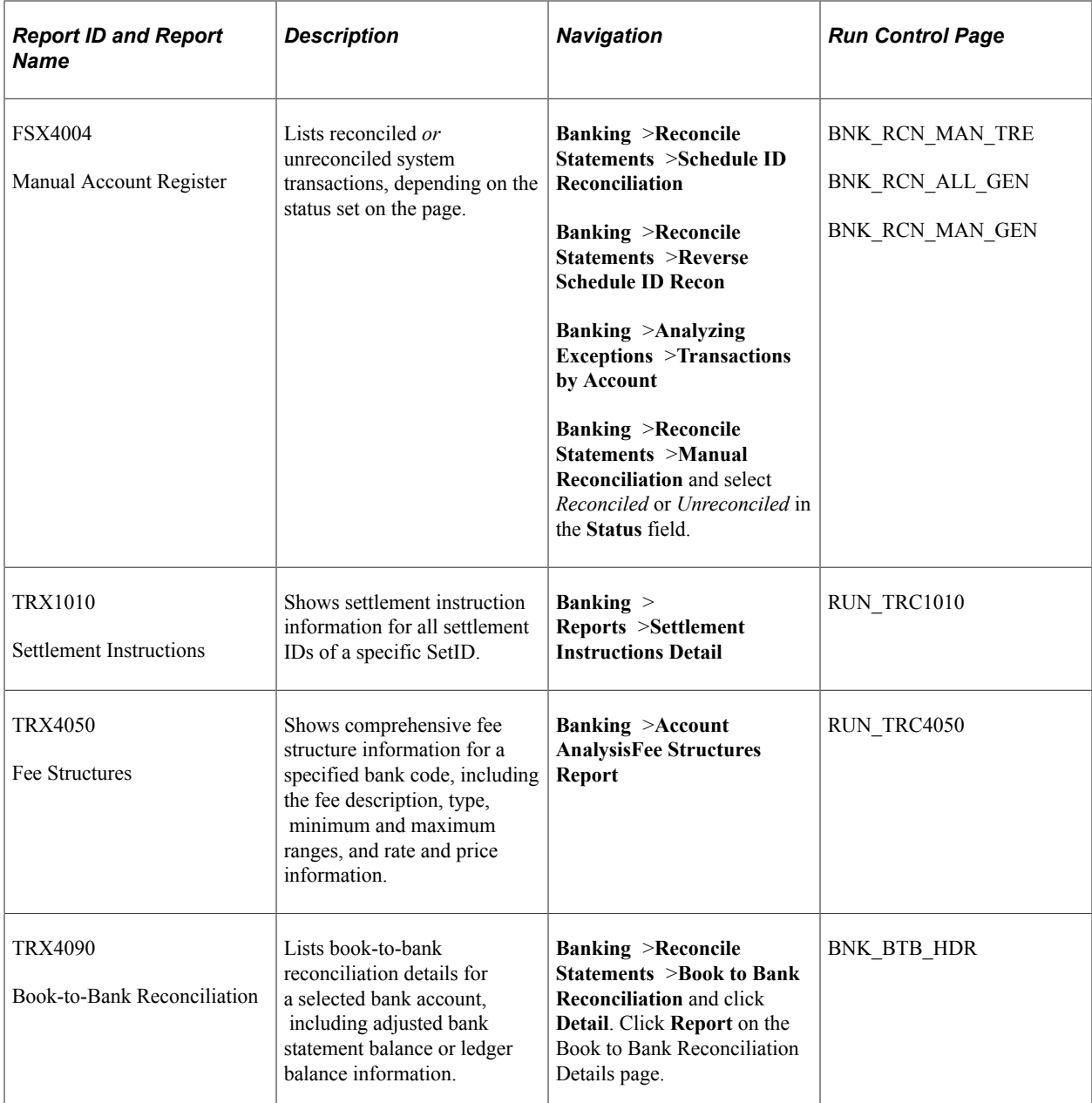